53-1002366-01 ® 8 August 2011

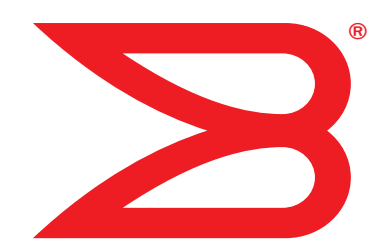

# Brocade DCX 8510-8 Backbone

QuickStart Guide

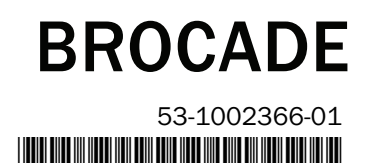

Copyright © 2011 Brocade Communications Systems, Incorporated.

Brocade, the B-wing symbol, BigIron, DCFM, DCX, Fabric OS, FastIron, IronView, NetIron, SAN Health, ServerIron, TurboIron, and Wingspan are registered trademarks, and Brocade Assurance, Brocade NET Health, Brocade One, Extraordinary Networks, MyBrocade, VCS, and VDX are trademarks of Brocade Communications Systems, Inc., in the United States and/or in other countries. Other brands, products, or service names mentioned are or may be trademarks or service marks of their respective owners.

Notice: This document is for informational purposes only and does not set forth any warranty, expressed or implied, concerning any equipment, equipment feature, or service offered or to be offered by Brocade. Brocade reserves the right to make changes to this document at any time, without notice, and assumes no responsibility for its use. This informational document describes features that may not be currently available. Contact a Brocade sales office for information on feature and product availability. Export of technical data contained in this document may require an export license from the United States government.

The authors and Brocade Communications Systems, Inc. shall have no liability or responsibility to any person or entity with respect to any loss. cost, liability, or damages arising from the information contained in this book or the computer programs that accompany it.

The product described by this document may contain "open source" software covered by the GNU General Public License or other open source license agreements. To find out which open source software is included in Brocade products, view the licensing terms applicable to the open source software, and obtain a copy of the programming source code, please visit http://www.brocade.com/support/oscd.

Asia-Pacific Headquarters

#### Brocade Communications Systems, Incorporated

Corporate and Latin American Headquarters Brocade Communications Systems, Inc. 130 Holger Way San Jose, CA 95134 Tel: 1-408-333-8000 Fax: 1-408-333-8101 E-mail: info@brocade.com

European Headquarters Brocade Communications Switzerland Sàrl Centre Swissair Tour B - 4ème étage 29, Route de l'Aéroport Case Postale 105 CH-1215 Genève 15 **Switzerland** Tel: +41 22 799 5640 Fax: +41 22 799 5641 E-mail: emea-info@brocade.com

#### Document History

Brocade Communications Systems China HK, Ltd. No. 1 Guanghua Road Chao Yang District Units 2718 and 2818 Beijing 100020, China Tel: +8610 6588 8888 Fax: +8610 6588 9999 E-mail: china-info@brocade.com

Asia-Pacific Headquarters Brocade Communications Systems Co., Ltd. (Shenzhen WFOE) Citic Plaza No. 233 Tian He Road North Unit 1308 – 13th Floor Guangzhou, China Tel: +8620 3891 2000 Fax: +8620 3891 2111 E-mail: china-info@brocade.com

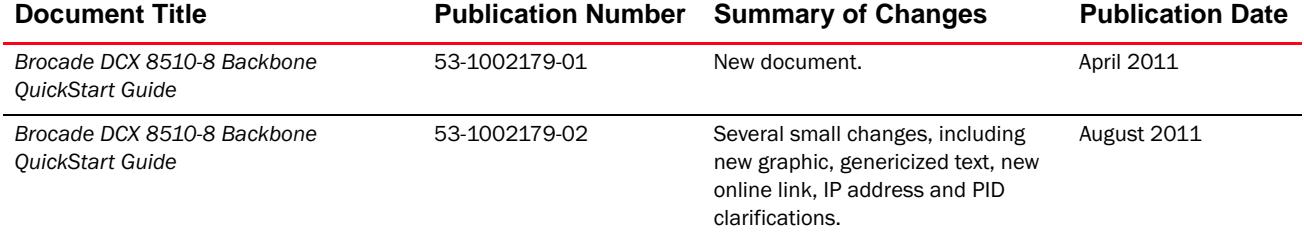

## In this guide

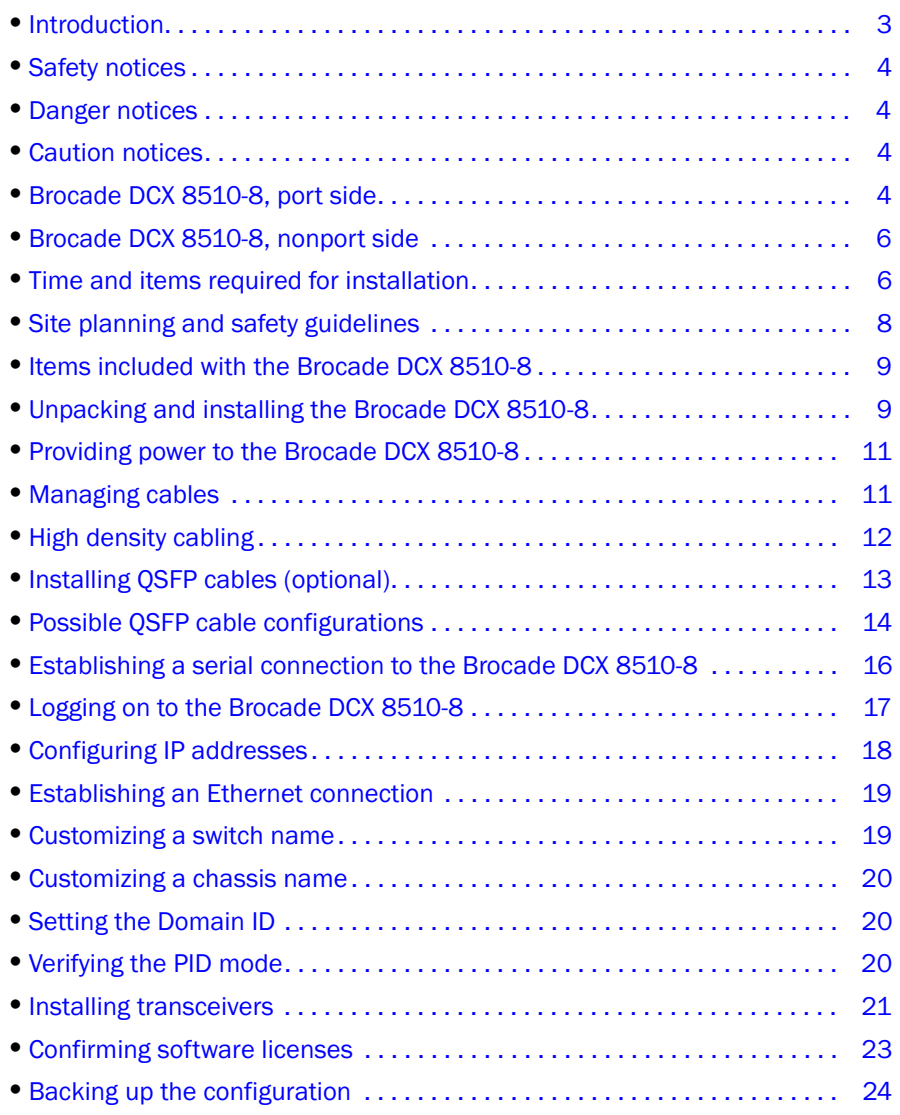

## <span id="page-2-0"></span>Introduction

This guide provides instructions for unpacking, installing, and setting up a Brocade DCX 8510-8 as a standalone unit quickly. Note the following additional documentation: •

- For detailed installation and configuration instructions, refer to the Brocade DCX 8510-8 Backbone Hardware Reference Manual.
- For rack-specific installation instructions, refer to the 14U Rack Mount Kit Installation Procedure.

The Brocade DCX 8510-8 can be installed in the following ways: •

- As a standalone unit on a flat surface.
- In a 19-inch Electronic Industries Association (EIA) cabinet, using the 14U rack mount kit (provided).

The basic configuration steps required to set up the Brocade DCX 8510-8 are listed in this guide. Additional configuration information is provided in the Brocade DCX 8510-8 Backbone Hardware Reference Manual and the Fabric OS Administrator's Guide.

## <span id="page-3-0"></span>Safety notices

When using this product, observe the danger, caution, and attention notices in this manual. The notices are accompanied by symbols that represent the severity of the safety condition.

#### NOTE

Translated safety notices are in the Brocade Product Safety Notices publication, which is on the CD-ROM that accompanies this product.

The danger and caution notices are listed in numerical order based on their IDs, which are displayed in parentheses, for example (D004), at the end of each notice. Use this ID to locate the translations of these danger and caution notices in the Brocade Product Safety Notices.

## <span id="page-3-2"></span>Danger notices

A danger notice calls attention to a situation that is potentially lethal or extremely hazardous to people. A lightning bolt symbol accompanies a danger notice to represent a dangerous electrical condition. Read and comply with the following danger notice before installing or servicing this device.

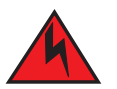

## DANGER

Use the supplied power cords. Ensure the facility power receptacle is the correct type, supplies the required voltage, and is properly grounded. (D004)

## <span id="page-3-3"></span>Caution notices

A caution notice calls attention to a situation that is potentially hazardous to people because of some existing condition. Read and comply with the following caution notice before installing or servicing this device.

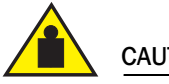

**CAUTION** 

Use safe lifting practices when moving the product. (C015)

## <span id="page-3-1"></span>Brocade DCX 8510-8, port side

The following figure shows a sample configuration of the port side of the Brocade DCX 8510-8.

#### NOTE

Airflow for the Brocade DCX 8510-8 is from the nonport (non-cable) side to the port (cable) side and out the exhaust vent.

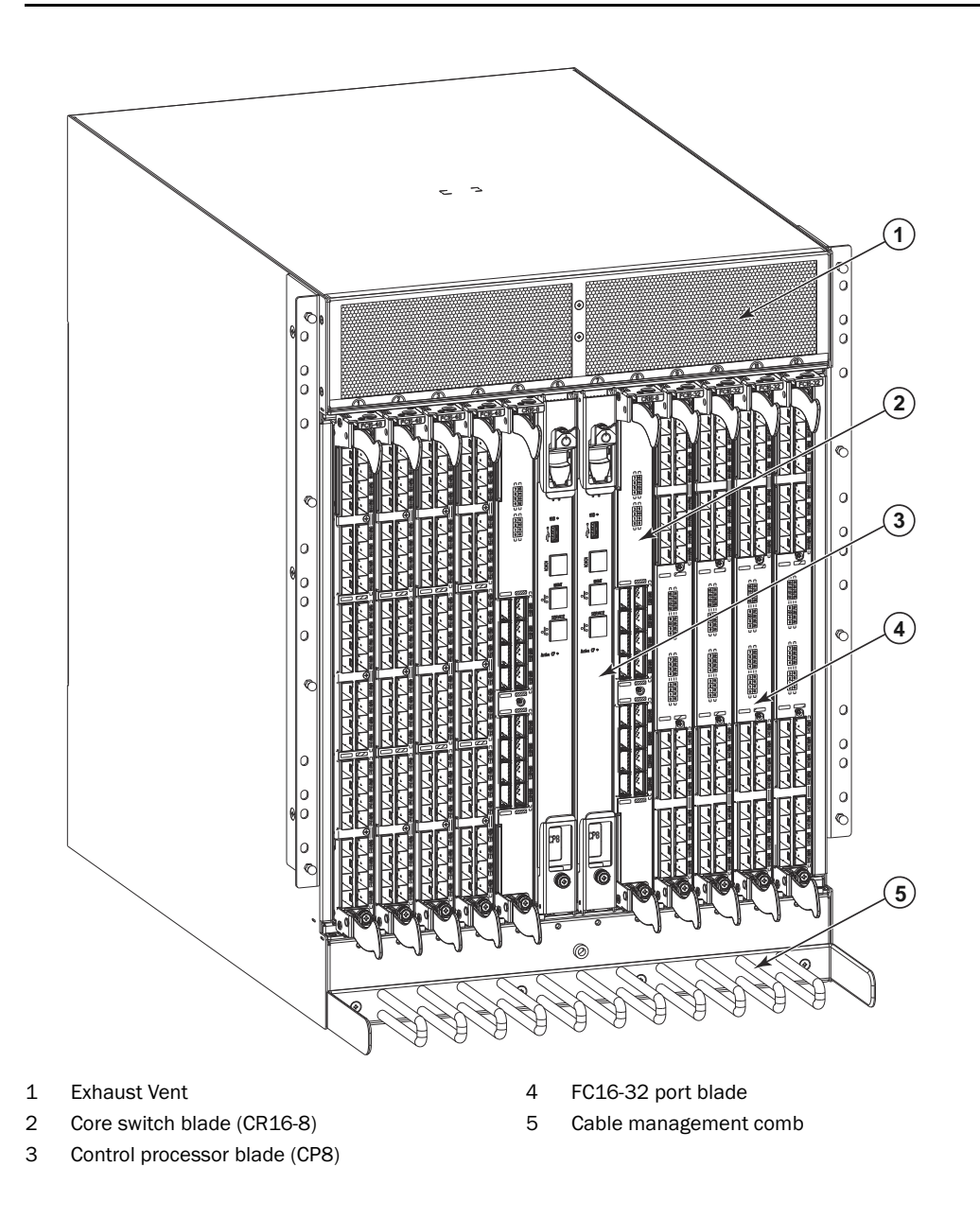

FIGURE 1 Port side of the Brocade DCX 8510-8 (sample configuration)

## <span id="page-5-0"></span>Brocade DCX 8510-8, nonport side

The following figure shows a sample configuration of the nonport side view of the Brocade DCX 8510-8.

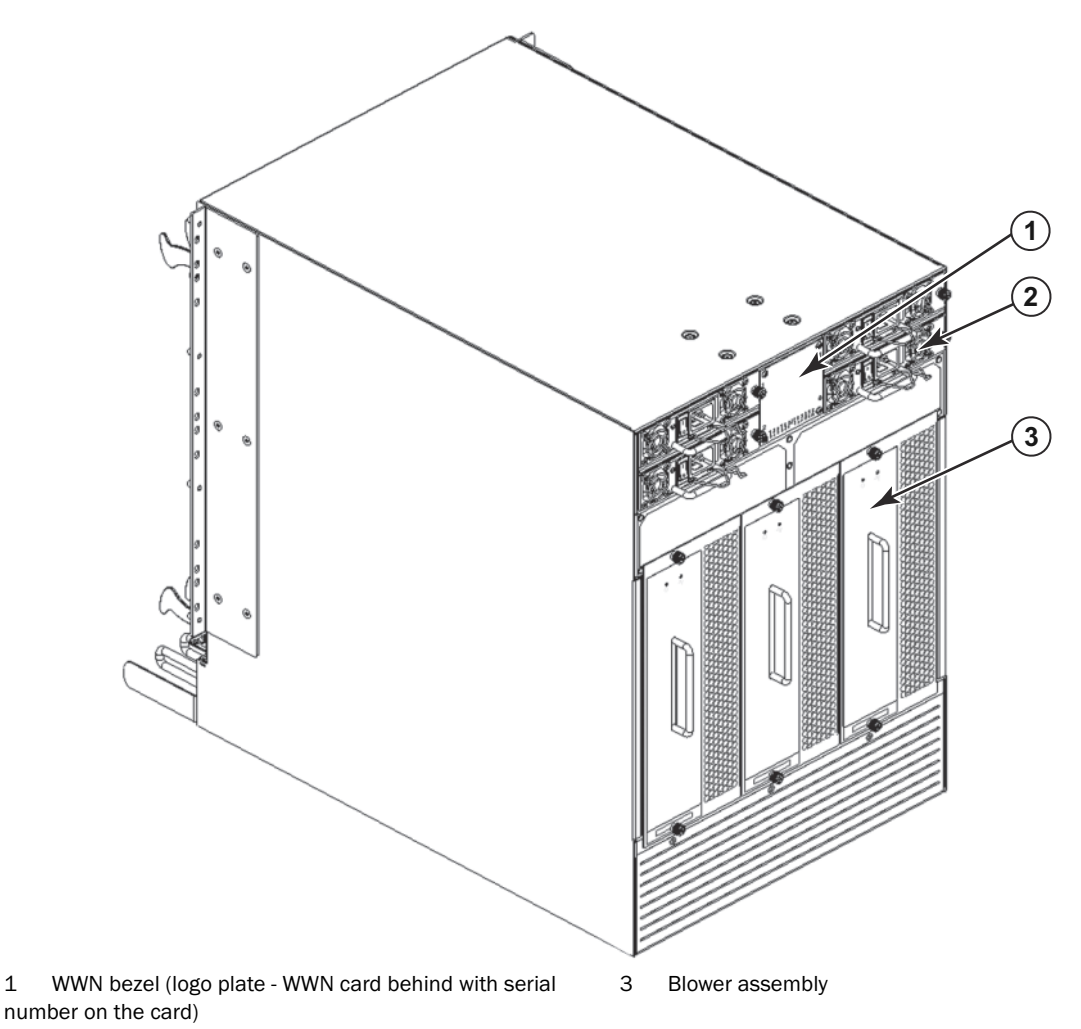

<sup>2</sup> Power supply

FIGURE 2 Nonport side of the Brocade DCX 8510-8 (sample configuration)

## <span id="page-5-1"></span>Time and items required for installation

You can set up and install the Brocade DCX 8510-8 in the following ways: •

- As a standalone unit on a flat surface. •
- In a 19-inch Electronic Industries Association (EIA) cabinet, using the 14U Rack Mount Kit (provided).

• In a mid-mount telecommunications (Telco) rack, using the Mid-Mount Rack Kit available from your Brocade DCX 8510-8 supplier.

This chapter describes how to set up the Brocade DCX 8510-8 as a standalone unit. For rack-mount installation instructions, refer to the appropriate manual as described in the following table.

The following table describes the main installation and setup tasks, the estimated time required for each, and the items required to complete the task based on a fully populated Brocade DCX 8510-8 (384 Fibre Channel ports using the FC16-48 port blades). Configurations with fewer ports require less time. These time estimates assume a prepared installation site and appropriate power and network connectivity.

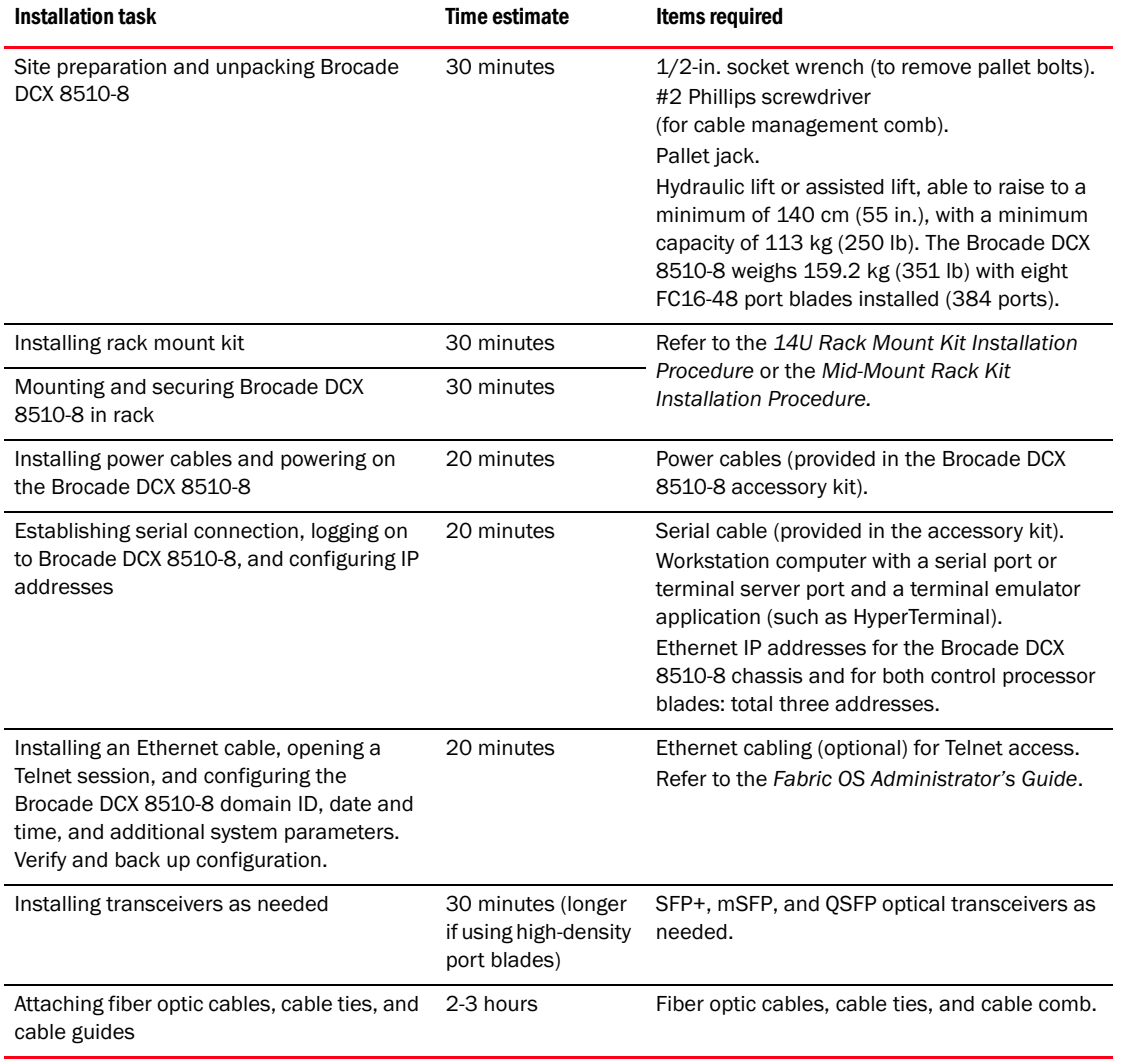

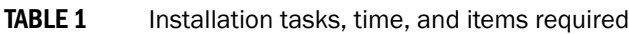

## <span id="page-7-0"></span>Site planning and safety guidelines

#### NOTE

Read the safety notices before installation [\("Safety notices"\)](#page-3-0).

Read "Power specifications" in the Brocade DCX 8510-8 Hardware Reference Manual appendix to plan for meeting power supply standards before installing the chassis. Read ["Managing cables"](#page-10-1) to plan for cable management.

The following steps are required to ensure correct installation and operation.

1. Provide a space that is 14 rack units (14U) high, 61.29 cm (24.09 in.) deep, and 43.74 cm (17.22 in.) wide. 1U is equal to 4.45 cm (1.75 in.).

Plan to install the Brocade DCX 8510-8 with the nonport side facing the air-intake aisle. The Brocade DCX 8510-8 can be installed facing either direction, if serviceability and cooling requirements are met.

2. Ensure that dedicated electrical branch circuits with the following characteristics are available:

#### **NOTE**

See "Power specifications" in the "Specifications" appendix for specific requirements depending on your chassis configuration.

- • 200 – 240 VAC, 50–60 Hz (two branch circuits) - recommended for high availability and maximum blade usage when configured with 192 16 Gbps ports (four circuits required for high availability if configured with 384 16 Gbps ports)
- 110 120 VAC, 50-60 Hz (four branch circuits highly recommended)  $\bullet$
- Two or four cables for 200 240 VAC service; up to four cables for 110 120 VAC service •
- Protected by a circuit breaker in accordance with local electrical codes  $\bullet$
- Supply circuit, line fusing, and wire size adequate to the electrical rating on the chassis nameplate •
- Location close to the chassis and easily accessible •
- Grounded outlets installed by a licensed electrician and compatible with the power cords

#### **ATTENTION**

To maximize fault tolerance, connect each power cord to a separate power source.

3. Plan for cable management before installing the chassis.

Cables can be managed in a variety of ways, such as by routing cables below the chassis, to either side of the chassis, through cable channels on the sides of the cabinet, or by using patch panels.

- 4. Ensure that the following is available for configuration of the Brocade DCX 8510-8: •
	- Workstation with an installed terminal emulator, such as HyperTerminal •
	- Serial cable (provided)
	- Three Ethernet cables (including one spare)
	- Access to an FTP server for backing up the switch configuration or collecting supportsave output data (optional)
	- A Brocade USB stick for collecting supportsave output data (optional)
	- Transceivers (copper and optical) and compatible cables
- 5. Ensure that the air intake and exhaust vents have a minimum of two (2) inches of airspace.

6. Ensure that the air temperature on the air intake side is less than 40 degrees Celsius (104 degrees Fahrenheit) during operation.

## <span id="page-8-0"></span>Items included with the Brocade DCX 8510-8

The Brocade DCX 8510-8 ships with the following: •

- Brocade DCX 8510-8 chassis, populated with:
	- Control processor blades (CP8) -
	- Core switch blades (CR16-8) -
	- Port blades, application blades, and encryption blades (included based on customer specification) -
	- Blade slot filler panels (for slots not filled by blades) -
	- WWN cards -
	- WWN bezel (logo plate) -
	- Power supplies -
	- Power supply filler panel (included if there are fewer than four power supplies) -
	- Blower assemblies -
	- Cable management comb -
	- Chassis door
- Accessory kit containing the following items: -
	- Brocade DCX 8510-8 Backbone QuickStart Guide -
	- Brocade Documentation CD (contains documents related to the Brocade DCX 8510-8) -
	- ESD grounding strap -
	- USB device -
	- RS-232 serial cable. The RS-232 cable has an adapter at one end that can be removed to provide an RJ-45-style connector.
- 14U Rack Mount Kit with instructions (includes rear brackets and bottom support rails)

Order the Brocade-branded optical transceivers (SFP+, mSFP, and QSFP). The Brocade DCX 8510-8 supports SWL, LWL, and ELWL transceivers. The mSFPs and QSFPs are SWL transceivers only.

#### NOTE

For information about the SFP+, mSFP, and QSFP transceivers that are qualified for the Brocade DCX 8510-8, go to http://www.brocade.com/downloads/documents/matrices/Brocade\_Compatibility\_Matrix.pdf.

## <span id="page-8-1"></span>Unpacking and installing the Brocade DCX 8510-8

Use the following procedure to unpack and install your Brocade DCX 8510-8.

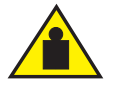

#### CAUTION

Use safe lifting practices when moving the product. (C015)

#### **NOTE**

A fully populated Brocade DCX 8510-8 (eight FC16-48 port cards, 384 ports) weighs approximately 159.2 kg (351 lbs) and requires a hydraulic or assisted lift to install it.

- 1. Unpack the Brocade DCX 8510-8.
	- a. Cut the bands that encircle the packaging.
	- b. Remove the lid and the kits and foam from the top of the chassis.
	- c. Lift the cardboard box off the chassis and remove the plastic bag from around the chassis. Save the packing materials for use when returning the old chassis.
	- d. Leave the chassis on top of the plastic shipping tray if the chassis must be transported to the installation location.

#### **NOTE**

The Brocade DCX 8510-8 packaging does not incorporate a wood pallet and pallet brackets. The chassis sits on top of a plastic shipping tray.

- 2. Use a pallet jack or other assisted lift to transport the new chassis to the installation area. Doorways must be wider than 36 in. (91 cm) to accommodate the chassis.
- 3. Remove the 14U rack mount kit, accessory kit, packing foam, and antistatic plastic from the chassis and set aside.
- 4. Remove the chassis door from the Brocade DCX 8510-8.
- 5. Remove the cable management comb.
- 6. Use a lift to raise the chassis to the correct level. If installing the chassis in a cabinet, follow the instructions provided by the rack kit manufacturer.
- 7. If applicable, lock the wheels of the lift.
- 8. Gently slide the chassis onto the final installation surface, ensuring that it remains supported during the transfer.
- 9. Ensure that the chassis is oriented so that the nonport side has access to intake air (cool).
- 10. Reinstall the cable management comb.
- 11. Reinstall the door. The door must be installed to meet EMI compliance.

## <span id="page-10-0"></span>Providing power to the Brocade DCX 8510-8

Complete the following steps to provide power to the chassis.

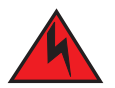

#### DANGER

Use the supplied power cords. Ensure the facility power receptacle is the correct type, supplies the required voltage, and is properly grounded. (D004)

- 1. Connect the AC power cords to the power supply assemblies. Two or four power cords are required depending on electrical service and if the high availability option is selected.
- 2. Connect the power cords to a power source with voltage of 200 to 240 VAC, 47 to 63 Hz (normally two power cords or as many as four) or optionally to a power source with voltage of 110 to 120 VAC, 47 to 63 Hz (up to four power cords).

#### **ATTENTION**

Use of the high-voltage line (200 to 240 VAC) is highly recommended because of better power-conversion efficiency.

A DCX 8510-8 chassis fully loaded with 16 Gbps port blades (384 ports total) should be supplied with four power supplies connected to 200-240 VAC lines.

- 3. Turn the AC power switches on the power supplies to I. The AC power switches light green when switched on and power is supplied.
- 4. The Brocade DCX 8510-8 performs a power-on self-test (POST) each time it is powered on. POST takes approximately 10 minutes and is complete when the indicator light activity displays the operational state.

You can bypass POST by using the fastBoot command. You can also disable POST for successive reboots on the Brocade DCX 8510-8 using the diagDisablePost command.

#### **ATTENTION**

Do not connect the switch to the network until the IP addresses are configured.

## <span id="page-10-1"></span>Managing cables

The cable management comb is attached to the chassis under the chassis door and allows for simple cable management. The comb can be installed without service disruption.

Route the cables along the front of the blades to keep LEDs visible. Leave at least one meter of slack for each fiber optic cable to provide room to remove and replace blades.

#### **ATTENTION**

The minimum radius to which a 50 micron cable should be bent under full tensile load is 2 in. For a cable under no tensile load, that minimum is 1.2 in.

Cables can be organized and managed in a variety of ways, for example, using cable channels on the sides of the cabinet or patch panels to minimize cable management. Following is a list of recommendations:

#### NOTE

You should not use tie wraps with optical cables because they are easily overtightened and can damage the optic fibers.

- • Plan for rack space required for cable management before installing the switch. •
- Leave at least 1 m (3.28 ft) of slack for each port cable. This provides room to remove and replace the switch, allows for inadvertent movement of the rack, and helps prevent the cables from being bent to less than the minimum bend radius.
- If you are using Brocade ISL Trunking, consider grouping cables by trunking groups. The cables used in trunking groups must meet specific requirements, as described in the Fabric OS Administrator's Guide.
- For easier maintenance, label the fiber optic cables and record the devices to which they are connected. •
- Keep LEDs visible by routing port cables and other cables away from the LEDs. •
- Use Velcro $^{\circledR}$  type straps to secure and organize fiber optic cables.

#### **ATTENTION**

Do not route the cables in front of the air exhaust vent, which is located at the top of the port side of the chassis.

## <span id="page-11-0"></span>High density cabling

The FC8-64 high density port blade cannot use the standard LC cables because the pitch between optics in the new mini-SFP (mSFP) transceiver is smaller than in standard SFPs. Patch cables and panels can be used to attach standard size cabling to the blade if necessary. The figure below illustrates the mSFP to SFP patch cable. See "Best Practices Guide: High Density Cable Management Solutions" (available at <http://www.brocade.com>) for cable management guidelines for high-density port solutions, cable and patch panel part numbers.

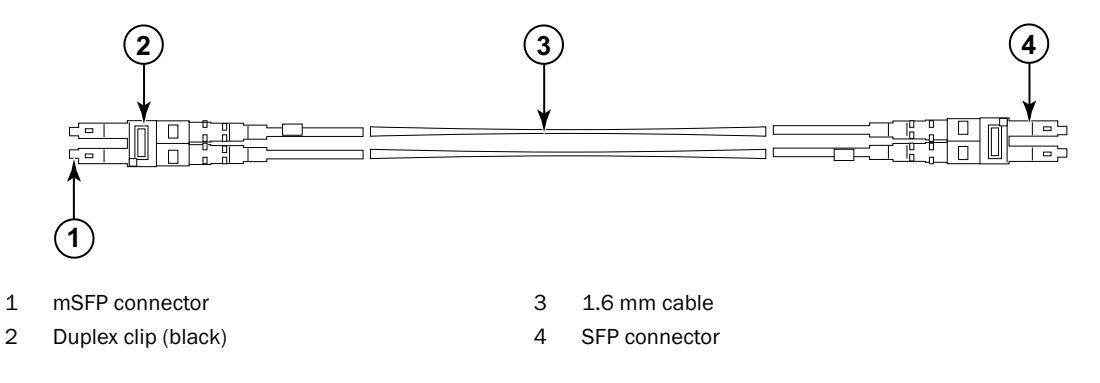

#### FIGURE 3 Cable design for the mSFP patch cables for the FC8-64 high density port blade

Please note that the duplex clip on the mSFP end of the cable is black for easier recognition. See the appendix for a listing of the qualified mSFP optical cables for the FC8-64 port blade.

If ISL Trunking is in use, group the cables by trunking group. The ports are color-coded to indicate which ports can be used in the same ISL Trunking group: eight ports marked with solid black ovals alternate with eight ports marked with oval outlines. See the appendix for a listing of supported cable speeds and distances.

## <span id="page-12-0"></span>Installing QSFP cables (optional)

Use this procedure to remove and replace a QSFP cable.

#### **NOTE**

The QSFP ports can be used only with an inter-chassis link (ICL) license. After the addition or removal of a license, the license enforcement is performed on the ports only when the portdisable and portenable commands are issued on the ports. An ICL license must be installed on all Brocade Backbones forming the ICL connection. Up to six neighboring Brocade 8510 series chassis can be combined with the QSFP cables.

#### NOTE

For the Brocade 8510 Backbones, an off-the-shelf QSFP cable up to 50 meters long can be used as an ICL cable.

#### **ATTENTION**

 For the 8510 series models, if the QSFP cables are not used, make sure the rubber gaskets are in the QSFP transceivers.

The following table describes the connector port LED patterns and the recommended actions for those patterns.

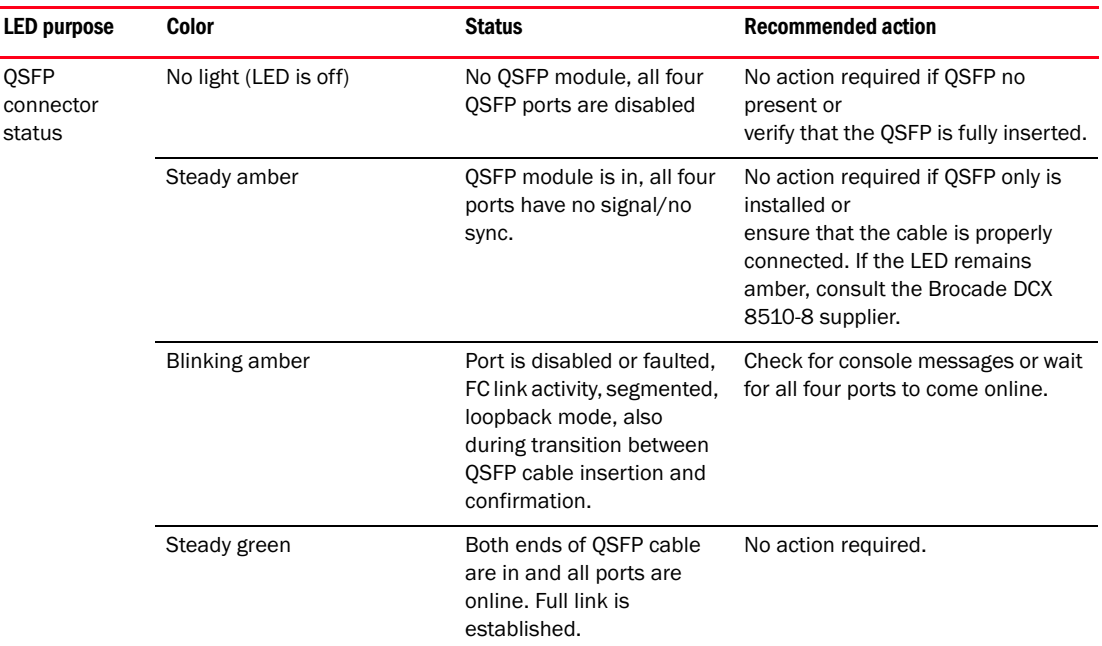

#### TABLE 2 QSFP connector port LEDs

Follow this procedure to install the QSFP cables. Refer to the Fabric OS Administrator's Guide for the configuration procedure and requirements.

The figure below shows an QSFP cable and transceiver. The QSFP connectors on the core blades are labeled by trunk group (trunking is optional) for ease of installation. The subsequent figures shows acceptable cabling configurations for the ICL feature. The recommended topology is the parallel type where there are four QSFP cables connected between any pair of Brocade 8510 series chassis.The full mesh configuration is also supported.

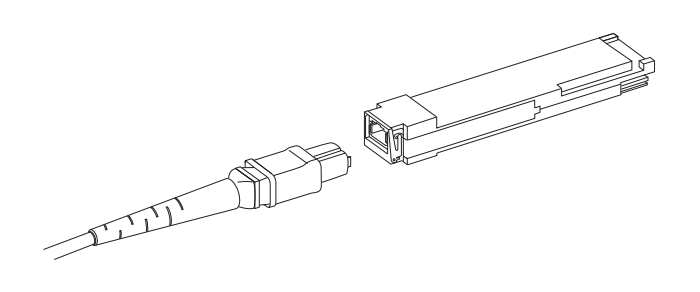

FIGURE 4 QSFP cable and transceiver

## Installing a QSFP cable

Complete the following steps to replace a QSFP cable.

- 1. If the QSFP transceiver is being replaced, grasp the bail of the new QSFP and push the QSFP into the connector on the blade until it is firmly seated. The QSFP is keyed to fit into the connector in one way. The status LED initially blinks amber after installation, then displays steady amber.
- 2. Grasp the QSFP cable by the rubber housing and push it into the QSFP transceiver until it is firmly seated. The cable housing is keyed to fit into the QSFP in one way.

The status LED displays steady amber until both ends of the cable are inserted and the link is established. When the link is fully established, the LED displays steady green.

- 3. Repeat for each cable that requires replacement.
- 4. Once all the cables are attached, see the Fabric OS Administrator's Guide for the configuration procedure.

## <span id="page-13-0"></span>Possible QSFP cable configurations

The following figure illustrates one possible QSFP cable configuration between two 8510 series chassis. Up to six neighboring 8510 chassis can be connected as long as each of two cores in one chassis is interconnected with each of two cores in the next chassis. This provides for inter-chassis link (ICL) trunking between chassis, ensuring redundancy. Parallel connections between core blades are recommended, but both parallel and mesh cable arrangements are supported.

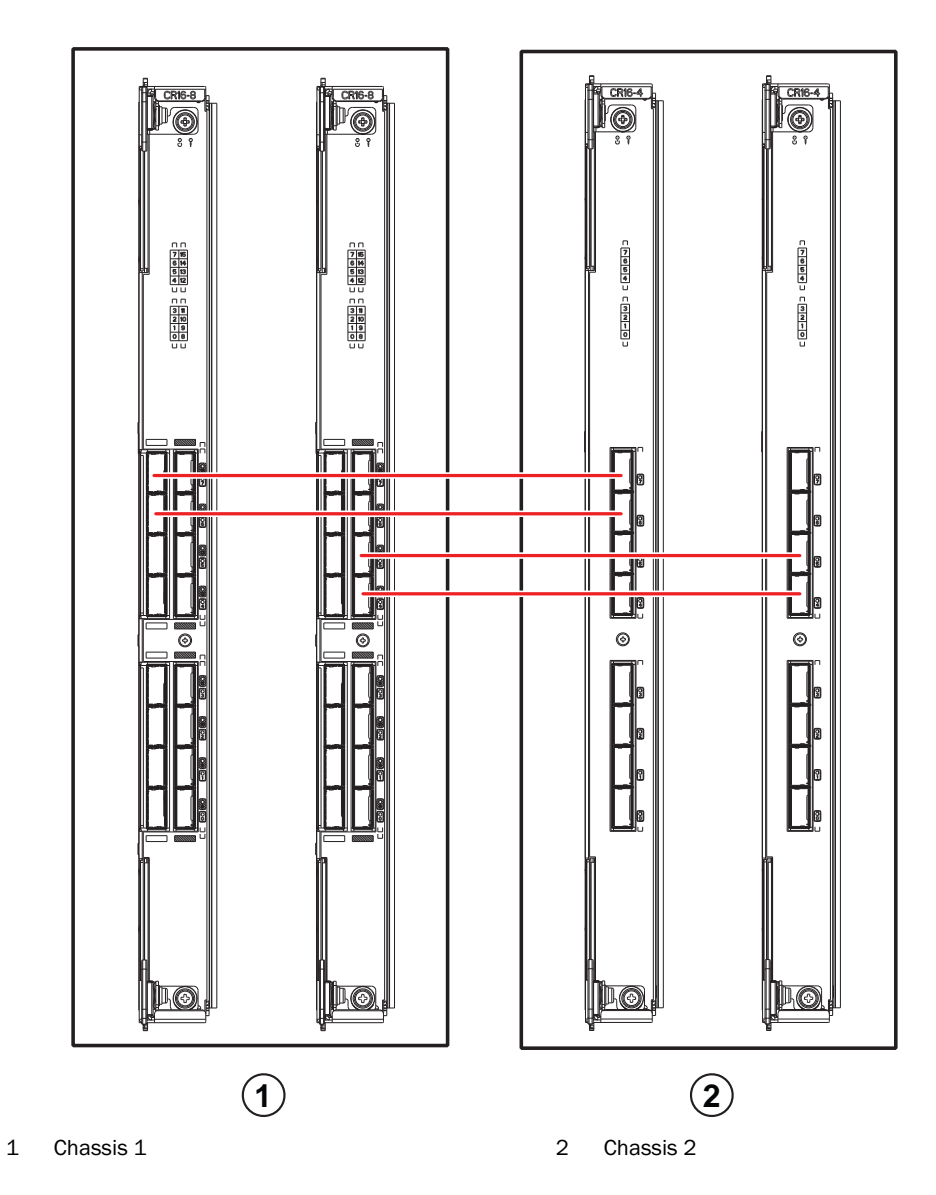

FIGURE 5 QSFP cable connections – 8510 sample configuration - parallel type

Six 8510 chassis can be connected in a core/edge configuration (two core/four edge) as shown in the figure below. Although 8510-8 chassis are shown in the figure, the chassis can be either 8510-4 or 8510-8. The cabling scheme should follow the parallel example shown in the previous figure.

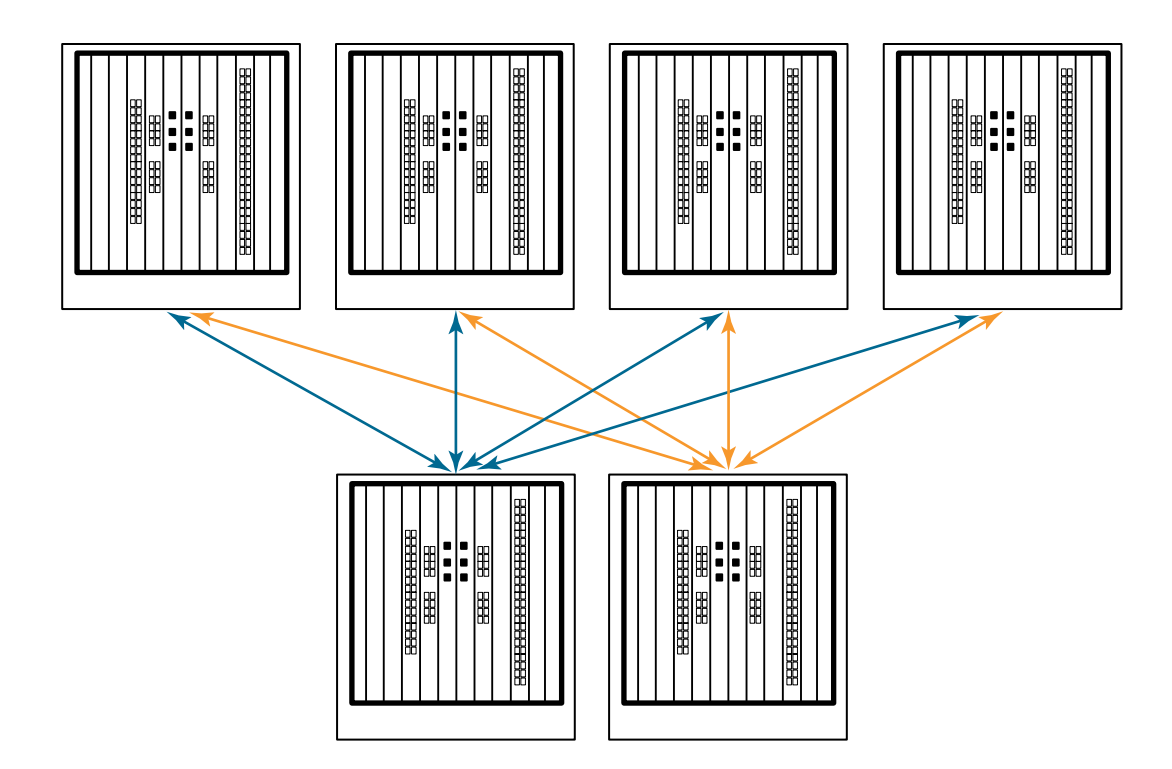

FIGURE 6 DCX 8510 core/edge ICL topology

## <span id="page-15-0"></span>Establishing a serial connection to the Brocade DCX 8510-8

To establish a serial connection to the console port on the Brocade DCX 8510-8, complete the following steps.

- 1. Verify that the Brocade DCX 8510-8 is powered on and that POST is complete by verifying that all power LED indicators on the port, control processor, and core switch blades display a steady green light.
- 2. Remove the shipping cap from the CONSOLE port on the active CP. Use the serial cable provided with the Brocade DCX 8510-8 to connect the CONSOLE port on the active CP to a computer workstation. The active CP blade is indicated by an illuminated (blue) LED.

#### **ATTENTION**

The CONSOLE port is intended primarily for the initial setting of the IP address and for service purposes.

- 3. Access the Brocade DCX 8510-8 using a terminal emulator application (such as HyperTerminal in a Windows environment or tip in a UNIX environment).
- 4. Disable any serial communication programs running on the workstation (such as synchronization programs).
- 5. Open a terminal emulator application (such as HyperTerminal on a PC, or term, tip, or kermit in a UNIX environment), and configure the application as follows:

• In a Windows environment:

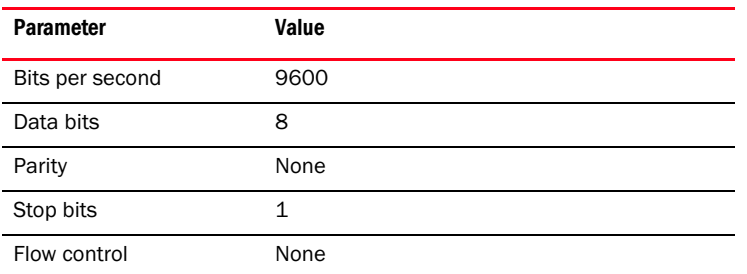

• In a UNIX environment, enter the following string at the prompt:

```
tip /dev/ttyb -9600
```
If ttyb is already in use, use **ttya** instead and enter the following string at the prompt:

```
tip /dev/ttya -9600
```
When the terminal emulator application stops reporting information, press Enter. You receive the following login prompt:

CP0 Console Login:

6. Proceed to the next task.

## <span id="page-16-0"></span>Logging on to the Brocade DCX 8510-8

To log in to the Brocade DCX 8510-8 through the serial connection, follow these steps.

1. Log in to the Brocade DCX 8510-8 as admin. The default password is password. At the initial login, you are prompted to enter new admin and user passwords. Make sure to write down the new passwords and keep this information in a secure location.

```
Fabric OS (swDir)
swDir login: admin
Password:
Please change your passwords now.
Use Control-C to exit or press 'Enter' key to proceed.
```
swDir:admin>

2. (Optional) Modify passwords. To skip modifying the password, press Ctrl-C. For more information on passwords, refer to the Fabric OS Administrator's Guide.

#### **NOTE**

Passwords can be 8 to 40 characters long. They must begin with an alphabetic character. They can include numeric characters, the dot (.), and the underscore (\_) only. Passwords are case-sensitive, and they are not displayed when you enter them on the command line.

For more information on passwords, refer to the Fabric OS Administrator's Guide.

## <span id="page-17-0"></span>Configuring IP addresses

The Brocade DCX 8510-8 requires three IP addresses, which are configured using the ipAddrSet command. IP addresses are required for both CP blades (CP0 and CP1) and for the chassis management IP (shown as SWITCH under the ipAddrShow command) in the Brocade DCX 8510-8.

#### **NOTE**

The default IP addresses and host names for the Brocade DCX 8510-8 are:

- 10.77.77.75 / CP0 (the CP blade in slot 6 at the time of configuration)
- 10.77.77.74 / CP1 (the CP blade in slot 7 at the time of configuration)

#### **ATTENTION**

Resetting an IP address while the Brocade DCX 8510-8 has active IP traffic or has management and monitoring tools running, such as DCFM, Fabric Watch, and SNMP, can cause traffic to be interrupted or stopped.

Complete the following steps to set the IP addresses for the Brocade DCX 8510-8.

- 1. Log in to the active CP as admin using the serial cable connection.
- 2. Set up the Brocade DCX 8510-8 IP address by entering the ipaddrset -chassis command:

swDir:admin> **ipAddrSet -chassis**

Enter the information at the prompts. Specify the -chassis IP address. The -sw 0 IP address is not valid on this chassis.

#### **NOTE**

The addresses 10.0.0.0 through 10.0.0.255 are reserved and used internally by the Brocade DCX 8510-8. External IPs must not use these addresses.

3. Set up the CP0 IP address by entering the ipaddrset -cp 0 command:

swDir:admin> **ipAddrSet -cp 0**

Enter the information at the prompts.

4. Set up the CP1 IP address by entering the **ipaddrset** -cp 1 command:

swDir:admin> **ipAddrSet -cp 1**

Enter the information at the prompts.

This is a sample IP configuration:

swDir:admin> ipaddrset -chassis Ethernet IP Address [0.0.0.0]: 192.168.1.1 Ethernet Subnetmask [0.0.0.0]: 255.255.255.0 Fibre Channel IP Address [0.0.0.0]: Fibre Channel Subnetmask [0.0.0.0]: Issuing gratuitous ARP...Done. Committing configuration...Done.

```
swDir:admin> ipaddrset -cp 0
Host Name [cp0]:
Ethernet IP Address [10.77.77.75]: 192.168.1.2
Ethernet Subnetmask [0.0.0.0]: 255.255.255.0
Gateway IP Address [0.0.0.0]: 192.168.1.254
IP address is being changed...Done.
```

```
Committing configuration...Done.
swDir:admin> ipaddrset -cp 1
Host Name [cp1]:
Ethernet IP Address [10.77.77.74]: 192.168.1.3
Ethernet Subnetmask [0.0.0.0]: 255.255.255.0
Gateway IP Address [0.0.0.0]: 192.168.1.254
IP address of remote CP is being changed...Done.
Committing configuration...Done.
```
## <span id="page-18-1"></span>Establishing an Ethernet connection

#### NOTE

Connecting the CP blades to a private network/VLAN is recommended.

After using a serial connection to configure the IP addresses for the Brocade DCX 8510-8, you can connect the active CP blade to the local area network (LAN).

By establishing an Ethernet connection, you can complete the Brocade DCX 8510-8 configuration using either a serial session, Telnet, or management applications, such as Web Tools or Brocade Network Advisor.

Perform the following steps to establish an Ethernet connection to the Brocade DCX 8510-8.

- 1. Remove the shipping plug from the Ethernet port on the active CP blade.
- 2. Insert one end of an Ethernet cable into the Ethernet port.
- 3. Connect the other end to an Ethernet 10/100/1000 BaseT LAN.

The Brocade DCX 8510-8 can be accessed through a remote connection using the command line via Telnet or any of the management tools, such as Web Tools or Brocade Network Advisor.

4. To complete any additional Brocade DCX 8510-8 configuration procedures through a Telnet session, log in to the Brocade DCX 8510-8 by Telnet, using the admin login. The default password is password.

## <span id="page-18-0"></span>Customizing a switch name

The switch name of the Brocade DCX 8510-8 can be up to 30 characters long using Fabric OS release 6.3.0 or later; can include letters, numbers, hyphens, and underscore characters; and must begin with a letter.

#### **NOTE**

Changing the name causes a domain address format RSCN to be issued.

1. Type switchName followed by the new name in double quotes.

```
swDir:admin> switchName "swModularSwitch5"
Committing configuration...
Done.
swModularSwitch5:admin>
```
2. Record the new name for reference.

## <span id="page-19-0"></span>Customizing a chassis name

The chassis name of the Brocade DCX 8510-8 can be up to 15 characters long; can include letters, numbers, hyphens, and underscore characters; and must begin with a letter.

1. Enter chassisName followed by the new name in double quotes.

```
switch:admin> chassisname "DCX8510_chassis"
Committing configuration...
Done.
```
2. Enter chassisName by itself to show the name.

switch:admin> **chassisname** DCX8510\_chassis

3. Record the new name for reference.

## <span id="page-19-1"></span>Setting the Domain ID

Each switch in the fabric must have a unique domain ID. The domain ID can be manually set through the configure command or can be automatically set. The default domain ID for the Brocade DCX 8510-8 is 1. Use the fabricShow command to view the already assigned domain IDs.

- 1. Enter switchDisable to disable the Brocade DCX 8510-8.
- 2. Enter configure.
- 3. Enter y at the Fabric parameters prompt:

Fabric parameters (yes, y, no, n): [no] y

4. Enter a unique domain ID:

```
Domain: (1.239) [1] 3
```
- 5. Complete the remaining prompts or press Ctrl+D to accept the settings and exit.
- 6. Enter switchEnable to reenable the Brocade DCX 8510-8.

## <span id="page-19-2"></span>Verifying the PID mode

Before connecting the Brocade DCX 8510-8 to the fabric, verify that the WWN Based persistent port identifier (PID) feature on the Brocade DCX 8510-8 matches the other switches in the fabric. This parameter must be identical for all switches in the fabric and is set using the configure command as shown below:

```
switch:admin>configure
Configure...
   Fabric parameters (yes, y, no, n): [no] y
      Domain: (1..239) [1]
      Enable a 256 Area Limit
        (0 = No,1 = Zero Based Area Assignment,
       2 = Port Based Area Assignment): (0..2) [0] 1
      WWN Based persistent PID (yes, y, no, n): [no] yes
```
<command output truncated>

You can check the PID setting using the configshow command as in the following example. You can use the | grep -i pid qualifier to pinpoint the PID information.

```
switch:admin> configshow | grep -i pid
fabric.ops.mode.pidFormat:1
fabric.wwnPidMode:1
```
The 1 indicates that the WWN Based persistent PID feature is enabled. The default value is 0 for disabled.

## <span id="page-20-0"></span>Installing transceivers

The first procedure is used to install SFP+s and mSFPs (FC8-64 port card only) and cables to the Brocade DCX 8510-8. The second procedure is used to install the QSFP transceivers in the 16 Gbps core blades.

### Installing SFP-type transceivers

Complete the following steps to install SFP-type optical transceivers.

#### **NOTE**

mSFP transceivers are compatible only with the FC8-64 port blade. While they will fit in other blades, this configuration is unsupported and will generate an error.

The ports are color-coded to indicate which can be used in the same port group for trunking (trunking port groups can be up to eight ports). The ports and cables used in trunking groups must meet specific requirements. Refer to the Fabric OS Administrator's Guide for more information.

1. Add the optical transceivers and cables to the Fibre Channel ports.

The ports are color-coded to indicate which can be used in the same port group for trunking (trunking port groups can be up to 8 ports). The ports and cables used in trunking groups must meet specific requirements. Refer to the Fabric OS Administrator's Guide.

2. Position one of the optical transceivers so that the key is oriented correctly to the port. Insert the transceiver into the port until it is firmly seated and the latching mechanism clicks.

Transceivers are keyed so that they can only be inserted with the correct orientation. If a transceiver does not slide in easily, ensure that it is correctly oriented.

3. Position a cable so that the key (the ridge on one side of the cable connector) is aligned with the slot in the transceiver. Insert the cable into the transceiver until the latching mechanism clicks.

Cables are keyed so that they can be inserted in only one way. If a cable does not slide in easily, ensure that it is correctly oriented.

- 4. Repeat steps 1 through 3 for the remaining ports.
- 5. Organize the cables See "Managing Cables."
- 6. Verify the Brocade DCX 8510-8 and port status using the switchShow command.
- 7. Verify fabric connectivity using the fabricShow command.

## Installing QSFP transceivers

Follow these steps to install the QSFPs and cables in the 16 Gbps core blades. These transceivers and cables are used to form the inter-chassis links (ICL) with neighboring DCX 8510 Backbones.

The transceivers should be installed in the blades before connecting the cables.

Because each QSFP contains four 16 Gbps ports, be aware that any problems with one port could affect all four ports in the quad if the QSFP has to be replaced.

1. Position one of the QSFP transceivers so that the key is oriented correctly to the port. Insert the transceiver into the port until it is firmly seated.

Transceivers are keyed so that they can only be inserted with the correct orientation. If a transceiver does not slide in easily, ensure that it is correctly oriented.

When the transceiver is correctly seated, the status LED will flash amber several times and then turn solid amber.

2. Remove the protective cap from the special QSFP cable and insert it into the transceiver until it is firmly seated.

The cables are also keyed to fit into the transceivers correctly.

When the cable is correctly seated, the status LED will change from amber to green.

Repeat steps 1 and 2 for the remaining ICL

- 3. Organize the cables See "Managing Cables."
- 4. Verify the Brocade DCX 8510-8 and connector and port status using the switchShow -qsfp command.

A sample of the command output is shown below. The example is from a DCX 8510-4 with a core blade installed in slot 3. Some details for the 8510-8 will be different, but the reported information for the QSFPs will be similar.

Note that the State reported for an unconnected QSFP (shown QSFP 0 and Ports 0-3 below) is No\_SigDet. This is different from the State of No\_Synch that is reported for regular SFPs that are unconnected.

QSFP 7 (ports 3/28-3/31, Index 748-751) in the following example shows the results for a connected QSFP.

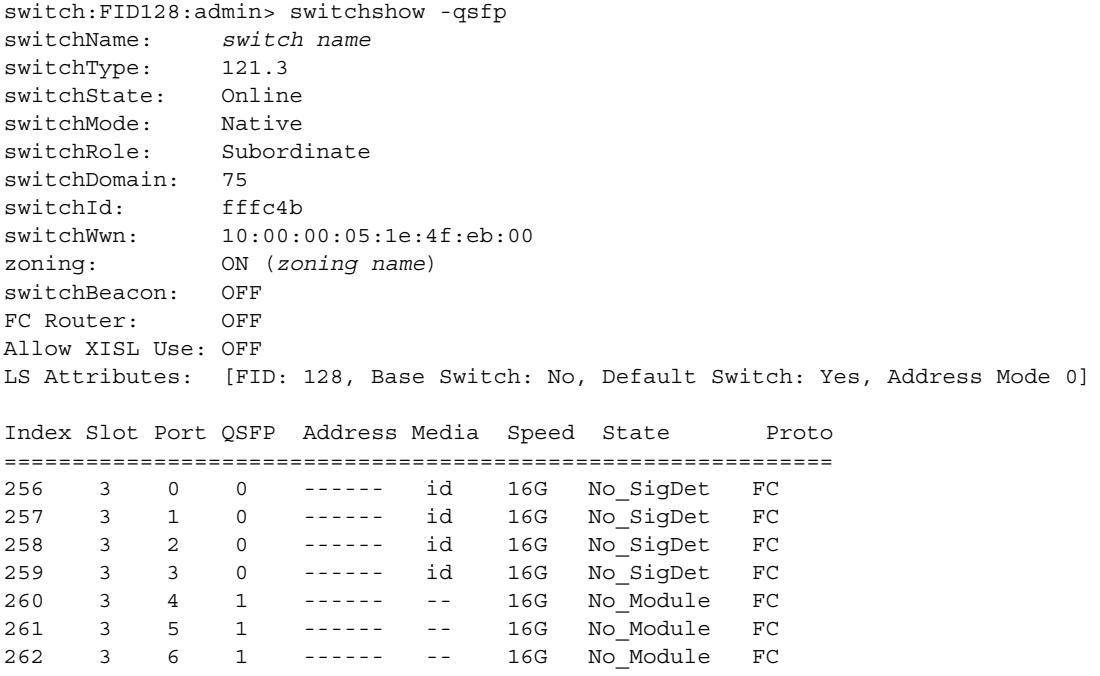

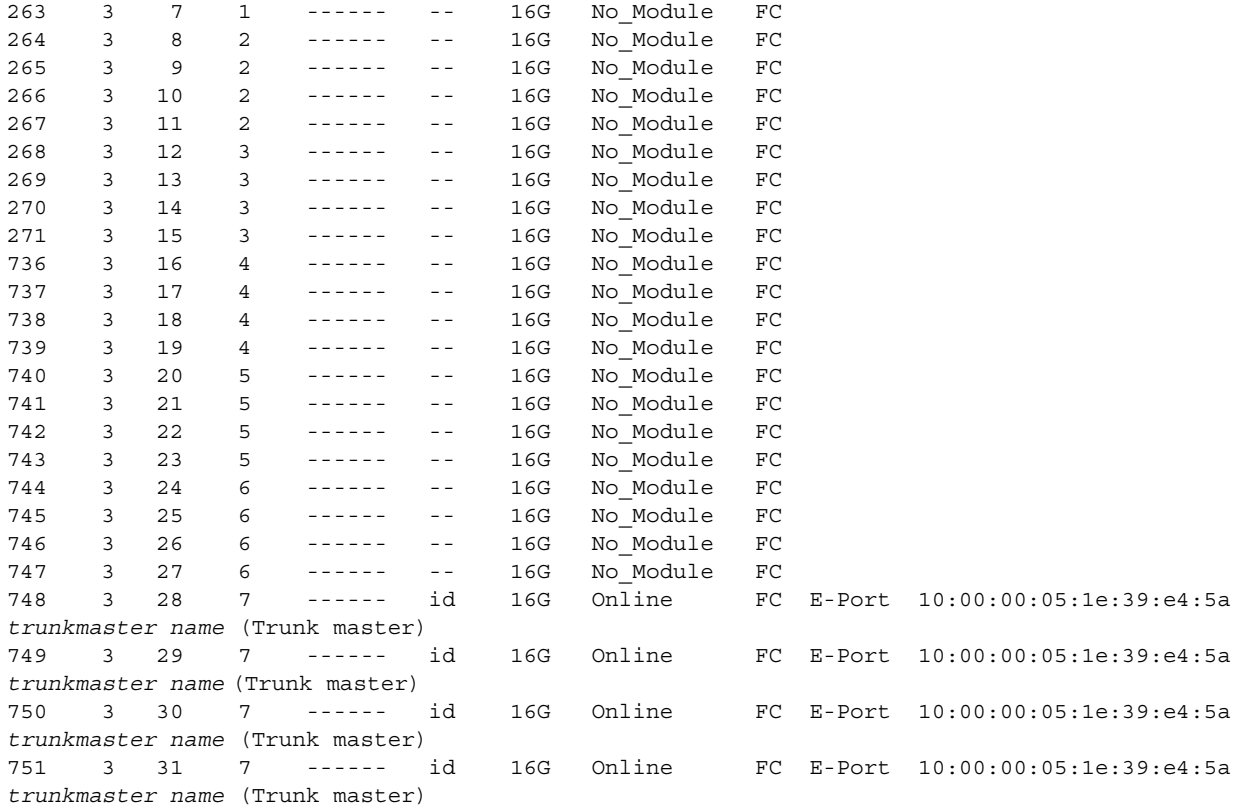

## <span id="page-22-0"></span>Confirming software licenses

Depending on the vendor agreement, certain licenses are factory installed on the Brocade DCX 8510-8. To determine which licenses are enabled, use the licenseShow command.

```
swDir:admin> licenseshow
AAbbccDDeeFFeeGG:
     Web license
     Zoning license
     Extended Fabric license
     Fabric Watch license
     Performance Monitor license
     Trunking license
     Security license
```
In this example, the license key is AAbbccDDeeFFeeGG. Keep a copy of the license key for reference.

The 64-bit chassis License ID is required to obtain and activate licenses for the Brocade DCX 8510-8. The chassis License ID is available through the licenseIdShow command. The licenseShow and licenseIdShow commands must be typed through the active CP blade. Refer to the Fabric OS Administrator's Guide for information about unlocking and maintaining licenses.

## <span id="page-23-0"></span>Backing up the configuration

Complete the following steps to back up the configuration for the Brocade DCX 8510-8.

- 1. Check the LEDs to verify that all components are functional.
- 2. If necessary, log on to the switch by Telnet, using the admin account.
- 3. Verify the correct operation of the Brocade DCX 8510-8 by entering the switchShow command from the workstation. This command provides information about switch and port status.
- 4. Verify the correct operation of the Brocade DCX 8510-8 in the fabric by entering the fabricShow command from the workstation. This command provides general information about the fabric.
- 5. To back up the configuration, run the following two steps:
	- a. Enter the configupload -vf command. This command uploads the Brocade DCX 8510-8 virtual fabric data.
	- b. Enter the configupload command. This command uploads the Brocade DCX 8510-8 configuration.
- 6. You can run the following commands to see additional configuration information that you can copy to a file to save:
	- configShow •
	- ipaddrShow •
	- licenseShow •
	- switchShow

Alternatively, you can save the configuration file to a Brocade USB device by using the usbstorage command.

#### NOTE

Passwords are not saved in the configuration file, and are not uploaded during a configuration upload.

#### **NOTE**

It is recommended that the configuration be backed up on a regular basis to ensure that a complete configuration is available for downloading to a replacement Brocade DCX 8510-8.

53-1002366-01 2011年8月8日

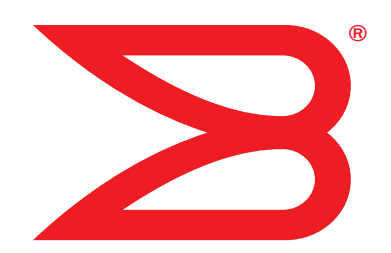

# Brocade DCX 8510-8 主干

## 快速启动指南

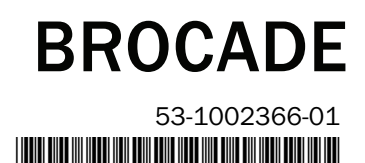

版权所有 © 2011 Brocade Communications Systems, Incorporated。

Brocade、B-wing 符号、BigIron、DCFM、DCX、Fabric OS、FastIron、IronView、NetIron、SAN Health、ServerIron、TurboIron 和 Wingspan 是 Brocade Communications Systems, Inc., 在美国和 / 或其他国家或地区的注册商标, Brocade Assurance、Brocade NET Health、Brocade One、 Extraordinary Networks、MyBrocade、VCS 和 VDX 是 Brocade Communications Systems, Inc. 在美国和 / 或其他国家或地区的商标。本文中使 用的其他品牌、产品或服务名称是其各自所有者的商标或服务商标。

注意:本文档仅为提供信息,不对任何有关 Brocade 已提供或将要提供的设备、设备功能或服务提出明示或暗示的担保。 Brocade 保留对此 文档进行更改的权利,无需预先通知且不对其使用承担任何责任。本参考文档中描述的功能可能目前并不可用。联系 Brocade 销售办公室, 以了解有关功能和产品可用性的相关信息。出口本文档中所含技术数据可能需要美国政府的出口许可。

本文档作者及 Brocade Communications Systems, Inc. 不对任何个人或实体因本出版物或其随附的计算机程序中所含信息而产生的损失、费 用、责任或损害承担任何义务或责任。

本文档中所描述产品可能含有受 GNU 一般公共许可或其他开放源代码许可协议保护的 " 开放源代码 " 软件。要了解 Brocade 产品中包含 了哪些开放源代码软件、查阅适用于此开放源代码软件的许可条款、以及获取该编程源代码的备份,请访问 http://www.brocade.com/support/oscd。

#### Brocade Communications Systems, Incorporated

公司及拉美总部 Brocade Communications Systems, Inc. 130 Holger Way San Jose, CA 95134 Tel:1-408-333-8000 Tel:1-408-333-8101 E-mail: info@brocade.com

欧洲总部 Brocade Communications Switzerland Sàrl Centre Swissair Tour B - 4ème étage 29, Route de l'Aéroport Case Postale 105 CH-1215 Genève 15 **Switzerland** Tel: +41 22 799 5640 Tel: +41 22 799 5641 E-mail: info@brocade.com

亚太总部 Brocade Communications Systems China HK, Ltd. 北京 朝阳区 光华路 1 号 2718 和 2818 室 (100020) 电话:+8610 6588 8888 传真:+8610 6588 9999 E-mail: info@brocade.com

亚太总部 Brocade Communications Systems Co., Ltd. (Shenzhen WFOE) 中国 天河北路 233 号 中信广场 1308 室 电话:+8620 3891 2000 传真:+8620 3891 2111 E-mail: info@brocade.com

## 文档历史版本

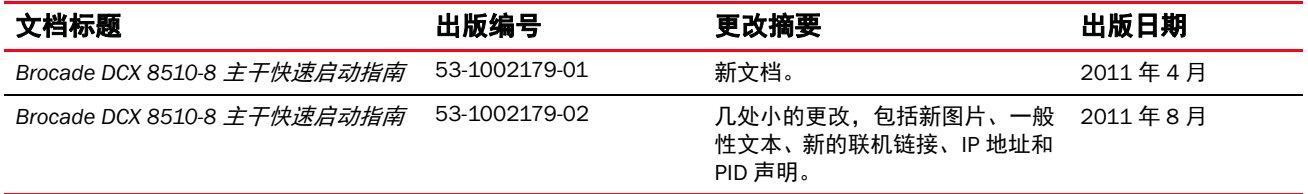

## 本指南目录

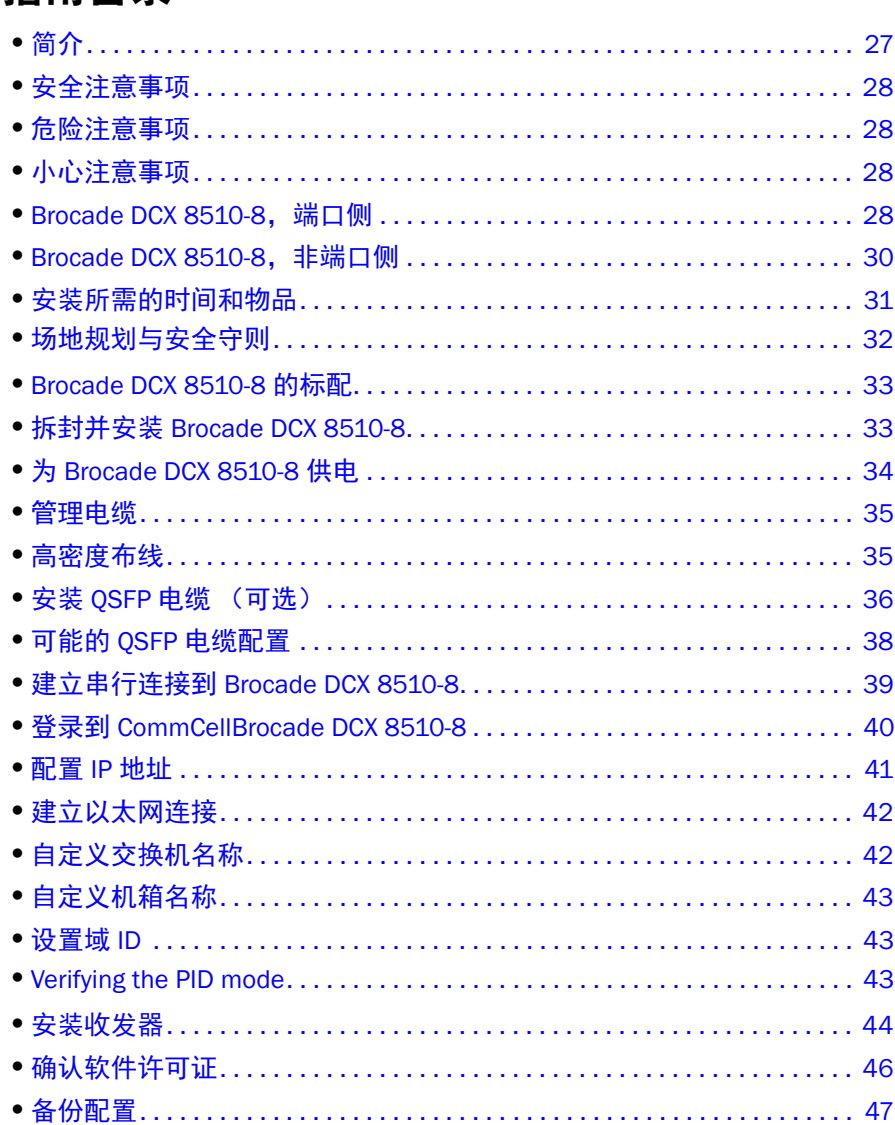

## <span id="page-26-0"></span>简介

本指南提供有关快速拆封、安装 Brocade DCX 8510-8 并将其设置为独立设备的说明。请注意以下附加说明文件: •

- 有关详细安装和配置说明,请参阅 《Brocade DCX 8510-8 主干硬件参考手册》。 •
- 有关特定于机架的安装说明,请参阅 《14U 机架安装工具包安装步骤》。

Brocade DCX 8510-8 可以通过以下方式进行安装: •

- 立于平整表面上的独立设备。 •
- 安装在 19 英寸电子工业协会 (EIA) 机柜中,使用 14U 机架安装工具包 (提供)。

本指南中列出设置 Brocade DCX 8510-8 所需的基本配置步骤。其他配置信息在 《Brocade DCX 8510-8 主干硬件 参考手册》和 《Fabric OS 管理员指南》中提供。

## <span id="page-27-0"></span>安全注意事项

使用本产品时,请遵守本手册中的危险、小心和注意等注意事项。注意事项伴有表示安全条件严重性的符号。

注

翻译的安全注意事项位于 《Brocade 产品安全注意事项》出版物中,该出版物在本产品附带的 CD-ROM 中。

危险和小心注意事项基于其 ID 按数字顺序列出,在每个注意事项的末尾显示,例如 (D004)。使用此 ID 可查找 《Brocade *产品安全注意事项*》中以下危险和小心注意事项的翻译。

## <span id="page-27-1"></span>危险注意事项

危险注意事项用于引起对可能致命或极其危险的情况的关注。危险注意事项伴有一个闪电符号,表示危险 电气情况。安装或维修本设备之前,请阅读并遵从以下危险注意事项。

## 危险

使用提供的电源线。确保工具电源插座为正确的类型、提供所需的电压并且已正确接地。 (D004)

## <span id="page-27-2"></span>小心注意事项

小心注意事项引起对于某些现有情况的注意,这些情况可能导致对人的危险。安装或维修本设备之前,请 阅读并遵从以下小心注意事项。

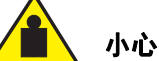

移动本产品时,请遵照安全提起做法。 (C015)

## <span id="page-27-3"></span>Brocade DCX 8510-8. 端口侧

下图 显示 端口侧的 示例配置 Brocade DCX 8510-8。

注

Brocade DCX 8510-8 的气流从非端口 (非电缆)侧到端口 (电缆)侧并从排气口排出。

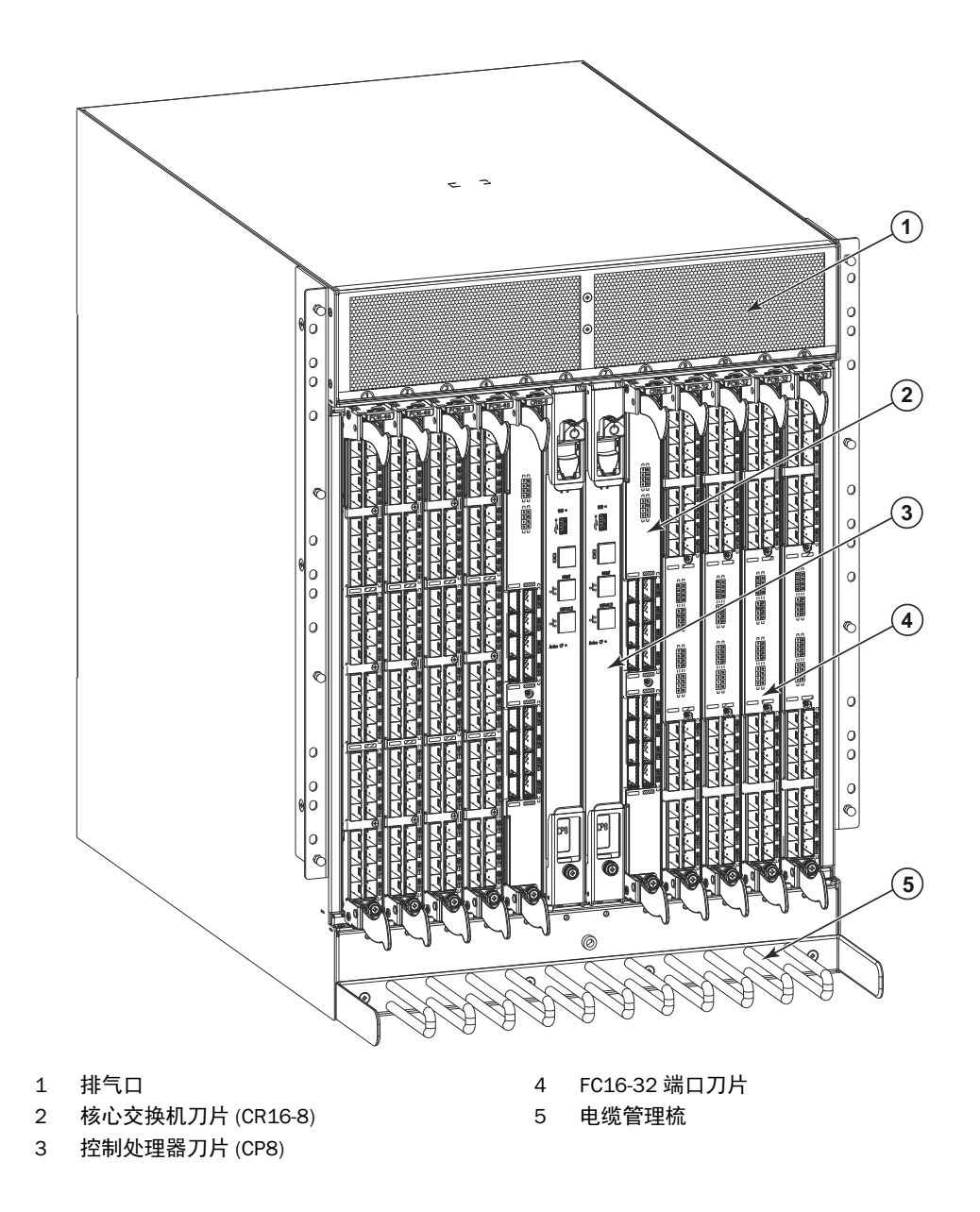

图 1 Brocade DCX 8510-8 的端口侧 (示例配置)

## <span id="page-29-0"></span>Brocade DCX 8510-8, 非端口侧

下图显示 Brocade DCX 8510-8 非端口侧视图的示例配置。

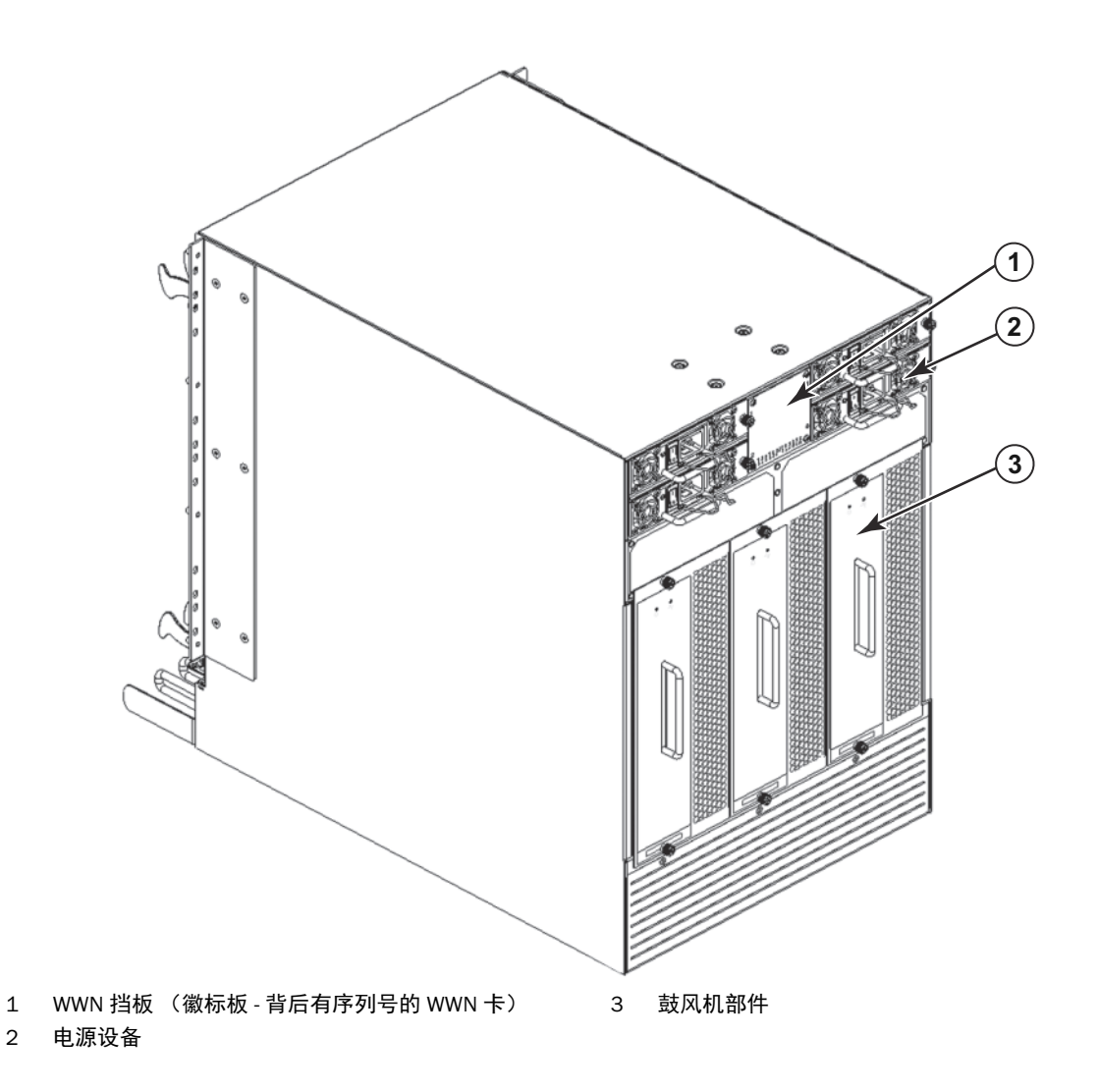

## 图 2 Brocade DCX 8510-8 的非端口侧 (示例配置)

## <span id="page-30-0"></span>安装所需的时间和物品

您可通过以下方式设置和安装 Brocade DCX 8510-8: •

- 立于平整表面上的独立设备。 •
- 安装在 19 英寸电子工业协会 (EIA) 机柜中,使用 14U 机架安装工具包 (提供)。
- 在中置安装电信 (Telco) 机架中,使用 Brocade DCX 8510-8 供应商提供的中置机架工具包。

本章介绍如何将 Brocade DCX 8510-8 设置为独立设备。有关机架安装说明,请参阅相应的手册,如下表中所 述。

下表介绍主要安装和设置 任务、每项所需的估计时间以及基于完全填充的 Brocade DCX 8510-8 ( 使用 FC16-48 端口刀片的 384 光纤信道端口)完成任务所需的物品。端口较少的配置所需的时间更短。以下估计时 间假设已准备好安装场所以及相应的电源和网络连接。

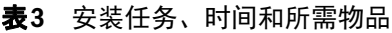

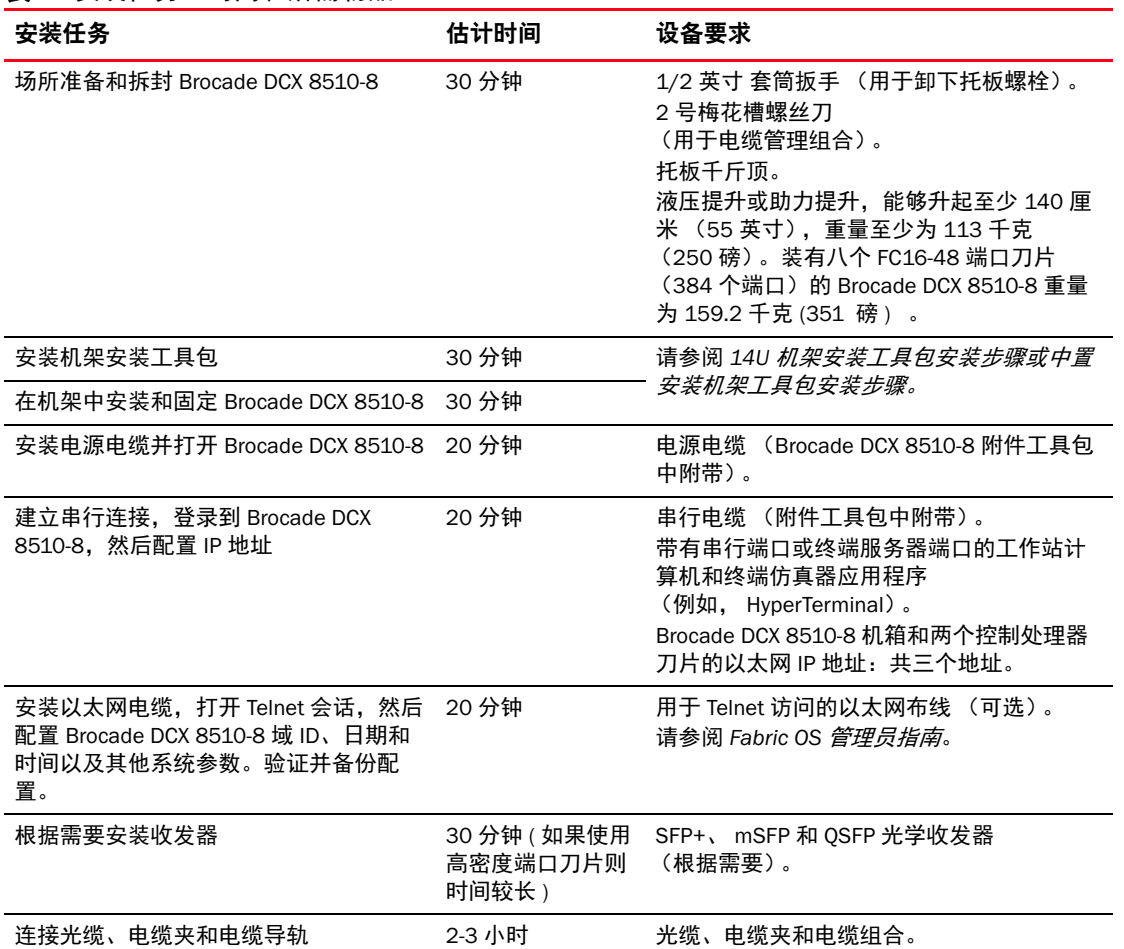

## <span id="page-31-0"></span>场地规划与安全守则

注

安装前阅读安全注意事项 (" [安全注意事项](#page-27-0) ")。

安装机箱前,请阅读 《Brocade DCX 8510-8 硬件参考手册》附录中的 " 电源规格 " 进行规划以符合电源设备 标准。

阅读 " [管理电缆](#page-34-0) " 以规划电缆管理。

必须执行以下步骤以确保正确的安装和操作。

1. 提供 14 个机架设备 (14U) 高, 61.29 厘米 (24.09 英寸 ) 深,和 43.74 厘米 (17.22 英寸 ) 宽的空间。1U 等于 4.45 厘米 (1.75 英寸)。

规划安装 Brocade DCX 8510-8,非端口侧面向进气通道。只要便于维修并满足冷却要求, Brocade DCX 8510-8 可面对任一方向安装。

2. 确保提供具有以下特征的专用电气分支电路:

#### 注

有关根据您机箱配置的特定要求,请参阅 " 规格 " 附录中的 " 电源规格 "。

- • 200 – 240 VAC, 50–60 Hz ( 两个分支电路 ) - 建议使用,以实现高可用性和最大刀片使用,当配置 192 16 Gbps 端口 时 ( 如果配置 384 16 Gbps 端口实现高可用性时,则需要四个电路 )
- 110 120 VAC, 50-60 Hz ( 高度建议四个分支电路 )
- 两根或四根电缆用于 200 240 VAC 服务,至多四根电缆用于 110 120 VAC 服务
- 受符合当地电气法规的断路器保护 •
- 满足机箱铭牌上电气额定值的供电电路、线路熔断器和线号 •
- 接近机箱并可轻松存取的位置 •
- 由许可的电工安装并与电源线兼容的接地电源插座

## 注意 要最大化容错,请将每根电源线连接到单独的电源。

- 3. 安装机箱之前, 规划电缆管理。 电缆可通过各种方式进行管理,例如通过在机箱下面布线电缆到机箱的任一侧 (通过机柜两侧的电缆通道 或使用插线板)。
- 4. 确保以下各项可用于 Brocade DCX 8510-8 的配置: •
	- 装有终端仿真器的工作站,例如超级终端
	- 串行电缆 (已提供)
	- 三根以太网电缆 (包括一根备用电缆)
	- 访问 FTP 服务器以备份交换机配置或收集 supportsave 输出数据 (可选)
	- Brocade USB 记忆棒,用于收集 supportsave 输出数据 (可选)
	- 收发器 (铜质和光学)和兼容的电缆
- 5. 确保进气口和排气口至少有两 (2) 英寸的空间。
- 6. 确保操作期间进气端的气温不超过 40 摄氏度 (104 华氏度)。

## <span id="page-32-0"></span>Brocade DCX 8510-8 的标配

Brocade DCX 8510-8 附带以下各项: •

- Brocade DCX 8510-8 机箱, 填充设备为:
	- 控制处理器刀片 (CP8) -
	- 核心交换机刀片 (CR16-8) -
	- 端口刀片、应用刀片和加密刀片 (基于客户规格附带) -
	- 刀片插槽填充板 (用于未填充刀片的插槽) -
	- WWN 卡 -
	- WWN 挡板 (徽标板) -
	- 电源设备 -
	- 电源设备填充板 ( 少于四个电源设备时附带 ) -
	- 鼓风机部件 -
	- 电缆管理梳 -
	- 机箱门
- 附件工具包包含以下物品:
	- Brocade DCX 8510-8 *主干快速启动指南*
	- Brocade Documentation CD (包含与 Brocade DCX 8510-8 有关的说明文件) -
	- ESD 接地腕带 -
	- USB 设备 -
	- RS-232 串行电缆。 RS-232 电缆一端为适配器,可除去以提供 RJ-45 式连接器
- 14U 机架安装工具包及说明 ( 包括后支架和底部支持滑轨 )

订购 Brocade 品牌的光学收发器(SFP+、mSFP 和 QSFP)。Brocade DCX 8510-8 支持 SWL、LWL 和 ELWL 收发 器。 mSFP 和 QSFP 仅限 SWL 收发器。

#### 注

有关符合 Brocade DCX 8510-8 资格的 SFP+、mSFP 和 QSFP 收发器的信息,请转至 http://www.brocade.com/downloads/documents/matrices/Brocade\_Compatibility\_Matrix.pdf。

## <span id="page-32-1"></span>拆封并安装 Brocade DCX 8510-8

使用以下过程拆封并安装 Brocade DCX 8510-8。

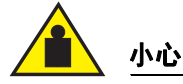

移动本产品时,请遵照安全提起做法。 (C015)

#### 注

完全填充的 Brocade DCX 8510-8 ( 八个 FC16-48 端口卡, 384 个端口 ) 重约 159.2 千克 (351 磅 ) ,需要液压或 助力提升才能安装。

- 1. 拆封 Brocade DCX 8510-8。
	- a. 剪开环绕包装的带子。
	- b. 取出盖子和工具包以及机箱顶部的泡沫。
	- c. 将纸箱提出机箱,并除去机箱周围的塑料袋。 保留包装材料供返回旧机箱时使用。
	- d. 如果机箱必须运到安装地点,将机箱留在塑料装运托盘上。

#### 注

Brocade DCX 8510-8 包装不会将木托板和托板支架整合在一起。机箱位于塑料装运托盘上。

- 2. 用托板千斤顶或其他助力提升装置将新机箱运到安装区域。门口宽度必须超过 36 英寸 (91 厘米)才能容 纳机箱。
- 3. 从机箱中取出 14U 机架安装工具包、附件工具包、包装泡沫、和防静电塑料,并放置在一边。
- 4. 从 Brocade DCX 8510-8 中取出机箱门。
- 5. 取出电缆管理梳。
- 6. 使用提升装置将机箱升起到正确水平位置。如果在机柜中安装机箱,请按照机架工具包制造商提供的说明 进行操作。
- 7. 如果适用,锁定提升装置的滑轮。
- 8. 将机箱轻轻滑到最终安装表面上,确保其在移动期间一直受到支撑。
- 9. 确保机箱已确定方向,以便非端口侧可获得进气 (冷却气体)。
- 10. 取出电缆管理梳。
- 11. 重新安装门。必须安装门以符合 EMI 合规性要求。

## <span id="page-33-0"></span>为 Brocade DCX 8510-8 供电

完成以下步骤为机箱供电。

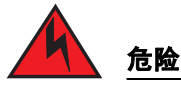

使用提供的电源线。确保工具电源插座为正确的类型、提供所需的电压并且已正确接地。 (D004)

- 1. 将交流电源线连接到电源设备组合件上。需要两根或四根电源线,取决于电气服务并且如果选择了高可用 性选项。
- 2. 将 电源线连接到 200 至 240 VAC 电压,47 至 63 Hz 的电源上 ( 通常两根电源线或多至四根 ) 或者任选地连 接到 110 至 120 VAC 电压, 47 to 63 Hz 的电源上 ( 至多四根电源线 )。

注意

强烈建议使用高压线 (200 到 240 VAC), 因为这样功率转换效率更好。 满载 16 Gbps 端口刀片 ( 总共 384 个端口 ) 的 DCX 8510-8 机箱应配备四个电源设备,连接到 200-240 VAC 电源线。

3. 将电源设备上的交流电源开关转至 I。交流电源开关在打开并且通电时发出绿光。

4. Brocade DCX 8510-8 会在每次开机时执行开机自测 (POST)。 POST 需要约 10 分钟,在指示灯活动显示工作 状态时完成。

您可通过使用 fastBoot 命令绕过 POST。您还可以使用 diagDisablePost 命令禁用 POST 以在 Brocade DCX 8510-8 上连续重新引导。

#### 注意

在配置 IP 地址之前,请勿将交换机连接至网络。

## <span id="page-34-0"></span>管理电缆

电缆管理梳附在机箱门底部,以方便电缆管理。安装电缆管理梳无需中断服务。

沿刀片正面布置电缆以保持 LED 可见。为每根光缆留出至少一米的空隙,为卸下和更换刀片提供空间。

#### 注意

50 微米的电缆在完全张力负载下应该弯曲的最小半径应为 2 英寸。对于不承受张力负载的电缆,最小值为 1.2 英寸。

对电缆的整理和管理有多种方法,如在机柜侧边使用电缆管道或插线面板,以简化电缆管理。以下是推荐操作 列表:

#### 注

不应使用捆扎带捆起光缆,否则容易因为固定过紧而损坏光纤。

- •• 安装交换机前,计划好管理电缆所需的机架空间。
- 为每条端口电缆留出至少 1 米 (3.28 英尺)的多余长度。这样便于移动和替换交换机,防止不慎移动 机架时电缆脱落,同时保护电缆,防止其弯曲程度超过最小弯曲半径。
- 如果使用 Brocade ISL 中继,请按中继组考虑电缆分组。在中继组中使用的电缆必须符合特定要求,如 《Fabric OS 管理员指南》中所述。
- 在光缆上做标记,并记录光缆所连接的设备,以方便维护。
- 将端口电缆和其他电缆移至它处,确保 LED 随时可见。 •
- 使用 Velcro® 类型带固定和整理光缆。

#### 注意

勿在空气排放口前面布置电缆,空气排放口位于机箱的端口侧的顶部。

## <span id="page-34-1"></span>高密度布线

FC8-64 高密度端口刀片无法使用标准 LC 电缆,因为新的微型 SFP (mSFP) 收发器中光纤电缆的节距小于标准 SFP 中的节距。如果有必要,可使用跳接线和插线板将标准尺寸的电缆连接到刀片。下图展示 mSFP 到 SFP 的 跳接线。有关高密度端口解决方案的电缆管理原则、电缆和插线板部件号,请参阅" 最佳做法指南: 高密集度 电缆管理解决方案 " (在 http://www.brocade.com 上提供)。

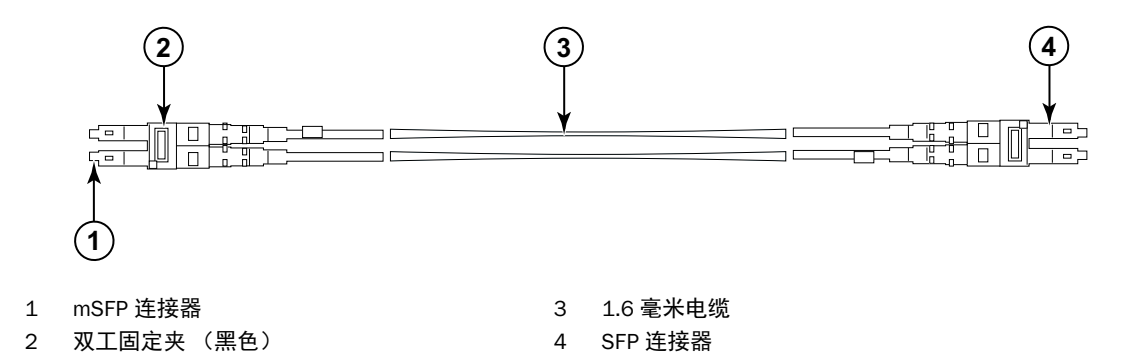

#### 图 3 设计用于 FC8-64 高密度端口刀片 mSFP 跳接线的电缆

请注意,电缆 mSFP 端的双工固定夹为黑色以便于识别。有关 FC8-64 端口刀片合格 mSFP 光缆的列表,请参阅 附录。

如果 ISL 中继正在使用,请按中继组将电缆分组。端口用颜色编码表示哪些端口可在同一 ISL 中继组中使用: 八 个标记为实心黑色椭圆的端口,并以八个标记为椭圆轮廓的端口相间。有关支持的电缆速度和距离的列表,请 参阅附录。

## <span id="page-35-0"></span>安装 QSFP 电缆 (可选)

使用此过程卸下并更换 QSFP 电缆。

### 注

QSFP 端口只能与机箱间级联链路 (ICL) 许可证一起使用。添加或删除许可证后,仅当端口上发出 portdisable 和 portenable 命令时,才会在端口上执行许可证实施。必须在形成 ICL 连接的所有 Brocade 主干上安装 ICL 许可 证。可与 QSFP 电缆组合使用最多六个相邻的 Brocade 8510 系列机箱。

对于 Brocade 8510 主干, 可用作 ICL 电缆的成品 QSFP 电缆最长为 50 米。

#### 注意

对于 8510 系列型号, 如果未使用 QSFP 电缆, 请确保橡胶垫片位于 QSFP 收发器中。

下表介绍连接器端口 LED 模式和这些模式建议的操作。

注
表4 OSFP 连接器端口 LED

| LED 用涂         | 颜色.         | (状态)<br><b>Status</b>                                              | 建议操作                                                                                    |
|----------------|-------------|--------------------------------------------------------------------|-----------------------------------------------------------------------------------------|
| OSFP 连接器<br>状态 | 不亮 (LED 熄灭) | 无 OSFP 模块,所有四个<br>QSFP 端口均已禁用                                      | 如果 OSFP 不存在则无需任何操<br>作,或<br>确认 QSFP 是否已完全插入。                                            |
|                | 琥珀色持续亮起     | OSFP 模块已插入, 所有<br>四个端口无信号 / 无同<br>步。                               | 如果仅安装了 OSFP 则无需任何操<br>作.或<br>确保电缆已正确连接。如果 LED 保<br>持琥珀色, 请咨询 Brocade DCX<br>8510-8 供应商。 |
|                | 呈琥珀色闪烁      | 端口已禁用或发生故障,<br>有 FC 链路活动、分段、<br>环回模式的情况,以及在<br>QSFP 电缆插入和确认期<br>间。 | 检查控制台消息或等待所有四个端<br>口联机。                                                                 |
|                | 绿色持续亮起      | OSFP 电缆的两端均已插<br>入并且所有端口均联机。<br>已建立完整链路。                           | 无需任何操作。                                                                                 |

按照此过程安装 OSFP 电缆。有关配置过程和要求,请参阅 Fabric OS *管理员指南*。

下图显示 OSFP 电缆和收发器。核心刀片上的 OSFP 连接器按中继组标记 (中继为可选)以便于安装。后续图 片显示 ICL 功能可接受的布线配置。建议的拓扑为并行类型,其中四根 QSFP 电缆在任何成对的 Brocade 8510 系列机箱之间连接。还支持全互联配置。

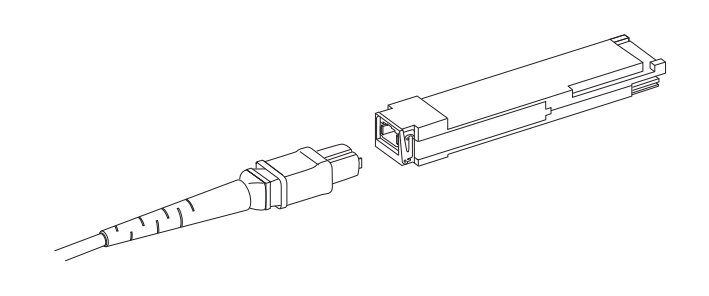

图 4 OSFP 电缆和收发器

#### 安装 QSFP 电缆

完成以下步骤以更换 QSFP 电缆。

- 1. 如果更换 QSFP 收发器,握住新 QSFP 的线柄并将 QSFP 推入刀片上的连接器中,直至其稳固就位。 QSFP 向 一个方向插接以装配到连接器中。状态 LED 在安装后最初闪烁琥珀色,然后显示稳定琥珀色。
- 2. 握住 QSFP 电缆的橡胶套,将其推入 QSFP 收发器中,直至其稳固就位。电缆套向一个方向插接以装配到 QSFP 中。

状态 LED 显示稳定琥珀色,直至电缆的两端均已插入并且链路已建立。链路完全建立后, LED 显示稳定绿 色。

- 3. 对需要更换的每根电缆重复上述操作。
- 4. 一旦连接所有的电缆后,请参阅 Fabric OS 管理员指南了解配置过程。

### 可能的 QSFP 电缆配置

下图显示两个 8510 系列机箱之间一种可能的 QSFP 电缆配置。最多可连接六个相邻的 8510 机箱,只要一个机 箱中的两个核心均与下一个机箱中的两个核心彼此互连。这将在机箱之间提供机箱间级联链路 (ICL) 中继, 从而 确保冗余。两个核心刀片之间建议使用并行连接,但也支持并行和全互联电缆布置。

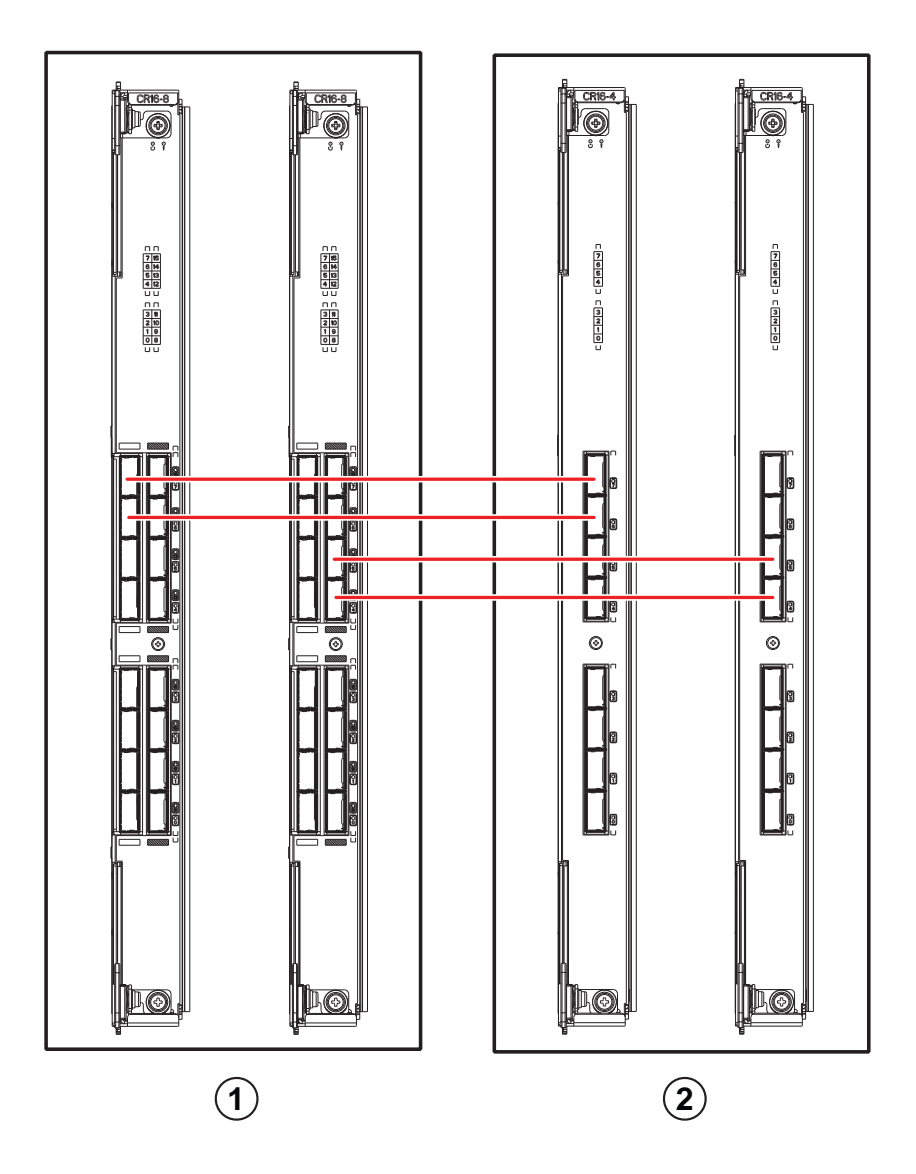

1 机箱 1 2 机箱 2 机箱 2

#### 图 5 QSFP 电缆连接 – 8510 示例配置 - 并行类型

核心 / 边缘配置 (两个核心 / 四个边缘) 中可连接六个 8510 机箱, 如下图中所示。尽管图中所示为 8510-8 机 箱,机箱也可以是 8510-4 或 8510-8。布线方案应按照上图中所示的并行示例进行。

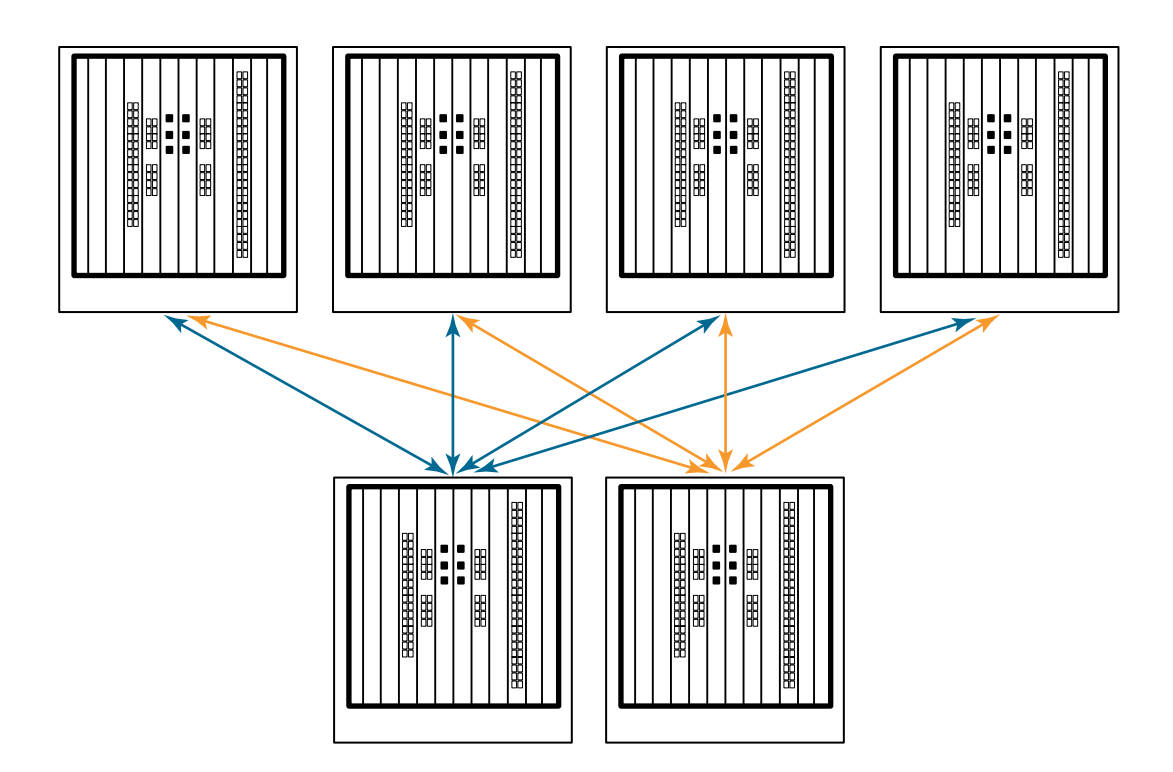

图 6 DCX 8510 核心 / 边缘 ICL 拓扑

### 建立串行连接到 Brocade DCX 8510-8

要建立到 Brocade DCX 8510-8 上控制台端口的串行连接,请完成以下步骤。

- 1. 通过确认端口、控制处理器及核心交换机刀片上的所有电源 LED 指示灯均显示稳定绿光,确认 Brocade DCX 8510-8 已打开并且 POST 已完成。
- 2. 从活动 CP 上的 CONSOLE 端口卸下装运保护帽。使用 Brocade DCX 8510-8 附带的串行电缆将活动 CP 上的 CONSOLE 端口连接到计算机工作站。活动 CP 刀片通过亮起 (蓝色)的 LED 指示。

```
注意
CONSOLE 端口主要用于 IP 地址的初始设置和维修目的。
```
- 3. 使用终端仿真器应用程序 (例如, Windows 环境中的 HyperTerminal 或 UNIX 环境中的 tip)访问 Brocade DCX 8510-8。
- 4. 禁用工作站上运行的任何串行通信程序 (例如同步程序)。
- 5. 打开终端仿真器应用程序 (例如 PC 上的 HyperTerminal 或者 UNIX 环境中的 term、 tip 或 kermit),并按照 如下方式配置应用程序:

在 Windows 环境中:

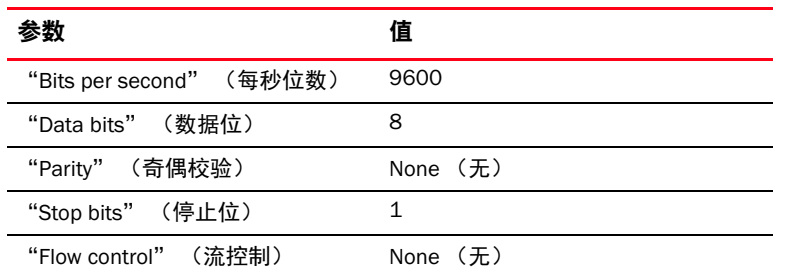

 在 UNIX 环境下,在命令提示符下输入以下字符串: **tip /dev/ttyb -9600**

如果 ttyb 已使用,请使用 **ttya** 代替并在命令提示符下输入以下字符串:

**tip /dev/ttya -9600**

当终端仿真器应用程序停止报告信息时,按 Enter。您将收到以下登录提示:

CP0 Console Login:

6. 继续下一个任务。

#### 登录到 CommCellBrocade DCX 8510-8

要通过串行连接登录到 Brocade DCX 8510-8 ,按照以下步骤进行操作。

1. 以 admin 身份登录到 Brocade DCX 8510-8。默认密码为 password。在初始登录时,系统将提示您输入新的 管理员和用户密码。确保记下新密码并在安全的位置保管此信息。

Fabric OS (swDir)

swDir login: admin 密码: 现在请更改密码。 使用 Control-C 退出,或按 "Enter" 键继续。

swDir:admin>

2. (可选)修改密码。要跳过修改密码,请按 Ctrl-C。有关密码的详细信息,请参阅 Fabric OS *管理员指南*。

注 密码长度可为 8 到 40 个字符。密码必须以字母字符开头。密码只能包含数字字符、点 ⑴ 和下划线 (\_)。密 码区分大小写,并且当您在命令行中输入时并不显示。 有关密码的详细信息,请参阅 Fabric OS 管理员指南。

### 配置 IP 地址

Brocade DCX 8510-8 需要三个 IP 地址,这些地址使用 ipAddrSet 命令配置。两个 CP 刀片 (CP0 和 CP1)以及 Brocade DCX 8510-8 中的机箱管理 IP (在 ipAddrShow 命令下显示为 SWITCH) 都需要 IP 地址。

#### 注

Brocade DCX 8510-8 的默认 IP 地址和主机名如下: – 10.77.77.75 / CP0 ( 配置时 CP 刀片位于插槽 6 ) – 10.77.77.75 / CP1 ( 配置时 CP 刀片位于插槽 7 )

#### 注意

当 Brocade DCX 8510-8 有活动 IP 流量或正在运行管理和监控工具 (例如 DCFM、 Fabric Watch 和 SNMP)时, 重置 IP 地址可导致流量中断或停止。

完成以下步骤以设置 Brocade DCX 8510-8 的 IP 地址。

- 1. 以管理员身份使用串行电缆连接登录活动的 CP。
- 2. 通过输入 ipaddrset -chassis 命令设置 Brocade DCX 8510-8 IP 地址:

swDir:admin> **ipAddrSet -chassis**

在提示符下输入信息。指定 -chassis IP 地址。 -sw 0 IP 地址在此机箱中无效。

#### 注

地址 10.0.0.0 至 10.0.0.255 保留并供 Brocade DCX 8510-8 在内部使用。外部 IP 不得使用这些地址。

3. 通过输入 ipaddrset -cp 0 命令设置 CP0 IP 地址:

swDir:admin> **ipAddrSet -cp 0**

在提示符下输入信息。

4. 通过输入 ipaddrset -cp 1 命令设置 CP1 IP 地址:

swDir:admin> **ipAddrSet -cp 1**

#### 在提示符下输入信息。

#### 以下是示例 IP 配置:

swDir:admin> ipaddrset -chassis Ethernet IP Address [0.0.0.0]: 192.168.1.1 Ethernet Subnetmask [0.0.0.0]: 255.255.255.0 Fibre Channel IP Address [0.0.0.0]: Fibre Channel Subnetmask [0.0.0.0]: Issuing gratuitous ARP...Done. Committing configuration...Done.

swDir:admin> **ipaddrset -cp 0** Host Name [cp0]: Ethernet IP Address [10.77.77.75]: 192.168.1.2 Ethernet Subnetmask [0.0.0.0]: 255.255.255.0 Gateway IP Address [0.0.0.0]: 192.168.1.254 IP address is being changed...Done. Committing configuration...Done.

```
swDir:admin> ipaddrset -cp 1
Host Name [cp1]:
Ethernet IP Address [10.77.77.74]: 192.168.1.3
Ethernet Subnetmask [0.0.0.0]: 255.255.255.0
Gateway IP Address [0.0.0.0]: 192.168.1.254
IP address of remote CP is being changed...Done.
Committing configuration...Done.
```
### 建立以太网连接

#### 注

建议将 CP 刀片连接到专用网络 /VLAN。

使用串行连接配置 Brocade DCX 8510-8 的 IP 地址后,您可将活动 CP 刀片连接到局域网 (LAN)。

通过建立以太网连接,您可使用串行会话、 Telnet 或管理应用程序 (例如 Web 工具或 Brocade Network Advisor) 完成 Brocade DCX 8510-8 配置。

执行以下步骤建立到 Brocade DCX 8510-8 的以太网连接。

- 1. 从活动 CP 刀片上的以太网端口卸下装运塞。
- 2. 将以太网电缆的一端插入到以太网端口。
- 3. 将另一端连接到以太网 10/100/1000 BaseT LAN。

通过 Telnet 或任何管理工具 (例如 Web 工具或 Brocade Network Advisor)使用命令行,可通过远程连接访 问 Brocade DCX 8510-8。

4. 要通过 Telnet 会话完成任何其他 Brocade DCX 8510-8 配置过程,可通过 Telnet 登录到 Brocade DCX 8510-8 (使用 admin 身份登录)。默认密码为 password。

### 自定义交换机名称

使用 Fabric OS 版本 6.3.0 或更高版本的 Brocade DCX 8510-8 的交换机名称长度最多可为 30 个字符;可包含字 母、数字、连字符和下划线字符,并且必须以字母开头。

#### 注

更改该名称将导致发出域地址格式 RSCN。

#### 1. 键入 switchName, 后跟双引号中的新名称。

```
swDir:admin> switchName "swModularSwitch5"
Committing configuration...
Done.
swModularSwitch5:admin>
```
2. 记录新名称供参考。

### 自定义机箱名称

Brocade DCX 8510-8 的机箱名称长度最多可为 15 个字符;可包含字母、数字、连字符和下划线字符,并且必 须以字母开头。

1. 输入 chassisName, 后跟双引号中的新名称。

```
switch:admin> chassisname "DCX8510_chassis"
Committing configuration...
Done.
```
2. 尤其自行输入 chassisName 以显示该名称。

switch:admin> **chassisname** DCX8510\_chassis

3. 记录新名称供参考。

### 设置域 ID

结构中的每台交换机必须有唯一的域 ID。域 ID 可通过 configure 命令手动设置,也可以自动设置。 Brocade DCX 8510-8 的默认域 ID 为 1。使用 fabricShow 命令查看已分配的域 ID。

- 1. 输入 switchDisable 禁用 Brocade DCX 8510-8。
- 2. 输入 configure。
- 3. 在 Fabric parameters 提示下输入 y: Fabric parameters (yes, y, no, n): [no] y
- 4. 输入唯一的域 ID:

```
Domain: (1.239) [1] 3
```
- 5. 完成其余的提示或按 Ctrl+D 接受设置并退出。
- 6. 输入 switchEnable 重新启用 Brocade DCX 8510-8。

### Verifying the PID mode

将 Brocade DCX 8510-8 连接到结构之前,确认 Brocade DCX 8510-8 上基于 WWN 的永久端口标识符 (PID) 功能 匹配结构中的其他交换机。此参数必须与结构中的所有交换机完全相同并使用 configure 命令设置,如下所示:

```
switch:admin>configure
Configure...
   Fabric parameters (yes, y, no, n): [no] y
      Domain: (1..239) [1]
      Enable a 256 Area Limit
       (0 = No, 1 = Zero Based Area Assignment,
        2 = Port Based Area Assignment): (0..2) [0] 1
       WWN Based persistent PID (yes, y, no, n): [no] yes
   <command output truncated>
```
您可以使用 configshow 命令检查 PID 设置, 如下例中所示。您可以使用 | grep -i pid 限定符准确定位 PID 信息。

switch:admin> configshow | grep -i pid fabric.ops.mode.pidFormat:1 fabric.wwnPidMode:1

1 表示基于 WWN 的永久 PID 功能已启用。默认值 0 表示已禁用。

### 安装收发器

第一个过程用于将 SFP+ 和 mSFP (仅限 FC8-64 端口卡)以及电缆安装到 Brocade DCX 8510-8。第二个过程用 于在 16 Gbps 核心刀片中安装 QSFP 收发器。

#### 安装 SFP 类型的收发器

完成以下步骤以安装 SFP 类型的光学收发器。

#### 注

mSFP 收发器仅与 FC8-64 端口刀片兼容。填入其他刀片时,将不支持此配置并会生成错误。

端口用颜色编码表示哪些端口可在同一端口组中用于中继 (中继端口组可最多为八个端口)。在中继组中使用 的端口和电缆必须符合特定的要求。有关详细信息,请参阅 Fabric OS *管理员指南*。

1. 将光学收发器和电缆添加到光纤信道端口。

端口用颜色编码表示哪些端口可在同一端口组中用于中继 (中继端口组可最多为 8 个端口)。在中继组中 使用的端口和电缆必须符合特定的要求。请参阅 Fabric OS *管理员指南*。

2. 定位其中一个光学收发器以便键以正确方向面向端口。将收发器插入端口,直至其稳固就位,且锁定机构 卡入到位。

收发器是以键接合的,因此只能以正确方向插入。如果收发器没有轻松滑入,请确保其方向正确。

3. 定位电缆使其键 (电缆连接器一边上的突起)与收发器上的插槽对齐。将光缆插入收发机,直至闩锁机件 卡入到位。

电缆是以键接合的,只能以一个方向插入。如果电缆没有轻松滑入,请确保其方向正确。

- 4. 对其余端口重复步骤 1 至 3。
- 5. 整理电缆。请参阅 " 管理电缆 "。
- 6. 使用 switchShow 命令验证 Brocade DCX 8510-8 和端口状态。
- 7. 使用 fabricShow 命令验证结构连接性。

#### 安装 QSFP 收发器

按照以下步骤在 16 Gbps 核心刀片中安装 QSFP 和电缆。这些收发器和电缆用于与相邻的 DCX 8510 主干形成机 箱内级联链路 (ICL)。

连接电缆之前,应在刀片中安装收发器。

由于每个 QSFP 包含四个 16 Gbps 端口,因此如果必须更换 QSFP,则一个端口出现任何问题都可能影响所有四 个端口。

- 1. 定位其中一个 QSFP 收发器以便键以正确方向面向端口。将收发器插入端口,直至其稳固就位。 收发器是以键接合的,因此只能以正确方向插入。如果收发器没有轻松滑入,请确保其方向正确。 收发器正确就位时,状态 LED 将几次闪烁琥珀色,然后变为稳定琥珀色。
- 2. 除去特殊 QSFP 电缆的保护帽,并将其插入到收发器中,直至稳固就位。

电缆也以键结合,以正确装配到收发器中。

电缆正确就位时,状态 LED 将从琥珀色更改为绿色。

对其余 ICL 重复步骤 1 和 2。

3. 整理电缆。请参阅 " 管理电缆 "。

4. 使用 switchShow -qsfp 命令验证 Brocade DCX 8510-8 以及连接器和端口状态。

命令输出的示例如下所示。该示例取自核心刀片安装在插槽 3 中的 DCX 8510-4。8510-8 的某些详细信息将 有所不同,但 QSFP 报告的信息将类似。

请注意,未连接的 QSFP (下面所示的 QSFP 0 和端口 0-3)报告的状态为 No\_SigDet。这与对未连接的常规 SFP 报告的状态 No\_Synch 不同。

下例中的 QSFP 7 (端口 3/28-3/31, 索引 748-751) 显示已连接 QSFP 的结果。

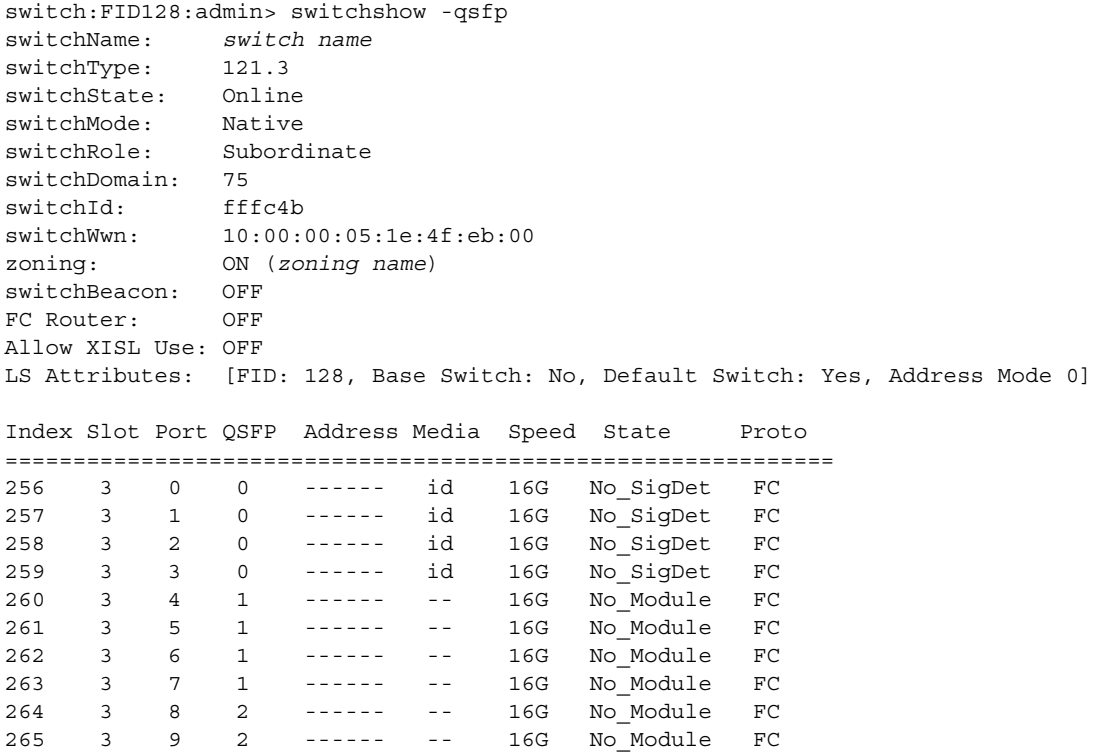

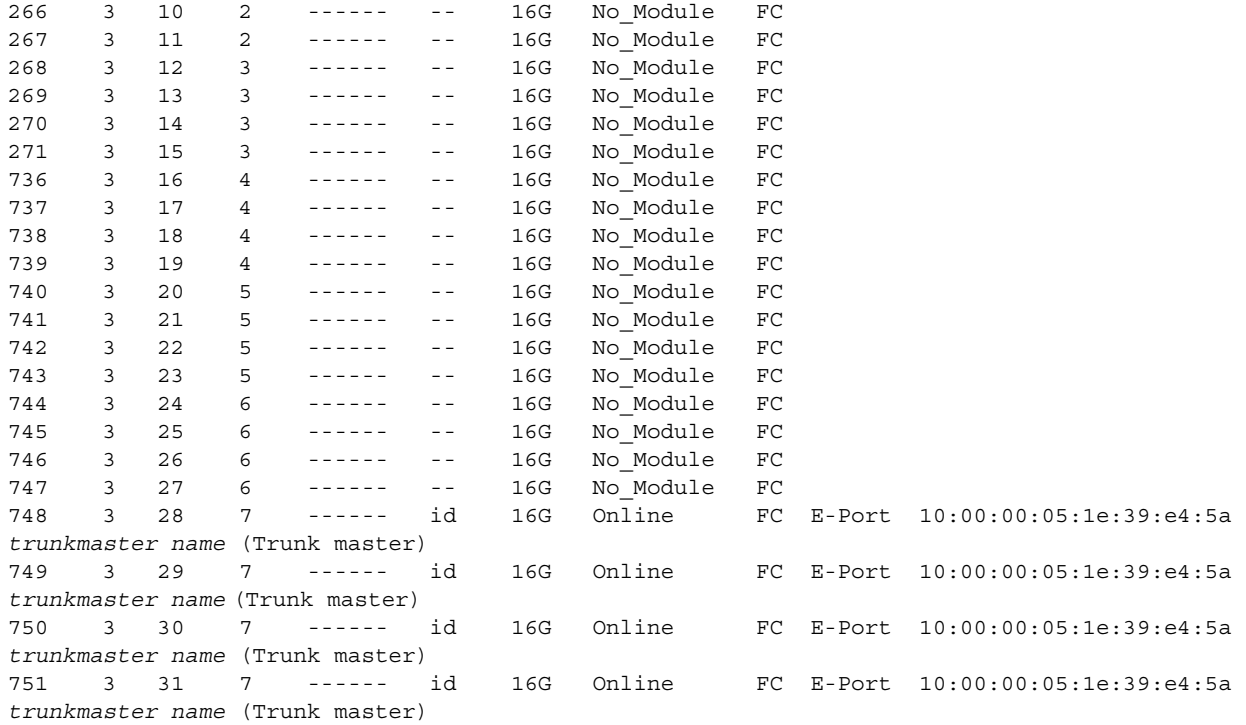

### 确认软件许可证

根据供应商协议,某些许可证在出厂时安装到 Brocade DCX 8510-8 上。要确定启用哪些许可证,请使用 licenseShow 命令。

```
swDir:admin> licenseshow
AAbbccDDeeFFeeGG:
     Web license
     Zoning license
    Extended Fabric license
    Fabric Watch license
     Performance Monitor license
     Trunking license
     Security license
```
在本例中,许可证密钥为 AAbbccDDeeFFeeGG。保留许可证密钥的副本以供参考。

需要 64 位机箱许可证 ID 才能获取和激活 Brocade DCX 8510-8 的许可证。机箱许可证 ID 通过 licenseIdShow 命 令提供。licenseShow 和 licenseIdShow 命令必须通过活动 CP 刀片键入。有关解锁和维护许可证的信息,请参阅 Fabric OS 管理员指南。

### 备份配置

完成以下步骤以备份 Brocade DCX 8510-8 的配置。

- 1. 检查 LED 指示灯状态,以验证所有组件功能是否正常。
- 2. 如果有必要,通过 Telnet 使用 admin 帐户登录交换机。
- 3. 通过从工作站输入 switchShow 命令,以验证 Brocade DCX 8510-8 是否正常运行。此命令提供关于交换机和 端口状态的信息。
- 4. 通过从工作站输入 fabricShow 命令,验证 Brocade DCX 8510-8 在结构中是否正确运行。此命令提供关于结 构的一般信息。
- 5. 要备份配置,请运行以下两个步骤:
	- a. 输入 configupload -vf 命令。此命令上传 Brocade DCX 8510-8 虚拟结构数据。
	- b. 输入 configupload 命令。此命令上传 Brocade DCX 8510-8 配置。
- 6. 您可运行以下命令查看可复制到文件进行保存的其他配置信息: •
	- configShow
	- ipaddrShow
	- licenseShow
	- switchShow
	- 或者,您可以通过使用 usbstorage 命令将配置文件保存到 Brocade USB 设备。

#### 注

密码不会在配置文件中保存,并且不会在配置上传期间上传。

#### 注

建议定期备份配置,确保可提供完整配置以下载至替换用 Brocade DCX 8510-8。

53-1002366-01 ® 2011年8月8日

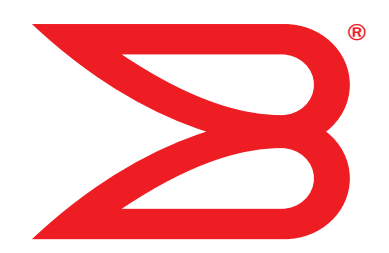

# Brocade DCX 8510-8 骨幹

## 快速入門指南

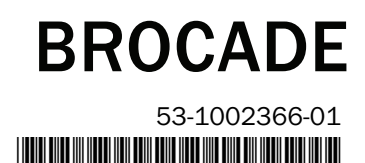

Copyright © 2011 Brocade Communications Systems, Incorporated.

Brocade、B-wing 符號、BigIron、DCFM、DCX、Fabric OS、FastIron、IronView、NetIron、SAN Health、ServerIron、TurboIron 與 Wingspan 為註冊 商標, 而 Brocade Assurance、Brocade NET Health、Brocade One、Extraordinary Networks、MyBrocade、VCS 與 VDX 為 Brocade Communications Systems, Inc. 在美國及/或其他國家或地區的商標。其他提及的品牌、產品或服務為或可能為其各自擁有者的商標或服務商標。

注意:本文件僅供參考,並未明列關於提供給 Brocade 之任何設備、設備功能或服務,或 Brocade 提供之任何設備、設備功能或服務的任何明 示或暗示保固。Brocade 保留權利,有權隨時更改本文件,恕不另行通知,而且對其用途概不負責。本參考文件說明的功能目前可能並未提 供。如需功能與產品可用性的資訊,請聯絡 Brocade 銷售辦公室。若要出口本文件所含的技術資料,可能需要向美國政府取得出口許可證。

作者及 Brocade Communications Systems, Inc. 對於本出版品或其隨附電腦程式所含内容所致的人身或實體之損失、成本、責任或損失,概 不負責。

本文件所述產品可能包含 GNU General Public License (GNU 通用公共授權 ) 或其他開放原始碼軟體授權協議書所涵蓋的 「開放原始碼軟 體」。若要瞭解 Brocade 產品包含哪些開放原始碼軟體、檢視開放原始碼軟體適用的授權條款,以及取得程式設計原始程式碼複本,請造訪 http://www.brocade.com/support/oscd。

#### Brocade Communications Systems, Incorporated

企業及拉丁美洲區總公司 Brocade Communications Systems, Inc. 130 Holger Way San Jose, CA 95134 電話:1-408-333-8000 傳真:1-408-333-8101 電子郵件:info@brocade.com

歐洲區總公司 Brocade Communications Switzerland Sàrl Centre Swissair Tour B - 4ème étage 29, Route de l'Aéroport Case Postale 105 CH-1215 Genève 15 **Switzerland** 電話:+41 22 799 5640 傳真:+41 22 799 5641 電子郵件:emea-info@brocade.com

亞太區總公司 Brocade Communications Systems China HK, Ltd. 中國廣州市 朝陽區 光華路 1 號 2718、2719 室 100020 電話:+8610 6588 8888 傳真:+8610 6588 9999 電子郵件:china-info@brocade.com

亞太區總公司 Brocade Communications Systems Co., Ltd. (Shenzhen WFOE) 中國廣州市 天河北路 233 號 中信廣場 13 樓 1308 室 電話:+8620 3891 2000 傳真:+8620 3891 2111 電子郵件:china-info@brocade.com

#### 文件紀錄

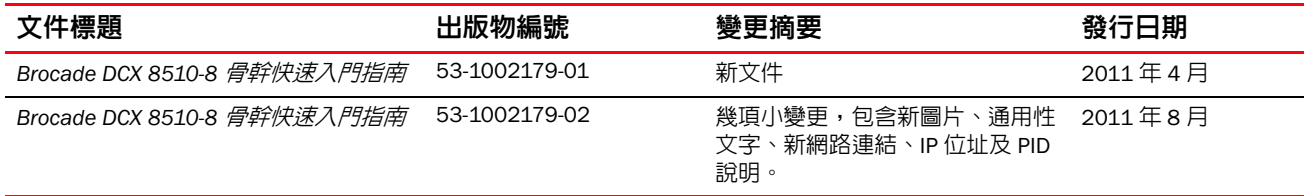

### 本指南内容

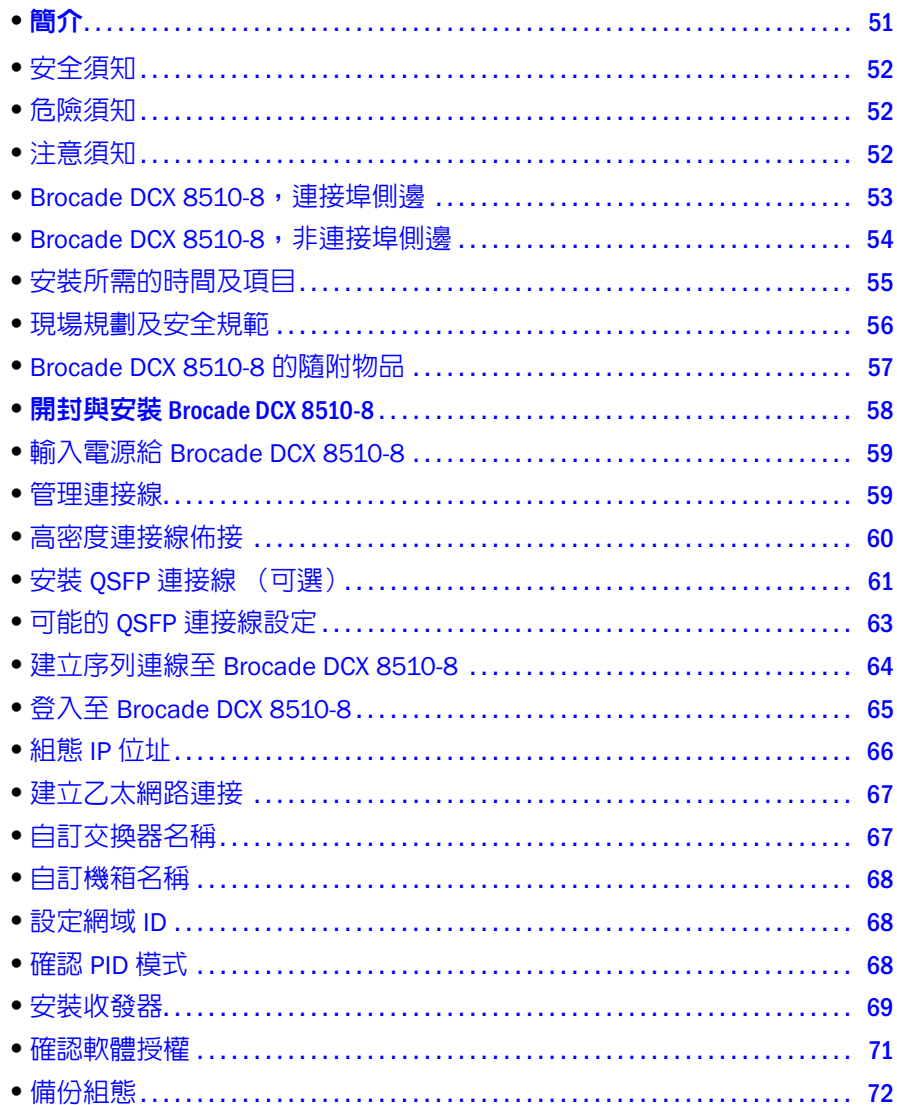

### <span id="page-50-0"></span>簡介

本指南提供開封、安裝及快速設定 Brocade DCX 8510-8 為獨立運作裝置的操作說明。請參閱下列文件:

- 詳細之安裝及設定說明,請參考《Brocade DCX 8510-8 骨幹硬體使用手冊》。
- 機架之安裝說明,請參考《140 機架裝載組件安裝程序》。

Brocade DCX 8510-8 可用下列幾種方式安裝:

- 安裝在平坦的表面上,作為獨立裝置使用。
- 於19 吋電子工業協會(EIA) 機櫃, 使用 14U 機架裝載組件 (隨附)。

本指南列有設定 Brocade DCX 8510-8 所需的基本設定步驟。其他設定資訊請參見《Brocade DCX 8510-8 骨幹硬 體使用手冊》及《光纖作業系統管理員指南》。

### <span id="page-51-0"></span>安全須知

使用此產品時,請先參閱本手冊內文中的危險、警示及注意須知。須知說明旁的符號代表安全事項的嚴重程度。

#### 註

中文版安全須知位於 《 Brocade *產品安全須知》*出版品中,請見產品隨附光碟。

每則須知結尾,列有其危險及注意須知的數字編號,並用括號標示,例如 (D004)。用此編號可在 《Brocade 產 品安全須知》中找到這些危險及注意須知的中文說明。

### <span id="page-51-1"></span>危險須知

危險須知在提醒您特定狀況可能對人們造成潛在致命或極端的危險。閃電符號均附有危險須知,說明其危 險的電氣操作環境。安裝或維修此裝置前,請先閱讀並遵循下列危險須知的說明。

### 危險

使用產品所提供的電線。確保設施電源插座為合適形式,能夠供應所需電壓,並且正確接地。 (D004)

### <span id="page-51-2"></span>注意須知

注意須知在提醒您特定狀況可能因為一些現有環境條件而造成人們的潛在危險。安裝或維修此裝置前,請 先閱讀並遵循下列注意須知的說明。

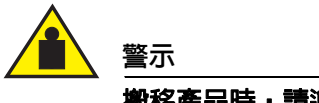

搬移產品時,請遵照安全搬運操作說明。(C015)

### <span id="page-52-0"></span>Brocade DCX 8510-8, 連接埠側邊

下圖顯示的係為 Brocade DCX 8510-8 之連接埠側邊的設定樣本。

#### 註

Brocade DCX 8510-8 的氣流係從非連接埠側邊 (非連接線端)流向連接埠 (連接線端)側邊並從排氣口排出。

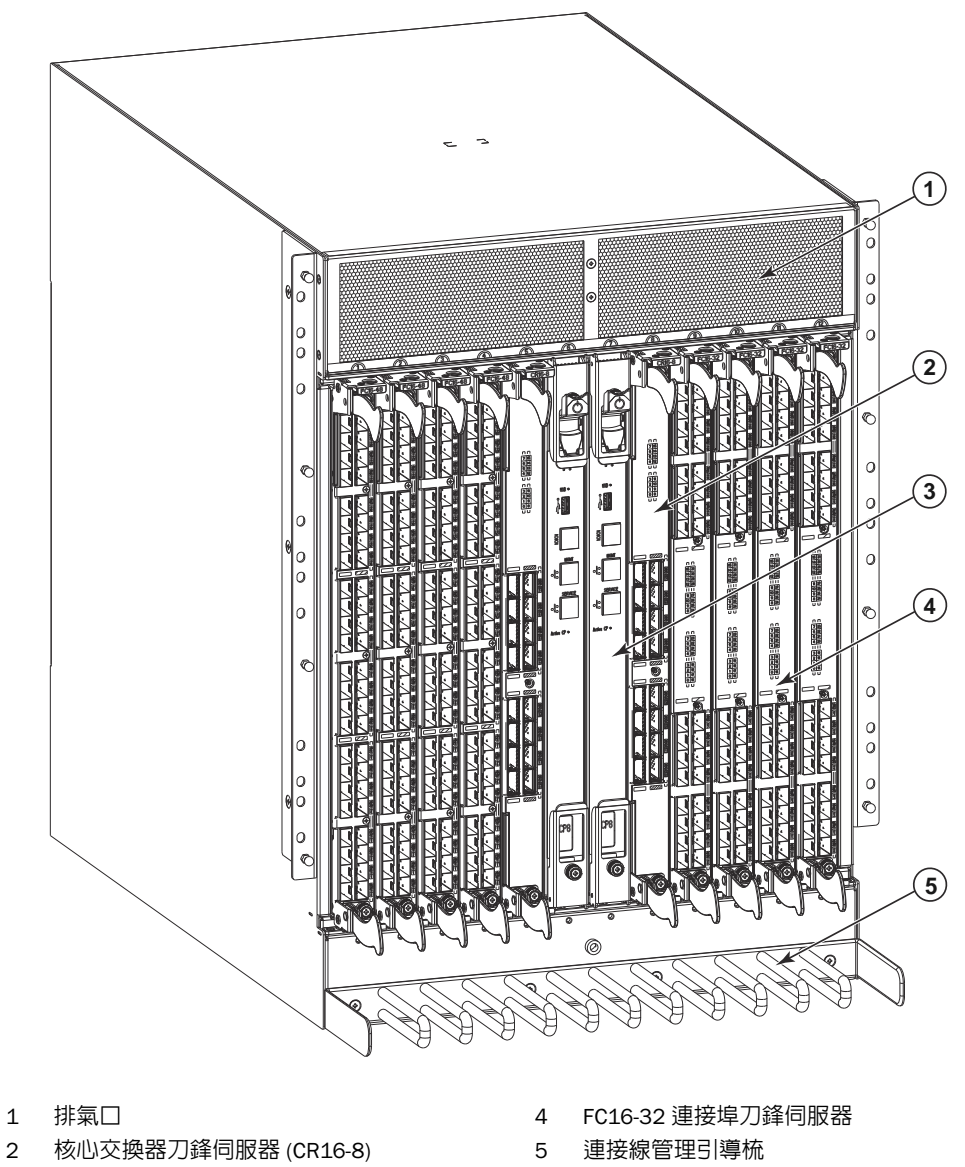

- 
- 
- 
- 3 控制處理器刀鋒伺服器 (CP8)
- 
- 
- 
- 
- 
- -

#### 圖 1 BROCADE DCX 8510-8 的連接埠側邊 (設定樣本)

Brocade DCX 8510-8 *骨幹快速入門指南* 53, the setting of the setting of the setting of the setting of the setting of the set 53-1002366-01

### <span id="page-53-0"></span>Brocade DCX 8510-8, 非連接埠側邊

下圖顯示 Brocade DCX 8510-8 之非連接埠側邊檢視的設定樣本。

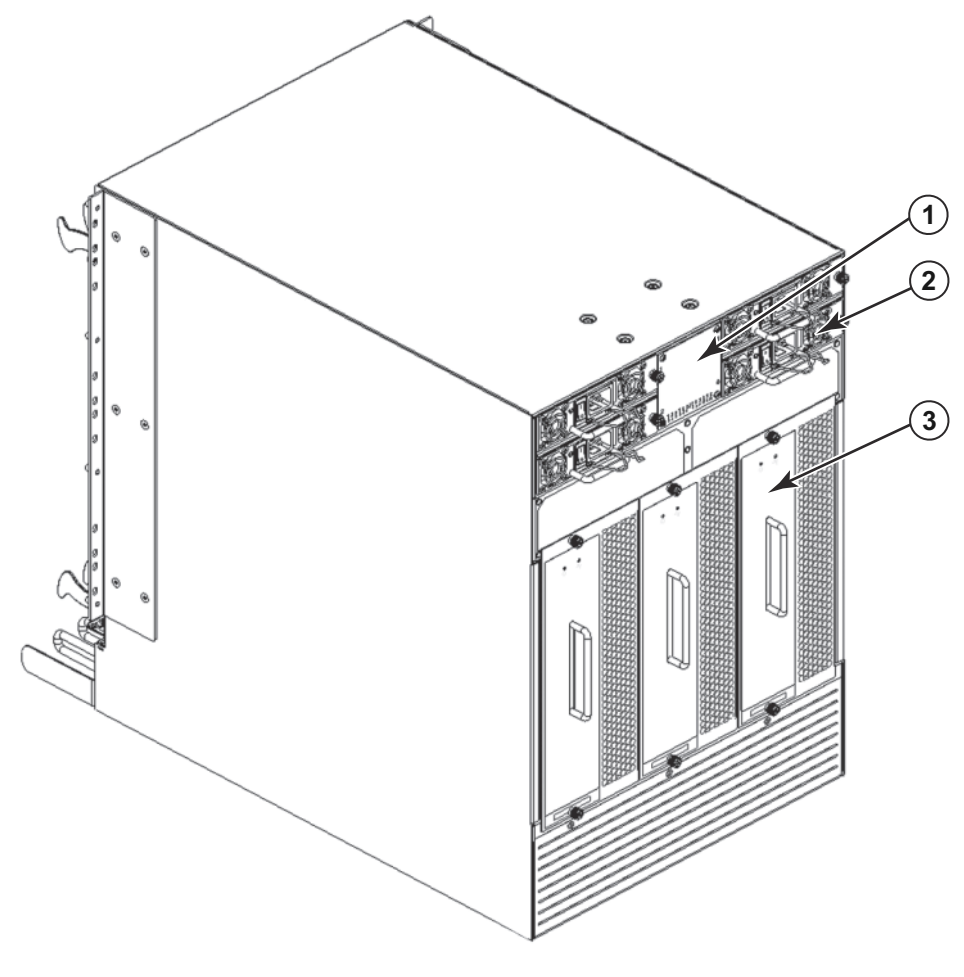

1 WWN 擋板 (名牌 - 後方 WWN 卡及卡片上的序號) 3 鼓風機 2 電源供應器

#### 圖 2 Brocade DCX 8510-8 的連接埠側邊 (設定樣本)

### <span id="page-54-0"></span>安裝所需的時間及項目

您可以用下列方式設定及安裝 Brocade DCX 8510-8: •

- 安裝在平坦的表面上,作為獨立裝置使用。<br>-
- 於 19 吋電子工業協會 (EIA) 機櫃,使用 14U 機架裝載組件 (隨附)。 •
- 在中置式通訊 (Telco) 機架,使用 Brocade DCX 8510-8 廠商提供的 Brocade 8510-4、DCX-4S 中置式機架組件。

此章節描述如何設定 Brocade DCX 8510-8 為獨立運作裝置。機架固定安裝說明,請參考下表相關的手冊說明。

下表描述主要安装及設定任務,每項任務所需的預估時間,以及完成完整填入 Brocade DCX 8510-8 任務的必須 項目 (384 光纖通道連接埠使用 FC16-48 連接埠刀鋒伺服器)。連接埠愈少,所需的設定時間愈短。這些預估 時間係假設為妥善安裝的網站及適當的電源及網路連結。

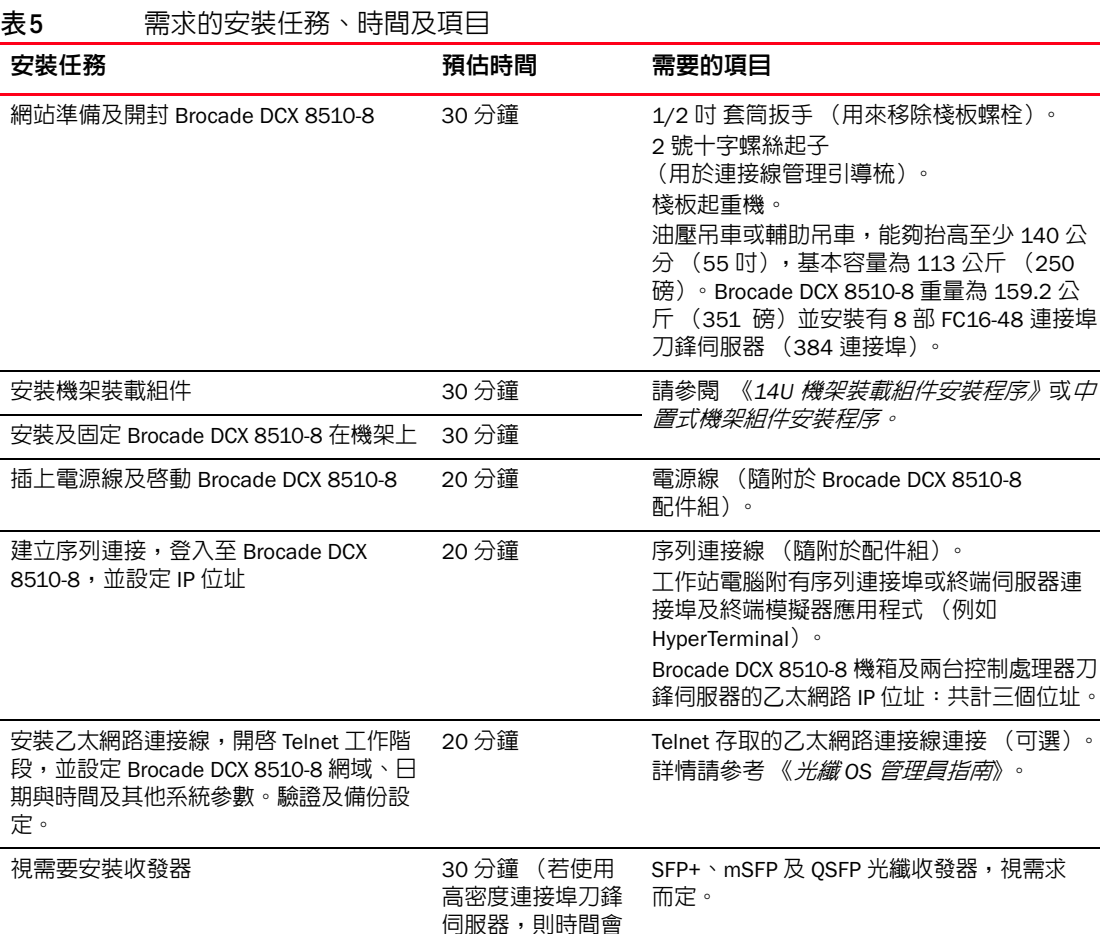

更久)

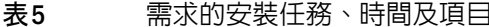

導器

新增光纖連接線、連接線束帶及連接線引 2-3 小時

 $(250)$ 

光纖連接線、連接線束帶及連接線引導梳。

### <span id="page-55-0"></span>現場規劃及安全規範

#### 註

安裝前請先閱讀安全須知 ( [「安全須知」](#page-51-0) )。

安裝機箱前,請先閱讀 Brocade DCX 8510-8 硬體使用手冊附件中的 「電源規格」,規劃符合需求的電源供應標準。 閱讀 [「管理連接線」](#page-58-1)規劃連接線管理。

為確保正確安裝及運作,以下為所需的步驟。

1. 準備一個 14 單位機架高度 (14U)、61.29 公分 (24.09 吋)深度及 43.74 公分 (17.22 吋)寬度的空間。 1 單位等於 4.45 公分 (1.75 吋)。

計畫安裝 Brocade DCX 8510-8 及面向進氣通道的非連接埠側邊。Brocade DCX 8510-8 可朝任一方向安裝, 只要符合維修及冷卻要求。

2. 確保專屬分支電線及下列特性均可使用:

#### 註

依據您的機箱設定,參考符合需求之 「規格」附件中的 「電源規格」。

- •● 200 – 240 VAC、50–60 Hz(兩條分支線路) – 以 192 16 Gbps 連接埠設定 時,建議供高可用度及最大 刀鋒伺服器使用 (若以 384 16 Gbps 連接埠設定,則需要四條線路 才能達到高可用性)
- 110 120 VAC、50–60 Hz (高度建議採用四條線路) •
- 兩條或四條連接線供 200 240 VAC 服務;最多可用四條連接線供 110 120 VAC 服務 •
- 有配置斷路器保護並符合當地電氣規程
- 供電電路、線路保險絲及電線尺寸均符合機箱標籤上的電氣値
- 位置接近機箱並容易存取
- 由合格的電器技師安裝接地插座並相容於電源線

#### 警示

請將每條電源線連接至個別的電源插座,以達最大化容錯功能。

3. 安裝機箱前,請預先進行連接線管理。

管理連接線的方式有許多種,如您可將機箱下方的路由連接線,集中於機箱兩側,透過連接線通道集中至 機櫃兩側,或使用配線架。

- 4. 確保下列可用於 Brocade DCX 8510-8 的設定: •
	- 已安裝終端機模擬器的工作站,如 HyperTerminal
	- 序列連接線 (已隨附) •
	- 三條乙太網路連接線 (包含一條備用連接線)
	- 存取 FTP 伺服器以備份交換器設定或收集 supportsave 輸出資料 (可選) •
	- Brocade USB 隨身碟以收集 supportsave 輸出資料 (可選)
	- 收發器 (銅質及光纖)及相容連接線
- 5. 確保進氣及排氣口至少有 2 吋的氣流空間。
- 6. 確保運作期間,進氣側的氣溫低於攝氏 40 度 (華氏 104 度)。

### <span id="page-56-0"></span>Brocade DCX 8510-8 的隨附物品

Brocade DCX 8510-8 隨附有下述:

- Brocade DCX 8510-8 機箱,填入有:
	- 控制處理器刀鋒伺服器 (CP8) -
	- 核心交換器刀鋒伺服器 (CR16-8) -
	- 連接埠刀鋒伺服器、應用刀鋒伺服器及加密刀鋒伺服器 (依據客戶規格附上) -
	- 刀鋒伺服器插槽隔板 (用於未填入刀鋒伺服器的插槽) -
	- WWN 卡 -
	- WWN 擋板 (名牌) -
	- 電源供應器 -
	- 電源供應隔板 (若少於四組電源供應器則會附上) -
	- 鼓風機 -
	- 連接線管理引導梳 -
	- 機箱門
- 包含下列物品的配件組:
	- 《Brocade DCX 8510-8 骨幹快速入門指南》 -
	- Brocade 文件光碟 (內含有關於 Brocade DCX 8510-8 的文件) -
	- ESD 接地腕帶 -
	- USB 裝置 -
	- RS-232 序列連接線。RS-232 連接線的一端附有轉接器,可移除供 RJ-45 型接頭使用
- 14U 機架裝載組件及操作指示 (包含後方支撐架及底部支撐滑軌)

訂購 Brocade 品牌光纖收發器 (SFP+、mSFP 及 QSFP)。Brocade DCX 8510-8 支援 SWL、LWL 及 ELWL 收發 器。mSFPs 及 QSFP 只適用於 SWL 收發器。

#### 註

如欲瞭解關於 SFP+、mSFP 及 QSFP 收發器符合 Brocade DCX 8510-8 要求的相關說明,請上網至 http://www.brocade.com/downloads/documents/matrices/Brocade\_Compatibility\_Matrix.pdf。

### <span id="page-57-0"></span>開封與安裝 Brocade DCX 8510-8

使用下列程序開封及安裝您的 Brocade DCX 8510-8。

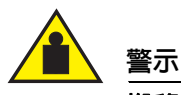

搬移產品時,請遵照安全搬運操作說明。(C015)

註

完整填入的 Brocade DCX 8510-8 (八片 FC16-48 連接埠卡,384 連接埠)重量約 159.2 公斤 (351 磅)並且需 要油壓或輔助吊車才能安裝。

- 1. 開封 Brocade DCX 8510-8。
	- a. 切割綑綁包裝盒的束帶。
	- b. 移除上蓋及機箱頂端的組件與海綿。
	- c. 將機箱從紙盒內取出,並移除機箱上的塑膠袋。 收好包裝材料,以備退還舊機箱時使用。
	- d. 若機箱心須運送至安裝點,請將機箱放在塑膠運送托盤上方。

#### 註

Brocade DCX 8510-8 的包裝內不含木棧板及木棧架。機箱置於塑膠運送托盤上方。

- 2. 使用棧板起重機或其他輔助吊車,將新機箱運送至安裝區域。大門入口必須寬於 36 吋 (91 公分)以容納 機箱進入。
- 3. 取出 14U 機架裝載組件、配件組、包裝海綿及機箱的抗靜電塑料,然後擺放在一邊。
- 4. 從 Brocade DCX 8510-8 取下機箱門。
- 5. 移除連接線管理引導梳。
- 6. 使用吊車將機箱抬升至合適高度。若欲將機箱安裝於機櫃內,請遵照機架組件製造商所提供的操作說明。
- 7. 如果可行,請將吊車的車輪鎖定。
- 8. 將機箱緩緩移動至確認的安裝地面,並確定其在搬運期間均有穩固支撐。
- 9. 確定機箱朝向正確方向,以便讓非連接埠端得以順利進氣 (冷卻)。
- 10. 移除連接線管理引導梳。
- 11. 裝回門片。必須裝回門片以符合 EMI 法令規定。

### <span id="page-58-0"></span>輸入電源給 Brocade DCX 8510-8

執行下列步驟,輸入電源至機箱。

危險

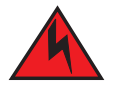

使用產品所提供的電線。確保設施電源插座為合適形式,能夠供應所需電壓,並且正確接地。 (D004)

- 1. 將 AC 電源線連接至供電組件。依據電器服務而定,若選擇高可用性選項,則必須使用兩條或四條電源線。
- 2. 連接電源線至 200 ~ 240 VAC、47 ~ 63 Hz 的電源插座 (標準可連接兩條電源線,最多可連接四條電源線), 或者選擇使用電壓為 110 ~ 120 VAC、47 ~ 63 Hz 的電源插座 (最多可連接四條電源線)。

#### 警示

強烈建議您使用高電壓線路 (200 ~ 240 VAC),以達到較好的電源轉換率。 完整載入 16 Gbps 連接埠刀鋒伺服器的 DCX 8510-8 機箱 (總共有 384 個連接埠) 應供應連接 200-240 VAC 線路的四組供電系統。

- 3. 將供電系統的 AC 電源開關調整至 Ⅰ。開啓與供電時,AC 電源開關會亮起綠燈。
- 4. 每次啓動時,Brocade DCX 8510-8 都會執行開機自我測試 (POST)。指示燈狀態顯示為運作時,開機自我測 試會需要約 10 分鐘的時間。

您可使用 fastBoot 命令,略過開機自我測試程序。您也可以使用 diagDisablePost 命令,停用 Brocade DCX 8510-8 之連續重新開機的開機自動測試。

#### 警示

請在完成 IP 位址設定後,再將交換器連線上網。

### <span id="page-58-1"></span>管理連接線

將連接線管理引導梳新增至機箱門下方的機箱,以方便連接線管理。引導梳可在不干擾服務的狀態下安裝。

將連接線佈接在刀鋒伺服器前方,以確保 LED 指示燈清楚可見。每條光纖連接線預留 1 公尺的餘長,供刀鋒伺 服器拆卸及更換之用。

#### 警示

50 微米連接線在全力拉伸負荷下的最小彎曲半徑為 2 吋。無拉伸負荷時則為 1.2 吋。

整理與管理連接線的方式有許多種,如您可將連接線集中在機櫃或配線架兩側,讓連接線井然有序地排列。 建議事項如下:

#### 註

整理線路時,請勿在光纖連接線上綑綁束帶,避免束帶過緊而使光纖受到損傷。

- 安裝交換器前,請預留連接線的整理空間。 •
- 將各埠連接線預留 1 公尺 (3.28 呎)的餘長,讓取下及更換交換器,或不小心移動機架時,有足夠的 活動空間,避免連接線的彎曲半徑低於最小彎曲半徑。
- 若您使用 Brocade ISL Trunking,請考量中繼組的連接線聚集。中繼組所使用的連接線必須符合特定要 求,詳見 《光纖作業系統管理員指南》。
- 為了方便維修,請在光纖連接線上貼上標籤,註明該線所連接的裝置。
- 路由埠連接線及其他連接線時,請勿遮蔽 LED 燈。 •
- 使用 Velcro<sup>®</sup> 型腕帶固定與整理光纖連接線。

#### 警示

請勿將連接線佈接於機箱連接埠側邊頂端的排氣口前方。

### <span id="page-59-0"></span>高密度連接線佈接

FC8-64 高密度連接埠刀鋒伺服器不得使用標準的 LC 連接線,因為 mini-SFP (mSFP) 新收發器光纖之間的間距小 於標準的 SFP。跳線及跳線面板可視需要,新增於標準尺寸的連接線佈接上。下圖為 mSFP 至 SFP 的跳接線。 參閱 「最佳實務指南:高密度連接線管理解決方案」(位於 <http://www.brocade.com>)瞭解高密度連接埠解決 方案、連接線及跳線料號的連接線管理指導原則。

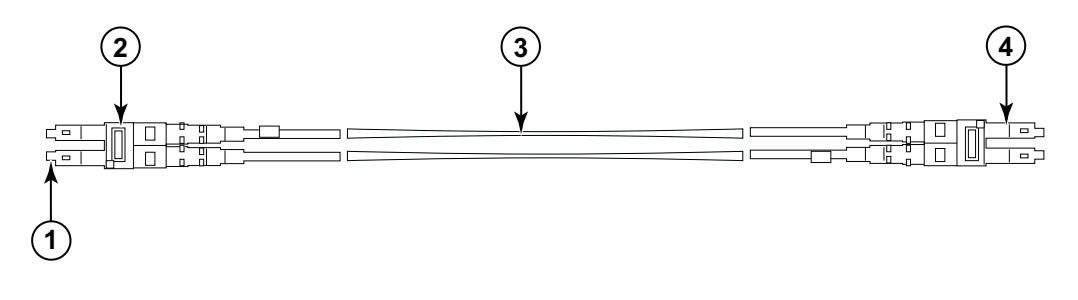

- 
- 1 mSFP 連接器 3 1.6 公釐連接線

2 雙向夾 (黑色) 4 SFP 連接器

#### 圖 3 專為 FC8-64 高密度連接埠刀鋒伺服器之 mSFP 跳線設計的連接線

請注意連接線之 mSFP 端的雙向夾為容易辨識的黑色。請參閱一系列 FC8-64 連接埠刀鋒伺服器之合格 mSFP 光 纖連接線的附件。

若您正在使用 ISL Trunking,則請以中繼組聚集連接線。連接埠為彩色編碼以顯示可用在相同 ISL 中繼組的連接 埠:將 8 個標示單色黑橢圓形的連接埠,替換為 8 個標示橢圓外框的連接埠。請參閱一系列支援連接線速度及 距離的附件。

### <span id="page-60-0"></span>安裝 QSFP 連接線 (可選)

使用此程序移除及更新 QSFP 連接線。

#### 註

QSFP 連接埠只能在 搭配多機箱間連結 (ICL) 授權的情況下使用。新增或移除授權後,只有在發佈 portdisable 及 portenable 命令給連接埠時,連接埠才會執行強制授權。ICL 授權必須安裝於所有 Brocade 骨幹,方能產生 ICL 連結。最多 6 個鄰近的 Brocade 8510 系列機箱可以與 QSFP 連接線結合。

#### 註

Brocade 8510 骨幹可使用最長 50 公尺的現成 QSFP 連接線作為 ICL 連接線。

#### 警示

8510 系列模組,若未使用 QSFP 連接線,則確定 QSFP 收發器已使用橡膠墊片。

下表說明連接器連接埠的 LED 模式及這些模式的建議動作。

表 6 QSFP 連接器連接埠 LED

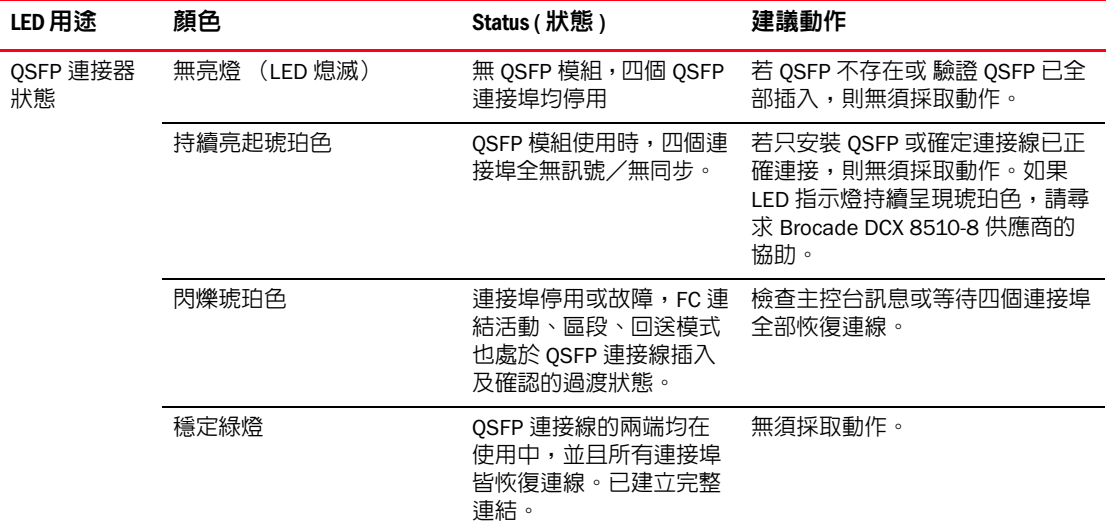

遵照此程序安裝 QSFP 連接線。請參閱 《*光纖* OS *管理員指南*》瞭解設定程序及需求*。* 

下圖顯示 QSFP 連接線及收發器。核心刀鋒伺服器上的 QSFP 連接器標示標記為有中繼組 (中繼為可選)以方 便安裝。接下來的圖片分別說明 ICL 特色的可接受連接線佈接設定。當 4 條 QSFP 連接線在任何成對的 Brocade 8510 系列機箱之間連接時,建議使用平行式拓墣;也支援全網設定。

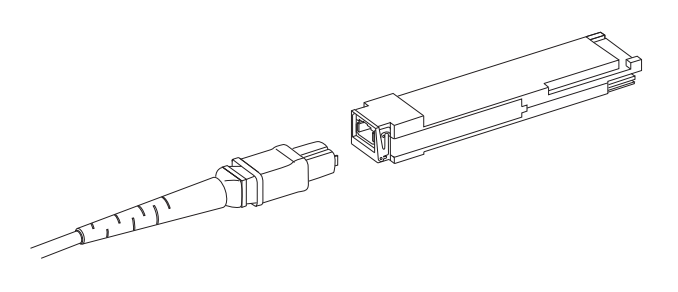

#### 圖4 QSFP 連接線及收發器

### 安裝 QSFP 連接線

完成下列步驟更新 QSFP 連接線。

- 1. 若已更新 QSFP 收發器,請拉新 QSFP 的卡環並將 QSFP 推向刀鋒伺服器連接器,直到穩固卡緊。QSFP 採用 鎖定設計,以單一方向卡入連接器。狀態 LED 指示燈在安裝後會先閃爍琥珀色,然後再持續亮起琥珀色。
- 2. 拉動 QSFP 連接線的橡膠外罩,然後將其推進 QSFP 收發器直到穩固卡緊為止。連接線外罩採用鎖定設計, 以單一方向卡入 QSFP。

狀態 LED 指示燈會亮起琥珀色,直到連接線的兩端插入並建立連結為止。建立完整連結時,LED 燈會亮起 綠燈。

- 3. 重複進行需要更新的各個連接線。
- 4. 所有連接線均新增後,請參閱《*光纖 OS 管理員指南*》瞭解設定程序。

### <span id="page-62-0"></span>可能的 QSFP 連接線設定

下圖說明在兩台 8510 系列機箱之間可能的一種 QSFP 連接線設定。只要一個機箱的兩個核心與另一個機箱的兩 個核心相互連結,則最多可連接 6 個鄰近的 8510 機箱。此提供機箱之間的多機箱間連結 (ICL) 中繼,並確保運 作效率。建議在核心刀鋒伺服器之間採取平行連接,但必須同時支援平行及網狀的連接線配置。

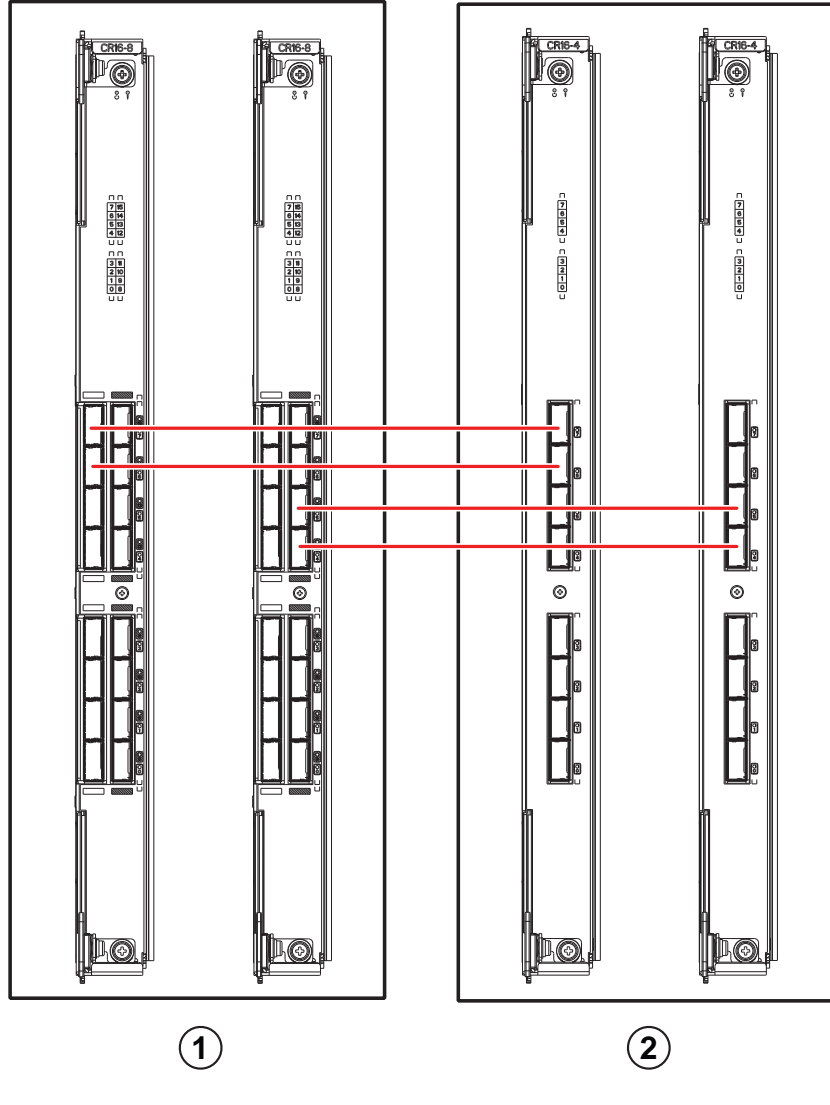

1 機箱 1 2 機箱 2

#### 圖 5 QSFP 連接線連接 – 8510 設定樣本 - 平行式

可如下圖所示,以核心/邊緣設定 (兩個核心/四個邊緣) 連接 6 個 8510 機箱。圖片顯示的為 8510-8 機箱, 然而您也可以使用 8510-4 或 8510-8。佈線配置應該遵照前述圖片所示的平行範例。

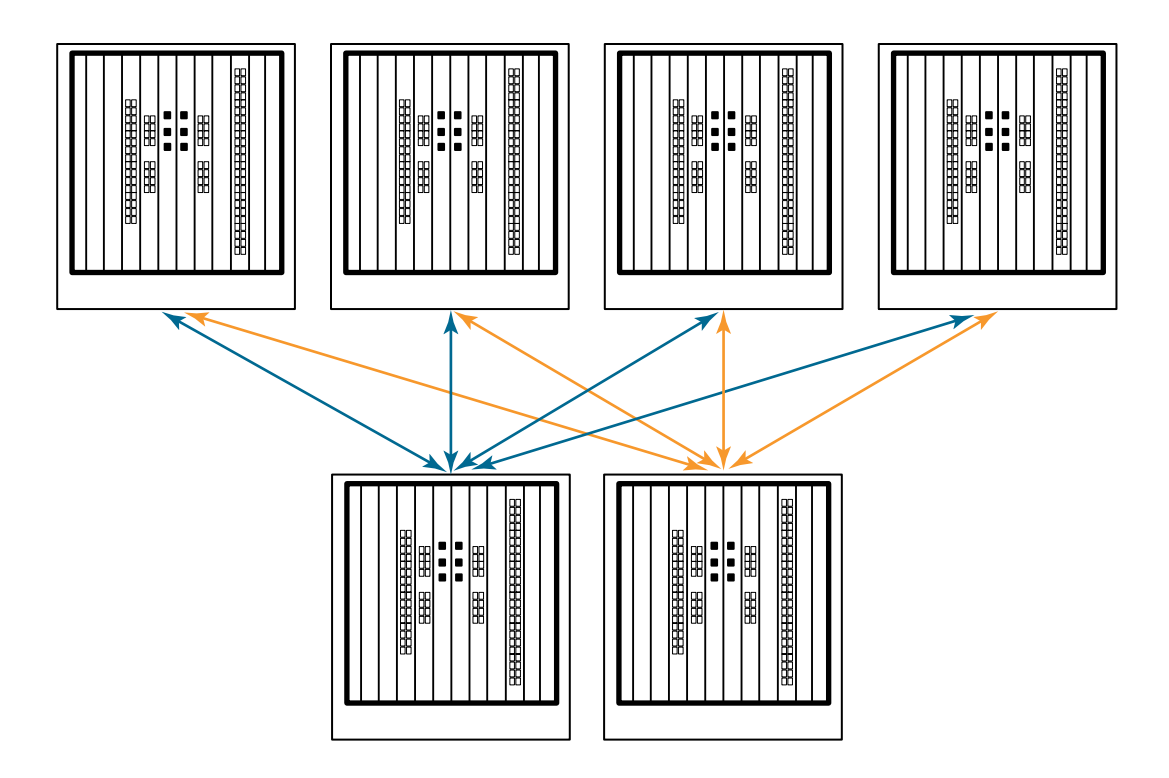

圖 6 DCX 8510 核心/邊緣 ICL 拓樸

### <span id="page-63-0"></span>建立序列連線至 Brocade DCX 8510-8

欲建立序列連接 至 Brocade DCX 8510-8 的主控台連接埠,請完成下列步驟。

- 1. 檢查連接埠上的所有電源 LED 指示燈、控制處理器及核心交換刀鋒伺服器均亮起 綠燈,以確認 Brocade DCX 8510-8 已啟動並且開機自動測試已完成。
- 2. 從執行中的 CP 之控制台連接埠移除運送蓋。使用 Brocade DCX 8510-8 隨附的序列連接線,將執行中的 CP 之控制台連接埠連接至電腦工作站。執行中的 CP 刀鋒伺服器會以亮起的 ( 藍色 ) LED 燈顯示。

#### 警示

控制台連接埠主要供 IP 位址的初始設定及服務用途。

- 3. 使用終端模擬器應用程式存取 Brocade DCX 8510-8 (例如 Windows 環境的 HyperTerminal 或 UNIX 環境的 TIP)。
- 4. 停用正在工作站上執行的任何序列通訊程式 (例如同步化程式)。
- 5. 開啓終端機模擬器 應用程式 (如 PC 上的 HyperTerminal 或 UNIX 上的 TERM、TIP 或 Kermit),再依照下列 方式設定應用程式:

在 Windows 環境:

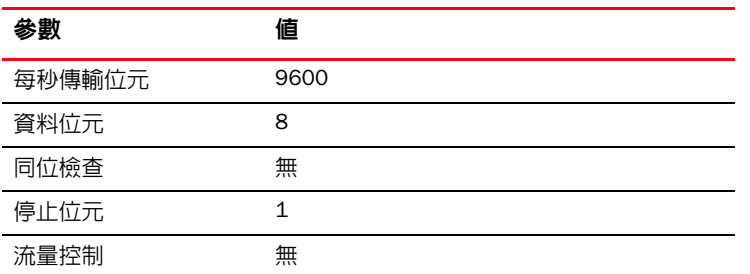

 在 UNIX 系統下,請於提示出現時輸入下列字串: **tip /dev/ttyb -9600**

若 **ttyb** 已使用中,則以 **ttya** 取代並於提示出現時輸入下列字串:

**tip /dev/ttya -9600**

終端模擬器應用程式停止通報資訊時,請按下 Enter。您將接收到下列登入提示:

```
CP0 Console Login:
```
6. 進行下個任務。

### <span id="page-64-0"></span>登入至 Brocade DCX 8510-8

欲透過序列連接登入至 Brocade DCX 8510-8,請遵照這些步驟。

1. 以 admin (管理員)登入至 Brocade DCX 8510-8。預設密碼為 password。初次登入時,您會被要求輸入新 管理員 (admin) 及使用者密碼。務必記錄下新密碼並將密碼保存於安全的地方。

Fabric OS (swDir)

swDir login: admin Password: Please change your password now. Use Control-C exit or press 'Enter' key to proceed.

swDir:admin>

註

2. (可選)修改密碼。欲跳過修改密碼,請按 Ctrl-C。有關密碼的詳細資訊,請參閱 《*光纖* OS *管理員指南*》。

密碼可以為 8 至 40 個字元長。必須以字母為起始。只能包含數字字元、句點 (.) 及下底線 (\_)。密碼可以有 大小寫之分,當您輸入至命令列時並不會顯示。 有關密碼的詳細資訊,請參閱《*光纖 OS管理員指南*》。

### <span id="page-65-0"></span>組態 IP 位址

Brocade DCX 8510-8 需要 3 組 IP 位址,可使用 ipAddrSet 命令設定。CP 刀鋒伺服器 (CP0 與 CP1)及 Brocade DCX 8510-8 的機箱管理 IP 均需要 IP 位址 (顯示為 ipAddrShow 命令下方的 SWITCH)。

#### 註

Brocade DCX 8510-8 的預設 IP 位址及主機名稱為: – 10.77.77.75 / CP0 (CP 刀鋒伺服器在設定時間位於插槽 6) – 10.77.77.74 / CP1 (CP 刀鋒伺服器在設定時間位於插槽 7)

#### 警示

當 Brocade DCX 8510-8 出現執行中的 IP 流量或正在執行管理與監控工具,例如 DCFM、Fabric Watch 及 SNMP, 重新設定 IP 位址會導致流量干擾或中斷。

完成下列步驟,設定 Brocade DCX 8510-8 的 IP 位址。

- 1. 使用序列連接線連接,以管理員 (admin) 身分登入執行中的 CP。
- 2. 輸入 ipaddrset -chassis 命令,設定 Brocade DCX 8510-8 IP 位址:

swDir:admin> **ipAddrSet -chassis**

在提示行輸入資訊。指定 -chassis IP 位址。-sw 0 IP 位址對此機箱無效。

#### 註

保留位址 10.0.0.0 至 10.0.0.255,並由 Brocade DCX 8510-8 在內部使用。外部 IP 不得使用於這些位址。

3. 輸入 ipaddrset -cp 0 命令,設定 CP0 IP 位址:

swDir:admin> **ipAddrSet -cp 0**

在提示行輸入資訊。

4. 輸入 ipaddrset -cp 1 命令,設定 CP1 IP 位址:

swDir:admin> **ipAddrSet -cp 1**

在提示行輸入資訊。

這是 IP 設定樣本:

swDir:admin> ipaddrSet -chassis Ethernet IP Address [0.0.0.0]:192.168.1.1 Ethernet Subnetmask [0.0.0.0]?255.255.255.0 Fibre Channel IP Address [0.0.0.0]: Fibre Channel Subnetmask [0.0.0.0]: Issuing gratuitous ARP...Done. Committing configuration...Done.

swDir:admin> **ipaddrSet -cp 0** Host Name [cp0]: Ethernet IP Address [10.77.77.75]:192.168.1.2 Ethernet Subnetmask [0.0.0.0]:255.255.255.0 Gateway IP Address [0.0.0.0]:192.168.1.254 IP address is being changed...Done. Committing configuration...Done.

```
swDir:admin> ipaddrSet -cp 1
Host Name [cp1]:
Ethernet IP Address [10.77.77.74]: 192.168.1.3
Ethernet Subnetmask [0.0.0.0]?255.255.255.0
Gateway IP Address [0.0.0.0]:192.168.1.254
IP address of remote CP is being changed...Done.
Committing configuration...Done.
```
### <span id="page-66-0"></span>建立乙太網路連接

#### 註

建議您將 CP 刀鋒伺服器連接至私有網路 /VLAN。

使用序列連接設定 Brocade DCX 8510-8 的 IP 位址後,您可以將執行中的 CP 刀鋒伺服器連接至區域網路 (LAN)。

建立乙太網路連接,可以讓您使用序列工作階段、Telnet 或管理應用程式,例如 Web Tools 或 Brocade Network Advisor, 完成 Brocade DCX 8510-8 設定。

執行下列步驟建立乙太網路連接至 Brocade DCX 8510-8。

- 1. 從執行中的 CP 之控制台連接埠移除運送蓋。
- 2. 將乙太網路連接線的一端插入乙太網路連接埠。
- 3. 另一端連接至乙太網路 10/100/1000 BaseT LAN。

Brocade DCX 8510-8 可透過 Telnet 或任何管理工具,例如 Web Tools 或 Brocade Network Advisor,使用命令 列進行遠端連線存取。

4. 欲透過 Telnet 工作階段完成任何新增的 Brocade DCX 8510-8 設定程序,請使用 admin 登入,然後經由 Telnet 登入至 Brocade DCX 8510-8。預設密碼為 password。

### <span id="page-66-1"></span>自訂交換器名稱

Brocade DCX 8510-8 的交換器名稱最長可以為 30 個字元,使用光纖作業系統 6.3.0 或更新版本;可包含字母、 數字、分號及下底線符號,並且必須以字母為開頭。

#### 註

更改名稱會導致網域位址格式 RSCN 的發佈。

1. 輸入 switchName,接著於雙括號內輸入 新名稱。

```
swDir:admin> switchName "swModularSwitch5"
Committing configuration...
Done.
swModularSwitch5:admin>
```
2. 記錄新名稱供參考用。

### <span id="page-67-0"></span>自訂機箱名稱

Brocade DCX 8510-8 的機箱名稱最長可以為 15 個字元;可以包含字母、數字、分號及下底線符號,並且必須 以字母為開頭。

1. 輸入 chassisName,接著於雙括號内輸入 新名稱。

switch:admin> **chassisname** "DCX8510\_chassis" Committing configuration... Done.

2. 自動輸入 chassisName 顯示名稱:

switch:admin> **chassisname** DCX8510\_chassis

3. 記錄新名稱供參考用。

### <span id="page-67-1"></span>設定網域 ID

光纖中的每部交換器必須擁有獨一無二的網域 ID。網域 ID 可以透過 configure 命令手動設定或自動設定。 Brocade DCX 8510-8 的預設網域 ID 為 1。使用 fabricShow 命令 檢視已指定的網域 ID。

- 1. 輸入 switchDisable 停用 Brocade DCX 8510-8。
- 2. 輸入 configure。
- 3. 在*光纖參數*提示行,輸入 <sub>y</sub> : Fabric parameters (yes, y, no, n): [no] y
- 4. 輸入唯一的網域 ID:

```
Domain:(1.239) [1] 3
```
- 5. 完成其餘的提示行或按下 Ctrl+D 接收設定並退出。
- 6. 輸入 switchEnable 重新啟用 Brocade DCX 8510-8。

### <span id="page-67-2"></span>確認 PID 模式

連接 Brocade DCX 8510-8 至光纖前,請先確認在 Brocade DCX 8510-8 上的 WWN 架構永續性連接埠識別 (PID) 功 能符合光纖中的其他交換器。此參數必須與光纖中的所有交換器相同,並參照下述,設定使用 configure 命令:

```
switch:admin>configure
Configure...
   Fabric parameters yes, y, no, n): [no] y
      Domain: (1..239) [1]
      Enable a 256 Area Limit
       (0 = No, )1 = Zero Based Area Assignment,
        2 = Port Based Area Assignment): (0..2) [0] 1
       WWN Based persistent PID (yes, y, no, n): [no] yes
   <command output truncated>
```
您可以使用下列範例中的 configshow 命令,查看 PID 設定。您可以使用 | grep -i pid 合格者以精準找出 PID 資訊。

switch:admin> configshow | grep -i pid fabric.ops.mode.pidFormat:1 fabric.wwnPidMode:1

1 代表 WWN 架構的永續性 PID 功能已啓用。停用的預設値為 0。

### <span id="page-68-0"></span>安裝收發器

第一個程序用來 安裝 SFP+s 及 mSFP (只能使用 FC8-64 連接埠卡)與連接線至 Brocade DCX 8510-8。第二個 程序用來安裝 QSFP 收發器至 16 Gbps 核心刀鋒伺服器。

#### 安裝 SFP 型收發器

完成下列步驟以安裝 SFP 型光學收發器。

#### 註

mSFP 收發器只相容於 FC8-64 連接埠刀鋒伺服器。它們雖能安裝至其他刀鋒伺服器,但是此設定卻不提供 支援並會產生錯誤。

連接埠以彩色編碼,代表其可以使用在相同連接埠群組供中繼連接用 (中繼連接埠群組最多可加入 8 個連接埠)。 中繼組中使用的連接埠及連接線必須符合特定要求。詳情請參考 《*光纖* OS *管理員指南*》。

1. 新增光學收發器及連接線至光纖通道連接埠。

連接埠以彩色編碼,代表其可以使用在相同連接埠群組供中繼連接用 (中繼連接埠群組最多可加入 8 個連 接埠)。中繼組中使用的連接埠及連接線必須符合特定要求。詳情請參考 *光纖* OS *管理員指南*。

- 2. 將其中一部光學收發器以楔正確朝向連接埠的位置擺放。將收發器接至連接埠,直到卡閂結構發出「喀」 聲且固定為止。 收發器採鎖定設計,讓它們能以正確方向插接。若收發器無法輕易推入,請檢查其插入方向是否正確。
- 3. 插入連接線時,請讓楔 (連接器一側的脊)對準收發器内的插槽。將連接線插入收發器,直到閂鎖卡入定位。 連接線採用鎖定設計,所以只能以單一方向插接。若收發器無法輕易推入,請檢查其插入方向是否正確。
- 4. 其餘的 ICL 請重複進行步驟 1 至 3。
- 5. 連接線整理請參閱 「管理連接線」。
- 6. 使用 switchShow 命令,確認 Brocade DCX 8510-8 及連接埠狀態。
- 7. 使用 fabricShow 命令,確認光纖的連接性。

### 安裝 QSFP 收發器

遵照這些步驟在 16 Gbps 核心刀鋒伺服器上,安裝 QSFP 及連接線。這些收發器與連接線用來組成多機箱間連 結 (ICL) 及鄰近 DCX 8510 骨幹。

收發器應該先安裝至刀鋒伺服器,再連接連接線。

因為每個 QSFP 包含四個 16 Gbps 連接埠,所以若 QSFP 必須更換,則切記單一連接埠的任何問題都可能影響到 四個組合中的全部四個連接埠。

- 1. 將其中一部 QSFP 收發器以正確朝向連接埠的位置擺放。將收發器插入連接埠,直到穩固插接為止。 收發器採鎖定設計,讓它們能以正確方向插接。若收發器無法輕易推入,請檢查其插入方向是否正確。 收發器正確插接時,狀態 LED 指示燈會閃爍琥珀色數次,然後再持續亮起琥珀色。
- 2. 從特殊 QSFP 連接線移除保護蓋,然後將其插入收發器,直到穩固插接為止。

連接線也採用鎖定設計,以正確卡入收發器。

連接線穩固插入時,狀態 LED 指示燈將從琥珀色變為綠色。

請對其餘的 ICL 重複進行步驟 1 與 2

- 3. 連接線整理請參閱 「管理連接線」。
- 4. 使用 switchShow -qsfp 命令,確認 Brocade DCX 8510-8 及連接器與連接埠的狀態。

命令輸出的樣本顯示如下。範例來自於 DCX 8510-4 並在插槽 3 安裝有核心刀鋒伺服器。8510-8 的部分細 節雖有不同,但是 QSFP 的報告資訊則類似。

請注意未連接 QSFP 的狀態報告 (顯示下述的 QSFP 0 及 Ports 0-3)為 No\_SigDet。這不同於來自未連接之 標準 SFP 的 State of No\_Synch 報告。

下列範例中的 QSFP 7 (連接埠 3/28-3/31,索引 748-751)顯示 已連接 QSFP 的結果。

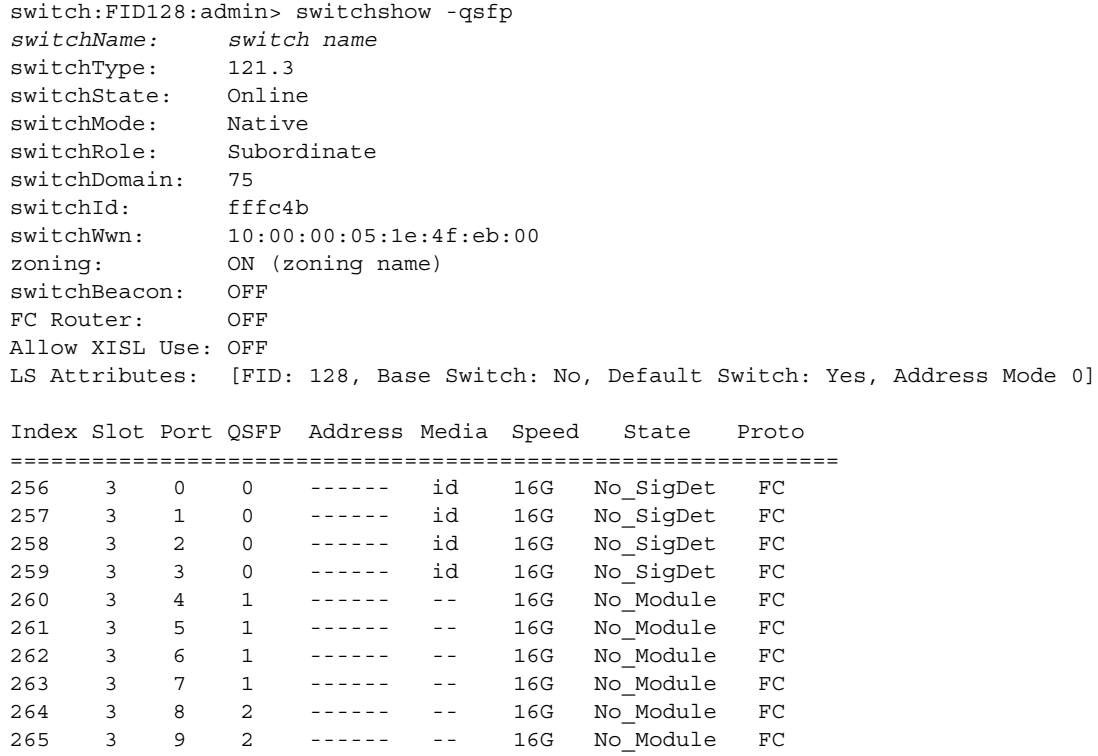

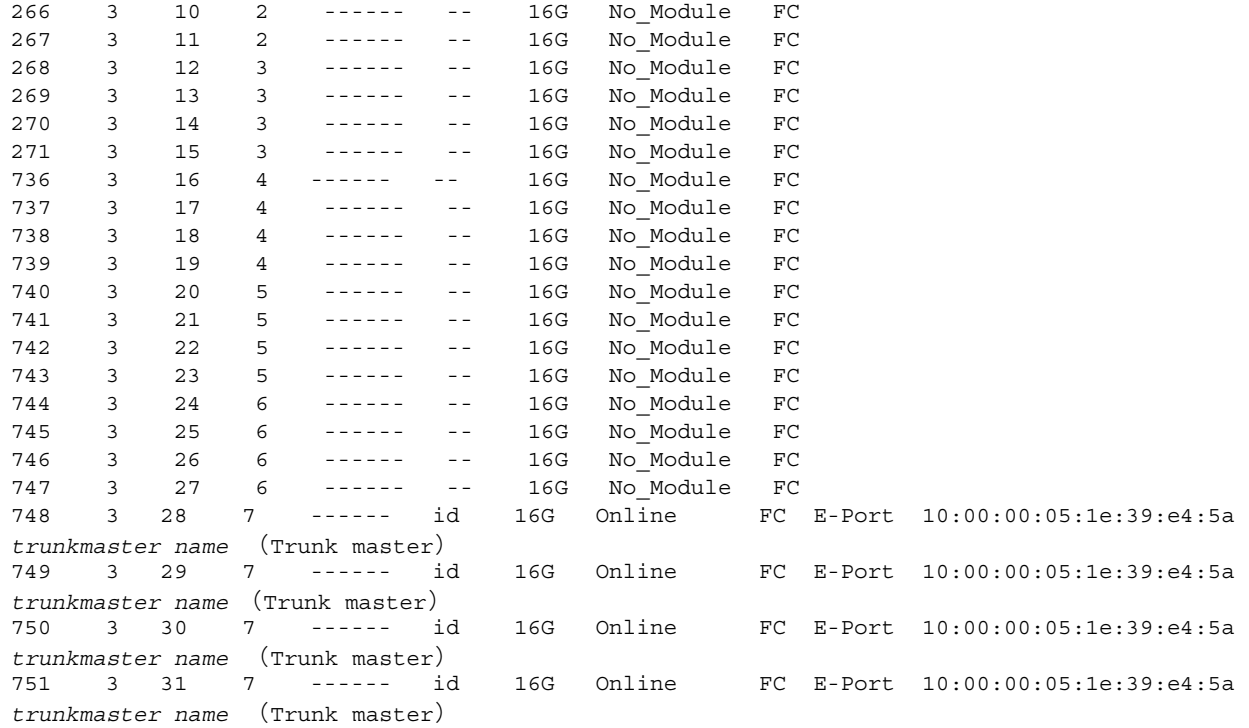

### <span id="page-70-0"></span>確認軟體授權

依據廠商協議,某些授權 出廠便預先安裝在 Brocade DCX 8510-8 上。欲確定哪項授權已啟用,請使用 licenseShow 命令。

```
swDir:admin> licenseshow
AAbbccDDeeFFeeGG:
   Web license
   Zoning license
   Extended Fabric license
   Fabric Watch license
   Performance Monitor license
   Trunking license
   Security license
```
在此範例,授權金鑰為 AAbbccDDeeFFeeGG。保留一份授權金鑰副本供參考之用。

取得與執行 Brocade DCX 8510-8 的授權,需要有 64 位元的機箱授權 ID。機箱授權 ID 可以透過 licenseldShow 命令使用。licenseShow 及 licenseIdShow 命令必須經由執行中的 CP 刀鋒伺服器鍵入。請參閱 《光纖 OS *管理員 指南*》了解有關解鎖及保持授權的資訊。

### <span id="page-71-0"></span>備份組態

完成下列步驟備份 Brocade DCX 8510-8 的設定。

- 1. 檢查 LED 指示燈,確定所有元件都可正常工作。
- 2. 若有需要,請使用 admin 帳戶,由 Telnet 登入到交換器。
- 3. 從工作站輸入 switchShow 命令,確定 Brocade DCX 8510-8 操作正確無誤。此命令會提供交換器及連接埠狀 態的相關資訊。
- 4. 從工作站輸入 fabricShow 命令,確定光纖中的 Brocade DCX 8510-8 操作正確無誤。此命令會提供有關光纖 的基本資訊。
- 5. 欲備份設定,請執行下列步驟:
	- a. 輸入 configupload -vf 命令。此命令會上傳 Brocade DCX 8510-8 虛擬光纖資料。
	- b. 輸入 configupload -vf 命令。此命令會上傳 Brocade DCX 8510-8 設定。
- 6. 您可以執行下列命令,查看您可以複製檔案至 儲存的新增設定資訊:
	- configShow
	- *ipaddrShow*
	- licenseShow
	- switchShow

或者您也可以使用 usbstorage 命令,將設定檔儲存至 Brocade USB 裝置。

#### 註

密碼未儲存至設定檔,也未在設定上傳時一併上傳。

#### 註

建議定期備份設定,以確保在下載更新 Brocade DCX 8510-8 時,可取得完整設定。
53-1002366-01 ® 8 août 2011

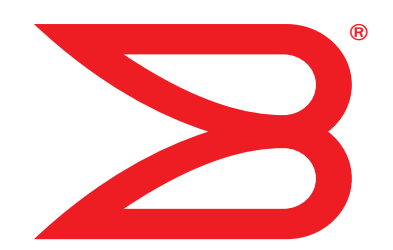

# Backbone Brocade DCX 8510-8

## Guide de démarrage rapide

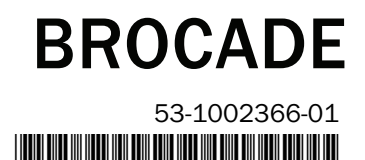

Copyright © 2011 Brocade Communications Systems, Incorporated.

Brocade, le symbole B-wing, BigIron, DCFM, DCX, Fabric OS, FastIron, IronView, NetIron, SAN Health, ServerIron, TurboIron et Wingspan sont des marques déposées et Brocade Assurance, Brocade NET Health, Brocade One, Extraordinary Networks, MyBrocade et VCS et VDX sont des marques de Brocade Communications Systems, Inc., aux États-Unis et/ou dans d'autres pays. Les autres noms de marques, de produits ou de services mentionnés sont ou peuvent être des marques ou des marques de service de leurs détenteurs respectifs.

Avis : ce document n'est fourni qu'à titre informationnel et n'établit aucune garantie, expresse ou implicite, concernant tout équipement, fonction de l'équipement ou service actuellement offert ou qui sera offert par Brocade. Brocade se réserve le droit de modifier ce document à tout moment, sans préavis, et rejette toute responsabilité quant à son utilisation. Ce document informationnel décrit des fonctions qui peuvent ne pas être disponibles actuellement. Pour en savoir plus sur les fonctions et la disponibilité des produits, contactez un bureau de vente Brocade. Vous aurez peut-être besoin d'une licence d'exportation émise par le gouvernement des États-Unis pour exporter les données de nature technique que contient ce document.

Les auteurs et Brocade Communications Systems, Inc. ne pourront en aucun cas être tenus pour responsables envers toute personne ou entité quant à toute perte, frais, responsabilité ou dommage découlant des informations que contient ce manuel ou des programmes informatiques qui l'accompagnent.

Le produit décrit par ce document peut contenir des logiciels « source libre » couverts par la licence General Public License GNU ou d'autres contrats de licence source libre. Pour savoir quels logiciels source libre sont inclus dans les produits Brocade, consultez les termes de la licence applicable aux logiciels source libre et obtenez une copie du code source de programmation. Veuillez vous rendre sur http://www.brocade.com/support/oscd.

Siège Asie - Pacifique

## Brocade Communications Systems, Incorporated

Siège social et d'Amérique latine Brocade Communications Systems, Inc. 130 Holger Way San Jose, CA 95134-1706 Tél : 1-408-333-8000 Fax : 1-408-333-8101 E-mail : info@brocade.com

Siège européen Brocade Communications Switzerland Sàrl Centre Swissair Tour B - 4ème étage 29, Route de l'Aéroport Case Postale 105 CH-1215 Genève 15 Suisse Tél : +41 22 799 5640 Fax : +41 22 799 5641 E-mail : emea-info@brocade.com

Brocade Communications Systems China HK, Ltd. Numéro 1 Guanghua Road Chao Yang District Units 2718 and 2818 Beijing 100020, Chine Tél : +8610 6588 8888 Fax : +8610 6588 9999 E-mail : china-info@brocade.com

Siège Asie - Pacifique Brocade Communications Systems Co., Ltd. (Shenzhen WFOE) Citic Plaza Numéro 233 Tian He Road North Unit 1308 – 13th Floor Guangzhou, Chine Tél : +8620 3891 2000 Fax : +8620 3891 2111 E-mail : china-info@brocade.com

#### Historique du document

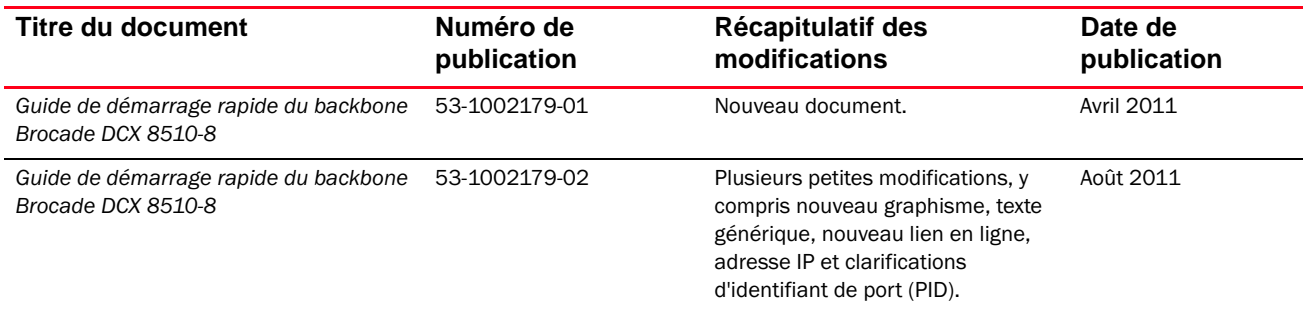

## Dans ce guide

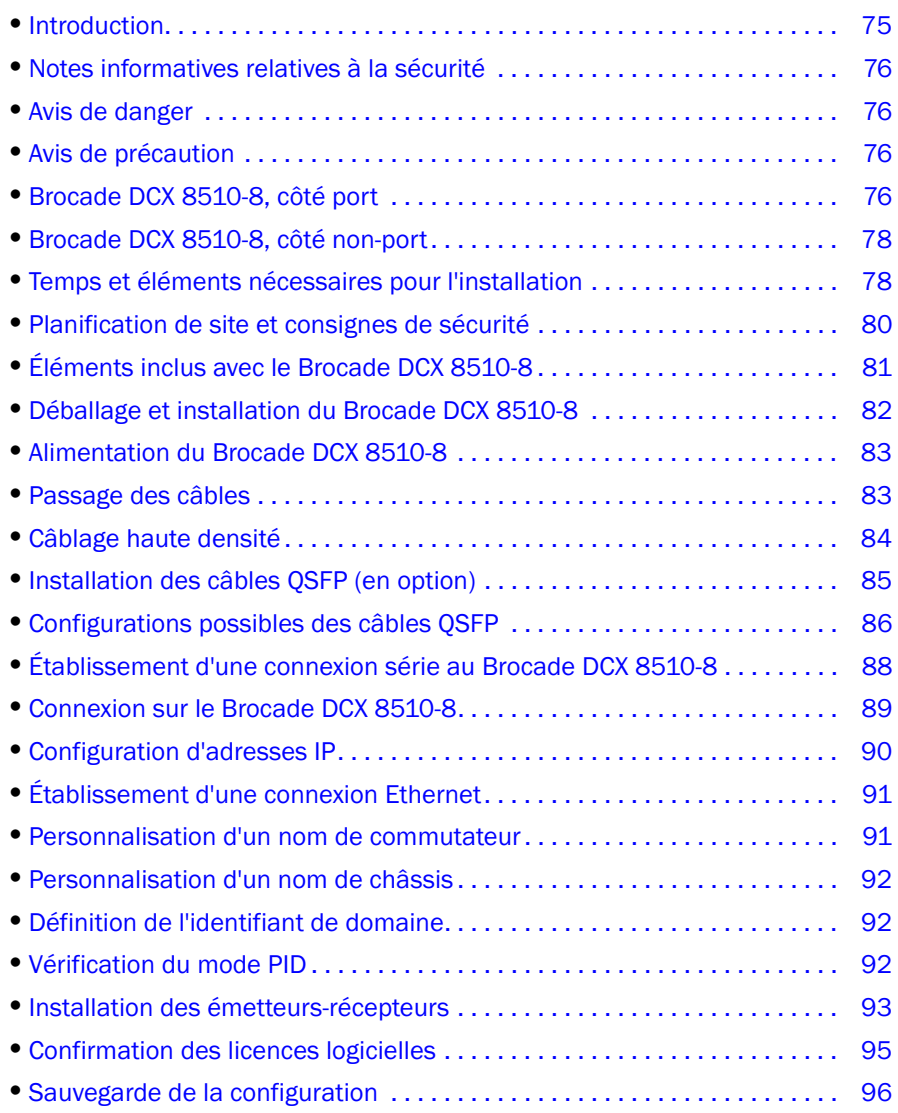

## <span id="page-74-0"></span>Introduction

Ce guide contient des instructions pour le déballage, l'installation, et la configuration rapides d'un Brocade DCX 8510-8 en tant qu'unité indépendante. Prenez note de la documentation supplémentaire suivante : •

- Pour les instructions détaillées d'installation et de configuration, reportez-vous au Manuel de référence du matériel du backbone Brocade DCX 8510-8.
- Pour des instructions sur l'installation d'un rack, reportez-vous à la Procédure d'installation du kit de montage en rack 14U.

LeBrocade DCX 8510-8 peut être installé de la manière suivante : •

- En tant qu'unité indépendante sur une surface plane. •
- Dans une armoire 19 pouces Electronic Industries Association (EIA), en utilisant le kit de montage en rack 14U (fourni).

Les étapes de configuration de base requises pour configurer le Brocade DCX 8510-8 sont énumérées dans ce guide. Des informations de configuration supplémentaires figurent dans le Manuel de référence du matériel du backbone Brocade DCX 8510-8 et dans le Guide de l'administrateur du système d'exploitation Fabric.

## <span id="page-75-0"></span>Notes informatives relatives à la sécurité

Lors de l'utilisation de ce produit, respectez les avis de danger, précaution, et attention de ce manuel. Les avis sont accompagnés de symboles qui représentent la gravité de la condition de sécurité.

## **REMARQUE**

Les Notes informatives relatives à la sécurité traduites se trouvent dans la publication Notes informatives relatives à la sécurité des produits Brocade, qui se trouve sur le CD-ROM accompagnant ce produit.

Les avis de danger et de précaution sont indiqués dans l'ordre numérique en fonction de leurs identifiants, indiqués entre parenthèses, par exemple (D004), à la fin de chaque avis. Utilisez cet identifiant pour localiser les traductions de ces avis de danger et de précaution dans les Notes informatives relatives à la sécurité des produits Brocade.

## <span id="page-75-1"></span>Avis de danger

Un avis de danger attire l'attention sur une situation qui est potentiellement mortelle ou extrêmement dangereuse pour les personnes. Un symbole d'éclair accompagne un avis de danger pour indiquer une situation électrique dangereuse. Lisez et respectez l'avis de danger suivant avant d'installer ou de procéder à une maintenance sur ce périphérique.

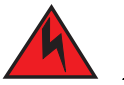

## DANGER

Utilisez les cordons d'alimentation fournis. Assurez-vous que la prise de courant est du type correct, fournit la tension requise et est correctement reliée à la terre. (D004)

## <span id="page-75-2"></span>Avis de précaution

Un avis de précaution sur une situation qui est potentiellement dangereuse pour les personnes dans certaines circonstances. Lisez et respectez l'avis de précaution suivant avant d'installer ce périphérique ou de procéder à une maintenance sur celui-ci.

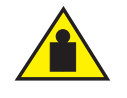

#### PRÉCAUTION

Pour déplacer le produit, utilisez les techniques de levage sûres. (C015)

## <span id="page-75-3"></span>Brocade DCX 8510-8, côté port

La figure suivante montre un exemple de configuration du côté port du Brocade DCX 8510-8.

#### REMARQUE

Le flux d'air Brocade DCX 8510-8 va du côté non-port (sans câble) au côté port (câble) et sort par l'évent d'évacuation.

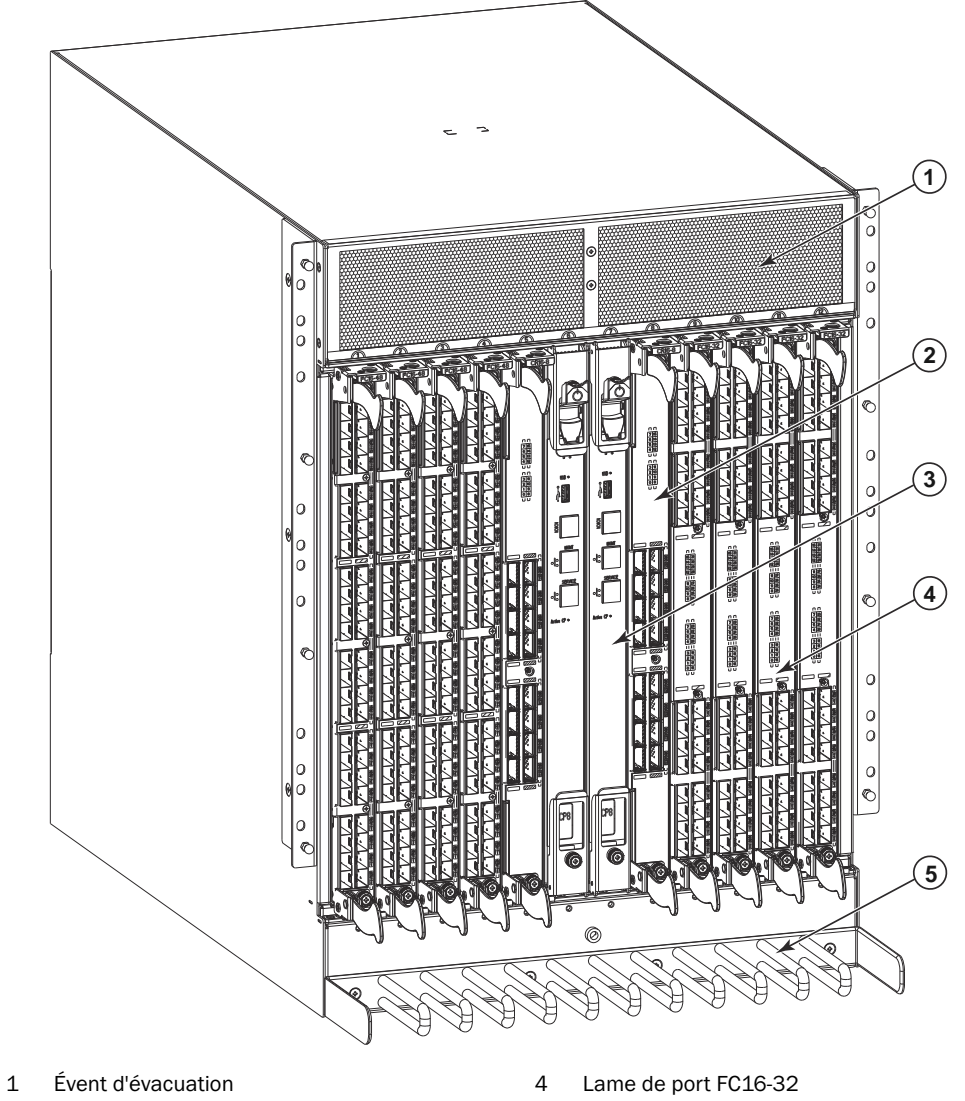

- 2 Lame de commutateur d'infrastructure (CR16-8) 5 Peigne de gestion des câbles
- 
- 3 Lame de processeur de contrôle (CP8)

FIGURE 1 Côté port du Brocade DCX 8510-8 (exemple de configuration)

## <span id="page-77-0"></span>Brocade DCX 8510-8, côté non-port

La figure suivante montre un exemple de configuration de la vue du côté non-port du Brocade DCX 8510-8.

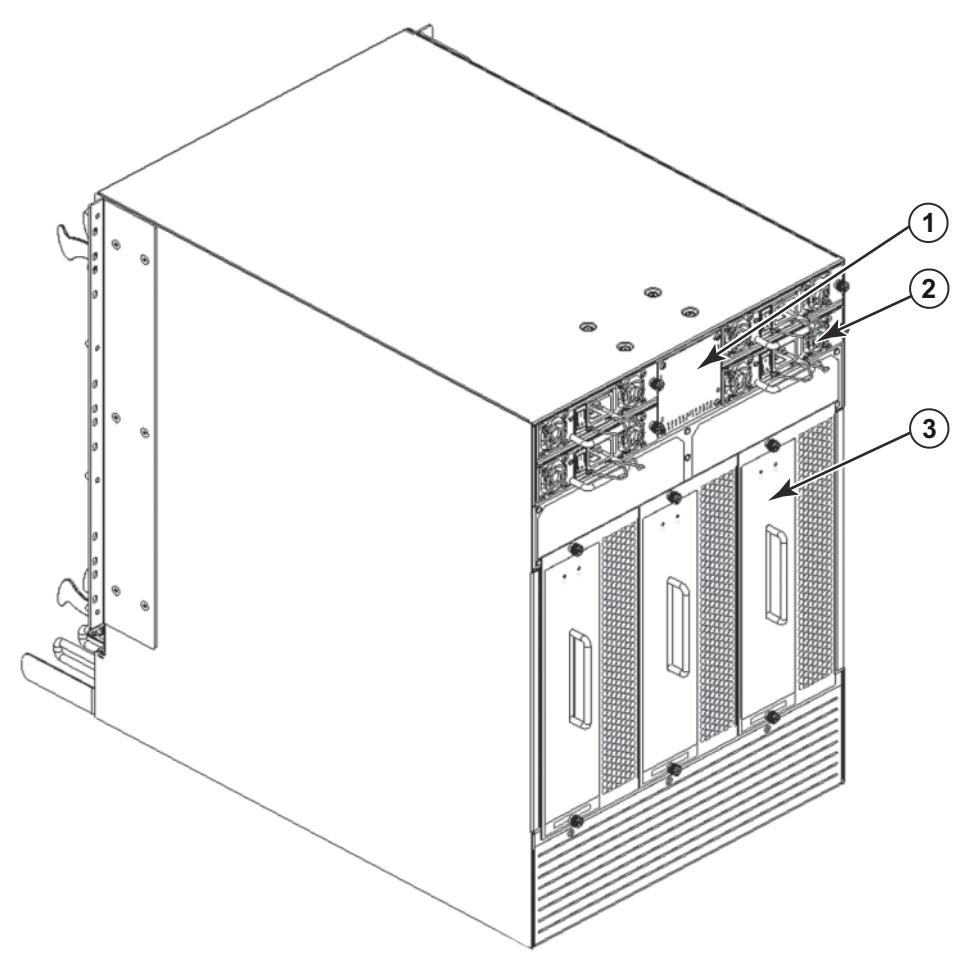

- 1 Cadre de carte WWN (plaque du logo carte WWN derrière 3 Système de ventilateur avec le numéro de série sur la carte)
- 2 Alimentation

FIGURE 2 Côté non-port du Brocade DCX 8510-8 (exemple de configuration)

## <span id="page-77-1"></span>Temps et éléments nécessaires pour l'installation

Vous pouvez configurer et installer le Brocade DCX 8510-8 de la manière suivante : •

- En tant qu'unité indépendante sur une surface plane. •
- Dans une armoire 19 pouces Electronic Industries Association (EIA), en utilisant le kit de montage en rack 14U (fourni).

 Dans un rack de télécommunications à montage intermédiaire (Telco), en utilisant le kit de rack de montage à mi-hauteur disponible auprès de votre fournisseur Brocade DCX 8510-8.

Ce chapitre décrit la configuration du Brocade DCX 8510-8 en tant qu'unité indépendante. Pour l'installation en rack, reportez-vous au manuel approprié indiqué dans le tableau suivant.

Le tableau suivant décrit les tâches principales d'installation et de configuration, le temps estimé pour chaque tâche, et les éléments requis pour sa réalisation en se basant sur un Brocade DCX 8510-8 complètement équipé (384 ports Fibre Channel en utilisant les lames de ports FC16-48). Des configurations avec moins de ports sont plus rapides. Ces estimations supposent un site d'installation préparé, ainsi qu'une alimentation et une connectivité réseau appropriées.

| Tâche d'installation                                                                                                    | Temps estimé                                                                        | Éléments requis                                                                                                    |
|----------------------------------------------------------------------------------------------------|-------------------------------------------------------------------------------------|----------------------------------------------------------------------------------------------------|
| Préparation du site et déballage Brocade<br>DCX 8510-8                                                                                                    | 30 minutes                                                                          | Clé à douille 1/2 pouce (pour retirer les<br>boulons de la palette).<br>Tournevis cruciforme n° 2<br>(pour le peigne de passage des câbles).<br>Transpalette.<br>Chariot hydraulique ou assisté, capable de<br>soulever à une hauteur minimale de 140 cm<br>(55 pouces), avec une capacité minimale de<br>113 kg (250 livres). Le Brocade DCX 8510-8<br>pèse 159,2 kg (351 lb) avec huit lames de port<br>FC16-48 installées (384 ports). |
| Installation du kit de montage en rack                                                                                                    | 30 minutes                                                                          | Reportez-vous à la Procédure d'installation du<br>montage en rack 14U ou la Procédure<br>d'installation du kit de rack de montage à<br>mi-hauteur.                                                                                                    |
| Montage et fixation du Brocade DCX<br>8510-8 en rack                                                                                                    | 30 minutes                                                                          |                                                                                                    |
| Installation des câbles d'alimentation et<br>mise sous tension du Brocade DCX 8510-8                                                                                                    | 20 minutes                                                                          | Câbles d'alimentation (fournis dans le kit<br>d'accessoires Brocade DCX 8510-8).                                                                                                    |
| Etablissement d'une connexion série,<br>connexion au Brocade DCX 8510-8, et<br>configuration des adresses IP                                                                                                    | 20 minutes                                                                          | Câble série (fourni dans le kit d'accessoires).<br>Station de travail avec un port série ou un port<br>de serveur terminal et une application<br>d'émulation de terminal (comme<br>HyperTerminal).<br>Adresses IP Ethernet pour le châssis Brocade<br>DCX 8510-8 et pour les deux lames de<br>processeur de contrôle : au total trois<br>adresses.                                                                                        |
| Installation d'un câble Ethernet, ouverture<br>d'une session Telnet et configuration de<br>l'identifiant de domaine Brocade DCX<br>8510-8, de la date et de l'heure, et des<br>paramètres système supplémentaires.<br>Contrôler et sauvegarder la configuration. | 20 minutes                                                                          | Câblage Ethernet (en option) pour l'accès<br>Telnet.<br>Reportez-vous à la section Guide de<br>l'administrateur de système d'exploitation<br>Fabric.                                                                                                    |
| Installation des émetteurs-récepteurs<br>selon le besoin                                                                                                    | 30 minutes (plus<br>longtemps si l'on<br>utilise des lames à<br>port haute densité) | Émetteurs-récepteurs SFP+, mSFP, et QSFP<br>selon le besoin.                                                                                                    |
| Fixation des câbles à fibres optiques,<br>attaches de câbles, et guides de câbles                                                                                                    | 2 à 3 heures                                                                        | Câbles à fibres optiques, attaches de câbles,<br>et peigne passe-câble.                                                                                                    |

TABLEAU 7 Tâches, temps et éléments requis pour l'installation

## <span id="page-79-0"></span>Planification de site et consignes de sécurité

## **REMARQUE**

Lisez les notes informatives relatives à la sécurité avant l'installation [\(« Notes informatives relatives à la sécurité »\)](#page-75-0). Lisez les « Spécifications d'alimentation » dans l'annexe du Brocade DCX 8510-8 Manuel de référence du matériel pour anticiper le respect des normes d'alimentation avant d'installer le châssis. Lisez [« Passage des câbles »](#page-82-1) pour prévoir le passage des câbles.

Les étapes suivantes sont nécessaires pour assurer une installation et un fonctionnement corrects.

1. Prévoyez un espace équivalent à une hauteur de 14 unités de rack (14U), une profondeur de 61,29 cm (24,09 pouces), et une largeur de 43,74 cm (17,22 pouces). 1U est égal à 4,45 cm (1,75 pouce).

Prévoyez d'installer le Brocade DCX 8510-8 avec le côté non-port faisant face au passage d'entrée d'air. Le Brocade DCX 8510-8 peut être installé faisant face à l'une ou l'autre direction, pour autant que les exigences de facilité de maintenance et de refroidissement soient satisfaites.

2. Assurez-vous de la disponibilité de circuits électriques de dérivation dédiés présentant les caractéristiques suivantes :

#### REMARQUE

Voir « Spécifications d'alimentation » dans l'annexe « Spécifications » pour connaître les exigences spécifiques en fonction de la configuration de votre châssis.

- • 200 – 240 VCA, 50–60 Hz (deux circuits de dérivation) : recommandé pour une haute disponibilité et une utilisation maximale des lames lorsque configuré avec 192 ports 16 Gb/s (quatre circuits requis pour une haute disponibilité lorsque configuré avec 384 ports 16 Gb/s)
- 110 120 VCA, 50-60 Hz (quatre circuits de dérivation hautement recommandé)
- Deux ou quatre câbles pour service 200 240 VCA ; jusqu'à quatre câbles pour un service 110 120 VCA •
- Protégés par un disjoncteur conformément aux codes électriques locaux
- Circuit d'alimentation, fusibles et section de câbles conformes aux spécifications électriques figurant sur la plaque signalétique du châssis
- Emplacement proche du châssis et facilement accessible •
- Prises reliées à la terre installées par un électricien agréé et compatibles avec les cordons d'alimentation

#### **ATTENTION**

Afin d'optimiser la tolérance aux pannes, branchez chaque cordon d'alimentation à une source d'alimentation électrique indépendante.

3. Prévoyez le passage des câbles avant d'installer le châssis.

Il est possible d'acheminer les câbles de différentes manières, par exemple en les faisant passer sous le châssis, sur un côté du châssis, à travers des goulottes sur les côtés de l'armoire, ou en utilisant des panneaux de câblage.

- 4. Assurez-vous de la disponibilité des éléments suivants pour la configuration du Brocade DCX 8510-8 : •
	- Station de travail équipée d'un émulateur de terminal, tel que HyperTerminal •
	- Câble série (fourni) •
	- Trois câbles Ethernet (y compris un de rechange) •
	- Accès à un serveur FTP pour sauvegarder la configuration de commutateur ou collecter des données de sortie supportsave (en option)
- Une clé USB Brocade USB pour collecter des données de sortie supportsave (en option)
- Émetteurs-récepteurs (cuivre et optique) et câbles compatibles
- 5. Assurez-vous que les évents d'entrée et de sortie d'air ont au minimum deux (2) pouces d'espace pour la circulation d'air.
- 6. Assurez-vous que la température de l'air côté entrée d'air est inférieure à 40 degrés Celsius (104 degrés Fahrenheit) pendant l'utilisation.

## <span id="page-80-0"></span>Éléments inclus avec le Brocade DCX 8510-8

Le Brocade DCX 8510-8 est livré avec les éléments suivants : •

- **•** Brocade DCX 8510-8 châssis, équipé de :
	- Lames de processeur de contrôle (CP8) -
	- Lames de commutateur d'infrastructure (CR16-8) -
	- Lames de ports, lames d'application, et lames de cryptage (inclus en fonction de la spécification du client) -
	- Caches pour les logements de lame (pour les logements non occupés par des lames) -
	- Cartes WWN -
	- Cadre WWN (plaque de logo) -
	- Blocs d'alimentation -
	- Cache de remplissage du bloc d'alimentation (inclus avec moins de quatre blocs d'alimentation) -
	- Ensembles de ventilateur -
	- Peigne de passage des câbles -
	- Porte du châssis
- Kit d'accessoires contenant les éléments suivants : -
	- Guide de démarrage rapide du Backbone Brocade DCX 8510-8 -
	- CD de documentation Brocade (contient des documents en rapport avec le Brocade DCX 8510-8) -
	- Bracelet antistatique -
	- périphérique USB -
	- Câble série RS-232. Le câble RS-232 possède d'un côté un adaptateur que l'on peut retirer pour avoir un connecteur de type RJ-45.
- $\bullet$  Kit de montage en rack 14U avec instructions (comprend des supports arrières et des rails de soutien inférieur).

Commandez les émetteurs-récepteurs optiques de marque Brocade (SFP+, mSFP, et QSFP). Le Brocade DCX 8510-8 prend en charge les émetteurs-récepteurs SWL, LWL, et ELWL. Les mSFP et QSFP sont des émetteurs-récepteurs SWL uniquement.

#### REMARQUE

Pour plus d'informations concernant les émetteurs-récepteurs SFP+, mSFP, et QSFP homologués pour le Brocade DCX 8510-8, rendez-vous sur

http://www.brocade.com/downloads/documents/matrices/Brocade\_Compatibility\_Matrix.pdf.

## <span id="page-81-0"></span>Déballage et installation du Brocade DCX 8510-8

Procédez comme suit pour déballer et installer votre Brocade DCX 8510-8.

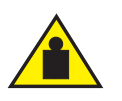

## PRÉCAUTION

Pour déplacer le produit, utilisez les techniques de levage sûres. (C015)

#### REMARQUE

Un Brocade DCX 8510-8 (complètement équipé (huit cartes ports FC16-48, 384 ports) pèse approximativement 159,2 kg (351 livres) et son installation exige un système hydraulique ou assisté.

- 1. Retirez le Brocade DCX 8510-8 de son emballage.
	- a. Coupez les bandes qui entourent l'emballage.
	- b. Retirez le couvercle, de même que les kits et la mousse se trouvant au-dessus du châssis.
	- c. Soulevez la boîte en carton du châssis et retirez le sac en plastique qui entoure ce dernier. Conservez les emballages en plastique afin de vous en servir pour le renvoi de l'ancien châssis.
	- d. Si le châssis doit être transporté à l'emplacement d'installation, laissez-le sur plateau de transport en plastique.

#### REMARQUE

L'emballage du Brocade DCX 8510-8 n'inclut pas de palette en bois ni de supports de palette. Le châssis repose sur un plateau de transport en plastique.

- 2. Utilisez un transpalette ou un autre dispositif de manutention assisté pour transporter le nouveau châssis à l'endroit d'installation. L'ouverture des portes doit être supérieure à 36 pouces (91 cm) pour permettre le passage du châssis.
- 3. Retirez le kit de montage du rack 14U, le kit d'accessoires, la mousse d'emballage, et le plastique antistatique du châssis et mettez-les de côté.
- 4. Retirez la porte du châssis du Brocade DCX 8510-8.
- 5. Retirez le peigne de passage des câbles.
- 6. Utilisez un système de manutention pour mettre le châssis au niveau correct. Si vous installez le châssis dans une armoire, suivez les instructions données par le fabricant du kit de rack.
- 7. Le cas échéant, verrouillez les roues du système de manutention.
- 8. Faites glisser doucement le châssis sur la surface finale d'installation, en veillant à ce qu'il reste soutenu pendant le transfert.
- 9. Assurez-vous que le châssis est orienté de façon à ce que le côté non-port ait accès à l'entrée d'air (frais).
- 10. Réinstallez le peigne de passage des câbles.
- 11. Réinstallez la porte. La conformité aux normes EMI impose la remise en place de la porte.

## <span id="page-82-0"></span>Alimentation du Brocade DCX 8510-8

Procédez comme suit pour alimenter le châssis.

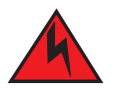

## DANGER

Utilisez les cordons d'alimentation fournis. Assurez-vous que la prise de courant est du type correct, fournit la tension requise et est correctement reliée à la terre. (D004)

- 1. Branchez les cordons d'alimentation secteur sur les assemblages de blocs d'alimentation. Deux ou cadre cordons d'alimentation sont nécessaires selon le service électrique et si l'option de haute disponibilité est sélectionnée.
- 2. Branchez les cordons d'alimentation sur une source d'alimentation avec une tension de 200 à 240 VCA, 47 à 63 Hz (normalement deux cordons d'alimentation ou jusqu'à quatre) o, facultativement, sur une source d'alimentation avec une tension de 110 à 120 VCA, 47 à 63 Hz (jusqu'à quatre cordons d'alimentation).

#### **ATTENTION**

L'utilisation de la ligne à haute tension (200 à 240 VCA) est vivement recommandée en raison d'une meilleure efficacité de conversion de puissance.

Un châssis 8510-8 DCX complètement chargé avec des lames de port 16 Gb/s (384 ports au total) devrait être fourni avec quatre blocs d'alimentation connectés à des lignes d'une tension de 200-240 VCA.

- 3. Mettez les interrupteurs d'alimentation secteur des blocs d'alimentation sur la position I. Les interrupteurs d'alimentation secteur s'allument en vert lorsqu'ils sont activés et que l'appareil est sous tension.
- 4. Le Brocade DCX 8510-8 effectue un auto-test de démarrage (POST power-on self-test) chaque fois qu'il est mis sous tension. L'auto-test de démarrage prend approximativement 10 minutes et est terminé lorsque l'activité du voyant affiche l'état opérationnel.

Vous pouvez ignorer l'auto-test de démarrage en utilisant la commande fastBoot. Vous pouvez également désactiver l'auto-test de démarrage pour les redémarrages suivants du Brocade DCX 8510-8 en utilisant la commande diagDisablePost.

#### **ATTENTION**

Ne branchez pas le commutateur au réseau avant que les adresses IP ne soient configurées.

## <span id="page-82-1"></span>Passage des câbles

Le peigne de passage des câbles est relié au châssis sous la porte du châssis et permet toujours un passage des câbles aisé. Le peigne peut être installé sans interrompre le service.

Faites passer les câbles le long de la partie avant des lames pour laisser les voyants visibles. Laissez au moins un mètre de mou sur chaque câble à fibres optiques pour laisser de l'espace pour le retrait et le remplacement de lames.

#### **ATTENTION**

Le rayon minimum de cintrage d'un câble de 50 microns sous une pleine charge de traction est de 2 pouces. Pour un câble qui n'est pas sous tension, ce minimum est de 1,2 pouce.

Les câbles peuvent être organisés et gérés de plusieurs manières, par exemple à l'aide d'un chemin de câbles sur les côtés de l'armoire ou de tableaux correctifs pour réduire leur gestion. Une liste de recommandations figure ci-dessous :

#### REMARQUE

Vous ne devez pas utiliser d'attache à tête d'équerre avec les câbles optiques car ils sont facilement trop serrés et peuvent endommager les fibres optiques.

- • Prévoyez de l'espace dans le rack pour la gestion des câbles avant d'installer le commutateur. •
- Laissez au moins 1 m (3,28 pieds) de mou pour chaque câble de port. Ainsi, vous ménagerez un espace pour retirer et installer le commutateur, pour des mouvements impromptus dans le rack et pour empêcher que l'angle de pliage des câbles ne dépasse les normes minimales.
- Si vous utilisez Brocade ISL Trunking, envisagez un regroupement des câbles par groupes de partage. Les câbles utilisés dans des groupes de partage doivent répondre à des exigences spécifiques, comme décrit dans le Guide de l'administrateur du système d'exploitation Fabric.
- Pour faciliter la maintenance, étiquetez les câbles à fibres optiques et notez les appareils auxquels ils sont connectés.
- Préservez la visibilité des voyants DEL en acheminant les câbles de port et les autres cables vers un autre endroit.
- Utilisez les sangles Velcro<sup>®</sup> pour fixer et organiser les câbles à fibres optiques.

#### **ATTENTION**

N'acheminez pas les câbles devant l'évent de flux d'air, situé au-dessus du côté port du châssis.

## <span id="page-83-0"></span>Câblage haute densité

La lame FC8-64 ports haute densité ne peut pas utiliser les câbles LC standard parce que le pas entre les optiques du nouvel émetteur-récepteur mini-SFP (mSFP) est plus petit que les SFP standard. Au besoin, on peut utiliser des câbles de raccordement et des panneaux de câblage pour fixer un câblage de taille standard à la lame. La figure ci-dessous illustre le câble de raccordement mSFP vers SFP. Voir le « Guide des pratiques d'excellence : solutions de passage des câbles à haute densité » (disponibles sur <http://www.brocade.com>) pour les consignes de passage des câbles pour les références des solutions de ports haute densité, des câbles et des panneaux de câblage.

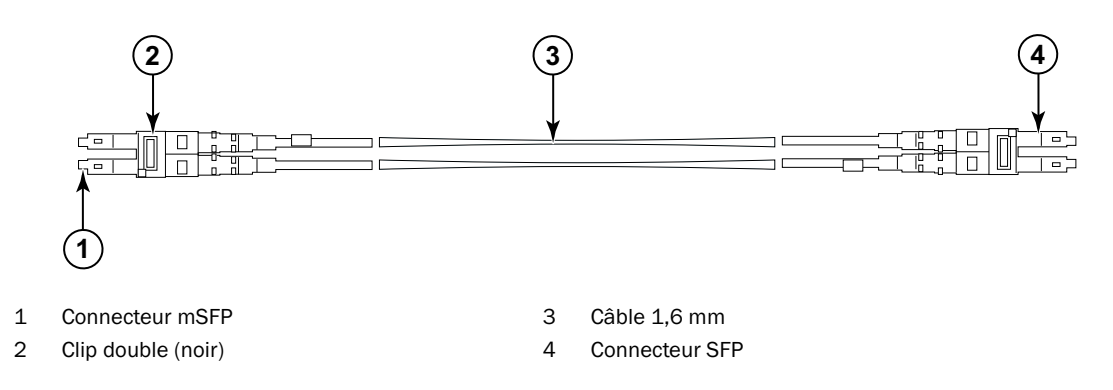

#### FIGURE 3 Conception de câble pour les câbles de raccordement mSFP pour la lame FC8-64 à port haute densité

Notez que le clip double à l'extrémité mSFP du câble est noir pour que vous puissiez le reconnaître plus facilement. Voir l'annexe pour une liste des câbles optiques mSFP pour la lame FC8-64 ports.

Si l'ISL Trunking est en cours d'utilisation, grouper les câbles par groupe de partage. Les ports ont un code de couleurs pour indiquer les ports qui peuvent être utilisés dans le même groupe de partage ISL : huit ports marqués avec huit ovales noirs pleins en alternance avec huit ports marqués avec des ovales vides. Voir l'annexe pour une liste des vitesses et distances prises en charge pour les câbles.

## <span id="page-84-0"></span>Installation des câbles QSFP (en option)

Utilisez cette procédure pour retirer et remplacer un câble QSFP.

#### REMARQUE

Les ports QSFP peuvent être utilisés uniquement avec une licence de liaison inter-châssis (ICL). Après l'ajout ou la suppression d'une licence, la mise en application de la licence n'est effectuée que lorsqu'on envoie les commandes portdisable et portenable sur les ports. Une licence ICL doit être installée sur tous les backbones Brocade formant la connexion ICL. On peut combiner jusqu'à six châssis Brocade modèle 8510 voisins avec les câbles QSFP.

#### **REMARQUE**

Pour les backbones Brocade 8510, on peut utiliser comme câble ICL un câble QSFP du commerce d'une longueur maximale de 50 mètres.

#### **ATTENTION**

Pour les modèles de la série 8510, si l'on n'utilise pas de câbles QSFP, assurez-vous que les joints en caoutchouc sont présents dans les émetteurs-récepteurs QSFP.

Le tableau suivant décrit la structure des voyants de port du connecteur et les actions recommandées pour ces structures.

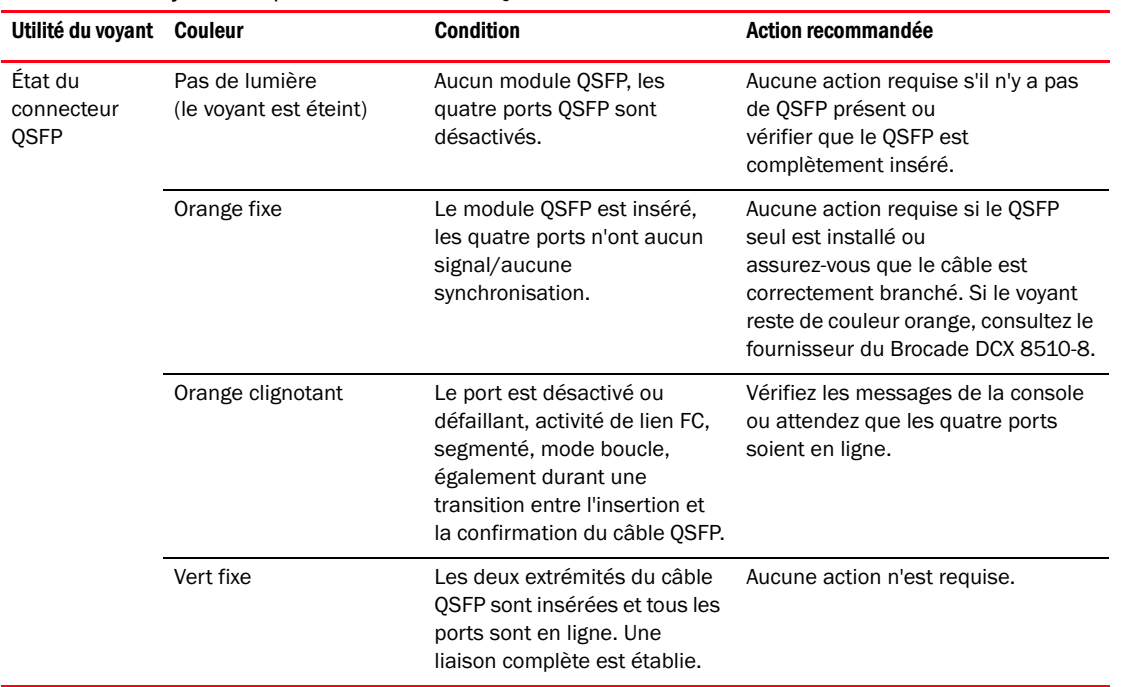

#### TABLEAU 8 Voyants de port de connecteur QSFP

Procédez comme suit pour installer les câbles QSFP. Reportez-vous au Guide de l'administrateur de système d'exploitation Fabric pour la procédure et les exigences de configuration.

La figure ci-dessous montre un câble et un émetteur-récepteur QSFP. Les connecteurs QSFP sur les lames d'infrastructure sont identifiés par groupe de partage (le partage est optionnel) pour faciliter l'installation. Les figures suivantes montrent les configurations acceptables de câblage pour la fonctionnalité ICL. La topologie recommandée est le type parallèle où il y a quatre câbles QSFP branchés entre n'importe quelle paire de châssis Brocade série 8510. La configuration de maille complète est également prise en charge.

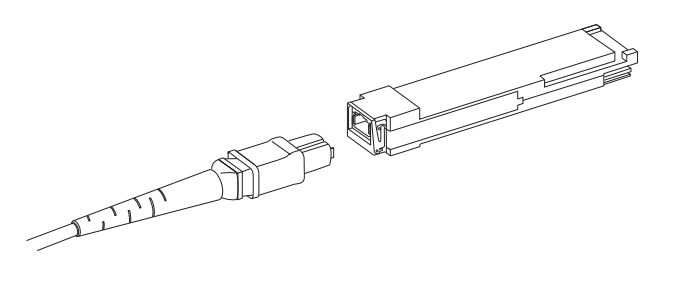

FIGURE 4 Câble et émetteur-récepteur QSFP

## Installation d'un câble QSFP

Procédez comme suit pour remplacer un câble QSFP.

- 1. Si l'émetteur-récepteur QSFP est en cours de remplacement, saisissez l'étrier du nouveau QSFP et poussez ce dernier dans le connecteur sur la lame jusqu'à ce qu'il soit bien en place. Le QSFP est muni d'un détrompeur pour s'installer dans le connecteur dans un seul sens. Le voyant d'état clignote d'abord en orange après l'installation, puis reste allumé en orange.
- 2. Saisissez le câble QSFP par le logement en caoutchouc, puis poussez-le dans l'émetteur-récepteur QSFP jusqu'à ce qu'il soit correctement en place. Le logement de câble est muni d'un détrompeur pour s'installer dans le QSFP dans un seul sens.

Le voyant d'état est allumé de couleur orange fixe jusqu'à ce les deux extrémités du câble soient insérées et que la liaison soit établie. Lorsque la liaison est complètement établie, le voyant reste allumé en vert.

- 3. Répétez l'opération pour chaque câble à remplacer.
- 4. Une fois tous les câbles placés, consultez le Guide de l'administrateur de système d'exploitation Fabric pour la procédure de configuration.

## <span id="page-85-0"></span>Configurations possibles des câbles QSFP

La figure suivante illustre une configuration possible de câble QSFP entre deux châssis de la série 8510. On peut brancher jusqu'à six châssis 8510 voisins pour autant que chacun des deux noyaux d'un châssis soit interconnecté à chacun des deux noyaux dans le châssis suivant. Ceci assure un partage de liaison inter-châssis (ICL) entre les châssis, assurant la redondance. Des connexions parallèles entre lames d'infrastructure sont recommandées, mais les agencements de câble en parallèle et en maille sont l'un et l'autre pris en charge.

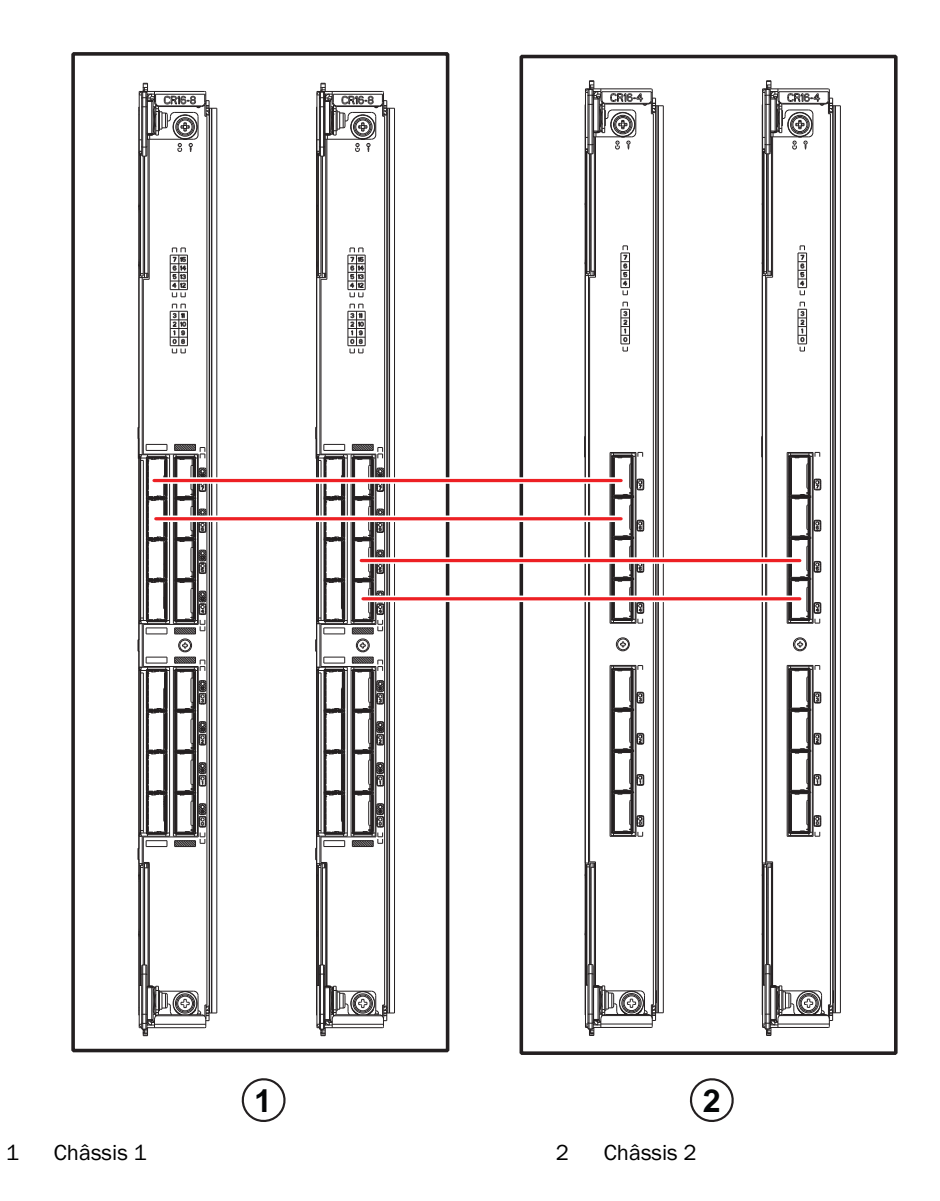

FIGURE 5 Branchement des câbles QSFP – exemple de configuration 8510 - type parallèle

Six châssis 8510 peuvent être connectés dans une configuration core/edge (deux cores/quatre edges) comme illustré dans la figure ci-dessous. Bien que la figure montre un châssis 8510-8, celui-ci peut être indifféremment 8510-4 ou 8510-8. Le schéma de câblage doit suivre l'exemple parallèle montré sur la figure précédente.

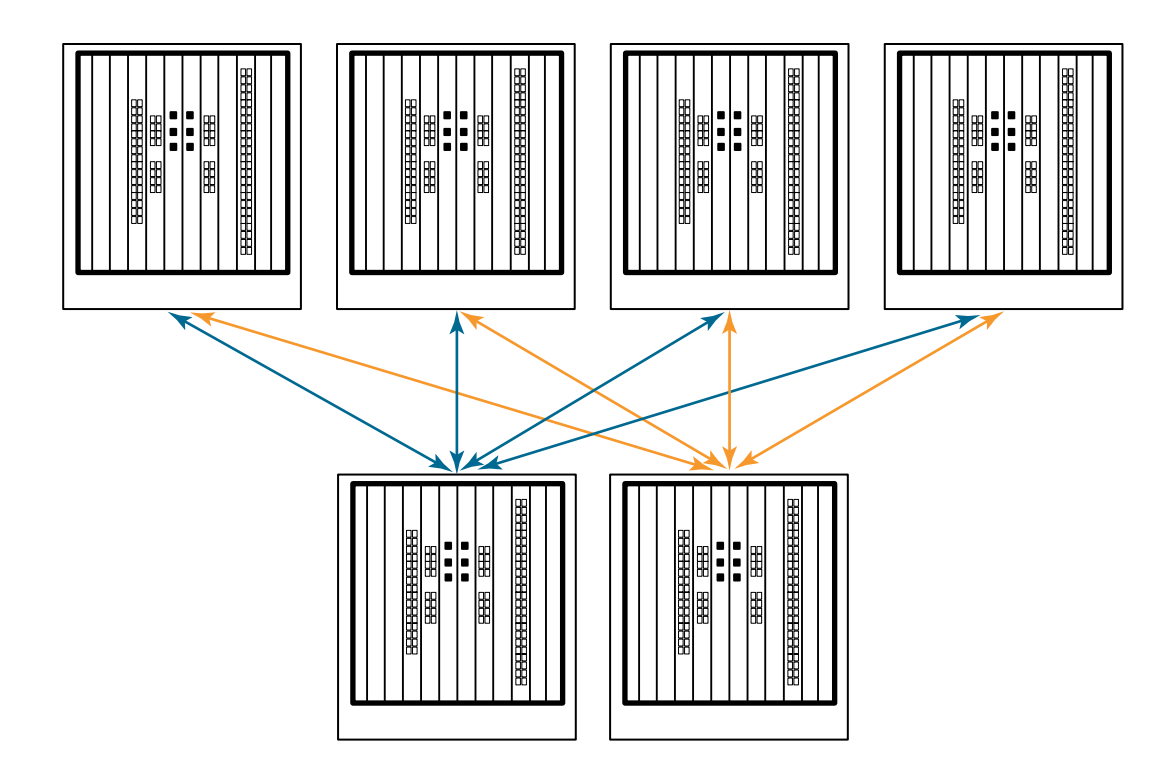

FIGURE 6 Topologie core/edge ICL DCX 8510

## <span id="page-87-0"></span>Établissement d'une connexion série au Brocade DCX 8510-8

Pour établir une connexion série vers le port console sur le Brocade DCX 8510-8, procédez comme suit.

- 1. Vérifiez que le Brocade DCX 8510-8 est sous tension et que l'auto-test de démarrage est terminé en vous assurant que tous les voyants d'alimentation sur les lames de port, de processeur de contrôle et de commutateur d'infrastructure sont allumés en permanence en vert.
- 2. Retirez la coiffe de transport du port CONSOLE sur la lame CP active. Utilisez le câble série fourni avec le Brocade DCX 8510-8 pour connecter le port CONSOLE sur le processeur de contrôle actif à une station de travail informatique. La lame CP (processeur de contrôle) active est indiquée par un voyant allumé (bleu).

## **ATTENTION**

Le port CONSOLE est prévu principalement pour la définition initiale de l'adresse IP et pour des opérations de maintenance.

- 3. Accédez au Brocade DCX 8510-8 en utilisant une application d'émulateur de terminal (telle qu'HyperTerminal dans un environnement Windows ou Tip dans un environnement UNIX).
- 4. Désactivez tous les programmes de communication par voie série éventuellement en cours d'exécution sur la station de travail (tels que des programmes de synchronisation).
- 5. Ouvrez une application d'émulateur de terminal (telle que HyperTerminal sur PC, ou Term, Tip ou Kermit dans un environnement UNIX), et configurez l'application comme suit : •
	- Dans un environnement Windows:

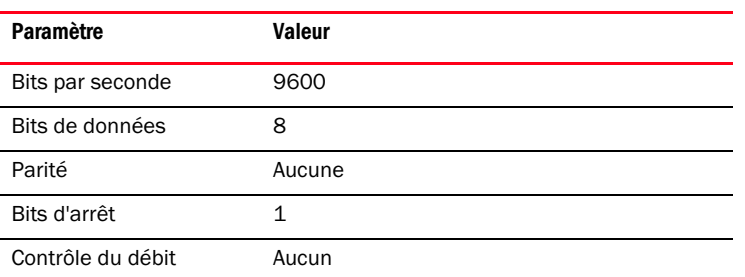

•Dans un environnement UNIX, saisissez la chaîne suivante à l'invite :

**tip /dev/ttyb -9600**

Si ttyb est déjà en cours d'utilisation, utilisez à la place **ttya** et saisissez la chaîne suivante à l'invite :

**tip /dev/ttya -9600**

Lorsque l'application d'émulateur de terminal arrête de donner des informations, appuyez sur Entrée. L'invite de connexion suivante s'affiche :

CP0 Console Login:

6. Passez à la tâche suivante.

## <span id="page-88-0"></span>Connexion sur le Brocade DCX 8510-8

Pour vous connecter au Brocade DCX 8510-8 par l'intermédiaire de la connexion série, procédez comme suit.

1. Connectez-vous au Brocade DCX 8510-8 en tant qu'admin. Le mot de passe par défaut est password. À la première connexion, vous êtes invité à entrer les nouveaux mots de passe administrateur et utilisateur. Veillez à prendre note des nouveaux mots de passe et à conserver ces informations en lieu sûr.

```
Fabric OS (swDir)
swDir login: admin
Password: (Mot de passe : )
Please change your passwords now. (Veuillez changer maintenant vos mots de passe)
Use Control-C to exit or press 'Enter' key to proceed. (Utilisez Contrôle-C pour quitter ou 
appuyez sur la touche « Entrée » pour continuer.
```

```
swDir:admin>
```
2. (Optionnel) Modifier les mots de passe. Pour ignorer la modification du mot de passe, appuyez sur Ctrl-C. Pour plus d'informations sur les mots de passe, reportez-vous au Guide de l'administrateur de système d'exploitation Fabric.

#### REMARQUE

Les mots de passe peuvent comporter 8 à 40 caractères. Le premier caractère doit être alphabétique. Ils peuvent comprendre uniquement des caractères numériques, le point (.), et le trait de soulignement (\_). Les mots de passe respectent la casse, et ils ne sont pas affichés lors de leur saisie sur la ligne de commande. Pour plus d'informations sur les mots de passe, reportez-vous au Guide de l'administrateur de système d'exploitation Fabric.

## <span id="page-89-0"></span>Configuration d'adresses IP

Le Brocade DCX 8510-8 exige trois adresses IP, qui sont configurées à l'aide de la commande ipAddrSet. Les adresses IP sont requises pour les lames CP (CP0 et CP1) et pour l'IP de gestion de châssis (indiquée par SWITCH sous la commande ipAddrShow) dans le Brocade DCX 8510-8.

#### **REMARQUE**

Les adresses IP et noms d'hôte par défaut pour le Brocade DCX 8510-8 sont les suivants :

- 10.77.77.75 / CP0 (la lame CP dans le logement 6 au moment de la configuration)
- 10.77.77.74 / CP1 (la lame CP dans le logement 7 au moment de la configuration)

#### **ATTENTION**

Une réinitialisation d'une adresse IP pendant que le Brocade DCX 8510-8 présente du trafic IP actif ou des outils de gestion et de surveillance en cours d'exécution, comme DCFM, Fabric Watch, et SNMP, peut provoquer une interruption ou un arrêt du trafic.

Procédez comme suit pour définir les adresses IP pour le Brocade DCX 8510-8.

- 1. Connectez-vous au CP (processeur de contrôle) actif en tant qu'admin en utilisant la connexion par câble série.
- 2. Configurez l'adresse IP du Brocade DCX 8510-8 en entrant la commande ipaddrset -chassis :

swDir:admin> **ipAddrSet -chassis**

Entrez les informations en réponse aux invites. Indiquez l'adresse IP du -châssis. L'adresse IP -sw 0 n'est pas valide sur ce châssis.

#### **REMARQUE**

Les adresses 10.0.0.0 à 10.0.0.255 sont réservées et utilisées de façon interne par le Brocade DCX 8510-8. Les adresses IP externes ne doivent pas les utiliser.

3. Configurez l'adresse IP du CP0 en entrant la commande ipaddrset -cp 0 :

swDir:admin> **ipAddrSet -cp 0**

Entrez les informations aux invites.

4. Configurez l'adresse IP du CP1 en entrant la commande ipaddrset -cp 1 :

swDir:admin> **ipAddrSet -cp 1**

Entrez les informations aux invites.

Ceci est un exemple de configuration IP :

swDir:admin> ipaddrset -chassis Ethernet IP Address (Adresse IP Ethernet) [0.0.0.0]: 192.168.1.1 Ethernet Subnetmask (Masque de sous-réseau Ethernet) [0.0.0.0]: 255.255.255.0 Fibre Channel IP Address (Adresse IP Fibre Channel) [0.0.0.0]: Fibre Channel Subnetmask (Masque de sous-réseau Fibre Channel)[0.0.0.0]: Issuing gratuitous ARP...Done. (Génération ARP sans contrepartie...Terminé) Committing configuration...Done. (Validation de la configuration...Terminé)

```
swDir:admin> ipaddrset -cp 0
Host Name (Nom d'hôte) [cp0]:
Ethernet IP Address (Adresse IP Ethernet) [10.77.77.75]: 192.168.1.2
Ethernet Subnetmask (Masque de sous-réseau Ethernet) [0.0.0.0]: 255.255.255.0
Gateway IP Address (Adresse IP de passerelle) [0.0.0.0]: 192.168.1.254
IP address is being changed...Done.
Committing configuration...Done. (Validation de la configuration...Terminé)
```

```
swDir:admin> ipaddrset -cp 1
Host Name (Nom d'hôte) [cp1]:
Ethernet IP Address (Adresse IP Ethernet) [10.77.77.74]: 192.168.1.3
Ethernet Subnetmask (Masque de sous-réseau Ethernet) [0.0.0.0]: 255.255.255.0
Gateway IP Address (Adresse IP de passerelle) [0.0.0.0]: 192.168.1.254
IP address of remote CP is being changed...Done. (L'adresse IP du CP distant est en cours de 
modification...Terminé)
Committing configuration...Done. (Validation de la configuration...Terminé)
```
## <span id="page-90-0"></span>Établissement d'une connexion Ethernet

#### REMARQUE

La connexion des lames CP à un réseau/VLAN privé est recommandée.

Après avoir utilisé une connexion série pour configurer les adresses IP pour le Brocade DCX 8510-8, vous pouvez connecter la lame CP active au réseau local (LAN).

En établissant une connexion Ethernet, vous pouvez effectuer la configuration du Brocade DCX 8510-8 en utilisant soit une session série, soit Telnet, soit des applications de gestion, telles que Web Tools ou Brocade Network Advisor.

Procédez comme suit pour établir une connexion Ethernet avec le Brocade DCX 8510-8.

- 1. Retirez la coiffe de transport du port Ethernet sur la lame CP active.
- 2. Insérez une extrémité d'un câble Ethernet dans le port Ethernet.
- 3. Branchez l'autre extrémité à un réseau local Ethernet 10/100/1000 BaseT.

On peut accéder au Brocade DCX 8510-8 par l'intermédiaire d'une connexion distante en utilisant la ligne de commande via Telnet ou n'importe lequel des outils de gestion, comme Web Tools ou Brocade Network Advisor.

4. Pour exécuter toutes procédures de configuration supplémentaire de Brocade DCX 8510-8 par l'intermédiaire d'une session Telnet, connectez-vous au Brocade DCX 8510-8 par Telnet, en utilisant l'identifiant admin. Le mot de passe par défaut est password.

## <span id="page-90-1"></span>Personnalisation d'un nom de commutateur

Le nom de commutateur du Brocade DCX 8510-8 peut comporter un maximum de 30 caractères avec le système d'exploitation Fabric version 6.3.0 ou version ultérieure ; peut inclure des lettres, des chiffres, des traits d'union, et des traits de soulignement ; et doit commencer par une lettre.

#### REMARQUE

Une modification du nom génère une notification de changement d'état enregistré (RSCN) du format d'adresse du domaine.

1. Saisissez switchName suivi du nouveau nom entre guillemets droits.

```
swDir:admin> switchName "swModularSwitch5"
Committing configuration...
Done. (Validation de la configuration...Terminé)
swModularSwitch5:admin>
```
2. Enregistrez le nouveau nom à titre de référence.

## <span id="page-91-0"></span>Personnalisation d'un nom de châssis

Le nom de châssis du Brocade DCX 8510-8 peut comporter un maximum de 15 caractères ; peut inclure des lettres, des chiffres, des traits d'union, et des traits de soulignement ; et doit commencer par une lettre.

1. Entrez chassisName suivi du nouveau nom entre guillemets droits.

switch:admin> **chassisname** "DCX8510\_chassis" Committing configuration... Done. (Validation de la configuration...Terminé)

2. Entrez chassisName tel quel pour afficher le nom.

```
switch:admin> chassisname
DCX8510_chassis
```
3. Enregistrez le nouveau nom à titre de référence.

## <span id="page-91-1"></span>Définition de l'identifiant de domaine

Chaque commutateur de la matrice doit avoir un identifiant de domaine unique. L'identifiant de domaine peut être défini manuellement par l'intermédiaire de la commande configure ou il peut être défini automatiquement. L'identifiant de domaine par défaut pour le Brocade DCX 8510-8 est 1. Utilisez la commande fabricShow pour afficher les identifiants de domaine déjà affectés.

- 1. Entrez switchDisable pour désactiver le Brocade DCX 8510-8.
- 2. Entrez configure.
- 3. Entrez y à l'invite Fabric parameters :3

Fabric parameters (yes, y, no, n): [no] y

4. Entrez un identifiant de domaine unique :

```
Domain: (1.239) [1] 3
```
- 5. Complétez les invites restantes ou appuyez sur Ctrl+D pour accepter les paramètres et quitter.
- 6. Entrez switchEnable pour réactiver le Brocade DCX 8510-8.

## <span id="page-91-2"></span>Vérification du mode PID

Avant connexion du Brocade DCX 8510-8 à la matrice, vérifiez que la fonctionnalité d'identifiant de port persistant (PID) basé sur WWN sur le Brocade DCX 8510-8 correspond aux autres commutateurs de la matrice. Ce paramètre doit être identique pour tous les commutateurs de la matrice et est défini à l'aide de la commande configure indiquée ci-dessous :

```
switch:admin>configure
Configure...
   Fabric parameters (yes, y, no, n): [no] y
      Domain: (1..239) [1]
       Enable a 256 Area Limit
       (0 = No, 1 = Zero Based Area Assignment,
       2 = Port Based Area Assignment): (0..2) [0] 1
      WWN Based persistent PID (yes, y, no, n): [no] yes
   <sortie de commande tronquée>
```
Vous pouvez contrôler le réglage de PID en utilisant la commande configshow comme dans l'exemple suivant. Vous pouvez utiliser le qualificatif | grep -i pid pour localiser les informations de PID.

```
switch:admin> configshow | grep -i pid
fabric.ops.mode.pidFormat:1
fabric.wwnPidMode:1
```
Le 1 indique que la fonctionnalité de PID persistant basé sur WWN est activée. La valeur par défaut est 0 pour désactivé.

## <span id="page-92-0"></span>Installation des émetteurs-récepteurs

La première procédure est utilisée pour installer des SFP+s et mSFPs (carte FC8-64 ports uniquement) et les câbles vers le Brocade DCX 8510-8. La deuxième procédure est utilisée pour installer les émetteurs-récepteurs QSFP dans les lames d'infrastructure 16 Gb/s.

## Installation des émetteurs-récepteurs de type SFP

Procédez comme suit pour installer les émetteurs-récepteurs optiques de type SFP.

#### REMARQUE

Les émetteurs-récepteurs mSFP ne sont compatibles qu'avec la lame FC8-64 ports. Bien qu'on puisse les installer dans d'autres lames, cette configuration n'est pas prise en charge et provoquera une erreur.

Les ports ont un code de couleur qui peut être utilisé dans le même groupe de ports pour le partage (des groupes de ports de jonction peuvent aller jusqu'à huit ports). Les câbles utilisés dans ces groupes de partage doivent répondre à des exigences spécifiques. Pour plus d'informations, reportez-vous au Guide de l'administrateur de système d'exploitation Fabric.

1. Ajoutez les émetteurs-récepteurs optiques et les câbles aux ports Fibre Channel.

Les ports ont un code de couleur qui peut être utilisé dans le même groupe de ports pour le partage (des groupes de ports de jonction peuvent aller jusqu'à 8 ports). Les câbles utilisés dans ces groupes de partage doivent répondre à des exigences spécifiques. Reportez-vous à la section Guide de l'administrateur de système d'exploitation Fabric.

2. Placez un des émetteurs-récepteurs optiques de façon à ce que le détrompeur soit orienté correctement sur le port. Insérez l'émetteur-récepteur dans le port jusqu'à ce qu'il soit correctement installé et que le mécanisme de fermeture s'enclenche.

Les émetteurs-récepteurs sont munis d'un détrompeur permettant de les insérer uniquement dans l'orientation correcte. Si un émetteur-récepteur ne coulisse pas facilement, assurez-vous qu'il est bien orienté.

3. Placez un câble de façon à ce que le détrompeur (l'arête sur un côté du connecteur de câble) soit aligné avec l'encoche dans l'émetteur-récepteur. Insérez le câble dans l'émetteur-récepteur jusqu'à ce que le mécanisme de loquet s'enclenche.

Les câbles sont munis d'un détrompeur afin de ne pouvoir les insérer que dans un sens. Si un câble ne coulisse pas facilement, assurez-vous qu'il est bien orienté.

- 4. Répétez les étapes 1 à 3 pour les ports restants.
- 5. Arrangez les câbles. Voir « Passage des câbles ».
- 6. Vérifiez le Brocade DCX 8510-8 et l'état des ports en utilisant la commande switchShow.
- 7. Vérifiez la connectivité de la matrice en utilisant la commande fabricShow.

## Installation des émetteurs-récepteurs QSFP

Procédez comme suit pour installer les QSFP et les câbles dans les lames d'infrastructure 16 Gb/s. Ces émetteurs-récepteurs et câbles sont utilisés pour former les liaisons inter-châssis (ICL) avec les backbones DCX 8510 voisins.

Les émetteurs-récepteurs doivent être installés dans les lames avant de brancher les câbles.

Comme chaque QSFP contient quatre ports 16 Gbps, n'oubliez pas que tout problème avec un port pourrait affecter les quatre ports du groupe de quatre si l'on doit remplacer le QSFP.

1. Placez un des émetteurs-récepteurs QFSP de façon à ce que le détrompeur soit orienté correctement sur le port. Insérez l'émetteur-récepteur dans le port en l'engageant bien à fond.

Les émetteurs-récepteurs sont munis d'un détrompeur permettant de les insérer uniquement dans l'orientation correcte. Si un émetteur-récepteur ne coulisse pas facilement, assurez-vous qu'il est bien orienté.

Lorsque l'émetteur-récepteur est bien installé, le voyant d'état clignote plusieurs fois en orange, puis reste allumé dans cette couleur.

2. Retirez la coiffe de protection du câble QSFP spécial et insérez-le dans l'émetteur-récepteur jusqu'à ce qu'il soit parfaitement en place.

Les câbles sont également munis d'un détrompeur permettant leur installation correcte dans les émetteurs-récepteurs.

Lorsque le câble est correctement en place, le voyant d'état passe d'orange à vert.

Répétez les étapes 1 et 2 pour l'ICL restante.

- 3. Arrangez les câbles. Voir « Passage des câbles ».
- 4. Vérifier le Brocade DCX 8510-8 et le connecteur, ainsi que l'état des ports à l'aide de la commande switchShow -qsfp.

Un exemple de résultat de la commande est indiqué ci-dessous. L'exemple est issu d'un DCX 8510-4 avec une lame d'infrastructure installée dans le logement 3. Certains détails du 8510-8 seront différents, mais les informations indiquées pour les QSFP seront semblables.

Notez que l'état indiqué pour un QSFP non connecté (indiqué par QSFP 0 et Ports 0-3 ci-dessous) est No\_SigDet. Ceci est différent de l'état de non-synchronisation (No\_Synch) indiqué pour les SFP ordinaires qui ne sont pas connectés.

QSFP 7 (ports 3/28-3/31, Index 748-751) dans l'exemple suivant donne les résultats pour un QSFP connecté.

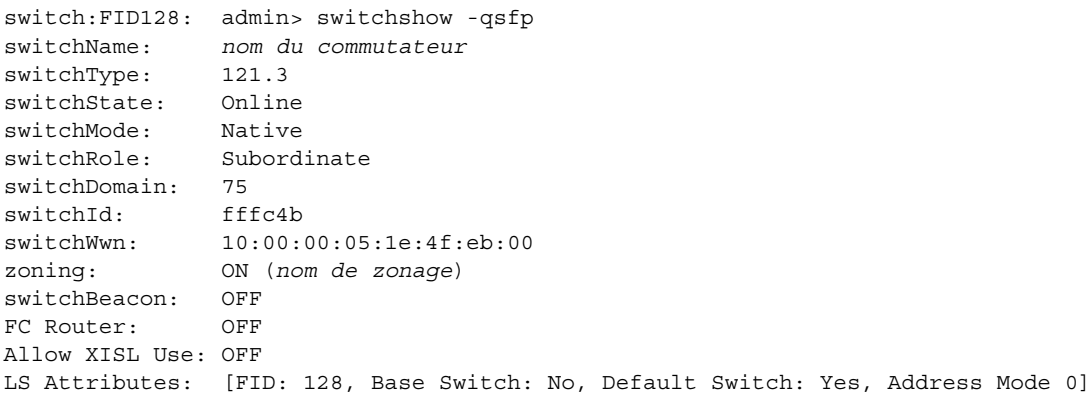

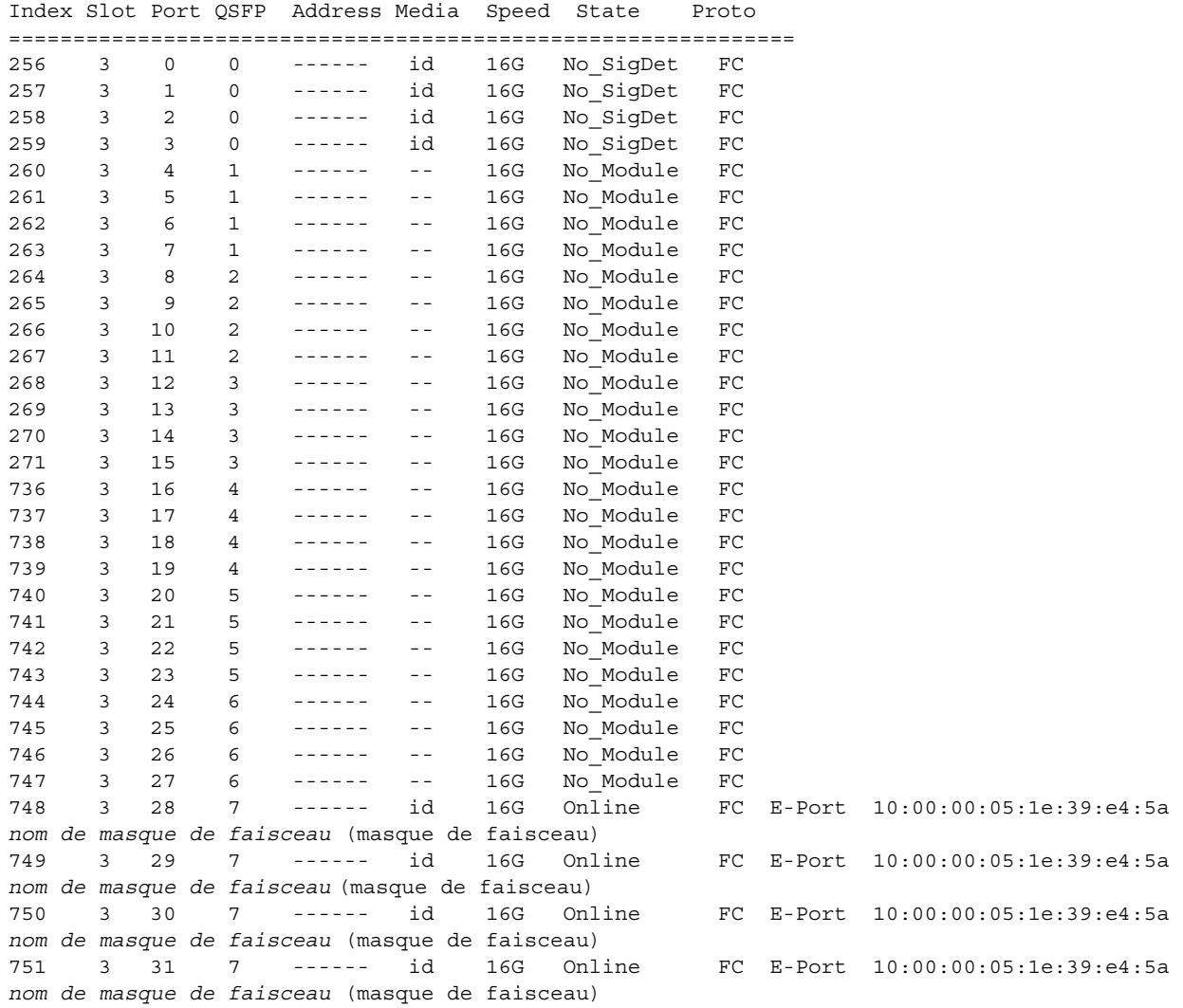

## <span id="page-94-0"></span>Confirmation des licences logicielles

En fonction de l'accord avec le fournisseur, certaines licences sont installées en usine sur le Brocade DCX 8510-8. Pour déterminer les licences qui sont activées, utilisez la commande licenseShow.

```
swDir:admin> licenseshow
AAbbccDDeeFFeeGG:
    Web license
    Zoning license
    Extended Fabric license
    Fabric Watch license
     Performance Monitor license
     Trunking license
     Security license
```
Dans cet exemple, la clé de licence est AAbbccDDeeFFeeGG. Conservez une copie de la clé de licence à titre de référence.

L'identifiant de licence de châssis 64 bits est requis pour obtenir et activer les licences pour le Brocade DCX 8510-8. L'identifiant de licence de châssis est disponible via la commande licenseIdShow. Les commandes licenseShow et licenseldShow doivent être saisies via la lame CP active. Reportez-vous au Guide de l'administrateur de système d'exploitation Fabric pour plus d'informations concernant le verrouillage et l'actualisation des licences.

## <span id="page-95-0"></span>Sauvegarde de la configuration

Procédez comme suit pour sauvegarder la configuration pour le Brocade DCX 8510-8.

- 1. Contrôlez les voyants pour vérifier que tous les composants sont fonctionnels.
- 2. Au besoin, connectez-vous sur le commutateur par Telnet, en utilisant le compte admin.
- 3. Contrôlez le fonctionnement correct du Brocade DCX 8510-8 en saisissant la commande switchShow depuis la station de travail. Cette commande fournit des informations sur l'état du commutateur et des ports.
- 4. Contrôlez le fonctionnement correct du Brocade DCX 8510-8 dans la matrice en saisissant la commande fabricShow à partir de la station de travail. Cette commande donne des informations générales sur la matrice.
- 5. Pour sauvegarder la configuration, procédez comme suit :
	- a. Entrez la commande configupload -vf. Cette commande charge les données de matrice virtuelle du Brocade DCX 8510-8.
	- b. Entrez la commande configupload. Cette commande charge la configuration du Brocade DCX 8510-8.
- 6. Vous pouvez exécuter les commandes suivantes pour voir des informations de configuration supplémentaires que vous pouvez copier dans un fichier à enregistrer : •
	- configShow •
	- ipaddrShow •
	- licenseShow •
	- switchShow

Vous pouvez aussi enregistrer le fichier de configuration sur un périphérique USB Brocade en utilisant la commande usbstorage.

#### REMARQUE

Les mots de passe ne sont pas enregistrés dans le fichier de configuration, et ne sont pas chargés durant un chargement de configuration.

#### **REMARQUE**

Il est recommandé de sauvegarder de manière régulière la configuration afin de s'assurer de la disponibilité d'une configuration complète pour téléchargement sur un Brocade DCX 8510-8 de rechange.

53-1002366-01 ® 8. August 2011

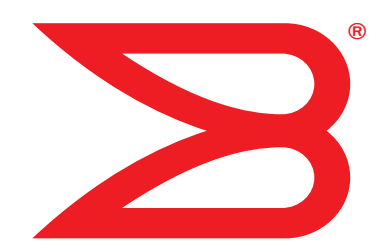

## Brocade DCX 8510-8 Backbone

Schnellstart-Handbuch

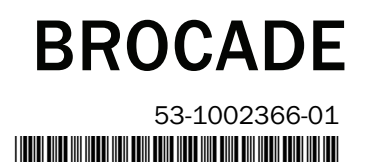

Copyright © 2011 Brocade Communications Systems, Incorporated.

Brocade, das B-wing-Symbol, BigIron, DCFM, DCX, Fabric OS, FastIron, IronView, NetIron, SAN Health, ServerIron, TurboIron und Wingspan sind eingetragene Marken und Brocade Assurance, Brocade NET Health, Brocade One, Extraordinary Networks, MyBrocade und VCS und VDX sind Marken von Brocade Communications Systems, Inc. in den Vereinigten Staaten und/oder in anderen Ländern. Sonstige hier genannte Marken, Produkte oder Dienstleistungsnamen sind oder sind möglicherweise Marken oder Dienstleistungsmarken Ihrer jeweiligen Inhaber.

Hinweis: Dieses Dokument dient nur zu Zwecken der Information. Es begründet keinerlei Gewährleistungsansprüche, ausdrücklich oder stillschweigend, bezüglich Geräten, Produktmerkmalen oder von Brocade angebotenen Dienstleistungen. Brocade behält sich das Recht vor, jederzeit ohne vorherige Ankündigung Änderungen an diesem Dokument vorzunehmen und übernimmt keinerlei Verantwortung für dessen Verwendung. Dieses Informationsdokument beschreibt Funktionen oder Merkmale, die gegenwärtig möglicherweise nicht verfügbar sind. Wenden Sie sich an eine Brocade-Verkaufsstelle, um Informationen über die Verfügbarkeit von Funktionen, Merkmalen und Produkten zu erhalten. Die Ausfuhr der in diesem Dokument enthaltenen technischen Daten kann gegebenenfalls eine Ausfuhrgenehmigung der Regierung der Vereinigten Staaten erfordern.

Die Verfasser und Brocade Communications Systems, Inc. übernehmen keinerlei Haftung oder Verantwortung gegenüber natürlichen und juristischen Personen in Hinsicht auf etwaige Verluste, Kosten, Haftungsansprüchen oder Schäden, die aus den in diesem Buch oder den es begleitenden Computerprogrammen enthaltenen Informationen herrühren könnten.

Das in diesem Buch beschriebene Produkt enthält gegebenenfalls "Open-Source"-Software, die unter die GNU General Public License oder andere Open-Source-Lizenzen fällt. Informationen darüber, welche Open-Source-Softwareprogramme in Brocade-Produkten enthalten sind, die für die Open-Source-Software geltenden Lizenzbestimmungen und die Möglichkeit zum Herunterladen des Programmierungsquellcodes finden Sie unter http://www.brocade.com/support/oscd.

> Nein. 1 Guanghua Road Chao Yang District Units 2718 and 2818 Beijing 100020, China Tel.: +8610 6588 8888 Fax: +8610 6588 9999

#### Brocade Communications Systems, Incorporated

Globale Firmenzentrale und Firmenzentrale für Lateinamerika Brocade Communications Systems, Inc. 130 Holger Way San Jose, CA 95134-1706 Tel.: 1-408-333-8000 Fax: 1-408-333-8101 E-Mail: info@brocade.com

Firmenzentrale Europa Brocade Communications Switzerland Sàrl Centre Swissair Tour B - 4ème étage 29, Route de l'Aéroport Case Postale 105 CH-1215 Genève 15 Schweiz  $Tel: +41$  22 799 5640 Fax: +41 22 799 5641 E-Mail: emea-info@brocade.com

#### Dokumentenverlauf

E-Mail: china-info@brocade.com Firmenzentrale für die asiatisch-pazifische Region Brocade Communications Systems Co., Ltd. (Shenzhen WFOE) Citic Plaza Nein. 233 Tian He Road North Unit 1308 – 13th Floor Guangzhou, China Tel.: +8620 3891 2000 Fax: +8620 3891 2111 E-Mail: china-info@brocade.com

Firmenzentrale für die asiatisch-pazifische Region Brocade Communications Systems China HK, Ltd.

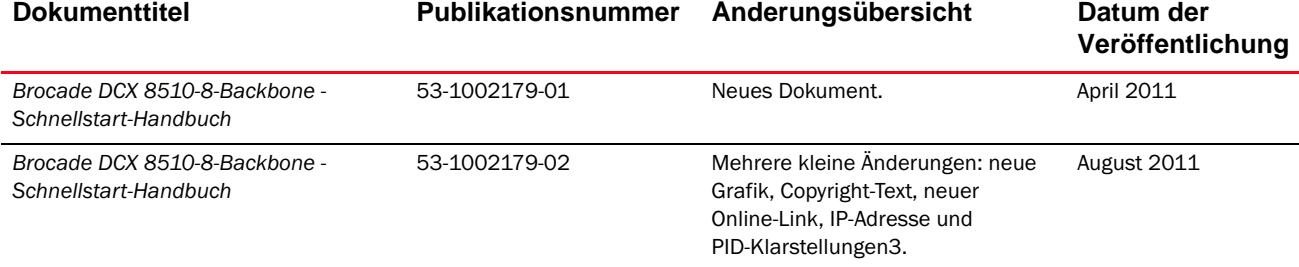

## Inhalt dieser Anleitung

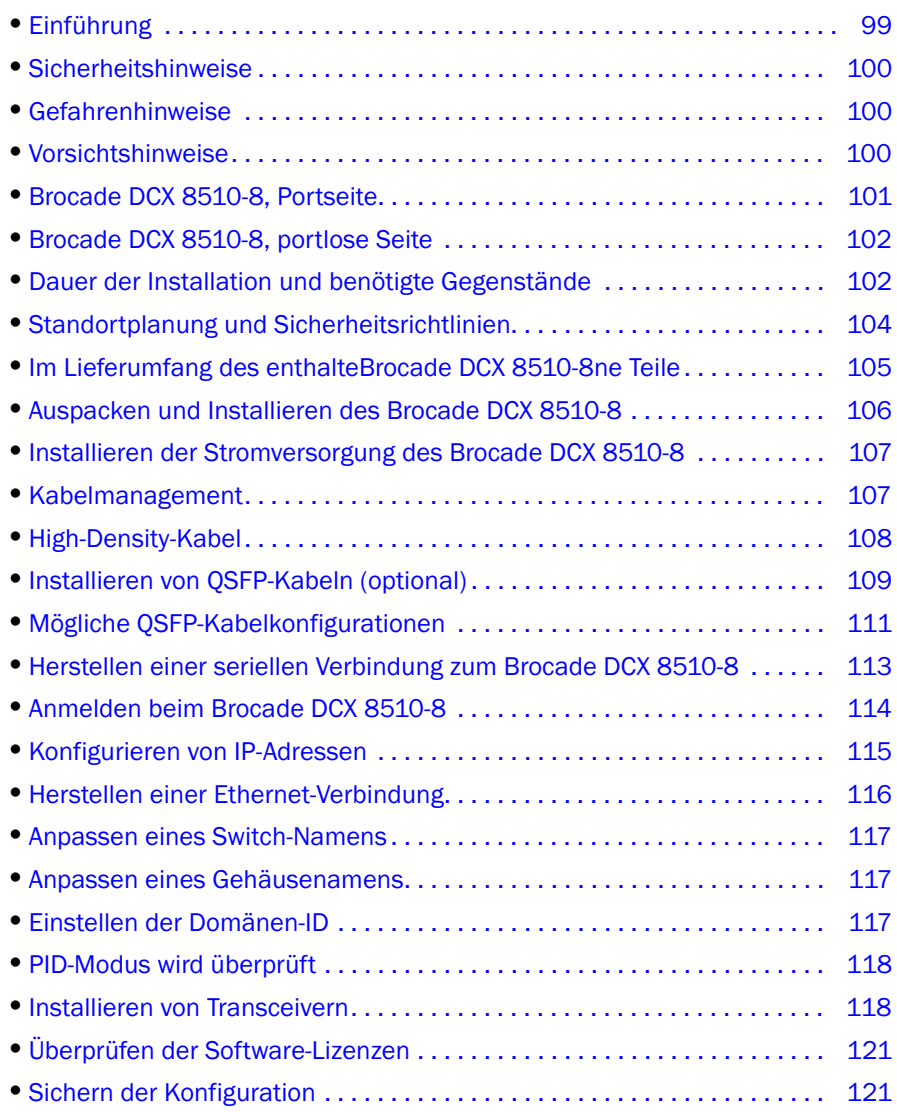

## <span id="page-98-0"></span>Einführung

In diesem Handbuch erhalten Sie Anweisungen zum Auspacken, Installieren und Setup eines Brocade DCX 8510-8 als Einzelgerät. Merken Sie sich die folgende zusätzliche Dokumentation: •

- Weitergehende Anweisungen zur Installation und Konfiguration finden Sie im Brocade DCX 8510-8 Backbone Hardware Reference Manual (Hardware-Referenzhandbuch für den Brocade DCX 8510-8 Backbone).
- For Beziehen Sie sich für rackspezifische Installationsanweisungen auf die entsprechenden Installationsvorgehensweisen für das14U Rack-Montage-Kit.

Zum Installieren des Brocade DCX 8510-8 gibt es folgende Möglichkeiten: •

- Als Einzelgerät auf einer ebenen Fläche. •
- In einem 19-Zoll EIA-Rack (Electronic Industries Association) mit einem 14U Rack-Montage-Kit (im Lieferumfang enthalten).

In diesem Handbuch werden die für das Setup des Brocade DCX 8510-8 erforderlichen grundlegenden Schritte erläutert. Zusätzliche Konfigurationsinformationen finden Sie im Brocade DCX 8510-8 Backbone Hardware Reference Manual (Hardware-Referenzhandbuch für den Brocade DCX 8510-8 Backbone) und im Fabric OS Administrator's Guide (Administratorhandbuch für das Fabric-Betriebssystem).

## <span id="page-99-0"></span>Sicherheitshinweise

Beachten Sie bei der Verwendung dieses Produkts alle Gefahren- und Vorsichtshinweise in diesem Handbuch. Die Hinweise sind jeweils durch Symbole gekennzeichnet, die auf den Schweregrad des Sicherheitsrisikos hinweisen.

## ANMERKUNG

Erklärungen der Sicherheitshinweise finden Sie in der Publikation Brocade Product Safety Notices (Brocade Produktsicherheitshinweise) auf der mit dem Produkt mitgelieferten CD-ROM.

Die Gefahren- und Vorsichtshinweise werden in numerischer Reihenfolge nach ihren IDs aufgelistet, die in Klammern, zum Beispiel (D004), am Ende jedes Hinweises aufgeführt sind. Verwenden Sie diese ID, um die Erklärungen dieser Gefahren- und Vorsichtshinweise in Brocade Product Safety Notices (Brocade Produktsicherheitshinweise) zu suchen.

## <span id="page-99-1"></span>Gefahrenhinweise

Ein Gefahrenhinweis macht auf eine Situation aufmerksam, die möglicherweise tödliche oder extrem schädliche Gefahren für Menschen mit sich bringt. Ein Blitzsymbol kennzeichnet einen gefährlichen elektrischen Sachverhalt. Lesen und befolgen Sie vor dem Installieren oder Warten des Geräts den folgenden Gefahrenhinweis:

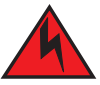

## GEFAHR

Verwenden Sie die mitgelieferten Stromversorgungskabel. Stellen Sie sicher, dass der Stromversorgungsanschluss am Standort vom geeigneten Typ ist, die erforderliche Spannung liefert und ordnungsgemäß geerdet ist. (D004)

## <span id="page-99-2"></span>Vorsichtshinweise

Ein Vorsichtshinweis macht auf eine Situation aufmerksam, die möglicherweise tödliche oder extrem schädliche Gefahren für Menschen mit sich bringt. Lesen und befolgen Sie vor dem Installieren oder Warten des Geräts den folgenden Vorsichtshinweis:

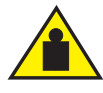

#### VORSICHTSHINWEIS

Verwenden Sie beim Transport oder Bewegen des Produkts sichere Hebetechniken. (C015)

## <span id="page-100-0"></span>Brocade DCX 8510-8, Portseite

Die folgende Abbildung zeigt eine Beispielkonfiguration der Portseite des Brocade DCX 8510-8.

#### ANMERKUNG

Der Luftstrom für den Brocade DCX 8510-8 verläuft von der portlosen (kabellosen) Seite zur Port- (Kabel-)Seite und zur Lüftungsöffnung hinaus.

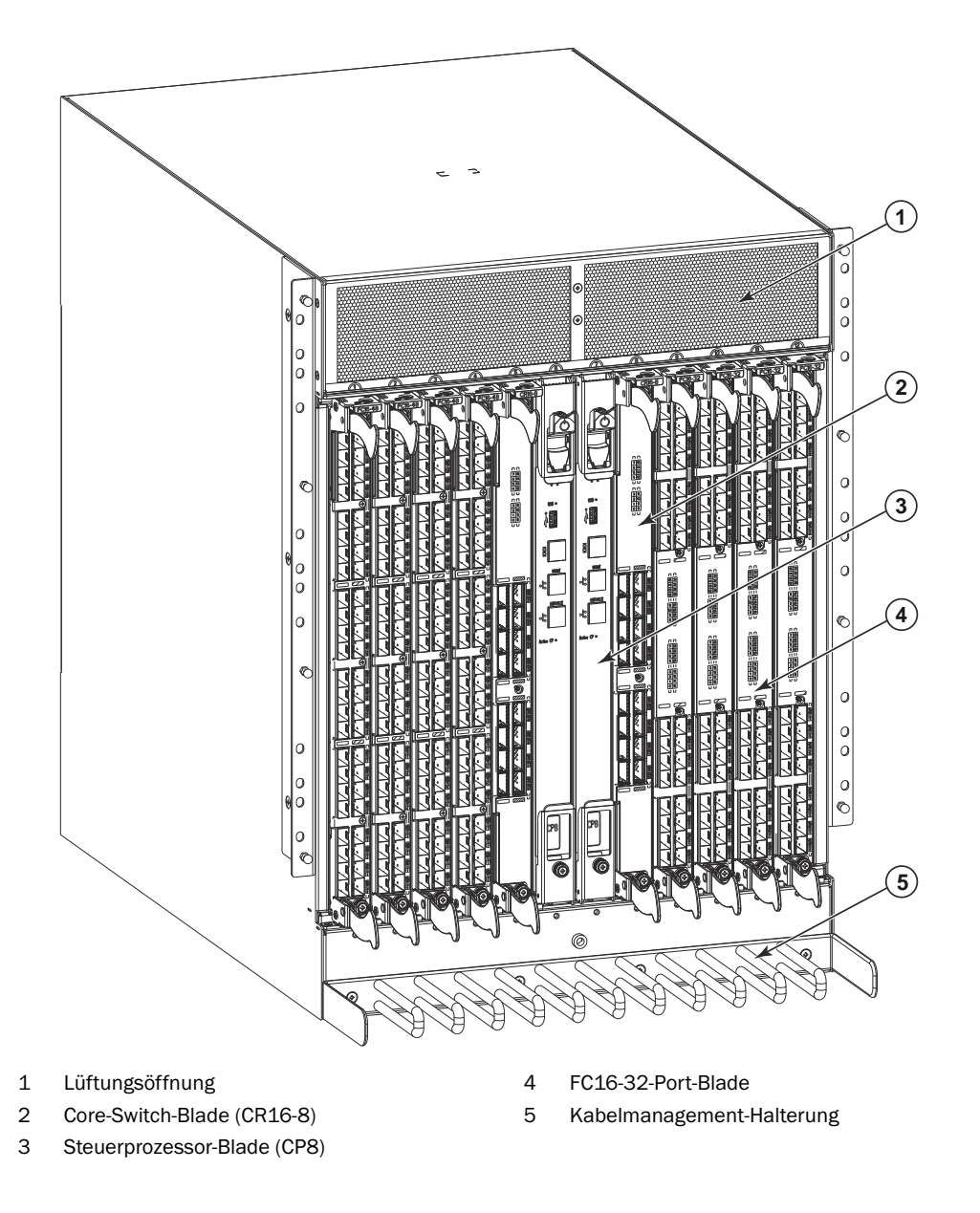

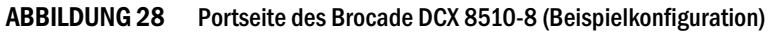

#### ABBILDUNG 29

## <span id="page-101-0"></span>Brocade DCX 8510-8, portlose Seite

Die folgende Abbildung zeigt eine Beispielkonfiguration der Portseite des Brocade DCX 8510-8.

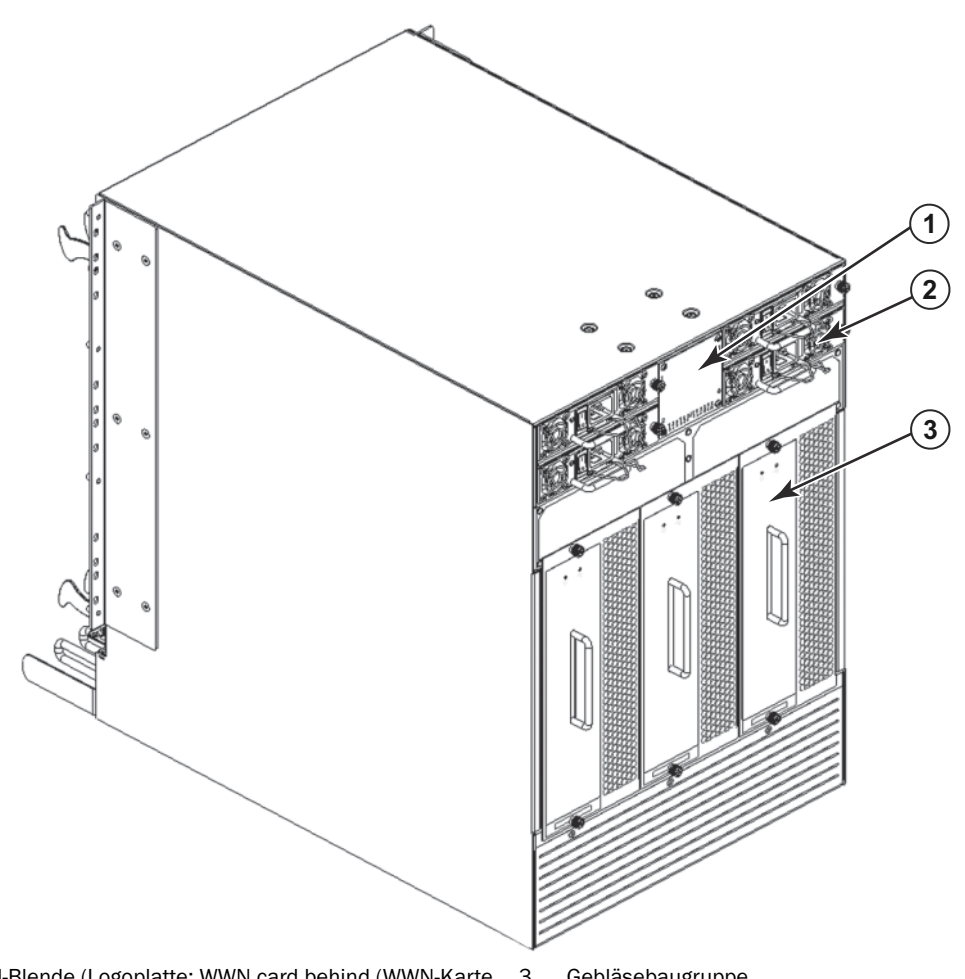

1 WWN-Blende (Logoplatte: WWN card behind (WWN-Karte hierhinter) mit Seriennummer auf der Karte)

**Gebläsebaugruppe** 

2 Netzteil

ABBILDUNG 30 Portlose Seite des Brocade DCX 8510-8 (Beispielkonfiguration)

## <span id="page-101-1"></span>Dauer der Installation und benötigte Gegenstände

Sie können den Brocade DCX 8510-8 auf die im Folgenden beschriebenen verschiedenen Arten einrichten und installieren: •

- Als Einzelgerät auf einer ebenen Fläche. •
- In einem 19-Zoll EIA-Rack (Electronic Industries Association) mit einem 14U Rack-Montage-Kit (im Lieferumfang enthalten).

• In einem Mittenmontage-Telekommunikationsrack (Telco-Rack) mit dem bei Ihrem Brocade DCX 8510-8-Händler erhältlichen Rack-Mittenmontage-Kit.

In diesem Kapitel wird das Setup des Brocade DCX 8510-8 als Einzelgerät beschrieben. Anweisungen zur Installation in Rack-Montage finden Sie im entsprechenden Handbuch aus der folgenden Tabelle.

Die folgende Tabelle beschreibt die wesentlichen Arbeitsschritte zur Installation und zum Setup, den geschätzten Zeitaufwand für die einzelnen Schritte und die zur Durchführung in einem vollständig bestückten Brocade DCX 8510-8 (384 Fibre-Channel-Ports unter Verwendung der FC16-48-Port-Blades). Konfigurationen mit weniger Ports erfordern weniger Zeit. Diese Zeitangaben gehen von einem vorbereiteten Installationsstandort und geeigneter Stromversorgungs- und Netzwerkkonnektivität aus.

| <b>Installationsschritt</b>                                                                                                    | <b>Erforderliche Zeit</b>                                                    | <b>Erforderliche Objekte</b>                                                                                                    |
|----------------------------------------------------------------------------------------------------|------------------------------------------------------------------------------|----------------------------------------------------------------------------------------------------|
| Standortvorbereitung und Auspacken<br>Brocade DCX 8510-8                                                                                                    | 30 Minuten                                                                   | 13-mm- Steckschlüssel (zum Entfernen der<br>Rackschrauben).<br>Kreuzschlitzschraubendreher der Größe 2<br>(für die Kabelmanagement-Halterung)<br>Hubwagen.<br>Kraftheber mit einer Mindesthubhöhe von<br>140 cm und einer Mindesttragkraft von<br>113 kg. Der Brocade DCX 8510-8 wiegt<br>159,2 kg mit acht installierten<br>FC16-48-Port-Blades (384 Ports). |
| Installieren des Rack-Montage-Kits                                                                                                    | 30 Minuten                                                                   | Beziehen Sie sich auf die<br>Installationsvorgehensweisen für das 14U<br>Rack-Montage-Kit oder die<br>Installationsvorgehensweisen für das<br>Rack-Mittenmontage-Kit.                                                                                                    |
| Montieren und Befestigen des Brocade<br>DCX 8510-8 im Rack                                                                                                    | 30 Minuten                                                                   |                                                                                                    |
| Installieren der Stromversorgungskabel<br>und Einschalten des Brocade DCX 8510-8                                                                                                    | 20 Minuten                                                                   | Stromversorgungskabel (enthalten im Brocade<br>DCX 8510-8-Zubehör-Kit).                                                                                                    |
| Einrichten einer seriellen Verbindung,<br>Anmelden beim Brocade DCX 8510-8 und<br>Konfigurieren von IP-Adressen                                                                                                    | 20 Minuten                                                                   | Serielles Kabel (enthalten im Zubehör-Kit).<br>Workstation-Computer mit einem seriellen Port<br>oder einem Terminal-Server-Port und einer<br>Terminal-Emulationsanwendung (zum Beispiel<br>HyperTerminal).<br>Ethernet-IP-Adressen für das Brocade DCX<br>8510-8-Gehäuse und beide Steuerprozessor-<br>Blades: insgesamt drei Adressen.                       |
| Installieren eines Ethernetkabels, Öffnen<br>einer Telnet-Sitzung und Konfigurieren der<br>Brocade DCX 8510-8-Domänen-ID, Datum<br>und Uhrzeit und zusätzlicher<br>Systemparameter. Überprüfen und Sichern<br>der Konfiguration. | 20 Minuten                                                                   | Ethernet-Verkabelung (optional) für<br>Telnet-Zugang.<br>Lesen Sie dazu Fabric OS Administrator's Guide.                                                                                                    |
| Installieren von Transceivern nach Bedarf                                                                                                    | 30 Minuten<br>(länger bei<br>Verwendung von<br>High-Density-<br>Port-Blades) | Optische SFP+, mSFPund QSFP-Transceiver<br>nach Bedarf.                                                                                                    |
| Anbringen von Glasfaserkabeln,<br>Kabelbändern und Kabelführungen                                                                                                    | 2-3 Stunden                                                                  | Glasfaserkabel, Kabelbänder und<br>Kabelführungen.                                                                                                    |

TABELLE 9 Installationsschritte, Dauer und erforderliche Gegenstände

## <span id="page-103-0"></span>Standortplanung und Sicherheitsrichtlinien

#### ANMERKUNG

Lesen Sie die Sicherheitshinweise vor der Installation [\("Sicherheitshinweise"](#page-99-0)).

Lesen Sie "Power specifications" (Technische Daten der Stromversorgung) im Anhang des Hardware-Referenzhandbuchs des Brocade DCX 8510-8, um vor dem Einbau des Gehäuses die Einhaltung der Stromversorgungsnormen sicherzustellen.

Lesen Sie ["Kabelmanagement",](#page-106-1) um das Kabelmanagement zu planen.

Die folgenden Schritte sind erforderlich, um eine korrekte Installation und Betrieb sicherzustellen:

1. Stellen Sie einen 14 Rack-Einheiten (14U) hohen, 61,29 cm (24,09 Zoll) tiefen und 43,74 cm (17,22 Zoll) breiten Platz für den Einbau zur Verfügung. 1U entspricht 4,45 cm (1,75 Zoll).

Planen Sie den Einbau des Brocade DCX 8510-8 so, dass die portlose Seite zur Kühlluft-Einlassöffnung hinzeigt. Der Brocade DCX 8510-8 kann in beliebiger Richtung eingebaut werden, sofern die Anforderungen an Wartungszugänglichkeit und Kühlung erfüllt werden.

2. Stellen Sie sicher, dass für das Gehäuse eigene elektrische Stromkreise mit den folgenden Merkmalen verfügbar sind:

## ANMERKUNG

Die spezifischen Anforderungen an die Stromversorgung für Ihre Gehäusekonfiguration finden Sie unter "Technische Daten der Stromversorgung" im Anhang "Technische Daten".

- • 200 – 240 V Wechselspannung, 50–60 Hz (zwei getrennte Stromkreise) - empfohlen für hohe Verfügbarkeit und maximale Blade-Nutzung bei einer Konfiguration mit 192 16 GBit/s Ports (vier Stromkreise erforderlich zur Gewährleistung einer hohen Verfügbarkeit bei einer Konfiguration mit 384 16 GBit/s Ports)
- 110 120 V Wechselspannung, 50-60 Hz (vier getrennte Stromkreise dringend empfohlen) •
- Zwei oder vier Kabel zur Versorgung mit 200 240 V Wechselspannung; bis zu vier Kabel zur Versorgung mit 110 - 120 V Wechselspannung
- Abgesichert mit Sicherungen entsprechend den örtlichen elektrischen Vorschriften •
- Elektrische Schaltung der Stromversorgung, Sicherungen und Leiterquerschnitt entsprechend den elektrischen Angaben auf dem Typenschild des Gehäuses
- Stromanschluss nahe beim Gehäuse und leicht zugänglich •
- Geerdete Steckdosen, die von einem zugelassenen Elektroinstallateur installiert wurden und mit den Stromversorgungskabeln kompatibel sind

#### **ACHTUNG**

Um maximale Fehlertoleranz zu erzielen, schließen Sie jedes Stromversorgungskabel an einen eigenen Stromkreis an.

3. Planen Sie das Kabelmanagement vor dem Installieren des Gehäuses.

Kabel können auf verschiedene Weise verlegt werden, zum Beispiel unter dem Gehäuse durchgeführt werden, seitlich am Gehäuse vorbeigeführt werden, durch Kabelkanäle an den Seiten des Rack-Schranks oder mithilfe von Stecktafeln.

- 4. Stellen Sie sicher, dass die folgenden Gegenstände für die Konfiguration des Brocade DCX 8510-8 zur Verfügung stehen: •
	- Workstation mit installiertem Terminalemulator wie zum Beispiel HyperTerminal •<br>•
	- Serielles Kabel (im Lieferumfang enthalten)
- Drei Ethernet-Kabel (einschließlich einem Ersatzkabel)
- Zugang zu einem FTP-Server zum Sichern der Switch-Konfiguration oder Aufzeichnen von supportsave-Daten (optional)
- Ein Brocade-USB-Stick zum Aufzeichnen von supportsave-Daten (optional)
- Transceiver (Kupfer und optische) und kompatible Kabel
- 5. Stellen Sie sicher, dass um die Be- und Entlüftungsöffnungen mindestens 5 cm freier Raum für den ungehinderten Luftstrom bleibt.
- 6. Stellen Sie sicher, dass die Lufttemperatur auf der Luftzufuhrseite während des Betriebs immer unter 40 °C bleibt.

## <span id="page-104-0"></span>Im Lieferumfang des enthalteBrocade DCX 8510-8ne Teile

Der Brocade DCX 8510-8 wird mit den folgenden Teilen ausgeliefert: •

- Brocade DCX 8510-8-Gehäuse, bestückt mit:
	- Steuerprozessor-Blades (CP8) -
	- Core-Switch-Blades (CR16-8) -
	- Port-Blades, Anwendungs-Blades und Verschlüsselungs-Blades (mitgeliefert nach Kundenanforderung) -
	- Abdeckplatten für Blade-Einschübe (für nicht mit Blades gefüllte Einschübe) -
	- WWN-Karten -
	- WWN-Blenden (Logo-Platte) -
	- Netzteile -
	- Netzteil-Abdeckplatte (mitgeliefert, wenn weniger als vier Netzteile vorhanden sind) -
	- Gebläse-Baugruppen -
	- Kabelmanagement-Halterung -
	- Gehäusetür
- Zubehörsatz mit den folgenden Teilen: -
	- Schnellstart-Handbuch für Brocade DCX 8510-8 Backbone -
	- Brocade-Dokumentations-CD (enthält Dokumente zum Brocade DCX 8510-8) -
	- Erdungsband -
	- USB-Gerät -
	- serielles Kabel (RS-232) Das RS-232-Kabel verfügt an einem Ende über einen Adapter, der entfernt werden kann, um einen RJ-45-Stecker zu erhalten
- 14U Rackmontage-Kit mit Anleitung (enthält hintere Bügel und untere Tragschienen)

Bestellte optische Transceiver von Brocade (SFP+, mSFP und QSFP). Der Brocade DCX 8510-8 unterstützt SWL-, LWL- und ELWL-Transceiver. Die mSFPs und QSFPs sind ausschließlich SWL-Transceiver.

#### ANMERKUNG

Weitere Informationen über die für den Brocade DCX 8510-8 qualifizierten SFP+, mSFP- und QSFP-Transceiver finden Sie unter http://www.brocade.com/downloads/documents/matrices/Brocade\_Compatibility\_Matrix.pdf.

## <span id="page-105-0"></span>Auspacken und Installieren des Brocade DCX 8510-8

Verwenden Sie das folgende Verfahren zum Auspacken und Installieren Ihres Brocade DCX 8510-8:

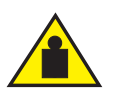

## VORSICHTSHINWEIS

Verwenden Sie beim Transport oder Bewegen des Produkts sichere Hebetechniken. (C015)

#### ANMERKUNG

Ein voll bestückter Brocade DCX 8510-8 (acht FC16-48-Portkarten, 384-Ports) wiegt ca. 159,2 kg und es wird ein Kraftheber zu seiner Installation benötigt.

- 1. Auspacken des Brocade DCX 8510-8.
	- a. Schneiden Sie die Bänder um die Verpackung durch.
	- b. Entfernen Sie den Deckel, die Kits und den Schaumstoff von der Oberseite des Gehäuses.
	- c. Heben Sie die Kartonhülle vom Gehäuse ab und entfernen Sie die Kunststofffolie vom Gehäuse. Bewahren Sie das Verpackungsmaterial auf und verwenden Sie es zur Rücksendung des alten Gehäuses.
	- d. Lassen Sie das Gehäuse auf der Transportunterlage aus Kunststoff liegen, wenn das Gehäuse noch zum Installationsort weitertransportiert werden muss.

#### ANMERKUNG

Die Verpackung des Brocade DCX 8510-8 umfasst keine Holzpalette und Paletten-Verbindungsteile. Das Gehäuse liegt auf einer Transportunterlage aus Kunststoff.

- 2. Verwenden Sie einen Hubwagen oder sonstigen Kraftheber, um das neue Gehäuse zum Installationsbereich zu transportieren. Durchgänge müssen breiter als 91 cm sein, damit das Gehäuse hindurchpasst.
- 3. Entfernen Sie das Rack-Montage-Kit des, Zubehör-Kit, Schaumstoff-Verpackungsteile und antistatischen Kunststoff vom Gehäuse und legen Sie sie beiseite.
- 4. Entfernen Sie die Gehäusetür vom Brocade DCX 8510-8.
- 5. Entfernen Sie die Kabelmanagement-Halterung.
- 6. Heben Sie das Gehäuse mit einem Kraftheber in die korrekte Höhe. Wenn Sie das Gehäuse in einem Rack-Schrank installieren, folgen Sie den Anweisungen des Rack-Kit-Herstellers.
- 7. Verriegeln Sie die Räder des Krafthebers (falls vorhanden).
- 8. Schieben Sie das Gehäuse vorsichtig auf die endgültige Installationsfläche und stellen Sie dabei sicher, dass es während des gesamten Vorgangs sicher getragen wird.
- 9. Stellen Sie sicher, dass das Gehäuse so ausgerichtet ist, dass die portlose Seite Zugang zum Kühlungsluftstrom hat.
- 10. Bauen Sie die Kabelmanagement-Halterung wieder ein.
- 11. Bauen Sie die Tür wieder ein. Die Tür muss installiert sein, um EMI-Konformität zu einzuhalten.

## <span id="page-106-0"></span>Installieren der Stromversorgung des Brocade DCX 8510-8

Führen Sie die folgenden Schritte durch, um das Gehäuse an die Stromversorgung anzuschließen.

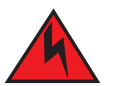

## GEFAHR

Verwenden Sie die mitgelieferten Stromversorgungskabel. Stellen Sie sicher, dass der Stromversorgungsanschluss am Standort vom geeigneten Typ ist, die erforderliche Spannung liefert und ordnungsgemäß geerdet ist. (D004)

- 1. Schließen Sie die Stromversorgungskabel an das Wechselstromnetz und die Stromversorgungsbaugruppen an. Zwei oder vier Stromkabel sind je nach elektrischer Installation sowie je nachdem, ob die Option "Hohe Verfügbarkeit" ausgewählt wurde, erforderlich.
- 2. Schließen Sie die Stromkabel an eine Stromquelle mit 200 bis 240 V Wechselspannung, 47 bis 63 Hz (normalerweise zwei Stromkabel oder nicht weniger als vier) oder optional, an eine Stromquelle mit 110 bis 120 V Wechselspannung, 47 bis 63 Hz (bis zu vier Stromkabel) an.

#### ACHTUNG

Die Verwendung einer Stromversorgung mit hoher Spannung (200 bis 240 V Wechselspannung) wird dringend empfohlen, da die Netzteile dann mit einem wesentlich höheren Wirkungsgrad arbeiten. Ein mit 16 GBit/s Port-Blades (insgesamt 384 Ports) vollständig belegtes DCX 8510-8-Gehäuse sollte mit vier an 200-240 V Wechselspannungstromkreis angeschlossenen Netzteilen versorgt werden.

- 3. Schalten Sie die Netzstromschalter der Netzteile auf I. Die Netzstromschalter leuchten grün, wenn sie eingeschaltet sind und die Stromversorgung vorhanden ist.
- 4. Der Brocade DCX 8510-8 führt bei jedem Einschalten einen Einschalt-Selbsttest (POST) durch. Dieser Selbsttest dauert ca. 10 Minuten und ist beendet, wenn die Anzeigeleuchte Betriebsbereitschaft anzeigt.

Sie können den Selbsttest mit dem Befehl fastBoot überspringen. Wenn Sie den Brocade DCX 8510-8 häufig Neustarten müssen, können den Selbsttest auch mit dem Befehl diagDisablePost deaktivieren.

#### **ACHTUNG**

Verbinden Sie den Switch erst dann mit dem Netzwerk, nachdem die IP-Adressen konfiguriert wurden.

## <span id="page-106-1"></span>Kabelmanagement

Die Kabelmanagement-Halterung ist am Gehäuse unter der Gehäusetür befestigt, um das Kabelmanagement zu vereinfachen. Die Halterung kann ohne Betriebsunterbrechung installiert werden.

Führen Sie die Kabel so vor den Blades entlang, dass die LEDs sichtbar bleiben. Lassen Sie bei jedem Glasfaserkabel mindestens einen Meter losen Durchhang, um genügend Spielraum zum Entfernen und Einsetzen von Blades sicherzustellen.

## **ACHTUNG**

Der Mindestradius, in dem ein 50-Mikron-Kabel unter voller Zugbelastung gebogen werden darf, beträgt 5 cm. Kabel ohne Zugbelastung können auf einen Mindestradius von 3 cm gebogen werden.

Die Kabel können in unterschiedlichster Weise angeordnet und geführt werden, zum Beispiel in Kabelkanälen entlang den Schrankseiten oder mit Rangierfeldern, um den Aufwand für das Kabelmanagement so gering wie möglich zu halten. Beachten Sie dabei die folgenden Empfehlungen:

#### ANMERKUNG

Verwenden Sie für optische Kabel keine Kabelbinder, da die Gefahr besteht, dass sie zu straff angezogen werden, wodurch die optischen Fasern beschädigt werden können.

- • Planen Sie vor dem Installieren des Switches genügend Platz im Rack für das Kabelmanagement ein. •
- Lassen Sie jedes Portkabel mindestens 1 m länger. Dadurch sind genügend Längenreserve zum Aus- und Einbau des Switches oder bei unbeabsichtigten Bewegungen des Racks vorhanden und das Biegen der Kabel mit einem zu geringen Biegungsradius wird vermieden.
- Wenn Sie Brocade-ISL-Trunking verwenden, kann es vorteilhaft sein, die Kabel nach Trunking-Gruppen zu ordnen. Die für Trunking-Gruppen verwendeten Kabel müssen spezifische Anforderungen erfüllen, die im Administratorhandbuch für das Fabric-Betriebssystem angegeben sind.
- Kennzeichnen Sie die Glasfaserkabel und notieren Sie die Geräte, zu denen sie führen, um die Wartung zu erleichtern.
- Achten Sie darauf, dass die LEDs sichtbar bleiben, indem Sie Portkabel und andere Kabel nicht über LEDs führen.
- Verwenden Sie Klettbänder (Velcro®), um Glasfaserkabel zu befestigen und zu ordnen.

## **ACHTUNG**

Führen Sie keine Kabel vor der Lüftungsöffnung, die sich oben an der Portseite des Gehäuses befindet, vorbei.

## <span id="page-107-0"></span>High-Density-Kabel

Beim High-Density-Port-Blade FC8-64 können keine Standard-LC-Kabel verwendet werden, da der Abstand zwischen den Optiken bei neuen mini-SFP (mSFP)-Transceivern kleiner als bei Standard-SFPs ist. Nötigenfalls können zum Anschließen von Standardkabeln an den Transceiver Patchkabel und -felder verwendet werden. Die folgende Abbildung zeigt ein mSFP-zu-SFP-Patchkabel. Richtlinien zum Kabelmanagement bei High-Density-Portlösungen sowie Bestellnummern für Patchkabel und -felder finden Sie im "Best Practices Guide: High Density Cable Management Solutions" (Bewährte Vorgehensweisen für das Kabelmanagement bei High-Density-Lösungen) (erhältlich unter <http://www.brocade.com>).

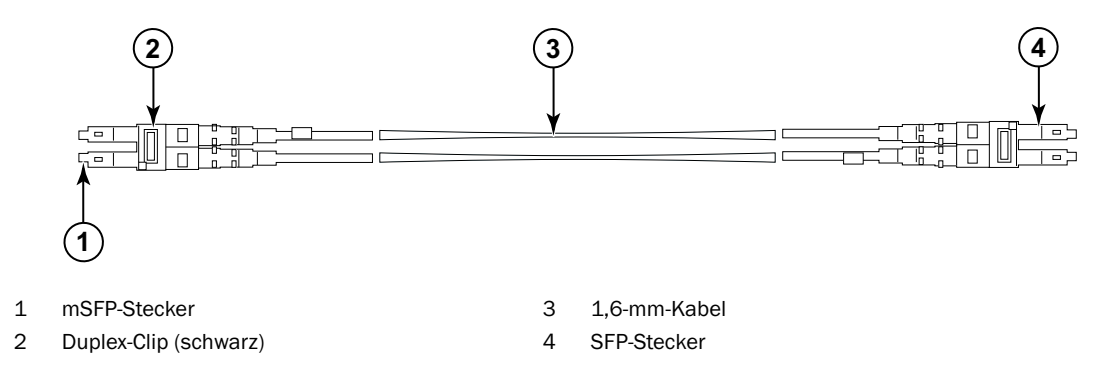

ABBILDUNG 31 Aufbau der mSFP-Patchkabel für den High-Density-Port-Blade FC8-64
Beachten Sie, dass der Duplex-Clip am mSFP-Ende des Kabels zur deutlichen Kennzeichnung schwarz ist. Eine Liste der für den Port-Blade FC8-64 qualifizierten optischen mSFP-Kabel finden Sie im Anhang.

Bei Verwendung von ISL-Trunking gruppieren Sie die Kabel nach Trunking-Gruppe. Die Ports sind farblich gekennzeichnet, um anzuzeigen, welche Ports in derselben ISL-Trunking-Gruppe verwendet werden können. Es folgen immer abwechselnd aufeinander: zunächst acht Ports, die mit vollständig schwarzen Ovalen gekennzeichnet sind, und danach acht Ports, die mit innen leeren Ovalen mit schwarzem Rand gekennzeichnet sind. Im Anhang finden Sie eine Liste der unterstützten Kabelgeschwindigkeiten und -längen.

### Installieren von QSFP-Kabeln (optional)

Verwenden Sie dieses Verfahren, um ein QSFP-Kabel zu entfernen oder anzuschließen.

#### ANMERKUNG

Die QSFP-Ports können nur mit einer Inter-Chassis-Link (ICL)-Lizenz verwendet werden. Nach dem Hinzufügen oder Entfernen einer Lizenz wird die Lizenzänderung an den Ports nur dann durchgeführt, wenn die Befehle portdisable und portenable an die Ports gesendet werden. Eine ICL-Lizenz muss auf allen Brocade-Backbones installiert werden, die an der ICL-Verbindung teilnehmen. Mit den QSFP-Kabeln können bis zu sechs benachbarte Gehäuse der Serie Brocade 8510 kombiniert werden.

#### ANMERKUNG

Bei den Brocade 8510-Backbones kann ein bis zu 50 m langes Standard-QSFP-Kabel als ICL-Kabel verwendet werden.

### ACHTUNG

Wenn bei Geräten der Serie 8510 keine QSFP-Kabel verwendet werden, stellen Sie sicher, dass die Gummiabdeckungen bei den QSFP-Transceivern angebracht sind.

Die folgende Tabelle beschreibt die Leuchtzustände der LEDs an den Portanschlüssen und die empfohlenen Vorgehensweisen für die angezeigten Zustände.

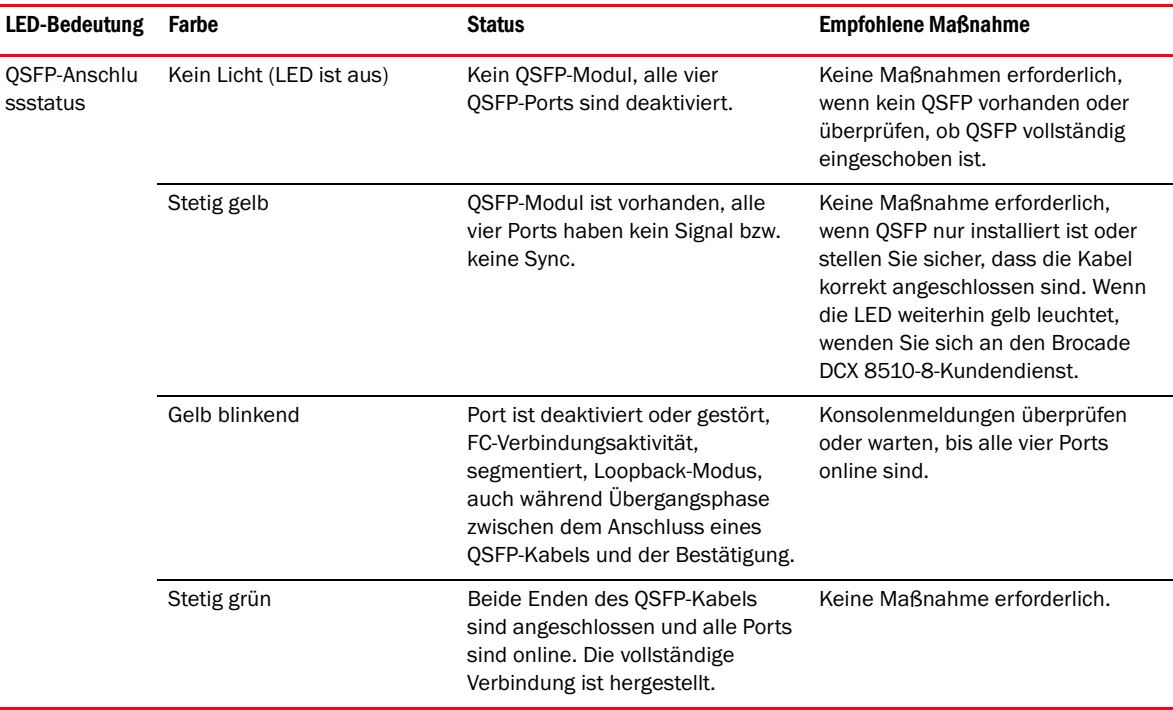

TABELLE 10 QSFP-Portanschluss-LEDs

Verwenden Sie dieses Verfahren, um die QSFP-Kabel zu installieren. Weitere Informationen zum Konfigurationsverfahren und den Anforderungen finden Sie im Fabric OS Administrator's Guide.

Die folgende Abbildung zeigt ein QSFP-Kabel und einen QSFP-Transceiver. Die QSFP-Anschlüsse an den Core-Blades sind zur Erleichterung der Installation nach Trunk-Gruppen gekennzeichnet (Trunking ist optional). Die folgenden Abbildungen zeigen zulässige Kabelkonfigurationen für die ICL\_Funktion. Die empfohlene Topologie ist der Paralleltyp, bei dem vier QSFP-Kabel zum Verbinden von beliebigen Paaren von Gehäusen der Serie Brocade 8510 verwendet werden. Die vollständige Mesh-Konfiguration wird ebenfalls unterstützt.

ABBILDUNG 32 QSFP-Kabel und -transceiver

### Installieren eines QSFP-Kabels

Führen Sie die folgenden Schritte durch, um ein QSFP-Kabel zu auszutauschen:

- 1. Wenn der QSFP-Transceiver ausgetauscht wird, nehmen Sie den neuen QSFP am Bügel und drücken ihn in den Anschluss des Blades, bis er fest sitzt. Der QSFP ist so geformt, dass er nur in einer bestimmten Stellung in den Anschluss gesteckt werden kann. Nach dem Anschließen blinkt die Status-LED anfangs gelb und leuchtet danach stetig gelb.
- 2. Fassen Sie das QSFP-Kabel am Gummigehäuse an und drücken Sie es in den QSFP-Transceiver, bis es fest sitzt. Das Kabelgehäuse ist so geformt, dass es nur in einer bestimmten Stellung in den QSFP gesteckt werden kann.

Die Status-LED leuchtet stetig gelb, bis das Kabel an beiden Enden angeschlossen ist und die Verbindung hergestellt wurde. Wenn die Verbindung vollständig aufgebaut ist, leuchtet die LED stetig grün.

- 3. Wiederholen Sie diesen Vorgang für jedes auszutauschende Kabel.
- 4. Hinweise zur Konfiguration nach dem Anschließen aller Kabel finden Sie im Fabric OS Administrator's Guide.

### Mögliche QSFP-Kabelkonfigurationen

Die folgende Abbildung zeigt eine mögliche QSFP-Kabelkonfiguration zwischen zwei Gehäusen der Serie 8510. Es können bis zu sechs benachbarte Gehäuse der Serie 8510 miteinander verbunden werden, sofern jedes der beiden Core-Blades in einem Gehäuse mit jedem der zwei Core-Blades im nächsten Gehäuse verbunden ist. Dies ermöglicht Inter-Chassis-Link (ICL)-Trunking zwischen den Gehäusen und gewährleistet die Redundanz. Parallelverbindungen zwischen Core-Blades werden empfohlen, aber es werden sowohl parallele, als auch Mesh-Kabelanordnungen unterstützt.

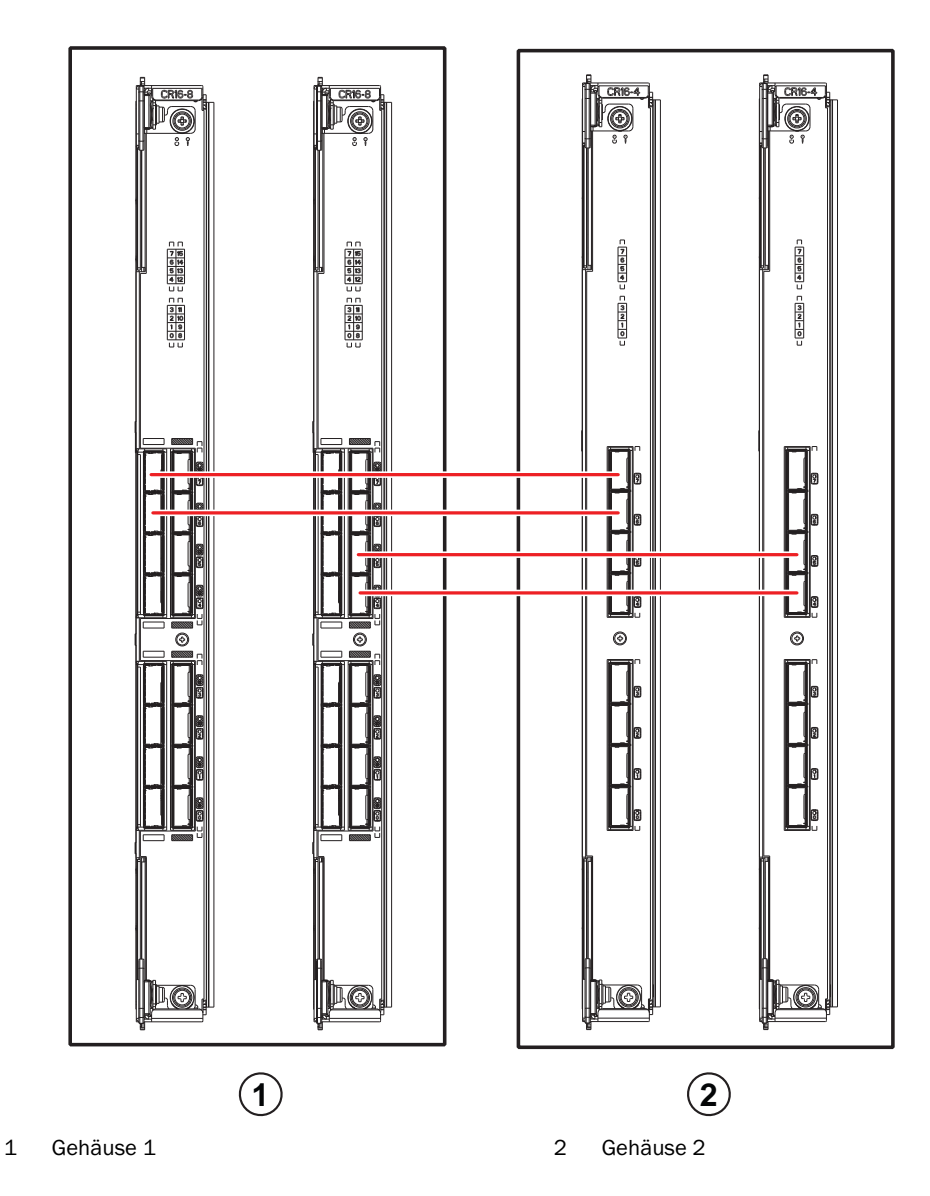

ABBILDUNG 33 QSFP-Kabelverbindungen – 8510-Beispielkonfiguration - Paralleltyp

Sechs 8510-Gehäuse können, wie in der folgenden Abbildung gezeigt, zu einer Core/Edge-Konfiguration (2x Core/ 4x Edge) verbunden werden. Obwohl in der Abbildung 8510-8-Gehäuse gezeigt werden, können entweder 8510-4 oder 8510-8-Gehäuse verwendet werden. Die Verkabelung sollte sich an dem parallelen Beispiel aus der vorherigen Abbildung orientieren.

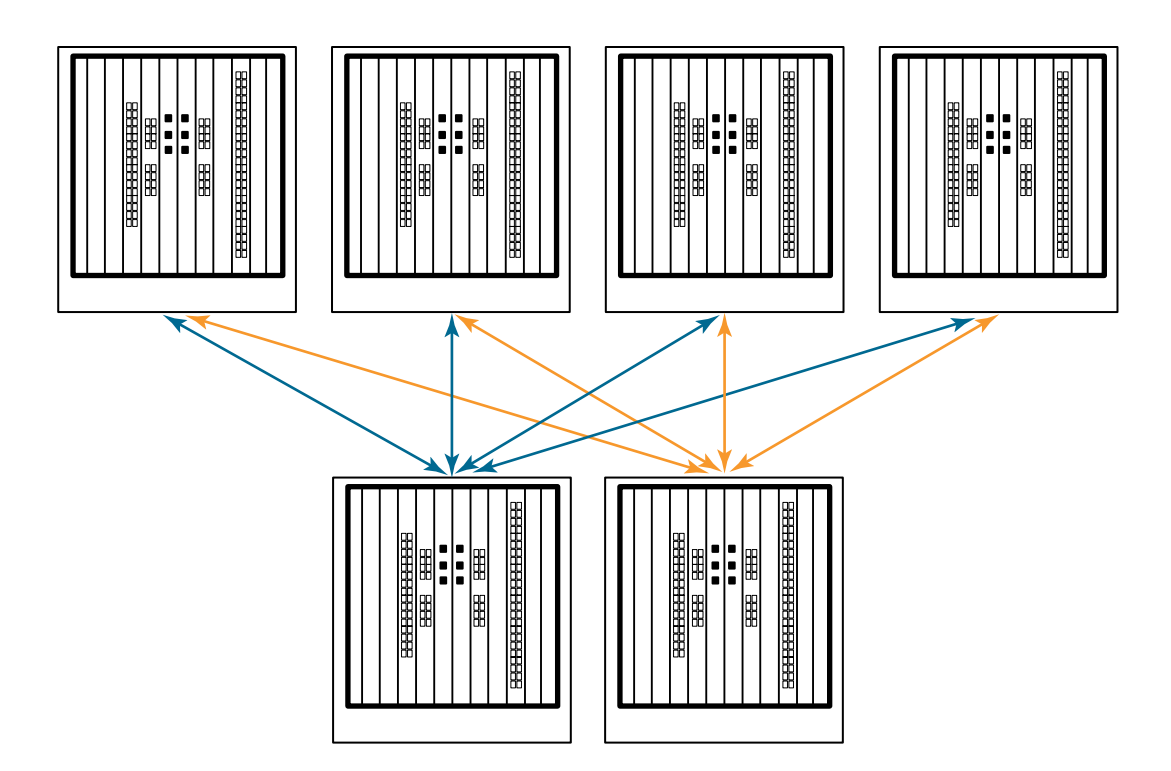

ABBILDUNG 34 DCX 8510 - Core/Edge-ICL-Topologie

# Herstellen einer seriellen Verbindung zum Brocade DCX 8510-8

Führen Sie zum Herstellen einer seriellen Verbindung zum Konsolenport des Brocade DCX 8510-8 die folgenden Schritte durch:

- 1. Überprüfen Sie, ob der Brocade DCX 8510-8 eingeschaltet und der Selbsttest abgeschlossen ist. In diesem Fall müssen alle Betriebsanzeige-LEDs am Port, dem Steuerprozessor (CP) und den Core-Switch-Blades stetig grün leuchten.
- 2. Entfernen Sie die Transportschutzkappe vom Konsolenport (CONSOLE) des aktiven CPs. Verbinden Sie den Konsolenport des aktiven CPs mit dem im Lieferumfang des Brocade DCX 8510-8 enthaltenen seriellen Kabel mit einer Computer-Workstation. Eine leuchtende blaue LED zeigt das aktive CP-Blade an.

#### **ACHTUNG**

Der Konsolenport ist in erster Linie zum erstmaligen Einstellen der IP-Adresse und zu Wartungszwecken vorgesehen.

- 3. Greifen Sie auf den Brocade DCX 8510-8 mit einer Terminalemulatoranwendung (wie zum Beispiel HyperTerminal in einer Windows-Umgebung oder TIP in einer UNIX-Umgebung zu).
- 4. Deaktivieren Sie alle auf der Workstation ausgeführten Kommunikationsprogramme (zum Beispiel Synchronisierungsprogramme).
- 5. Starten Sie eine Terminal-Emulator-Anwendung (wie zum Beispiel HyperTerminal auf einem PC oder TERM, TIP oder Kermit in einer UNIX-Umgebung) und konfigurieren Sie die Anwendung folgendermaßen: •
	- In einer Windows-Umgebung:

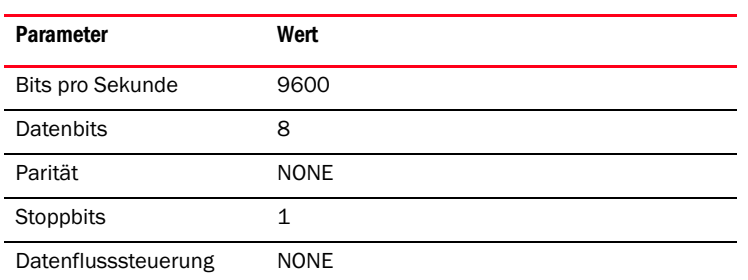

 Geben Sie in einer UNIX-Umgebung die folgende Zeichenkette an der Eingabeaufforderung ein: **tip /dev/ttyb -9600**

Wenn ttyb bereits verwendet wird, verwenden Sie stattdessen **ttya** und geben Sie an der Eingabeaufforderung das Folgende ein:

**tip /dev/ttya -9600**

Wenn der Terminalemulator keine Meldungen mehr ausgibt, drücken Sie die Eingabetaste. Sie erhalten die folgende Anmeldeaufforderung:

CP0 Console Login (CP0-Konsolenanmeldung):

6. Fahren Sie mit dem nächsten Schritt fort.

### Anmelden beim Brocade DCX 8510-8

Führen Sie die folgenden Schritte durch, um sich über die serielle Verbindung beim Brocade DCX 8510-8 anzumelden:

1. Melden Sie sich beim Brocade DCX 8510-8 als admin an. Das standardmäßige Kennwort lautet mmm. Bei der ersten Anmeldung werden Sie aufgefordert, neue Administrator- und Benutzerkennwörter einzugeben. Schreiben Sie diese Kennwörter unbedingt auf und bewahren Sie sie an einem sicheren Ort auf.

```
Fabric OS (Architektur-Betriebssystem) (swDir)
swDir login (Benutzername): admin
Password:
Please change your passwords now (Bitte ändern Sie jetzt Ihre Kennwörter).
Use Control-C to exit or press 'Enter' key to proceed (Strg-C zum Beenden oder Eingabetaste, 
um fortzufahren).
```
swDir:admin>

2. (Optional) Modify passwords. (Kennwörter ändern) Um das Kennwortändern zu überspringen, drücken Sie Strg-C. Weitere Informationen über Kennwörter finden Sie im Fabric OS Administrator's Guide.

### ANMERKUNG

Kennwörter können zwischen 8 und 40 Zeichen lang sein. Sie müssen mit einem Buchstaben des Alphabets beginnen. Sie können außer numerischen Zeichen nur den Punkt (.) und den Unterstrich (\_) enthalten. Bei Kennwörtern wird zwischen Groß- und Kleinschreibung unterschieden und sie werden nicht angezeigt, während sie in der Befehlszeile eingegeben werden.

Weitere Informationen über Kennwörter finden Sie im Fabric OS Administrator's Guide.

### Konfigurieren von IP-Adressen

Der Brocade DCX 8510-8 benötigt drei IP-Adressen, die mit dem Befehl ipAddrSet eingestellt werden. IP-Adressen sind für die Steuerprozessor-Blades (CP0 und CP1) und für die Gehäuseverwaltungs-IP erforderlich. Die Gehäuseverwaltungs-IP wird bei Eingabe des Befehls ipAddrShow in den Brocade DCX 8510-8 unter SWITCH aufgeführt.

#### ANMERKUNG

Die Standard-IP-Adressen und -Hostnamen für den Brocade DCX 8510-8 lauten:

– 10.77.77.75 / CP0 (der CP-Blade in Einschub 6 zum Zeitpunkt der Konfiguration)

– 10.77.77.74 / CP1 (der CP-Blade in Einschub 7 zum Zeitpunkt der Konfiguration)

#### **ACHTUNG**

Wenn eine IP-Adresse zurückgesetzt wird, während auf dem Brocade DCX 8510-8 IP-Datenverkehr stattfindet oder Verwaltungs- und Überwachungstools ausgeführt werden, zum Beispiel DCFM, Fabric Watch und SNMP, kann der Datenverkehr möglicherweise unterbrochen oder beendet werden.

Führen Sie die folgenden Schritte durch, um die IP-Adressen für den Brocade DCX 8510-8 einzustellen:

- 1. Melden Sie sich beim aktiven CP über die serielle Kabelverbindung als admin an.
- 2. Legen Sie die IP-Adresse des Brocade DCX 8510-8 mit dem Befehl ipaddrset -chassis fest:

swDir:admin> **ipAddrSet -chassis**

Geben Sie bei den Eingabeaufforderungen die entsprechenden Informationen an. Geben Sie die IP-Adresse für -chassis an. Die IP-Adresse -sw 0 ist auf diesem Gehäuse nicht gültig.

#### ANMERKUNG

Die Adressen 10.0.0.0 bis 10.0.0.255 sind reserviert zur internen Verwendung durch den Brocade DCX 8510-8. Externe IPs dürfen diese Adressen nicht verwenden.

3. Legen Sie die IP-Adresse für CP0 mit dem Befehl ipaddrset -cp 0 fest:

swDir:admin> **ipAddrSet -cp 0**

Geben Sie bei den Eingabeaufforderungen die entsprechenden Informationen an.

4. Legen Sie die IP-Adresse des mit dem Befehl ipaddrset -cp 1 fest:

swDir:admin> **ipAddrSet -cp 1**

Geben Sie bei den Eingabeaufforderungen die entsprechenden Informationen an.

Dies ist ein Beispiel für eine IP-Konfiguration:

```
swDir:admin> ipaddrset -chassis
Ethernet IP Address (Ethernet-IP-Adresse) [0.0.0.0]: 192.168.1.1 
Ethernet Subnetmask (Ethernet-Subnetzmaske) [0.0.0.0]: 255.255.255.0
Fibre Channel IP Address (Fibre-Channel-IP-Adresse) [0.0.0.0]: 
Fibre Channel Subnetmask (Fibre-Channel-Subnetzmaske) [0.0.0.0]: 
Issuing gratuitous ARP...Done (Unverlangtes ARP wird ausgegeben...Fertig).
Committing configuration...Done (Konfiguration wird durchgeführt...Fertig).
swDir:admin> ipaddrset -cp 0
Host Name [cp0] (Hostname [cp0]):
Ethernet IP Address (Ethernet-IP-Adresse) [10.77.77.75]: 192.168.1.2
Ethernet Subnetmask (Ethernet-Subnetzmaske) [0.0.0.0]: 255.255.255.0
Gateway IP Address (Gateway-IP-Adresse) [0.0.0.0]: 192.168.1.254 
IP address is being changed...Done (IP-Adresse wird geändert...Fertig).
Committing configuration...Done (Konfiguration wird durchgeführt...Fertig).
swDir:admin> ipaddrset -cp 1
Host Name [cp1] (Hostname [cp1]):
Ethernet IP Address (Ethernet-IP-Adresse) [10.77.77.74]: 192.168.1.3
Ethernet Subnetmask (Ethernet-Subnetzmaske) [0.0.0.0]: 255.255.255.0
Gateway IP Address (Gateway-IP-Adresse) [0.0.0.0]: 192.168.1.254
IP address of remote CP is being changed...Done (IP-Adresse des Remote-CP wird 
geändert...Fertig).
Committing configuration...Done (Konfiguration wird durchgeführt...Fertig).
```
### Herstellen einer Ethernet-Verbindung

#### ANMERKUNG

Es wird empfohlen, die CP-Blades mit einem privaten Netzwerk/VLAN zu verbinden.

Nach dem Konfigurieren der IP-Adressen für den Brocade DCX 8510-8 über die serielle Verbindung können Sie das aktive CP-Blade mit dem lokalen Netzwerk (LAN) verbinden.

Nach dem Herstellen der Ethernet-Verbindung können Sie die Konfiguration des Brocade DCX 8510-8 entweder über eine serielle Telnet-Verbindung oder Verwaltungsanwendungen wie Web Tools oder Brocade Network Advisor fertig stellen.

Führen Sie die folgenden Schritte durch, um eine Ethernet-Verbindung zum Brocade DCX 8510-8 einzurichten:

- 1. Entfernen Sie die Transportschutzkappe vom Ethernet-Port des aktiven CP-Blades.
- 2. Schließen Sie das eine Ende des Ethernet-Kabels an den Ethernet-Port an.
- 3. Schließen Sie das andere Ende an ein Ethernet-10/100/1000-BaseT-LAN an.

Der Zugriff auf den Brocade DCX 8510-8 kann über eine Remote-Verbindung per Telnet-Befehlszeile oder mit Verwaltungstools wie zum Beispiel Web Tools oder Brocade Network Advisor erfolgen.

4. Zum Fertigstellen zusätzlicher Konfigurationsschritte für den Brocade DCX 8510-8 über eine Telnet-Sitzung melden Sie sich über Telnet als admin beim Brocade DCX 8510-8 an. Das standardmäßige Kennwort lautet: password.

### Anpassen eines Switch-Namens

Unter Fabric OS Release 6.3.0 oder höher kann der Switch-Name des Brocade DCX 8510-8 bis zu 30 Zeichen lang sein und darf Buchstaben, Zahlen, Bindestriche und Unterstriche enthalten. Er muss mit einem Buchstaben beginnen.

#### ANMERKUNG

Wenn der Name geändert wird, wird ein RSCN zur Übermittlung der Änderung des Domänenadressenformats ausgegeben.

1. Geben Sie den Befehl switchName, gefolgt vom neuen Namen in doppelten Anführungsstrichen ein.

```
swDir:admin> switchName "swModularSwitch5"
Committing configuration... (Konfiguration wird durchgeführt...)
done (Fertig)
swModularSwitch5:admin>
```
2. Notieren Sie den neuen Namen zu Informationszwecken.

### Anpassen eines Gehäusenamens

Der Gehäusename des kann bis zu 15 ZeichenBrocade DCX 8510-8 lang sein und darf Buchstaben, Zahlen, Bindestriche und Unterstriche enthalten. Er muss mit einem Buchstaben beginnen.

1. Geben Sie den Befehl chassisName, gefolgt vom neuen Namen in doppelten Anführungsstrichen ein.

```
switch:admin> chassisname "DCX8510_chassis"
Committing configuration... (Konfiguration wird durchgeführt...)
done (Fertig).
```
2. Geben Sie den Befehl chassisName ohne Zusätze ein, um den Namen anzuzeigen.

switch:admin> **chassisname** DCX8510\_chassis

3. Notieren Sie den neuen Namen zu Informationszwecken.

# Einstellen der Domänen-ID

Jeder Switch im Fabric muss eine eindeutige Domänen-ID besitzen. Die Domänen-ID kann manuell mit dem Befehl configure oder automatisch eingestellt werden. Die Standard-Domänen-ID des Brocade DCX 8510-8 ist 1. Verwenden Sie den Befehl fabricShow, um die bereits zugewiesenen Domänen-IDs anzuzeigen.

- 1. Geben Sie switchDisable ein, um den Brocade DCX 8510-8 zu deaktivieren.
- 2. Geben Sie configure ein.
- 3. Geben Sie an der EingabeaufforderungFabric parameters (Fabric-Parameter) y ein:

```
Fabric parameters (yes, y, no, n): [no] y (Fabric-Parameter (ja, j, nein, n): [nein] j)
```
4. Geben Sie eine eindeutige Domänen-ID ein.

```
Domain: (1.239) [1] 3
```
- 5. Geben Sie an den folgenden Eingabeaufforderungen Werte ein oder drücken Sie Strg+D, um die Einstellungen zu übernehmen und den Vorgang zu beenden.
- 6. Geben Sie switchEnable ein, um den Brocade DCX 8510-8 wieder zu aktivieren.

### PID-Modus wird überprüft

Bevor Sie den Brocade DCX 8510-8 mit dem Fabric verbinden, überprüfen Sie, dass die WWN-PID des Brocade DCX 8510-8 mit den anderen Switches im Fabric übereinstimmt. Dieser Parameter muss bei allen Switches im Fabric übereinstimmen und wird mit dem Befehl configure wie folgt eingestellt:

```
switch:admin>configure
Configure... (Konfiguration läuft...)
   Fabric parameters (yes, y, no, n): [no] y (Fabric-Parameter (ja, j, nein, n): [nein] j)
       Domain (Domäne): (1..239) [1]
       Enable a 256 Area Limit (256-Bereichsbegrenzung aktivieren)
       (0 = No (Nein)), 1 = Zero Based Area Assignment (Nullbasierte Bereichszuweisung),
        2 = Port Based Area Assignment (Portbasierte Bereichszuweisung): (0..2) [0] 1
       WWN Based persistent PID (yes, y, no, n): [no] yes (WWN-PID (ja, j, nein, n): [nein] ja)
   <command output truncated> (Befehlsausgabe verkürzt)
```
Sie können die PID-Einstellung mit dem Befehl configshow wie im folgenden Beispiel überprüfen. Mit dem Kennzeichner | grep -i pid können Sie gezielt die Daten anzeigen.

```
switch:admin> configshow | grep -i pid
fabric.ops.mode.pidFormat:1
fabric.wwnPidMode:1
```
Die 1 gibt an, dass die WWN-PID-Funktion aktiviert ist. Standardwert ist 0 (deaktiviert).

### Installieren von Transceivern

Das erste Verfahren dient dazu, SFP+s und mSFPs (nur mit der Portkarte FC8-64) und Kabel am Brocade DCX 8510-8 zu installieren. Das zweite Verfahren dient dazu, die QSFP-Transceiver in den 16-GBit/s-Core-Blades zu installieren.

### Installieren des SFP-type-Transceivers

Führen Sie die folgenden Schritte durch, um einen optischen SFP-type-Transceiver zu installieren:

#### ANMERKUNG

mSFP-Transceiver sind nur zu Blades mit der Portkarte FC8-64 kompatibel. Sie passen zwar physikalisch in andere Blades, jedoch wird diese Konfiguration von diesen nicht unterstützt und es treten Fehler auf.

Die Ports sind farblich gekennzeichnet, um anzuzeigen, welche Ports in derselben Port-Gruppe für Trunking verwendet werden können (Trunking-Portgruppen können bis zu acht Ports enthalten). Die in Trunking-Gruppen verwendeten Ports und Kabel müssen besondere Anforderungen erfüllen. Weitere Informationen erhalten Sie im Fabric OS Administrator's Guide.

1. Bringen Sie die optischen Transceiver und Kabel an den Fibre-Channel-Ports an.

Die Ports sind farblich gekennzeichnet, um anzuzeigen, welche Ports in derselben Port-Gruppe für Trunking verwendet werden können (Trunking-Portgruppen können bis zu 8 Ports enthalten). Die in Trunking-Gruppen verwendeten Ports und Kabel müssen besondere Anforderungen erfüllen. Lesen Sie dazu Fabric OS Administrator's Guide.

2. Positionieren Sie einen der optischen Transceiver so, dass die Codierungsnase korrekt auf die Kerbe des Ports ausgerichtet ist. Schieben Sie den Transceiver in den Port, bis er fest eingesteckt ist und der Verriegelungsmechanismus mit einem Klicken einrastet.

Die Transceiver sind so geformt, dass sie nur in einer bestimmten Stellung eingesteckt werden können. Wenn sich ein Transceiver nicht leicht einschieben lässt, stellen Sie sicher, dass er korrekt ausgerichtet ist.

3. Richten Sie das Kabel so aus, dass die Codierung (die Erhöhung auf einer Seite des Kabelsteckers) auf den Schlitz im Sender-Empfänger ausgerichtet ist. Stecken Sie das Kabel bis zum Klicken des Verriegelungsmechanismus in den Sender-Empfänger ein.

Die Kabel sind so geformt, dass sie nur in einer bestimmten Stellung eingesteckt werden können. Wenn sich ein Kabel nicht leicht einschieben lässt, stellen Sie sicher, dass es korrekt ausgerichtet ist.

- 4. Wiederholen Sie Schritt 1 bis 3 für die übrigen Ports.
- 5. Hinweise zum Organisieren der Kabel finden Sie unter "Kabelmanagement".
- 6. Überprüfen Sie den Status des Brocade DCX 8510-8 und des Ports mit dem Befehl switchShow.
- 7. Überprüfen Sie die Fabric-Konnektivität mit dem Befehl fabricShow.

### Installieren des QSFP-Transceivers

Führen Sie diese Schritte aus, um die QSFPs und Kabel in den 16-GBit/s-Core-Blades zu installieren. Diese Transceiver und Kabel bilden die Inter-Chassis-Links (ICLs) zu benachbarten DCX 8510 Backbones.

Vor dem Anschließen der Kabel müssen die Transceiver in den Blades installiert werden.

Da jeder QSFP vier 16-GBit/s-Ports enthält, müssen Sie beachten, dass jedes an einem Port auftretende Problem alle vier Ports der Vierergruppe beeinträchtigen kann, wenn ein QSFP ausgetauscht werden muss.

1. Positionieren Sie einen der QSFP-Transceiver so, dass die Codierungsnase korrekt auf die Kerbe des Ports ausgerichtet ist. Schieben Sie den Transceiver in den Port, bis er fest eingesteckt ist.

Die Transceiver sind so geformt, dass sie nur in einer bestimmten Stellung eingesteckt werden können. Wenn sich ein Transceiver nicht leicht einschieben lässt, stellen Sie sicher, dass er korrekt ausgerichtet ist.

Wenn der Transceiver korrekt eingesteckt ist, blinkt die Status-LED zunächst mehrmals gelb und leuchtet danach stetig gelb.

2. Entfernen Sie die Schutzkappe von dem speziellen QSFP-Kabel und stecken Sie es in den Transceiver, bis es fest sitzt.

Auch die Kabel sind so geformt, dass Sie nur korrekt ausgerichtet in die Transceiver gesteckt werden können.

Wenn das Kabel korrekt eingesteckt ist, wechselt die Status-LED von gelb nach grün.

Wiederholen Sie Schritt 1 und 2 für die verbleibenden ICLs.

- 3. Hinweise zum Organisieren der Kabel finden Sie unter "Kabelmanagement".
- 4. Überprüfen Sie den Status des Brocade DCX 8510-8 und des Steckers mit dem Befehl switchShow -qsfp.

Das folgende Beispiel zeigt die nach diesem Befehl ausgegebene Meldung. Das Beispiel bezieht sich auf einen DCX 8510-4 mit einem in Einschub 3 installierten Core-Blade. Beim 8510-8 unterscheiden sich einige Details, aber für die QSFPs werden ähnliche Daten angezeigt.

Beachten Sie, dass für einen nicht verbundenen QSFP (im folgenden Beispiel QSFP 0 und Ports 0-3) der Staus No\_SigDet angezeigt wird. Dies unterscheidet sich vom Status No\_Synch, der für normale nicht verbundene SFPs angezeigt wird.

Bei QSFP 7 (Ports 3/28-3/31, Index 748-751) im folgenden Beispiel werden die Ergebnisse für einen verbundenen QSFP angezeigt.

switch:FID128:admin> switchshow -qsfp switchName: *Switch-Name* switchType: 121.3 switchState: Online switchMode: Native switchRole: Subordinate (Untergeordnet) switchDomain: 75 switchId: fffc4b switchWwn: 10:00:00:05:1e:4f:eb:00 zoning: ON (EIN) (*Verzonungsname*) switchBeacon: OFF (AUS) FC Router: OFF (AUS) Allow XISL Use (XISL-Verwendung zulassen): OFF (AUS) LS Attributes (LS-Attribute): [FID: 128, Base Switch: No (Nein), Default Switch (Standard-Switch): Yes (Ja), Address Mode (Adressenmodus) 0] Index Slot Port QSFP Address Media Speed State Proto (Index) (Einschub) (Port) (QSFP) (Adresse) (Medium) (Geschwindigkeit) (Status) (Protokoll) ============================================================= 256 3 0 0 ------ id 16G No\_SigDet FC 257 3 1 0 ------ id 16G No\_SigDet FC 258 3 2 0 ------ id 16G No\_SigDet FC 259 3 3 0 ------ id 16G No\_SigDet FC 260 3 4 1 ------ -- 16G No\_Module FC 261 3 5 1 ------ -- 16G No\_Module FC 262 3 6 1 ------ -- 16G No\_Module FC 263 3 7 1 ------ -- 16G No\_Module FC 264 3 8 2 ------ -- 16G No\_Module FC 265 3 9 2 ------ -- 16G No\_Module FC 266 3 10 2 ------ -- 16G No\_Module FC 267 3 11 2 ------ -- 16G No\_Module FC 268 3 12 3 ------ -- 16G No\_Module FC 269 3 13 3 ------ -- 16G No\_Module FC 270 3 14 3 ------ -- 16G No\_Module FC 271 3 15 3 ------ -- 16G No\_Module FC 736 3 16 4 ------ -- 16G No\_Module FC 737 3 17 4 ------ -- 16G No\_Module FC

738 3 18 4 ------ -- 16G No\_Module FC 739 3 19 4 ------ -- 16G No\_Module FC 740 3 20 5 ------ -- 16G No\_Module FC 741 3 21 5 ------ -- 16G No\_Module FC 742 3 22 5 ------ -- 16G No\_Module FC 743 3 23 5 ------ -- 16G No\_Module FC 744 3 24 6 ------ -- 16G No\_Module FC 745 3 25 6 ------ -- 16G No\_Module FC 746 3 26 6 ------ -- 16G No\_Module FC 747 3 27 6 ------ -- 16G No\_Module FC 748 3 28 7 ------ id 16G Online FC

E-Port 10:00:00:05:1e:39:e4:5a *trunkmaster name* (Trunk master)

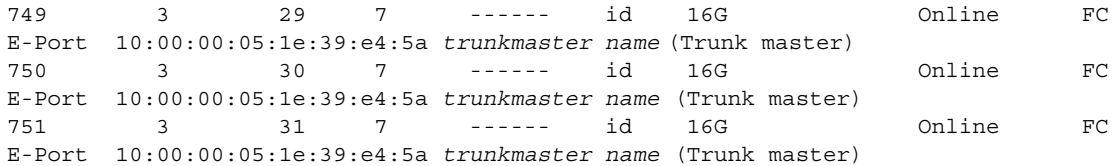

### Überprüfen der Software-Lizenzen

Je nach den mit dem Hersteller vereinbarten Bedingungen sind bestimmte Lizenzen bereits ab Werk auf dem Brocade DCX 8510-8 installiert. Um festzustellen, welche Lizenzen aktiviert sind, verwenden Sie den Befehl licenseShow.

```
swDir:admin> LICENSESHOW
AAbbccDDeeFFeeGG:
    Web license (Weblizenz)
    Zoning license (Verzonungslizenz)
    Extended Fabric license (Erweiterte Fabric-Lizenz)
    Fabric Watch license (Fabric Watch-Lizenz)
    Performance Monitor license (Leistungsüberwachungslizenz)
    Trunking license (Trunking-Lizenz)
    Security license (Sicherheitslizenz)
```
In diesem Beispiel lautet der Lizenzschlüssel AAbbccDDeeFFeeGG. Bewahren Sie eine Kopie des Lizenzschlüssel für Informationszwecke auf.

Die 64-Bit-Gehäuselizenz-ID wird zum Bezug und zur Aktivierung von Lizenzen für den Brocade DCX 8510-8 benötigt. Die Gehäuselizenz-ID kann mit dem Befehl licenseldShow angezeigt werden. Die Befehle licenseShow und licenseIdShow müssen über das aktive CP-Blade eingegeben werden. Weitere Informationen über Freischalten und Aufrechterhalten von Lizenzen finden Sie im Fabric OS Administrator's Guide.

### Sichern der Konfiguration

Führen Sie die folgenden Schritte durch, um die Konfiguration für den Brocade DCX 8510-8 zu sichern:

- 1. Überprüfen Sie die LEDs, um die Funktionstüchtigkeit aller Komponenten zu bestätigen.
- 2. Melden Sie sich nötigenfalls über Telnet als admin beim Switch an.
- 3. Überprüfen Sie die ordnungsgemäße Funktionsweise des Brocade DCX 8510-8, indem Sie von der Workstation aus den Befehl switchShow eintippen. Durch diesen Befehl erhalten Sie Informationen zum Switch- und Port-Status.
- 4. Überprüfen Sie die ordnungsgemäße Funktionsweise des Brocade DCX 8510-8 im Fabric, indem Sie den Befehl fabricShow über die Workstation eingeben. Dieser Befehl zeigt allgemeine Informationen über das Fabric an.
- 5. Führen Sie zum Sichern der Konfiguration die beiden folgenden Schritte durch:
	- a. Geben Sie den Befehl configupload -vf ein. Dieser Befehl lädt die Daten des virtuellen Fabrics des Brocade DCX 8510-8 hoch.
	- b. Geben Sie den Befehl configupload ein. Dieser Befehl lädt die Konfiguration des Brocade DCX 8510-8 hoch.
- 6. Mit den folgenden Befehlen können Sie zusätzliche Informationen anzeigen, die Sie zum Sichern in einer Datei speichern können: •
	- configShow
	- ipaddrShow
- licenseShow •
- switchShow

Eine weitere Möglichkeit besteht darin, die Konfigurationsdatei mit dem Befehl usbstorage auf einem Brocade-USB-Gerät zu speichern.

### ANMERKUNG

Kennwörter werden nicht in der Konfigurationsdatei gespeichert und werden beim Hochladen nicht zusammen mit der Konfiguration hochgeladen.

### ANMERKUNG

Es wird empfohlen, die Konfiguration regelmäßig zu sichern, um zu gewährleisten, dass eine vollständige Konfiguration auf einen Austausch-Brocade DCX 8510-8 heruntergeladen werden kann.

8 Agustus 2011

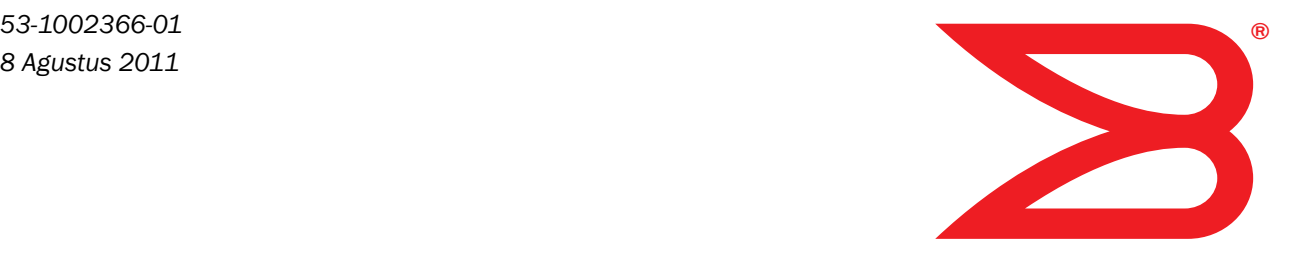

# Brocade DCX 8510-8 Backbone

Panduan Mulai Cepat

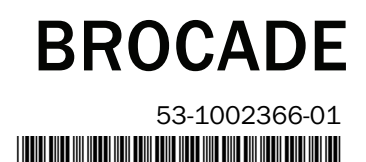

Hak Cipta © 2011 Brocade Communications Systems, Incorporated.

Brocade, simbol B-wing, BigIron, DCFM, DCX, Fabric OS, FastIron, IronView, NetIron, SAN Health, ServerIron, TurboIron, dan Wingspan merupakan merek dagang terdaftar, dan Brocade Assurance, Brocade NET Health, Brocade One, Extraordinary Networks, MyBrocade, dan VCS merupakan merek dagang milik Brocade Communications Systems, Inc., di Amerika Serikat dan/atau negara-negara lain. Nama layanan, produk, atau merek lain yang disebutkan merupakan atau mungkin merupakan merek dagang atau merek layanan pemiliknya masing-masing.

Pemberitahuan: Dokumen ini hanya untuk tujuan informasi dan tidak menetapkan di sini jaminan apa pun, baik secara jelas maupun tersirat, terkait peralatan, fitur peralatan, atau layanan apa pun yang ditawarkan atau akan ditawarkan oleh Brocade. Brocade memiliki hak untuk melakukan perubahan terhadap dokumen ini sewaktu-waktu tanpa pemberitahuan, dan tidak bertanggung jawab atas penggunaannya. Dokumen informatif ini menerangkan fitur yang mungkin belum tersedia saat ini. Hubungi kantor penjualan Brocade untuk mendapatkan informasi tentang ketersediaan produk dan fitur. Ekspor data teknis yang dimuat di dalam dokumen ini mungkin memerlukan izin ekspor dari pemerintah Amerika Serikat.

Penulis dan Brocade Communications Systems, Inc. tidak berkewajiban atau bertanggung jawab kepada orang atau lembaga mana pun atas segala kehilangan, biaya, tanggung jawab, atau kerugian yang disebabkan oleh informasi yang termuat di dalam buku ini atau program komputer yang menyertainya.

Produk yang diuraikan di dalam dokumen ini mungkin meliputi perangkat lunak "sumber terbuka" yang tercakup oleh Lisensi Publik Umum GNU atau perjanjian lisensi sumber terbuka lainnya. Untuk mengetahui perangkat lunak sumber terbuka mana yang tercakup di dalam produk Brocade, melihat ketentuan pelisensian yang berlaku pada perangkat lunak sumber terbuka itu, dan mendapatkan salinan kode sumber pemrogramannya, silakan kunjungi http://www.brocade.com/support/oscd.

Kantor Pusat Asia-Pasifik

Kantor Pusat Asia-Pasifik

No. 233 Tian He Road North Unit 1308 – 13th Floor Guangzhou, China Tel: +8620 3891 2000 Faks: +8620 3891 2111 E-mail: china-info@brocade.com

Citic Plaza

No. 1 Guanghua Road Chao Yang District Units 2718 and 2818 Beijing 100020, China Tel: +8610 6588 8888 Faks: +8610 6588 9999 E-mail: china-info@brocade.com

Brocade Communications Systems China HK, Ltd.

Brocade Communications Systems Co., Ltd. (Shenzhen WFOE)

#### Brocade Communications Systems, Incorporated

Corporate and Latin American Headquarters Brocade Communications Systems, Inc. 130 Holger Way San Jose, CA 95134 Tel: 1-408-333-8000 Faks: 1-408-333-8101 E-mail: info@brocade.com

Kantor Pusat Eropa Brocade Communications Switzerland Sàrl Centre Swissair Tour B - 4ème étage 29, Route de l'Aéroport Case Postale 105 CH-1215 Genève 15 **Switzerland** Tel: +41 22 799 5640 Faks: +41 22 799 5641 E-mail: emea-info@brocade.com

### Riwayat Dokumen

**Judul Dokumen Nomor Publikasi Ringkasan perubahan Tanggal Publikasi** Panduan Mulai Cepat Brocade DCX 8510-8 Backbone 53-1002179-01 Dokumen baru April 2011 Panduan Mulai Cepat Brocade DCX 8510-8 Backbone 53-1002179-02 Beberapa perubahan kecil, yang mencakup grafis baru, teks yang digenerikkan, tautan online baru, alamat IP, dan klarifikasi PID. Agustus 2011

# Dalam panduan ini

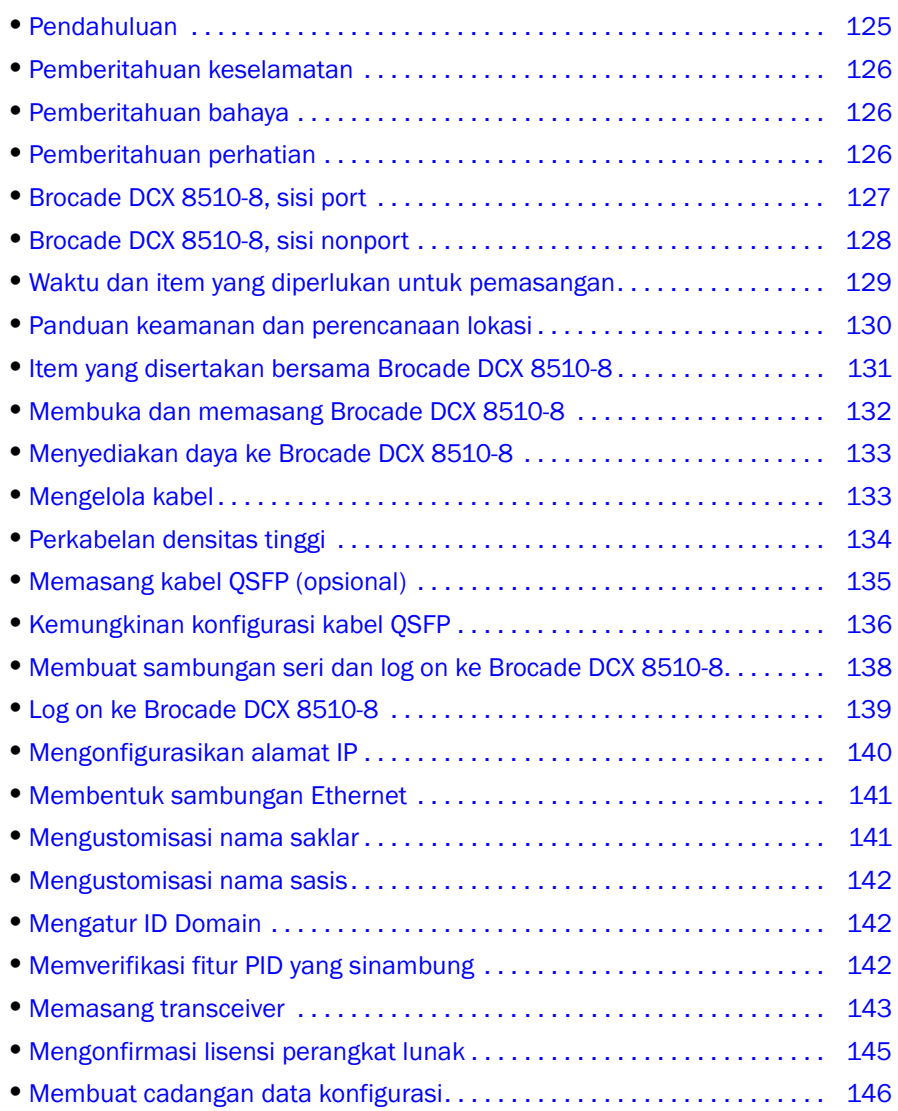

# <span id="page-124-0"></span>Pendahuluan

Panduan ini menyediakan instruksi pembukaan kemasan, pemasangan, dan pengaturan Brocade DCX 8510-8 sebagai unit mandiri dengan cepat. Perhatikan dokumentasi tembahan berikut: •

- Untuk instruksi konfigurasi dan pemasangan yang terperinci, baca Manual Referensi Perangkat Keras Brocade DCX 8510-8 Backbone.
- Untuk petunjuk pemasangan khusus rak, bacalah Prosedur Pemasangan Kit Dudukan Rak 14U. Brocade DCX 8510-8 dapat dipasang dengan cara berikut:
- Sebagai unit mandiri di permukaan datar. •
- Di dalam kabinet Electronic Industries Association (EIA) 19 inci, dengan menggunakan kit dudukan rak 14U (disertakan).

Langkah konfigurasi dasar yang diperlukan untuk melakukan pemasangan Brocade DCX 8510-8 telah tercantum di dalam panduan ini. Informasi konfigurasi tambahan disediakan di dalam Manual Referensi Perangkat Keras Brocade DCX 8510-8 Backbone dan Panduan Administrator Fabric OS.

# <span id="page-125-0"></span>Pemberitahuan keselamatan

Ketika menggunakan produk ini, patuhilah pemberitahuan bahaya, perhatian, dan peringatan di dalam manual ini. Pemberitahuan disertai dengan simbol yang menggambarkan keparahan kondisi keselamatan.

### **CATATAN**

Pemberitahuan keselamatan terjemahan berada di dalam publikasi Pemberitahuan Keselamatan Produk Brocade, yang berada pada CD-ROM yang menyertai produk ini.

Pemberitahuan bahaya dan perhatian tercantum dalam angka secara berurutan menurut ID-nya, yang ditampilkan dalam tanda kurung, misalnya (D004), di akhir setiap pemberitahuan. Gunakan ID ini untuk mencari terjemahan pemberitahuan bahaya dan perhatian ini di dalam Pemberitahuan Keselamatan Produk Brocade.

### <span id="page-125-1"></span>Pemberitahuan bahaya

Pemberitahuan bahaya meminta Anda memperhatikan situasi yang berpotensi mematikan atau sangat berbahaya bagi manusia. Simbol kilat menyambar menyertai pemberitahuan bahaya untuk menggambarkan kondisi listrik yang berbahaya. Baca dan patuhi pemberitahuan bahaya berikut sebelum memasang atau menyervis perangkat ini.

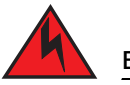

### BERBAHAYA

Gunakan kabel daya yang disertakan. Pastikan tipe outlet daya fasilitas sudah benar, menyuplai tegangan yang diharuskan, dan sudah dihubungkan ke arde dengan benar. (D004)

### <span id="page-125-2"></span>Pemberitahuan perhatian

Pemberitahuan perhatian meminta Anda memperhatikan situasi yang berpotensi berbahaya bagi manusia karena kondisi yang ada. Baca dan patuhi pemberitahuan perhatian berikut sebelum memasang atau menyervis perangkat ini.

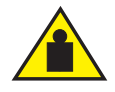

### PERHATIAN

Lakukan praktik pengangkatan yang aman ketika memindahkan produk ini. (C015)

# <span id="page-126-0"></span>Brocade DCX 8510-8, sisi port

Gambar berikut menampilkan konfigurasi sampel sisi port Brocade DCX 8510-8.

### **CATATAN**

Aliran udara untuk Brocade DCX 8510-8 berasal dari sisi nonport (non-kabel) di sisi port (kabel) dan keluar ventilasi pembuangan.

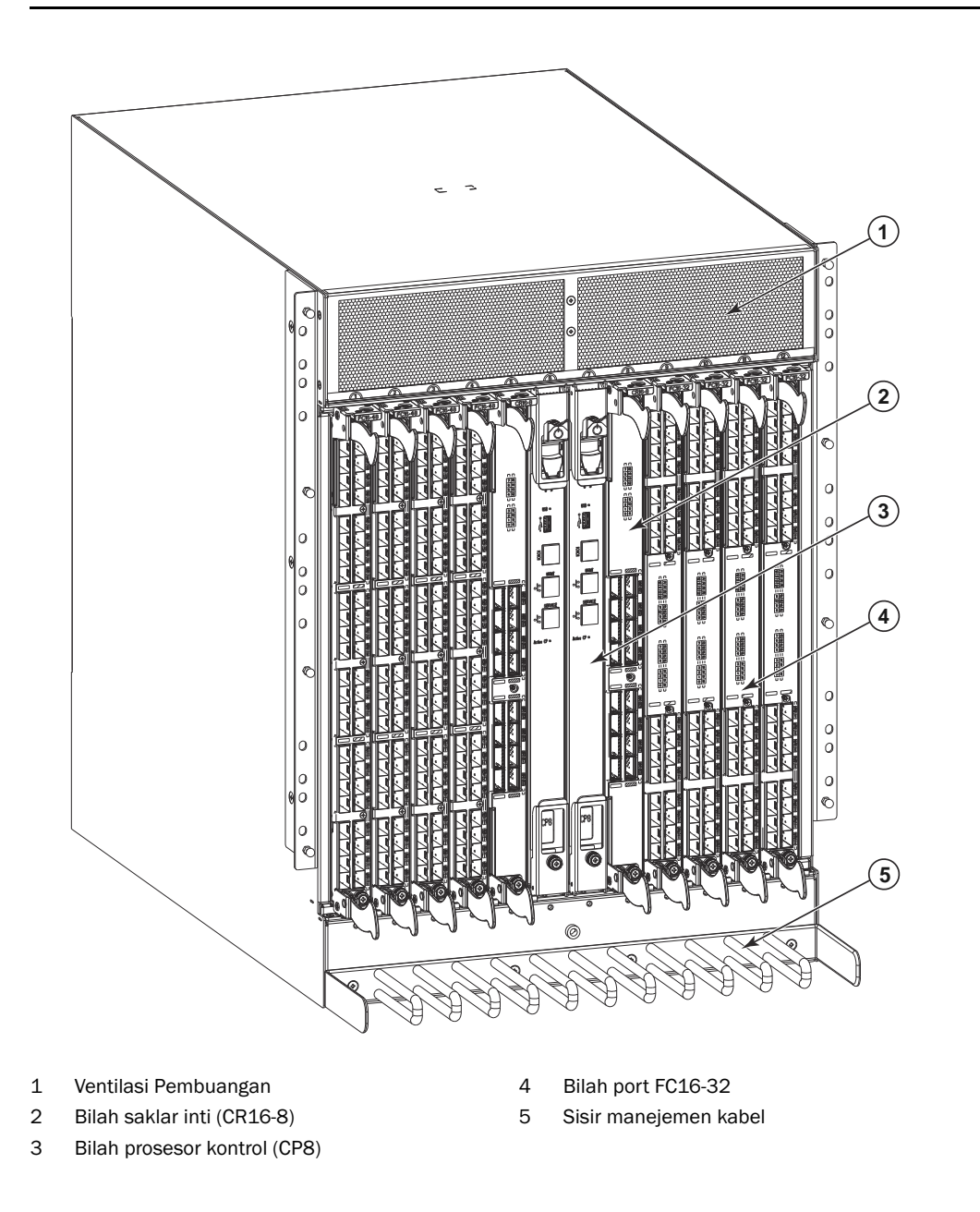

GAMBAR 1 Sisi port Brocade DCX 8510-8 (konfigurasi sampel)

# <span id="page-127-0"></span>Brocade DCX 8510-8, sisi nonport

Gambar berikut menampilkan konfigurasi sampel bentuk sisi nonport Brocade DCX 8510-8.

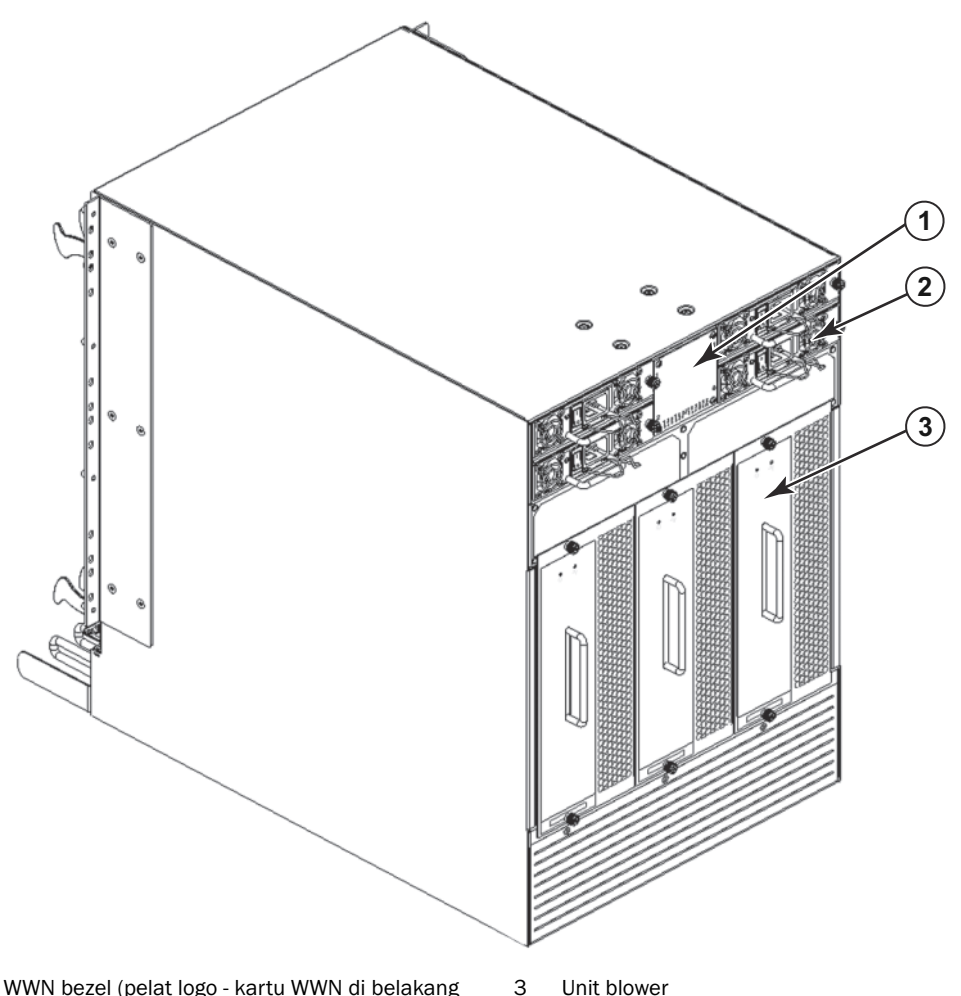

- 1 Bezel WWN bezel (pelat logo kartu WWN di belakang nomor seri di kartu)
- 2 Catu daya

GAMBAR 2 Sisi nonport Brocade DCX 8510-8 (konfigurasi sampel)

# <span id="page-128-0"></span>Waktu dan item yang diperlukan untuk pemasangan

Anda dapat menyetel dan memasang Brocade DCX 8510-8 dengan cara berikut: •

- Sebagai unit mandiri di permukaan datar. •
- Di dalam kabinet Electronic Industries Association (EIA) 19 inci, dengan menggunakan Kit Dudukan Rak 14U (disertakan).
- Dalam rak telekomunikasi (Telco) dudukan tengah, dengan menggunakan Kit Rak Dudukan Tengah yang disediakan oleh Brocade DCX 8510-8 pemasok Anda.

Bab ini menguraikan cara menyetel Brocade DCX 8510-8 sebagai unit mandiri. Untuk instruksi pemasangan dudukan rak, bacalah manual yang sesuai yang diuraikan di dalam tabel berikut.

Tabel berikut menguraikan tugas penyetelan dan pemasangan utama, estimasi waktu yang diperlukan untuk masing-masingnya, dan item-item yang diperlukan untuk menyelesaikan tugas berdasarkan yang sudah terisi penuh Brocade DCX 8510-8 (port 384 Fibre Channel dengan menggunakan bilah FC16-48). Konfigurasi dengan port yang lebih sedikit memerlukan waktu lebih sedikit pula. Estimasi waktu ini memperkirakan konektivitas jaringan, daya yang sesuai, serta lokasi pemasangan yang dipersiapkan.

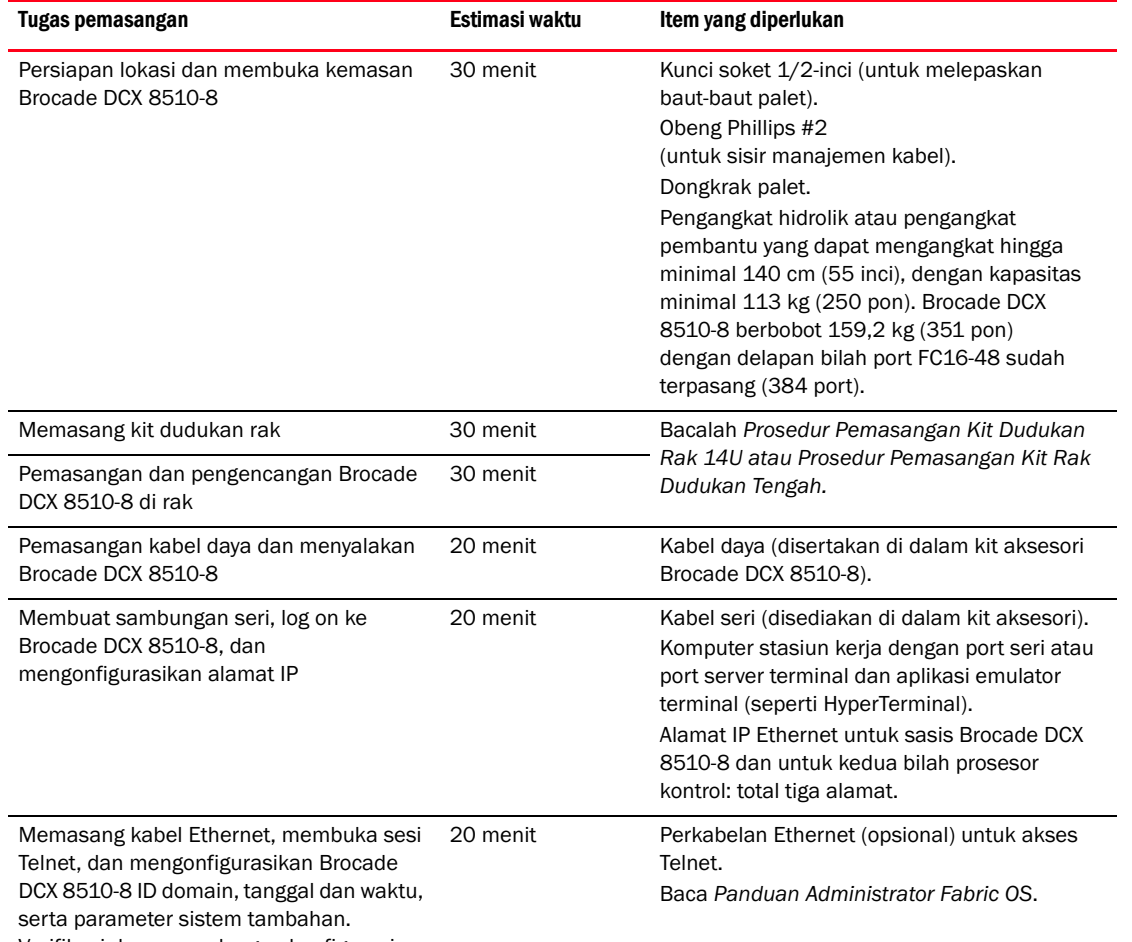

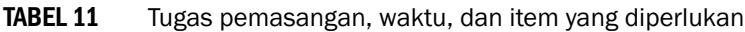

Verifikasi dan pencadangan konfigurasi.

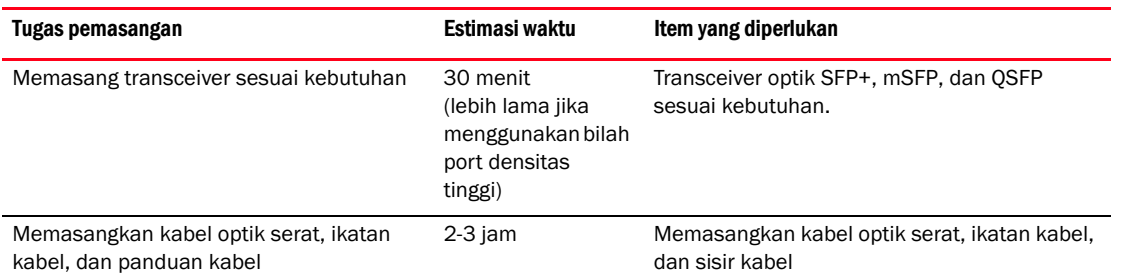

#### TABEL 11 Tugas pemasangan, waktu, dan item yang diperlukan (Bersambung)

### <span id="page-129-0"></span>Panduan keamanan dan perencanaan lokasi

### **CATATAN**

Bacalah pemberitahuan keselamatan sebelum memasang [\("Pemberitahuan keselamatan"\)](#page-125-0). Bacalah "Spesifikasi daya" di dalam lampiran Manual Referensi Perangkat Keras Brocade DCX 8510-8 untuk merencanakan pemenuhan standar catu daya sebelum memasang sasis. Baca ["Mengelola kabel"](#page-132-1) untuk merencanakan manajemen kabel.

Langkah-langkah berikut ini diperlukan untuk memastikan pemasangan dan pengoperasian yang benar.

1. Sediakan ruang yang tingginya 14 rack unit (14U), dalamnya 61,29 cm (24,09 inci), dan lebarnya 43,74 cm (17,22 inci). 1U setara dengan 4,45 cm (1,75 inci).

Rencanakan pemasangan Brocade DCX 8510-8 dengan sisi nonport menghadap celah asupan udara. Brocade DCX 8510-8 dapat dipasang menghadap arah mana pun, jika keperluan servis dan persyaratan pendinginan terpenuhi.

2. Pastikan sirkuit cabang listrik khusus sudah disediakan dengan karakteristik berikut:

#### **CATATAN**

Lihat lampiran "Spesifikasi daya" dalam "Spesifikasi" untuk persyaratan spesifik tergantung konfigurasi sasis Anda.

- • 200 – 240 VAC, 50–60 Hz (dua sirkuit cabang) - dianjurkan untuk penggunaan bilah maksimum dan ketersediaan tinggi ketika dikonfigurasikan dengan port 192 16 Gbps (empat sirkuit yang diperlukan untuk ketersediaan tinggi jika dikonfigurasikan dengan port 384 16 Gbps)
- 110 120 VAC, 50-60 Hz (sirkuit empat cabang sangat dianjurkan)
- Dua atau empat kabel untuk servis 200 240 VAC; hingga empat kabel untuk servis 110 120 VAC •
- Dilindungi dengan pemutus sirkuit sesuai kode listrik setempat •
- Sirkuit suplai, sekring jalur, dan ukuran kabel yang memadai dengan spesifikasi listrik di pelat nama sasis •
- Lokasi di dekat sasis dan mudah diakses •
- Outlet yang telah terhubung ke ground yang dipasang oleh ahli listrik berlisensi dan kompatibel dengan kabel daya

#### **PERHATIKAN**

Untuk memaksimalkan toleransi kegagalan, sambungkan setiap kabel daya ke sumber daya terpisah.

3. Rencanakan manajemen kabel sebelum memasang sasis.

Kabel dapat dikelola dengan beragam cara, seperti mengarahkan kabel ke bawah sasis, menuju kedua sisi sasis, melalui saluran kabel di sisi kabinet, atau melalui penggunaan patch panel.

- 4. Pastikan hal berikut sudah tersedia untuk konfigurasi Brocade DCX 8510-8: •
	- Stasiun kerja dengan emulator terminal terpasang, seperti HyperTerminal
	- Kabel serial (disediakan)
	- Tiga kabel Ethernet (termasuk satu cadangan)
	- Akses ke server FTP untuk membuat cadangan konfigurasi saklar atau mengumpulkan data output supportsave (opsional)
	- Stik USB untuk mengumpulkan data output supportsave (opsional)
	- Transceiver (tembaga dan optik) dan kabel-kabel yang kompatibel
- 5. Pastikan ventilasi asupan dan pembuangan udara memiliki minimal dua (2) inci ruang udara.
- 6. Pastikan suhu udara di sisi asupan udara kurang dari 40 derajat Celsius (104 derajat Fahrenheit) selama pengoperasian.

### <span id="page-130-0"></span>Item yang disertakan bersama Brocade DCX 8510-8

Brocade DCX 8510-8 disertakan bersama: •

- Brocade DCX 8510-8 sasis, yang diisi dengan:
	- Bilah prosesor kontrol (CP8) -
	- Bilah saklar inti (CR16-8) -
	- Bilah port, bilah aplikasi, dan bilah enkripsi (disertakan sesuai spesifikasi pelanggan) -
	- Panel pengisi slot bilah (untuk slot yang tidak diisi dengan bilah) -
	- Kartu WWN -
	- Bezel WWN (pelat logo) -
	- Catu daya -
	- Panel pengisi catu daya (disertakan jika ada lebih sedikit dari empat catu daya) -
	- Unit blower -
	- Sisir manajemen kabel -
	- Pintu sasis
- Kit aksesori, yang berisi item berikut:
	- Panduan Mulai Cepat Brocade DCX 8510-8 Backbone -
	- CD Dokumentasi Brocade (berisi dokumen yang terkait dengan Brocade DCX 8510-8) -
	- Tali arde ESD -
	- Perangkat USB -
	- Kabel serial RS-232. Kabel RS-232 memiliki adaptor di salah satu ujung yang bisa dilepaskan untuk menyediakan konektor gaya RJ-45

 Kit Dudukan Rak 14U dengan instruksi (meliputi braket belakang dan rel penopang bawah) Pesan transceiver optik bermerek Brocade (SFP+, mSFP, dan QSFP). Brocade DCX 8510-8 mendukung transceiver SWL, LWL, dan ELWL. mSFP dan QSFP hanya transceivers SWL.

#### **CATATAN**

Untuk informasi tentang SFP+, mSFP, and QSFP transceiver yang memenuhi syarat untuk Brocade DCX 8510-8, kunjungi http://www.brocade.com/downloads/documents/matrices/Brocade\_Compatibility\_Matrix.pdf.

### <span id="page-131-0"></span>Membuka dan memasang Brocade DCX 8510-8

Gunakan prosedur berikut untuk membuka kemasan dan memasang Brocade DCX 8510-8 Anda.

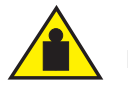

### **PERHATIAN**

Lakukan praktik pengangkatan yang aman ketika memindahkan produk ini. (C015)

#### **CATATAN**

Brocade DCX 8510-8 terisi penuh (delapan kartu port FC16-48, 384 port) berbobot sekitar 159,2 kg (351 pon) dan memerlukan pengangkat hidrolik atau pembantu untuk memasangnya.

- 1. Buka kemasan Brocade DCX 8510-8.
	- a. Potong pita yang mengitari kemasan.
	- b. Lepaskan lidahnya dan kit serta busa dari atas sasis.
	- c. Angkat kotak karton keluar sasis dan lepaskan kantong plastik dari sekitar sasis. Simpan material kemasan untuk digunakan saat mengembalikan sasis lama.
	- d. Biarkan sasis di atas baki pengiriman plastik jika sasis harus diangkut ke lokasi pemasangan.

#### **CATATAN**

Kemasan Brocade DCX 8510-8 tidak menyertakan palet kayu atau braket palet. Sasis diletakkan di atas baki pengiriman plastik.

- 2. Gunakan dongkrak palet atau pengangkat pembantu lain untuk memindahkan sasis baru ke areal pemasangan. Pintu keluar-masuk harus lebih lebar dari 36 inci (91 cm) agar memudahkan pengangkutan sasis.
- 3. Lepaskan kit dudukan rak 14U, kit aksesori, busa kemasan, dan plastik antistatis dari sasis dan singkirkan.
- 4. Lepaskan pintu sasis dari Brocade DCX 8510-8.
- 5. Lepaskan sisir manajemen kabel.
- 6. Gunakan pengangkat untuk mengangkat sasis ke level yang benar. Jika memasang sasis di dalam kabinet, ikuti instruksi yang disediakan oleh produsen kit rak.
- 7. Jika bisa dilakukan, kunci roda pengangkat.
- 8. Geser perlahan sasis ke permukaan pemasangan akhir, dengan memastikannya tetap tertopang selama pengangkutan.
- 9. Pastikan sasis diarahkan sehingga sisi nonport memiliki akses ke udara asupan (dingin).
- 10. Pasang kembali sisir manajemen kabel.
- 11. Pasang kembali pintunya. Pintu harus dipasang sesuai dengan EMI.

# <span id="page-132-0"></span>Menyediakan daya ke Brocade DCX 8510-8

Selesaikan langkah berikut untuk menyediakan daya ke sasis.

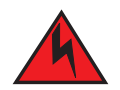

### BERBAHAYA

Gunakan kabel daya yang disertakan. Pastikan tipe outlet daya fasilitas sudah benar, menyuplai tegangan yang diharuskan, dan sudah dihubungkan ke arde dengan benar. (D004)

- 1. Sambungkan kabel daya AC ke unit-unit catu daya. Diperlukan dua atau empat kabel daya tergantung pada servis listrik dan jika Anda memilih opsi ketersediaan yang tinggi.
- 2. Sambungkan kabel daya ke sumber daya dengan tegangan 200 hingga 240 VAC, 47 hingga 63 Hz (biasanya dua kabel daya atau sebanyak empat kabel) atau opsional ke sumber daya dengan tegangan 110 hingga 120 VAC, 47 hingga 63 Hz (hingga empat kabel daya).

### PERHATIKAN

Penggunaan jalur bertegangan tinggi (200 hingga 240 VAC) sangat dianjurkan karena efisiensi konversi dayanya lebih baik.

Sasis DCX 8510-8 yang bermuatan penuh dengan bilah port 16 Gbps (total 384 port) harus dipasok oleh empat catu daya yang tersambung ke jalur 200-240 VAC.

- 3. Nyalakan saklar daya AC di catu daya ke I. Saklar daya AC menyala hijau ketika dihidupkan dan daya sudah diberikan.
- 4. Brocade DCX 8510-8 melakukan uji mandiri penyalaan (POST) setiap kali dinyalakan. POST perlu waktu sekitar 10 menit dan selesai ketika aktivitas indikator menampilkan status operasional.

Anda dapat melewati POST dengan menggunakan perintah fastBoot. Anda juga dapat menonaktifkan POST untuk melakukan booting ulang berurutan pada Brocade DCX 8510-8 dengan menggunakan perintah diagDisablePost.

#### PERHATIKAN

Jangan sambungkan saklar ke jaringan hingga alamat IP sudah dikonfigurasikan.

### <span id="page-132-1"></span>Mengelola kabel

Sisir manajemen kabel vertikal dipasang ke sasis di bawah pintu sasis dan memfasilitasi manajemen kabel sederhana. Sisir dapat dipasang tanpa gangguan servis.

Arahkan kabel di sepanjang depan bilah agar LED dapat terlihat. Beri jarak minimal satu meter untuk setiap kabel optik agar ada ruang untuk melepaskan dan mengganti bilah.

### PERHATIKAN

Radius minimal penekukan kabel 50 mikron dengan beban regangan penuh adalah 2 inci. Untuk kabel yang tidak diregang, radius minimalnya adalah 1,2 inci.

Kabel bisa ditata dan dikelola dengan beragam cara, misalnya dengan menggunakan saluran kabel di sisi kabinet atau panel tambahan untuk meminimalkan pengelolaan kabel. Berikut adalah daftar saran:

#### **CATATAN**

Sebaiknya Anda tidak menggunakan bungkus ikatan dengan kabel optik karena mudah terikat secara berlebihan dan bisa merusak serat optik.

- • Rencanakan ruang rak yang diperlukan untuk pengelolaan kabel sebelum memasang saklar. •
- Sisakan kabel minimal 1 m (3,28 kaki) untuk masing-masing kabel port. Cara ini dapat menyediakan ruang untuk melepas atau mengganti saklar, memungkinkan pergerakan rak yang tidak disengaja, dan membantu mencegah kabel tertekuk kurang dari radius tekuk minimalnya.
- Jika Anda menggunakan Brocade ISL Trunking, pertimbangkan pengelompokan kabel menurut kelompok trunking. Kabel yang digunakan dalam kelompok trunking harus memenuhi persyaratan tertentu, seperti diuraikan dalam Panduan Administrator Fabric OS.
- Untuk perawatan yang lebih mudah, beri label pada kabel optik serat dan catat ke perangkat mana kabel-kabel tersebut tersambung.
- Jaga agar LED tetap terlihat dengan merutekan kabel port dan kabel lain tidak menutupi LED. •
- Gunakan tali tipe Velcro® untuk mengencangkan dan mengatur kabel optik serat.

#### PERHATIKAN

Jangan arahkan kabel ke depan ventilasi pembuangan udara, yang berada di bagian atas sisi port sasis. Jika Anda menggunakan Kit Pembuangan Sisi Port bersama Anda, terdapat pula ventilasi pembuangan di bagian bawah sisi port sasis.

### <span id="page-133-0"></span>Perkabelan densitas tinggi

Bilah port densitas tinggi FC8-64 tidak dapat menggunakan kabel LC standar karena puncak antar-optik dalam transceiver mini-SFP (mSFP) baru lebih kecil dibanding di dalam SFP standar. Panel dan kabel patch dapat digunakan untuk menyambungkan kabel ukuran standar ke bilah jika perlu. Gambar di bawah ini mengilustrasikan kabel patch mSFP ke SFP. Lihat "Panduan Praktik Terbaik: Solusi Manajemen Kabel Densitas Tinggi" (tersedia di <http://www.brocade.com>) untuk panduan manajemen kabel solusi port densitas tinggi, nomor komponen panel patch dan kabel.

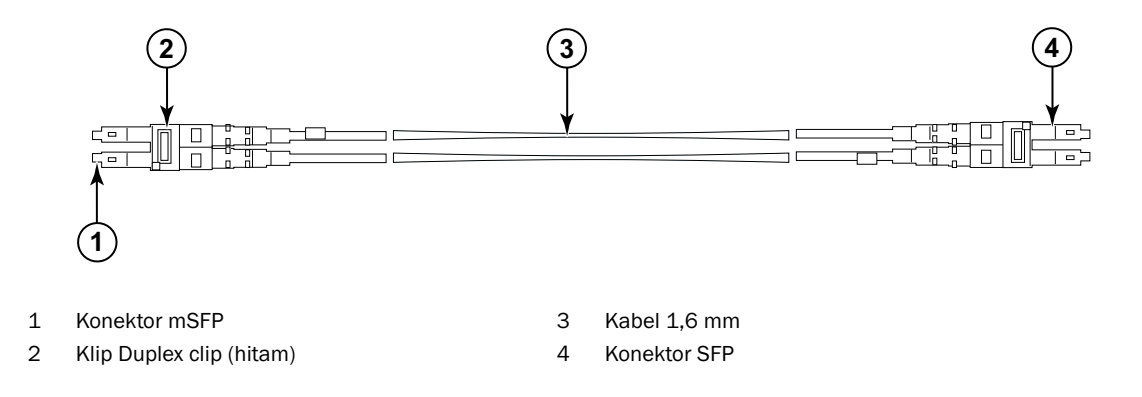

#### GAMBAR 3 Desain kabel untuk kabel patch mSFP bilah port densitas tinggi FC8-64

Harap perhatikan bahwa klip duplex di ujung mSFP kabel berwarna hitam agar lebih mudah dikenali. Lihat lampiran untuk mengetahui daftar kabel optik mSFP yang memenuhi syarat untuk bilah port FC8-64.

Jika trunking ISL sedang digunakan, kelompokkan kabel menurut kelompok trunking. Port-port diberi kode warna untuk menunjukkan port mana yang dapat digunakan pada kelompok ISL Trunking yang sama: delapan port diberi tanda oval hitam solid berselang-seling dengan delapan port yang ditandai dengan garis bentuk oval. Lihat lampiran untuk mengetahui daftar jarak dan kecepatan kabel yang didukung.

### <span id="page-134-0"></span>Memasang kabel QSFP (opsional)

Gunakan prosedur ini untuk melepaskan dan mengganti kabel QSFP.

#### **CATATAN**

Port QSFP hanya dapat digunakan dengan lisensi inter-chassis link (ICL). Setelah penambahan atau penghapusan lisensi, pemberlakuan lisensi dilakukan pada port hanya bila Anda menggunakan perintah portdisable dan portenable pada port-port itu. Lisensi ICL harus dipasang di semua Brocade Backbone yang membentuk sambungan ICL. Anda dapat mengombinasikan hingga enam sasis Brocade seri 8510 yang berdekatan dengan kabel QSFP.

### **CATATAN**

Untuk Brocade 8510 Backbone, Anda dapat menggunakan kabel QSFP pasaran hingga 50 meter sebagai kabel ICL.

#### PERHATIKAN

Untuk model seri 8510, jika Anda tidak menggunakan kabel QSFP, pastikan gasket karet berada di transceiver QSFP.

Tabel berikut menguraikan pola LED port konektor dan tindakan yang dianjurkan untuk pola-pola itu.

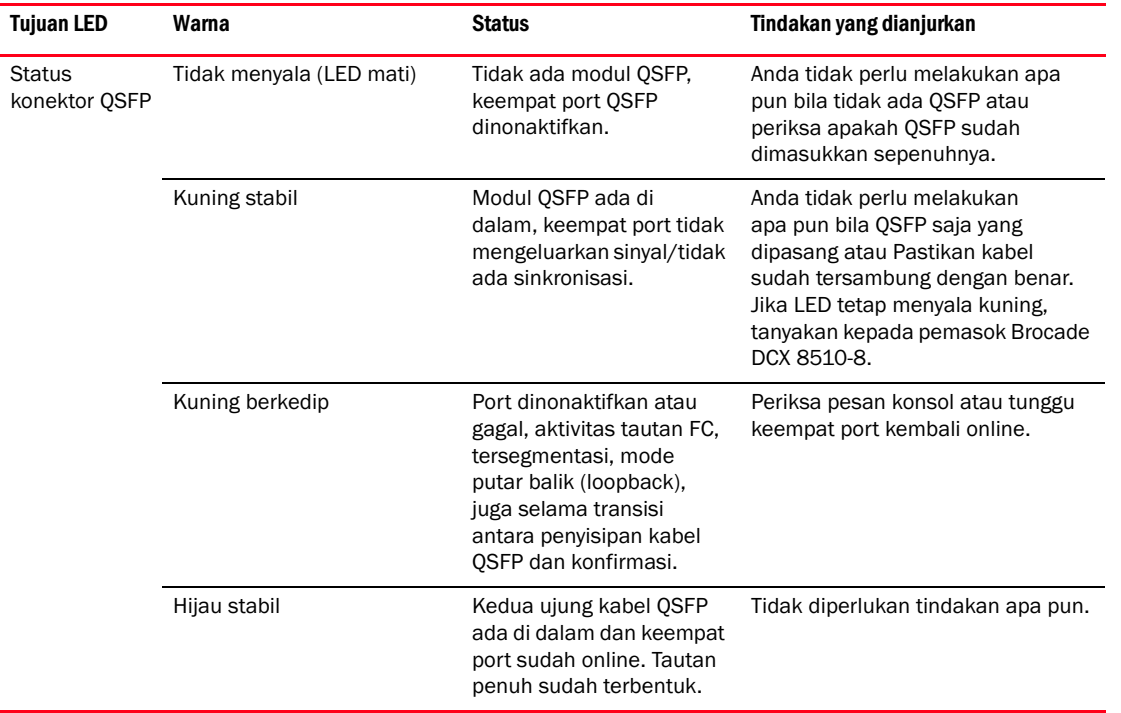

### TABEL 12 LED port konektor QSFP

Ikuti prosedur ini untuk memasang kabel QSFP. Baca Panduan Administrator Fabric OS untuk mengetahui persyaratan dan prosedur konfigurasi.

Gambar di bawah ini menampilkan transceiver dan kabel QSFP. Konektor QSFP di bilah inti diberi label menurut kelompok trunk (trunking bersifat opsional) untuk kemudahan pemasangan. Gambar-gambar berikut menunjukkan konfigurasi kabel yang dapat diterima untuk fitur ICL. Topologi yang dianjurkan adalah tipe paralel, di mana ada empat kabel QSFP tersambung di antara pasangan sasis Brocade seri 8510 mana pun. Konfigurasi jalinan penuh (full mesh) juga didukung.

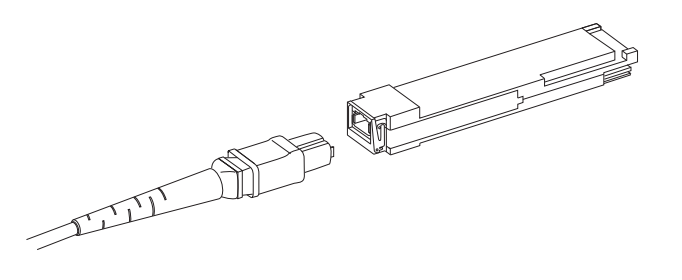

GAMBAR 4 Transceiver dan kabel QSFP

### Memasang kabel QSFP

Jalankan selengkapnya langkah-langkah berikut untuk mengganti kabel QSFP.

- 1. Jika transceiver QSFP sedang diganti, pegang gagang QSFP yang baru dan dorong QSFP ke dalam konektor di bilah hingga terpasang dengan kuat. QSFP diberi tanda agar cocok dengan konektor satu arah saja. LED status pada awalnya berkedip kuning setelah pemasangan, lalu menampilkan cahaya kuning stabil.
- 2. Pegang kabel QSFP pada selubung karetnya dan dorong ke dalam transceiver QSFP hingga terpasang dengan kuat. Selubung kabel diberi tanda agar cocok dengan QSFP satu arah saja.

LED status menampilkan cahaya kuning stabil hingga kedua ujung kabel disisipkan dan tautan terbentuk. Ketika tautan sudah terbentuk sepenuhnya, LED akan menampilkan cahaya hijau stabil.

- 3. Ulangi untuk masing-masing kabel yang perlu diganti.
- 4. Begitu semua kabel terpasang, lihat Panduan Administrator Fabric OS untuk prosedur konfigurasi.

### <span id="page-135-0"></span>Kemungkinan konfigurasi kabel QSFP

Gambar berikut mengilustrasikan salah satu kemungkinan konfigurasi kabel QSFP antara dua sasis seri 8510. Anda bisa menyambungkan hingga enam sasis 8510 yang berdekatan selama setiap dua inti di satu sasis saling disambungkan dengan setiap dua inti di sasis berikutnya. Hal ini akan menyediakan trunking inter-chassis link (ICL) antarsasis, yang memastikan redundansi. Anda dianjurkan membuat sambungan paralel di antara bilah inti, tapi baik konfigurasi kabel paralel maupun jalinan sudah didukung.

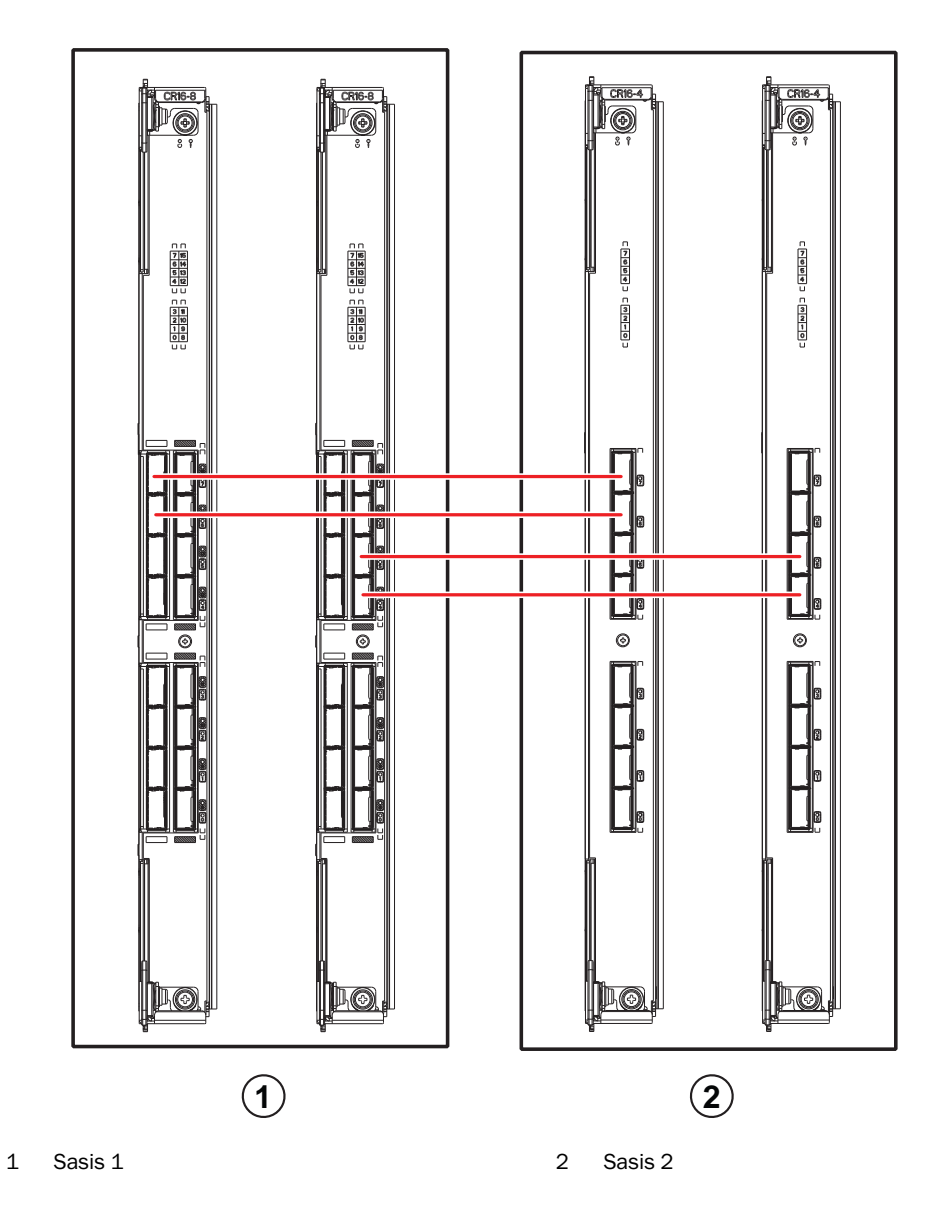

GAMBAR 5 Sambungan kabel QSFP – konfigurasi sampel 8510 - tipe paralel

Enam sasis 8510 dapat disambungkan ke dalam konfigurasi inti/tepi (dua inti/empat tepi) seperti ditampilkan pada gambar di bawah ini. Meskipun gambar menunjukkan sasis 8510-8, sasis yang digunakan bisa 8510-4 atau 8510-8. Skema perkabelan harus mengikuti contoh paralel yang ditampilkan pada gambar sebelumnya.

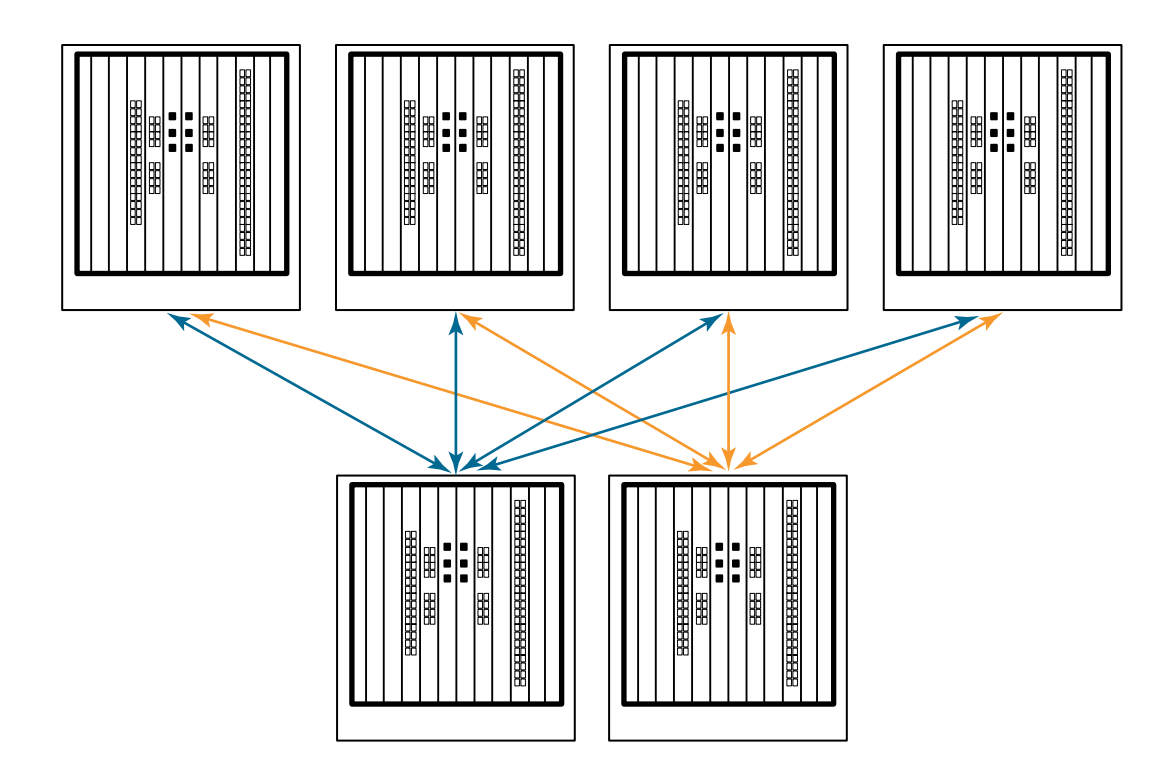

GAMBAR 6 Topologi ICL inti/tepi DCX 8510

# <span id="page-137-0"></span>Membuat sambungan seri dan log on ke Brocade DCX 8510-8

Untuk membuat sambungan seri ke port konsol di Brocade DCX 8510-8, selesaikan langkah berikut ini.

- 1. Periksalah apakah Brocade DCX 8510-8 sudah dinyalakan dan POST sudah diselesaikan dengan memeriksa apakah semua indikator LED daya di port, prosesor kontrol, dan bilah saklar inti menampilkan cahaya hijau stabil.
- 2. Lepaskan tutup pengiriman dari port CONSOLE pada CP yang aktif. Gunakan kabel serial yang disertakan dengan Brocade DCX 8510-8 untuk menyambungkan port CONSOLE pada CP yang aktif ke stasiun kerja komputer. Bilah CP yang aktif ditunjukkan oleh LED terang (biru).

#### PERHATIKAN

Port CONSOLE terutama dimaksudkan untuk pengaturan awal alamat IP dan untuk tujuan servis.

- 3. Akses Brocade DCX 8510-8 dengan aplikasi emulator terminal (seperti HyperTerminal di lingkungan Windows atau tip di lingkungan UNIX).
- 4. Nonaktifkan program komunikasi serial apa pun yang berjalan pada stasiun kerja (seperti program sinkronisasi).
- 5. Buka aplikasi emulator terminal (misalnya HyperTerminal di PC, atau term, tip, atau kermit di lingkungan UNIX), dan konfigurasikan aplikasi tersebut dengan langkah sebagai berikut:

Di dalam lingkungan Windows:

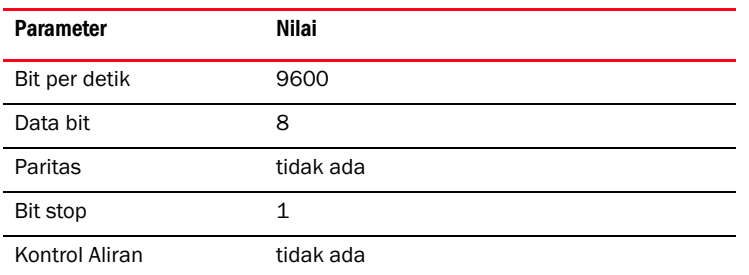

Di lingkungan UNIX, masukkan string berikut pada arahan yang muncul:

**tip /dev/ttyb -9600**

Jika ttyb sudah digunakan, gunakan **ttya** dan masukkan string berikut pada arahan yang muncul:

```
tip /dev/ttya -9600
```
Ketika aplikasi emulator terminal berhenti melaporkan informasi, tekan Enter (Masukkan). Anda menerima arahan login berikut:

CP0 Console Login:

6. Lanjutkan ke tugas berikutnya.

# <span id="page-138-0"></span>Log on ke Brocade DCX 8510-8

Untuk log in ke Brocade DCX 8510-8 melalui sambungan seri, ikuti langkah-langkah berikut.

1. Log in ke Brocade DCX 8510-8 sebagai admin. Kata sandi bawaannya adalah password. Pada login awal, Anda diminta memasukkan admin baru dan kata sandi baru. Pastikan Anda menuliskan kata sandi baru dan menyimpan informasi ini di tempat yang aman.

```
Fabric OS (swDir)
swDir login: admin
Kata sandi:
Ubah kata sandi Anda sekarang.
Gunakan Control-C untuk keluar atau tekan tombol 'Enter' untuk melanjutkan.
```
swDir:admin>

2. (Opsional) Modifikasi kata sandi. Untuk melewati pemodifikasian kata sandi, tekan Ctrl-C. Untuk informasi lebih lanjut tentang kata sandi, baca Panduan Administrator Fabric OS.

#### **CATATAN**

Kata sandi bisa sepanjang 8 hingga 40 karakter. Kata sandi harus dimulai dengan karakter abjad. Kata sandi boleh berisi karakter angka, titik (.), dan garis bawah (\_) saja. Huruf besar dan kecil akan memengaruhi kata sandi, dan tidak ditampilkan jika Anda memasukkannya dalam baris perintah. Untuk informasi lebih lanjut tentang kata sandi, baca Panduan Administrator Fabric OS.

### <span id="page-139-0"></span>Mengonfigurasikan alamat IP

 Brocade DCX 8510-8 memerlukan tiga alamat IP, yang dikonfigurasikan dengan menggunakan perintah ipAddrSet. Alamat IP diperlukan baik untuk bilah CP (CP0 dan CP1) maupun untuk IP manajemen sasis (ditampilkan sebagai SWITCH di bawah perintah ipAddrShow) pada Brocade DCX 8510-8.

#### **CATATAN**

Nama host dan alamat IP bawaan untuk Brocade DCX 8510-8 adalah:

- 10.77.77.75 / CP0 (bilah CP di dalam slot 6 pada saat konfigurasi)
- 10.77.77.74 / CP1 (bilah CP di dalam slot 7 pada saat konfigurasi)

#### PERHATIKAN

Pengaturan kembali alamat IP ketika Brocade DCX 8510-8 memiliki lalu lintas IP aktif atau alat pemantauan dan manajemennya sedang berjalan, seperti DCFM, Fabric Watch, dan SNMP, dapat menyebabkan lalu lintas terinterupsi atau terhenti.

Jalankan semua langkah berikut ini untuk mengatur alamat IP untuk Brocade DCX 8510-8.

- 1. Log in ke CP yang aktif sebagai admin dengan menggunakan sambungan kabel seri.
- 2. Setel alamat IP Brocade DCX 8510-8 IP dengan memasukkan perintah ipaddrset -chassis:

```
swDir:admin> ipAddrSet -chassis
```
Masukkan informasi pada arahan yang muncul. Tentukan alamat IP -chassis. Alamat IP -sw 0 tidak valid pada sasis ini.

#### **CATATAN**

Alamat 10.0.0.0 sampai 10.0.0.255 disimpan dan digunakan secara internal oleh Brocade DCX 8510-8. IP eksternal tidak boleh menggunakan alamat ini.

3. Setel alamat IP CP0 dengan memasukkan perintah ipaddrset -cp 0:

swDir:admin> **ipAddrSet -cp 0**

Masukkan informasi pada arahan yang muncul.

4. Setel alamat IP CP1 dengan memasukkan perintah ipaddrset -cp 1:

swDir:admin> **ipAddrSet -cp 1**

Masukkan informasi pada arahan yang muncul.

Ini adalah konfigurasi IP sampel:

swDir:admin> ipAddrSet -chassis Ethernet IP Address [0.0.0.0]: 192.168.1.1 Ethernet Subnetmask [0.0.0.0]: 255.255.255.0 Fibre Channel IP Address [0.0.0.0]: Fibre Channel Subnetmask [0.0.0.0]: Issuing gratuitous ARP...Done. Committing configuration...Done.

```
swDir:admin> ipaddrset -cp 0
Host Name [cp0]:
Ethernet IP Address [10.77.77.75]: 192.168.1.2
Ethernet Subnetmask [0.0.0.0]: 255.255.255.0
Gateway IP Address [0.0.0.0]: 192.168.1.254
IP address is being changed ...Done. (Alamat IP sedang diubah...Selesai.)
Committing configuration...Done.
```

```
swDir:admin> ipaddrset -cp 1
Host Name [cp1]:
Ethernet IP Address [10.77.77.74]: 192.168.1.3
Ethernet Subnetmask [0.0.0.0]: 255.255.255.0
Gateway IP Address [0.0.0.0]: 192.168.1.254
IP address of remote CP is being changed...Done.
Committing configuration...Done.
```
### <span id="page-140-0"></span>Membentuk sambungan Ethernet

### **CATATAN**

Anda dianjurkan menyambungkan bilah CP ke VLAN/jaringan pribadi.

Setelah menggunakan sambungan seri untuk mengonfigurasikan alamat IP untuk Brocade DCX 8510-8, Anda dapat menyambungkan bilah CP aktif ke jaringan areal lokal (LAN).

Dengan membentuk sambungan Ethernet, Anda dapat menyelesaikan konfigurasi Brocade DCX 8510-8 dengan menggunakan sesi seri, Telnet, atau aplikasi manajemen, seperti Web Tools atau Brocade Network Advisor.

Lakukan langkah-langkah berikut untuk membentuk sambungan ke Brocade DCX 8510-8.

- 1. Lepaskan sumbat pengiriman dari port Ethernet di bilah CP yang aktif.
- 2. Masukkan salah satu ujung kabel Ethernet ke port Ethernet.
- 3. Sambungkan ujung lain ke Ethernet 10/100/1000 BaseT LAN.

 Brocade DCX 8510-8 dapat diakses melalui sambungan jarak jauh dengan menggunakan baris perintah melalui Telnet atau alat manajemen mana pun, seperti Web Tools atau Brocade Network Advisor.

4. Untuk menyelesaikan Brocade DCX 8510-8 prosedur konfigurasi apa pun melalui sesi Telnet, log in ke Brocade DCX 8510-8 melalui Telnet, dengan menggunakan login admin. Kata sandi bawaannya adalah password.

### <span id="page-140-1"></span>Mengustomisasi nama saklar

Nama saklar Brocade DCX 8510-8 bisa berisi hingga 30 karakter dengan menggunakan Fabric OS rilis 6.3.0 atau lebih baru; dapat mencakup huruf, angka, tanda hubung, dan karakter underscore; dan harus dimulai dengan huruf.

#### **CATATAN**

Mengubah nama dapat menyebabkan diterbitkannya format alamat domain RSCN.

1. Ketikkan switchName diikuti dengan nama baru di dalam tanda kutip ganda.

```
swDir:admin> switchName "swModularSwitch5"
Committing configuration...
Done.
swModularSwitch5:admin>
```
2. Catat nama baru untuk referensi.

# <span id="page-141-0"></span>Mengustomisasi nama sasis

Nama sasis Brocade DCX 8510-8 dapat berisi hingga 15 karakter; dapat mencakup huruf, angka, tanda hubung, dan karakter underscore; dan harus dimulai dengan huruf.

1. Ketikkan switchName diikuti dengan nama baru di dalam tanda kutip ganda.

```
switch:admin> chassisname "DCX8510_chassis"
Committing configuration...
Done.
```
2. Masukkan chassisName itu sendiri untuk menampilkan nama tersebut.

```
switch:admin> chassisname
DCX8510_chassis
```
3. Catat nama baru untuk referensi.

# <span id="page-141-1"></span>Mengatur ID Domain

Setiap saklar di dalam fabric harus memiliki ID domain yang unik. ID domain harus diatur manual melalui perintah configure (konfigurasikan) atau dapat diatur secara otomatis. ID domain bawaan untuk Brocade DCX 8510-8 adalah 1. Gunakan perintah fabricShow (Tunjukkanfabric) untuk menampilkan ID domain yang sudah ditetapkan.

- 1. Masukkan switchDisable untuk menonaktifkan Brocade DCX 8510-8.
- 2. Masukkan configure.
- 3. Masukkan y pada arahan Fabric parameters:

```
Fabric parameters (yes, y, no, n): [no] y
```
4. Masukkan ID domain yang unik:

```
Domain: (1.239) [1] 3
```
- 5. Ikuti arahan lainnya atau tekan Ctrl+D untuk menerima pengaturan dan keluar.
- 6. Masukkan switchEnable untuk mengaktifkan kembali Brocade DCX 8510-8.

# <span id="page-141-2"></span>Memverifikasi fitur PID yang sinambung

Sebelum menyambungkan ke Brocade DCX 8510-8 fabric, periksalah apakah fitur pengidentifikasi port sinambung (PID) berbasis WWN pada Brocade DCX 8510-8 sudah cocok dengan saklar lain di dalam fabric. Parameter ini harus identik untuk semua saklar di dalam fabric dan diatur dengan menggunakan perintah configure (konfigurasikan) seperti ditampilkan di bawah ini:

```
switch:admin>configure
Configure...
   Fabric parameters (yes, y, no, n): [no] y
      Domain: (1..239) [1]
       Enable a 256 Area Limit
       (0 = No, 1 = Zero Based Area Assignment,
        2 = Port Based Area Assignment): (0..2) [0] 1
       WWN Based persistent PID (yes, y, no, n): [no] yes
   <command output truncated>
```
Anda dapat memeriksa pengaturan PID dengan menggunakan perintah configshow seperti dalam contoh berikut ini. Anda dapat menggunakan penentu sifat | grep -i pid untuk menunjukkan informasi PID.

```
switch:admin> configshow | grep -i pid
fabric.ops.mode.pidFormat:1
fabric.wwnPidMode:1
```
Angka 1 menunjukkan bahwa fitur PID sinambung berbasis WWN sudah diaktifkan. Nilai bawaannya adalah 0 untuk disabled (nonaktif).

### <span id="page-142-0"></span>Memasang transceiver

Prosedur pertama digunakan untuk memasang SFP+ dan mSFP (kartu port FC8-64 saja) dan kabel ke Brocade DCX 8510-8. Prosedur kedua digunakan untuk memasang transceiver QSFP dalam bilah inti 16 Gbps.

### Memasang transceiver tipe SFP

Selesaikan langkah-langkah pemasangan transceiver optik tipe SFP.

#### **CATATAN**

Transceiver mSFP kompatibel hanya dengan bilah port FC8-64. Meskipun akan cocok dalam bilah-bilah lainnya, konfigurasi ini tidak didukung dan akan menyebabkan kesalahan.

Port diberi kode warna untuk menunjukkan mana yang bisa digunakan dalam kelompok port yang sama untuk trunking (kelompok trunking dapat berisi hingga delapan port). Kabel dan port yang digunakan dalam kelompok trunking harus memenuhi persyaratan tertentu. Bacalah Panduan Administrator Fabric OS untuk informasi lebih lanjut.

1. Tambahkan kabel dan transceiver optik ke port Fibre Channel.

Port diberi kode warna untuk menunjukkan mana yang bisa digunakan dalam kelompok port yang sama untuk trunking (kelompok trunking dapat berisi hingga 8 port). Kabel dan port yang digunakan dalam kelompok trunking harus memenuhi persyaratan tertentu. Baca Panduan Administrator Fabric OS.

2. Posisikan salah satu transceiver optik sehingga tandanya diarahkan dengan benar ke port. Masukkan transceiver ke dalam port hingga terpasang dengan kuat dan mekanisme slotnya sudah terpasang dengan benar.

Transceiver diberi tanda sehingga hanya dapat dimasukkan dengan arah yang benar. Jika transceiver tidak bisa digeser masuk dengan mudah, pastikan bahwa arahnya sudah benar.

3. Posisikan kabel sehingga tandanya (buku di salah satu sisi konektor kabel) sejajar dengan slot di dalam transceiver. Masukkan kabel ke dalam pemancar-penerima hingga mekanisme pengikat berbunyi klik.

Kabel diberi tanda sehingga dapat dimasukkan dengan satu arah saja. Jika kabel tidak bisa digeser masuk dengan mudah, pastikan bahwa arahnya sudah benar.

- 4. Ulangi langkah 1 sampai 3 untuk port-port lainnya.
- 5. Atur kabel Lihat "Mengelola Kabel."
- 6. Periksa Brocade DCX 8510-8 dan status port dengan menggunakan perintah switchShow (Tunjukkansaklar).
- 7. Periksa konektivitas fabric dengan menggunakan perintah fabricShow (Tunjukkanfabric).

### Memasang transceivers QSFP

Ikuti langkah-langkah ini untuk memasang QSFP dan kabel dalam bilah inti 16 Gbps. Transceiver dan kabel ini digunakan untuk membentuk inter-chassis link (ICL) dengan DCX 8510 Backbone sekitar.

Transceiver harus dipasang di dalam bilah-bilah sebelum menyambungkan kabel.

Karena setiap QSFP berisi empat port 16 Gbps, perhatikan bahwa segala masalah yang ditemukan di satu port dapat memengaruhi keempat port di dalam bidang segiempatnya jika QSFP harus diganti.

1. Posisikan salah satu transceiver QSFP sehingga tandanya diarahkan dengan benar ke port. Masukkan transceiver ke dalam port hingga terpasang dengan kuat.

Transceiver diberi tanda sehingga hanya dapat dimasukkan dengan arah yang benar. Jika transceiver tidak bisa digeser masuk dengan mudah, pastikan bahwa arahnya sudah benar.

Bila transceiver sudah terpasang dengan benar, LED status akan berkedip kuning beberapa kali lalu menjadi kuning solid.

2. Lepaskan tutup pelindung dari kabel QSFP khusus dan masukkan ke dalam transceiver hingga terpasang kuat.

Kabel juga diberi tanda agar bisa cocok ke dalam transceiver dengan benar.

Bila kabel terpasang dengan benar, LED status akan berubah dari kuning ke hijau.

Ulangi langkah 1 dan 2 untuk ICL lainnya

- 3. Atur kabel Lihat "Mengelola Kabel."
- 4. Periksa status port dan konektor dan Brocade DCX 8510-8 dengan menggunakan perintah switchShow -qsfp (Tunjukkansaklar-gsfp).

Sampel output perintah ditampilkan di bawah ini. Contoh-contohnya berasal dari DCX 8510-4 dengan bilah inti sudah terpasang di slot 3. Sejumlah detil 8510-8 akan berbeda, tapi informasi yang dilaporkan untuk QSFP adalah serupa.

Perhatikan bahwa Status yang dilaporkan untuk QSFP yang tak tersambung (QSFP 0 dan Port 0-3 yang ditampilkan di bawah ini) adalah No\_SigDet. Ini berbeda dengan Status No\_Synch yang dilaporkan untuk SFP reguler yang tidak tersambung.

QSFP 7 (port 3/28-3/31, Index 748-751) dalam contoh berikut ini menampilkan hasil untuk QSFP yang tersambung.

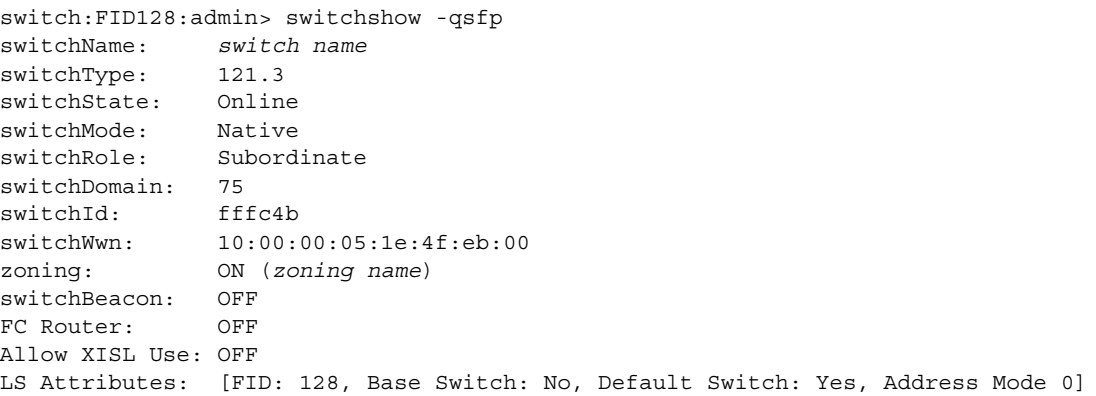
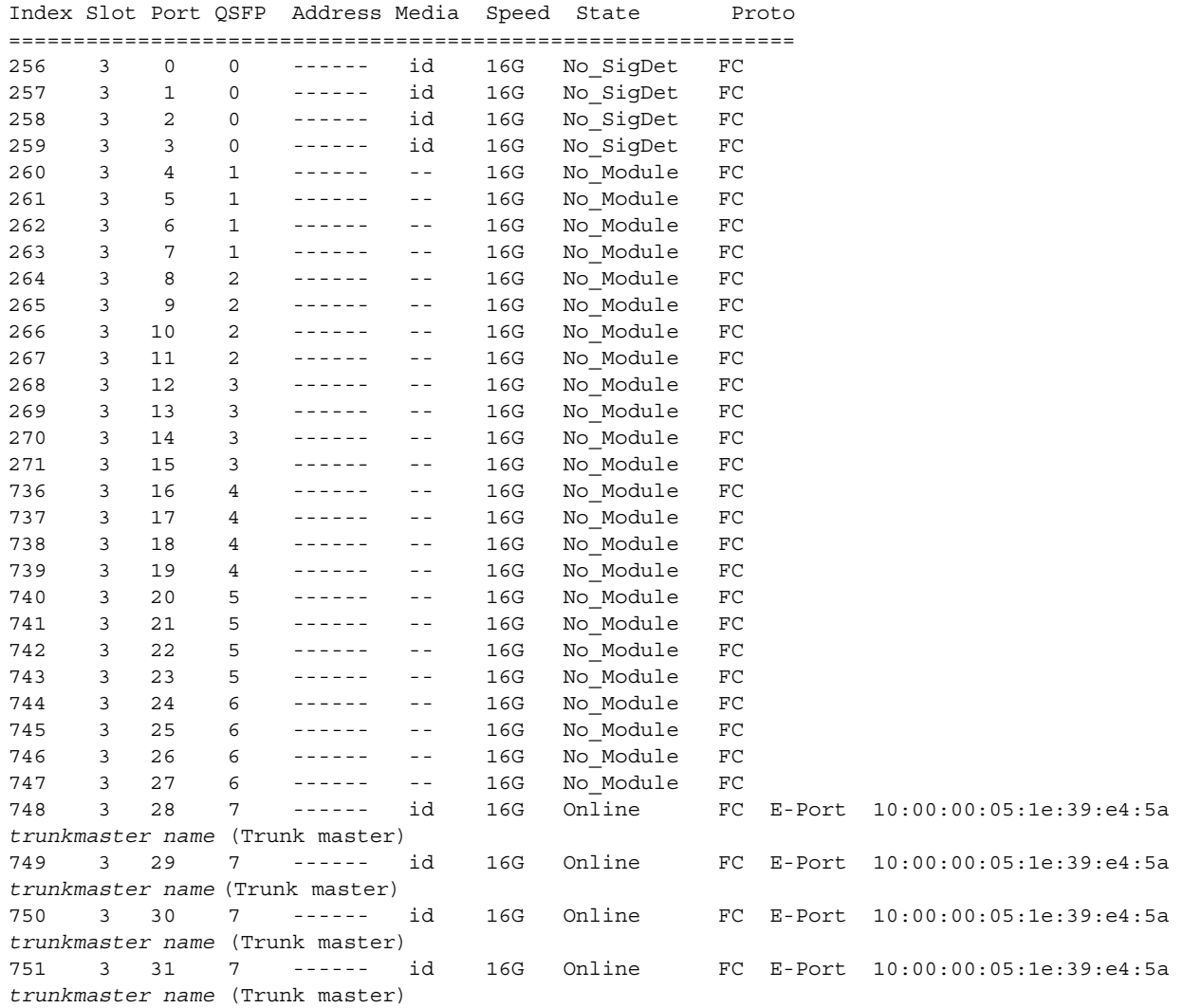

## Mengonfirmasi lisensi perangkat lunak

Tergantung pada perjanjian vendor, lisensi-lisensi tertentu sudah terpasang pada dari pabrik Brocade DCX 8510-8. Untuk menentukan lisensi mana yang diaktifkan, gunakan perintah licenseShow (Tunjukkanlisensi).

```
swDir:admin> licenseshow
AAbbccDDeeFFeeGG:
    Web license
     Zoning license
    Extended Fabric license
     Fabric Watch license
     Performance Monitor license
     Trunking license
     Security license
```
Dalam contoh ini, kunci lisensi adalah AAbbccDDeeFFeeGG. Simpanlah salinan kunci lisensi ini untuk referensi.

ID Lisensi sasis 64-bit diperlukan untuk mendapatkan dan mengaktivasi lisensi untuk Brocade DCX 8510-8. ID Lisensi sasis disediakan dengan perintah licenseldShow (TunjukkanIdlisensi). Perintah licenseShow (Tunjukkanlisensi) dan licenseIdShow (TunjukkanIdlisensi) harus diketikkan melalui bilah CP yang aktif. Baca Panduan Administrator Fabric OS untuk informasi tentang cara membuka dan menjaga lisensi.

## Membuat cadangan data konfigurasi

Selesaikan langkah berikut untuk membuat cadangan konfigurasi Brocade DCX 8510-8.

- 1. Periksa LED untuk memastikan bahwa semua komponen telah berfungsi.
- 2. Jika perlu, log on ke saklar melalui Telnet, dengan menggunakan akun admin.
- 3. Pastikan pengoperasian Brocade DCX 8510-8 sudah benar dengan memasukkan perintah switchShow (Tunjukkansaklar) dari stasiun kerja. Perintah ini memberikan informasi tentang status port dan saklar.
- 4. Periksa pengoperasian Brocade DCX 8510-8 yang benar di dalam fabric dengan memasukkan perintah fabricShow (Tunjukkanfabric) dari stasiun kerja. Perintah ini menyediakan informasi umum tentang fabric.
- 5. Untuk membuat cadangan konfigurasi, jalankan dua langkah berikut:
	- a. Masukkan perintah configupload -vf. Perintah ini mengunggah data fabric virtual Brocade DCX 8510-8.
	- b. Masukkan perintah configupload. Perintah ini mengunggah konfigurasi Brocade DCX 8510-8.
- 6. Anda dapat menjalankan perintah berikut untuk melihat informasi konfigurasi tambahan yang bisa Anda salin ke file untuk disimpan: •
	- configShow •
	- ipaddrShow •
	- licenseShow •
	- switchShow

Atau, Anda dapat menyimpan file konfigurasi ke perangkat USB Brocade dengan menggunakan perintah usbstorage.

#### **CATATAN**

Kata sandi tidak disimpan di dalam file konfigurasi, dan tidak diunggah selama pengunggahan konfigurasi.

#### **CATATAN**

Anda dianjurkan membuat cadangan konfigurasi secara teratur untuk memastikan adanya konfigurasi yang lengkap untuk diunduh ke pengganti Brocade DCX 8510-8.

2011 年 8 月

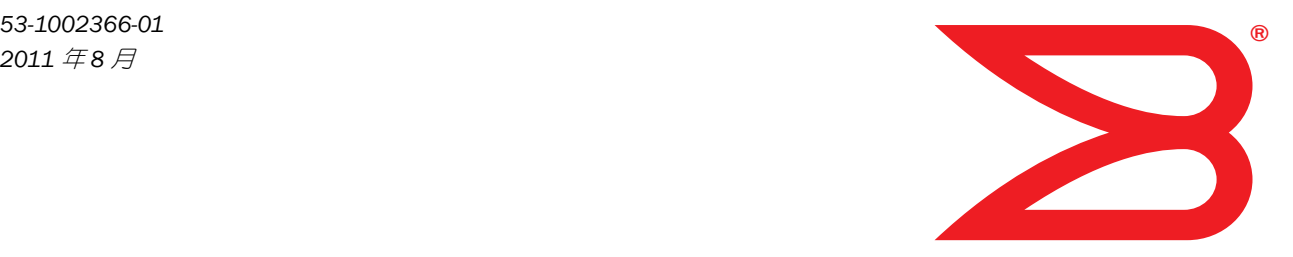

# Brocade DCX 8510-8 バックボーン

クイックスタートガイド

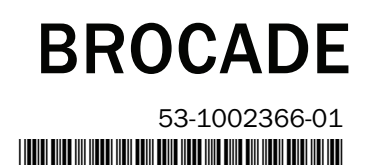

Copyright © 2011 すべての著作権は Brocade Communications Systems, Incorporated にあります。

Brocade、B-wing シンボルマーク、BigIron、DCFM、DCX、Fabric OS、FastIron、IronView、NetIron、SAN Health、ServerIron、TurboIron、および Wingspan は登 録商標、Brocade Assurance、Brocade NET Health、Brocade One、Extraordinary Networks、MyBrocade、VCS および VDX は、Brocade Communications Systems, Inc. の米国およびその他の国における商標です。本書に記載されているその他ブランド、製品、またはサービス名は、それぞれの所有者の商標であるか サービスマークである場合があります。

注意:本文書は情報提供のみを目的としており、Brocade が提供、または今後提供する装置、装置の機能、サービスに関する明示的、暗示的な保証を行う ものではありません。Brocade は、本文書をいつでも予告なく変更する権利を留保し、本文書の使用について一切責任を負わないものとします。本文書に は、現在利用できない機能に関する説明文が含まれている可能性があります。機能や製品の販売に関しては、Brocade 営業所までお問い合わせください。 本文書に含まれる技術データの輸出には、米国政府からの輸出許可の取得が必要な場合があります。

本文書の著者および Brocade Communications Systems, Inc. は、本書に掲載された情報、またはこれに付随するコンピュータープログラムより生じる損失、 費用、責任、または損害について、個人または団体に対して一切の責任を負いません。

本書で説明されている製品には、GNU General Public License またはその他オープンソースライセンス合意に基づく「オープンソース」ソフトウェアが含ま れる場合があります。Brocade 製品に含まれるオープンソースソフトウェアに関する情報の取得、オープンソースソフトウェアに適用されるライセンス条 項の確認、およびプログラムのソースコードのコピーの入手には、 http://www.brocade.com/support/oscd にアクセスしてください。

#### Brocade Communications Systems, Incorporated

本部、南米本社 Brocade Communications Systems, Inc. 130 Holger Way San Jose, CA 95134 電話:1-408-333-8000 FAX: 1-408-333-8101 電子メール:info@brocade.com

ヨーロッパ本社 Brocade Communications Switzerland Sàrl Centre Swissair Tour B - 4ème étage 29, Route de l'Aéroport Case Postale 105 CH-1215 Genève 15 Switzerland 電話:+41 22 799 5640 FAX:+41 22 799 5641 電子メール:emea-info@brocade.com

アジア太平洋本社 Brocade Communications Systems China HK, Ltd. No.1 Guanghua Road Chao Yang District Units 2718 and 2818 Beijing 100020, China 電話:+8610 6588 8888 FAX:+8610 6588 9999 電子メール:china-info@brocade.com

アジア太平洋本社 Brocade Communications Systems Co., Ltd. (Shenzhen WFOE) Citic Plaza No.233 Tian He Road North Unit 1308 – 13th Floor Guangzhou, China 電話:+8620 3891 2000 FAX:+8620 3891 2111 電子メール:china-info@brocade.com

#### マニュアルの履歴

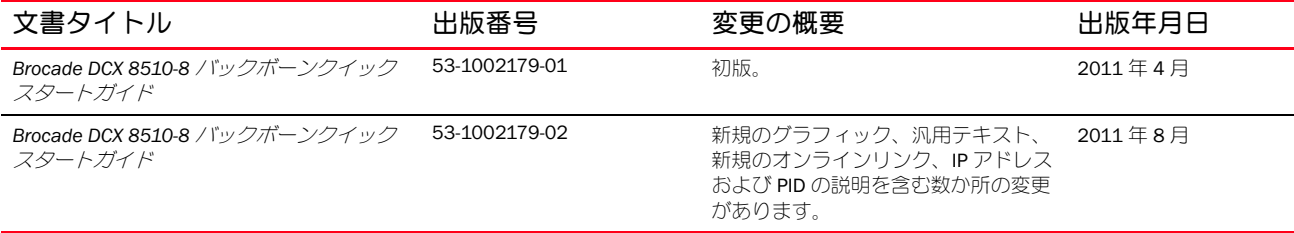

## 目次

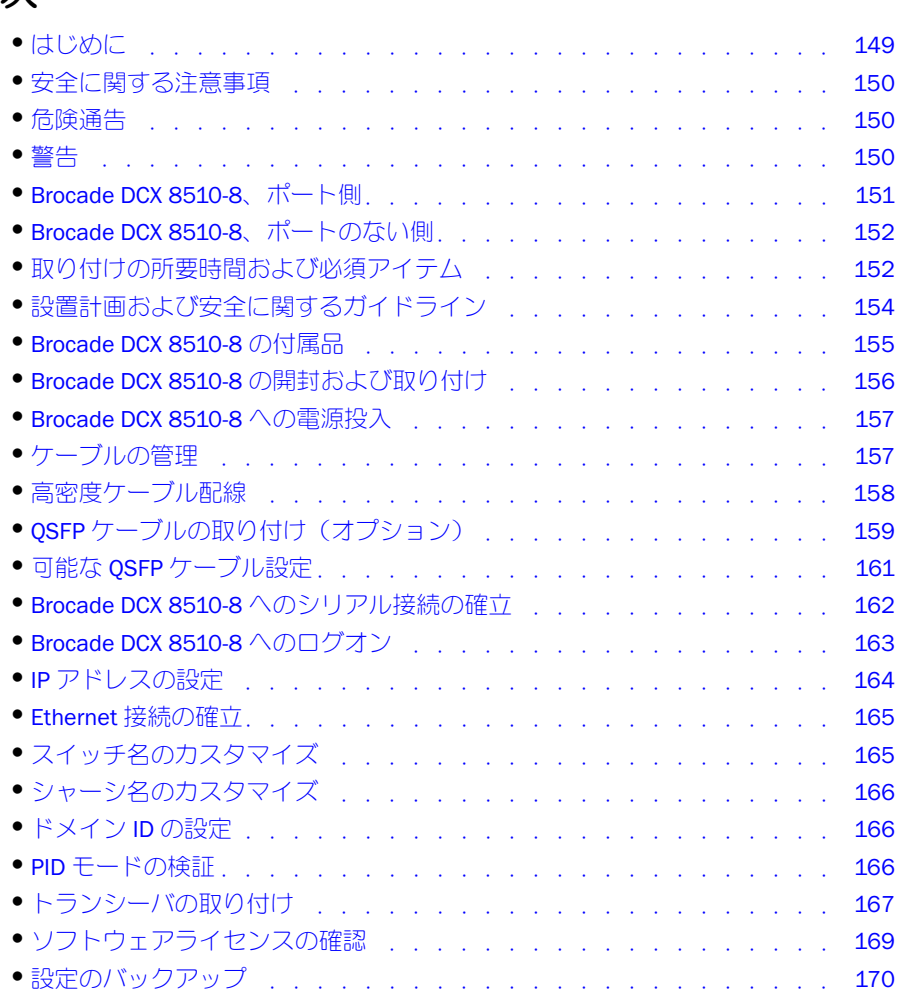

## <span id="page-148-0"></span>はじめに

本書では Brocade DCX 8510-8 をスタンドアロンユニットとして素早く開梱、取り付け、およびセットアップするための 手順を説明しています。次の追加マニュアルも参照してください。 •

- 詳細な取り付けおよび設定手順については、『Brocade DCX 8510-8 バックボーンハードウェア参照マニュアル』を参 照してください。
- ラック固有の取り付け手順については、『14U ラックマウントキット取り付け手順』を参照してください。

Brocade DCX 8510-8 は次の方法で取り付けることができます。 •

- スタンドアロンユニットとして平らな面に設置する。 •
- 14U ラックマウントキット(同梱)を使用して、19 インチ米国電子工業会(EIA) キャビネットに設置する。

Brocade DCX 8510-8 のセットアップに必要な基本的な設定手順は、このガイドに記載されています。追加の設定情報は、 『Brocade DCX 8510-8 バックボーンハードウェア参照マニュアル』、および『ファブリック OS 管理者ガイド』で説明され ています。

## <span id="page-149-0"></span>安全に関する注意事項

本製品を使用するときは、本マニュアルに記載されている安全上の注意順守、警告、および注意事項にご留意ください。 注意事項には、安全な使用条件の重要度を示すマークが付けられています。

#### メモ

安全に関する事項の翻訳版 は、本製品に付属する CD-ROM に収録されている『Brocade 製品の安全に関する注意事項』に 記載されています。

危険および警告事項は、各項末尾の括弧内に表示された ID(例 : D004)に基づき、番号順でリストされています。この ID を使用して、『Brocade 製品の安全に関する注意事項』に記載されている翻訳版の危険および警告事項の記載箇所を検 索します。

### <span id="page-149-1"></span>危険通告

危険通告 は人に致命的または極度な危険を与える危険性のある状況に対して注意を促します。電気関連の危険な状 況を示す危険通告には、稲妻のマークが付きます。本デバイスの取り付けおよびサービスを行う前に、次の危険事項 を読み、それらを順守してください。

## 危険

#### 付属の電源ケーブルを使用してください。設置施設の電源コンセントが正しいタイプであること、必要な電 圧を供給すること、および適切に接地されていることを確認します。(D004)

#### <span id="page-149-2"></span>警告

警告は現存する一部の状態のために人に危険が及ぶ危険性のある状況に対して注意を促します。本デバイスの取り付 けおよびサービスを行う前に、次の注意事項を読み、それらを順守してください。

## 注意

本製品を移動させる時、持ち上げ作業時には安全な手段を用いてください。(C015)

## <span id="page-150-0"></span>Brocade DCX 8510-8、ポート側

次の図は、のポート側のサンプル構成を示しています。

#### メモ

Brocade DCX 8510-8 のエアフローは、ポートのない(ケーブルなし)側からポート(ケーブルあり)側へ流れ、排気口か ら排出されます。

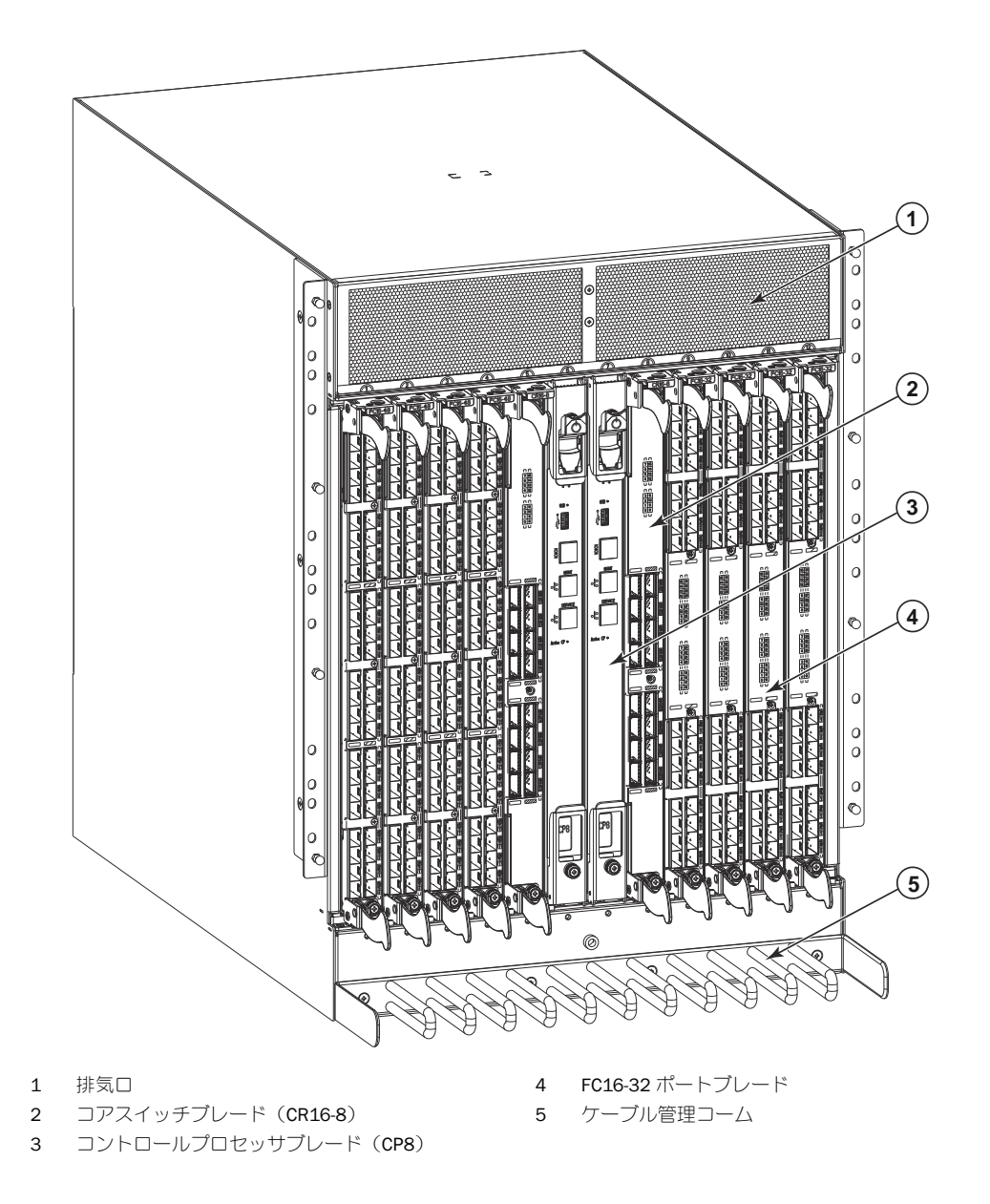

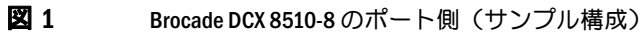

## <span id="page-151-0"></span>Brocade DCX 8510-8、ポートのない側

次の図は、Brocade DCX 8510-8 のポートのない側のサンプル構成を示しています。

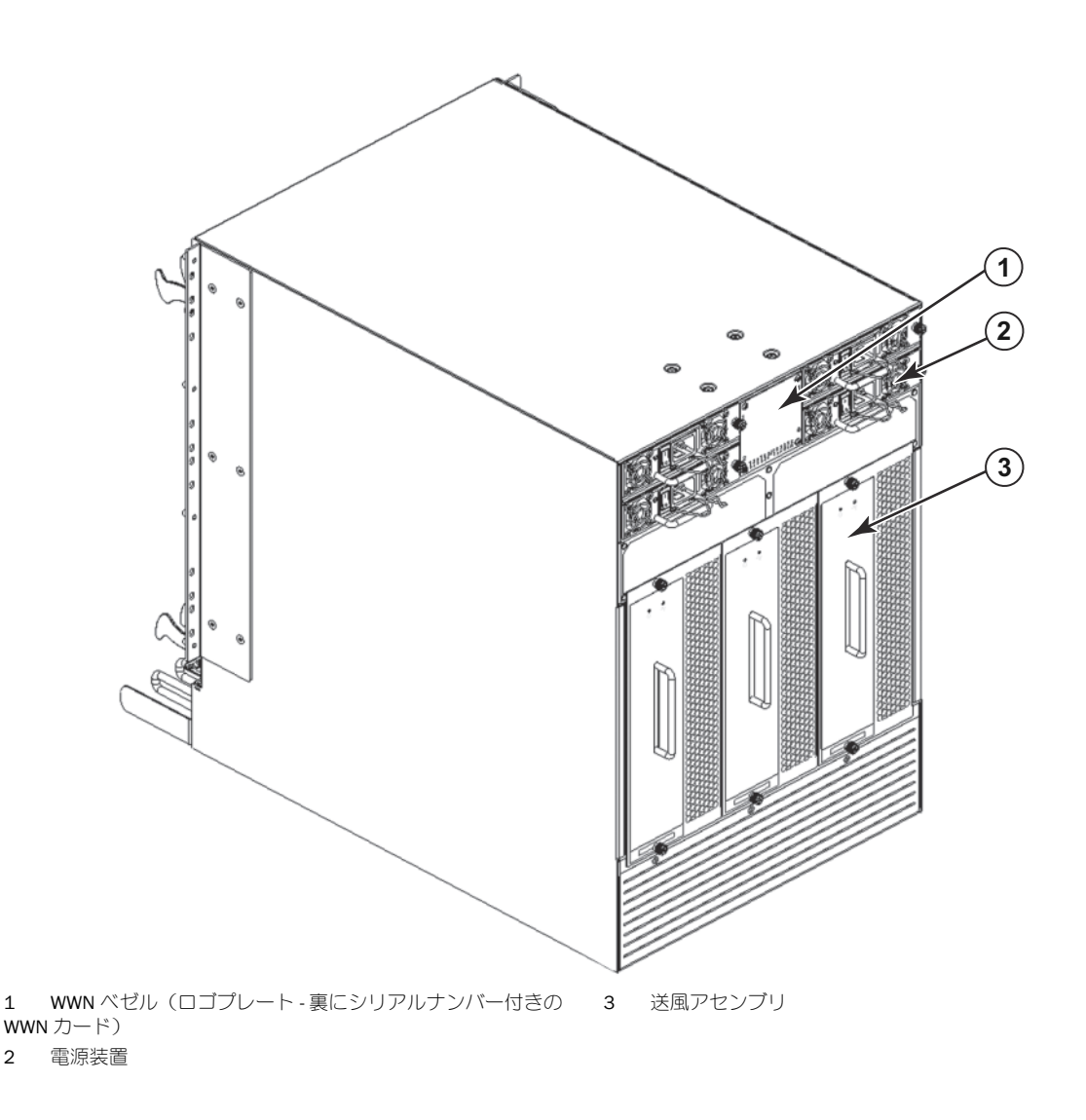

**図 2 Brocade DCX 8510-8 のポートのない側(サンプル構成)** 

## <span id="page-151-1"></span>取り付けの所要時間および必須アイテム

Brocade DCX 8510-8 のセットアップおよび取り付けは、次の方法行うことができます。 •

- スタンドアロンユニットとして平らな面に設置する。 •
- 14U ラックマウントキット(同梱)を使用して、19 インチ米国電子工業会(EIA)キャビネットに設置する。
- Brocade DCX 8510-8 サプライヤーから入手可能のミッドマウントラックキットを使用して、ミッドマウントのテレコ ミュニケーション(Telco)ラックに設置する。

本章ではスタンドアロンユニットとして Brocade DCX 8510-8 をセットアップする方法について説明します。 ラックマウントの取り付け手順については、次の表に記載されている適切なマニュアルを参照してください。

次の表では、フル実装された Brocade DCX 8510-8 (FC16-48 ポートブレードを使用した 384 ファイバチャネルポート) に基いて、主な取り付けおよびセットアップ タスク、各タスクにかかる推定所要時間、およびタスクの完了に必要なア イテムについて説明しています。ポート数の少ない構成は、所要時間が少なくなります。これらの想定時間は、設置サイ トが準備済みであり、適切な電源供給およびネットワーク接続が確保されている状態を前提としています。

表 13 取り付けタスク、所要時間、および必須アイテム

| 取り付けタスク                                                                                                    | 推定所要時間                                 | 必要なアイテム                                                                                                    |
|----------------------------------------------------------------------------------------------------|----------------------------------------|----------------------------------------------------------------------------------------------------|
| サイトの準備および Brocade DCX 8510-8 の開梱                                                                                     | 30分                                    | 1/2 インチの ソケットレンチ (パレットボルトを<br>取り外すため)。<br>#2 プラスドライバ<br>(ケーブルの管理コーム用)。<br>パレットジャック。<br>最小重量が 113 kg で、最低 140 cm の持ち上げが<br>可能な油圧リフトまたは補助リフト。8つの<br>FC16-48 ポートカードを装備した (384 ポート)<br>Brocade DCX 8510-8 の重量は 159.2 kg です。 |
| ラックマウントキットの取り付け                                                                                                    | 30分                                    | 『14U ラックマウントキット取り付け手順』または<br>『ミッドマウントラックキット取り付け手順』を参<br>照してください。                                                                                                    |
| Brocade DCX 8510-8 のラック内へのマウントお<br>よび固定                                                                              | 30 <sub>分</sub>                        |                                                                                                    |
| Brocade DCX 8510-8 への電源ケーブルの取り付<br>けおよび電源投入                                                                          | $20$ 分                                 | 電源ケーブル (Brocade DCX 8510-8 のアクセサ<br>リーキットに付属)。                                                                                                    |
| シリアル接続の確立、Brocade DCX 8510-8 にロ<br>グイン、および IP アドレスの設定                                                                | $20$ 分                                 | シリアルケーブル(アクセサリーキットに付属)。<br>シリアルポートまたはターミナルサーバーポート<br>装備のワークステーションコンピュータ、および<br>ターミナルエミュレータアプリケーション<br>(HyperTerminal など)。<br>Brocade DCX 8510-8 シャーシおよび両方のコント<br>ロールプロセッサブレード用の Ethernet IP アドレ<br>ス (合計3つ)。            |
| Ethernet ケーブルの取り付け、Telnet セッション<br>の開始、および Brocade DCX 8510-8 のドメイン<br>ID、システム日時、その他のシステムパラメー<br>ターの設定。設定内容の確認および保存。 | $20$ 分                                 | Telnet アクセス用 Ethernet 配線(オプション)。<br>『ファブリック OS 管理者ガイド』を参照してくだ<br>さい。                                                                                                    |
| トランシーバの取り付け(随時)                                                                                                    | 30分 (高密度ボート<br>ブレードを使用して<br>いる場合はそれ以上) | SFP+、mSFP、および QSFP 光学トランシーバ(随<br>時)。                                                                                                    |
| 光ファイバケーブル、ケーブルタイ、および<br>ケーブルガイドの取り付け                                                                                 | $2 \sim 3$ 時間                          | 光ファイバケーブル、ケーブルタイ、およびケー<br>ブルガイド。                                                                                                    |

## <span id="page-153-0"></span>設置計画および安全に関するガイドライン

#### メモ

取り付け前に安全に関する注意事項をお読みください(「[安全に関する注意事項](#page-149-0)」)。 シャーシを取り付ける前に、電源標準に適合する計画を立てるため、Brocade DCX 8510-8 ハードウェア参照マニュアルの 付録に記載されている「電源仕様」をお読みください。 ケーブル管理計画のために、「[ケーブルの管理](#page-156-1)」をお読みください。

次の手順は、正しい取り付けと動作のために必要な手順です。

1. ラックユニット (14U) 14 台分の高さで、奥行 61.29 cm、および幅 43.74 cm に相当する スペースを準備してくだ さい。1U は 4.45 cm に相当します。

ポートがない側が空気取り入れ通路に面するように Brocade DCX 8510-8 を取り付ける計画をしてください。保守性 および冷却要件が満たされている場合、Brocade DCX 8510-8 はどちらの方向に向けても取り付けが可能です。

2. 次の特徴を持つ専用の電源分岐回路が利用可能であることを確認してください。

#### メモ

ご使用のシャーシ構成応じた特定の要件については、付録の「仕様」内に記載されている「電源仕様」を参照してく ださい。 •

- 200 ~ 240 VAC、50 ~ 60 Hz(2 つの分岐回路) 192 の 16 Gbps ポートで構成されている場合、高可用性とブレー ドの最大使用率のために推奨されます (384 の 16 Gbps ポートで構成されている場合は、4 つの回路が必要 です)
- 110 ~ 120 VAC、50 ~ 60 Hz(4 つの分岐回路が強く推奨されます)
- 200 〜 240 VAC サービスには 2 本または 4 本のケーブル、110 〜 120 VAC サービスには最大 4 本のケーブル
- 現地の電気規格に準じた回路ブレーカーによる保護
- シャーシのネームプレート上の電気定格に適合する供給回路、電線ヒューズ、および電線サイズ •
- シャーシに近接しており、アクセスが容易な場所
- 認定電気技師によって取り付けられ、電源ケーブルに対応するアース端子付きコンセント

#### 注意

フォールトトレランスを最大にするため、各電源ケーブルを個別の電源に接続してください。

- 3. シャーシを取り付ける前に、ケーブル管理を計画してください。 ケーブルはさまざまな方法で管理することが可能です。例えば、シャーシ下に配線したり、キャビネット横面のどちら かにケーブルを配線、キャビネット両側のケーブル経路を通す、またはパッチパネルを使用するなどの方法があります。
- 4. Brocade DCX 8510-8 設定のために、次が使用可能であることを確認してください。 •
	- ハイパーターミナルなど、ターミナルエミュレータがインストール済みのワークステーション
	- シリアルケーブル(付属品)
	- 3本の Ethernet ケーブル(スペア1本を含む)
	- スイッチ構成をバックアップ、または supportsave 出力データを収集するための FTP サーバーへのアクセス (オ プション)
	- supportsave 出力データを収集するための Brocade USB スティック(オプション) •
	- トランシーバ(銅および光学式)および互換ケーブル
- 5. 空気取り入れ口および排気口に最低 2 インチの空隙があることを確認してください。
- 6. 動作中、空気取り入れ口側の気温が40℃以下であるようにしてください。

## <span id="page-154-0"></span>Brocade DCX 8510-8 の付属品

Brocade DCX 8510-8 には次が同梱されています。 •

- 次が実装がされた Brocade DCX 8510-8 シャーシ
	- コントロールプロセッサブレード(CP8) -
	- コアスイッチブレード (CR16-8) -
	- ポートブレード、アプリケーションブレード、および暗号化ブレード(カスタマーの仕様に基づいて同梱) -
	- ブレードスロットフィラーパネル(ブレードが装着されていないスロット用) -
	- WWN カード -
	- WWN ベゼル(ロゴプレート) -
	- 電源装置 -
	- 電源装置フィラーパネル(装備された電源装置が 4 台未満の場合に同梱) -
	- 送風アセンブリ -
	- ケーブル管理コーム -
	- シャーシドア
- 次のアイテムを含むアクセサリキット
	- Brocade DCX 8510-8 バックボーンクイックスタートガイド -
	- Brocade マニュアル CD (Brocade DCX 8510-8 に関連するマニュアルを含む) -
	- ESD 接地ストラップ -
	- USB デバイス -
	- RS-232 シリアルケーブル。RS-232 ケーブルの一端には、RJ-45 型のコネクタを提供するための取り外し可能ア ダプタが付いています。
- 14U ラックマウントキットと説明書(背面ブラケットと底部サポートレールを含む)

Brocade 製光学トランシーバ(SFP+、mSFP、および QSFP)をご注文ください。Brocade DCX 8510-8 は SWL、LWL、およ び ELWL トランシーバに対応します。mSFP および QSFP は SWL トランシーバのみです。

#### メモ

Brocade DCX 8510-8 の要件を満たす SFP+、mSFP、および QSFP トランシーバについての詳細は、 http://www.brocade.com/downloads/documents/matrices/Brocade\_Compatibility\_Matrix.pdf をご覧ください。

## <span id="page-155-0"></span>Brocade DCX 8510-8 の開封および取り付け

次の手順で Brocade DCX 8510-8 の開梱および取り付けを行ってください。

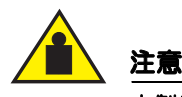

#### 本製品を移動させる時、持ち上げ作業時には安全な手段を用いてください。(C015)

#### メモ

フル実装の Brocade DCX 8510-8 (8 つの FC16-48 ポートカード、384 ポート)の重量は約 159.2 kg であり、取り付けに は油圧リフトまたは補助リフトが必要です。

- 1. Brocade DCX 8510-8 を開梱します。
	- a. パッケージの周りのバンドを切断します。
	- b. 蓋を開けてキットを取り出し、シャーシの上部のエアクッションを取り除きます。
	- c. シャーシから段ボール箱を持ち上げ、シャーシの周囲を覆うビニール袋を取り除きます。 古いシャーシの返却時に使用するため、梱包材は保存しておいてください。
	- d. シャーシを設置場所に移動する必要がある場合は、プラスチック製の輸送トレイの上にシャーシを置いたままに してください。

#### メモ

Brocade DCX 8510-8 の梱包材には木製パレットおよびパレットブラケットは使用されていません。シャーシはプラス チック製の輸送トレイ上に置かれています。

- 2. 新しいシャーシを設置場所に移動するには、パレットジャックまたは補助リフトを使用してください。シャーシを出 し入れするためには、出入り口の幅が 91 cm 以上 である必要があります。
- 3. 14U ラックマウントキット、アクセサリキット、梱包エアクッション、および静電気防止プラスチックをシャーシか ら取り出し、脇に置いてください。
- 4. Brocade DCX 8510-8 からシャーシドアを外します。
- 5. ケーブル管理コームを取り外します。
- 6. リフトを使用して、シャーシを正しいレベルまで持ち上げます。シャーシをキャビネット内に取り付ける場合、ラッ クキットの製造元による手順に従って作業を行ってください。
- 7. リフトの車輪をロックしてください(該当する場合)。
- 8. 移動中はシャーシが常にサポートされているようにしてください。設置面上にシャーシを慎重にスライドさせます。
- 9. シャーシの向きが、ポートなし側に冷たい空気を取り入れるためのアクセスがある向きになっていることを確認します。
- 10. ケーブル管理コームを取り付けます。
- 11. ドアを取り付けます。ドアは EMI に準拠するために取り付ける必要があります。

## <span id="page-156-0"></span>Brocade DCX 8510-8 への電源投入

シャーシに電源を投入するには、次の手順を完了します。

危険

付属の電源ケーブルを使用してください。設置施設の電源コンセントが正しいタイプであること、必要な電 圧を供給すること、および適切に接地されていることを確認します。(D004)

- 1. AC 電源ケーブルを電源装置に接続します。電気設備に応じて、または高可用性オプションを選択した場合は、2 本 または 4 本の電源ケーブルが必要です。
- 2. 電源ケーブルを 200 ~ 240 VAC、47 ~ 63 Hz (通常 2 本の電源ケーブル、または最大 4 本)の電圧を持つ電源に接 続するか、またはオプションとして 110~120 VAC、47~63 Hz の電圧を持つ電源に接続します(最大4本の電源 ケーブル)。

#### 注意

電源変換のより良い効率性のため、高電圧線(200~240 VAC)の使用が強く推奨されます。 16 Gbps ポートブレード(合計 384 ポート)すべてを搭載した DCX 8510-8 シャーシには、200 〜 240 VAC 電源ラ インに接続された 4 台の電源装置が同梱されます。

- 3. 電源装置のスイッチを I にします。スイッチが入り、電力が供給されると、AC 電源スイッチが緑色に点灯します。
- 4. Brocade DCX 8510-8 は、電源投入時には常に電源投入セルフテスト (POST) を実施します。POST にかかる時間は約 10 分で、インジケータライトアクティビティが動作状態を示すと完了します。

fastBoot コマンドを使用することにより、POST をバイパスすることができます。また、diagDisablePost コマンドを 使用することによって Brocade DCX 8510-8 の次回再起動時の POST を無効にすることも可能です。

#### 注意

IP アドレスの設定が終わるまで、ネットワークにスイッチを接続しないでください。

## <span id="page-156-1"></span>ケーブルの管理

ケーブル管理コームはシャーシのドア下に取り付けられており、簡単なケーブル管理を可能にします。コームはサービス を中断させることなく取り付けることが可能です。

LED が見えるように、ブレードの前面に沿ってケーブルを配線します。ブレードの取り外しと交換のための余地を持たせ るため、光ファイバケーブルそれぞれに少なくとも 1 メートルのゆるみを残しておきます。

#### 注意

全引張負荷状態における 50 ミクロンケーブルの最小曲げ半径は 2 インチです。引張荷重がない状態でのケーブルは、最 小で 1.2 インチです。

ケーブルはさまざまな方法でまとめ、管理できます。たとえば、キャビネットまたはパッチパネルの側面のケーブルチャ ネルを使用して、ケーブル管理を最小限に押さえることができます。次に、推奨事項を示します。

#### メモ

光ケーブルには結束バンドを使用しないでください。光ケーブルを締め付けすぎてしまい、損傷することがあります。

- • スイッチを取り付ける前に、ケーブル管理に必要なラックスペースを計画します。 •
- 各ポートケーブルに 1 メートル(3.28 フィート)以上のゆるみを確保します。これにより、スイッチを取り外 し交換するスペースが確保され、予期せぬラックの動きにも対応でき、ケーブルが最小曲げ半径より曲がること を防ぎます。
- Brocade ISL トランキングを使用している場合、トランキンググループごとにケーブルをまとめることを検討し てください。トランキンググループで使用するケーブルは、『ファブリック OS 管理者ガイド』で説明されてい るように、特定の要件を満たす必要があります。
- メンテナンスを簡単に行えるように、光ファイバケーブルにラベルを付け、接続されているデバイスを記録します。
- ポートケーブルおよびその他のケーブルを LED から離して配線して、LED を常に確認できるようにします。 •
- 光ファイバケーブルを固定し整理するためには、Velcro® タイプのストラップを使用してください。

#### 注意

シャーシのポート側最上部にある排気口の前には、ケーブルを配線しないでください。

## <span id="page-157-0"></span>高密度ケーブル配線

新しい mini-SFP(mSFP)トランシーバの光ピッチ間隔は標準の SFP よりも間隔が小さいため、FC8-64 高密度ポートブ レードでは標準 LC ケーブルを使用できません。必要な場合、標準サイズのケーブルをブレードに取り付けるためにパッチ ケーブルまたはパネルを使用することができます。次の図は mSFP から SFP へのパッチケーブルを図解しています。高密 度ポートソリューション用のケーブル管理ガイドライン、ケーブルおよびパッチパネルの部品番号は、「ベストプラクティ スガイド:高密度ケーブル管理ソリューション」(http://www.brocade.com から入手可能です)を参照してください。

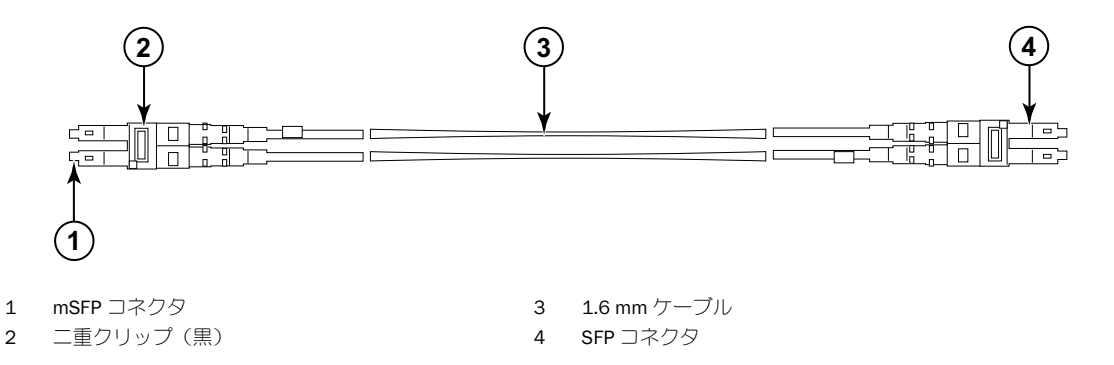

#### 図 3 FC8-64 高密度ポートブレード用の mSFP パッチケーブルのためのケーブルデザイン

ケーブルの mSFP 側先端にある二重クリップは認識しやすいように黒になっていることに注意してください。FC8-64 ポートブレードに対応する mSFP 光ケーブルのリストは、付録を参照してください。

ISL トランキングを使用中の場合、トランキンググループごとにケーブルをまとめます。ポートは、同一の ISL トラン キンググループ内で使用できるポートを示すために色分けされており、黒の楕円形でマークされた 8 つのポートと、 白の楕円形でマークされた 8 つのポートが交互に置かれています。対応するケーブル速度および距離を示すリストは、 付録を参照してください。

## <span id="page-158-0"></span>QSFP ケーブルの取り付け(オプション)

QSFP ケーブルの取り外しと交換については、この手順に従ってください。

#### メモ

QSFP ポートは 内部シャーシリンク(ICL)ライセンスがある場合にのみ、使用することができます。ライセンスの追加ま ・<br>たは削除後、ライセンスの施行は、ポートで **portdisable** コマンドおよび **portenable** コマンドが発行されたときにのみ該 当のポート上で実行されます。ICL ライセンスは、ICL 接続を構成しているすべての Brocade バックボーンにインストール する必要があります。近接する Brocade 8510 シリーズシャーシは、QSFP ケーブルを使って 6 台まで結合させることが可 能です。

#### メモ

Brocade 8510 バックボーンには、最長 50 メートルの市販 QSFP ケーブルを ICL ケーブルとして使用することができます。

#### 注意

8510 シリーズモデルでは、QSFP ケーブルを使用していない場合、QSFP トランシーバにゴム製ガスケットが付いている ことを確認してください。

次の表では、コネクタポートの LED パターン、およびこれらのパターンに対する推奨処置について説明しています。

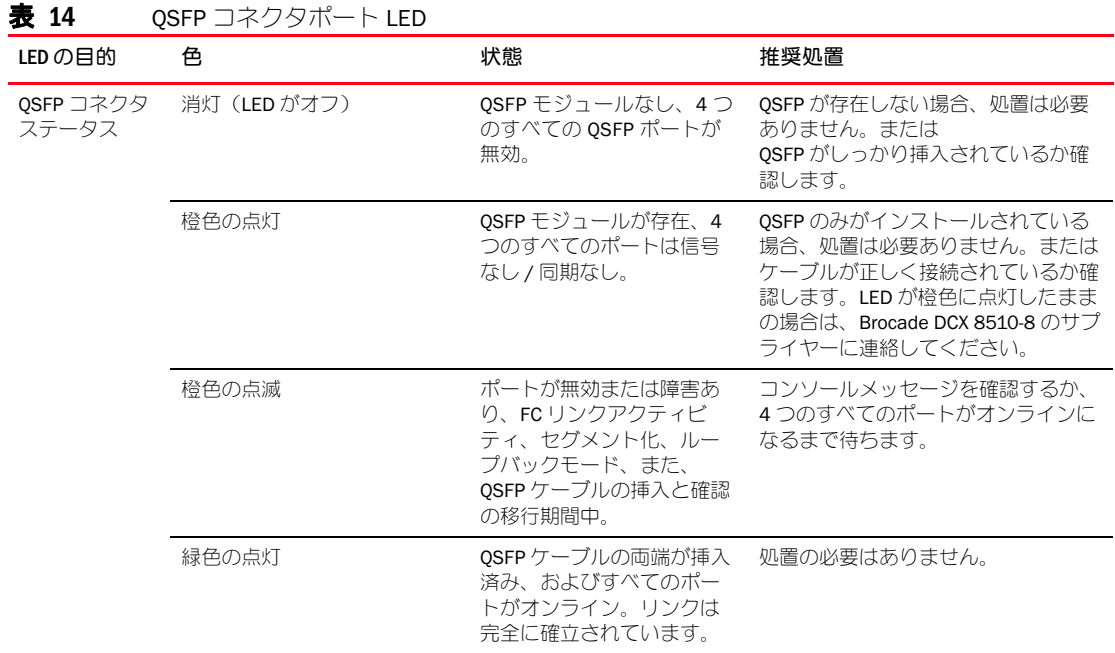

QSFP ケーブルを取り付けるためには、この手順に従ってください。構成の手順および要件については、『ファブリック OS 管理者ガイド』を参照してください。

次の図は QSFP ケーブルおよびトランシーバを示しています。コアブレード上の QSFP コネクタは、取り付けしやすいよ うにトランクグループ別にラベル付けされています(トランキングはオプションです)。その次の図では、ICL 機能に望ま しいケーブル配線の構成を示しています。推奨されるトポロジは、Brocade 8510 シリーズシャーシの任意のペア間に 4 つの QSFP ケーブルが接続されているパラレルタイプです。フルメッシュの構成もサポート対象となります。

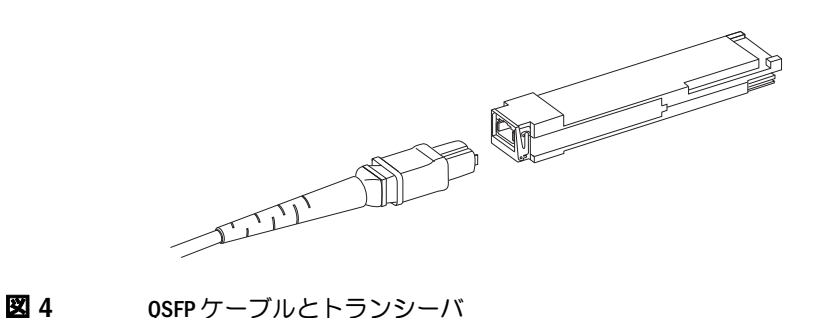

#### QSFP ケーブルの取り付け

QSFP ケーブルを交換するには、次の手順を実行してください。

- 1. QSFP トランシーバを交換する場合、新しい QSFP のハンドルをつかみ、しっかりと固定されるまで、QSFP をブレー ド上のコネクタに向かって押しこみます。QSFP は1つの向きでのみコネクタと噛み合うように形成されています。 取り付け当初はステータス LED が橙色に点滅し、その後橙色の点灯に変わります。
- 2. QSFP ケーブルのゴム製ハウジングをつかみ、しっかりと固定されるまで QSFP トランシーバに向かって押しこみます。 ケーブルハウジングは、1 つの向きでのみ QSFP と噛み合うように形成されています。 ケーブルの両端が挿入されてリンクが確立されるまで、ステータス LED は橙色に点灯します。リンクが完全に確立 されると、LED は緑色の点灯に変わります。
- 3. 交換が必要なケーブルについて上記手順を繰り返します。
- 4. すべてのケーブルを取り付けたら、設定の手順について『 ファブリック OS 管理者ガイド』を参照してください。

## <span id="page-160-0"></span>可能な QSFP ケーブル設定

次の図は 2 台の 8510 シリーズシャーシの間で可能な QSFP ケーブルの設定を説明しています。1 台のシャーシ内の 2 つ のコアそれぞれが隣のシャーシ内の 2 つのコアそれぞれに相互接続されている限り、近接する 6 台までの 8510 シャーシ を接続することが可能です。この接続はシャーシ間の内部シャーシリンク(ICL)トランキング機能を提供し、冗長化を 確実化します。コアブレード間ではパラレル接続が推奨されていますが、パラレルとメッシュケーブル配列の両方がサ ポートされています。

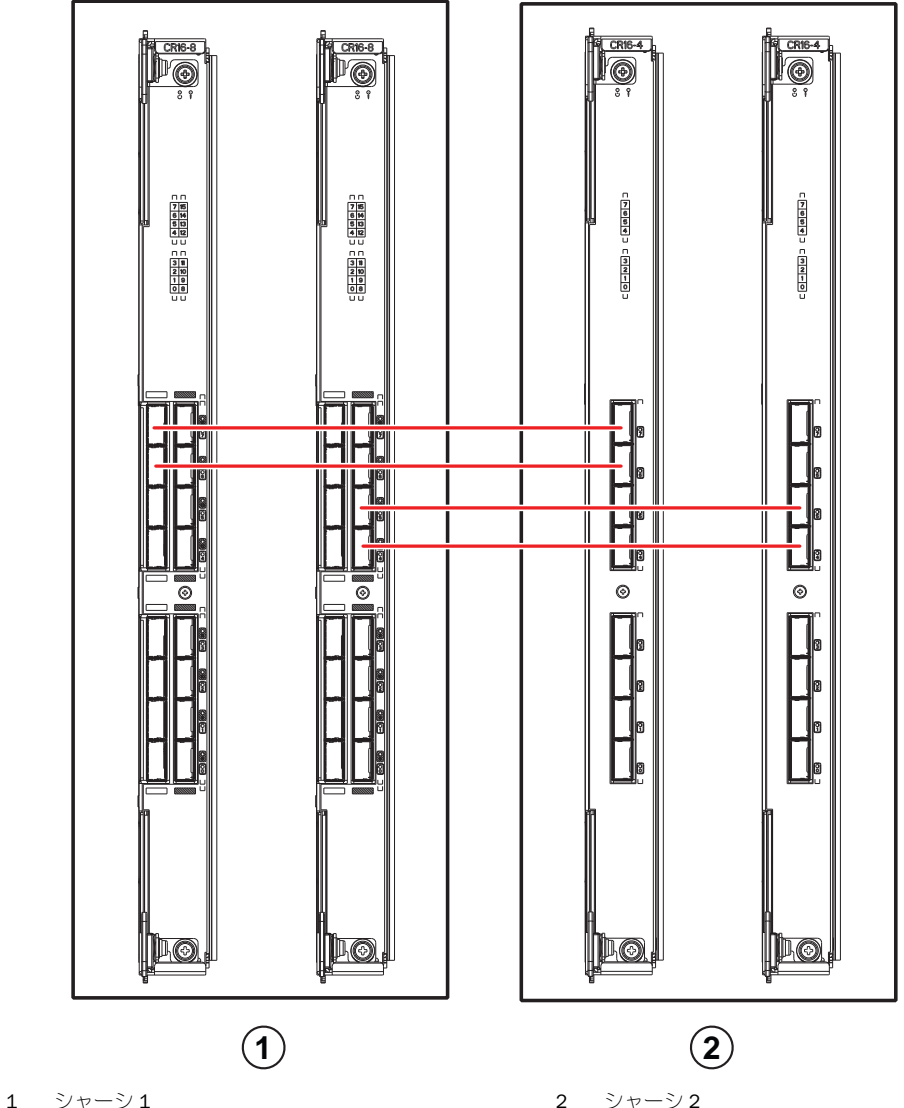

#### **図 5 cSFP** ケーブル接続 – 8510 サンプル設定 - パラレルタイプ

次の図で示すように、6台の8510 シャーシをコア / エッジ構成(2つのコア /4つのエッジ)で接続することができ ます。この図では 8510-8 シャーシが示されていますが、8510-4 または 8510-8 のどちらのシャーシでも同様です。ケー ブル配線スキームは、前の図に示されているパラレルタイプで設定する必要があります。

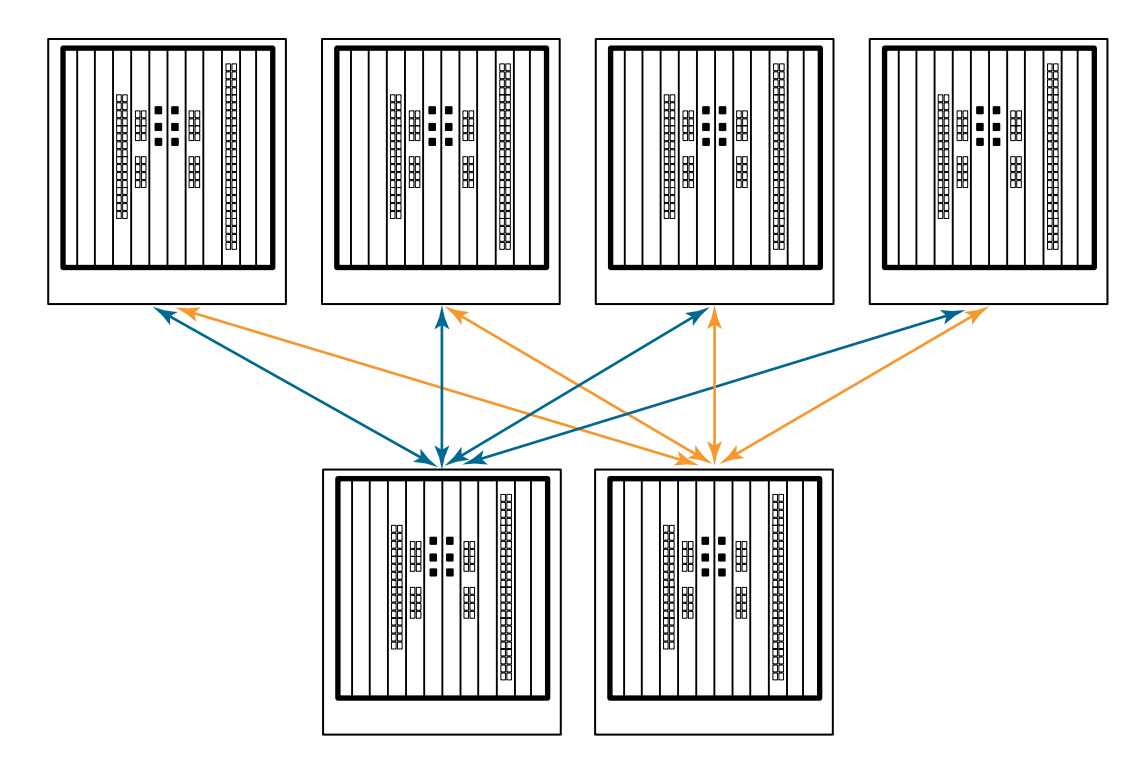

図 6 DCX 8510 コア / エッジ ICL トポロジ

## <span id="page-161-0"></span>Brocade DCX 8510-8 へのシリアル接続の確立

Brocade DCX 8510-8 上のコンソールポートにシリアル接続を確立するためには、次の手順を実行します。

- 1. ポート、コントロールプロセッサ、およびコアスイッチブレードの LED インジケータのすべてが緑色に点灯してい ることを確認することによって、 Brocade DCX 8510-8 への電源投入と POST の完了を確認します。
- 2. アクティブな CP 上のコンソールポートから出荷時のキャップを外します。Brocade DCX 8510-8 に付属しているシリ アルケーブルを使用して、アクティブな CP 上にあるコンソールポートをコンピューターワークステーションに接続 します。アクティブな CP ブレードは、LED が青色に点灯しています。

注意 コンソールポートは主に、IP アドレスの初期設定およびサービス向けです。

3. Brocade DCX 8510-8 には、ターミナルエミュレータアプリケーション(Windows 環境の HyperTerminal、UNIX 環境の TIP など)を使用してアクセスします。

- 4. 同期化プログラムなど、ワークステーション上で実行中のシリアル通信プログラムをすべて無効にします。
- 5. ターミナルエミュレータアプリケーション(PC の HyperTerminal や UNIX 環境の TERM、TIP または Kermit など)を開 いて、アプリケーションを次のように設定します。 •
	- Windows 環境:

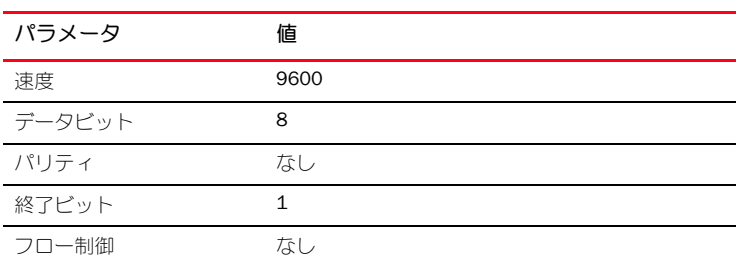

UNIX 環境の場合、プロンプトが表示されたら次の文字列を入力します。

ttyb がすでに使用中の場合は、代わりに **ttya** を入力し、プロンプトが表示されたら次の文字列を入力します。

```
tip /dev/ttya -9600
```
ターミナルエミュレータアプリケーションが情報の報告を停止したら、Enter を押してください。次のログインプ ロンプトが表示されます。

CP0 Console Login:

6. 次の手順に進みます。

## <span id="page-162-0"></span>Brocade DCX 8510-8 へのログオン

シリアル接続を介して Brocade DCX 8510-8 にログインするには、次の手順に従ってください。

1. admin として Brocade DCX 8510-8 にログインします。デフォルトのパスワードは password です。初期ログイン時、 新しい admin およびパスワードの入力を求めるプロンプトが表示されます。新しいパスワードを書き留め、この情 報を安全な場所に保管するようにしてください。

Fabric OS (swDir)

swDir login: admin Password: Please change your passwords now. Use Control-C to exit or press 'Enter' key to proceed.

swDir:admin>

2. (オプション)パスワードを変更します。パスワードの変更を省略するには、 Ctrl-C を押してください。パスワードの 詳細に関しては、『ファブリック OS 管理者ガイド』を参照してください。

#### メモ

パスワードには 8 ~ 40 文字までの半角英数文字を使用できます。パスワードはアルファベット文字で始める必要が あります。数字、ピリオド(.)、およびアンダースコア(\_)のみが使用可能です。パスワードは大文字と小文字を 区別します。またコマンドラインへの入力時、パスワードは非表示となります。 パスワードの詳細に関しては、『ファブリック OS 管理者ガイド』を参照してください。

**tip /dev/ttyb -9600**

## <span id="page-163-0"></span>IP アドレスの設定

Brocade DCX 8510-8 は 3 つの IP アドレスを必要とします。これらの IP アドレスは、ipAddrSet コマンドを使用して設定し ます。Brocade DCX 8510-8 では、IP アドレスは CP ブレード(CP0 および CP1)の両方、およびシャーシ管理 IP (ipAddrShow コマンドに SWITCH として表示)用に必要です。

#### メモ

Brocade DCX 8510-8 のデフォルトの IP アドレスおよびホスト名は、 – 10.77.77.75 / CP0(設定時におけるスロット 6 内の CP ブレード) – 10.77.77.75 / CP1(設定時におけるスロット 7 内の CP ブレード)

#### 注意

Brocade DCX 8510-8 にアクティブな IP トラフィックがあるか、または管理および監視ツール(DCFM、Fabric Watch、 SNMP など)を実行中に IP アドレスをリセットすると、トラフィックの中断または停止の原因となる場合があります。

Brocade DCX 8510-8 用に IP アドレスを設定するには、次の手順完了してください。

1. シリアルケーブル接続を使用して、アクティブな CP にシステム管理者としてログインします。

2. ipaddrset -chassis コマンドを入力して Brocade DCX 8510-8 の IP アドレスを設定します。

#### swDir:admin> **ipAddrSet -chassis**

プロンプトが表示されたら情報を入力します。-chassis IP アドレスを指定します。-sw 0 IP アドレスはこのシャーシ では無効 です。

#### メモ

10.0.0.0 から 10.0.0.255 のアドレスは Brocade DCX 8510-8 によって予約されており、システム内部用に使用され ます。これらのアドレスは外部用の IP アドレスに使用できません。

3. ipaddrset -cp 0 コマンドを入力して CP0 の IP アドレスを設定します。

swDir:admin> **ipAddrSet -cp 0**

プロンプトが表示されたら情報を入力します。

4. ipaddrset -cp 1 コマンドを入力して CP1 の IP アドレスを設定します。

swDir:admin> **ipAddrSet -cp 0**

プロンプトが表示されたら情報を入力します。 これはサンプルの IP アドレス設定です。

swDir:admin> ipAddrSet -chassis Ethernet IP Address [0.0.0.0]: 192.168.1.1 Ethernet Subnetmask [0.0.0.0]: 255.255.255.0 Fibre Channel IP Address [0.0.0.0]: Fibre Channel Subnetmask [0.0.0.0]: Issuing gratuitous ARP...Done. Committing configuration...Done.

swDir:admin> **ipAddrSet -cp 0** Host Name [cp0]: Ethernet IP Address [10.77.77.75]: 192.168.1.2 Ethernet Subnetmask [0.0.0.0]: 255.255.255.0 Ethernet IP Address [0.0.0.0]: 192.168.1.254 IP address is being changed...Done. Committing configuration...Done.

```
swDir:admin> ipAddrSet -cp 0
Host Name [cp1]:
Ethernet IP Address [10.77.77.74]: 192.168.1.3
Ethernet Subnetmask [0.0.0.0]: 255.255.255.0
Ethernet IP Address [0.0.0.0]: 192.168.1.254
IP address of remote CP is being changed...Done.
Committing configuration...Done.
```
## <span id="page-164-0"></span>Ethernet 接続の確立

#### メモ

CP ブレードは、プライベートネットワーク /VLAN に接続することが推奨されています。

Brocade DCX 8510-8 用の IP アドレスを設定するためにシリアル接続を行った後、アクティブな CP ブレードをローカルエ リアネットワーク(LAN)に接続することが可能です。

Ethernet 接続を確立することにより、シリアルセッション、Telnet、または Web Tools や Brocade Network Advisor などの管 理アプリケーションを使用して、Brocade DCX 8510-8 の設定を完了することができます。

Brocade DCX 8510-8 への Ethernet 接続を確立するには、次の手順を実行してください。

- 1. アクティブな CP ブレード上の Ethernet ポートから出荷時のプラグを取り外します。
- 2. Ethernet ケーブルの片端を Ethernet ポートに挿入します。
- 3. Ethernet ケーブルのもう一方の端を Ethernet 10/100/1000 BaseT LAN に接続します。

Brocade DCX 8510-8 には、Telnet またはその他の管理ツール(Web Tools、Brocade Network Advisor など)を介してコ マンドラインを使用し、リモート接続でアクセスすることが可能です。

4. Telnet セッションを介して Brocade DCX 8510-8 に追加の設定を行うには、admin ログインを使用して、Telnet で Brocade DCX 8510-8 にログインします。デフォルトのパスワードは password です。

## <span id="page-164-1"></span>スイッチ名のカスタマイズ

Brocade DCX 8510-8 のスイッチ名は、ファブリック OS 6.3.0 またはそれ以降を使用して、最高 30 文字 の半角英数文字で 設定することができます。これには文字、数字、ハイフン、アンダースコアを使用でき、名前はアルファベット文字で始 める必要があります。

#### メモ 名前の変更をすると、ドメインアドレスフォーマットの RSCN が発行されます。

1. switchName と入力した後に ダブルクォートで囲んだ新しい名前を入力します。

swDir:admin> switchName "swModularSwitch5" Committing configuration... Done. swModularSwitch5:admin>

2. 参照のため、新しい名前を記録します。

## <span id="page-165-0"></span>シャーシ名のカスタマイズ

Brocade DCX 8510-8 のシャーシ名は 最高 15 字の半角英数文字で設定することができます。これには、文字、数字、ハイ フン、アンダースコアを使用でき、名前はアルファベットで始める必要があります。

1. chassisName と入力した後に ダブルクォートで囲んだ新しい名前を入力します。

switch:admin> **chassisname** "DCX8510\_chassis" Committing configuration... Done.

2. chassisName とだけ入力して、名前を表示します。

switch:admin> **chassisname** DCX8510\_chassis

3. 参照のため、新しい名前を記録します。

## <span id="page-165-1"></span>ドメイン ID の設定

ファブリックの各スイッチには 固有の ドメイン ID が必要です。ドメイン ID は configure コマンドを使用して手動設定す るか、または自動設定することができます。Brocade DCX 8510-8 のデフォルトのドメイン ID は 1 です。既に割り当てら れているドメイン ID を表示するには、fabricShow コマンドを使用します。

- 1. Brocade DCX 8510-8 を無効にするには、switchDisable と入力します。
- 2. configure と入力します。
- 3. ファブリックパラメーターのプロンプトが表示されたら、y と入力します。 Fabric parameters (yes, y, no, n): [no] y
- 4. 固有のドメイン ID を入力します。 Domain: (1.239) [1] 3
- 5. 残りのプロンプトを完了するか、Ctrl+D を押して設定を確定し、終了します。
- 6. switchEnable と入力して Brocade DCX 8510-8 を再び有効にします。

## <span id="page-165-2"></span>PID モードの検証

Brocade DCX 8510-8 を ファブリックに接続する前に、Brocade DCX 8510-8 上の WWN ベースの永続ポート識別子(PID) 機能が、ファブリック内の他のスイッチと一致することを検証します。このパラメーターはファブリック内のすべてのス イッチに対して同一で、次のように configure コマンドを使用して設定されます。

```
switch:admin>configure
Configure...
   Fabric parameters (yes, y, no, n): [no] y
      Domain: (1..239) [1]
      Enable a 256 Area Limit
       (0 = No, 1 = Zero Based Area Assignment,
        2 = Port Based Area Assignment): (0..2) [0] 1
       WWN Based persistent PID (yes, y, no, n): [no] yes
   <command output truncated>
```
PID 設定は、次の例のように、configshow コマンドを使用して確認することができます。PID 情報を特定するには、 | grep -i pid と入力します。

```
switch:admin> configshow | grep -i pid
fabric.ops.mode.pidFormat:1
fabric.wwnPidMode:1
```

```
ここでの 1 は、WWN ベースの永続ポート識別子(PID)機能が有効であることを示します。無効の場合のデフォルト値
は 0 です。
```
## <span id="page-166-0"></span>トランシーバの取り付け

最初の手順は、 SFP+s と mSFP (FC8-64 ポートカードのみ)、およびケーブルを Brocade DCX 8510-8 に取り付けるための もので、 2 番目の手順は 16 Gbps コアブレードに QSFP トランシーバを取り付けるためのものです。

#### SFP タイプのトランシーバの取り付け

SFP タイプの光学トランシーバを取り付けるには次の手順を完了してください。

#### メモ

mSFP トランシーバは FC8-64 ポートブレードに対してのみ互換性があります。その他のブレードにも装着できます が、この構成はサポート対象外で、エラーも生成されます。

ポートは色分けされていて、トランキング用に同一ポートグループで使用できるポートを示しています(トランキング ポートグループは 8 ポートまで)。トランキンググループで使用されているポートおよびケーブルは、特定の要件を満た す必要があります。詳細については、『ファブリック OS 管理者ガイド』を参照してください。

1. 光学トランシーバ およびケーブルをファイバチャネルポートに追加します。

ポートは色分けされていて、トランキング用に同一ポートグループで使用できるポートを示しています(トランキン グポートグループは 8 ポートまで)。トランキンググループで使用されているポートおよびケーブルは、特定の要件 を満たす必要があります。『ファブリック OS 管理者ガイド』を参照してください。

2. 光学トランシーバのうち 1 台を、キーがポートの方向へ正しく向き合うように配置します。トランシーバがしっか りと装着され、ラッチメカニズムにカチッとはまるまで、トランシーバをポートに挿入します。

トランシーバは、正しい向きでのみ挿入できるように形成されています。トランシーバがスムーズにスライドしない 場合、正しい向きになっているか確認してください。

3. ケーブルのキー形状(ケーブルコネクタの片側の隆起部)がトランシーバのスロットと揃うようにケーブルを配置し ます。ラッチメカニズムにカチッとはまるまで、ケーブルをトランシーバに挿入します。 ケーブルは一方向にのみ挿入できるように形成されています。トランシーバがスムーズにスライドしない場合、正し

い向きになっているか確認してください。

- 4. 残りのポートに対しても、手順 1 ~ 3 を繰り返します。
- 5. ケーブル整理については「ケーブルの管理」を参照してください。
- 6. switchShow コマンドを使用して、Brocade DCX 8510-8 およびポートステータスを確認してください。
- 7. fabricShow コマンドを使用して、ファブリックの接続性を確認してください。

#### QSFP トランシーバの取り付け

16 Gbps コアブレードに QSFP およびケーブルを取り付けるには、次の手順に従ってください。これらのトランシーバお よびケーブルは、近接する DCX 8510 バックボーンとの内部シャーシリンク (ICL) を形成するために使用されます。

トランシーバは、ケーブルを接続する前にブレードに取り付ける必要があります。

各 QSFP には 4 つの 16 Gbps ポートが含まれているため、QSFP を交換する必要がある場合、1 つのポートの障害が 4 つ のポートすべてに影響を与える可能性があることに注意してください。

1. QSFP トランシーバのうち 1 台を、キーがポートの方向へ正しく向き合うように配置します。トランシーバがしっか りと固定されるまでポート内に挿入します。

トランシーバは、正しい向きでのみ挿入できるように形成されています。トランシーバがスムーズにスライドしない 場合、正しい向きになっているか確認してください。

トランシーバが正しい位置に装着されると、ステータス LED が橙色に数回点滅した後、点灯状態に変わります。

2. 特別な QSFP ケーブルから保護キャップを取り外し、しっかりと装着されるまでトランシーバ内に挿入してください。 ケーブルも、トランシーバに正しく収まるように形成されています。

ケーブルが正しく装着されると、ステータス LED が橙色から緑色に変わります。

残りの ICL に対しても、手順 1 ~ 2 を繰り返します。

- 3. ケーブル整理については「ケーブルの管理」を参照してください。
- 4. switchShow -qsfp コマンドを使用して、Brocade DCX 8510-8、コネクタ、およびポートステータスを確認します。

コマンド出力のサンプルは次のとおりです。コアブレードがスロット 3 に取り付けられている DCX 8510-4 の例を示 しています。8510-8 に関しては詳細が一部異なりますが、QSFP について報告される情報は似たものとなります。

未接続 QSFP のための状態レポート (下図では QSFP 0 および ポート 0 ~ 3 と表示) は No\_SigDet であることに留意 してください。これは、未接続の標準 SFP について報告された No\_Synch とは異なります。

次の例での QSFP 7(ポート 3/28 〜 3/31、インデックス 748 〜 751)では、接続済み QSFP の 結果を表示してい ます。

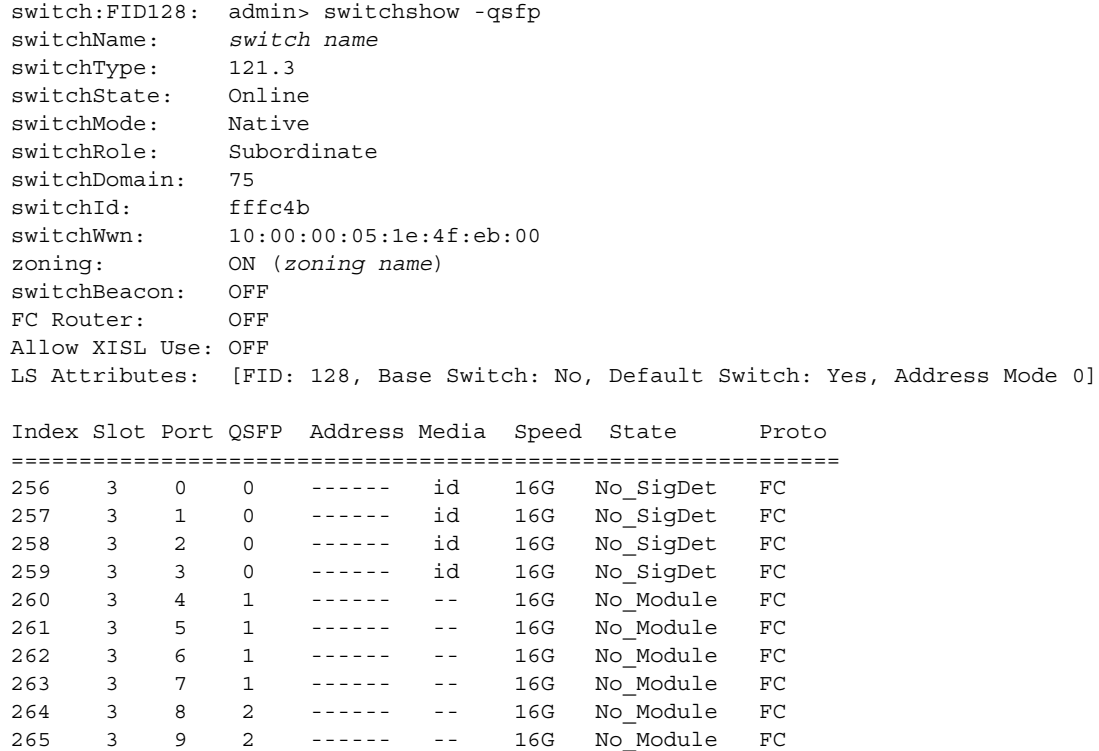

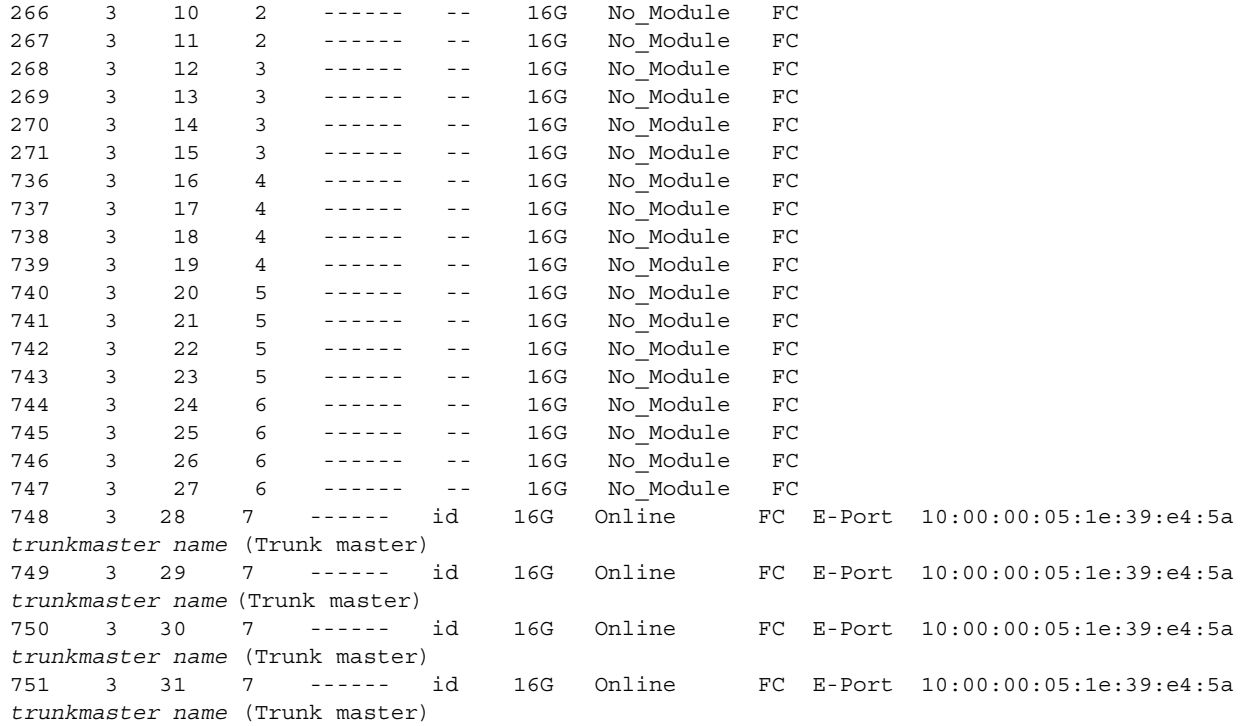

## <span id="page-168-0"></span>ソフトウェアライセンスの確認

ベンダーとの契約に応じて、特定のライセンスは工場出荷時に Brocade DCX 8510-8 にインストールされています。どの ライセンスが有効になっているかを確認するには、licenseShow コマンドを使用します。

swDir:admin> **licenseshow** AAbbccDDeeFFeeGG: Web license Zoning license Extended Fabric license Fabric Watch license Performance Monitor license Trunking license Security license

この例では、ライセンスキーは AAbbccDDeeFFeeGG です。参照のため、ライセンスキーのコピーを保管しておいてくだ さい。

64 ビットのシャーシのライセンス ID は、Brocade DCX 8510-8 のライセンスを取得し、アクティブ化するために必要です。 シャーシのライセンス ID は、licenseIdShow コマンドを使用して入手することができます。licenseShow および licenseldShow コマンドは、アクティブな CP ブレードから入力する必要があります。ライセンスのロック解除および維持 についての詳細は、『ファブリック OS 管理者ガイド』を参照してください。

## <span id="page-169-0"></span>設定のバックアップ

Brocade DCX 8510-8 の設定をバックアップするには、次の手順を完了してください。

- 1. LED をチェックして、すべてのコンポーネントが機能していることを確認します。
- 2. 必要に応じて、admin アカウントを使用して Telnet でスイッチにログオンします。
- 3. ワークステーションから switchShow コマンドを入力して、Brocade DCX 8510-8 が正常に動作していることを確認し ます。このコマンドは、スイッチおよびポートステータスに関する情報を提供します。
- 4. ワークステーションから fabricShow コマンドを入力して、ファブリック内で Brocade DCX 8510-8 が正常に動作して いることを確認します。このコマンド入力は、ファブリックについての一般情報を提供します。
- 5. 設定をバックアップするには、次の 2 つの手順を実行してください。
	- a. configupload -vf コマンドを入力します。このコマンドは、Brocade DCX 8510-8 の仮想ファブリックデータをアッ プロードします。
	- b. configupload コマンドを入力します。このコマンドは、Brocade DCX 8510-8 の設定をアップロードします。
- 6. 次のコマンドを実行して、ファイルにコピーして保存することができる追加の設定情報を表示することができます。 •
	- configShow  $\bullet$
	- ipaddrShow •
	- licenseShow  $\bullet$
	- switchShow

このかわりに、usbstorage コマンドを使用して、設定ファイルを Brocade USB デバイスに保存することも可能です。

#### メモ

パスワードは設定ファイルに保存されず、設定のアップロード中にもアップロードされません。

#### メモ

交換用の Brocade DCX 8510-8 へのダウンロード用に完全な設定内容が利用可能であることを確実にするため、設定の バックアップを定期的に行うことが推奨されています。

2011 년 8 월 8 일

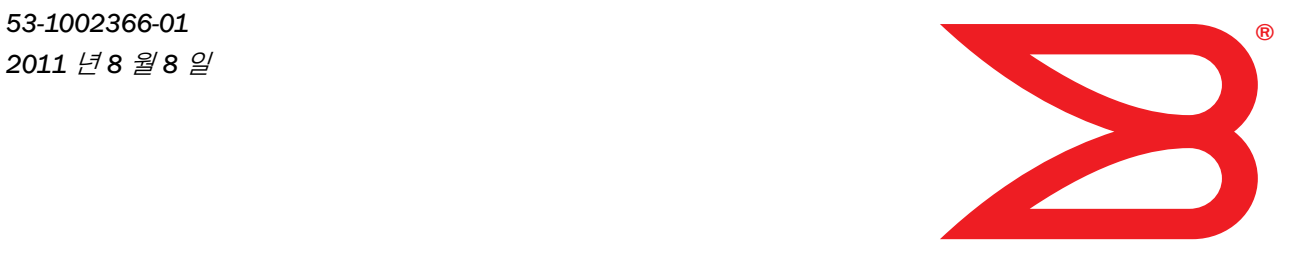

## Brocade DCX 8510-8 Backbone

빠른 시작 안내서

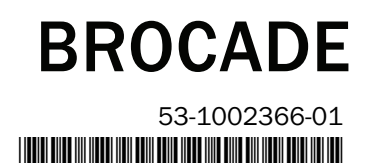

Copyright © 2011 Brocade Communications Systems, Incorporated.

Brocade, B-wing 기호 표시 , BigIron, DCFM, DCX, Fabric OS, FastIron, IronView, NetIron, SAN Health, ServerIron, TurboIron 및 Wingspan 은 등록 상표이며 , Brocade Assurance, Brocade NET Health, Brocade One, Extraordinary Networks, MyBrocade, VCS 및 VDX 는 미국 및 / 또는 다른 국가 에서 Brocade Communications Systems, Inc. 의 상표입니다 . 본 문서에 제시된 다른 상표 , 제품명 또는 서비스명은 해당 소유자의 상표 또는 서비스 마크이거나 그러한 상표 또는 마크일 수 있습니다 .

주의사항 : 본 문서는 정보 제공만을 목적으로 하는 참고문서이며 , Brocade 에 의해 제공되거나 제공될 장비의 기능 또는 서비스와 관련하여 명시 또는 묵시적인 보증이 포함되어 있지 않습니다 . Brocade 는 고지 없이 언제든지 본 문서를 변경할 수 있는 권리가 있으며 본 문서의 사용 에 대해 책임지지 않습니다 . 정보 제공을 목적으로 하는 본 문서에는 현재 사용이 불가능할 수 있는 기능이 설명되어 있습니다 . 기능 및 제품 의 사용 가능성과 관련된 정보는 Brocade 영업사무소에 문의하시기 바랍니다 . 본 문서에 포함된 기술 데이터를 내보내기 하려면 미국 정부 로부터 데이터 내보내기 라이센스를 획득해야 할 수 있습니다 .

본 문서의 저자들과 Brocade Communications Systems, Inc. 는 본 서적 또는 본 서적과 함께 제공된 컴퓨터 프로그램에 포함된 정보로 인해 발 생된 손실 , 비용 , 책임과 관련하여 개인 또는 기업에 대해 일체의 책임을 지지 않습니다 .

본 문서에 설명된 제품에는 GNU General Public License 또는 기타 오픈 소스 사용허가 계약이 적용되는 오픈 소스 소프트웨어가 포함되어 있 을 수 있습니다 . Brocade 제품에 포함된 오픈 소스 소프트웨어의 종류를 확인하려면 , 오픈 소스 소프트웨어에 적용 가능한 사용허가 계약조 건을 참조하십시오 . 또한 , 프로그래밍 소스 코드 사본을 제공받으려면 http://www.brocade.com/support/oscd 를 방문하십시오 .

아시아 - 태평양 지역 본사

No. 1 Guanghua Road Chao Yang District Units 2718 and 2818 Beijing 100020, China 전화 : +8610 6588 8888 팩스 : +8610 6588 9999 이메일 : china-info@brocade.com

Brocade Communications Systems China HK, Ltd.

#### Brocade Communications Systems, Incorporated

법인 및 라틴 아메리카 본사 Brocade Communications Systems, Inc. 130 Holger Way San Jose, CA 95134 전화 : 1-408-333-8000 팩스 : 1-408-333-8101 이메일 : info@brocade.com

유럽 본사 Brocade Communications Switzerland Sàrl Centre Swissair Tour B - 4ème étage 29, Route de l'Aéroport Case Postale 105 CH-1215 Genève 15 **Switzerland** 전화 : +41 22 799 5640 팩스 : +41 22 799 5641 이메일 : emea-info@brocade.com

아시아 - 태평양 지역 본사 Brocade Communications Systems Co., Ltd. (Shenzhen WFOE) Citic Plaza No. 233 Tian He Road North Unit 1308 – 13th Floor Guangzhou, China 전화 : +8620 3891 2000 팩스 : +8620 3891 2111 이메일 : china-info@brocade.com

#### 문서 이력

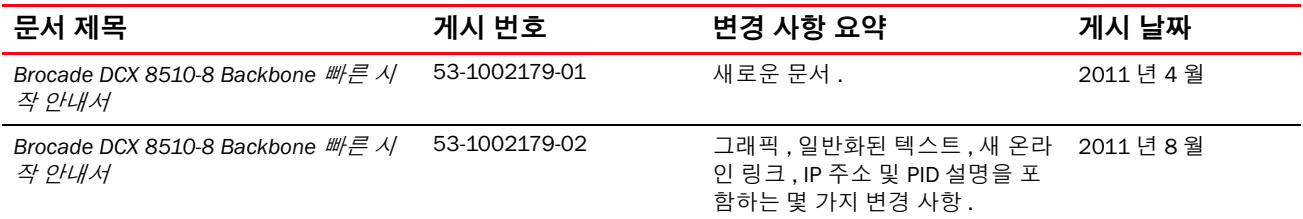

## 본 설명서

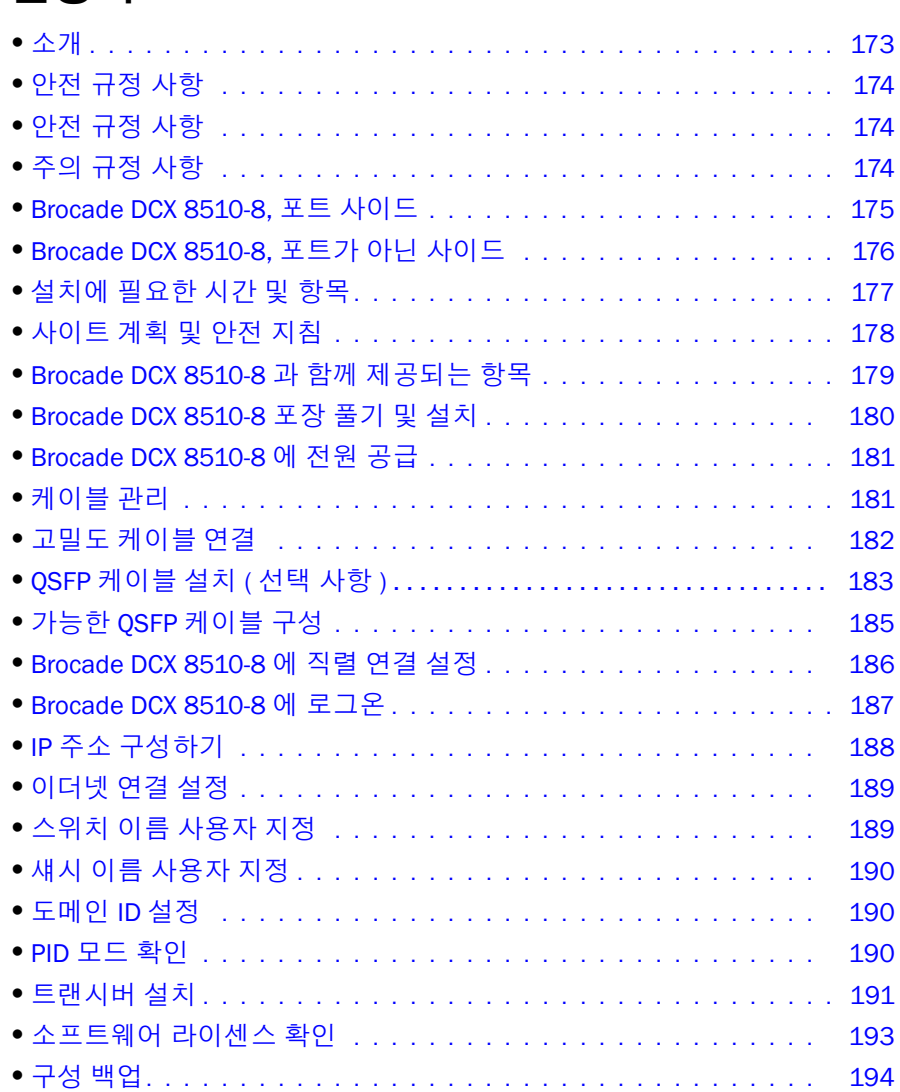

## <span id="page-172-0"></span>소개

이 안내서에서는 독립 실행형 장치로 빠르게 Brocade DCX 8510-8 포장을 풀어 설치 및 설정하는 데 필요한 지침 을 제공합니다 . 자세한 사항은 다음을 참조하십시오 : •

- 자세한 설치 및 구성 지침은 Brocade DCX 8510-8 Backbone Hardware Reference Manual(Brocade DCX 8510-8 Backbone 하드웨어 참조 설명서 ) 를 참조하십시오 .
- 랙별 설치 지침은 14U 랙 마운트 키트 설치 절차를 참조하십시오 .

Brocade DCX 8510-8 는 다음 방법으로 설치할 수 있습니다 : •

- 평평한 면에 독립형 장치로 설치 .
- 14U 랙 마운트 키트 ( 제공됨 ) 를 사용하여 19 인치 EIA(Electronic Industries Association) 캐비닛에 설치 .

이 안내서에 Brocade DCX 8510-8 을 설정하는 데 필요한 기본 구성 단계가 나와 있습니다 . 추가 구성 정보는 Brocade DCX 8510-8 Backbone Hardware Reference Manual(Brocade DCX 8510-8 Backbone 하드웨어 참조 설명서 ) 및 Fabric OS Administrator's Guide(Fabric OS 관리자 안내서 ) 에 제공되어 있습니다 .

## <span id="page-173-0"></span>안전 규정 사항

이 제품을 사용할 때 이 설명서에 나와 있는 위험 , 주의 , 및 주의 사항을 숙지하십시오 . 주의 사항은 안전 상태의 심각도를 나타내는 기호를 동반합니다 .

주

번역된 안전 규정 사항은 이 제품과 함께 제공되는 CD-ROM 에 있는 Brocade *제품 안전 규정 사항* 게시물에 있습니다 .

위험 및 주의 규정 사항은 ID 를 기반으로 작은 숫자부터 나열되며 , 각 규정 사항 끝의 괄호 안에 표시됩니다 ( 예 : (D004)). 이 ID 를 사용해 Brocade *제품 안전 규정 사항*에서 이 위험 및 주의 규정 사항을 찾으십시오 .

## <span id="page-173-1"></span>안전 규정 사항

안전 규정 사항은 사람에게 잠재적으로 치명적이거나 매우 위험한 상황에 주의를 불러일으킵니다 . 번개 기 호는 위험한 전기 상태를 나타내기 위해 위험 규정 사항과 함께 표시됩니다 . 이 장치를 설치하거나 서비스하 기 전에 다음 위험 규정 사항을 읽고 따르십시오 .

## 위험

제공된 전원 코드를 사용하십시오 . 설비 전원 소켓이 올바른 유형이며 필요한 전압을 공급하고 올바 르게 접지되었는지 확인하십시오. (D004)

## <span id="page-173-2"></span>주의 규정 사항

주의 규정 사항은 일부 기존 상태 때문에 사람에게 잠재적으로 위험한 상황에 주의를 불러일으킵니다 . 이 장 치를 설치하거나 서비스하기 전에 다음 주의 규정 사항을 읽고 따르십시오 .

## 주의

제품을 옮길 때 안전하게 들어 올리는 연습을 하십시오 . (C015)

## <span id="page-174-0"></span>Brocade DCX 8510-8, 포트 사이드

다음 그림은 Brocade DCX 8510-8 의 포트 사이드의 샘플 구성을 보여 줍니다 .

주

Brocade DCX 8510-8 의 공기 흐름은 포트가 아닌 ( 케이블이 아님 ) 사이드에서 포트 ( 케이블 ) 사이드로 그리고 배기 환기구 밖으로 향합니다 .

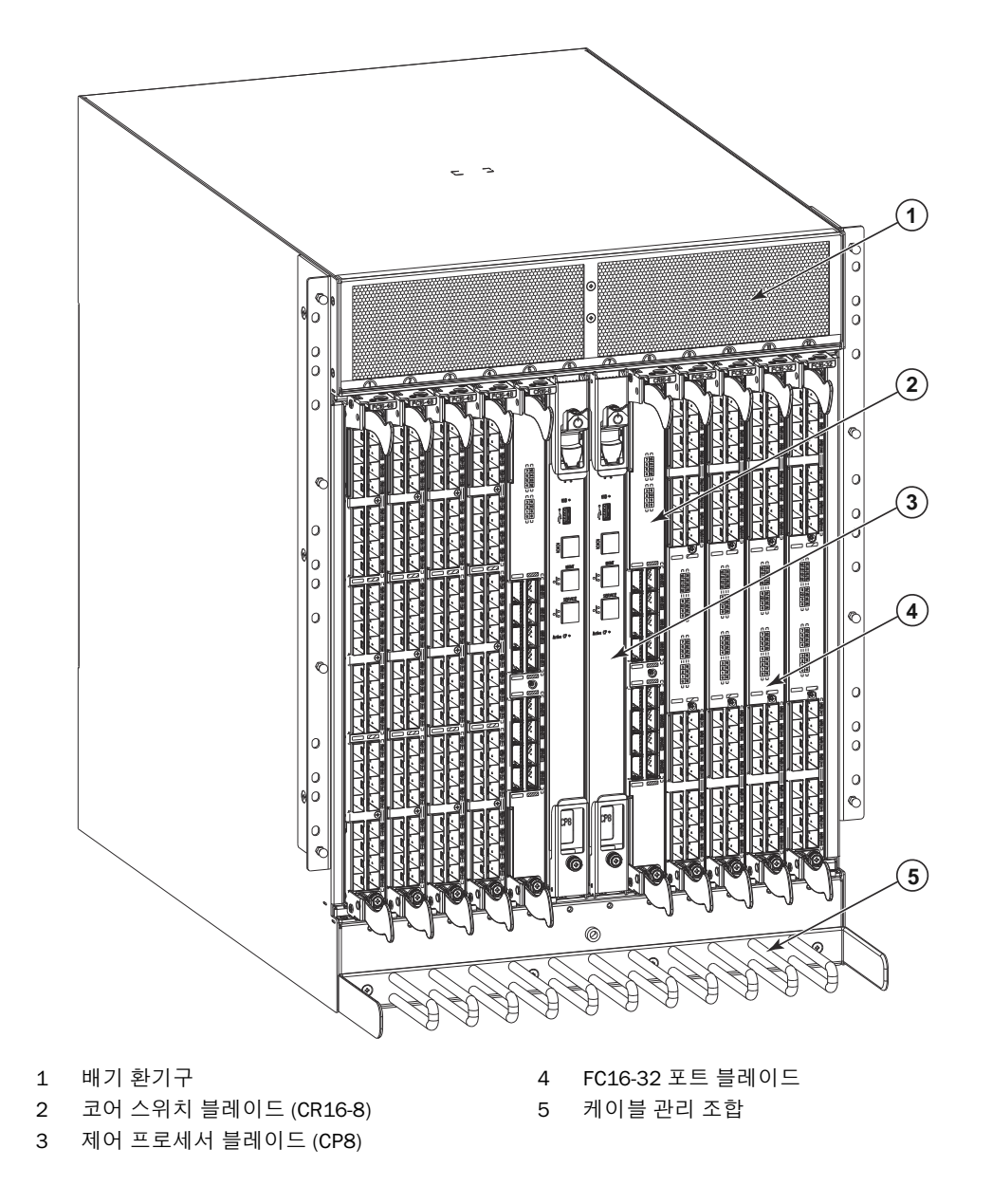

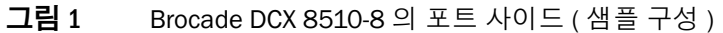

## <span id="page-175-0"></span>Brocade DCX 8510-8, 포트가 아닌 사이드

다음 그림은 Brocade DCX 8510-8 의 포트가 아닌 사이드 보기의 샘플 구성을 보여 줍니다 .

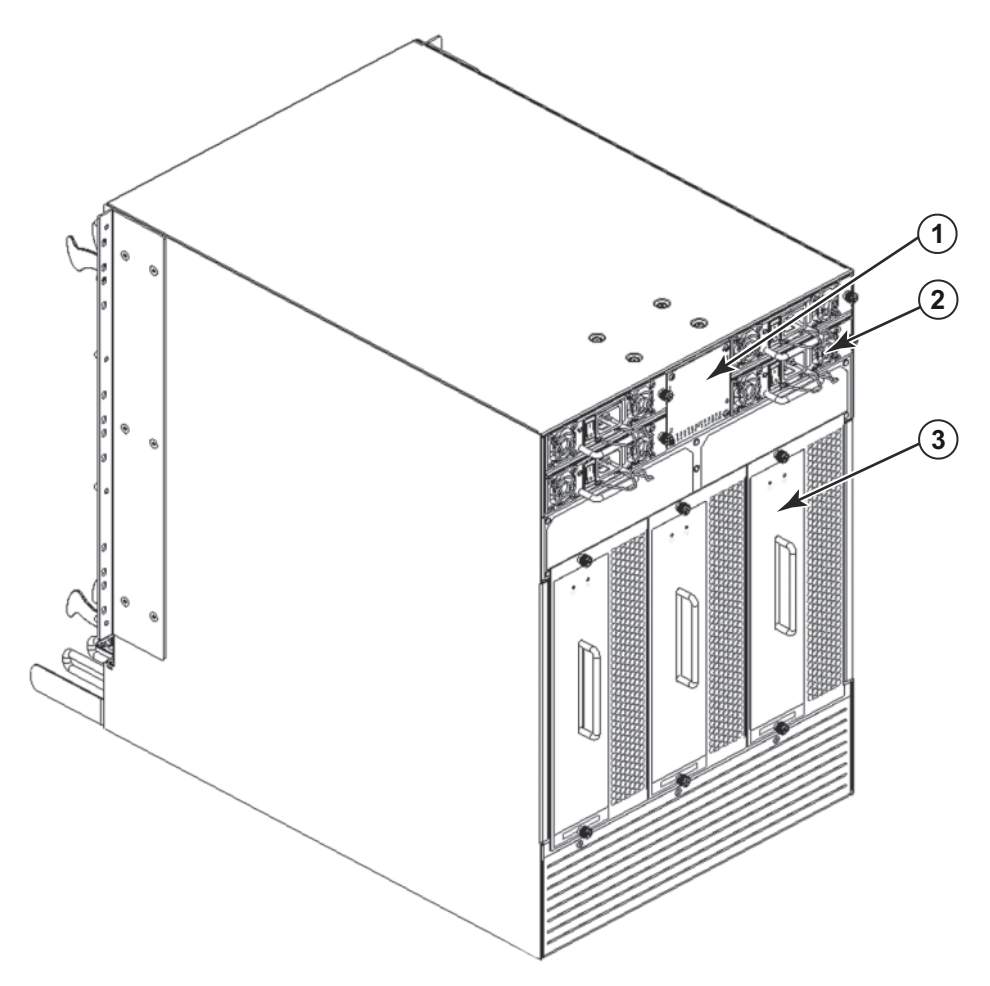

1 WWN 베젤 ( 로고 판 - 카드의 시리얼 번호 뒤쪽에 WWN 카드 ) 3 블로어 조립품 2 전원 공급 장치

#### 그림 2 Brocade DCX 8510-8 의 포트가 아닌 사이드 (샘플 구성 )

## <span id="page-176-0"></span>설치에 필요한 시간 및 항목

다음과 같은 방법으로 Brocade DCX 8510-8 를 설정 및 설치할 수 있습니다 .<br>-

- 평평한 면에 독립형 장치로 설치 .
- 14U 랙 마운트 키트 ( 제공됨 ) 를 사용하여 19 인치 EIA(Electronic Industries Association) 캐비닛에 설치 .<br>-
- Brocade DCX 8510-8 공급업체에서 제공하는 중간 마운트 랙 키트를 사용해 중간 마운트 통신(Telco) 랙에 설치.

이 장에서는 Brocade DCX 8510-8 를 독립 실행형 장치로 설정하는 방법을 설명합니다 . 랙 마운트 설치 지침은 다 음 표에 설명된 대로 해당 설명서를 참조하십시오 .

다음 표는 기본 설치 및 설정 작업 , 각각에 필요한 예상 시간 및 완벽하게 채워진 Brocade DCX 8510-8(FC16-48 포트 블레이드를 사용하는 384 파이버 채널 포트 ) 를 기반으로 작업을 완료하는 데 필요한 항목을 설명합니다 . 포트의 수가 작으면 구성 시간이 줄어듭니다 . 이 예상 시간은 준비된 설치 사이트와 적절한 전원 및 네트워크 연 결을 가정합니다 .

#### 표 15 필요한 설치 작업, 시간 및 항목

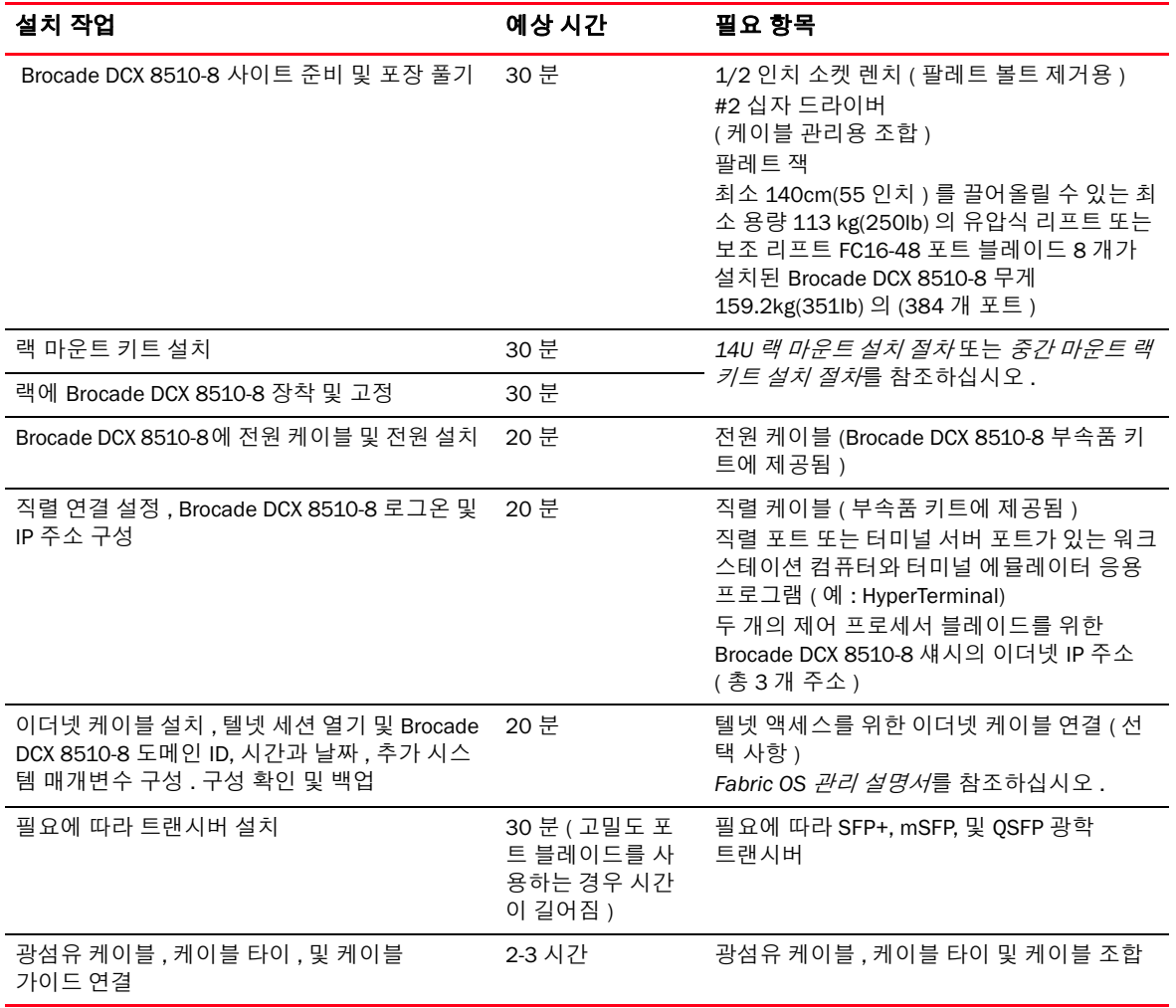

## <span id="page-177-0"></span>사이트 계획 및 안전 지침

#### 주

설치 전에 안전 규정 사항을 읽어 보십시오 (" [안전](#page-173-0) 규정 사항 "). 섀시를 설치하기 전에 전원 공급 장치 표준에 부합하는 계획을 세우려면 Brocade DCX 8510-8 하드웨어 참조 설명 서 부록에서 " 전원 사양 " 을 읽어 보십시오 . 케이블 관리 계획을 세우려면 " [케이블](#page-180-1) 관리 " 를 읽어 보십시오 .

올바르게 설치 및 운영하려면 다음 단계를 따라야 합니다 .

1. 높이 14 개 랙 단위 (14U), 깊이 61.29cm(24.09 인치 ), 폭 43.74cm(17.22 인치 ) 의 공간을 제공합니다 . 1U 는 4.45cm(1.75 인치 ) 와 같습니다 .

포트가 아닌 사이드가 공기 흡입 통로를 마주보도록 Brocade DCX 8510-8 를 설치합니다 . 서비스 가능성과 냉각 요구 사항을 만족할 경우 Brocade DCX 8510-8 는 아무 방향이나 마주보도록 설치할 수 있습니다 .

2. 다음 특성을 가진 전용 전기 분기 회로를 사용할 수 있는지 확인합니다 .

#### 주

섀시 구성에 따른 특수한 요구 사항은 " 사양 " 부록의 " 전력 사양 " 을 참조하십시오 .

- • 200 – 240 VAC, 50–60 Hz (2 개의 분기 회로 ) - 192 16 Gbps 포트로 구성될 때 높은 가용성과 최대 블레이 드 사용에 권장됨 (384 16 Gbps 포트로 구성되면 높은 가용성이 요구되는 4 개의 회로가 필요함 )
- 110 120 VAC, 50-60 Hz (4 개의 분기 회로가 아주 권장됨 )
- 200 240 VAC 서비스용 2 개 또는 4 개의 케이블 ; 110 120 VAC 서비스용 최대 4 개의 케이블
- 로컬 전기 코드에 따라 회로 차단기에 의해 보호되어야 합니다
- 섀시 명판에 있는 전기 정격에 적합한 공급 회로 , 회선 퓨즈 및 전선 크기
- 섀시와 가깝고 쉽게 액세스할 수 있는 위치
- 라이센스가 있는 전기 기사가 설치했으며 전원 코드와 호환되는 접지된 콘센트

#### 주의

내결함성을 극대화하려면 각 전원 코드를 별도의 전원에 연결하십시오 .

3. 섀시를 연결하기 전에 케이블 관리를 계획합니다 .

케이블은 다양한 방법으로 관리할 수 있는데 , 예를 들면 캐비닛 양쪽에 있는 케이블 채널을 통해서나 패치 패널을 사용해 섀시 아래에서 섀시의 측면으로 케이블을 배선하면 됩니다 .

- 4. Brocade DCX 8510-8 의 구성을 위해 다음을 사용할 수 있는지 확인합니다 . •
	- 단말기 에뮬레이터 ( 예 : 하이퍼터미널 ) 가 설치된 워크스테이션
	- 직렬 케이블 ( 제공됨 )
	- 이더넷 케이블 3 개 ( 스페어 1 개 포함 )
	- 스위치 구성을 백업하거나 supportsave 출력 데이터를 수집하기 위해 FTP 서버에 대한 액세스 권한 ( 선택 사항 )
	- supportsave 출력 데이터 수집을 위한 Brocade USB 장치 ( 선택 사항 )
	- 트랜시버 ( 구리 또는 광학 ) 및 호환되는 케이블
- 5. 공기 흡입구와 배기 환풍구에 최소 (2) 인치의 공기층이 있는지 확인합니다 .
- 6. 작동 중에 공기 흡입구 쪽의 공기 온도가 40℃(104℉) 미만인지 확인합니다 .

## <span id="page-178-0"></span>Brocade DCX 8510-8 과 함께 제공되는 항목

Brocade DCX 8510-8 에는 다음 항목이 함께 제공됩니다 . •

- 다음으로 채워진 Brocade DCX 8510-8 섀시
	- 제어 프로세서 블레이드 (CP8) -
	- 코어 스위치 블레이드 (CR16-8)<br>-
	- 포트 블레이드 , 응용 프로그램 블레이드 및 암호화 블레이드 ( 고객 사양에 따라 포함됨 ) -
	- 블레이드 슬롯 필러 패널 ( 블레이드로 채워지지 않은 슬롯용 ) -
	- WWN 카드 -
	- WWN 베젤 ( 로고판 )<br>-
	- 전원 공급 장치 -
	- 전원 공급 장치 필러 패널 (4 개 미만의 전원 공급 장치인 경우 포함됨 ) -
	- 블로어 조립품 -
	- 케이블 관리 조합 -
	- 섀시 도어
- 다음 항목이 포함된 액세서리 키트 :<br>-
	- Brocade DCX 8510-8 *빠른 시작 안내서*
	- Brocade 설명서 CD(Brocade DCX 8510-8 와 관련된 문서 포함 ) -
	- ESD 손목 접지대 -
	- USB 장치 -
	- RS-232 직렬 케이블 . RS-232 케이블의 한쪽 끝에는 RJ-45 스타일 커넥터를 제공하기 위해 분리할 수 있 는 어댑터가 있습니다
- 설명서 포함 14U 랙 마운트 키트 ( 후면 브래킷 및 하단 지지 레일 포함 )

Brocade 브랜드의 광학 트랜시버 (SFP+, mSFP 및 QSFP) 를 주문하십시오 . Brocade DCX 8510-8 는 SWL, LWL 및 ELWL 트랜시버를 지원합니다 . mSFP 및 QSFP 는 SWL 트랜시버에만 해당됩니다 .

#### 주

Brocade DCX 8510-8 에서 사용할 수 있는 SFP+, mSFP, 및 QSFP 트랜시버에 대한 자세한 내용은 http://www.brocade.com/downloads/documents/matrices/Brocade\_Compatibility\_Matrix.pdf 를 참조하십시오 .

## <span id="page-179-0"></span>Brocade DCX 8510-8 포장 풀기 및 설치

다음 절차에 따라 Brocade DCX 8510-8 포장을 풀고 설치하십시오 .

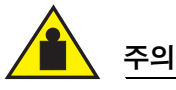

#### 제품을 옮길 때 안전하게 들어 올리는 연습을 하십시오 . (C015)

주

완벽하게 채워진 Brocade DCX 8510-8 (8 개의 FC16-48 포트 카드 , 384 개 포트 ) 의 경우 무게가 약 159.2kg (351lbs) 정도 되며 설치를 위해 유압식 또는 보조 리프트가 있어야 합니다 .

- 1. Brocade DCX 8510-8 의 포장을 풉니다 .
	- a. 포장을 감싸고 있는 끈을 자릅니다 .
	- b. 덮개를 제거하고 섀시 상단에서 키트와 발포 포장을 분리합니다 .
	- c. 카드보드 상자를 들어 올려 섀시를 꺼내고 섀시 주변의 비닐 봉지를 제거합니다 . 이전 섀시를 반환할 경우를 대비해 포장재를 보관해 두십시오 .
	- d. 섀시를 설치 위치로 운반해야 할 경우 섀시를 플라스틱 운송 트레이 위에 그대로 둡니다 .

주

Brocade DCX 8510-8 포장에는 나무 팔레트와 팔레트 브래킷이 포함되어 있지 않습니다 . 섀시는 플라스틱 운 송 트레이 위에 놓여 있습니다 .

- 2. 팔레트 잭이나 기타 보조 리프트를 사용해 새 섀시를 설치 영역으로 운반합니다 . 섀시가 통과하려면 출입구 폭이 36 인치 (91cm) 보다 넓어야 합니다 .
- 3. 섀시에서 14U 랙 마운트 키트 , 부속품 키트 , 발포 포장 및 정전기 방지 플라스틱을 분리해 한쪽에 보관합니다 .
- 4. Brocade DCX 8510-8 에서 섀시 도어를 분리합니다 .
- 5. 케이블 관리 조합을 분리합니다 .
- 6. 리프트를 사용해 섀시를 올바른 높이로 들어 올립니다 . 섀시를 캐비닛에 설치하는 경우 랙 키트 제조업체에 서 제공하는 지침을 따르십시오 .
- 7. 해당되는 경우 리프트의 휠을 잠급니다 .
- 8. 섀시를 최종 설치 표면으로 조심스럽게 밀어 넣어 이동 중에 고정된 상태가 유지되도록 합니다 .
- 9. 포트가 아닌 사이드에서도 흡입 공기 ( 냉각 ) 에 액세스할 수 있도록 섀시의 방향을 맞춥니다 .
- 10. 케이블 관리 조합을 다시 설치합니다 .
- 11. 도어를 다시 설치합니다 . 도어는 EMI 규정에 맞게 설치해야 합니다 .
## Brocade DCX 8510-8 에 전원 공급

섀시에 전원을 공급하려면 다음 단계를 수행하십시오 .

위험

제공된 전원 코드를 사용하십시오 . 설비 전원 소켓이 올바른 유형이며 필요한 전압을 공급하고 올바 르게 접지되었는지 확인하십시오 . (D004)

- 1. AC 전원 코드를 전원 공급 장치 어셈블리에 연결합니다 . 높은 가용성 옵션이 선택되면 , 전기적 서비스에 따 라 2 개 또는 4 개의 전원 코드가 필요합니다 .
- 2. 200 ~240 VAC 볼트 , 47 ~63 Hz ( 주로 2 개의 전원 코드 또는 4 개까지 ) 또는 선택적으로 110 ~ 120 VAC 볼트 , 47 ~ 63 Hz ( 최대 4 개의 전원 코드 ) 의 전원에 전원 코드를 연결합니다 .

#### 주의

고전압 라인 (200 - 240VAC) 을 사용하면 전력 변환 효율성이 향상되므로 적극적으로 권장됩니다 . 16 Gbps 포트 블레이드로 완전히 로드된 DCX 8510-8 섀시 ( 총 384 포트 ) 는 200-240 VAC 라인으로 연결된 4 개의 전원 공급 장치가 제공되어야 합니다 .

- 3. 전원 공급 장치의 AC 전원 스위치를 I 로 바꿉니다 . 스위치를 켜고 전력이 공급되면 AC 전원 스위치가 녹색으 로 켜집니다 .
- 4. Brocade DCX 8510-8 는 전원이 켜질 때마다 전원 켜기 셀프 테스트 (POST) 를 수행합니다 . POST 는 10 분 정 도 걸리며 표시등 작동에 작동 상태가 나타나면 완료됩니다 .

fastBoot 명령을 사용해 POST 를 건너뛸 수 있습니다 . diagDisablePost 명령을 사용해 Brocade DCX 8510-8 에 서 연속 재부팅에 대해 POST 를 비활성화할 수 있습니다 .

#### 주의

IP 주소가 구성될 때까지 네트워크에 스위치를 연결하지 마십시오 .

## 케이블 관리

케이블 관리 조합은 섀시 도어 하단 섀시에 연결되어 간소한 케이블 관리를 할 수 있도록 합니다 . 조합은 서비스 중단 없이 설치할 수 있습니다 .

블레이드의 앞면을 따라 케이블을 배선해 LED 가 보이도록 하십시오 . 블레이드를 분리하고 교체하기 위한 충분 한 공간을 마련하기 위해 각 광섬유 케이블을 최소 1m 정도 느슨하게 유지하십시오 .

주의

50 미크론 케이블에 대한 최소 반경은 완전한 인장 하중 하에서 2 인치여야 합니다 . 인장 하중이 없는 케이블의 경우 최소값이 1.2 인치로 줄어듭니다 .

케이블은 예를 들어 , 케이블 관리를 최소화하기 위해 캐비넷의 양측 또는 패치 패널에 있는 케이블 채널을 사용 하여 다양한 방법으로 구성 및 관리가 가능합니다 . 아래에 권고사항이 기술되어 있습니다 :

주

광 케이블과 타이 랩 (tie wraps) 을 함께 사용해서는 안 됩니다 . 타이 랩은 과도하게 조여지기 쉬우며 그에 따라 광 파이버를 손상시킬 수 있습니다 .

- \_스위치를 설치하기 전에 케이블 관리에 필요한 랙 공간을 계획하십시오 .
- 각각의 포트 케이블의 경우 최소 1 m (3.28 ft) 정도의 느슨함이 있어야 합니다 . 이렇게 하면 스위치를 분 리하고 장착할 수 있는 공간을 확보할 수 있고 , 랙의 부주의한 움직임을 고려할 수 있고 , 최소 굴곡 반경 보다 낮은 수준으로 케이블이 구부러지지 않도록 하는데 도움을 줄 수 있습니다 .
- Brocade ISL Trunking 을 사용하는 경우 트렁킹 그룹별로 케이블을 그룹화해 보십시오 . 트렁킹 그룹에서 사용되는 케이블은 Fabric OS *관리자 안내서*에 설명된 특수한 요구 사항을 만족해야 합니다 .
- 유지 관리를 보다 손쉽게 하려면 광섬유 케이블에 라벨을 부착하고 케이블에 연결된 장치를 기록하십시오 .<br>-
- 포트 케이블과 다른 케이블의 경로를 LED 와 원거리로 구성하여 LED 의 가시성을 유지하십시오 .<br>◎
- 광섬유 케이블을 고정하고 정리하려면 Velcro® 유형 스트랩을 사용하십시오 .

주의 섀시의 포트 사이드 상단에 위치한 공기 배기 환기구 전면에 케이블을 배선하지 마십시오 .

# 고밀도 케이블 연결

FC8-64 고밀도 포트 블레이드는 새 미니 SFP(mSFP) 트랜시버의 광학 간 정점이 표준 SFP 에서보다 작기 때문에 표준 LC 케이블을 사용할 수 없습니다 . 패치 케이블 및 패널은 필요할 경우 표준 크기 케이블을 블레이드에 연결 하는 데 사용할 수 있습니다 . 아래 그림은 mSFP 에서 SFP 까지 패치 케이블을 보여 줍니다 . 고밀도 포트 솔루션 의 케이블 관리 지침 , 케이블 및 패치 패널 부품 번호는 " 모범 사례 : 고밀도 케이블 관리 솔루션 " (<http://www.brocade.com>) 을 참조하십시오 .

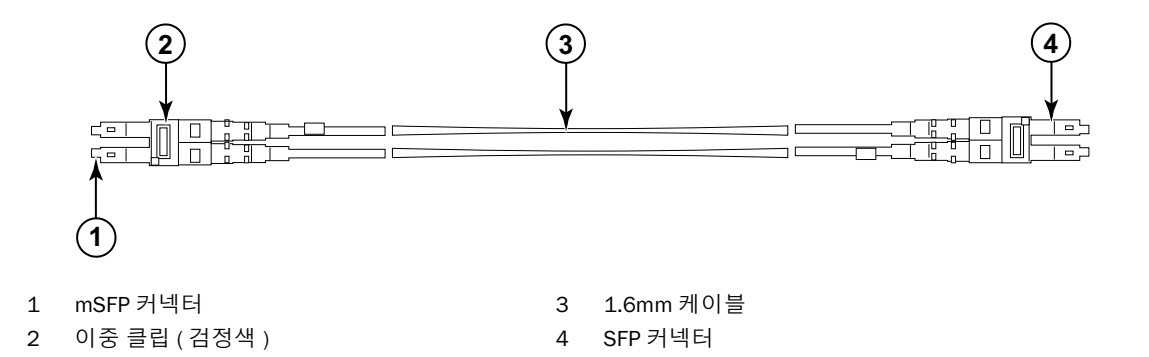

그림 3 FC8-64 고밀도 포트 블레이드용 mSFP 케이블의 케이블 디자인

쉽게 알아보려면 케이블의 mSFP 끝에 있는 이중 클립이 검정색이어야 합니다 . FC8-64 포트 케이블용 인증 mSFP 광학 케이블 목록을 보려면 부록을 참조하십시오 .

ISL Trunking 을 사용하는 경우 트렁킹 그룹별로 케이블을 그룹화하십시오 . 포트는 동일한 ISL Trunking 그룹에서 사용할 수 있는 포트가 어떤 것인지 나타내기 위해 색으로 코드화되어 있습니다 . 진한 검정색 타원형으로 표시 된 포트 8 개는 타원형 외곽선으로 표시된 포트 8 개로 대체됩니다 . 지원되는 케이블 속도 및 길이 목록은 부록을 참조하십시오 .

# QSFP 케이블 설치 ( 선택 사항 )

이 절차를 사용해 QSFP 케이블을 분리하거나 교체하십시오 .

#### 주

QSFP 포트는 인터 섀시 링크 (ICL) 라이센스가 있어야만 사용할 수 있습니다 . 라이센스를 추가하거나 제거하고 난 후에는 포트에서 portdisable 및 portenable 명령을 입력해야만 라이센스가 실행됩니다 . ICL 라이센스는 ICL 연결 을 구성하는 모든 Brocade Backbone 에 설치해야 합니다 . 인접하는 Brocade 8510 시리즈 섀시를 최대 6 개까지 QSFP 케이블과 조합할 수 있습니다 .

## 주

Brocade 8510 Backbone 의 경우 최장 길이 50 미터의 규격 QSFP 케이블을 ICL 케이블로 사용할 수 있습니다 .

#### 주의

8510 시리즈 모델의 경우 QSFP 케이블이 사용되지 않으면 QSFP 트랜시버에 고무 개스킷이 있는지 확인하십시오 .

다음 표는 커넥터 포트 LED 패턴과 이러한 패턴에 권장되는 조치를 설명합니다 .

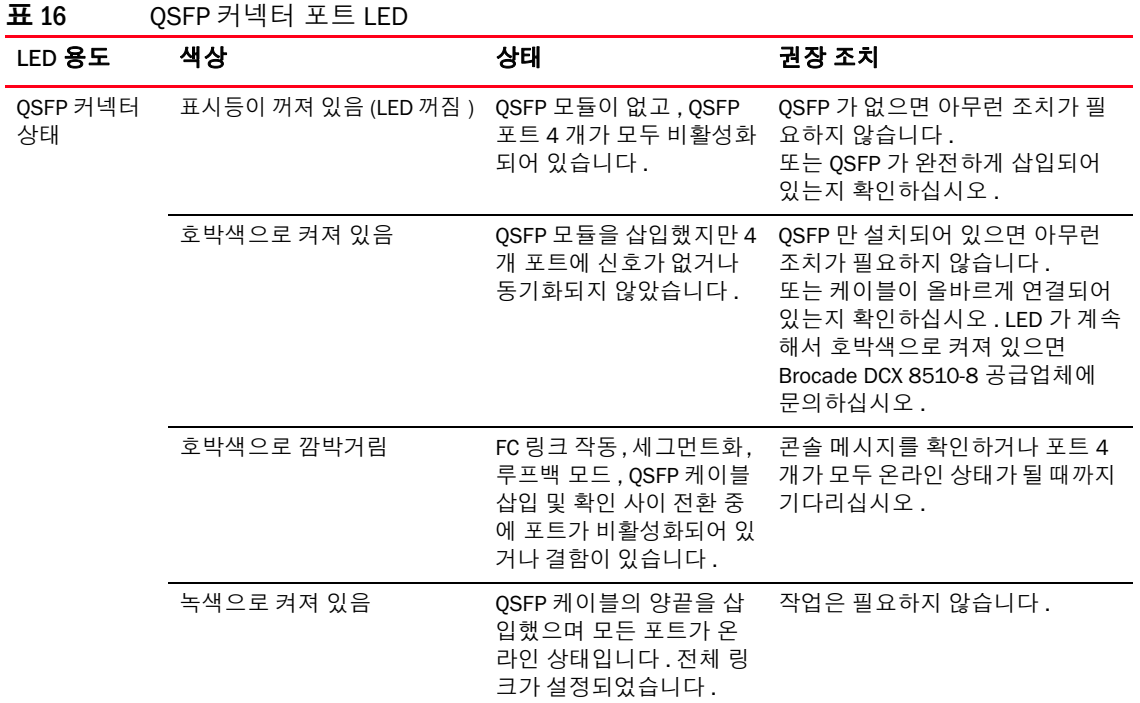

이 절차에 따라 QSFP 케이블을 설치하십시오 . 구성 절차 및 요구 사항은 Fabric OS *관리 설명서*를 참조하십시오 .

아래 그림은 QSFP 케이블과 트랜시버를 보여 줍니다 . 코어 블레이드의 QSFP 커넥터는 설치 편의를 위해 트렁크 그룹별로 레이블이 부착되어 있습니다 ( 트렁킹은 선택 사항임 ). 그 다음 그림은 ICL 기능에 허용되는 케이블 구 성을 보여 줍니다 . 권장되는 토폴로지는 QSFP 케이블 4 개가 Brocade 8510 시리즈 섀시의 쌍 사이에 연결되는 병렬 유형으로 , 전체 메시 구성도 지원됩니다 .

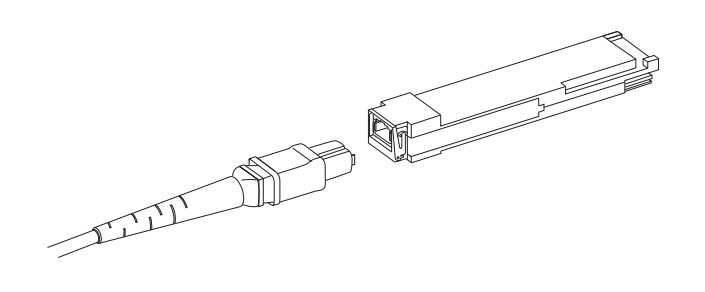

그림 4 QSFP 케이블 및 트랜시버

## QSFP 케이블 설치

다음 단계를 완료하여 QSFP 케이블을 교체하십시오 .

- 1. QSFP 트랜시버를 교체할 때에는 새 QSFP 의 베일을 잡고 단단히 장착될 때까지 블레이드의 커넥터로 QSFP 를 밀어 넣습니다 . QSFP 는 한 방향으로 맞물리도록 설계되어 있습니다 . 상태 LED 는 설치 후 처음에 호박색 으로 깜박이다가 호박색으로 켜진 상태를 유지합니다 .
- 2. QSFP 케이블의 고무 몸체를 잡아 단단히 장착될 때까지 QSFP 트랜시버로 밀어 넣습니다 . 케이블 몸체는 QSFP 에 한 방향으로 맞물리도록 설계되어 있습니다 .

상태 LED 는 케이블 양끝을 삽입하고 링크가 설정될 때까지 호박색으로 켜져 있습니다 . 링크가 완전하게 설 정되면 LED 가 녹색으로 켜져 있습니다 .

- 3. 교체가 필요한 각 케이블에 이 단계를 반복합니다 .
- 4. 모든 케이블이 연결되면 Fabric OS *관리 설명서*에서 구성 절차를 참조하십시오 .

# 가능한 QSFP 케이블 구성

다음 그림은 8510 시리즈 섀시 두 개 사이에 가능한 하나의 QSFP 케이블 구성을 보여 줍니다 . 섀시 하나에 코어 2 개를 각각 다음 섀시의 코어 2 개와 상호 연결하는 이상 8510 섀시를 6 개까지 연결할 수 있습니다 . 이렇게 하 면 섀시 사이에 인터 섀시 링크 (ICL) 트렁킹이 제공되어 중복성이 보장됩니다 . 코어 블레이드 사이에는 병렬 연 결이 권장되지만 병렬 및 메시 케이블 배열 모두 지원됩니다 .

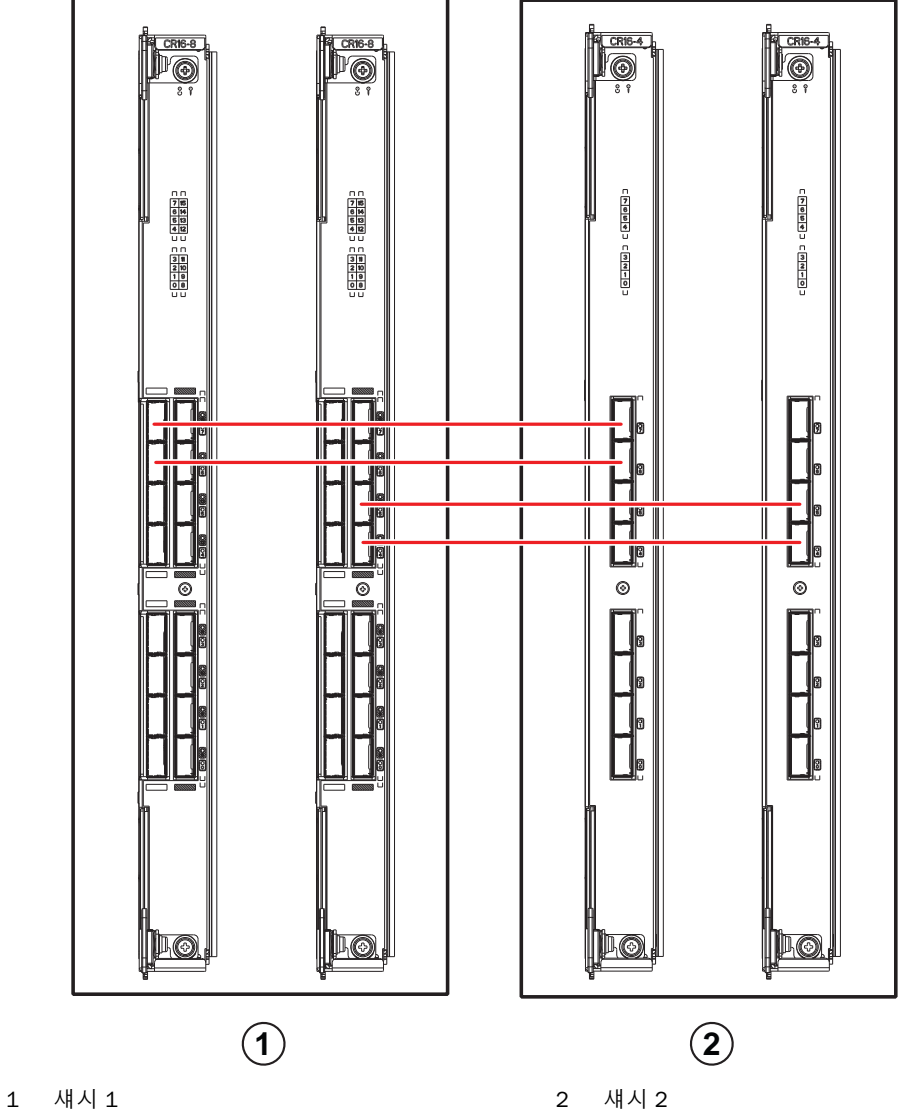

그림 5 QSFP 케이블 연결 - 8510 샘플 구성 - 병렬 유형

아래 그림에서와 같이 코어 / 에지 구성에서 8510 섀시 6 개를 연결할 수 있습니다 . 그림에는 8510-8 섀시가 나 와 있지만 8510-4 또는 8510-8 중 아무 섀시나 사용할 수 있습니다 . 케이블 연결 구성은 이전 그림에 나와 있는 병렬 유형을 따라야 합니다 .

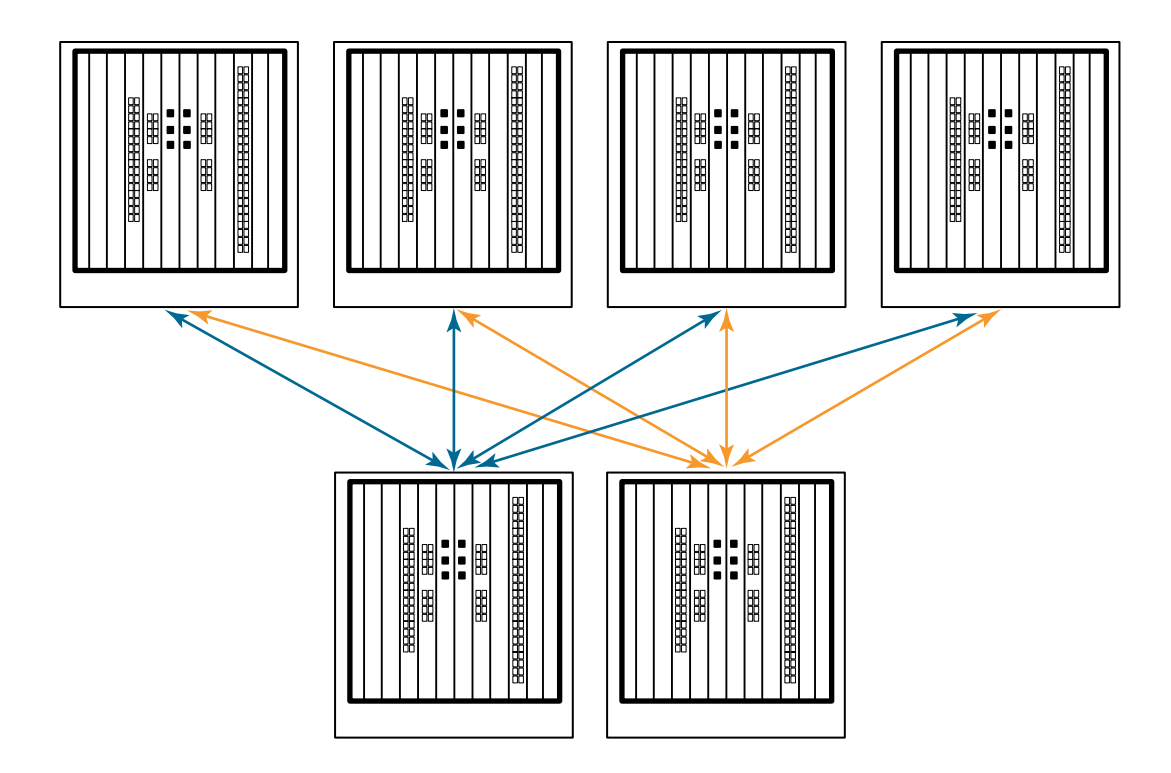

그림 6 DCX 8510 코어 / 에지 ICL 토폴로지

# Brocade DCX 8510-8 에 직렬 연결 설정

Brocade DCX 8510-8 에서 콘솔 포트에 대한 직렬 연결을 설정하려면 다음 단계를 따르십시오 .

- 1. Brocade DCX 8510-8 의 전원이 켜져 있고 포트의 모든 전원 LED 표시등을 확인해 POST 가 완벽한지 확인하 고 , 코어 스위치 블레이드가 녹색으로 켜져 있는지 확인합니다 .
- 2. 활성 CP 의 CONSOLE 포트에서 배송 캡을 제거합니다 . Brocade DCX 8510-8 에 제공된 직렬 케이블을 사용해 활성 CP 의 CONSOLE 포트를 컴퓨터 워크스테이션에 연결합니다 . 활성 CP 블레이드는 파란색 불이 켜져 있 는 LED 로 표시됩니다 .

주의

CONSOLE 포트는 기본적으로 IP 주소의 초기 설정 및 서비스 목적으로 사용됩니다 .

- 3. 터미널 에뮬레이터 응용 프로그램 ( 예 : Windows 환경의 하이퍼터미널 또는 UNIX 환경의 TIP) 을 사용해 Brocade DCX 8510-8 에 액세스합니다 .
- 4. 워크스테이션에서 실행 중인 모든 직렬 통신 프로그램 ( 예 : 동기화 프로그램 ) 을 비활성화합니다 .
- 5. 단말기 에뮬레이터 응용 프로그램 ( 예 : PC 의 하이퍼터미널 또는 UNIX 환경에서 TERM, TIP 또는 Kermit) 을 열고 다음과 같이 응용 프로그램을 구성합니다 :

Windows 환경 :

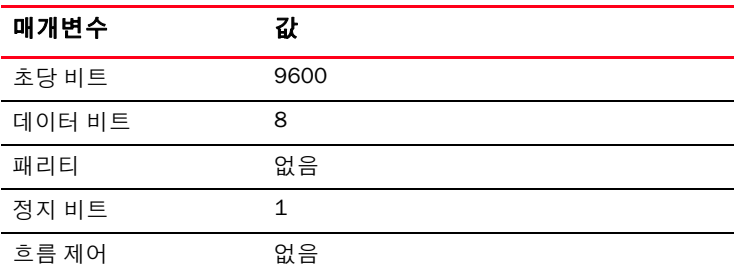

 UNIX 환경에서는 프롬프트에 다음 문자열을 입력합니다 . **tip /dev/ttyb -9600**

ttyb 가 이미 사용 중이면 **ttya** 대신 사용하고 프롬프트에 다음 문자열을 입력합니다 .

**tip /dev/ttya -9600**

터미널 에뮬레이터 응용 프로그램이 정보 보고를 중지하면 Enter 키를 누르십시오 . 그러면 다음과 같은 로그 인 메시지가 나타납니다 .

CP0 Console Login:

6. 다음 작업을 진행합니다 .

## Brocade DCX 8510-8 에 로그온

직렬 연결을 통해 Brocade DCX 8510-8 에 로그온하려면 다음 단계를 따르십시오 .

1. admin( 관리자 ) 으로 Brocade DCX 8510-8 에 로그인합니다 . 기본 암호는 password 입니다 . 처음 로그인하 면 새 관리자 및 사용자 암호를 입력하라는 메시지가 나타납니다 . 새 암호를 적어 놓고 이 정보를 안전한 장 소에 보관하십시오 .

Fabric OS (swDir)

swDir login: admin Password: Please change your passwords now. Use Control-C to exit or press 'Enter' key to proceed.

swDir:admin>

2. ( 선택 사항 ) 암호를 수정합니다 . 암호 수정을 건너뛰려면 Ctrl-C 를 누르십시오 . 암호에 대한 자세한 내용은 Fabric OS *관리 설명서*를 참조하십시오.

주

암호는 8 - 40 자 사이로 입력할 수 있습니다 . 알파벳 문자로 시작해야 합니다 . 숫자 문자와 점 (.), 밑줄 (\_) 만 포함할 수 있습니다 . 암호는 대소문자를 구분하며 , 명령줄에 입력해도 표시되지 않습니다 . 암호에 대한 자세한 내용은 Fabric OS *관리 설명서*를 참조하십시오 .

# IP 주소 구성하기

Brocade DCX 8510-8 에는 ipAddrSet 명령을 사용해 구성되는 IP 주소 3 개가 필요합니다 . IP 주소는 Brocade DCX 8510-8 의 CP 블레이드 (CP0 및 CP1) 와 섀시 관리 IP(ipAddrShow 명령 아래 SWITCH 로 표시됨 ) 에서 필요합니다 .

#### 주

Brocade DCX 8510-8 에서 기본 IP 주소 및 호스트 이름은 다음과 같습니다 . – 10.77.77.75 / CP0 ( 구성 시 슬롯 6 의 CP 블레이드 ) – 10.77.77.74 / CP1 ( 구성 시 슬롯 7 의 CP 블레이드 )

#### 주의

Brocade DCX 8510-8 에 활성 IP 트래픽이 있거나 관리 및 모니터링 도구 ( 예 : DCFM, Fabric Watch 및 SNMP) 가 실 행 중인 상태에서 IP 주소를 재설정하면 트래픽이 방해를 받거나 중단될 수 있습니다 .

다음 단계에 따라 Brocade DCX 8510-8 의 IP 주소를 설정하십시오 .

- 1. 직렬 케이블 연결을 사용해 활성 CP 에 관리자로 로그인합니다 .
- 2. ipaddrset -chassis 명령을 입력하여 Brocade DCX 8510-8 IP 주소를 설정합니다 .

swDir:admin> **ipAddrSet -chassis**

프롬프트에 정보를 입력합니다 . -chassis IP 주소를 지정합니다 . -sw 0 IP 주소는 이 섀시에서 유효하지 않습니다.

#### 주

10.0.0.0 에서 10.0.0.255 까지 주소가 예약되어 있으며 Brocade DCX 8510-8 에서 내부적으로 사용됩니다 . 외부 IP 가 이 주소를 사용해서는 안 됩니다 .

3. ipaddrset -cp 0 명령을 입력해 CP0 IP 주소를 설정합니다 .

swDir:admin> **ipAddrSet -cp 0**

프롬프트에 정보를 입력합니다 .

4. ipaddrset -cp 1 명령을 입력해 CP1 IP 주소를 설정합니다 .

swDir:admin> **ipAddrSet -cp 1**

프롬프트에 정보를 입력합니다 .

다음은 IP 구성의 한 예입니다 .

swDir:admin> ipaddrset -chassis Ethernet IP Address [0.0.0.0]: 192.168.1.1 Ethernet Subnetmask [0.0.0.0]: 255.255.255.0 Fibre Channel IP Address [0.0.0.0]: Fibre Channel Subnetmask [0.0.0.0]: Issuing gratuitous ARP...Done. Committing configuration...Done.

swDir:admin> **ipaddrset -cp 0** Host Name [cp0]: Ethernet IP Address [10.77.77.75]: 192.168.1.2 Ethernet Subnetmask [0.0.0.0]: 255.255.255.0 Gateway IP Address [0.0.0.0]: 192.168.1.254 IP address is being changed...Done. Committing configuration...Done.

```
swDir:admin> ipaddrset -cp 1
Host Name [cp1]:
Ethernet IP Address [10.77.77.74]: 192.168.1.3
Ethernet Subnetmask [0.0.0.0]: 255.255.255.0
Gateway IP Address [0.0.0.0]: 192.168.1.254
IP address of remote CP is being changed...Done.
Committing configuration...Done.
```
# 이더넷 연결 설정

## 주

CP 블레이드는 사설 네트워크 /VLAN 에 연결하는 것이 좋습니다 .

직렬 연결을 사용해 Brocade DCX 8510-8 의 IP 주소를 구성한 후에 활성 CP 블레이드를 로컬 영역 네트워크 (LAN) 에 연결할 수 있습니다 .

이더넷 연결을 설정하면 직렬 세션 , 텔넷 또는 웹 도구나 Brocade Network Advisor 같은 관리 응용 프로그램을 사 용해 Brocade DCX 8510-8 구성을 완료할 수 있습니다 .

다음 단계를 수행하여 Brocade DCX 8510-8 에 대한 이더넷 연결을 설정하십시오 .

- 1. 활성 CP 블레이드의 이더넷 포트에서 배송 플러그를 분리합니다 .
- 2. 이더넷 포트에 이더넷 케이블 한쪽 끝을 삽입합니다 .
- 3. 다른 끝은 Ethernet 10/100/1000 BaseT LAN 에 연결합니다 .

Brocade DCX 8510-8 는 텔넷 또는 웹 도구나 Brocade Network Advisor 같은 관리 도구를 통해 명령줄을 사용 하여 원격 연결을 통해 액세스할 수 있습니다 .

4. 텔넷 세션을 통해 추가 Brocade DCX 8510-8 구성 절차를 완료하려면 admin(관리자) 로그인을 사용해 텔넷 으로 Brocade DCX 8510-8 에 로그인합니다 . 기본 암호는 password 입니다 .

# 스위치 이름 사용자 지정

Brocade DCX 8510-8 의 스위치 이름은 Fabric OS 버전 6.3.0 이상을 사용하여 최대 30 까지 입력할 수 있습니다 . 문자 , 숫자 , 하이픈 및 밑줄을 포함할 수 있으며 문자로 시작해야 합니다 .

```
주
이름을 변경하면 도메인 주소 형식 RSCN 이 생성됩니다 .
```
1. switchName 을 입력하고 큰따옴표 안에 새 이름을 입력합니다 .

```
swDir:admin> switchName "swModularSwitch5"
Committing configuration...
Done.
swModularSwitch5:admin>
```
2. 참조를 위해 새 이름을 기록합니다 .

# 섀시 이름 사용자 지정

Brocade DCX 8510-8 의 섀시 이름은 최대 15 자까지 입력할 수 있습니다 . 문자 , 숫자 , 하이픈 및 밑줄을 포함할 수 있으며 문자로 시작해야 합니다 .

1. chassisName 을 입력하고 큰따옴표 안에 새 이름을 입력합니다 .

switch:admin> **chassisname** "DCX8510\_chassis" Committing configuration... Done.

2. chassisName 하나만 입력해 이름을 표시합니다 .

switch:admin> **chassisname** DCX8510\_chassis

3. 참조를 위해 새 이름을 기록합니다 .

# 도메인 ID 설정

패브릭의 각 스위치에는 고유한 도메인 ID 가 있어야 합니다 . 도메인 ID 는 configure 명령을 통해 수동으로 설정 하거나 자동으로 설정할 수 있습니다 . Brocade DCX 8510-8 의 기본 도메인 ID 는 1 입니다 . fabricShow 명령을 사 용하여 이미 할당된 도메인 ID 를 보십시오 .

- 1. switchDisable 을 입력해 Brocade DCX 8510-8 를 비활성화합니다 .
- 2. configure 를 입력합니다 .
- 3. Fabric parameters 프롬프트에 y 를 입력합니다 . Fabric parameters (yes, y, no, n): [no] y

4. 고유한 도메인 ID 를 입력합니다 .

```
Domain: (1.239) [1] 3
```
- 5. 나머지 프롬프트를 완료하거나 Ctrl+D 를 눌러 설정을 수락한 뒤 종료합니다 .
- 6. switchEnable 을 입력해 Brocade DCX 8510-8 를 다시 활성화합니다 .

## PID 모드 확인

Brocade DCX 8510-8 를 패브릭에 연결하기 전에 Brocade DCX 8510-8 의 WWN 기반 영구 포트 식별자 (PID) 기능 이 패브릭의 다른 스위치와 일치하는지 확인하십시오 . 이 매개변수는 패브릭의 모든 스위치에서 동일하며 아래 와 같이 configure 명령을 사용해 설정됩니다 .

```
switch:admin>configure
Configure...
   Fabric parameters (yes, y, no, n): [no] y
      Domain: (1..239) [1]
      Enable a 256 Area Limit
       (0 = N_0) 1 = Zero Based Area Assignment,
        2 = Port Based Area Assignment): (0..2) [0] 1
       WWN Based persistent PID (yes, y, no, n): [no] yes
   <command output truncated>
```
PID 설정은 다음 예에서와 같이 configshow 명령을 사용해 확인할 수 있습니다 . | grep -i pid 한정자를 사용해 PID 정보를 정확히 집어 낼 수 있습니다 .

switch:admin> configshow | grep -i pid fabric.ops.mode.pidFormat:1 fabric.wwnPidMode:1

여기서 1 은 WWN 기반 영구적 PID 기능을 사용할 수 있음을 나타냅니다 . 비활성화의 기본값은 0 입니다 .

## 트랜시버 설치

첫 번째 절차는 SFP+s 및 mSFP(FC8-64 포트 카드만 ) 그리고 케이블을 Brocade DCX 8510-8 에 설치하는 데 사용 됩니다 . 두 번째 절차는 16Gbps 코어 블레이드에 QSFP 트랜시버를 설치하는 데 사용됩니다 .

## SFP 유형 트랜시버 설치

다음 단계를 완료하여 SFP 유형 광학 트랜시버를 설치하십시오 .

주

mSFP 트랜시버는 FC8-64 포트 블레이드와 유일하게 호환됩니다 . 다른 블레이드에도 맞기는 하지만 이 구성 은 지원되지 않으며 오류를 생성합니다 .

포트는 동일한 포트 그룹에서 트렁킹에 사용할 수 있는 포트가 어떤 것인지 표시하기 위해 색으로 코드화되어 있 습니다 ( 트렁킹 포트 그룹은 최대 8 개 포트까지 가능 ). 트렁킹 그룹에 사용되는 포트와 케이블은 특수한 요구 사 항을 만족해야 합니다. 자세한 내용은 Fabric OS *관리 설명서*를 참조하십시오.

1. 광학 트랜시버와 케이블을 파이버 채널 포트에 추가합니다 .

포트는 동일한 포트 그룹에서 트렁킹에 사용할 수 있는 포트가 어떤 것인지 표시하기 위해 색으로 코드화되 어 있습니다 ( 트렁킹 포트 그룹은 최대 8 개 포트까지 가능 ). 트렁킹 그룹에 사용되는 포트와 케이블은 특수 한 요구 사항을 만족해야 합니다 . Fabric OS *관리 설명서*를 참조하십시오 .

2. 광학 트랜시버 중 하나를 키의 방향이 포트를 향하도록 놓습니다 . 완전하게 장착되고 래치 잠금 장치가 짤깍 하고 맞물릴 때까지 트랜시버를 포트에 삽입합니다 .

트랜시버는 올바른 방향으로만 삽입할 수 있도록 설계되어 있습니다 . 트랜시버를 쉽게 밀어 넣을 수 없다면 올바른 방향으로 되어 있는지 확인하십시오 .

3. 키 ( 케이블 커넥터의 한쪽 돌출부 ) 가 트랜시버의 슬롯에 정렬되도록 케이블을 놓습니다 . 래치가 딸깍 소리 를 낼 때까지 케이블을 트랜스시버에 삽입합니다 .

케이블은 한 방향으로만 삽입할 수 있도록 설계되어 있습니다 . 케이블을 쉽게 밀어 넣을 수 없다면 올바른 방향으로 되어 있는지 확인하십시오 .

- 4. 남은 포트에 대해 1-3 단계를 반복합니다 .
- 5. 케이블을 정리합니다 . " 케이블 관리 " 를 참조하십시오 .
- 6. switchShow 명령을 사용해 Brocade DCX 8510-8 및 포트 상태를 확인합니다 .
- 7. fabricShow 명령을 사용해 패브릭 연결을 확인합니다 .

## QSFP 트랜시버 설치

다음 단계에 따라 16Gbps 코어 블레이드에 QSFP 및 케이블을 설치하십시오 . 이 트랜시버와 케이블은 인접하는 DCX 8510 Backbone 과 인터 섀시 링크 (ICL) 를 형성하는 데 사용됩니다 .

케이블을 연결하기 전에 블레이드에 트랜시버를 설치해야 합니다 .

각 QSFP 에는 16Gbps 포트 4 개가 포함되어 있기 때문에 QSFP 를 교체해야 할 경우 포트에 문제가 발생하면 쿼드 의 4 개 포트 모두가 영향을 받을 수 있다는 점을 유의하십시오 .

1. QSFP 케이블 중 하나를 키의 방향이 포트를 향하도록 놓습니다. 단단하게 장착될 때까지 트랜시버를 포트에 밀어 넣습니다 .

트랜시버는 올바른 방향으로만 삽입할 수 있도록 설계되어 있습니다 . 트랜시버를 쉽게 밀어 넣을 수 없다면 올바른 방향으로 되어 있는지 확인하십시오 .

트랜시버가 올바르게 장착되면 상태 LED 가 호박색으로 깜박거리다가 호박색으로 켜진 상태를 유지합니다 .

2. 특수 QSFP 케이블에서 보호 캡을 제거하고 단단하게 장착될 때까지 이 케이블을 트랜시버에 밀어 넣습니다 . 케이블도 트랜시버에 올바르게 삽입되도록 설계되어 있습니다 .

케이블이 올바르게 장착되면 상태 LED 가 호박색에서 녹색으로 바뀝니다 .

나머지 ICL 에 대해 1-2 단계를 반복합니다 .

- 3. 케이블을 정리합니다 . " 케이블 관리 " 를 참조하십시오 .
- 4. switchShow -qsfp 명령을 사용해 Brocade DCX 8510-8 및 커넥터와 포트 상태를 확인합니다 .

명령 출력의 예는 아래와 같습니다 . 이 예는 슬롯 3 에 코어 블레이드가 설치되어 있는 DCX 8510-4 에서 가져 온 것입니다 . 8510-8 의 일부 세부 사항은 다르지만 QSFP 에 대해 보고된 정보는 유사합니다 .

연결되지 않은 QSFP( 아래에 QSFP 0 및 Ports 0-3 으로 표시됨 ) 에 대해 보고된 State 는 No\_SigDet 입니다 . 이는 연결되지 않은 일반 SFP 에 대해 보고된 No\_Synch 의 State 와 다릅니다 .

다음 예에서 QSFP 7( 포트 3/28-3/31, 색인 748-751) 은 연결된 QSFP 의 결과를 보여 줍니다 .

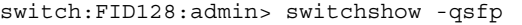

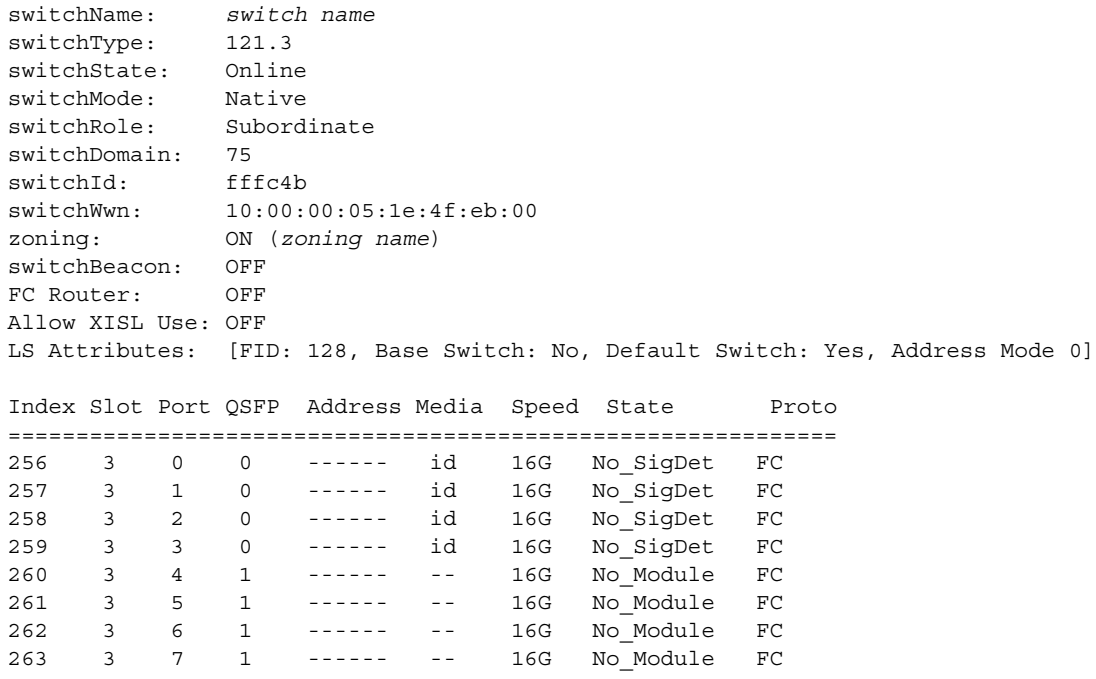

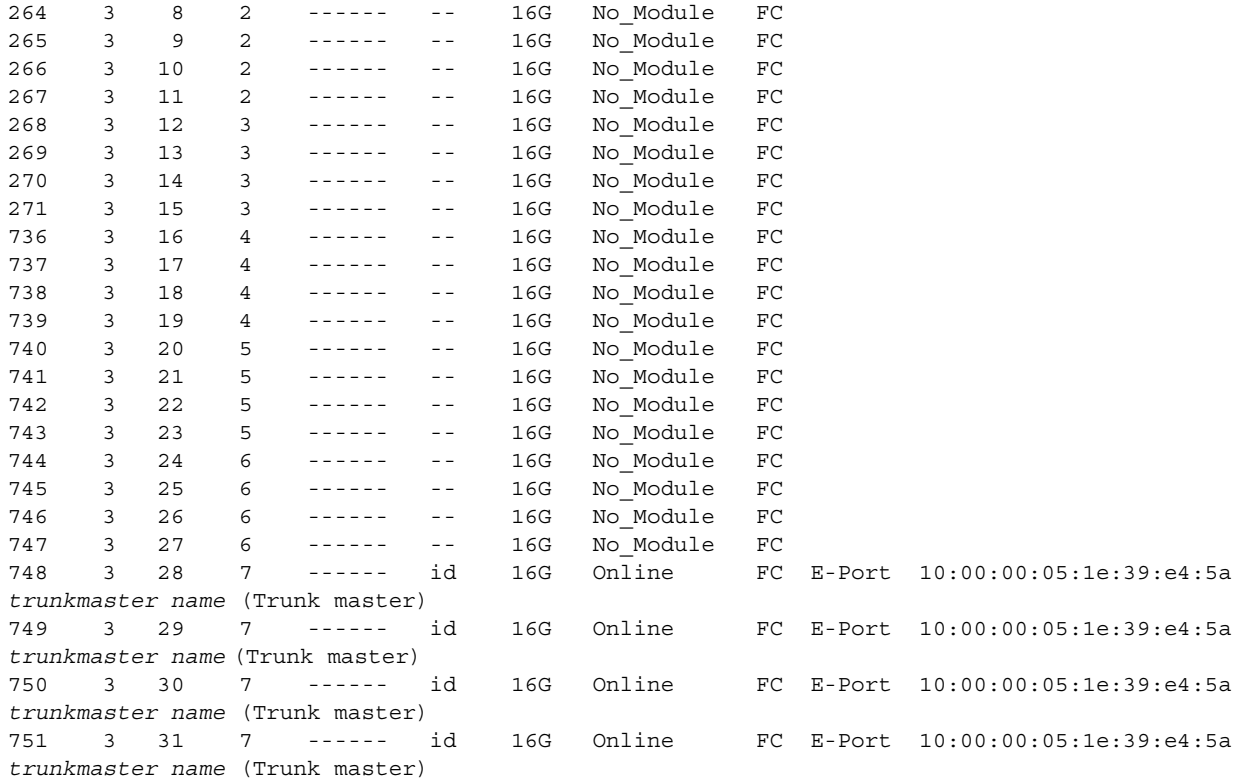

# 소프트웨어 라이센스 확인

공급업체 계약에 따라 특정 라이센스는 Brocade DCX 8510-8 에 출하 시 설치됩니다 . 어떤 라이센스가 활성화되 어 있는지 확인하려면 licenseShow 명령을 사용하십시오 .

```
swDir:admin> licenseshow
AAbbccDDeeFFeeGG:
     Web license
     Zoning license
     Extended Fabric license
     Fabric Watch license
     Performance Monitor license
     Trunking license
     Security license
```
위의 예에서 라이센스 키는 AAbbccDDeeFFeeGG 입니다 . 참조를 위해 라이센스 키의 사본을 보관해 두십시오 .

64 비트 섀시 라이센스 ID 가 있어야만 Brocade DCX 8510-8 의 라이센스를 구매해 활성화할 수 있습니다 . 섀시 라이센스 ID 는 licenseIdShow 명령을 통해 사용할 수 있습니다 . 활성 CP 블레이드를 통해 licenseShow 및 licenseIdShow 명령을 입력해야 합니다 . 라이센스를 잠금 해제하고 유지 관리하는 방법은 Fabric OS *관리 설명서* 를 참조하십시오 .

# 구성 백업

다음 단계를 완료하여 Brocade DCX 8510-8 의 구성을 백업하십시오 .

- 1. LED 를 확인하여 모든 구성 요소가 작동하고 있는지 확인합니다 .
- 2. 필요한 경우 admin( 관리자 ) 계정을 사용해 텔넷으로 스위치에 로그온합니다 .
- 3. 워크스테이션에서 switchShow 명령을 입력하여 Brocade DCX 8510-8 가 제대로 작동하는지 확인합니다 . 이 명령은 스위치 및 포트 상태에 대한 정보를 제공합니다 .
- 4. 워크스테이션에서 fabricShow 명령을 입력하여 패브릭에서 Brocade DCX 8510-8 가 제대로 작동하는지 확인 합니다 . 이 명령은 패브릭에 대한 일반적인 정보를 제공합니다 .
- 5. 구성을 백업하려면 다음 두 단계를 수행합니다 .
	- a. configupload -vf 명령을 입력합니다 . 이 명령은 Brocade DCX 8510-8 가상 패브릭 데이터를 업로드합니다 .
	- b. configupload 명령을 입력합니다 . 이 명령은 Brocade DCX 8510-8 구성을 업로드합니다 .
- 6. 다음 명령을 실행하여 추가 구성 정보를 보고 파일로 복사해 저장할 수 있습니다 . •
	- configShow
	- ipaddrShow •
	- licenseShow
	- switchShow

또는 usbstorage 명령을 사용해 구성 파일을 Brocade USB 장치에 저장할 수도 있습니다 .

## 암호는 구성 파일에 저장되지 않으며 구성 업로드 중에 업로드되지 않습니다 .

#### 주

주

교체 Brocade DCX 8510-8 에 전체 구성을 다운로드하기 위해서는 정기적으로 구성을 백업하는 것이 좋습니다 .

53-1002366-01 ® 8 de agosto de 2011

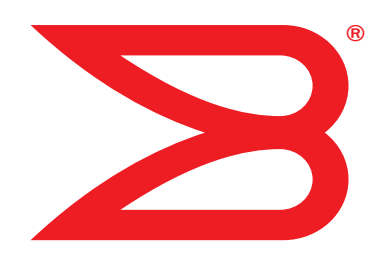

# Brocade DCX 8510- 8 Backbone

Guia de Início Rápido

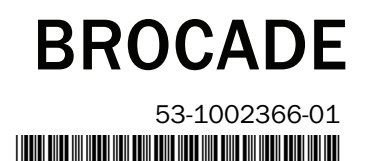

Copyright © 2011 Brocade Communications Systems, Incorporated.

Brocade, o símbolo de B em forma de asa, BigIron, DCFM, DCX, Fabric OS, FastIron, IronView, NetIron, SAN Health, ServerIron, TurboIron e Wingspan são marcas registradas e Brocade Assurance, Brocade NET Health, Brocade One, Extraordinary Networks, MyBrocade, VCS e VDX são marcas comerciais da Brocade Communications Systems, Inc. nos Estados Unidos e/ou em outros países. Os demais nomes de produtos, serviços ou marcas mencionados são ou podem ser marcas comerciais ou marcas de serviço de seus respectivos proprietários.

Aviso: O propósito deste documento é exclusivamente informacional, não determinando aqui nenhuma garantia, expressa ou implícita, com relação a qualquer equipamento, recurso de equipamento ou serviço oferecido ou a ser oferecido pela Brocade. A Brocade se reserva o direito de fazer alterações a esta documento a qualquer momento e sem aviso prévio, e não assume nenhuma responsabilidade pelo seu uso. Este documento descreve recursos que podem não estar disponíveis atualmente. Entre em contato com o escritório de vendas da Brocade para obter informações sobre a disponibilidade de recursos e de produtos. A exportação de dados técnicos contidos neste documento pode precisar de uma licença de exportação do governo dos Estados Unidos.

Os autores e a Brocade Communications Systems, Inc. não se responsabilizarão perante qualquer pessoa ou entidade com relação a quaisquer perdas, custos, obrigações financeiras ou danos decorrentes das informações contidas neste manual ou nos programas de computador com ele fornecidos.

O produto descrito neste documento pode conter software de "código aberto" coberto pela licença pública geral GNU ou por outros acordos de licença de software de código aberto. Para saber qual software de código aberto faz parte dos produtos Brocade, consulte os termos de licença aplicáveis ao software de código aberto e obtenha uma cópia do código-fonte de programação no site http://www.brocade.com/support/oscd.

#### Brocade Communications Systems, Incorporated

Sede corporativa e para os países da América Latina Brocade Communications Systems, Inc. 130 Holger Way San Jose, CA 95134-1706 Tel: 1-408-333-8000 Tel: 1-408-333-8101 E-mail: info@brocade.com

Sede europeia Brocade Communications Switzerland Sàrl Centre Swissair Tour B - 4ème étage 29, Route de l'Aéroport Case Postale 105 CH-1215 Genève 15 Suíça Tel: +41 22 799 5640 Fax: +41 22 799 5641 E-mail: emea-info@brocade.com

Sede para os países da região Ásia-Pacífico Brocade Communications Systems China HK, Ltd. No. 1 Guanghua Road Chao Yang District Units 2718 and 2818 Beijing 100020, China Tel: +8610 6588 8888 Fax: +8610 6588 9999 E-mail: china-info@brocade.com

Sede para os países da região Ásia-Pacífico Brocade Communications Systems Co., Ltd. (Shenzhen WFOE) Citic Plaza No. 233 Tian He Road North Unit 1308 – 13th Floor Guangzhou, China Tel: +8620 3891 2000 Fax: +8620 3891 2111 E-mail: china-info@brocade.com

#### Histórico do documento

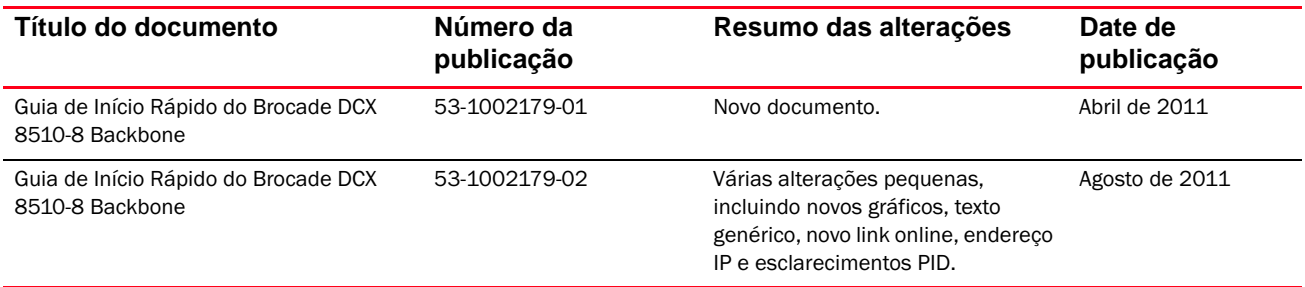

## Neste guia

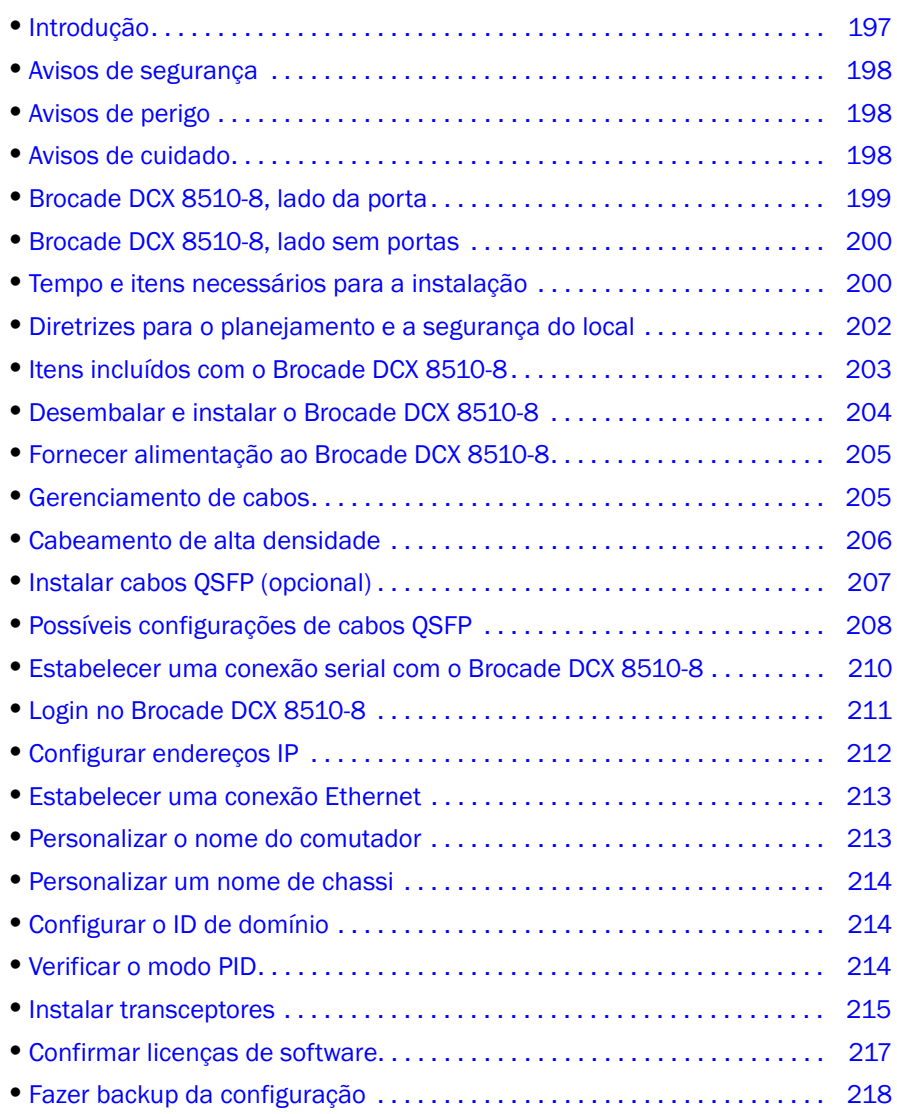

## <span id="page-196-0"></span>Introdução

Este guia fornece instruções sobre desembalar, instalar e configurar rapidamente um Brocade DCX 8510-8 como uma unidade autônoma. Veja a seguinte documentação adicional: •

- Para obter instruções detalhadas de instalação e configuração, consulte o documento Brocade DCX 8510-8 Backbone Hardware Reference Manual (Manual de referência do hardware Brocade DCX 8510-8 Backbone).
- Para obter instruções de instalação específicas para o rack, consulte o documento 14U Rack Mount Kit Installation Procedure (Procedimento de instalação do kit de montagem em rack de 14U).

O Brocade DCX 8510-8 pode ser instalado das seguintes formas: •

- Como unidade autônoma em uma superfície plana. •
- Em um gabinete EIA (Electronic Industries Association) de 19 polegadas, usando o kit de montagem em rack de 14U (fornecido).

As etapas de configuração básica necessárias para configurar oBrocade DCX 8510-8 são mostradas neste guia. A seguinte documentação fornece informações adicionais de configuração: Brocade DCX 8510-8 Backbone Hardware Reference Manual e Fabric OS Administrator's Guide (Manual de referência do hardware Brocade DCX 8510-8 Backbone e Guia do administrador do Fabric OS).

## <span id="page-197-0"></span>Avisos de segurança

Quando usar o produto, observe os avisos de perigo, cuidado e atenção, mostrados neste manual. Estes avisos são acompanhados dos respectivos símbolos que representam a severidade da condição de segurança.

## **NOTA**

Os avisos de segurança traduzidos encontram-se na publicação intitulada Brocade Product Safety Notices (Avisos de segurança dos produtos Brocade), contida no CD-ROM fornecido com este produto.

Os avisos de perigo e de cuidado são mostrados em uma lista por ordem numérica, baseados nos seus IDs. Os IDs são mostrados em parênteses; por exemplo: (D004), no final de cada aviso. Use este ID para localizar as traduções desses avisos de perigo e de cuidado no documento Brocade Product Safety Notices (Avisos de segurança dos produtos Brocade).

## <span id="page-197-1"></span>Avisos de perigo

Um aviso de perigo chama a atenção para uma situação potencialmente perigosa que pode levar à morte ou resultar em ferimentos extremamente graves. O símbolo de raio é mostrado com o aviso de perigo para representar uma condição elétrica perigosa. Leia e obedeça o aviso de perigo antes de instalar ou fazer a manutenção deste dispositivo.

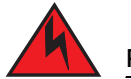

## **PERIGO**

Use os cabos de alimentação fornecidos. Certifique-se de que a tomada de energia local é do tipo correto, fornece a tensão adequada e está devidamente aterrada. (D004)

## <span id="page-197-2"></span>Avisos de cuidado

Um aviso de cuidado significa que uma situação é potencialmente perigosa para as pessoas devido a algumas condições existentes. Leia e obedeça o aviso de cuidado antes de instalar ou fazer a manutenção deste dispositivo.

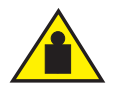

#### **CUIDADO**

Siga as práticas de segurança para levantamento de peso quando for mudar o produto de lugar. (C015)

## <span id="page-198-0"></span>Brocade DCX 8510-8, lado da porta

A figura a seguir mostra um exemplo de configuração do lado das portas do Brocade DCX 8510-8.

#### NOTA

O fluxo de ar do Brocade DCX 8510-8 ocorre do lado sem portas (sem cabos) para o lado das portas (com cabos) e para fora pelas aberturas de exaustão.

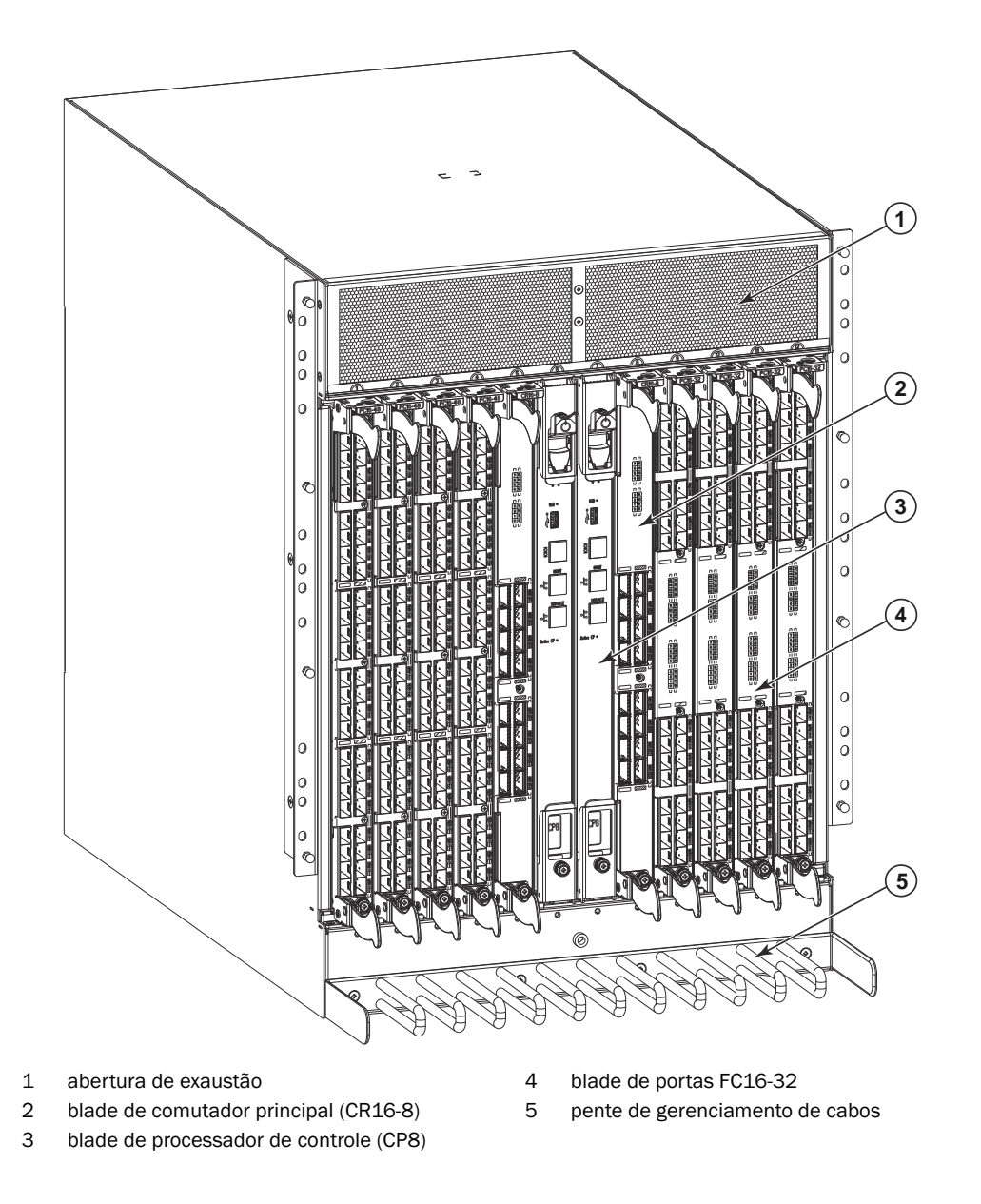

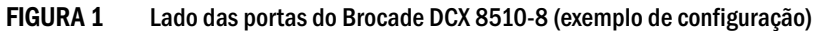

## <span id="page-199-0"></span>Brocade DCX 8510-8, lado sem portas

A figura a seguir mostra um exemplo de configuração do lado sem portas do Brocade DCX 8510-8.

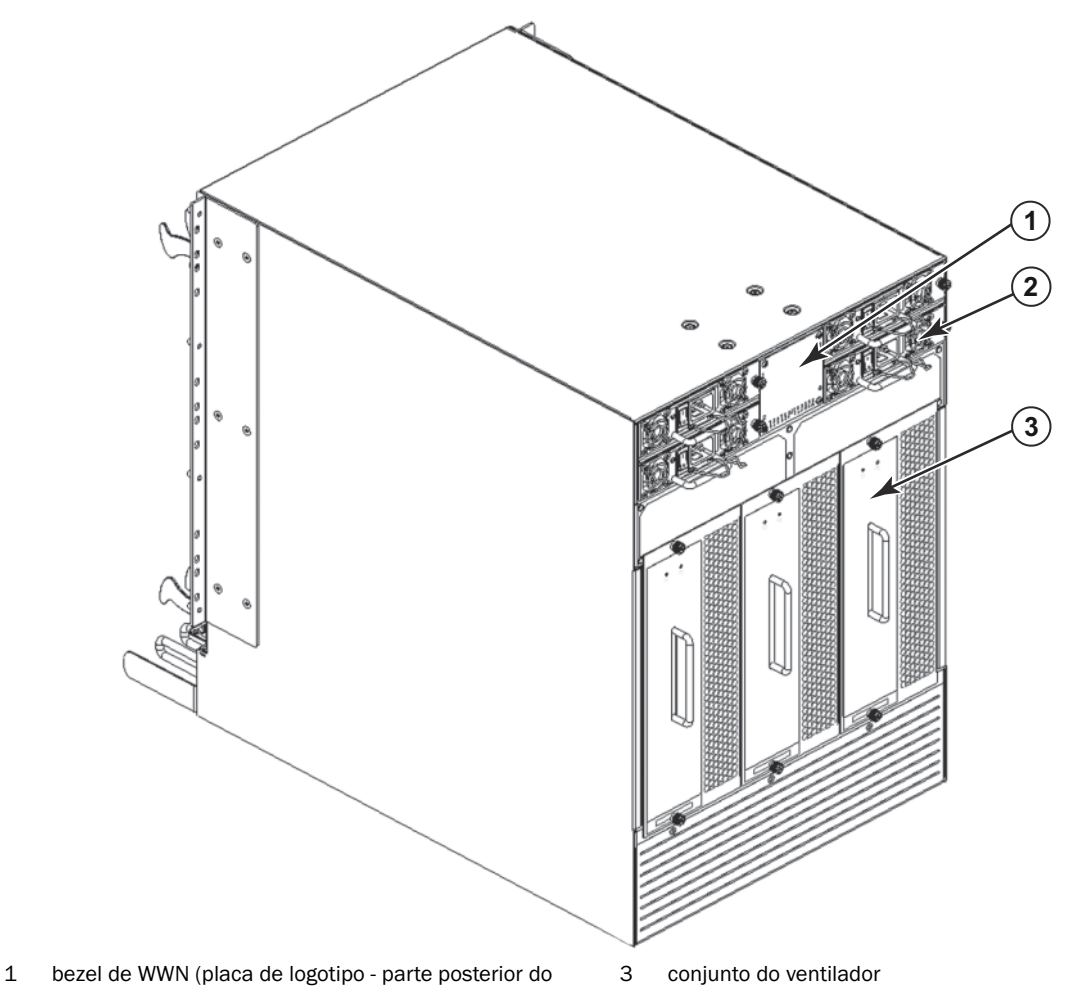

cartão WWN com o número de série)

2 Fonte de alimentação

FIGURA 2 Lado sem portas do Brocade DCX 8510-8 (exemplo de configuração)

# <span id="page-199-1"></span>Tempo e itens necessários para a instalação

Você pode configurar e instalar o Brocade DCX 8510-8 das seguintes formas: •

- Como unidade autônoma em uma superfície plana.
- • Em um gabinete EIA (Electronic Industries Association) de 19 polegadas, usando o kit de montagem em rack de 14U (fornecido).

 Em um rack de telecomunicações de montagem central (Telco), usando o kit de montagem central em rack obtido junto ao fornecedor do Brocade DCX 8510-8.

Este capítulo descreve a forma de configurar o Brocade DCX 8510-8 como uma unidade autônoma. Para obter instruções de instalação de montagem em rack, consulte o manual adequado, conforme descrito na tabela a seguir.

A tabela a seguir descreve as principais tarefas de instalação e configuração, fornece uma estimativa do tempo necessário para cada a execução de cada tarefa e os itens necessários para executar as tarefas com base em um Brocade DCX 8510-8 totalmente preenchido (384 portas de canal de fibra usando os servidores blade das portas FC16-48). As configurações com menos portas exigem menos tempo. Estas estimativas de tempo presumem que o local da instalação esteja preparado e que a conectividade de alimentação e de rede seja adequada.

| Tarefa de instalação                                                                                                    | Tempo estimado                                                                  | Itens necessários                                                                                                    |
|----------------------------------------------------------------------------------------------------|---------------------------------------------------------------------------------|----------------------------------------------------------------------------------------------------|
| Preparação do local e desembalar o<br>produto Brocade DCX 8510-8                                                                                                    | 30 minutes                                                                      | Chave de boca de 1/2 polegada (para remover<br>os parafusos do palete).<br>Chave Phillips nº 2<br>(para o pente de gerenciamento de cabos).<br>Emplilhadeira.<br>Empilhadeira hidráulica ou outro meio<br>mecânico de elevação, com capacidade para<br>levantar no mínimo 113 kg por no mínimo<br>140 cm. O Brocade DCX 8510-8 pesa 159 kg<br>com oito blades de portas FC16-48 instalados<br>(384 portas). |
| Instalar o kit de montagem em rack                                                                                                    | 30 minutes                                                                      | Consulte o documento 14U Rack Mount Kit<br>Installation Procedure ou Mid-Mount Rack Kit<br>Installation Procedure.                                                                                                    |
| Montagem e fixação do Brocade DCX<br>8510-8 no rack                                                                                                    | 30 minutes                                                                      |                                                                                                    |
| Instalação dos cabos de alimentação e<br>ativação do Brocade DCX 8510-8                                                                                                    | 20 minutes                                                                      | Cabos de alimentação (fornecidos no kit de<br>acessórios do Brocade DCX 8510-8).                                                                                                    |
| Estabelecer a conexão serial, fazer login no<br>Brocade DCX 8510-8 e configurar<br>endereços IP                                                                                                    | 20 minutes                                                                      | Cabo serial (fornecido no kit de acessórios).<br>Estação de trabalho com uma porta serial ou<br>uma porta de servidor de terminal e com um<br>aplicativo de emulação de terminal (como<br>HyperTerminal).<br>Endereços IP Ethernet para o chassi Brocade<br>DCX 8510-8 e para ambos os servidores blade<br>do processador de controle, totalizando três<br>endereços.                                       |
| Instalar um cabo Ethernet, abrir uma<br>sessão Telnet e configurar o ID de domínio<br>do Brocade DCX 8510-8, data e hora e<br>parâmetros adicionais do sistema.<br>Verificar e fazer o backup da configuração. | 20 minutes                                                                      | Cabeamento Ethernet (opcional) para acesso<br>Telnet.<br>Consulte o Fabric OS Administrator's Guide<br>(Guia do Administrador do Fabric OS).                                                                                                    |
| Instalar transceptores conforme<br>necessário                                                                                                    | 30 minutos (mais,<br>se forem usados<br>blades com portas<br>de alta densidade) | Transceptores óticos SFP+, mSFP e QSFP,<br>conforme necessário.                                                                                                    |
| Conectar cabos de fibra ótica,<br>prendedores de cabos e guias de cabos.                                                                                                    | 2 a 3 horas                                                                     | Cabos de fibra ótica, prendedores de cabos e<br>guias de cabos.                                                                                                    |

TABELA 17 Tarefas, tempo e itens necessários para a instalação

## <span id="page-201-0"></span>Diretrizes para o planejamento e a segurança do local

#### NOTA

Leia os avisos de segurança antes de fazer a instalação [\("Avisos de segurança"\)](#page-197-0).

Leia a seção "Especificações de alimentação" no apêndice do manual de referência de hardware do Brocade DCX 8510-8 para fazer o planejamento de como atender as normas de energia, antes de instalar o chassi. Leia ["Gerenciamento de cabos"](#page-204-1) para planejar o gerenciamento dos cabos.

O procedimento a seguir é necessário para garantir a instalação e a operação corretas.

1. Forneça um espaço com 14 unidades de rack (14U) de altura, 61 cm de profundidade e 44 cm de largura. 1U (1 unidade de rack) equivale a 4,45 cm (1,75 pol).

Planeje instalar o Brocade DCX 8510-8 com o lado sem portas voltado para o corredor de entrada de ar. O Brocade DCX 8510-8 pode ser instalado voltado para direção, contanto que os requisitos de manutenção e resfriamento sejam atendidos.

2. Certifique-se de que estejam disponíveis circuitos elétricos prediais dedicados e com as seguintes características:

#### **NOTA**

Consulte "Especificações de alimentação" no apêndice "Especificações" para obter os requisitos específicos, dependendo da configuração do chassi.

- • 200 a 240 VAC, 50 a 60 Hz (dois circuitos prediais) – recomendável para uso com alta disponibilidade e uso máximo do blade quando este é configurado com 193 portas de 16 Gbps (quatro circuitos são necessários para garantir alta disponibilidade em configurações com 384 portas de 16 Gbps)
- 110 a 120 VAC, 50 a 60 Hz (é altamente recomendável o uso de quatro circuitos) •
- Dois ou quatro cabos para 200 a 240 VAC service; até quatro cabos para serviço em 110 a 120 VAC •
- Proteção por disjuntor, de acordo com os códigos elétricos locais
- Circuito de alimentação, fusível de linha e tamanho dos fios adequados aos valores nominais na placa de identificação do chassi
- Localização próxima ao chassi e facilmente acessível •
- Tomadas aterradas instaladas por um eletricista qualificado e compatíveis com os cabos de alimentação

#### ATENÇÃO

Para maximizar a tolerância a falhas, conecte cada cabo de alimentação a uma fonte de energia separada.

3. Planeje o gerenciamento de cabos antes de instalar o chassi.

Os cabos podem ser organizados de várias formas. Por exemplo, pode-se fazer o roteamento dos cabos por debaixo do chassi para qualquer dos lados usando-se canaletas para cabos nas laterais do gabinete ou então usando-se painéis de ligações.

- 4. Verifique se o seguinte está disponível para a configuração do Brocade DCX 8510-8: •
	- Estação de trabalho com um emulador de terminal instalado, por exemplo, o HyperTerminal •
	- Cabo serial (fornecido)
	- Três cabos Ethernet (incluindo um de reserva) •
	- Acesso a um servidor FTP para fazer backup da configuração do comutador ou (opcionalmente) coletar dados de saída supportsave
- Um dispositivo USB Brocade para (opcionalmente) coletar dados de saída supportsave •
- Transceptores (de cobre e óticos) e cabos compatíveis
- 5. Deixe um espaço aéreo mínimo de 5 cm para as entradas e saídas de ar.
- 6. A temperatura na lateral da entrada de ar precisa ser menor que 40 graus Celsius durante a operação.

## <span id="page-202-0"></span>Itens incluídos com o Brocade DCX 8510-8

O Brocade DCX 8510-8 é fornecido com os seguintes itens: •

- Chassi do Brocade DCX 8510-8, equipado com: -
	- Blades de processador de controle (CP8) -
	- Blades do comutador principal (CR16-8) -
	- Blades de porta, blades de aplicativos e blades de criptografia (incluídas de acordo com as especificações do cliente)
	- Painéis de preenchimento dos slots dos blades (em slots não preenchidos por blades) -
	- Cartões WWN -
	- Bezel WWN (placa do logotipo) -
	- Fontes de alimentação -
	- Painel de preenchimento da fonte de alimentação (incluído se houver apenas uma fonte de alimentação) -
	- Conjuntos dos ventiladores -
	- Pente de gerenciamento de cabos -
	- Porta do chassi
- Um kit de acessórios contendo o seguinte: -
	- Guia de Início Rápido do Brocade DCX 8510-8 Backbone -
	- CD da documentação da Brocade (contém documentos relacionados ao Brocade DCX 8510-8) -
	- Tira de aterramento de eletricidade estática -
	- Dispositivo USB -
	- Cabo serial RS-232. O cabo RS-232 tem um adaptador em uma das extremidades, que pode ser removido para se obter um conector RJ-45.
- \* Kit de montagem em rack 14U com instruções (inclui braçadeiras traseiras e trilhos de suporte inferiores)

Adquira os transceptores óticos da Brocade (SFP+, mSFP e QSFP). O Brocade DCX 8510-8 suporta transceptores SWL, LWL e ELWL. Os tranceptores mSFPs e QSFPs são transceptores SWL apenas.

## **NOTA**

Para obter informações sobre os transceptores SFP+, mSFP e QSFP aprovados para o Brocade DCX 8510-8, veja o documento http://www.brocade.com/downloads/documents/matrices/Brocade\_Compatibility\_Matrix.pdf.

## <span id="page-203-0"></span>Desembalar e instalar o Brocade DCX 8510-8

Use o procedimento a seguir para desembalar e instalar o seu Brocade DCX 8510-8.

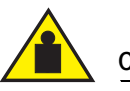

## CUIDADO

Siga as práticas de segurança para levantamento de peso quando for mudar o produto de lugar. (C015)

#### **NOTA**

Um Brocade DCX 8510-8 totalmente preenchido (oito cartões de porta FC16-48,384 portas) pesa cerca de 159 kg e precisa de uma empilhadeira hidráulica ou outro método mecânico de levantamento para ser instalado.

- 1. Desembale o Brocade DCX 8510-8.
	- a. Corte as tiras em volta da embalagem.
	- b. Retire a tampa, e os kits e a espuma de cima do chassi.
	- c. Levante a caixa de papelão para fora do chassi e remova o saco plástico que envolve o chassi. Guarde os materiais de embalagem para devolução do chassi antigo.
	- d. Deixe o chassi em cima da bandeja plástica de transporte se ele precisar ser transportado para o local de instalação.

#### **NOTA**

A embalagem do Brocade DCX 8510-8 não inclui um palete de madeira nem suportes de paletes. O chassi fica apoiado em uma bandeja plástica de transporte.

- 2. Use uma empilhadeira ou outro método mecânico de elevação para transportar o novo chassi para a área de instalação. A largura das portas precisa ser maior do que 92 cm para acomodar o chassi.
- 3. Remova o kit de montagem em rack 14U, o kit de acessórios, a espuma de embalagem e o plástico antiestático do chassi e coloque-os de lado.
- 4. Remova a porta do chassi do Brocade DCX 8510-8.
- 5. Remova o pente de gerenciamento de cabos.
- 6. Use uma empilhadeira para levantar o chassi até o nível correto. Se você estiver instalando o chassi em um gabinete, siga as instruções fornecidas pelo fabricante do kit de rack.
- 7. Se for o caso, trave as rodas da empilhadeira.
- 8. Empurre delicadamente o chassi para a superfície de instalação, mantendo-o apoiado durante a transferência.
- 9. Oriente o chassi de forma que o lado sem portas tenha acesso adequado ao ar de entrada (para resfriamento).
- 10. Reinstale o pente de gerenciamento de cabos.
- 11. Reinstale a porta. A porta precisa ser instalada para atender aos requisitos de conformidade com normas de interferência eletro-magnética.

## <span id="page-204-0"></span>Fornecer alimentação ao Brocade DCX 8510-8

Execute o seguinte procedimento para fornecer alimentação ao chassi.

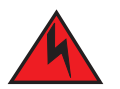

## PERIGO

Use os cabos de alimentação fornecidos. Certifique-se de que a tomada de energia local é do tipo correto, fornece a tensão adequada e está devidamente aterrada. (D004)

- 1. Conecte os cabos de alimentação CA às tomadas. São necessários dois ou quatro cabos de alimentação, dependendo do serviço elétrico e da opção de alta disponibilidade.
- 2. Conecte os cabos de alimentação a tomadas com tensão de 200 a 240 VAC, 47 a 63 Hz (normalmente dois cabos alimentação ou até quatro cabos) ou, opcionalmente, a tomadas com tensão de 110 a 120 VAC, 47 a 63 Hz (até quatro cabos de alimentação).

#### ATENÇÃO

O uso de uma linha de alta tensão (200 a 240 VAC) é altamente recomendado devido à melhor eficiência de conversão de energia.

O chassi DCX 8510-8 totalmente carregado com blades com portas de 16 Gbps (384 portas no total) deve ser suprido com quatro fontes de alimentação conectadas a linhas de 200 a 240 VAC.

- 3. Coloque as chaves de alimentação CA das fontes de alimentação na posição I. As chaves liga/desliga se acendem na cor verde quanto são ligadas e o sistema é alimentado.
- 4. O Brocade DCX 8510-8 faz um autoteste de inicialização sempre que é ligado. O autoteste de inicialização leva cerca de 10 minutos e termina quando a atividade da luz indicadora mostra o estado operacional.

Você pode pular o autoteste de inicialização usando o comando fastBoot. Você pode também desativar o POST para fazer reinicializações sucessivas do Brocade DCX 8510-8, usando o comando diagDisablePost.

#### ATENÇÃO

Não conecte o comutador à rede até que os endereços IP sejam configurados.

## <span id="page-204-1"></span>Gerenciamento de cabos

O pente de gerenciamento de cabos é conectado ao chassi, sob a porta do chassi, e torna fácil o gerenciamento dos cabos. O pente pode ser instalado sem a interrupção do serviço.

Passe os cabos ao longo da frente dos blades para manter os LEDs visíveis. Deixe pelo menos um metro de folga para cada cabo de fibra ótica, para disponibilizar espaço para remover e trocar os blades.

#### **ATENÇÃO**

O raio mínimo a que um cabo de 50 mícrons pode ser dobrado sob carga de tração total é 2 polegadas. Para um cabo sob nenhuma carga de tração, o mínimo é 1,2 polegada.

Os cabos podem ser organizados e administrados de várias formas, por exemplo, com o uso de canaletas para cabos nas laterais do gabinete ou patch panels para minimizar a necessidade de manuseio dos cabos. É mostrada a seguir uma lista de recomendações:

#### NOTA

Não use prendedores de cabos (enforca gatos) nos cabos óticos, pois mesmo uma pressão relativamente leve pode danificar as fibras óticas.

- • Antes de instalar o comutador, faça uma previsão do espaço necessário, ao redor do rack, para permitir o manuseio dos cabos.
- Deixe pelo menos 1 m de folga em cada cabo de porta. Isto permite espaço para remover e trocar o comutador, acomoda o movimento não intencional do rack e ajuda a evitar que os cabos sejam curvados com um raio menor que o mínimo especificado.
- Se você estiver usando o Brocade ISL Trunking, é recomendável agrupar os cabos por grupos de entroncamento (trunking). Os cabos usados em grupos de entroncamento (trunking) precisam atender a requisitos específicos, conforme descrito no guia do administrador do Fabric OS.
- Para facilitar a manutenção, rotule os cabos de fibra ótica e marque os dispositivos aos quais eles estão conectados.
- Mantenha os LEDs visíveis, roteando os cabos das portas e outros cabos de modo que eles não fiquem sobre os LEDs.
- Use tiras de Velcro $^{\circledR}$  para prender e organizar os cabos de fibra ótica.

#### ATENÇÃO

Não passe os cabos em frente à saída de ar, localizada no topo do lado das portas do chassi.

## <span id="page-205-0"></span>Cabeamento de alta densidade

O blade com portas de alta densidade FC8-64 não pode usar cabos LC padrões porque o passo entre a ótica dos novos transceptores mini-SFP (mSFP) é menor que o dos SFPs comuns. Podem ser usados painéis e cabos de ligação para conectar cabos de tamanho padrão ao blade, se necessário. A figura abaixo mostra o cabo de ligação mSFP para SFP. Consulte o guia de boas práticas para gerenciamento de cabos de alta densidade (disponível em <http://www.brocade.com>) para obter orientações sobre o gerenciamento dos cabos de soluções de portas de alta densidade, e os part numbers de peças de painéis de ligação e de cabos.

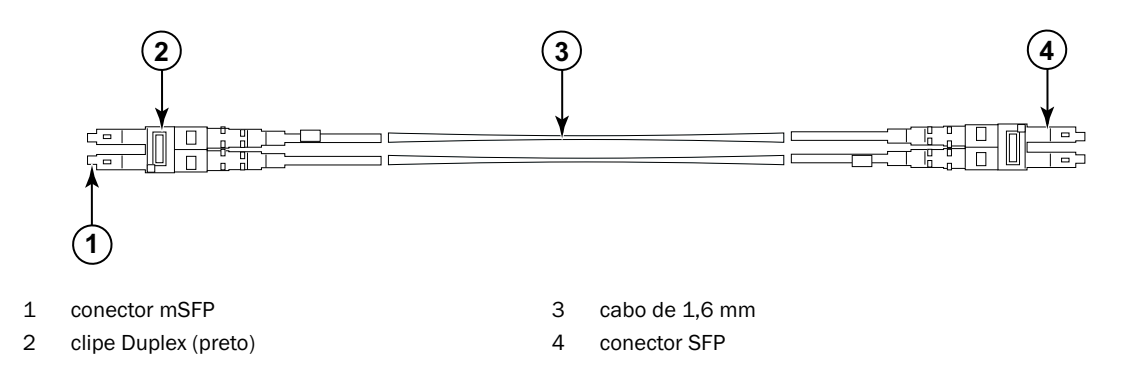

FIGURA 3 Design dos cabos de ligação mSFP para o blade de portas de alta densidade FC8-64

Note que o clipe duplex na extremidade mSFP do cabo é da cor preta para facilitar o reconhecimento. Consulte o apêndice para obter uma lista dos cabos óticos mSFP aprovados para o blade de portas FC8-64.

Se estiver sendo usado ISL Trunking, agrupe os cabos por grupo de entroncamento (trunking). As portas são codificadas por cores para indicar quais portas podem ser usadas no mesmo grupo de ISL Trunking: oito portas marcadas com ovais preenchidas alternadas com oito portas marcadas com contornos de ovais. Consulte o apêndice para obter uma lista das distâncias e das velocidades suportadas dos cabos.

## <span id="page-206-0"></span>Instalar cabos QSFP (opcional)

Use este procedimento para remover e instalar um cabo QSFP (Quad Small Form-factor Pluggable).

#### **NOTA**

As portas QSFP podem ser usadas somente com uma licença de link inter-chassi (ICL). Após a adição ou remoção de uma licença, a aplicação da licença só é feita nas portas quando os comandos portdisable e portenable são emitidos nas portas. Uma licença ICL precisa ser instalada em todos os backbones Brocade que formam a conexão ICL. Até seis chassis Brocade série 8510 vizinhos podem ser combinados com os cabos QSFP.

#### **NOTA**

Para os backbones Brocade 8510, um cabo QSFP padrão de até 50 metros pode ser usado como cabo ICL.

#### ATENÇÃO

Para os modelos da série 8510, se não forem usados cabos QSFP, as vedações de borracha precisam estar nos transceptores QSFP.

A tabela a seguir descreve os padrões do LED de porta do conector e as ações recomendadas para esses padrões.

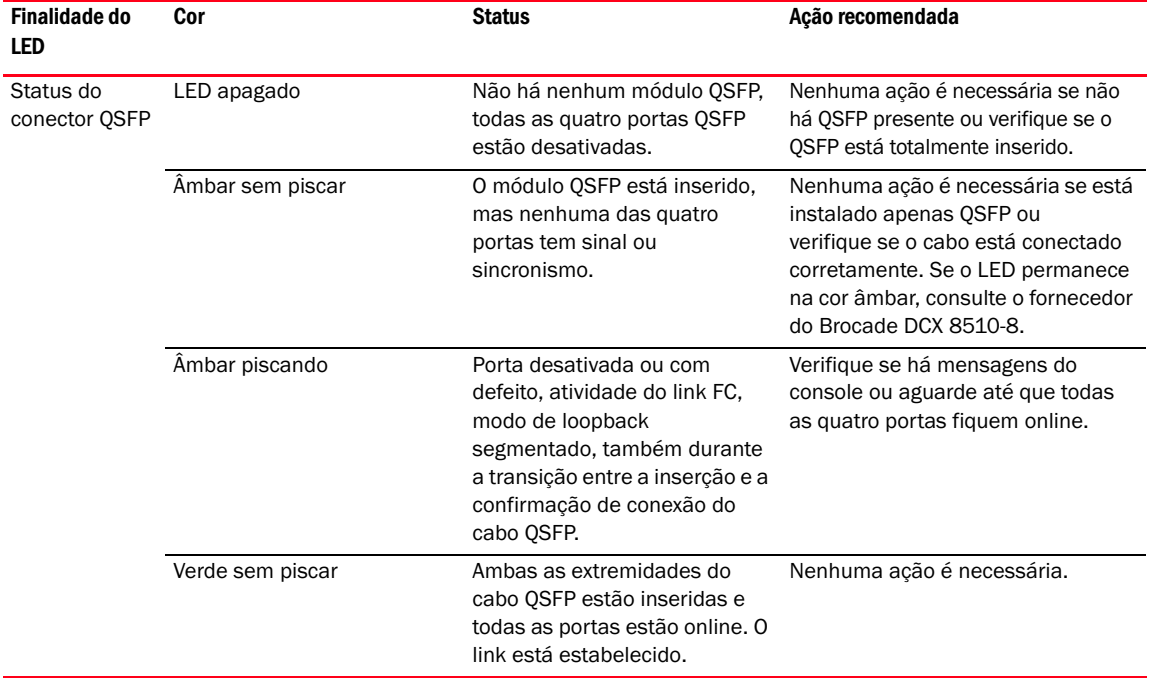

#### TABELA 18 LEDs da porta do conector QSFP

Siga este procedimento para instalar os cabos QSFP. Consulte o Fabric OS Administrator's Guide (Guia do Administrador do Fabric OS) para obter os requisitos e procedimentos de configuração.

A imagem abaixo mostra um transceptor e um cabo QSFP. Os conectores

QSFP nos servidores blade principais são rotulados por grupos de entroncamento (o entroncamento é opcional) para facilitar a instalação. As imagens subsequentes mostram as configurações de cabeamento aceitáveis para o recurso ICL. A topologia recomendada é do tipo paralelo, onde há quatro cabos QSFP conectados entre qualquer par de chassis da série Brocade 8510. A configuração completa da malha também é suportada.

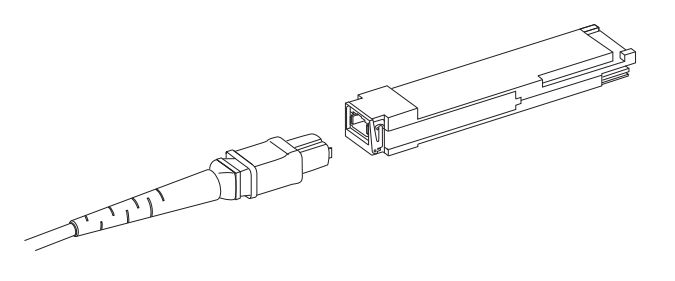

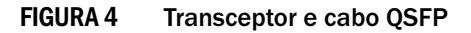

## Instalar um cabo QSFP

Conclua as etapas a seguir para instalar um cabo QSFP (Quad Small Form-factor Pluggable).

- 1. Se o transceptor QSFP estiver sendo trocado, segure a alça do novo QSFP e empurre-o no conector do servidor blade até que ele esteja firmemente assentado. O QSFP tem um formato especial para se encaixar no conector de uma única forma. O LED de status pisca inicialmente na cor âmbar após a instalação e depois passa de âmbar intermitente para âmbar contínuo.
- 2. Segure o cabo QSFP pela armação de borracha e empurre-o no transceptor QSFP até que ele esteja firmemente assentado. O cabo tem formato especial para se encaixar no QSFP de uma única forma.

O LED de status fica aceso na cor âmbar sem piscar até que ambas as extremidades do cabo sejam inseridas e o link seja estabelecido. Quando o link está completamente estabelecido, o LED fica verde sem piscar.

- 3. Repita a operação para cada cabo que precisar ser instalado.
- 4. Depois que todos os cabos forem conectados, consulte o Fabric OS Administrator's Guide (Guia do Administrador do Fabric OS) para obter os procedimentos de configuração.

## <span id="page-207-0"></span>Possíveis configurações de cabos QSFP

A imagem a seguir ilustra uma possível configuração de cabo QSFP (Quad Small Form-factor Pluggable) entre dois chassis da série 8510. Até seis chassis da série 8510 vizinhos podem ser conectados, desde os dois núcleos de um chassi estejam interconectados com os dois núcleos do chassi seguinte. Isso permite o entroncamento ICL (inter-chassi link) entre os chassis, garantindo assim a redundância. São recomendáveis conexões paralelas entre os servidores blade principais, mas tanto cabos em malha quando em paralelo são suportados.

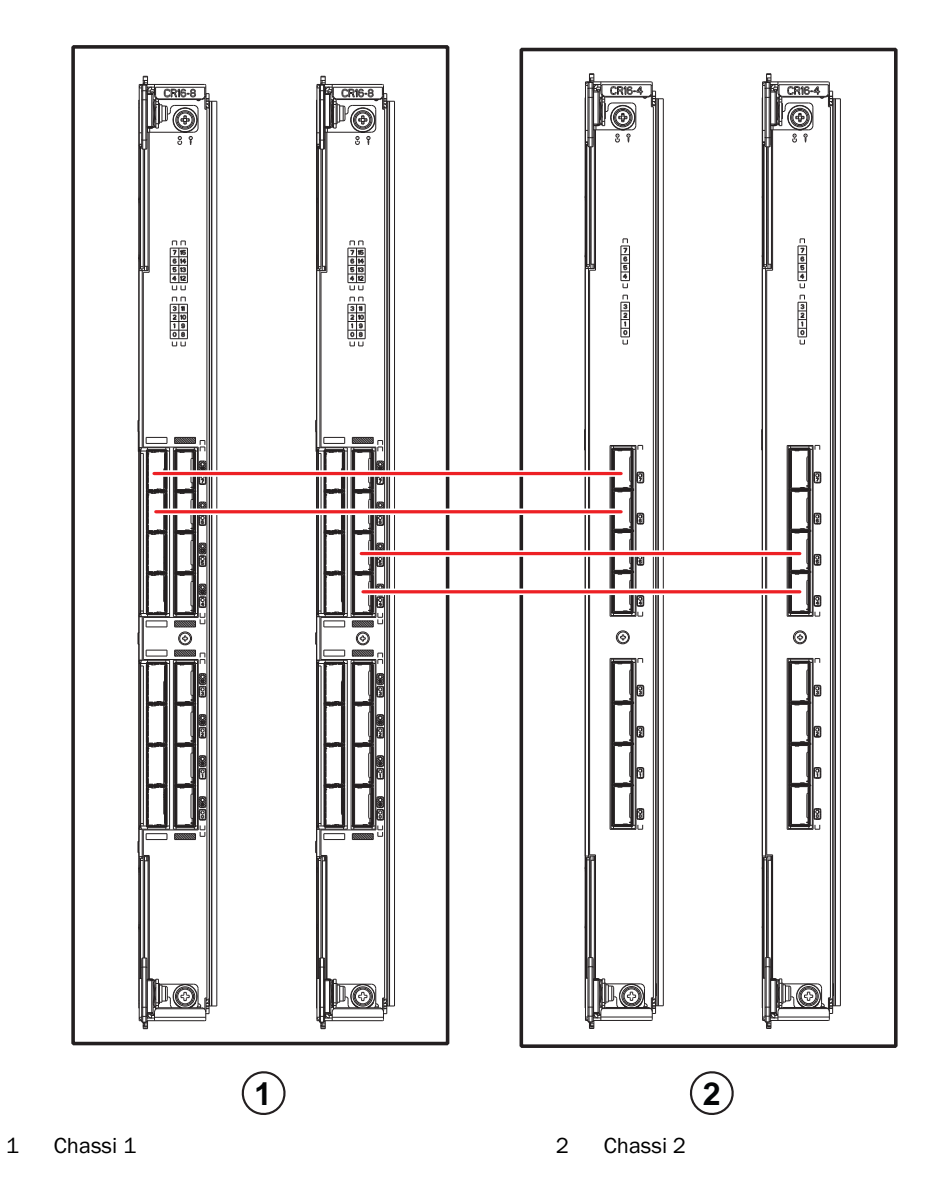

#### FIGURA 5 Conexões de cabos QSFP – amostra de configuração do 8510 – conexão paralela

Seis chassis da série 8510 podem ser conectados em uma configuração núcleo/borda (dois núcleos/quatro bordas), conforme mostra a imagem abaixo. Embora a figura mostre chassis 8510-8, os chassis podem ser tanto 8510-4 quanto 8510-8. O esquema de cabeamento deve seguir o exemplo do tipo paralelo mostrado na imagem anterior.

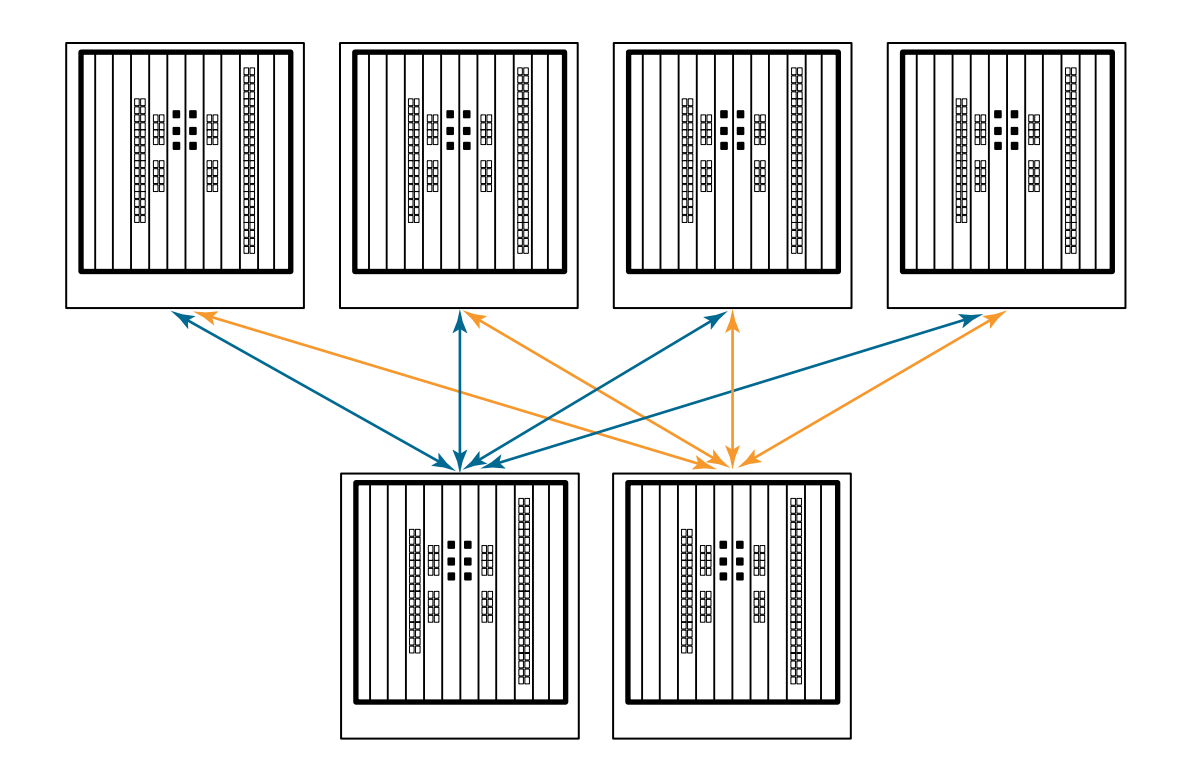

FIGURA 6 Topologia ICL núcleo/borda DCX 8510

## <span id="page-209-0"></span>Estabelecer uma conexão serial com o Brocade DCX 8510-8

Para estabelecer uma conexão serial com a porta do console no Brocade DCX 8510-8, conclua o procedimento a seguir.

- 1. Para ver se o Brocade DCX 8510-8 está ligado e se o autoteste de inicialização foi feito, verifique se todos os LEDs de alimentação na porta, no processador de controle e nos servidores blade do comutador principal estão acesos na cor verde sem piscar.
- 2. Remova a tampa de proteção da porta CONSOLE no CP ativo. Use o cabo serial fornecido junto com o Brocade DCX 8510-8 para conectar a porta CONSOLE no CP ativo a uma estação de trabalho de computador. O blade CP ativo é indicado por um LED aceso azul.

#### ATENÇÃO

A porta CONSOLE é destinada primariamente para a configuração inicial do endereço IP e para manutenção.

- 3. Acesse o Brocade DCX 8510-8 usando um aplicativo de emulação de terminal (como o HyperTerminal em um ambiente Windows ou o TIP em um ambiente UNIX).
- 4. Desative todos os programas de comunicação serial que estiverem em execução na estação de trabalho (como programas de sincronização).
- 5. Abra um aplicativo de emulador de terminal (por exemplo, o HyperTerminal em um PC ou o TERM, TIP ou Kermit em um ambiente UNIX) e configure o aplicativo da seguinte maneira: •
	- No ambiente do Windows:

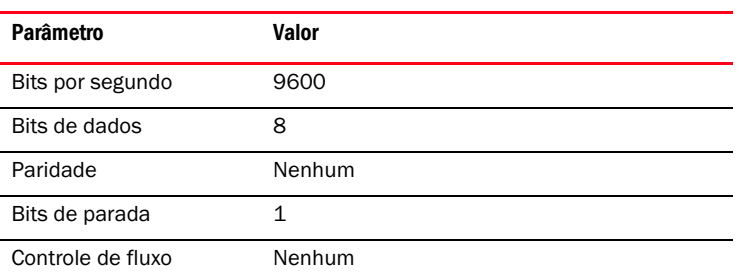

- No ambiente UNIX, digite a seguinte string no prompt:
	- **tip /dev/ttyb -9600**

Se ttyb já estiver sendo usado, use **ttya** e digite a seguinte string no prompt:

**tip /dev/ttya -9600**

Quando o aplicativo de emulação de terminal parar de relatar as informações, pressione Enter. Você receberá o seguinte prompt de login:

CP0 Console Login:

6. Vá para a próxima tarefa.

## <span id="page-210-0"></span>Login no Brocade DCX 8510-8

Para fazer login no Brocade DCX 8510-8 através da conexão serial, execute este procedimento.

1. Faça login no Brocade DCX 8510-8 como admin. A senha padrão é password. Quando fizer login pela primeira vez, você será solicitado a digitar as novas senhas de admin e de usuário. Anote as novas senhas e mantenha essas informações em um local seguro.

```
Fabric OS (swDir)
swDir login: admin
Senha:
Please change your passwords now.
Use Control-C to exit or press 'Enter' key to proceed.
swDir:admin>
```
2. (Opcional) Alterar senhas. Para pular a alteração das senhas, pressione Ctrl-C. Para obter mais informações sobre senhas, consulte o Fabric OS Administrator's Guide (Guia do Administrador do Fabric OS).

#### **NOTA**

As senhas podem ter de 8 a 40 caracteres. Elas precisam começar com uma letra do alfabeto. Elas podem incluir caracteres numéricos, o ponto (.) e o sublinhado (\_). As senhas fazem diferença entre maiúsculas e minúsculas e não são mostradas quando você digitá-las na linha de comando. Para obter mais informações sobre senhas, consulte o Fabric OS Administrator's Guide (Guia do Administrador do Fabric OS).

## <span id="page-211-0"></span>Configurar endereços IP

O Brocade DCX 8510-8 precisa de três endereços IP, os quais são configurados usando o comando ipAddrSet. Endereços IP são necessários para ambos servidores blade CP (CP0 e CP1) e para o IP de gerenciamento do chassi (mostrado como SWITCH no comando ipAddrShow) no Brocade DCX 8510-8.

#### **NOTA**

Os nomes de host e endereços IP padrão do Brocade DCX 8510-8 são:

- 10.77.77.75 / CP0 (o servidor blade CP no slot 6 no momento da configuração)
- 10.77.77.74 / CP1 (o servidor blade CP no slot 7 no momento da configuração)

#### **ATENÇÃO**

A reconfiguração de um endereço IP enquanto o Brocade DCX 8510-8 tiver tráfego de IP ativo ou ferramentas de monitoramento e gerenciamento em execução, como o DCFM, Fabric Watch e SNMP, pode fazer com que o tráfego seja interrompido ou parado.

Conclua o seguinte procedimento para configurar os endereços IP para o Brocade DCX 8510-8.

- 1. Faça login no CP ativo como admin, usando a conexão de cabo serial.
- 2. Configure o endereço IP do Brocade DCX 8510-8, inserindo o comando ipaddrset -chassis:

swDir:admin> **ipAddrSet -chassis**

Digite as informações nos prompts. Especifique o endereço IP -chassis. O endereço IP -sw 0 não é válido neste chassi.

#### **NOTA**

Os endereços de 10.0.0.0 a 10.0.0.255 são reservados e usados internamente pelo Brocade DCX 8510-8. Os IPs externos não podem usar esses endereços.

3. Configure o endereço IP do CP0, inserindo o comando ipaddrset -cp 0:

swDir:admin> **ipAddrSet -cp 0**

Digite as informações nos prompts.

4. Configure o endereço IP do CP1, inserindo o comando ipaddrset -cp 1:

swDir:admin> **ipAddrSet -cp 1**

Digite as informações nos prompts.

Este é um modelo de configuração de endereço IP:

swDir:admin> ipaddrset -chassis Ethernet IP Address [0.0.0.0]: 192.168.1.1 Ethernet Subnetmask [0.0.0.0]: 255.255.255.0 Fibre Channel IP Address [0.0.0.0]: Fibre Channel Subnetmask [0.0.0.0]: Issuing gratuitous ARP...Done. Committing configuration...Done.

swDir:admin> ipAddrSet -cp 0 Host Name [cp0]: Ethernet IP Address [10.77.77.75]: 192.168.1.2 Ethernet Subnetmask [0.0.0.0]: 255.255.255.0 Gateway IP Address [0.0.0.0]: 192.168.1.254 IP address is being changed...Done. Committing configuration...Done.

```
swDir:admin> ipaddrset -cp 1
Host Name [cp1]:
Ethernet IP Address [10.77.77.74]: 192.168.1.3
Ethernet Subnetmask [0.0.0.0]: 255.255.255.0
Gateway IP Address [0.0.0.0]: 192.168.1.254
IP address of remote CP is being changed...Done.
Committing configuration...Done.
```
## <span id="page-212-0"></span>Estabelecer uma conexão Ethernet

#### **NOTA**

Recomenda-se conectar os servidores blade CP a uma VLAN/rede privada.

Após usar uma conexão serial para configurar os endereços IP para o Brocade DCX 8510-8, você pode conectar o servidor blade CP ativo à LAN (local area network).

Com o estabelecimento de uma conexão Ethernet, você pode concluir a configuração do Brocade DCX 8510-8, usando uma sessão serial, Telnet ou aplicativos de gerenciamento, como o Web Tools ou o Brocade Network Advisor.

Execute o seguinte procedimento para estabelecer uma conexão Ethernet com o Brocade DCX 8510-8.

- 1. Remova o plugue de proteção da porta Ethernet no servidor blade CP ativo.
- 2. Insira uma extremidade de um cabo Ethernet na porta Ethernet.
- 3. Conecte a outra extremidade a uma LAN Ethernet 10/100/1000 BaseT.

O Brocade DCX 8510-8 pode ser acessado através de uma conexão remota usando a linha de comando via Telnet ou quaisquer ferramentas de gerenciamento, como Web Tools ou Brocade Network Advisor.

4. Para concluir quaisquer procedimentos adicionais de configuração do Brocade DCX 8510-8 através de uma sessão Telnet, faça login no Brocade DCX 8510-8 via Telnet, usando o login admin. A senha padrão é password.

## <span id="page-212-1"></span>Personalizar o nome do comutador

O nome do comutador do Brocade DCX 8510-8 pode ter até 30 caracteres usando o Fabric OS versão 6.3.0 ou mais recente; pode incluir letras, números e os caracteres de hífen e sublinhado, além de precisar começar com uma letra.

## NOTA

A alteração do nome faz com que um endereço de domínio de formato RSCN seja emitido.

1. Digite switchName seguido do novo nome entre aspas duplas.

```
swDir:admin> switchName "swModularSwitch5"
Committing configuration...
Done.
swModularSwitch5:admin>
```
2. Registre o novo nome para futuras consultas.

## <span id="page-213-0"></span>Personalizar um nome de chassi

O nome do chassi do Brocade DCX 8510-8 pode ter até 15 caracteres e pode incluir letras, números, caracteres de hífen e sublinhado, além de precisar começar com uma letra.

1. Digite chassisName seguido do novo nome entre aspas duplas.

```
switch:admin> chassisname "DCX8510_chassis"
Committing configuration...
Done.
```
2. Digite chassisName para mostrar o nome.

```
switch:admin> chassisname
DCX8510_chassis
```
3. Registre o novo nome para futuras consultas.

## <span id="page-213-1"></span>Configurar o ID de domínio

Cada comutador na malha precisa ter um ID de domínio único. O ID de domínio pode ser configurado manualmente através do comando configure ou pode ser configurado de forma automática. O ID de domínio padrão do Brocade DCX 8510-8 é 1. Use o comando fabricShow para ver os IDs de domínio já atribuídos.

- 1. Digite switchDisable para desativar o Brocade DCX 8510-8.
- 2. Digite configure.
- 3. Digite y no prompt de parâmetros do Fabric:

```
Fabric parameters (yes, y, no, n): [no] y
```
4. Digite um ID de domínio exclusivo:

```
Domain: (1,239) [1] 3
```
- 5. Conclua os prompts restantes ou pressione Ctrl+D para aceitar as configurações e sair.
- 6. Digite switchEnable para reativar o Brocade DCX 8510-8.

## <span id="page-213-2"></span>Verificar o modo PID

Antes de conectar o Brocade DCX 8510-8 à malha, verifique se o recurso de PID (port identifier) persistente baseado em WWN no Brocade DCX 8510-8 está de acordo com os outros comutadores da malha. Esse parâmetro precisa ser idêntico para todos os comutadores da malha e é configurado usando o comando configure, conforme mostrado abaixo.

```
switch:admin>configure
Configure...
   Fabric parameters (yes, y, no, n): [no] y
      Domain: (1..239) [1]
      Enable a 256 Area Limit
       (0 = No, 1 = Zero Based Area Assignment,
        2 = Port Based Area Assignment): (0..2) [0] 1
       WWN Based persistent PID (yes, y, no, n): [no] yes
   <command output truncated>
```
Para verificar a configuração de PID, use o comando configshow, conforme o exemplo a seguir. Você pode usar o qualificador | grep -i pid para localizar com precisão as informações do PID.

```
switch:admin> configshow | grep -i pid
fabric.ops.mode.pidFormat:1
fabric.wwnPidMode:1
```
O número 1 indica que o recurso de PID persistente baseado em WWN está ativado. O valor padrão é 0 (para desativado).

## <span id="page-214-0"></span>Instalar transceptores

O primeiro procedimento é usado para instalar SFP+s e mSFPs (apenas cartão de porta FC8-64) e cabos para o Brocade DCX 8510-8. O segundo procedimento é usado para instalar os transceptores QSFP nos servidores blade principais de 16 Gbps.

## Instalar os transceptores do tipo SFP

Conclua o procedimento a seguir para instalar os transceptores óticos do tipo SFP.

#### **NOTA**

Os transceptores mSFP são compatíveis apenas com o servidor blade de porta FC8-64. Embora eles possam ser encaixados em outros servidores blade, esta configuração não é suportada e resultará em um erro.

As portas são codificadas por cores para indicar quais podem ser usadas no mesmo grupo de portas de entroncamento (os grupos de portas de entroncamento podem ter até oito portas). As portas e cabos usados em grupos de entroncamento precisam atender a requisitos específicos. Para obter mais informações, consulte o Fabric OS Administrator's Guide (Guia do Administrador do Fabric OS).

1. Adicione os transceptores óticos e os cabos às portas de canal de fibra.

As portas são codificadas por cores para indicar quais podem ser usadas no mesmo grupo de portas de entroncamento (os grupos de portas de entroncamento podem ter até 8 portas). As portas e cabos usados em grupos de entroncamento precisam atender a requisitos específicos. Consulte o Fabric OS Administrator's Guide (Guia do Administrador do Fabric OS).

2. Posicione um dos transceptores óticos de modo que a chave fique orientada corretamente para a porta. Insira o transceptor na porta até ele estar firmemente assentado e você ouvir o clique do mecanismo de encaixe.

Os transceptores são chaveados de modo que eles só podem ser inseridos na orientação correta. Se você não conseguir inserir um transceptor com facilidade, verifique se ele está orientado corretamente.

3. Posicione o cabo de modo que a crista em um dos lados do conector do cabo esteja alinhada com o slot do transceptor. Insira o cabo no transceptor até ouvir o clique do mecanismo de encaixe.

Os cabos tem formatos especiais e só podem ser inseridos de uma única forma. Se você não conseguir inserir o transceptor com facilidade, verifique se a orientação do mesmo está correta.

- 4. Repita as etapas 1 a 3 para as portas restantes.
- 5. Organize os cabos. Consulte "Gerenciamento dos cabos".
- 6. Verifique o Brocade DCX 8510-8 e o status da porta, usando o comando switchShow.
- 7. Verifique a conectividade da malha, usando o comando fabricShow.

## Instalar os transceptores QSFP

Execute este procedimento para instalar os QSFPs e os cabos nos servidores blade principais de 16 Gbps. Estes cabos e transceptores são usados para formar os ICLs (inter-chassis links) com backbones DCX 8510 vizinhos.

Os transceptores devem ser instalados nos servidores blade antes da conexão dos cabos.

Como cada QSFP contém quatro portas de 16 Gbps, qualquer problema com uma das portas pode afetar todas as quatro portas do quarteto se o QSFP precisar ser trocado.

1. Posicione um dos transceptores QSFP de modo que a chave seja orientada corretamente para a porta. Insira o transceptor na porta até ele estar firmemente assentado.

Os transceptores são chaveados de modo que eles só podem ser inseridos na orientação correta. Se você não conseguir inserir um transceptor com facilidade, verifique se ele está orientado corretamente.

Quando o transceptor estiver assentado corretamente, o LED de status piscará na cor âmbar várias vezes e depois passará de âmbar intermitente para âmbar sólido.

2. Remova a tampa protetora do cabo QSFP especial e insira-o no transceptor até que ele esteja firmemente assentado.

Os cabos são também chaveados para se encaixarem nos transceptores corretamente.

Quando o cabo estiver inserido corretamente, o LED de status mudará de âmbar para verde.

Repita as etapas 1 e 2 para o ICL restante.

- 3. Organize os cabos. Consulte "Gerenciamento dos cabos".
- 4. Verifique o Brocade DCX 8510-8 e o status da porta e do conector, usando o comando switchShow -qsfp.

Uma amostra da saída de comando é apresentada abaixo. O exemplo é de um DCX 8510-4 com um servidor blade principal instalado no slot 3. Alguns detalhes do 8510-8 serão diferentes, mas as informações apresentadas para os QSFPs serão similares.

Observe que o estado (State) apresentado para um QSFP não conectado (mostrado abaixo como QSFP 0 e Ports 0-3) é No\_SigDet. Isso difere do estado de No\_Synch, que é apresentado para SFPs regulares que não estão conectados.

QSFP 7 (portas 3/28 - 3/31, índice 748 -751) no seguinte exemplo mostra os resultados para um QSFP conectado.

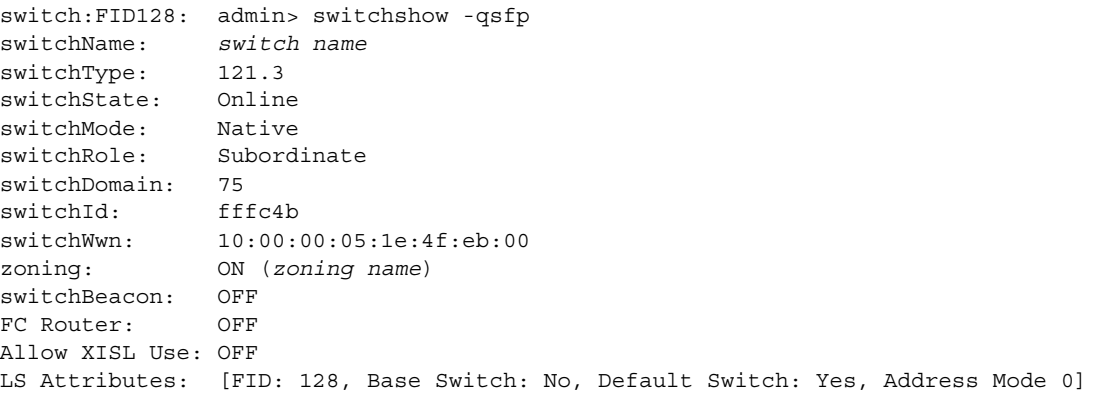
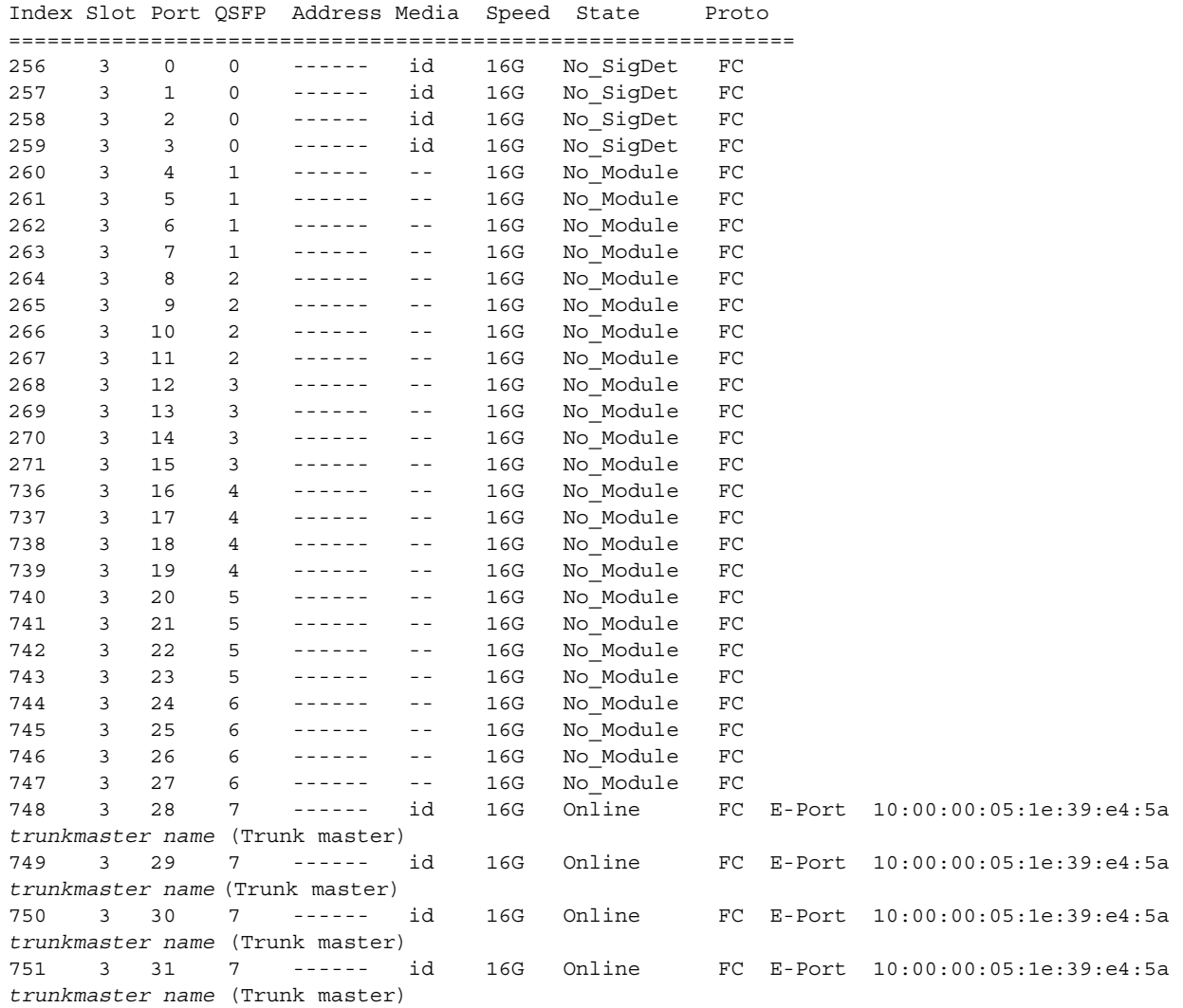

### Confirmar licenças de software

Dependendo do acordo com o fornecedor, certas licenças são instaladas em fábrica no Brocade DCX 8510-8. Para determinar quais licenças estão ativas, use o comando licenseShow.

```
swDir:admin> licenseshow
AAbbccDDeeFFeeGG:
    Web license
    Zoning license
    Extended Fabric license
    Fabric Watch license
     Performance Monitor license
     Trunking license
     Security license
```
Neste exemplo, a chave de licença é AAbbccDDeeFFeeGG. Guarde uma cópia da chave de licença para futuras consultas.

É necessário o ID de licença do chassi de 64 bits para obter e ativar licenças do Brocade DCX 8510-8. O ID de licença do chassi está disponível através do comando licenseIdShow. Os comandos licenseShow e licenseIdShow precisam ser digitados através do servidor blade CP ativo. Consulte o Fabric OS Administrator's Guide (Guia do Administrador do Fabric OS) para obter informações sobre como destravar e manter as licenças.

### Fazer backup da configuração

Execute o procedimento a seguir para fazer o backup das configurações do Brocade DCX 8510-8.

- 1. Verifique os LEDs para ver se todos os componentes estão funcionais.
- 2. Caso necessário, faça login no comutador via Telnet, usando a conta admin.
- 3. Para verificar a operação correta do Brocade DCX 8510-8, digite o comando switchShow na estação de trabalho. Esse comando fornece informações sobre status da porta e do comutador.
- 4. Para verificar a operação correta do Brocade DCX 8510-8 na malha, digite o comando fabricShow na estação de trabalho. Esse comando fornece informações gerais sobre a malha.
- 5. Execute as duas etapas a seguir para fazer o backup das configurações:
	- a. Digite o comando configupload -vf. Esse comando faz o upload dos dados virtuais da malha do Brocade DCX 8510-8.
	- b. Digite o comando configupload. Esse comando faz o upload da configuração do Brocade DCX 8510-8.
- 6. Você pode executar os seguintes comandos para ver informações adicionais de configuração, as quais podem ser copiadas em um arquivo para serem salvas: •
	- configShow •
	- ipaddrShow •
	- licenseShow •
	- switchShow

Alternativamente, você pode salvar o arquivo de configuração em um dispositivo USB Brocade, usando o comando usbstorage.

#### NOTA

As senhas não são salvas no arquivo de configuração e não são carregadas durante o upload da configuração.

#### NOTA

Recomenda-se que você faça backup regularmente da configuração para garantir que haja uma configuração completa disponível para download em um Brocade DCX 8510-8 de reposição.

8 de agosto, 2011

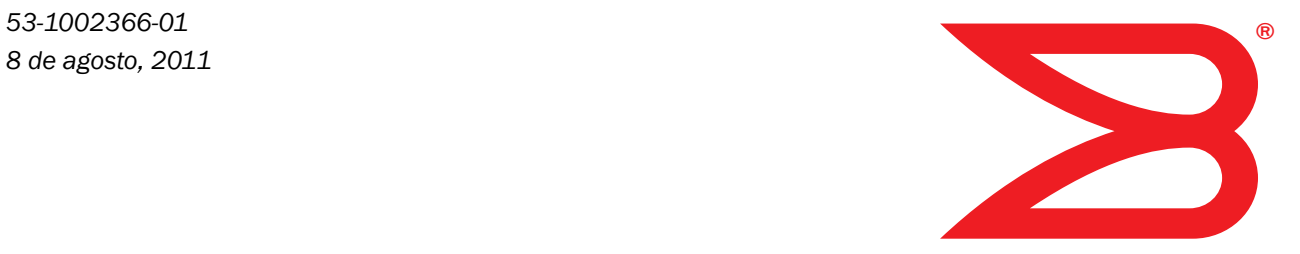

# Backbone Brocade DCX 8510-8

## Guía de inicio rápido

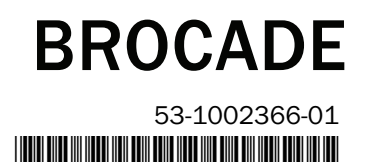

Copyright © 2011, Brocade Communications Systems, Incorporated.

Brocade, el símbolo de alas en B, Biglron, DCFM, DCX, Fabric OS, FastIron, IronView, NetIron, SAN Health, ServerIron, TurboIron y Wingspan son marcas comerciales registradas y Brocade Assurance, Brocade NET Health, Brocade One, Extraordinary Networks, MyBrocade, VCS y VDX son marcas comerciales de Brocade Communications Systems, Inc. en los Estados Unidos y/o en otros países. Otros nombres de marcas, productos o servicios mencionados son o pueden ser marcas comerciales o marcas de servicio de sus respectivos propietarios.

Aviso: este documento es únicamente a título informativo y no establece ninguna garantía, explícita ni implícita, relativa a ningún equipo, característica de equipo o servicio que ofrezca o que pueda ofrecer Brocade. Brocade se reserva el derecho de realizar cambios a este documento en cualquier momento, sin previo aviso y no asume ninguna responsabilidad por su uso. Este documento informativo describe funciones que pueden no estar actualmente disponibles. Póngase en contacto con la oficina de ventas de Brocade para obtener información sobre la disponibilidad de funciones y productos. La exportación de datos técnicos contenidos en este documento puede requerir una licencia de exportación del gobierno de los Estados Unidos.

Los autores y Brocade Communications Systems, Inc. no tendrán ninguna obligación ni responsabilidad con ninguna persona ni entidad en relación con cualquier pérdida, coste, obligación o daños originados por la información contenida en esta publicación o los programas informáticos que la acompañan.

El producto descrito en este documento puede contener software "de código abierto" cubierto por la Licencia Pública General GNU o por otros contratos de licencia de fuente abierta. Para conocer qué software de fuente abierta se incluye en los productos Brocade, ver los términos de licencia aplicables al software de fuente abierta y obtener una copia del código de fuente de la programación, visite http://www.brocade.com/support/oscd.

#### Brocade Communications Systems, Incorporated

Oficina central de la compañía y de América latina Brocade Communications Systems, Inc. 130 Holger Way San José, CA 95134 Tel: 1-408-333-8000 Tel: 1-408-333-8101 Correo electrónico: info@brocade.com

Sede central europea Brocade Communications Switzerland Sàrl Centre Swissair Tour B - 4ème étage 29, Route de l'Aéroport Case Postale 105 CH-1215 Genève 15 Suiza Tel: +41 22 799 5640 Tel: +41 22 799 5641 Correo electrónico: emea-info@brocade.com Oficinal central de Asia y el Pacífico Brocade Communications Systems China HK, Ltd. No. 1 Guanghua Road Distrito Chao Yang Unidades 2718 y 2818 Beijing 100020, China Tel: +8610 6588 8888 Fax: +8610 6588 9999 Correo electrónico: china-info@brocade.com

Oficinal central de Asia y el Pacífico Brocade Communications Systems Co., Ltd. (Shenzhen WFOE) Citic Plaza No. 233 Tian He Road North Unidad 1308 – Piso 13 Guangzhou, China Tel: +8620 3891 2000 Fax: +8620 3891 2111 Correo electrónico: china-info@brocade.com

#### Historial del documento

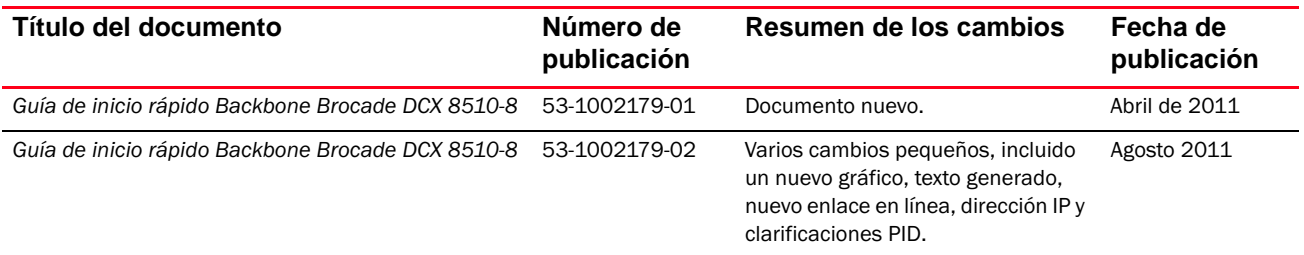

### En esta guía

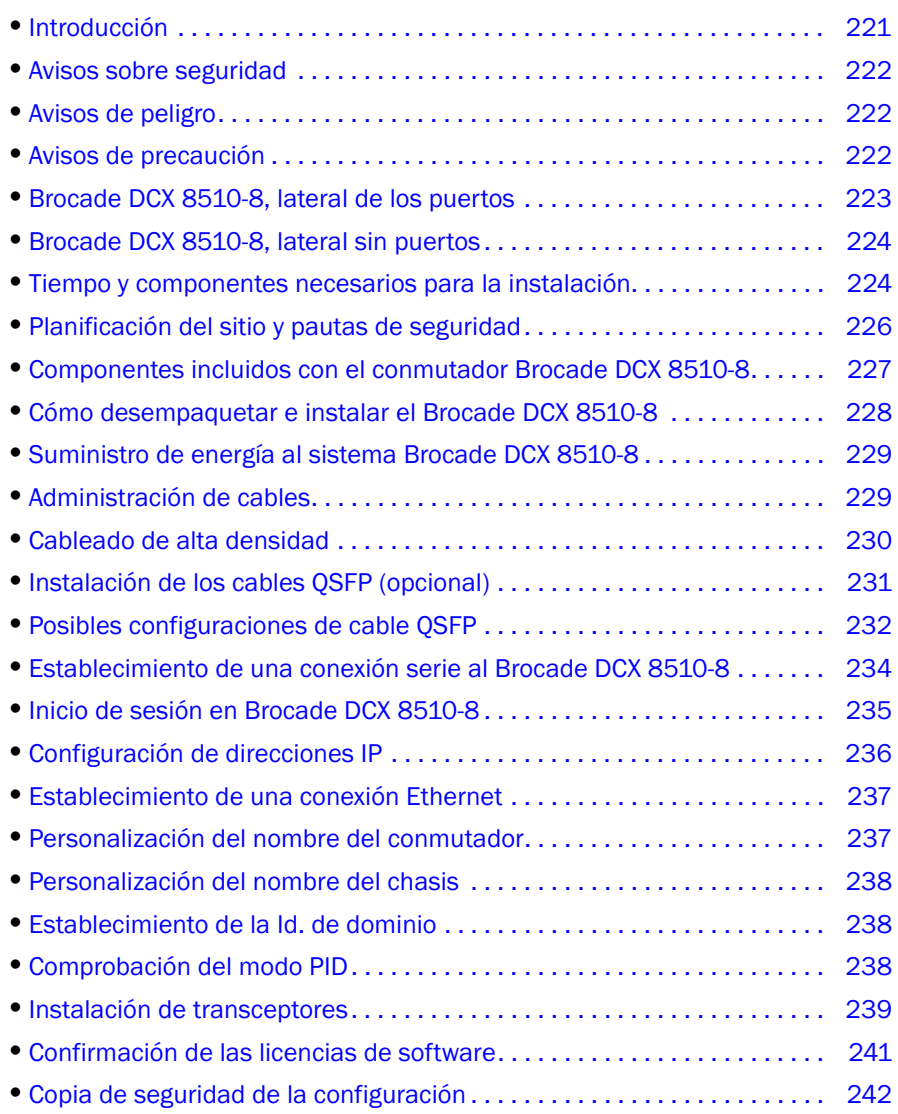

### <span id="page-220-0"></span>Introducción

Esta guía proporciona instrucciones sobre el modo de desempaquetar, instalar y configurar un sistema Brocade DCX 8510-8 como unidad independiente de manera rápida. Tenga en cuenta la siguiente documentación adicional: •

- Para obtener instrucciones detalladas sobre la instalación y configuración, consulte el Brocade DCX 8510-8 Backbone Hardware Reference Manual (Manual de referencia de hardware de Backbone Brocade DCX 8510-8).
- Para obtener instrucciones de instalación específicas para bastidores, consulte el documento 14U Rack Mount Kit Installation Procedure (Procedimiento de instalación del kit de montaje en bastidor de 14U).

El sistema Brocade DCX 8510-8 se puede instalar de las siguientes formas: •

- Como unidad independiente en una superficie plana. •
- En un gabinete de 19 pulgadas Electronic Industries Association (EIA), utilizando el kit de montaje en bastidor de 14U (proporcionado).

Los pasos de configuración básica necesarios para configurar Brocade DCX 8510-8 se muestran en esta guía. Se proporciona información de configuración adicional en el Brocade DCX 8510-8 Backbone Hardware Reference Manual (Manual de referencia de hardware de Backbone Brocade DCX 8510-8 ) y la Fabric OS Administrator's Guide (Guía del administrador de Fabric OS).

### <span id="page-221-0"></span>Avisos sobre seguridad

Al utilizar este producto, observe los avisos de peligro, precaución y atención que aparecen en este manual. Los avisos vienen acompañados de símbolos que representan la gravedad del estado de seguridad.

#### NOTA

La publicación Brocade Product Safety Notices (Avisos sobre seguridad del producto Brocade) contiene las traducciones de los avisos de seguridad que encontrará en el CD-ROM que acompaña a este producto.

Los avisos sobre peligro y precaución aparecen en orden alfabético en función de las Id. que se muestran entre paréntesis, por ejemplo (D004), al final de cada aviso. Utilice esta Id. para ubicar las traducciones de estos avisos de precaución y peligro en la publicación Brocade Product Safety Notices (Avisos sobre seguridad del producto Brocade).

### <span id="page-221-1"></span>Avisos de peligro

Un aviso de peligro indica una situación que podría ser letal o extremadamente peligrosa para las personas. Los avisos de peligro vienen acompañados de un símbolo en forma de rayo que representa una condición de peligro eléctrico. Lea y cumpla los requisitos del siguiente aviso de peligro antes de instalar o realizar servicio en este dispositivo.

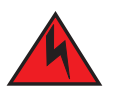

#### PELIGRO

Utilice los cables eléctricos que se proporcionan. Asegúrese de que la caja de conexiones eléctricas de la instalación es del tipo correcto, proporciona el voltaje adecuado y se ha realizado la conexión a tierra correctamente. (D004)

### <span id="page-221-2"></span>Avisos de precaución

Un aviso de precaución indica una situación que podría ser peligrosa para las personas debido a una condición ya presente. Lea y cumpla los requisitos del siguiente aviso de precaución antes de instalar o realizar servicio en este dispositivo.

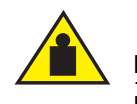

#### PRECAUCIÓN

Utilice prácticas correctas de seguridad al realizar el transporte del producto. (C015)

### <span id="page-222-0"></span>Brocade DCX 8510-8, lateral de los puertos

La siguiente ilustraciónmuestra una configuración de muestra del lateral con puertos del Brocade DCX 8510-8.

#### NOTA

El flujo de aire para el Brocade DCX 8510-8 viene del lateral sin puertos (sin cable) al lateral con puertos (cable) y sale de la rejilla de ventilación de aire.

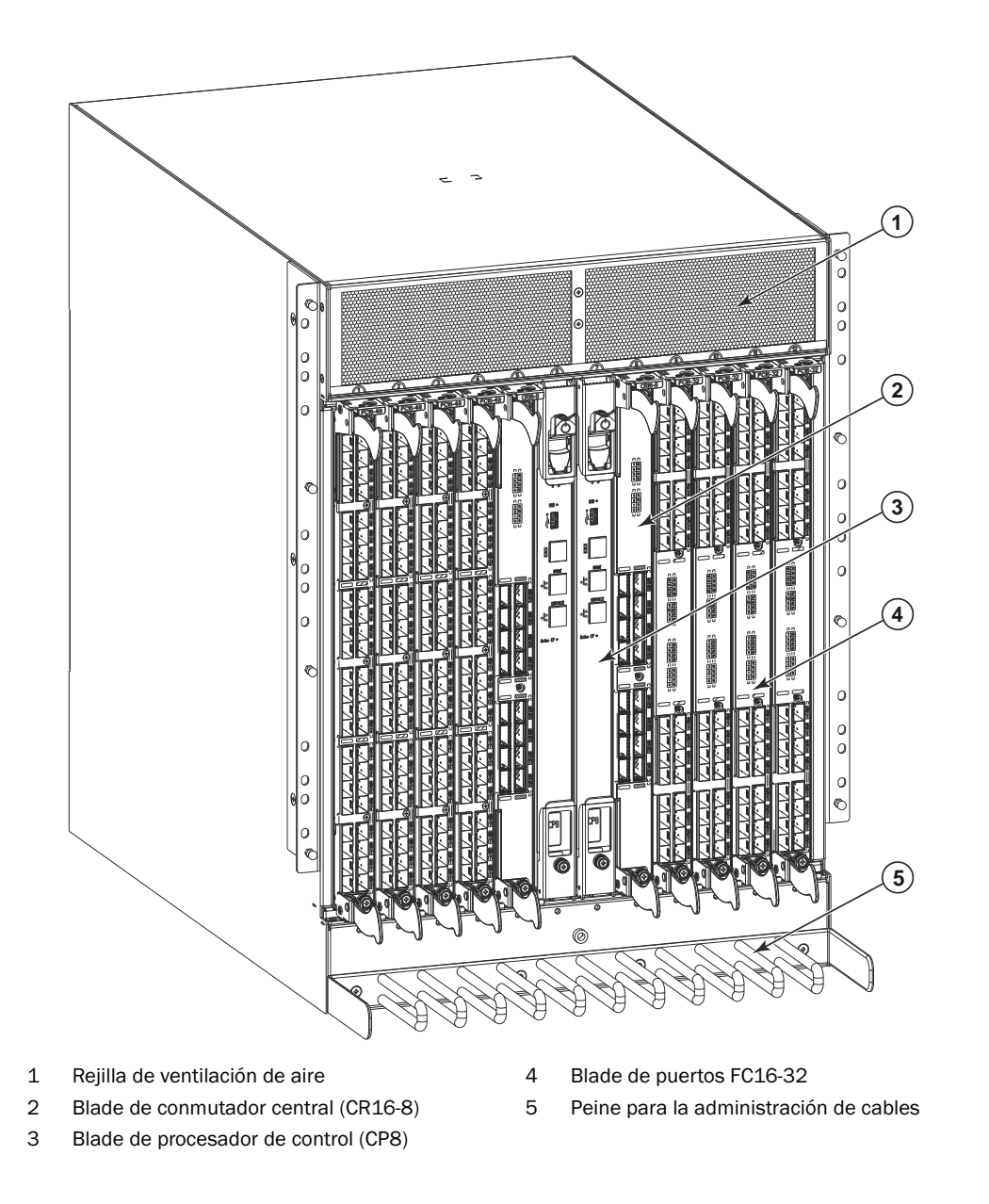

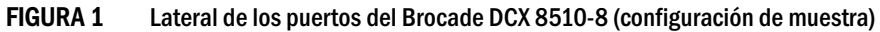

### <span id="page-223-0"></span>Brocade DCX 8510-8, lateral sin puertos

La siguiente ilustración muestra una configuración de muestra del lateral sin puertos del sistema Brocade DCX 8510-8.

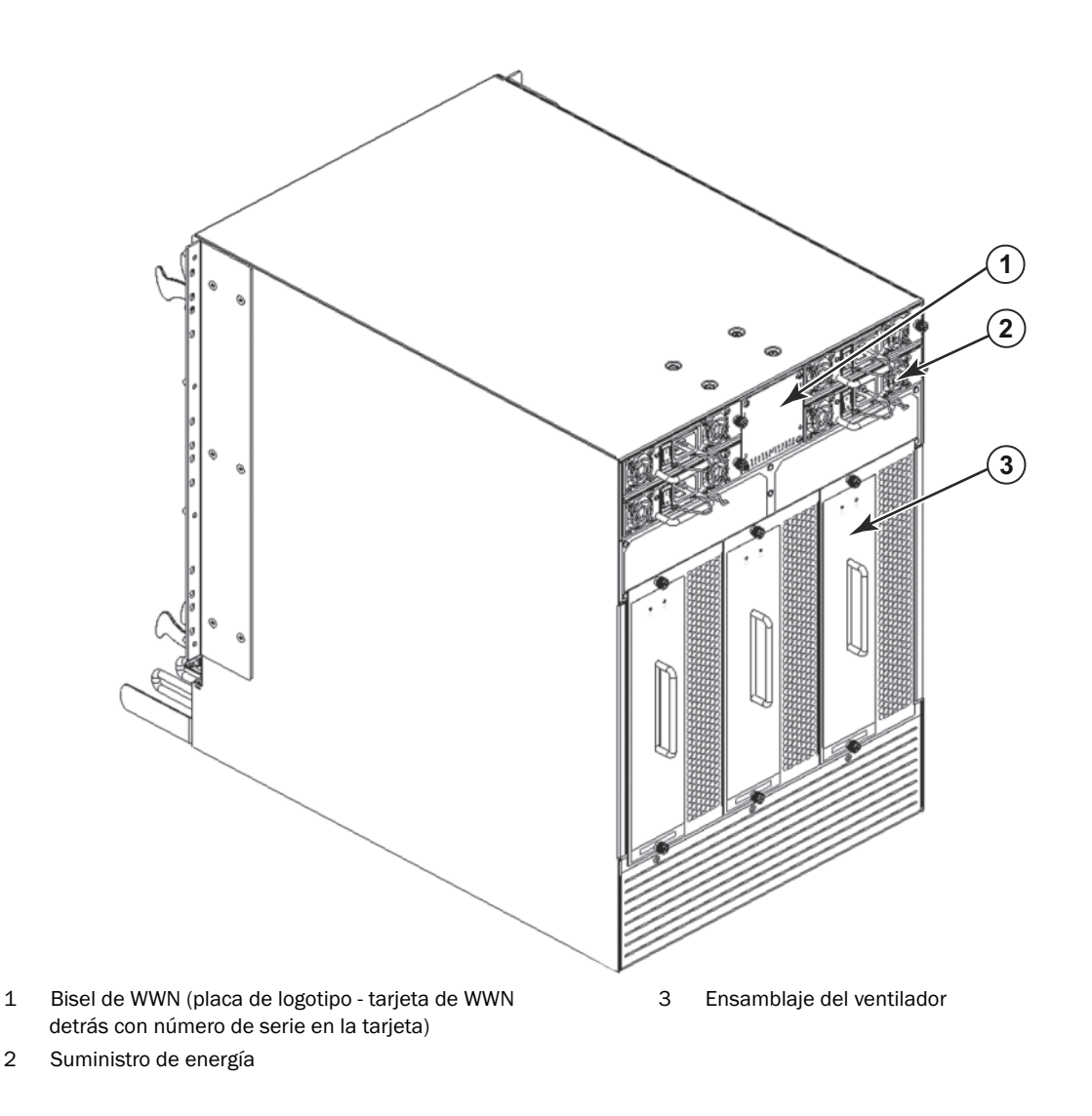

FIGURA 2 Lateral sin puertos del Brocade DCX 8510-8 (configuración de muestra)

### <span id="page-223-1"></span>Tiempo y componentes necesarios para la instalación

Puede configurar e instalar el sistema Brocade DCX 8510-8 de las siguientes maneras: •

- Como unidad independiente en una superficie plana. •
- En un gabinete de 19 pulgadas Electronic Industries Association (EIA), utilizando un kit de montaje en bastidor de 14U (proporcionado).
- En un bastidor de telecomunicaciones (Telco) de montaje en centro, utilizando el kit de montaje de bastidor en centro del que dispone su Brocade DCX 8510-8 proveedor.

Este capítulo describe cómo configurar el sistema Brocade DCX 8510-8 como unidad independiente. Para obtener instrucciones sobre la instalación de montaje en bastidor, consulte el manual correspondiente según se describe en la siguiente tabla.

La siguiente tabla describe la instalación principal y las tareas de configuración, el tiempo aproximado de cada una de ellas y los componentes necesarios para completar la tarea basada en un sistema Brocade DCX 8510-8 completamente equipado (puertos Fibre Channel 384 que utilizan blades de puertos FC16-48). Las configuraciones con menos puertos requieren menos tiempo. Se asume que ya se tiene preparado un emplazamiento de instalación y que existe la correcta conexión de red y alimentación eléctrica dentro de estos cálculos de tiempo.

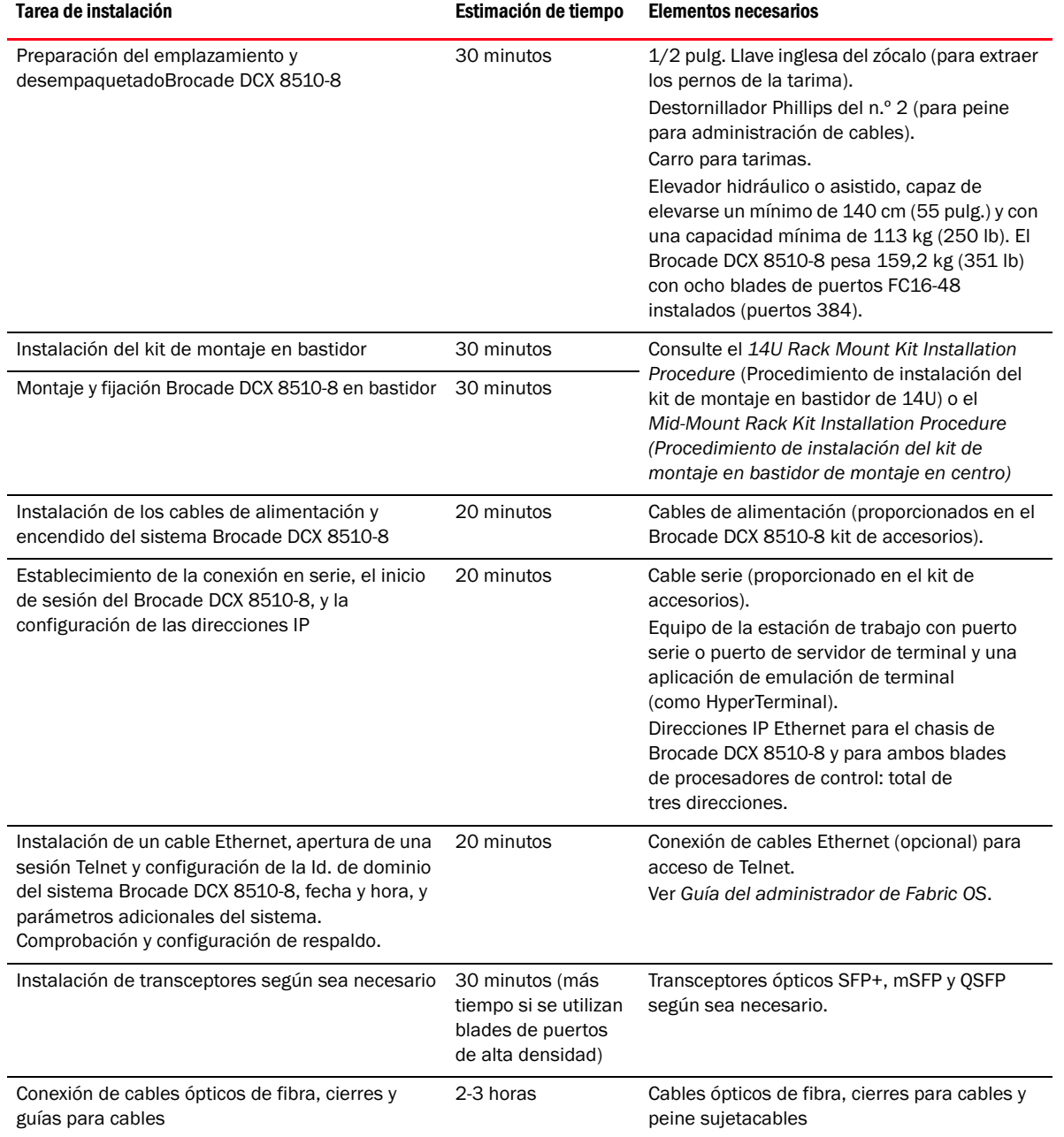

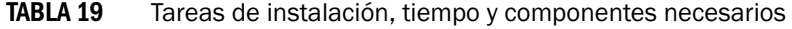

### <span id="page-225-0"></span>Planificación del sitio y pautas de seguridad

#### NOTA

Lea los avisos sobre seguridad antes de proceder con la instalación["Avisos sobre seguridad".](#page-221-0) Lea las "Especificaciones sobre alimentación" en el apéndice del Manual de referencia de hardware Brocade DCX 8510-8 para cumplir los estándares de suministro de energía antes de instalar el chasis. Lea ["Administración de cables"](#page-228-1) para planificar la administración de cables.

Los siguientes pasos y precauciones de seguridad son necesarios para garantizar una instalación y funcionamiento correctos.

1. Proporcione un espacio con una altura de 14 unidades de bastidor (14U), 61,19 cm (24,09 pulg.) de profundidad y 43,74 cm (17,22 pulg.) de ancho. 1U es igual a 4,45 cm (1,75 pulg.).

Planifique la instalación del sistema Brocade DCX 8510-8 con el lateral sin puertos de cara a la zona de entrada de aire. El sistema Brocade DCX 8510-8 se puede instalar de cara a una u otra dirección, si se cumplen los requisitos de servicio y refrigeración de la unidad.

2. Asegúrese de que se encuentran disponibles circuitos de bifurcación con las siguientes características:

#### NOTA

Consulte "Especificaciones de la alimentación eléctrica" del apéndice "Especificaciones" para obtener los requisitos específicos en función a la configuración de su chasis.

- • 200–240 VCA, 50Hz–60 Hz (dos circuitos de bifurcación) - recomendados para alta disponibilidad y uso máximo del blade cuando está configurado con 192 puertos de 16 Gbps (se requieren cuatro circuitos para alta disponibilidad si está configurado con 384 puertos de 16 Gbps)
- 110-120 VCA, 50Hz-60 Hz (se recomiendan cuatro circuitos de bifurcación) •
- Dos o cuatro cables para servicio 200-240 VCA; hasta cuatro cables para servicio 110-120 VCA
- Protegido por un interruptor de circuito de conformidad con los códigos eléctricos locales
- Circuito de suministro, fusión de líneas y tamaño de cable adecuado a la clasificación eléctrica ubicada en la placa de nombre del chasis
- Ubicación próxima al chasis y de fácil acceso •
- Tomas de corriente conectadas a tierra instaladas por un electricista con licencia y compatible con los cables de alimentación

#### ATENCIÓN

Para maximizar la tolerancia a fallos, conecte cada cable de alimentación eléctrica a una fuente de alimentación separada.

3. Planifique la administración de cables antes de instalar el chasis

Los cables se puede administrar de diversas maneras, como, por ejemplo, guiando los cables de la parte inferior del chasis hacia cualquier lado del chasis, a través de canales para cables en los laterales del gabinete, o mediante el uso de paneles de revisión.

- 4. Asegúrese de disponer de lo siguiente para efectuar la configuración del sistema Brocade DCX 8510-8: •
	- Estación de trabajo con un emulador de terminal instalado, como, por ejemplo, HyperTerminal •
	- Cable en serie (proporcionado) •
	- Tres cables Ethernet (incluido uno de repuesto)
	- Acceso a un servidor FTP para realizar copias de seguridad de la configuración del conmutador o recopilación de datos de salida supportsave (opcional)
	- Stick USB de Brocade para la recopilación de datos de salida supportsave (opcional) •
	- Transceptores (cobre y ópticos) y cables compatibles
- 5. Asegúrese de que las rejillas de entrada y salida de aire disponen de un mínimo de 2 pulgadas de espacio de aire.
- 6. Asegúrese de que la temperatura del aire del lateral de entrada de aire es inferior a los 40 grados Celsius (104 grados Fahrenheit) durante el funcionamiento.

### <span id="page-226-0"></span>Componentes incluidos con el conmutador Brocade DCX 8510-8

El sistema Brocade DCX 8510-8 se envía con lo siguiente: •

- Brocade DCX 8510-8 chasis del sistema, con los siguientes componentes incorporados: -
	- Blades de procesador de control (CP8) -
	- Blades de conmutador central (CR16-8) -
	- Blades de puertos, de aplicación y de cifrado (incluidos en función de la especificación del cliente) -
	- Paneles de relleno de las ranuras del blade (para ranuras que no han sido rellenadas por blades) -
	- Tarjetas WWN -
	- Bisel WWN (placa del logotipo) -
	- Suministros de energía -
	- Panel de relleno de suministro de energía (incluido si hay menos de cuatro suministros de energía) -
	- Ensamblajes de los ventiladores -
	- Peine para administración de cables -
	- Puerta del chasis
- Kit de accesorios que contiene los siguientes componentes:
	- Guía de inicio rápido de Backbone Brocade DCX 8510-8 -
	- CD de documentación de Brocade (contiene documentos relacionados con el sistema Brocade DCX 8510-8) -
	- Banda de conexión a tierra ESD -
	- dispositivo USB -
	- Cable serie RS-232. El cable RS-232 dispone de un adaptador en un extremo que puede quitarse para proporcionar un conector de estilo RJ-45.
- Kit de montaje en bastidor de 14U con instrucciones (incluye soportes posteriores y rieles de soporte inferiores)

Solicite los transceptores ópticos de la marca Brocade (SFP+, mSFP y QSFP). El sistema Brocade DCX 8510-8 es compatible con los transceptores SWL, LWL y ELWL. mSFPs y QSFPs son transceptores SWL solamente.

#### **NOTA**

Para obtener información sobre los transceptores SFP+, mSFP y QSFP cualificados para el sistema Brocade DCX 8510-8, vaya a http://www.brocade.com/downloads/documents/matrices/Brocade\_Compatibility\_Matrix.pdf.

### <span id="page-227-0"></span>Cómo desempaquetar e instalar el Brocade DCX 8510-8

Utilice el siguiente procedimiento para desempaquetar e instalar el sistema Brocade DCX 8510-8.

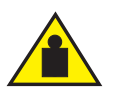

#### PRECAUCIÓN

Utilice prácticas correctas de seguridad al realizar el transporte del producto. (C015)

#### **NOTA**

Un Brocade DCX 8510-8 completamente equipado (ocho tarjetas de puerto FC16-48, 384 puertos ) pesa aproximadamente 159,2 kg (351 lb) y necesita un elevador hidráulico o asistido para instalarlo.

- 1. Desempaquete el sistema Brocade DCX 8510-8.
	- a. Corte las bandas que rodean el empaquetado.
	- b. Quite la tapa, los kits y la espuma de la parte superior del chasis.
	- c. Levante la caja de cartón para sacarla del chasis y quite la bolsa de plástico que rodea al chasis. Guarde el material de empaquetado para utilizarlo en la devolución del chasis antiguo.
	- d. Deje el chasis en la parte superior de la bandeja de envío de plástico si éste necesita ser transportado al emplazamiento de instalación.

#### **NOTA**

El empaquetado del sistema Brocade DCX 8510-8 no incorpora tarima de madera o soportes de tarima. El chasis descansa en la parte superior de la bandeja de plástico de envío.

- 2. Utilice un carro para tarimas u otro elemento de elevación asistido para transportar el nuevo chasis al área de instalación. Las entradas deben tener una anchura de 36 pulg. (91 cm) para acomodar al chasis.
- 3. Retire el kit de montaje en bastidor de 14U, el kit de accesorios, el embalaje de espuma y el plastico antiestático del chasis y póngalo a un lado.
- 4. Retire la puerta del chasis del sistema Brocade DCX 8510-8.
- 5. Retire el peine para la administración de cables.
- 6. Utilice un elevador para levantar el chasis al nivel correcto. Si está instalando el chasis en un gabinete, siga las instrucciones proporcionadas por el fabricante del kit de bastidor.
- 7. Si corresponde, bloquee las ruedas al levantarlo para su transporte.
- 8. Deslice el chasis suavemente por la superficie final de instalación, asegurándose que permanezca asegurado durante el transporte.
- 9. Asegúrese de la correcta orientación del chasis para que el lateral sin puertos puede acceder a la entrada de aire (frio).
- 10. Vuelva a instalar el peine para la administración de cables.
- 11. Vuelva a instalar la puerta. Se debe instalar la puerta para cumplir los requisitos marcados por EMI.

### <span id="page-228-0"></span>Suministro de energía al sistema Brocade DCX 8510-8

Realice los siguientes pasos para suministrar energía al chasis.

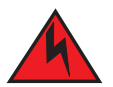

#### PELIGRO

Utilice los cables eléctricos que se proporcionan. Asegúrese de que la caja de conexiones eléctricas de la instalación es del tipo correcto, proporciona el voltaje adecuado y se ha realizado la conexión a tierra correctamente. (D004)

- 1. Conecte los cables de alimentación de CA a los ensamblajes de suministros de energía. Se requieren dos o cuatro cables dependiendo del servicio eléctrico y si se selecciona la opción de alta disponibilidad.
- 2. Conecte los cables de alimentación a la fuente de alimentación con un voltaje de 200 a 240 VCA, 47 Hz a 63 Hz (normalmente dos cables de alimentación o, como mucho, cuatro) u, opcionalmente, a una fuente de alimentación con un voltaje de 110 a 120 VCA, 47 Hz a 63 Hz (hasta cuatro cables de alimentación).

#### **ATENCIÓN**

Se recomienda el uso de la línea de alto voltaje (200 a 240 VAC) por la obtención de una mayor eficacia en la conversión de energía.

Un chasis DCX 8510-8 completamente equipado con blades de puertos de 16 Gbps (384 puertos en total) debería tener cuatro suministros de energía conectados a líneas de 200-240 VCA.

- 3. Encienda los conmutadores de alimentación de CA de los suministros de energía en I. Los conmutadores de alimentación de CA se encienden en verde cuando se conectan.
- 4. El sistema Brocade DCX 8510-8 realiza una prueba POST (prueba de auto encendido) cada vez que se enciende. La prueba POST tarda alrededor de 10 minutos y finaliza cuando la luz del indicador muestra el estado operativo.

Puede omitir la prueba POST utilizando el comando fastBoot. También puede desactivar la prueba POST por sucesivos reinicios Brocade DCX 8510-8utilizando el comando diagDisablePost.

#### ATENCIÓN

No conecte el conmutador a la red hasta que las direcciones IP hayan sido configuradas.

### <span id="page-228-1"></span>Administración de cables

El peine para la administración de cables se conecta al chasis bajo la puerta del chasis y permite una administración simple de cables. Se puede instalar el peine sin interrumpir el servicio.

Guíe los cables a lo largo de la parte delantera de los blades para dejar visibles los indicadores LED. Deje al menos un metro de margen en cada cable de fibra óptico para tener el espacio necesario para quitar y volver a cambiar los blades.

#### ATENCIÓN

El radio mínimo al que se puede doblar un cable de 50 micrómetros bajo una carga completa de tensión es de 2 pulg. Para un cable sin carga de tensión, el mínimo es 1,2 pulg.

Los cables se pueden manipular y administrar de varias maneras, por ejemplo, utilizando canales de cable en los laterales del gabinete o paneles de interconexiones para minimizar la manipulación de cables. A continuación se presenta una lista de recomendaciones:

#### **NOTA**

No se deben utilizar bridas con cables ópticos ya que es fácil apretarlas excesivamente y pueden dañar las fibras ópticas.

- • Planifique el espacio de bastidor que necesita para la distribución de cables antes de instalar el conmutador. •
- Deje al menos 1 m (3,28 pies) de cable flojo en cada puerto. De esta manera, se cuenta con el espacio necesario para quitar y sustituir el conmutador, permitir movimientos inadvertidos de un bastidor, y ayudar a evitar que los cables se doblen por debajo del radio de curvatura mínimo.
- $\bullet$  Si está utilizando el enlace troncal ISL de Brocade, considere la agrupación de cables por grupos troncales. Los cables utilizados en grupos troncales deben cumplir los requisitos específicos, según se describe en la Fabric OS Administrator's Guide (Guía del administrador del SO de Fabric).
- Para facilitar el proceso de mantenimiento, etiquete los cables y registre los dispositivos a los que van conectados.
- Guíe los cables de los puertos y otros cables por lugares que no obstaculicen la visibilidad de los LEDs. •
- Utilice las bandas de tipo Velcro<sup>®</sup> para fijar y organizar los cables de fibra óptica.

#### ATENCIÓN

No enrute los cables frente a la rejilla de ventilación de aire, que está ubicada en la parte superior del lateral con puertos del chasis.

### <span id="page-229-0"></span>Cableado de alta densidad

El blade de puertos de alta densidad FC8-64 no puede utilizar los cables LC estándar ya que el tono entre las ópticas del transceptor mini-SFP (mSFP) nuevo es más pequeño que los SFP estándar. Se pueden utilizar cables de revisión y paneles para conectar los cables de tamaño estándar al blade si es necesario. La siguiente ilustración muestra el cable de revisión mSFP a SFP. Consulte "Best Practices Guide: High Density Cable Management Solutions" ("Guía de mejores prácticas: Soluciones para la administración de cables de alta densidad") (disponible en el sitio <http://www.brocade.com>) para obtener las directrices a una correcta administración de cables para soluciones de puerto de alta densidad, números de pieza del panel de revisión y cables.

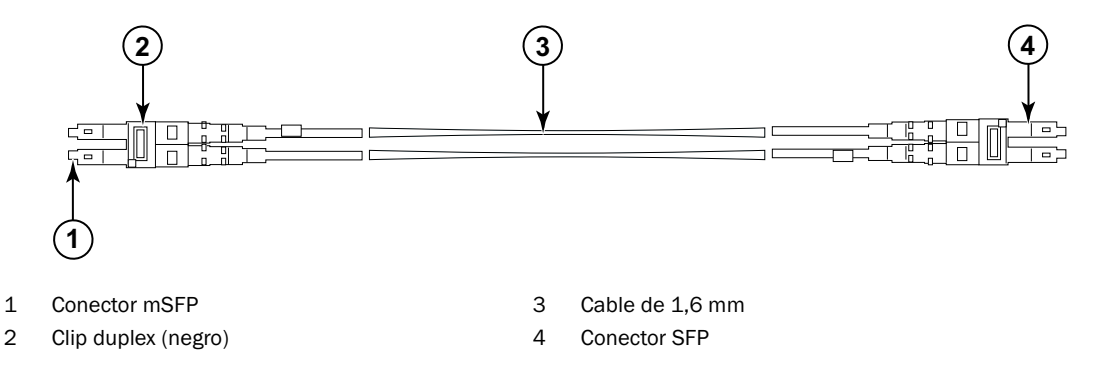

#### FIGURA 3 Diseño de cable para los cables de revisión mSFP para el blade de puertos de alta densidad FC8-64

Tenga en cuenta que el clip duplex del extremo del cable mSFP es negro para un fácil reconocimiento. Consulte el apéndice para obtener una lista de los cables ópticos mSFP para el blade de puertos FC8-64.

Si el sistema troncal ISL se encuentra en uso, agrupe los cables por grupos troncales. Los puertos están codificados por colores para indicar qué puertos pueden utilizarse en el mismo grupo troncal ISL: ocho puertos marcados con elipses negros alternan con ocho puertos con contornos ovalados. Consulte el apéndice para obtener una lista de las velocidades y distancias de los cables.

### <span id="page-230-0"></span>Instalación de los cables QSFP (opcional)

Utilice este procedimiento para extraer y reemplazar un cable QSFP.

#### **NOTA**

Los puertos QSFP se pueden utilizar solamente con una licencia de enlace ICL. Tras la adición o retirada de una licencia, los puertos son sometidos al cumplimento de la licencia solamente cuando son emitidos los comandos portdisable y portenable. Se debe instalar una licencia ICL en todos los módulos Brocade que forman la conexión ICL. Se puede combinar un máximo de seis chasis de la serie Brocade 8510 con cables QSFP.

#### NOTA

Para los módulos Brocade 8510, se puede utilizar un cable QSFP de un máximo de 50 metros como cable ICL.

#### ATENCIÓN

Para los modelos de la serie 8510, si los cables QSFP no han sido utilizados, asegúrese de que las juntas de goma se encuentran en los transceptores QSFP.

La siguiente tabla describe los patrones de los indicadores LED del puerto conector y las acciones recomendadas.

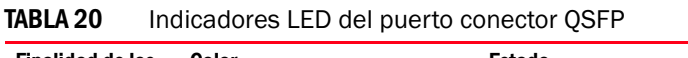

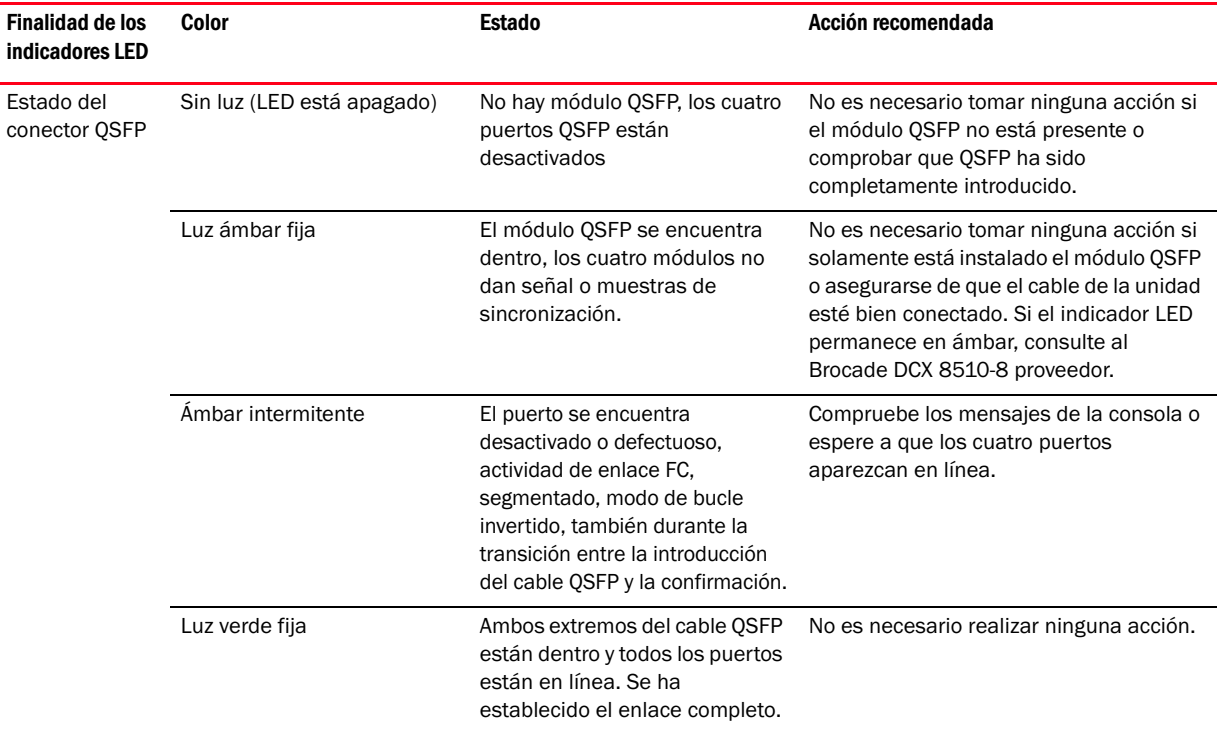

Siga este procedimiento para instalar los cables QSFP. Consulte Guía del administrador de Fabric OS para obtener el procedimiento de configuración y los requisitos.

La siguiente ilustración muestra un cable QSFP y un transceptor. Los conectores QSFP en los blades centrales están etiquetados por grupo troncal (la conexión troncal es opcional) para facilitar la instalación. Las ilustraciones subsiguientes muestran configuraciones de cable aceptadas para la función ICL. La topología recomendada es el tipo paralelo donde existen cuatro cables QSFP conectados entre cualquier par de chasis de la serie Brocade 8510. Se admite la completa configuración de malla.

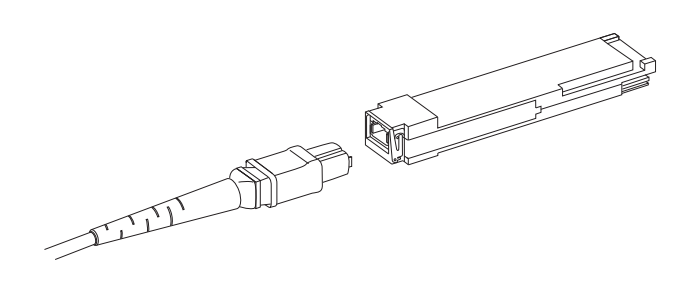

FIGURA 4 Cable QSFP y transceptor

#### Instalación de un cable QSFP

Realice los siguientes pasos para reemplazar un cable QSFP.

- 1. Si se está reemplazando el transceptor QSFP, agarre la salida del nuevo QSFP y empújelo al conector del blade hasta dejarlo firmemente asentado. QSFP ha sido diseñado para entrar en el conector de una sola manera. Inicialmente, el indicador LED de estado parpadea en ámbar tras la instalación, a continuación, muestra ámbar fijo.
- 2. Agarre el cable QSFP por la estructura de goma y empújelo hacia el transceptor QSFP hasta quedar firmemente colocado. La estructura del cable está diseñada para entrar en el módulo QSFP de una manera.

El estado del indicador LED muestra ámbar fijo hasta que ambos extremos del cable hayan sido introducidos y el enlace establecido. Cuando el enlace ha sido completamente establecido, el indicador LED muestra una luz verde fija.

- 3. Repita en cada cable que necesita cambiar.
- 4. Una vez que todos los cables han sido conectados, ver Guía del administrador de Fabric OS para obtener el procedimiento de configuración.

### <span id="page-231-0"></span>Posibles configuraciones de cable QSFP

La siguiente ilustración muestra una configuración de cable QSFP posible entre dos chasis de la serie 8510. Se puede conectar un máximo de seis chasis de la serie 8510 vecinos siempre que exista interconexión entre cada dos núcleos de un chasis con cada dos núcleos en el siguiente chasis. De esta manera se proporciona conexión troncal ICL entre chasis, garantizando la redundancia. Se recomienda las conexiones en paralelo entre blades centrales, pero se admiten administraciones de cable tanto en paralelo como en malla.

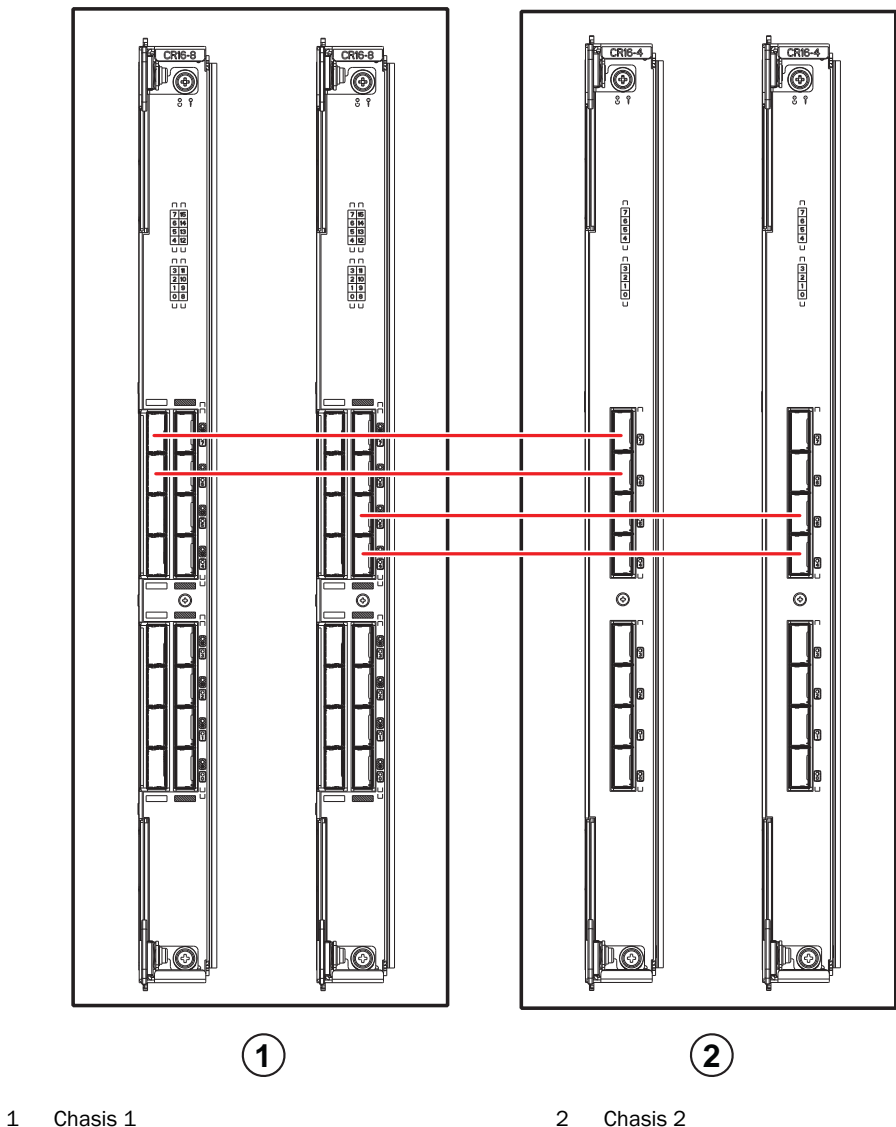

#### FIGURA 5 Conexiones de cable QSFP – configuración de muestra 8510 - tipo paralelo

Se pueden conectar seis chasis 8510 en una configuración central y perimetral (dos centrales y cuatro perimetrales) según se muestra en la siguiente ilustración. Aunque los chasis 8510-8 se muestran en la ilustración, el chasis puede ser 8510-4 o 8510-8. El esquema de cableado debe seguir el ejemplo paralelo que se muestra en la ilustración anterior.

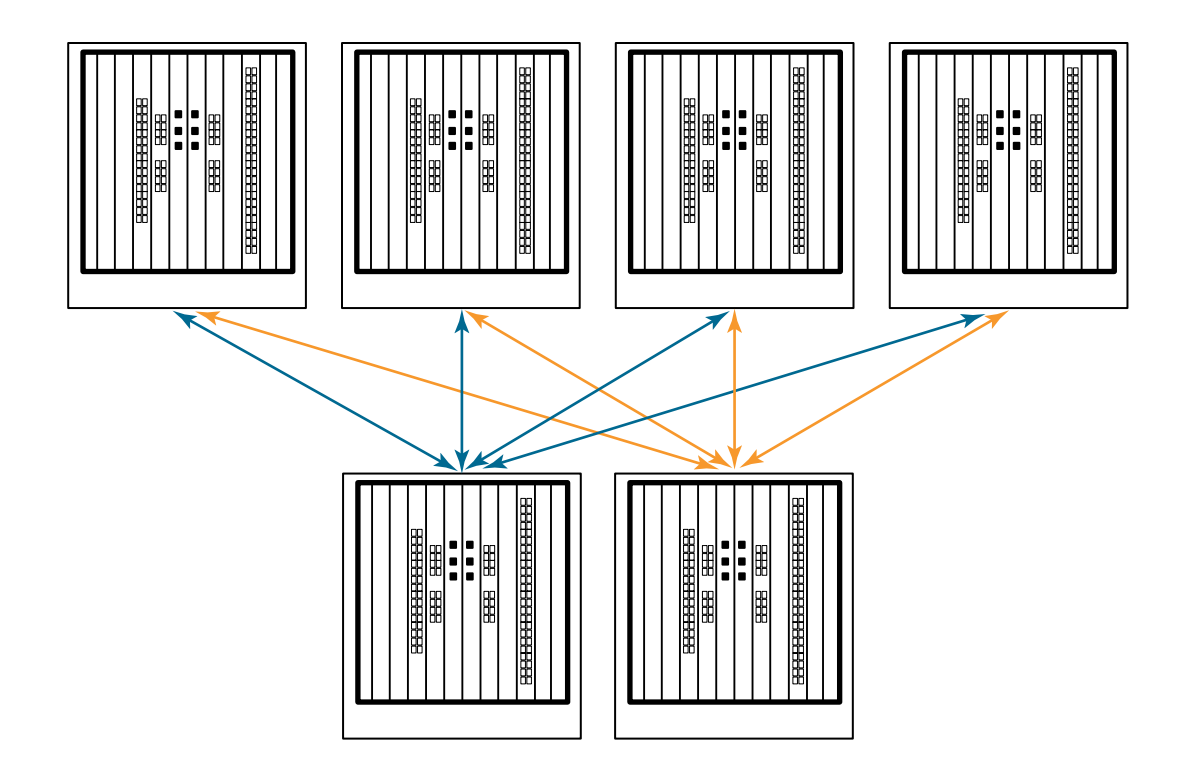

FIGURA 6 Topología ICL central o perimetral DCX 8510

### <span id="page-233-0"></span>Establecimiento de una conexión serie al Brocade DCX 8510-8

Para establecer una conexión en serie al puerto de la consola en el sistema Brocade DCX 8510-8, complete los siguientes pasos.

- 1. Compruebe que el sistema Brocade DCX 8510-8 está encendido y que la prueba POST ha finalizado verificando que todos los indicadores LED del puerto, procesador de control y blades de conmutador central muestran una luz verde fija.
- 2. Quite la tapa de envío del puerto de la Consola en el CP activo. Utilice el cable serie proporcionado con el sistema Brocade DCX 8510-8 para conectar el puerto de la consola del CP activo a una estación de trabajo del equipo. El blade CP activo se indica por medio de un indicador LED iluminado (azul)

#### **ATENCIÓN**

La finalidad principal del puerto de la consola está destinada a la configuración inicial de la dirección IP y por motivos de servicio.

- 3. Acceda al sistema Brocade DCX 8510-8 utilizando una aplicación de emulador de terminal (como HyperTerminal en un entorno Windows o tip en un entorno UNIX).
- 4. Desactive cualquier programa de comunicación en serie que se esté ejecutando en la estación de trabajo (como programas de sincronización)
- 5. Abra una aplicación de emulador de terminal (como por ejemplo, HyperTerminal en un PC, o TERM, TIP o Kermit en un entorno UNIX) y configure la aplicación de la siguiente manera:

• En un entorno Windows:

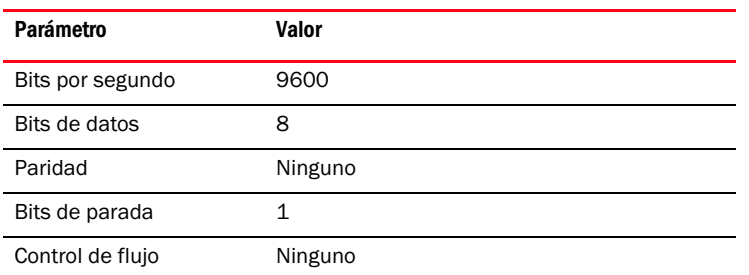

En un entorno UNIX, introduzca la siguiente cadena en el símbolo del sistema:

```
tip /dev/ttyb -9600
```
Si ttyb ya se encuentra en uso, utilice **ttya** en su lugar e introduzca la siguiente cadena en el símbolo del sistema:

**tip /dev/ttya -9600**

Cuando la aplicación de emulador de terminal detiene el envío de información, presione Intro. Recibirá el siguiente indicación de inicio de sesión:

CP0 Console Login:

6. Continúe con la siguiente tarea.

### <span id="page-234-0"></span>Inicio de sesión en Brocade DCX 8510-8

Para iniciar sesión en Brocade DCX 8510-8 por medio de la conexión en serie, siga estos pasos.

1. Inicie sesión en Brocade DCX 8510-8como admin. La contraseña predeterminada es password. En la pantalla de inicio de sesión inicial, se le indicará que introduzca las nuevas contraseñas de usuario y admin. Asegúrese de anotar las nuevas contraseñas y mantenga esta información en un lugar seguro.

```
Fabric OS (swDir)
swDir login: admin
Password:
Please change your passwords now
Use Control-C to exit or press 'Enter' key to proceed.
swDir:admin>
```
2. (Opcional) Modify passwords (Modificar contraseñas). Para omitir la modificación de contraseña, presione Ctrl-C. Para obtener más información sobre las contraseñas, consulteGuía del administrador de Fabric OS

#### **NOTA**

Las contraseñas pueden ser de 8 a 40 caracteres de longitud. Deben empezar con un caracter alfanumérico. Pueden incluir caracteres numéricos, el punto (.) y el guión bajo (\_) solamente. Las contraseñas son sensibles a mayúsculas o minúsculas, y no se mostrarán cuando las escriba en la línea de comandos. Para obtener más información sobre las contraseñas, consulteGuía del administrador de Fabric OS

### <span id="page-235-0"></span>Configuración de direcciones IP

El sistema Brocade DCX 8510-8 requiere tres direcciones IP, que se configuran utilizando el comandoipAddrSet. Las direcciones IP son necesarias para ambos blades CP (CP0 y CP1) y para la IP de administración del chasis (mostrada como CONMUTADOR bajo el comando ipAddrShow) en el sistema Brocade DCX 8510-8.

#### **NOTA**

Las direcciones IP y nombres host predeterminados para el sistema Brocade DCX 8510-8 son:

- 10.77.77.75 / CP0 (el blade CP en la ranura 6 en el momento de la configuración)
- 10.77.77.75 / CP1 (el blade CP en la ranura 7 en el momento de la configuración)

#### ATENCIÓN

El restablecimiento de una dirección IP mientras el sistema Brocade DCX 8510-8 tiene tráfico IP activo, o se están ejecutando herramientas de administración y supervisión, como DCFM, Fabric Watch y SNMP, puede provocar la detección o interrupción del tráfico.

Complete los siguientes pasos para establecer las direcciones IP del servidor Brocade DCX 8510-8.

- 1. Inicie sesión en el CP activo como admin utilizando la conexión de cable en serie.
- 2. Establezca la Brocade DCX 8510-8 dirección IP introduciendo el comando ipaddrset -chassis:

swDir:admin> **ipAddrSet -chassis**

Introduzca la información en el símbolo del sistema. Especifique la dirección IP chassis La dirección IP -sw 0 no es válida en este chasis.

#### **NOTA**

Las direcciones 10.0.0.0 a 10.0.0.255 están reservadas y se utilizan internamente por el sistema Brocade DCX 8510-8. Las direcciones IP externas no deben utilizar estas direcciones.

3. Establezca la dirección IP CP0 introduciendo el comando ipaddrset -cp 0:

swDir:admin> **ipAddrSet -cp 0**

Introduzca la información en el símbolo del sistema.

4. Establezca la dirección IP CP1 introduciendo el comando ipaddrset -cp 1:

swDir:admin> **ipAddrSet -cp 0**

Introduzca la información en el símbolo del sistema.

Esta es una configuración IP de muestra:

swDir:admin> ipaddrset -chassis Ethernet IP Address [0.0.0.0]: 192.168.1.1 Ethernet Subnetmask [0.0.0.0]: 255.255.255.0 Fibre Channel IP Address [0.0.0.0]: Fibre Channel Subnetmask [0.0.0.0]: Issuing gratuitous ARP...Done. Committing configuration...Done.

swDir:admin> **ipaddrset -cp 0** Host Name [cp0]: Ethernet IP Address [10.77.77.75]: 192.168.1.2 Ethernet Subnetmask [0.0.0.0]: 255.255.255.0 Gateway IP Address [0.0.0.0]: 192.168.1.254 IP address is being changed...Done. Committing configuration...Done.

```
swDir:admin> ipAddrSet -cp 0
Host Name [cp1]:
Ethernet IP Address [10.77.77.74]: 192.168.1.3
Ethernet Subnetmask [0.0.0.0]: 255.255.255.0
Ethernet IP Address [0.0.0.0]: 192.168.1.1
IP address of remote CP is being changed...Done.
Committing configuration...Done.
```
### <span id="page-236-0"></span>Establecimiento de una conexión Ethernet

#### **NOTA**

Se recomienda la conexión de blades CP a una red privada/VLAN.

Una vez utilizada la conexión serie para configurar las direcciones IP para el sistema Brocade DCX 8510-8, puede conectar el blade CP activo a la red de área local (LAN).

Por medio del establecimiento de una conexión Ethernet, puede completar la configuración del sistema Brocade DCX 8510-8 utilizando una sesión serie, Telnet o aplicaciones de administración, como Web Tools o Brocade Network Advisor.

Realice los siguientes pasos para establecer una conexión Ethernet en el sistema Brocade DCX 8510-8.

- 1. Quite la tapa de envío del puerto Ethernet en el blade CP activo.
- 2. Introduzca un extremo del cable Ethernet en el puerto Ethernet.
- 3. Conecte el otro extremo a una LAN Ethernet 10/100/1000 BaseT.

El sistema Brocade DCX 8510-8 se puede acceder mediante una conexión remota utilizando la línea de comando vía Telnet o cualquiera de las herramientas de administración, como Web Tools o Brocade Network Advisor.

4. Para completar cualquier procedimiento de configuración adicional del sistema Brocade DCX 8510-8 mediante una sesión Telnet, inicie sesión en Brocade DCX 8510-8 por Telnet, utilizando el inicio de sesión admin. La contraseña predeterminada es password.

### <span id="page-236-1"></span>Personalización del nombre del conmutador

El nombre del conmutador del sistema Brocade DCX 8510-8 puede contener un máximo de 30 caracteres de longitud utilizando la versión 6.3.0 del SO Fabric o superior; puede incluir letras, números, guiones y caracteres de subrayado; y debe comenzar con una letra.

#### NOTA

El cambio del nombre provoca la emisión de un formato de dirección de dominio RSCN.

1. Escriba el switchName seguido del nuevo nombre entre comillas dobles.

```
swDir:admin> switchName "swModularSwitch5"
Committing configuration...
Done
swModularSwitch5:admin>
```
2. Guarde el nuevo nombre para tenerlo como referencia.

### <span id="page-237-0"></span>Personalización del nombre del chasis

El nombre del chasis del sNombredelchasisistema Brocade DCX 8510-8 puede contener un máximo de 15 caracteres de longitud; puede incluir letras, números, guiones y caracteres de subrayado; y debe comenzar con una letra.

1. Introduzca chassisName seguido del nuevo nombre entre comillas dobles.

```
switch:admin>chassisname "DCX8510_chassis"
Committing configuration...
Done
```
2. Introduzca el chassisName solamente para mostrar el nombre.

```
switch:admin> chassisname
DCX8510_chassis
```
3. Guarde el nuevo nombre para tenerlo como referencia.

### <span id="page-237-1"></span>Establecimiento de la Id. de dominio

Cada conmutador en red fabric debe poseer una Id. de dominioúnica. La Id. de dominio se puede establecer manualmente por medio del comando configure, o también automáticamente. La Id. de dominio predeterminada para el sistema Brocade DCX 8510-8es 1. Utilice el comando fabricShow para ver las Id. de dominio ya asignadas.

- 1. Introduzca switchDisable para desactivar el sistema Brocade DCX 8510-8.
- 2. Introduzca configure.
- 3. Introduzca y en el símbolo del sistema Fabric parameters (Parámetros de Fabric):

Fabric parameters (yes, y, no, n): [no] y

4. Introduzca una Id. de dominio única:

Domain: (1.239) [1] 3

- 5. Complete los símbolos del sistema restantes o presione Ctrl+D para aceptar la configuración y salir.
- 6. Introduzca switchEnable para volver a activar el Brocade DCX 8510-8.

### <span id="page-237-2"></span>Comprobación del modo PID

Antes de conectar el sistema Brocade DCX 8510-8 a red Fabric, compruebe que la función PID persistente basada en WWN en Brocade DCX 8510-8coincide con los otros conmutadores en red Fabric. Este parámetro debe ser idéntico en todos los conmutadores en red Fabric y se configura utilizando el comando configure según se muestra a continuación:

```
switch:admin>configure
Configure...
   Fabric parameters (yes, y, no, n): [no] y
      Domain: (1.239) [1] 3
      Activar un límite de área de 256
       (0 = No, 1 = Zero Based Area Assignment,
        2 = Port Based Area Assignment: (0.2) [0] 1
       WWN Based persistent PID (yes, y, no, n): [no] yes
   <command output truncated>
```
Puede comprobar la configuracion de PID utilizando el comando configshow como en el siguiente ejemplo. Puede utilizar el calificador | grep -i pid para ubicar con exactitud la información PID.

```
switch:admin> configshow | grep -i pid
fabric.ops.mode.pidFormat:1
fabric.wwnPidMode:1
```
El 1 indica que la función PID persistente basada en WWN está activada. El valor predeterminado es 0 para la desactivación.

### <span id="page-238-0"></span>Instalación de transceptores

El primer procedimiento se utiliza para instalar SFP+s y mSFPs (tarjeta de puerto FC8-64 solamente) y cables en el sistema Brocade DCX 8510-8. El segundo procedimiento se utiliza para instalar los transceptores QSFP en los blades centrales de 16 Gbps.

#### Instalación de transceptores del tipo SFP

Realice los siguientes pasos para instalar los transceptores ópticos del tipo SFP.

#### **NOTA**

Los transceptores mSFP son compatibles solamente con el blade de puertos FC8-64. Aunque se puede colocar en otros blades, esta configuración no es compatible y generará un error.

Los puertos están codificados en color para indicar cuál se puede utilizar en el mismo grupo de puertos para enlace troncal (los grupos de puerto de enlace troncal pueden constar de hasta ocho puertos). Los cables y los puertos que se utilizan en los grupos de enlace troncal deben cumplir requisitos específicos. Ver "Guía del administrador de Fabric OS" para obtener más información.

1. Agregue los transceptores ópticos y cables a los puertos red Fibre Channel.

Los puertos están codificados en color para indicar cuál se puede utilizar en el mismo grupo de puertos para enlace troncal (los grupos de puerto de enlace troncal pueden constar de hasta ocho puertos). Los cables y los puertos que se utilizan en los grupos de enlace troncal deben cumplir requisitos específicos. Ver Guía del administrador de Fabric OS.

2. Coloque uno de los transceptores ópticos para que la llave quede correctamente orientada hacia el puerto. Introduzca el transceptor hasta dejarlo firmemente colocado y el mecanismo de cierre haga clic.

Los transceptores han sido adaptados al uso de llaves para que solamente puedan ser introducidos con la correcta orientacion. Si un transceptor no se desliza fácilmente, asegúrese de que haya sido correctamente orientado.

3. Coloque un cable para que la llave (el borde escalonado de un lateral del conector de cable) quede alineado con la ranura del transceptor. Inserte el cable en el transceptor hasta que el mecanismo del pestillo haga clic.

Los cables están adaptados al uso de llave para que puedan ser introducidos solamente de una manera. Si un cable no se desliza fácilmente, asegúrese de haber sido correctamente orientado.

- 4. Repita los pasos del 1 al 3 para los puertos restantes.
- 5. Organice los cables. Consulte el apartado "Administración de cables".
- 6. Compruebe el sistema Brocade DCX 8510-8 y el estado del puerto mediante el comando switchShow.
- 7. Compruebe la conectividad de red Fabric mediante el comando fabricShow.

#### Instalación de los transceptores QSFP

Siga estos pasos para instalar los QSFP y los cables en los blades centrales de 16 Gbps. Estos transceptores y cables se utilizan para formar los enlaces ICL con módulos DCX 8510 vecinos.

Los transceptores deben ser instalados en los blades antes de conectar los cables.

Como cada QSFP contiene cuatro puertos de 16 Gbps, tenga presente que cualquier problema que surja en un puerto afectará a los otros cuatro puertos en el cuadrante si el QSFP tiene que ser reemplazado.

1. Coloque uno de los transceptores QSFP para que la llave quede correctamente orientada hacia el puerto. Introduzca el transceptor en el puerto hasta que haya quedado firmemente asentado.

Los transceptores han sido adaptados al uso de llaves para que solamente puedan ser introducidos con la correcta orientacion. Si un transceptor no se desliza fácilmente, asegúrese de que haya sido correctamente orientado.

Cuando el transceptor esté correctamente colocado, el indicador LED de estado parpadeará en ámbar varias veces y se volverá ámbar fijo a continuación.

2. Quite la tapa protectora del cable QSFP especial e introdúzcalo en el transceptor hasta que queda firmemente acoplado.

Los cables también han sido adaptados al uso de llave para quedar correctamente acoplados en los transceptores.

Cuando el cable ha sido correctamente acoplado, el LED de estado cambiará de ámbar a verde.

Repita los pasos 1 y 2 para los demás ICL.

- 3. Organice los cables. Consulte el apartado "Administración de cables".
- 4. Compruebe el sistema Brocade DCX 8510-8, el conector y el estado del puerto que utilizan el comando switchShow -qsfp.

A continuación se muestra un ejemplo del resultado del comando. El ejemplo es de un DCX 8510-4 con un blade central instalado en la ranura 3. Algunos detalles del 8510-8 serán diferentes, pero la información reportada de los QSFPs será similar.

Observe que el estado que ha informado del QSFP no conectado (mostrado en QSFP 0 y puertos 0-3 más adelante) es No SigDet. Es diferente al estado de No Synch del que se informa con los SFP normales no conectados.

QSFP 7 (puertos 3/28-3/31, Índice 748-751) en el siguiente ejemplo muestra los resultados de un QSFP conectado.

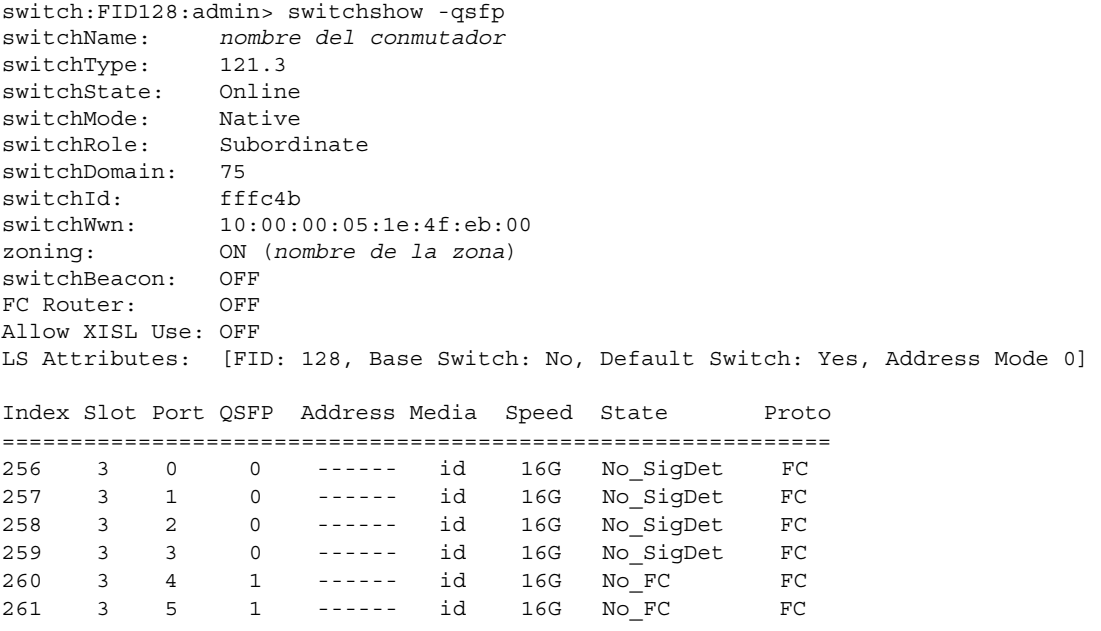

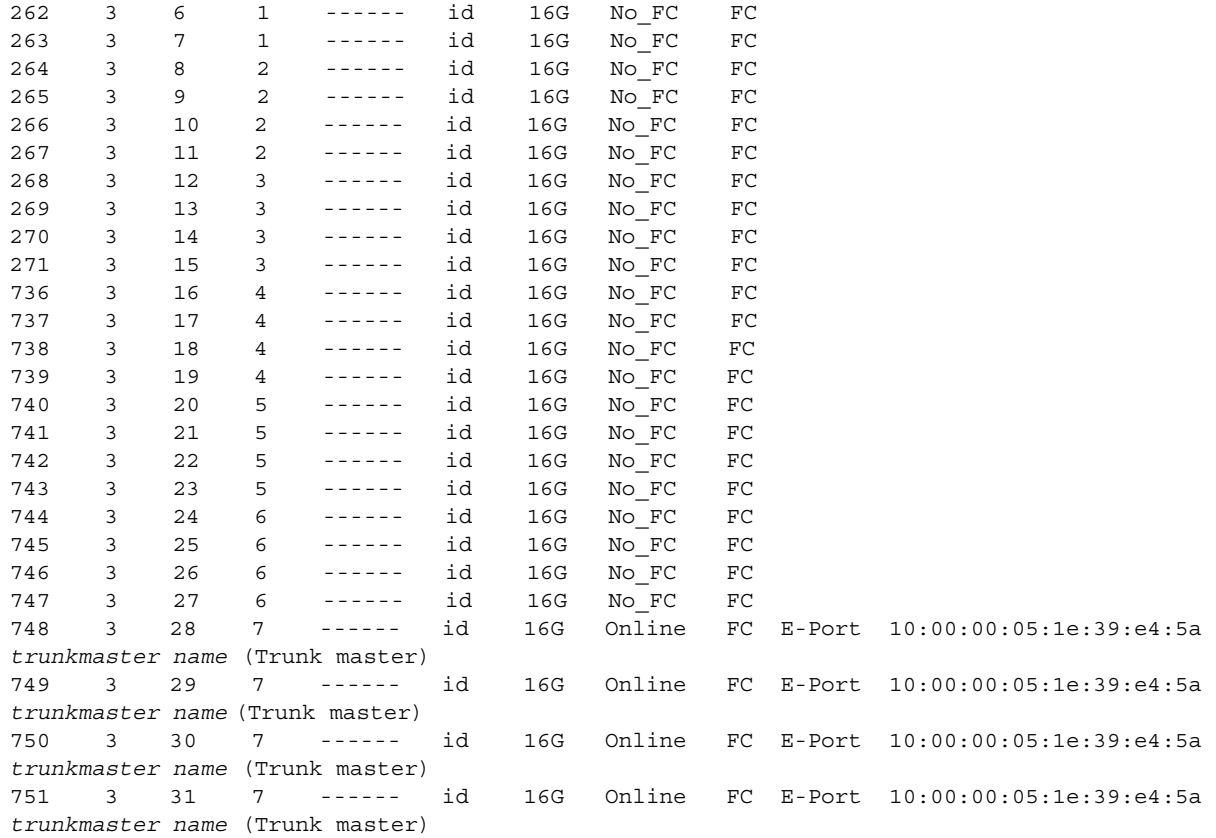

### <span id="page-240-0"></span>Confirmación de las licencias de software

En base al contrato establecido con el proveedor, ciertas licencias han sido instaladas en fábrica en el sistema Brocade DCX 8510-8. Para determinar las licencias que están activadas, utilice el comando licenseShow.

```
swDir:admin> licenseshow
AAbbccDDeeFFeeGG:
     Web license
     Zoning license
     Extended Fabric license
     Fabric Watch license
     Performance Monitor license
     Trunking license
     Security license
```
En este ejemplo, la clave de licencia es AAbbccDDeeFFeeGG. Guarde una copia de la clave de licencia para tenerla de referencia.

La Id. de licencia del chasis de 64-bit es necesaria para la obtención y activación de licencias para el sistema Brocade DCX 8510-8. La Id. de licencia del chasis está disponible por medio del comando licenseldShow. Los comandos licenseShow y licenseIdShow deben escribirse a través del blade CP activo. Haga referencia al sistema Guía del administrador de Fabric OS para obtener información sobre el desbloqueo y mantenimiento de licencias.

### <span id="page-241-0"></span>Copia de seguridad de la configuración

Realice los siguientes pasos para crear una copia de seguridad de la configuración de Brocade DCX 8510-8

- 1. Compruebe los LEDs para asegurarse de que funcionan todos los componentes.
- 2. Si es necesario, inicie sesión en el conmutador de Telnet, utilizando la cuenta admin.
- 3. Verifique el funcionamiento correcto del sistema Brocade DCX 8510-8 especificando el comando switchShow de la estación de trabajo. Este comando proporciona información sobre el conmutador y el estado del puerto.
- 4. Compruebe el funcionamiento correcto del sistema Brocade DCX 8510-8 en red Fabric introduciendo el comando fabricShow desde la estación de trabajo. Este comando proporciona información general sobre red Fabric.
- 5. Para crear una copia de seguridad de la configuración, ejecute los siguientes pasos:
	- a. Introduzca el comando configupload -vf. Este comando carga los Brocade DCX 8510-8datos red Fabric virtuales.
	- b. Introduzca el comando configupload. Este comando carga la Brocade DCX 8510-8configuración.
- 6. Puede ejecutar los siguientes comandos para ver información adicional que puede copiar a un archivo para guardar: •
	- configShow •
	- ipaddrShow •
	- licenseShow •
	- switchShow

De manera alternativa, puede guardar el archivo de configuración en un dispositivo USB de Brocade mediante el comando usbstorage.

#### NOTA

Las contraseñas no se guardan en el archivo de configuración, y no se cargan durante la carga de una configuración.

#### NOTA

Se recomienda crear copias de seguridad de la configuración de manera regular para asegurar que se dispone de una configuración completa para su descarga en caso de necesitar un reemplazoBrocade DCX 8510-8.

53-1002366-01 ® 8 Ağustos 2011

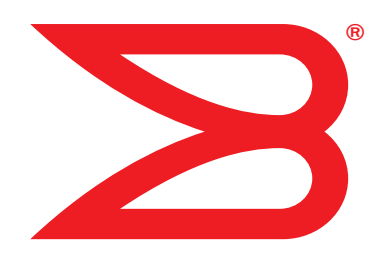

# Brocade DCX 8510-8 Backbone

Hızlı Başlangıç Kılavuzu

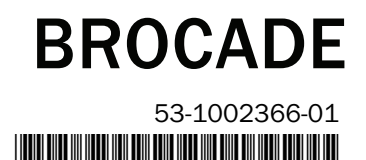

Telif Hakkı © 2011 Brocade Communications Systems, Incorporated.

Brocade, B-wing sembolü, BigIron, DCFM, DCX, Fabric OS, FastIron, IronView, NetIron, SAN Health, ServerIron, TurboIron ve Wingspan, Brocade Communications Systems, Inc.'nin ABD'deki ve/veya diğer ülkelerdeki tescilli ticari markaları ve Brocade Assurance, Brocade NET Health, Brocade One, Extraordinary Networks, MyBrocade, VCS ve VDX Brocade Communications Systems, Inc.'nin ABD'deki ve/veya diğer ülkelerdeki ticari markalarıdır. Burada bahsi geçen diğer markalar, ürünler ve hizmet adları, ilgili sahiplerinin ticari markaları veya hizmet markalarıdırlar ya da öyle olabilirler.

Dikkat: Bu belge, yalnızca bilgi amaçlıdır ve Brocade tarafından sunulan veya sunulacak olan herhangi bir ekipman, ekipman özelliği veya hizmetle ilgili açık veya örtük herhangi bir garanti vermez. Brocade, bu belgede istediği zaman önceden haber vermeksizin değişiklik yapma hakkını saklı tutar ve bu belgenin kullanımıyla ilgili hiçbir sorumluluk sahibi değildir. Bu bilgi amaçlı belgede açıklanan özellikler şu anda mevcut olmayabilir. Özellik ve ürünlerin mevcut olup olmadığına ilişkin bilgi için Brocade satış ofisiyle irtibat kurun. Bu belgede yer alan teknik verilerin dışa aktarılması, ABD hükümetinden dışa aktarma lisansı alınmasını gerektirebilir.

Yazarlar ve Brocade Communications Systems, Inc., bu kitapta veya bu kitabın beraberindeki bilgisayar programlarında yer alan bilgilerden kaynaklanan herhangi bir kayıp, masraf, yükümlülük veya hasarla ilgili hiç kimseye veya hiçbir kuruma karşı yükümlülük veya sorumluluk taşımaz.

Asya-Pasifik Genel Müdürlüğü

No. 1 Guanghua Road

Bu belgede açıklanan ürün, GNU Genel Kamu Lisansı veya diğer açık kaynak lisans sözleşmeleri kapsamında yer alan "açık kaynak" yazılımı içerebilir. Brocade ürünlerinde hangi açık kaynak yazılımlarının bulunduğunu öğrenmek, açık kaynak yazılımı için geçerli olan lisanslama koşullarını görüntülemek ve programlama kaynak kodunun bir kopyasını edinmek için, lütfen şu adresi ziyaret edin: http://www.brocade.com/support/oscd.

#### Brocade Communications Systems, Incorporated

Kurumsal ve Latin Amerika Genel Müdürlüğü Brocade Communications Systems, Inc. 130 Holger Way San Jose, CA 95134 Tel: 1-408-333-8000 Faks: 1-408-333-8101 E-posta: info@brocade.com

Avrupa Genel Müdürlüğü Brocade Communications Switzerland Sàrl Centre Swissair Tour B - 4ème étage 29, Route de l'Aéroport Case Postale 105 CH-1215 Genève 15 **İsvicre** Tel: +41 22 799 5640 Faks: +41 22 799 5641 E-posta: emea-info@brocade.com

Belge Geçmişi

Chao Yang District Units 2718 and 2818 Beijing 100020, Çin Tel: +8610 6588 8888 Faks: +8610 6588 9999 E-posta: china-info@brocade.com Asya-Pasifik Genel Müdürlüğü Brocade Communications Systems Co., Ltd. (Shenzhen WFOE) Citic Plaza No. 233 Tian He Road North

Brocade Communications Systems China HK, Ltd.

Unit 1308 – 13th Floor Guangzhou, Çin Tel: +8620 3891 2000 Faks: +8620 3891 2111 E-posta: china-info@brocade.com

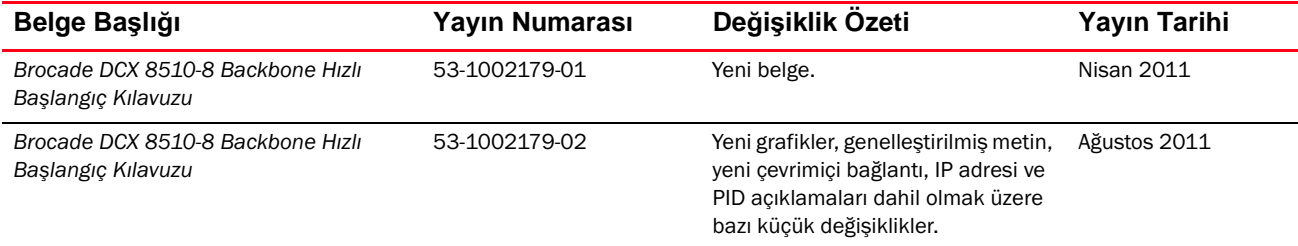

### Bu kılavuzda

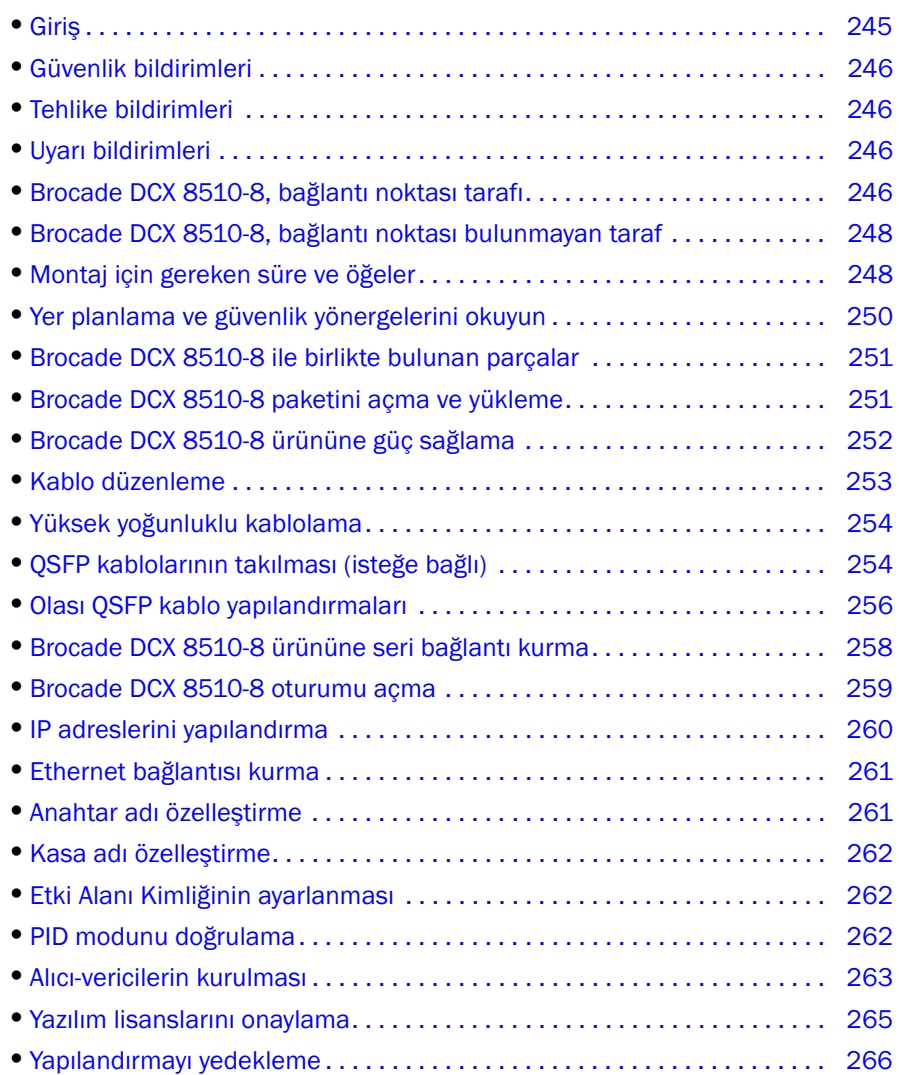

### <span id="page-244-0"></span>Giriş

Bu kılavuz Brocade DCX 8510-8 ürününün bağımsız birim olarak kısa süre içinde kutudan çıkarılması, kurulması ve ayarlanmasına yönelik talimatlar sağlar. Aşağıdaki ek belgelere bakmayı unutmayın: •

- Detaylı kurulum ve yapılandırma talimatları için Brocade DCX 8510-8 Backbone Donanım Referans Kılavuzuna bakın. •<br>•
- Rafa özel kurulum yönergeleri için, bkz. 14U Rafa Montaj Kiti Yükleme Yordamı.

Brocade DCX 8510-8 aşağıdaki şekillerde monte edilebilir: •

- Düz bir yüzeye bağımsız birim olarak. •
- 19 inç boyutunda bir Electronic Industries Association (EIA) kabini içinde,14U rafa montaj kiti kullanılarak (birlikte verilmiştir).

Brocade DCX 8510-8 ürününü kurmak için gereken temel yapılandırma adımları bu kılavuzda listelenmiştir. Ek yapılandırma bilgileri Brocade DCX 8510-8 Backbone Donanım Referans Kılavuzu'nda ve Fabric OS Yönetici Kılavuzu'nda sağlanmıştır.

### <span id="page-245-0"></span>Güvenlik bildirimleri

Bu ürünü kullanırken bu kılavuzdaki tehlike, uyarı ve dikkat bildirimlerine uyun. Bildirimlerin yanında güvenlik durumunun önem derecesini belirten semboller bulunur.

#### NOT

Tercüme edilen güvenlik bildirimleri bu ürünle birlikte sağlanan CD-ROM'da bulunan Brocade Ürün Güvenlik Bildirimleri yayınında yer alır.

Güvenlik ve uyarı bildirimleri kimlik numaralarına göre sıralanmıştır. Kimlikler her bildirimin sonunda parantez içinde gösterilir, örn. (D004). Bu tehlike ve uyarı bildirimlerinin Brocade Ürün Güvenlik Bildirimleri'ndeki çevirilerini bulmak için bu kimlikleri kullanın.

### <span id="page-245-1"></span>Tehlike bildirimleri

Tehlike bildirimleri insanlar için ölümcül veya son derece tehlikeli olabilcecek durumları belirtir. Elektrikle ilgili tehlikeli bir durumu belirten tehlike bildirimlerinin yanında şimşek sembolü bulunur. Bu aygıtı monte etmeden veya aygıta yönelik bakım işlemi yapmadan önce aşağıdaki tehlike bildirimini okuyun ve belirtilenlere uyun.

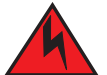

#### TEHLİKE

Sağlanan güç kablolarını kullanın. Tesisin güç çıkışının doğru türde olduğundan, gerekli voltajı sağladığından ve düzgün şekilde topraklandığından emin olun. (D004)

### <span id="page-245-2"></span>Uyarı bildirimleri

Uyarı bildirimleri mevcut bazı koşullar nedeniyle insanlar için tehlikeli olabilecek durumları belirtir. Bu aygıtı monte etmeden veya aygıta yönelik bakım işlemi yapmadan önce aşağıdaki uyarı bildirimini okuyun ve belirtilenlere uyun.

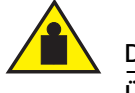

#### DİKKAT

Ürünü taşırken günveli kaldırma yöntemleri kullanın. (C015)

### <span id="page-245-3"></span>Brocade DCX 8510-8, bağlantı noktası tarafı

Aşağıdaki şekilde Brocade DCX 8510-8 ürününün bağlantı noktası bulunan tarafına yönelik örnek yapılandırma gösterilmektedir.

#### NOT

Brocade DCX 8510-8 ürünündeki hava akışı, bağlantı noktası bulunmayan (kablo bulunmayan) taraftan, bağlantı noktası bulunan tarafa, ardından havalandırma çıkışına doğrudur.

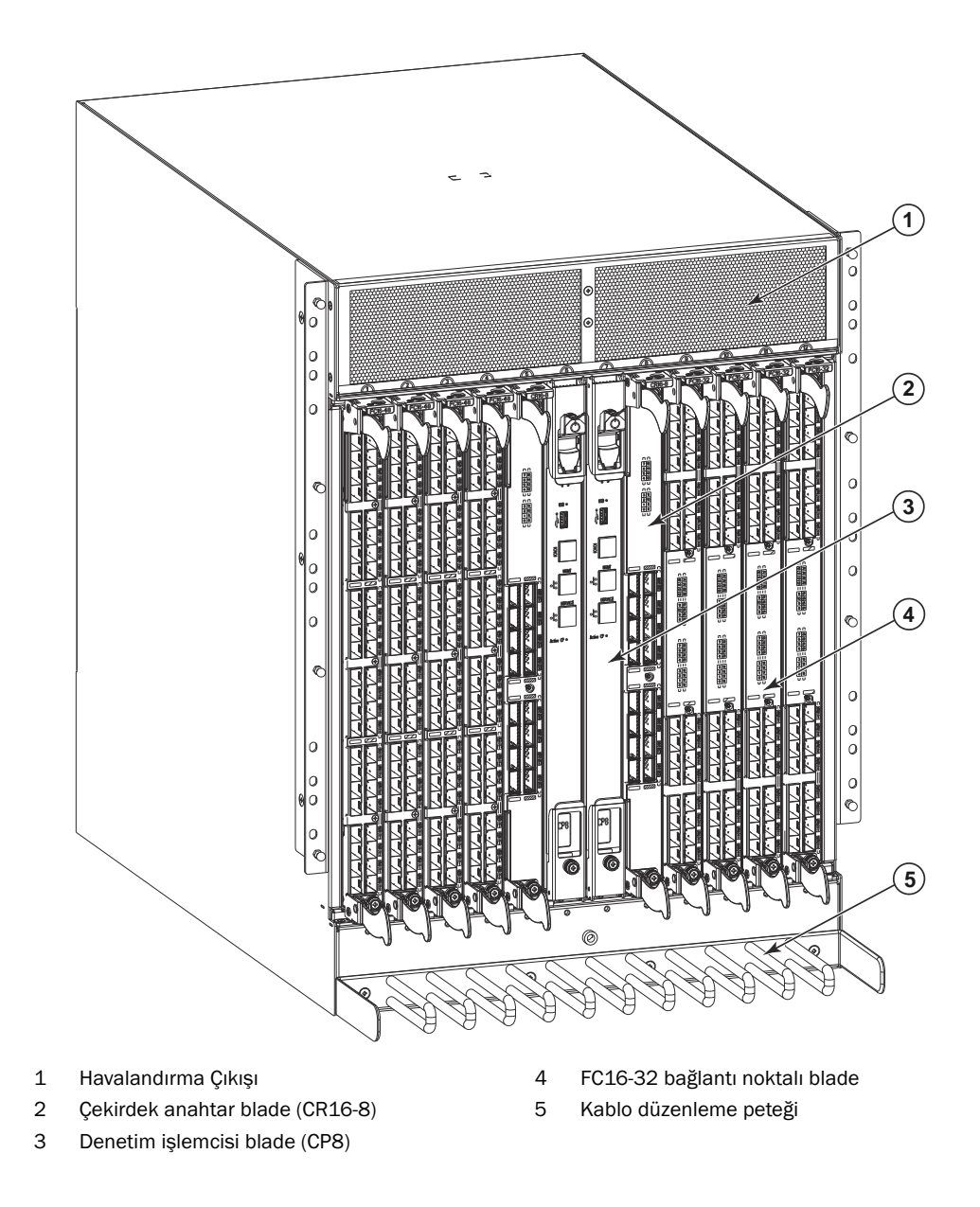

ŞEKİL 1 Brocade DCX 8510-8 ürününün bağlantı noktası tarafı (örnek yapılandırma)

### <span id="page-247-0"></span>Brocade DCX 8510-8, bağlantı noktası bulunmayan taraf

Aşağıdaki şekilde Brocade DCX 8510-8 ürününün bağlantı noktası bulunmayan tarafına yönelik örnek yapılandırma gösterilmektedir.

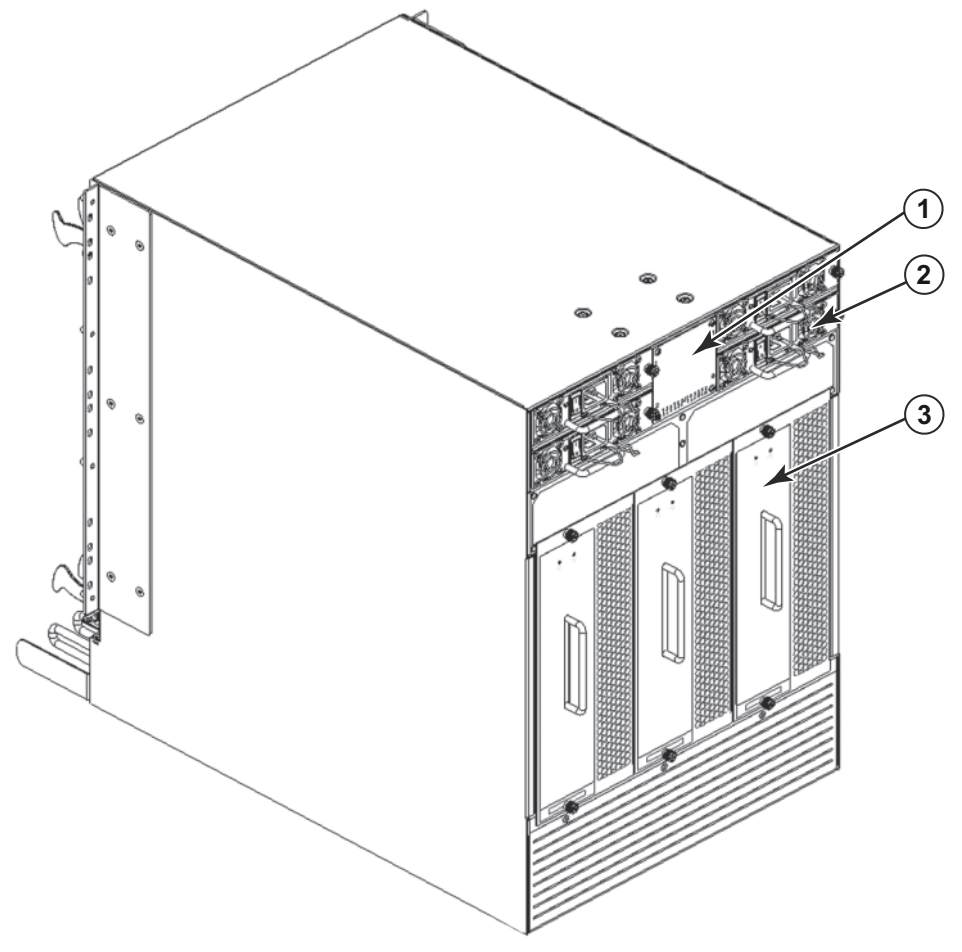

- 1 WWN çerçevesi (logo plakası- arka tarafında üzerinde seri 3 numarası bulunan WWN kartı vardır) 3 Fan aksamı
- 2 Güç kaynağı

ŞEKİL 2 Brocade DCX 8510-8 ürününün bağlantı noktası bulunmayan tarafı (örnek yapılandırma)

### <span id="page-247-1"></span>Montaj için gereken süre ve öğeler

Brocade DCX 8510-8 ürününü aşağıdaki şekillerde kurabilirsiniz ve monte edebilirsiniz: •

- Düz bir yüzeye bağımsız birim olarak. •
- 19 inç boyutunda bir Electronic Industries Association (EIA) kabini içinde,14U Rafa Montaj Kiti kullanılarak (birlikte verilmiştir).

 Brocade DCX 8510-8 tedarikçinizden edinebileceğiniz Mid-Mount Raf Kiti kullanarak mid-mount telekomünikasyon (Telco) rafına.

Bu bölümde Brocade DCX 8510-8 ürününün bağımsız birim olarak kurulumu açıklanmakadır. Rafa monteli kurulum talimatları için aşağıdaki tabloda belirtilen uygun kılavuza bakın.

Aşağıdaki tabloda temel montaj ve kurulum görevleri, her bir görev için gereken tahmini süre ve tam donanımlı bir FC16-48 bağlantı noktası blade'leri kullanan (384 Fiber Kanal bağlantı noktası) ürününe yönelik görevlerin tamamlanması için gereken öğeler açıklanmaktadır.Brocade DCX 8510-8 Daha az sayıda bağlantı noktasına yönelik yapılandırma daha az zaman alır. Tahmini süreler belirlenirken kurulum alanının önceden hazırlandığı ve yeterli güç ve ağ bağlantısı sağlandığı varsayılmıştır.

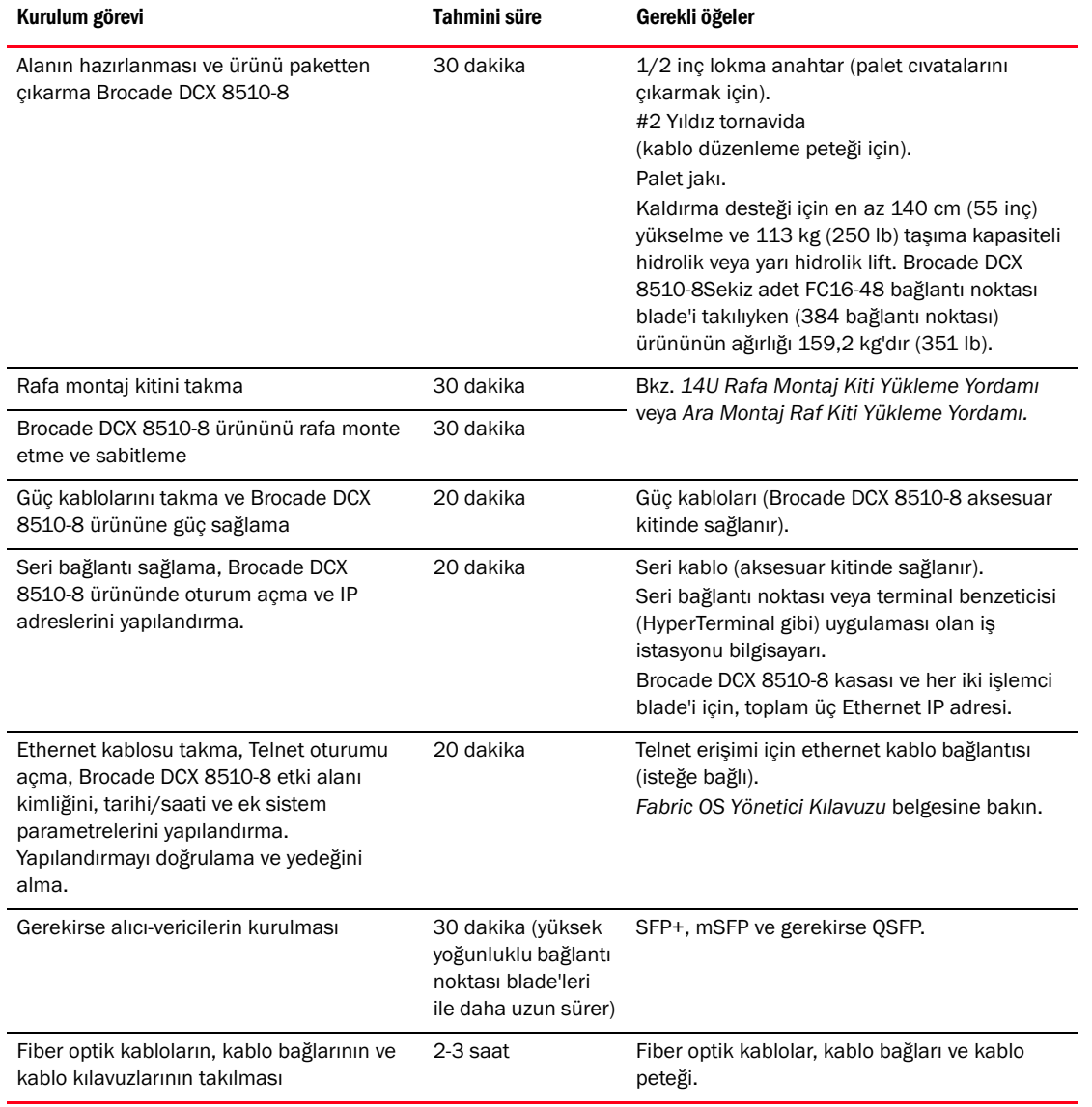

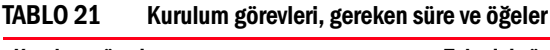

### <span id="page-249-0"></span>Yer planlama ve güvenlik yönergelerini okuyun

#### NOT

Kurulumdan önce güvenlik bildirimlerini okuyun [\("Güvenlik bildirimleri"\)](#page-245-0). Kasayı monte etmeden önce güç kaynağı standartlarını karşılamak için Brocade DCX 8510-8 Donanım Referans Kılavuzu ekindeki "Güç Teknik Özellikleri"ni okuyun. Kablo yönetimi planlaması yapmak için ["Kablo düzenleme"](#page-252-0) belgesine bakın.

Düzgün kurulum ve çalışma için aşağıdaki adımlardakiler sağlanmalıdır.

1. 14 raf ünitesi (14U) yüksekliğinde, 61,29 cm (24,09 inç) derinliğinde ve 43,74 cm (17,22 inç) genişliğinde bir alan sağlayın. 1U, 4,45 cm'ye (1,75 inç) eşittir.

Brocade DCX 8510-8 ürününü, bağlantı noktası bulunmayan tarafı hava giriş aisle bakacak şekilde kurmayı planlayın. bakım ve soğutma gereksinimleri karşılandığı sürece Brocade DCX 8510-8 ürünü iki yönden herhangi birine bakacak şekilde kurulabilir.

2. Aşağıdaki özelliklere sahip elektrik hatlarının kullanılabilir olmasını sağlayın:

#### NOT

Kasa yapılandırmanıza özel gereksinimleri öğrenmek için "Teknik Özellikler" ekindeki "Güç Teknik Özellikleri" bölümüne bakın.

- • 200 – 240 VAC, 50–60 Hz (iki elektrik hattı); 192 16 Gbps bağlantı noktası ile yapılandırıldığında yüksek kullanılabilirlik ve maksimum blade kullanımı için önerilir when configured with 192 16 Gbps ports (384 16 Gbps bağlantı noktası ile yapılandırılırsa yüksek kullanılabilirlik için dört hat gereklidir)
- 110 120 VAC, 50-60 Hz (dört elektrik hattı önemle önerilir) •
- 200 240 VAC şebeke hattı için iki veya dört kablo; 110 120 VAC şebeke hattı için en fazla dört kablo •
- Yerel elektrik kurallarına uygun olarak bir devre anahtarı ile koruma •
- Kasa etiketinde belirtilen elektrik derecelendirmesine uygun besleme hattı, hat sigortası ve kablo boyutu •
- Kasaya yakın konum ve kolay erişim •
- Lisanslı bir elektrik teknisyeni tarafından kurulan ve güç kabloları ile uyumlu topraklı elektrik prizleri

#### DİKKAT

Arıza toleransını en üst düzeyde tutmak için her güç kablosunu farklı bir güç kaynağına bağlayın.

3. Kasayı kurmadan önce kablo düzenlemesini planlayın.

Kablolar çeşitli şekillerde düzenlenebilir. Örneğin, kabloları kasanın altından, kasanın sağ veya sol tarafından, kabinin yan tarafındaki kablo kanalları içinden yönlendirme veya yama panelleri kullanma.

- 4. Brocade DCX 8510-8 yapılandırması için aşağıdakilerin mevcut olduğundan emin olun: •
	- HyperTerminal gibi yüklü bir terminal benzeticisi olan iş istasyonu •
	- Seri kablo (sağlanan) •
	- Üç Ethernet akblosu (bunlardan biri yedektir) •
	- Anahtar yapılandırmasını yedeklemek veya supportsave çıktı verisini toplamak (isteğe bağlı) için FTP sunucusu erişimi.
	- Supportsave çıktı verisini toplamak (isteğe bağlı) için Brocade USB çubuğu •
	- Alıcı-vericiler (bakır ve optik) ve uygun kablolar
- 5. Hava giriş ve çıkış kanallarında en az 5,1 cm (2 inç) hava geçiş boşluğu olmasını sağlayın.
- 6. Çalışma sırasında hava girişi tarafındaki hava sıcaklığının 40°C'nin (104°F) altında olduğundan emin olun.

### <span id="page-250-0"></span>Brocade DCX 8510-8 ile birlikte bulunan parçalar

Brocade DCX 8510-8 aşağıdakilerle birlikte gönderilir: •

- Aşağıdakileri içeren Brocade DCX 8510-8 kasa: -
	- Denetim işlemcisi blade'leri (CP8) -
	- Çekirdek anahtar blade'leri (CR16-8) -
	- Bağlantı noktası blade'leri, uygulama blade'leri ve şifreleme blade'leri (müşteri isterse sağlanır) -
	- Blade yuvası dolgu panelleri (blade takılmayan yuvalar için) -
	- WWN kartları -
	- WWN çerçevesi (logo plakası) -
	- Güç kaynakları -
	- Güç kaynağı dolgu paneli (dörtten az güç kaynağı olduğunda sağlanır) -
	- Fan aksamları -
	- Kablo düzenleme peteği -
	- Kasa kapağı
- Aşağıdaki öğeleri içeren aksesuar kiti: -
	- Brocade DCX 8510-8 Backbone Hızlı Başlangıç Kılavuzu -
	- Brocade Belgeleri CD'si (Brocade DCX 8510-8 ile ilgili belgeleri içerir) -
	- ESD topraklama şeridi -
	- USB aygıtı -
	- RS-232 seri kablo RS-232 kablosunun ucunda RJ-45 türü konektör elde etmek için çıkarılabilen bir adaptör bulunur.
- Talimatlarla birlikte 14U Rafa Montaj Kiti (arka dirsekleri ve alt destek raylarını içerir)

Brocade markalı optik alıcı-vericiker sipariş edin (SFP+, mSFP ve QSFP). Brocade DCX 8510-8; SWL, LWL ve ELWL alıcı-vericileri destekler. mSFP'ler ve QSFP'ler sadece SWL alıcı-vericilerdir.

#### NOT

Brocade DCX 8510-8 için uygun olan SFP+, mSFP ve QSFP hakkında bilgi almak için http://www.brocade.com/downloads/documents/matrices/Brocade\_Compatibility\_Matrix.pdf adresindeki belgeye bakın.

### <span id="page-250-1"></span>Brocade DCX 8510-8 paketini açma ve yükleme

Brocade DCX 8510-8 ürününüzü paketinden çıkarmak ve kurmak için aşağıdaki yordamı kullanın.

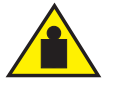

#### DİKKAT

Ürünü taşırken günveli kaldırma yöntemleri kullanın. (C015)

#### NOT

Tam donanımlı Brocade DCX 8510-8 (sekiz FC16-48 bağlantı noktası kartı, 384 bağlantı noktası) yaklaşık 159,2 kg (351 lbs) ağırlığındadır ve montaj için hidrolik veya yarı hidrolik lift gereklidir.

- 1. Brocade DCX 8510-8 ürününü paketinden çıkarın.
	- a. Paketi saran bantları kesin.
	- b. Kapağı kaldırın, kitleri ve köpüğü kasanın üstünden alın.
	- c. Karton kutuyu kaldırarak kasadan ayırın ve plastik torbayı çıkarın. Paketleme malzemelerini eski kasayı iade ederken kullanmak üzere saklayın.
	- d. Kasanın kurulum alanına taşınması gerekiyorsa kasayı plastik tepsinin üzerinden almayın.

#### NOT

Brocade DCX 8510-8 paketinde ahşap palet veya palet destekleri bulunmaz. Kasa bir plastik tepsinin üzerinde durur.

- 2. Yeni kasayı kurulum alanına taşımak için palet jakı veya başka bir yarı hidrolik lift kullanın. Kasanın geçebilmesi için kapı boşlukları en az 91cm (36 inç) genişliğinde olmalıdır.
- 3. 14U rafa montaj kitini, aksesuar kitini, ambalaj köpüğünü ve antistatik plastiği kasadan çıkarın ve bir kenara koyun.
- 4. Kasa kapağını Brocade DCX 8510-8 ürününden çıkarın.
- 5. Kablo düzenleme peteğini çıkarın.
- 6. Kasayı doğru seviyeye çıkarmak için lift kullanın. Kasa bir kabine monte ediliyorsa, raf kiti üretici tarafından sağlanan talimatları uygulayın.
- 7. Mümkünse liftin tekerleklerini kilitleyin.
- 8. Kasayı yavaşça kaydırarak son kurulum yüzeyine indirin. Bu işlem tamamlanana kadar kasayı mutlaka destekleyin.
- 9. Kasanın bağlantı noktası bulunmayan tarafının hava girişine (soğuk) erişim sağlanacak şekilde yerleştirildiğinden emin olun.
- 10. Kablo düzenleme peteğini yeniden takın.
- 11. Kapağı yeniden takın. EMI uygunluğunun sağlanması için kapak mutlaka takılmalıdır.

### <span id="page-251-0"></span>Brocade DCX 8510-8 ürününe güç sağlama

Kasaya güç sağlamak için aşağıdaki adımları tamamlayın.

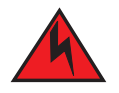

#### TEHLİKE

Sağlanan güç kablolarını kullanın. Tesisin güç çıkışının doğru türde olduğundan, gerekli voltajı sağladığından ve düzgün şekilde topraklandığından emin olun. (D004)

- 1. AC güç kablolarını güç kaynağı aksamına bağlayın. Elektrik şebekesi hattına bağlı olarak ve yüksek kullanılabilirlik seçeneği istendiyse iki veya dört güç kablosu gereklidir.
- 2. güç kablolarını 200 240 VAC, 47 63 Hz değerlerine sahip bir güç kaynağına (normalde iki, en çok dört güç kablosu) veya isteğe bağlı olarak 110 - 120 VAC, 47 - 63 Hz değerlerine sahip bir güç kaynağına (en çok dört güç kablosu) bağlayın.
#### DİKKAT

Daha iyi güç dönüşüm verimi sağladığı için yüksek voltajlı hattın (200 to 240 VAC) kullanılması önerilir. 16 Gbps bağlantı noktası blade'i (toplamda 384 bağlantı noktası) ile tam olarak yüklenmiş olan bir DCX 8510-8 kasası 200-240 VAC şebeke hattına bağlı dört güç kaynağı ile beslenmelidir.

- 3. Güç kaynaklarındaki AC güç anahtarlarını I konumuna alın. AC güç anahtarları açıldığında ve güç sağlandığında anahtarlar yeşil renkli yanar.
- 4. Brocade DCX 8510-8 her açıldığında otomatik sınama (POST) gerçekleştirir. POST yaklaşık 10 dakikada sürer ve gösterge lambası çalışır durumu gösterdiğinde tamamlanır.

fastBoot komutunu kullanarak POST'u atlayabilirsiniz. Ayrıca diagDisablePost komutunu kullanarak Brocade DCX 8510-8 ürününde art arda gerçekleşen yeniden başlatmalar için POST'u devre dışı bırakabilirsiniz.

#### DİKKAT

IP adresleri yapılandırılmadan önce anahtarı ağa bağlamayın.

### Kablo düzenleme

Kablo düzenleme peteği kasa kapağının altından kasaya takılır ve basit kablo düzenlemesi sağlar. Petek servis kesintisine neden olmadan takılabilir.

LED'lerin görünebilir kalması için kabloları blade'ler boyunca yönlendirin. Blade'lerin sökülüp takılabilmesi için alan bırakmak amacıyla her bir fiber optik kabloyu en az bir metre fazladan uzun olacak şekilde hazırlayın.

#### DİKKAT

50 mikron bir kablo için minimum bükülme yarıçapı, tam çekme yükü altında 5,08 cm'dir (2 inç). Çekme yükü altında olmayan bir kablo için bu değer 3,04 cm'dir (1,2 inç).

Kablolar çeşitli şekillerde düzenlenebilir ve yönetilebilir, örneğin, kablo yönetimini minimize etmek için kabinin ya da yama panellerinin yan taraflarında kablo kanalları kullanılması. Aşağıda tavsiyeler listesi yer almaktadır:

#### NOT

Optik kablolarla birlikte bağlama kayışları kullanmamalısınız çünkü aşırı sıkılabilir ve optik fiberlere hasar verebilirler.

- •Anahtarı takmadan önce kablo yönetimi için raf boşluğu planı gerekir. •
- Her bağlantı noktası kablosu için en az 1 m (3,28 ft) kablo boşluğu bırakın. Bunu yapmanız anahtarı söküp değiştirme bakımından alan sunar, rafın istemsiz hareketine olanak sağlar ve kabloların minimum bükülme yarıçapından daha az bükülmesini önlemeye yardımcı olur.
- Brocade ISL Trunking kullanıyorsanız kabloları birleştirme gruplarında toplamanız önerilir. Gruplama için kullanılan kablolar Fabric OS Yönetici Kılavuzunda açıklanan belirli gereksinimleri karşılamalıdır.
- Daha kolay bakım için fiber optik kabloları etiketleyin ve bağlı oldukları aygıtları kaydedin. •
- Bağlantı noktası kablolarıyla diğer kabloları LED'lerden uzağa yönlendirerek LED'lerin görünmesini sağlayın. •
- Fiber optik kabloları sabitlemek ve düzenlemek için Velcro® tipi kayışlar kullanın.

#### DİKKAT

Kabloları kasanın bağlantı noktası tarafının üst kısmında yer alan hava çıkış kanalının önünden geçirmeyin.

# Yüksek yoğunluklu kablolama

FC8-64 yüksek yoğunluklu bağlantı noktası blade'i standart LC kablolarını kullanamaz; yeni mini SFP (mSFP) alıcı-vericideki optik kablolara arasındaki boşluk standart SFP'lerdekinden küçüktür. Gerekirse blade'e standart boyutlu kablo bağlamak için yama kabloları veya panelleri kullanılabilir. Aşağıdaki şekilde mSFP - SFP arasındaki yama kablo gösterilmektedir. Yüksek yoğunluklu bağlantı noktası çözümleri, kablo ve yama paneli parça numaraları için, bkz. "En İyi Uygulamalar Kılavuzu: Yüksek Yoğunluklu Kablo Yönetimi Çözümleri" (<http://www.brocade.com> adresinden erişilebilir).

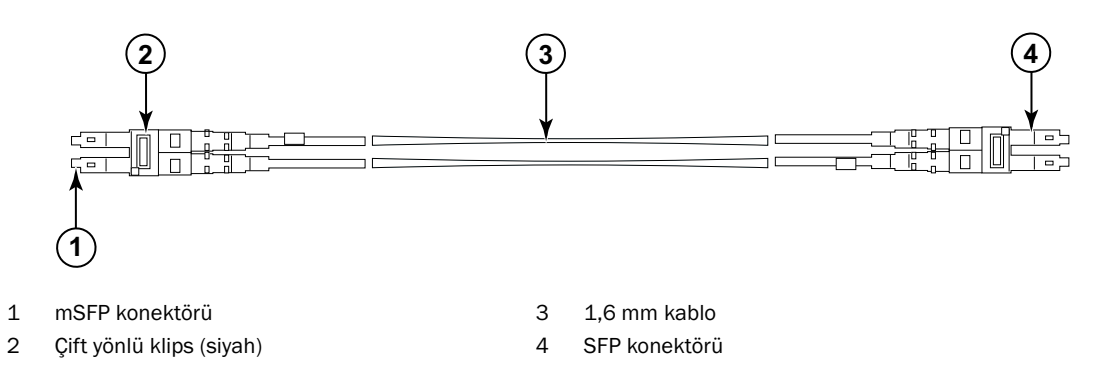

#### ŞEKİL 3 FC8-64 yüksek yoğunluklu bağlantı noktası blade'ine yönelik mSFP yama kabloları için kablo tasarımı

Kablonun mSFP ucundaki çift yönlü klipsin kolay seçilebilmesi amacıyla siyah renkli olduğuna dikkat edin. FC8-64 bağlantı noktası blade'inde yönelik onaylı mSFP optik kablolarının listesi için eke bakın.

ISL Trunking kullaılıyorsa, kabloları birleştirme gruplarında toplayın. Aynı ISL Trunking grubunda kullanılabilecek bağlantı noktalarını gösterecek şekilde, bağlantı noktaları renk kodludur: sekiz bağlantı noktası içi dolu oval siyah, sekiz bağlantı noktası içi boş oval siyah çerçeve ile işaretlidir. Desteklenen kablo hızları ve mesafelerinin listesi için eke bakın.

# QSFP kablolarının takılması (isteğe bağlı)

Bu yordamı QSFP kablolarını çıkarmak ve değiştirmek için kullanın.

#### NOT

QSFP bağlantı noktaları sadece kasalar arası bağlantı (ICL) lisansı ile kullanılabilir. Lisans eklendikten veya çıkarıldıktan sonra, bağlantı noktalarında sadece portdisable ve portenable komutları yayılandığında lisans zorunluluğu uygulanır. ICL bağlantısı oluşturan tüm Brocade Backbone'lar için ICL lisansı yüklü olmalıdır. Altı adede kadar Brocade 8510 serisi kasa QSFP kabloları kullanılarak yan yana birleştirilebilir.

#### NOT

Brocade 8510 Backbone ürünleri için, 50 metre uzunluğa kadar, kullanıma hazır QSFP kablosu ICL kablosu olarak kullanılabilir.

#### DİKKAT

8510 serisi modelerinde, QSFP kabloları kullanılmıyorsa QSFP alıcı-vericilerinde lastik contalar olduğundan emin olun.

Aşağıdaki tabloda konektör bağlantı noktası LED desenleri ve bu desenler için önerilen eylemler açıklanmaktadır.

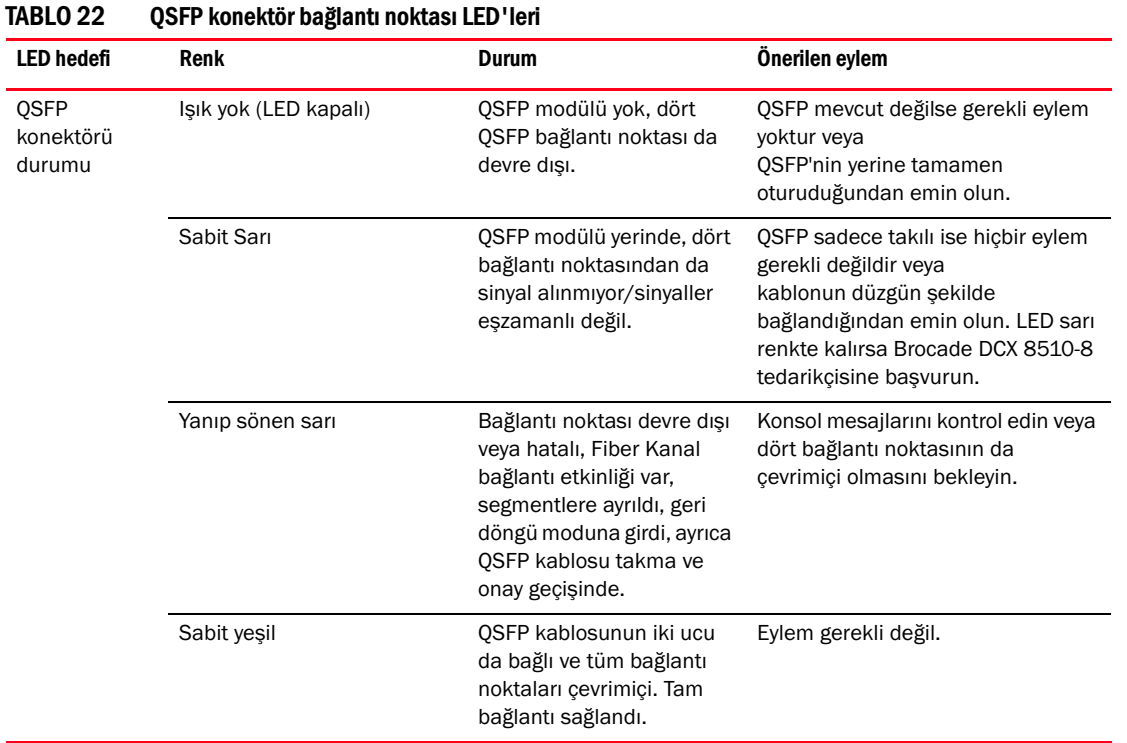

QSFP kablolarını takmak için bu yordamı izleyin. Yapılandırma yordamı ve gereksinimler için belgesine bakın Fabric OS Yönetici Kılavuzu.

Aşağıdaki şekilde bir QSFP kablosu ve alıcı-vericisi gösterilmektedir. Çekirdek blade'lerdeki QSFP konektörleri kurulum kolaylığı için birleştirme grubu tarafından etiketlendi (birleştirme isteğe bağlıdır). Sonraki şekilerde ICL özelliği için geçerli kablo yapılandırmaları gösterilmektedir. Önerilen topoloji, herhangi bir Brocade 8510 serisi kasa çifti arasında dört QSFP kablosu bağlanan paralel türdür. Tam girişim yapılandırması da desteklenir.

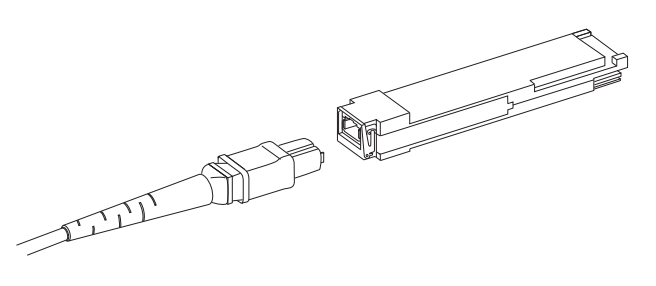

ŞEKİL 4 QSFP kablosu ve alıcı-vericisi

### QSFP kablosu takma

QSFP kablosu değiştirmek için aşağıdaki adımları izleyin.

- 1. QSFP alıcı-verici takılıyorsa, yeni QSFP'nin halkasını tutun ve QSFP'yi blade üzerindeki konektöre sıkıca oturana kadar itin. QSFP konektöre tek yönlü olarak takılacak şekilde tasarlanmıştır. Durum LED'i montajdan sonra başlangıçta sarı yanıp söner, ardından kesintisiz sarı yanar.
- 2. QSFP kablosunu lastik yuvasından tutun ve sıkıca oturana kadar QSFP alıcı-vericinin içine doğru itin. Kablo yuvası QSFP'ye tek yönlü olarak takılacak şekilde tasarlanmıştır.

Kablonun her iki ucu da takılana ve bağlantı kurulana kadar durum LED'i kesintisiz sarı yanar. Bağlantı tam olarak kurulduğunda LED kesintisiz yeşil yanar.

- 3. Takılması gereken her kablo için bu işlemi tekrarlayın.
- 4. Tüm kablolar takıldığında, yapılandırma yordamı için, bkz. Fabric OS Yönetici Kılavuzu.

### Olası QSFP kablo yapılandırmaları

Aşağıdaki şekilde iki 8510 serisi kasa arasında olası QSFP kablo yapılandırması gösterilmiştir. Her kasadaki iki çekirdek bir sonraki kasadaki iki çekirdek ile karşılıklı bağlandığında en çok altı 8510 kasası yan yana bağlanabilir. Bu, yedekleme sağlayacak şekilde, kasalar arasında kasalar arası bağlantı (ICL) birleştirmesi sağlar. Çekirdek blade'ler arasında paralel bağlantılar kurulması önerilir ancak paralel ve girişimli kablo düzenlemelerinin her ikisi de desteklenir.

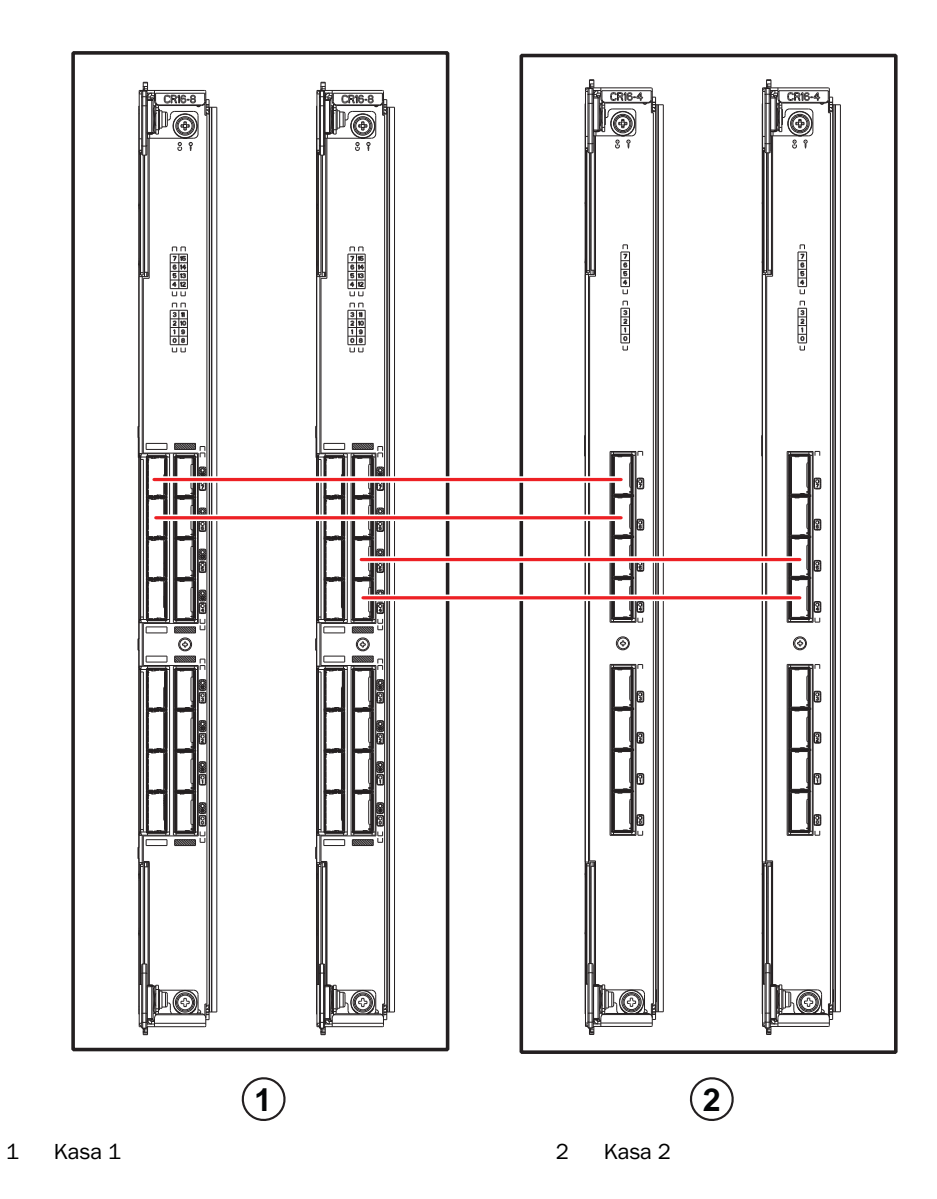

ŞEKİL 5 QSFP kablo bağlantıları (8510 örnek yapılandırması) paralel tür

Aşağıdaki şekilde gösterildiği gibi altı 8510 kasası çekirdek/kenar yapılandırmasında bağlanabilir (iki çekirdek/dört kenar). Şekilde 8510-8 kasası gösterilmiş olsa da, kasa 8510-4 veya 8510-8 olabilir. Kablolama şeması önceki şekilde gösterilen paralel örneğe göre olmalıdır.

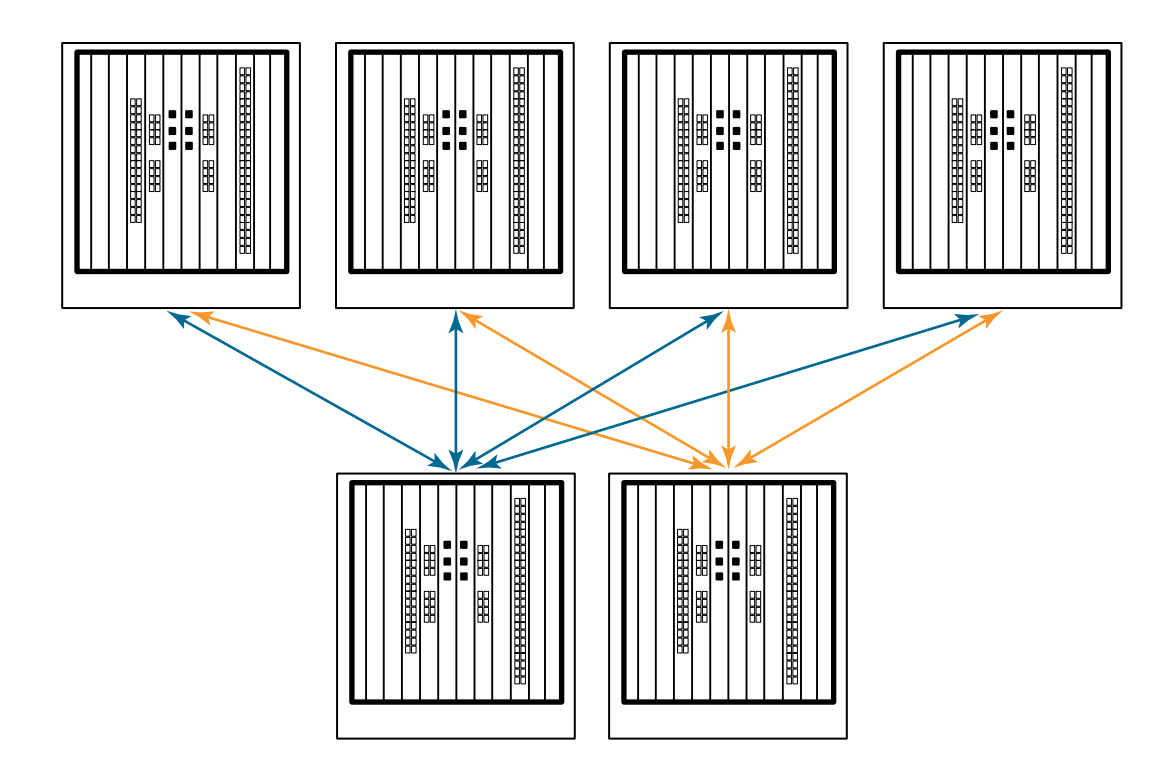

ŞEKİL 6 DCX 8510 çekirdek/kenar ICL topolojisi

### Brocade DCX 8510-8 ürününe seri bağlantı kurma

Brocade DCX 8510-8 ürününde konsol bağlantı noktasında seri bağlantı kurmak için aşağıdaki adımları tamamlayın.

- 1. Bağlantı noktasındaki, denetleme işlemcisindeki ve çekirdek anahtar blade'lerdeki tüm güç LED göstegelerin kesintisiz yeşil yandığını doğrulayarak Brocade DCX 8510-8 ürününün açık olduğunu ve POST işleminin tamamlandığından emin olun.
- 2. Sevkiyat başlığını CONSOLE bağlantı noktasından ve aktif CP'den çıkarın. Aktif CP'deki CONSOLE bağlantı noktasını bir bilgisayar iş istasyonuna bağlamak için Brocade DCX 8510-8 ile birlikte verilen seri kabloyu kullanın. Aktif CP blade mavi LED ışığı ile gösterilir.

DİKKAT

CONSOLE bağlantı noktasının birincil amacı IP adresinin başlangıç ayarı ve servis olarak tasarlanmıştır.

- 3. Bir terminal öykünme uygulaması kullanarak (örneğin Windows ortamında HyperTerminal veya UNIX ortamında TIP) Brocade DCX 8510-8 erişimi sağlayın.
- 4. İş istasyonunda çalışan seri iletişim programlarını (senkronizasyon programları gibi) devre dışı bırakın.
- 5. Bir terminal öykünme uygulaması (örneğin, PC'de HyperTerminal veya UNIX ortamında TERM, TIP ya da Kermit) açın uygulamayı aşağıdaki gibi yapılandırın.

Windows ortamında:

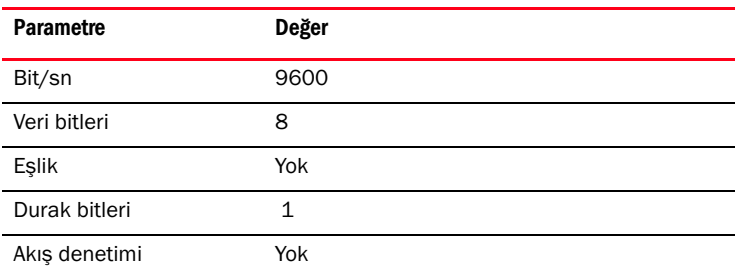

UNIX ortamında, komut satırına aşağıdaki dizeyi girin:

**tip /dev/ttyb -9600**

ttyb zaten kullanımdaysa, bunun yerine **ttya** kullanın ve komut satırına şu dizeyi girin:

```
tip /dev/ttya -9600
```
Terminal uygulamasının bilgi raporlaması durduğunda, Enter tuşuna basın. Şu oturum açma komut satırını alırsınız:

CP0 Konsolu Oturumu Açma:

6. Bir sonraki göreve gidin.

### Brocade DCX 8510-8 oturumu açma

Seri bağlantı yoluyla Brocade DCX 8510-8 oturumu açmak için şu adımları gerçekleştirin.

1. Yönetici olarak Brocade DCX 8510-8 oturumu açın. Varsayılan parola: password. İlk oturum açtığınızda, yeni yönetici ve kullanıcı parolaları girmeniz istenir. Yeni parolaları not aldığınızdan ve bu bilgileri güvenli bir yerde sakladığınızdan emin olun.

```
Fabric OS (swDir)
swDir oturumu: admin
Password:
Lütfen parolalarınızı şimdi değiştirin.
Çıkmak için Control-C, devam etmek için 'Enter' tuşlarına basın.
```
2. (İsteğe bağlı) Parolaları değiştirin. Parolayı değiştirme işlemini atlamak için, Ctrl-C tuşlarına basın. Parolalar ile ilgili daha fazla bilgi için, bkz. Fabric OS Yönetici Kılavuzu.

#### NOT

swDir:admin>

Parolalar 8 - 40 karakter uzunluğunda olabilir. Parolalar alfabetik bir karakter ile başlamalıdır. Parolalarda sadece sayısal karakterler, nokta (.) ve alt çizgi (\_) karakterleri bulunabilir. Parolalar küçük-büyük harflere duyarlıdır ve komut satırına girdiğinizde görüntülenmezler. Parolalar ile ilgili daha fazla bilgi için, bkz. Fabric OS Yönetici Kılavuzu.

### IP adreslerini yapılandırma

Brocade DCX 8510-8 ipAddrSet komutu kullanılarak yapılandırılan üç IP adresi gerektirir. IP adresleri Brocade DCX 8510-8 içindeki her iki CP blade'i (CP0 ve CP1) ve kasa yönetimi IP'si (ipAddrShow komutu altında SWITCH olarak gösterilir) için gereklidir.

#### **NOT**

Brocade DCX 8510-8 varsayılan IP adresleri ve ana bilgisayar adları:

- 10.77.77.75 / CP0 (yapılandırma sırasında CP blade 6. yuvadadır)
- 10.77.77.74 / CP1 (yapılandırma sırasında CP blade 7 yuvadadır)

#### DİKKAT

Brocade DCX 8510-8 aktif IP trafiğine sahip olduğu sırada veya ürünün DCFM, Fabric Watch ve SNMP gibi yönetim ve izleme araçları çalışırken IP adresinin sıfırlanması trafiği kesintiye uğratabilir veya durdurabilir.

Brocade DCX 8510-8 ile ilgili IP adreslerini ayarlamak için şu adımları eksiksiz olarak gerçekleştirin.

- 1. Seri kablo bağlantısını kullanarak aktif CP'de yönetici olarak oturum açın.
- 2. Brocade DCX 8510-8 IP adresini ipaddrset -chassis komutunu girerek ayarlayın:

swDir:admin> **ipAddrSet -chassis**

İstendiğinde bilgileri girin. -chassis IP adresini belirtin. -sw 0 IP adresi bu kasada geçerli değildir.

#### NOT

10.0.0.0 ile 10.0.0.255 arasındaki adresler Brocade DCX 8510-8 tarafından ayrılmıştır ve dahili olarak kullanılır. Harici IP'ler bu adresleri kullanmamalıdır.

3. CP0 IP adresini ipaddrset -cp 0 komutunu girerek ayarlayın:

swDir:admin> **ipAddrSet -cp 0**

İstendiğinde bilgileri girin.

4. CP1 IP adresini ipaddrset -cp 1 komutunu girerek ayarlayın:

swDir:admin> **ipAddrSet -cp 1**

İstendiğinde bilgileri girin.

Örnek IP yapılandırması:

swDir:admin> ipaddrset -chassis Ethernet IP Adresi [0.0.0.0]: 192.168.1.1 Ethernet Alt Ağ Maskesi [0.0.0.0]: 255.255.255.0 Fiber Kanal IP Adresi [0.0.0.0]: Fiber Kanal Alt Ağ Maskesi [0.0.0.0]: Keyfi ARP yayınlama...Tamamlandı. Yapılandırma kaydetme...Tamamlandı.

swDir:admin> **ipaddrset -cp 0** Ana Bilgisayar Adı [cp0]: Ethernet IP Adresi [10.77.77.75]: 192.168.1.2 Ethernet Alt Ağ Maskesi [0.0.0.0]: 255.255.255.0 Ağ Geçidi IP Adresi [0.0.0.0]: 192.168.1.254 IP adresi değiştiriliyor...Bitti. Yapılandırma kaydetme...Tamamlandı.

```
swDir:admin> ipaddrset -cp 1
Ana Bilgisayar Adı [cp1]:
Ethernet IP Adresi [10.77.77.74]: 192.168.1.3
Ethernet Alt Ağ Maskesi [0.0.0.0]: 255.255.255.0
Ağ Geçidi IP Adresi [0.0.0.0]: 192.168.1.254
Uzak CP IP adresi değiştiriliyor...Tamamlandı.
Yapılandırma kaydetme...Tamamlandı.
```
### Ethernet bağlantısı kurma

#### **NOT**

CP blade'lerinin özel ağa/VLAN'a bağlanması önerilir.

Brocade DCX 8510-8 ile ilgili IP adreslerinin yapılandırılması için seri bağlantı kullandıktan sonra, aktif CP blade'ini yerel ağa (LAN) bağlayabilirsiniz.

Ethernet bağlantısı kurarak Brocade DCX 8510-8 yapılandırmasını seri oturum, Telnet veya Web Tools ya da Brocade Network Advisor gibi yönetim uygulamaları kullanarak tamamlayabilirsiniz.

Brocade DCX 8510-8 aygıtına Ethernet bağlantısı kurma ile ilgili olarak aşağıdaki adımları uygulayın.

- 1. Sevkiyat kapağını aktif CP blade'indeki Ethernet bağlantı noktasından çıkarın.
- 2. Ethernet kablosunun bir ucunu Ethernet bağlantı noktasına takın.
- 3. Diğer ucu Ethernet 10/100/1000 BaseT LAN'a bağlayın.

Brocade DCX 8510-8 ürününe komut satırı kullanılarak Telnet veya Web Tools ya da Brocade Network Advisor gibi yönetim araçlarından herhangi biri ile uzaktan bağlantı yoluyla erişilebilir.

4. Diğer Brocade DCX 8510-8 yapılandırma yordamlarını Telnet oturumu yoluyla tamamlamak için, Telnet üzerinden Brocade DCX 8510-8 ürününde; yönetici oturumu açın. Varsayılan parola: password.

### Anahtar adı özelleştirme

Brocade DCX 8510-8 ürününün anahtar adı Fabric OS 6.3.0 veya daha sonraki bir sürümü kullanılarak en çok 30 karakter uzunluğunda olabilir; harflerden, sayılardan, tire ve alt çizgi karakterlerinden oluşabilir ve bir harf ile başlamalıdır.

### NOT

Adın değiştirilmesi, RSCN etki alanı adres biçimi yayınlanmasına neden olur.

1. switchName yazın, ardından yeni adı çift tırnak içinde yazın.

```
swDir:admin> switchName "swModularSwitch5"
Yapılandırma kaydetme...
Tamamlandı.
swModularSwitch5:admin>
```
2. Referans için yeni adı kaydedin.

### Kasa adı özelleştirme

Brocade DCX 8510-8 ürününün kasa adı en çok 15 karakter uzunluğunda olabilir; harflerden, sayılardan, tire ve alt çizgi karakterlerinden oluşabilir ve bir harf ile başlamalıdır.

1. chassisName yazın, ardından yeni adı çift tırnak içinde yazın.

```
switch:admin> chassisname "DCX8510_chassis"
Yapılandırma kaydetme...
Tamamlandı.
```
2. Adı görüntülemek için sadece chassisName yazın.

switch:admin> **chassisname** DCX8510\_chassis

3. Referans için yeni adı kaydedin.

# Etki Alanı Kimliğinin ayarlanması

Yapı içindeki her anahtarda benzersiz etki alanı kimliği bulunmalıdır. Etki alanı kimliği configure komutu ile elle ayarlanabilir veya otomatik olarak ayarlanır. Brocade DCX 8510-8 varsayılan etki alanı kimliği 1'dir. Atanmış olan etki alanı kimliklerini görüntülemek için fabricShow komutunu kullanın.

- 1. Brocade DCX 8510-8ürününü devre dışı bırakmak için switchDisable komutunu girin.
- 2. configure yazın.
- 3. Yapı parametreleri komut satırınay girin:

```
Yapı parametreleri (yes, y, no, n): [no] y
```
4. Benzersiz bir etki alanı kimliği girin:

```
Etki alanı: (1.239) [1] 3
```
- 5. Kalan komut satırlarını tamamlayın veya ayarları kabul edip çıkmak için Ctrl+D tuş birleşimine basın.
- 6. Brocade DCX 8510-8 ürününü yeniden etkinleştirmek için switchEnable yazın.

### PID modunu doğrulama

Brocade DCX 8510-8 ürününü yapıya bağlamadan önce Brocade DCX 8510-8 ürünündeki WWN Tabanlı kalıcı bağlantı noktası tanımlayıcısı (PID) özelliğinin yapıdaki diğer anahtarlar ile uyumlu olduğundan emin olun. Bu parametre yapıdaki tüm anahtarlar için aynı olmalıdır ve aşağıda da gösterildiği gibi, configure komutu kullanılarak ayarlanmalıdır:

```
switch:admin>configure
Yapılandır...
   Yapı parametreleri (yes, y, no, n): [no] y
       Etki alanı: (1..239) [1]
       Bir 256 Alan Limiti etkinleştirin
       (0 = Hayır,
        1 = Sıfır Tabanlı Alan Ataması,
        2 = Bağlantı Noktası Tabanlı Alan Ataması): (0..2) [0] 1
       WWN Tabanlı kalıcı PID (yes, y, no, n): [no] yes
   <komut çıkışı kesilmiştir>
```
PID ayarını, aşağıdaki örnekte gösterildiği gibi, configshow komutunu kullanarak kontrol edebilirsiniz. PID bilgilerini belirtmek için | grep -i pid niteleyicisini kullanabilirsiniz.

```
switch:admin> configshow | grep -i pid
fabric.ops.mode.pidFormat:1
fabric.wwnPidMode:1
```
1, WWN Tabanlı kalıcı PID özelliğinin etkinleştirildiğini gösterir. Devre dışı için varsayılan değer 0'dır.

### Alıcı-vericilerin kurulması

İlk yordam Brocade DCX 8510-8 ürününe SFP+ ve mSFP (yalnızca FC8-64 bağlantı noktası kartı) ile kabloları takmak için kullanılır. İkinci yordam 16 Gbps çekirdek blade'lere QSFP alıcı-vericilerin kurulması için kullanılır.

### SFP türü alıcı-vericilerin kurulması

SFP türü optik alıcı-vericileri kurmak için aşağıdaki adımları tamamlayın.

#### NOT

mSFP alıcı-vericiler sadece FC8-64 bağlantı noktası blade ile uyumludur. Diğer blade'lere takılabilseler de, bu yapılandırma desteklenmez ve hata verir.

Aynı bağlantı noktası grubunda birleştirme için kullanılabilecek bağlantı noktalarını göstermek için bağlantı noktaları renk kodludur (birleştirme bağlantı noktası grupları en çok sekiz bağlantı noktasından oluşur). Birleştirme grupları için kullanılan bağlantı noktaları ve kablolar belirli gereksinimleri karşılamalıdır. Daha fazla bilgi için, bkz. Fabric OS Yönetici Kılavuzu.

1. Optik alıcı-vericileri ve kabloları Fiber Kanal bağlantı noktalarına takın.

Aynı bağlantı noktası grubunda birleştirme için kullanılabilecek bağlantı noktalarını göstermek için bağlantı noktaları renk kodludur (birleştirme bağlantı noktası grupları en çok sekiz bağlantı noktasından oluşur). Birleştirme grupları için kullanılan bağlantı noktaları ve kablolar belirli gereksinimleri karşılamalıdır. Fabric OS Yönetici Kılavuzu belgesine bakın.

2. Optik alıcı-vericileri anahtarın bağlantı noktasına doğru yönlendirileceği şekilde konumlandırın. Sıkıca oturana ve mandal mekanizması tıklayıp kilitlenene kadar alıcı-vericiyi bağlantı noktasının içine itin.

Alıcı-vericiler sadece doğru yönlendirme ile takılabilecekleri şekilde tasarlanmıştır. Alıcı verici kolayca takılamıyorsa, doğru yönlendirildiğinden emin olun.

3. Bir kabloyu, anahtarın (kablo konektörünün kenarındaki çıkıntı) alıcı vericideki yuvayla aynı hizaya getirin. Mandal mekanizması tıklayıp kilitlenene kadar kabloyu alıcı vericinin içine itin.

Kablolar sadece tek yönde takılabilecekleri şekilde tasarlanmıştır. Kablo kolayca takılamıyorsa, doğru yönlendirildiğinden emin olun.

- 4. Kalan bağlantı noktaları için 1-3 arası adımları tekrarlayın.
- 5. Kabloları düzenleyin. Bkz. "Kablo Yönetimi."
- 6. Brocade DCX 8510-8 ve bağlantı noktası durumunu switchShow komutunu kullanarak doğrulayın.
- 7. fabricShow komutunu kullanarak yapı bağlantısını doğrulayın.

### QSFP alıcı-vericilerinin kurulması

QSFP 'leri ve kabloları 16 Gbps çekirdek blade'lerde kurmak için şu adımları izleyin. Bu alıcı-vericiler ve kablolar yanındaki DCX 8510 Backbone ürünleri ile kasalar arası bağlantılar (ICL) oluşturmak için kullanılır.

Kabloları bağlamadan önce bu alıcı-vericilerin kurulmuş olması gerekir.

QSFP'nin değiştirilmesi gerekiyorsa, her QSFP dört adet 16 Gbps bağlantı noktası içerdiğinden, bağlantı noktalarından birinde oluşabilecek herhangi bir sorunun dörtlüdeki tüm bağlantı noktalarını etkileyebileceğini unutmayın.

1. QSFP alıcı-vericileri anahtarın bağlantı noktasına doğru yönlendirileceği şekilde konumlandırın. Sıkıca oturana kadar alıcı-vericiyi bağlantı noktasının içine itin.

Alıcı-vericiler sadece doğru yönlendirme ile takılabilecekleri şekilde tasarlanmıştır. Alıcı verici kolayca takılamıyorsa, doğru yönlendirildiğinden emin olun.

Alıcı-verici doğru şekilde yerleştirildiğinde durum LED'i birkaç kez sarı yanıp söner, ardından kesintisiz sarıya döner.

2. Koruyucu kapağı özel QSFP kablosundan çıkarın ve sıkıca oturana kadar alıcı-vericinin içine doğru itin.

Kablolar da alıcı-vericilere tam olarak oturacak şekilde tasarlanmıştır.

Kablo doğru şekilde yerleştirildiğinde durum LED'i sarıdan yeşile döner.

Kalan ICL için 1. ve 2. adımları tekrarlayın.

- 3. Kabloları düzenleyin. Bkz. "Kablo Yönetimi."
- 4. Brocade DCX 8510-8, konektör ve bağlantı noktası durumunu switchShow -qsfp komutunu kullanarak doğrulayın.

Komut sonucunun bir örneği aşağıda gösterilmiştir. Bu örnek 3. yuvasına çekirdek blade takılan bir DCX 8510-4 ürünündendir. 8510-8 ile ilgili olarak bazı ayrıntılar farklı olacaktır ancak QSFP'ler ile ilgili rapor edilen bilgiler benzer olur.

Bağlantısı kurulmamış bir QSFP (aşağıda gösterilen QSFP 0 ve 0-3 bağlantı noktaları) ile ilgili olarak rapor edilen Durum No\_SigDet olur. Bu, bağlanmamış normal SFP'ler için rapor edilen No\_Synch Durumundan farklıdır.

Aşağıdaki örnekteki QSFP 7 (bağlantı noktaları 3/28-3/31, Dizin 748-751) bağlantısı kurulmuş bir QSFP ile ilgili sonuçları gösterir.

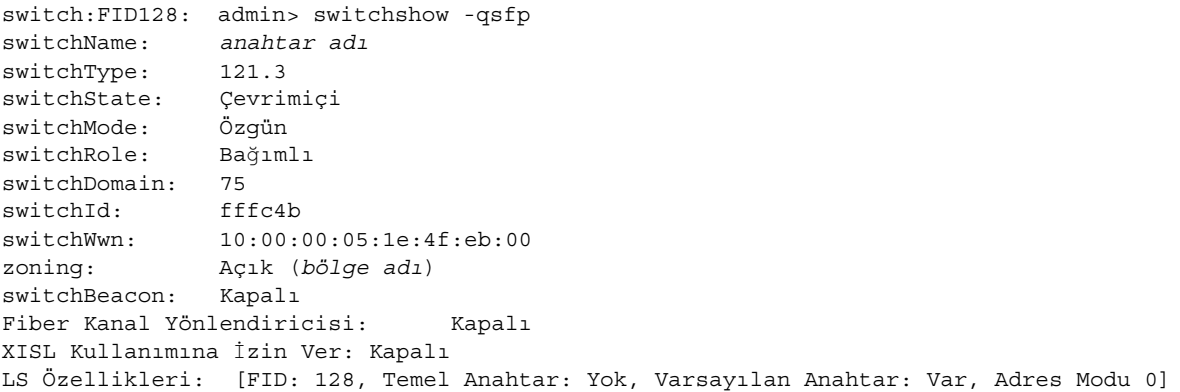

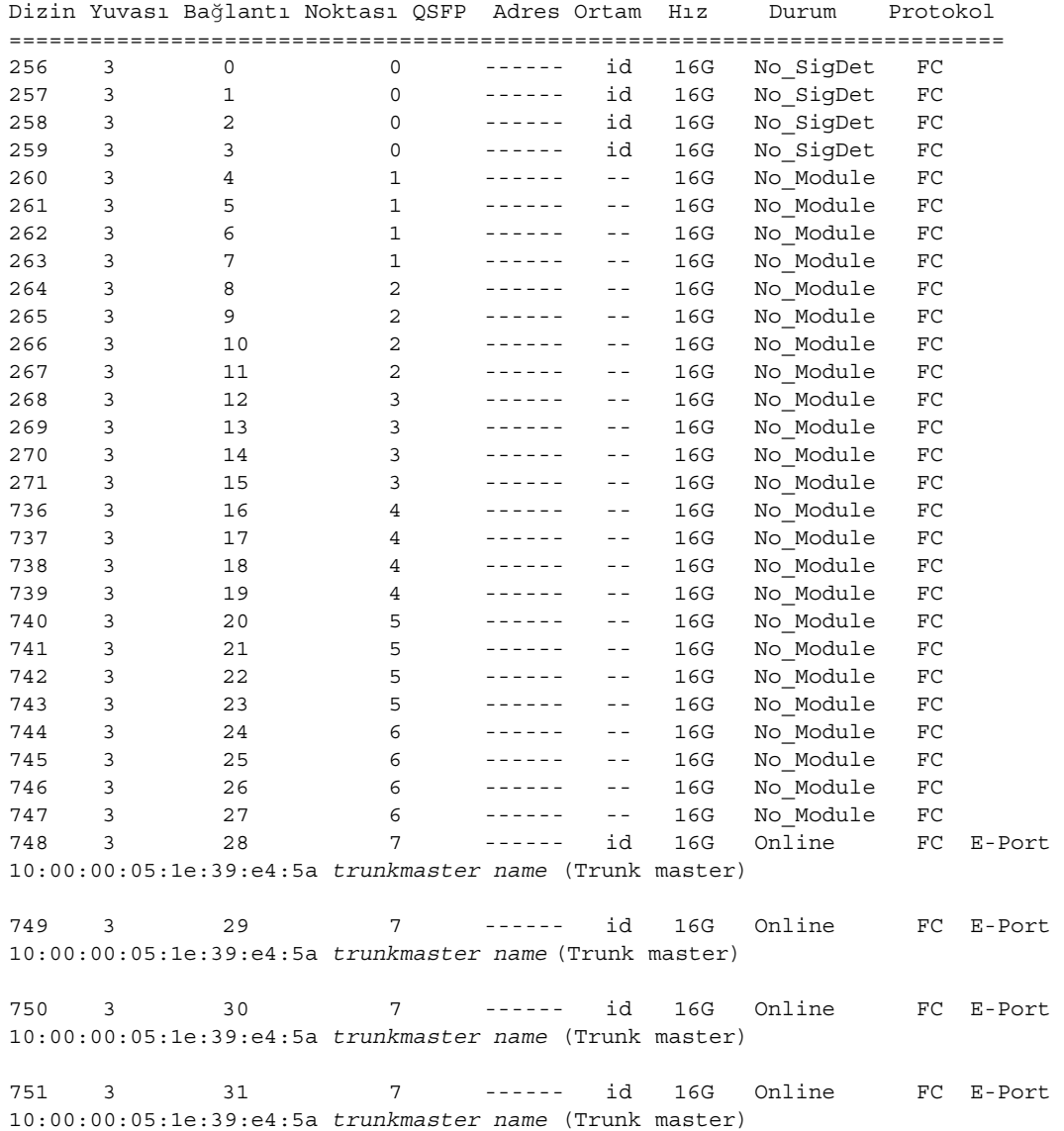

### Yazılım lisanslarını onaylama

Satıcı ile anlaşmaya bağlı olarak, belirli lisanslar Brocade DCX 8510-8 ürününde fabrikada yüklenmiştir. Hangi lisansların etkinleştirildiğini belirlemek için, licenseShow komutunu kullanın.

```
swDir:admin> licenseshow
AAbbccDDeeFFeeGG:
     Web lisansı
     Bölge lisansı
     Uzatılmış Yapı lisansı
     Yapı İzleme lisansı
     Performans İzleme lisansı
     Birleştirme lisansı
     Güvenlik lisansı
```
Bu örnekteki lisans anahtarı: AAbbccDDeeFFeeGG. Lisans anahtarının kopyasını referans olarak saklayın.

Brocade DCX 8510-8 ürününe yönelik lisanların alınması ve etkinleştirilmesi için 64 bit kasa Lisans Kimliği gereklidir. Kasa Lisans Kimliği'ne licenseIdShow komutu ile ulaşılabilir. licenseShow ve licenseIdShow komutları etkin CP blade üzerinden girilmelidir. Lisans kilidi kaldırma ve lisans güncelleme hakkında bilgi almak için Fabric OS Yönetici Kılavuzu belgesine bakın.

### Yapılandırmayı yedekleme

Brocade DCX 8510-8 ile ilgili yapılandırmayı yedeklemek için şu adımları eksiksiz olarak gerçekleştirin.

- 1. Tüm bileşenlerin çalışır durumda olduğunu doğrulamak için LED'leri kontrol edin.
- 2. Gerekirse, yönetici hesabını kullanarak Telnet anahtarında oturum açın.
- 3. İs istasyonundan switchShow komutunu yazarak Brocade DCX 8510-8 modülünün doğru şekilde çalıştığını doğrulayın. Bu komut anahtar ve bağlantı noktası durumuyla ilgili bilgi sağlar.
- 4. İş istasyonundan fabricShow komutunu yazarak Brocade DCX 8510-8 ürününün ağ sisteminde doğru şekilde çalıştığını doğrulayın. Bu komut yapı ile ilgili genel bilgi sağlar.
- 5. Yapılandırmayı yedeklemek için aşağıdaki iki adımı uygulayın:
	- a. configupload -vf komutunu yazın. Bu komut Brocade DCX 8510-8 sanal yapı verilerini karşıya yükler.
	- b. configupload komutunu yazın. Bu komut Brocade DCX 8510-8 yapılandırmasını karşıya yükler.
- 6. Kaydetmek üzere bir dosyaya kopyalayabileceğiniz ek yapılandırma bilgilerini görmek için aşağıdaki komutları çalıştırabilirsiniz: •
	- configShow •
	- ipaddrShow •
	- licenseShow •
	- switchShow

İsterseniz, usbstorage komutunu kullanarak yapılandırma dosyasını bir Brocade USB aygıtına da kaydedebilirsiniz.

#### NOT

Parolala yapılandırma dosyasına kaydedilmez, yapılandırma karşıya yükleme işlemi sırasında karşıya yüklenmez.

#### NOT

İndirilebilecek eksiksiz bir yedek Brocade DCX 8510-8 yapılandırması bulunduğundan emin olmak için yapılandırmanın düzenli olarak yedeklenmesi önerilir.

- .5 כדי לגבות את התצורה, הפעל את שני השלבים הבאים:
- a. הזן את הפקודה **vf- configupload**. פקודה זו טוענת את נתוני המארג הווירטואלי של ה- .Brocade DCX 8510-8
- b. הזן את הפקודה **configupload**. פקודה זו טוענת את התצורה של ה- 8510-8 DCX Brocade.
- .6 באפשרותך להפעיל את הפקודות הבאות כדי להציג מידע נוסף על התצורה, שבאפשרותך להעתיק לקובץ על מנת לשמור:
	- **configShow**•
	- **ipaddrShow**•
	- **licenseShow**•
	- **switchShow**•

לחילופין, באפשרותך לשמור את קובץ התצורה בהתקן USB Brocade באמצעות הפקודה **usbstorage**.

#### **רעה**

סיסמאות אינן נשמרות בקובץ התצורה ואינן נטענות במהלך טעינת תצורה.

#### **רעה**

מומלץ לגבות את התצורה באופן קבוע, כדי להבטיח שהתצורה המלאה תהיה זמינה להורדה בעת החלפת Brocade .DCX 8510-8

745 3 25 6 ------ -- 16G No Module FC 746 3 26 6 ------ -- 16G No Module FC 747 3 27 6 ------ -- 16G No\_Module FC 748 3 28 7 ------ id 16G Online FC E-Port 10:00:00:05:1e:39:e4:5a trunkmaster name (Trunk master) 749 3 29 7 ------ id 16G Online FC E-Port 10:00:00:05:1e:39:e4:5a trunkmaster name (Trunk master) 750 3 30 7 ------ id 16G Online FC E-Port 10:00:00:05:1e:39:e4:5a trunkmaster name (Trunk master) 751 3 31 7 ------ id 16G Online FC E-Port 10:00:00:05:1e:39:e4:5a trunkmaster name (Trunk master)

### **אישור רשיונות תוכנה**

בהתאם להסכם הספק, רשיונות מסוימים מותקנים ב- 8510-8 DCX Brocade במפעל. כדי לקבוע אילו רשיונות מאופשרים, השתמש בפקודה **licenseShow**.

> swDir:admin> **licenseshow** AAbbccDDeeFFeeGG: Web license Zoning license Extended Fabric license Fabric Watch license Performance Monitor license Trunking license Security license

בדוגמה זו, מפתח הרשיון הוא AAbbccDDeeFFeeGG. שמור העתק של מפתח הרשיון לאסמכתה.

מזהה רשיון התושבת של 64 סיביות נדרש כדי לקבל ולהפעיל רשיונות עבור ה- 8510-8 DCX Brocade. מזהה רשיון התושבת זמין באמצעות הפקודה **licenseIdShow**. יש להקליד את הפקודות **licenseShow** ו **licenseIdShow** באמצעות להב ה- CP הפעיל. למידע על ביטול נעילה ותחזוקה של רשיונות, עיין במדריך למנהל מערכת של מערכת הפעלה Fabric.

### **גיבוי התצורה**

בצע את השלבים הבאים כדי לגבות את התצורה של 8510-8 DCX Brocade.

- .1 בדוק את הנוריות כדי לוודא שכל הרכיבים מתפקדים.
- .2 במידת הצורך, היכנס למתג באמצעות Telnet, תוך שימוש בחשבון **admin**( מנהל מערכת(.
- .3 בדוק שה- 8510-8 DCX Brocade פועל כהלכה, על-ידי הזנת הפקודה **switchShow** מתחנת העבודה. פקודה זו מספקת מידע על מצב המתג והיציאה.
- .4 ודא פעולה תקינה של ה- 8510-8 DCX Brocade במארג על-ידי הזנת הפקודה **fabricShow** בתחנת העבודה. פקודה זו מספקת מידע כללי על המארג.

### 7 QSFP( יציאות ,3/28-3/31 אינדקס 748-751( בדוגמה הבאה מציג את התוצאות עבור QSFP מחובר.

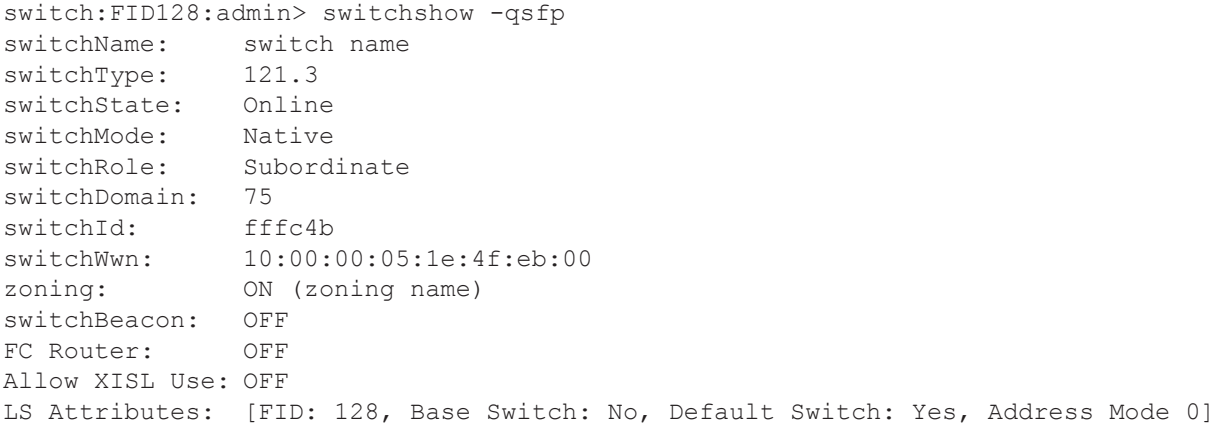

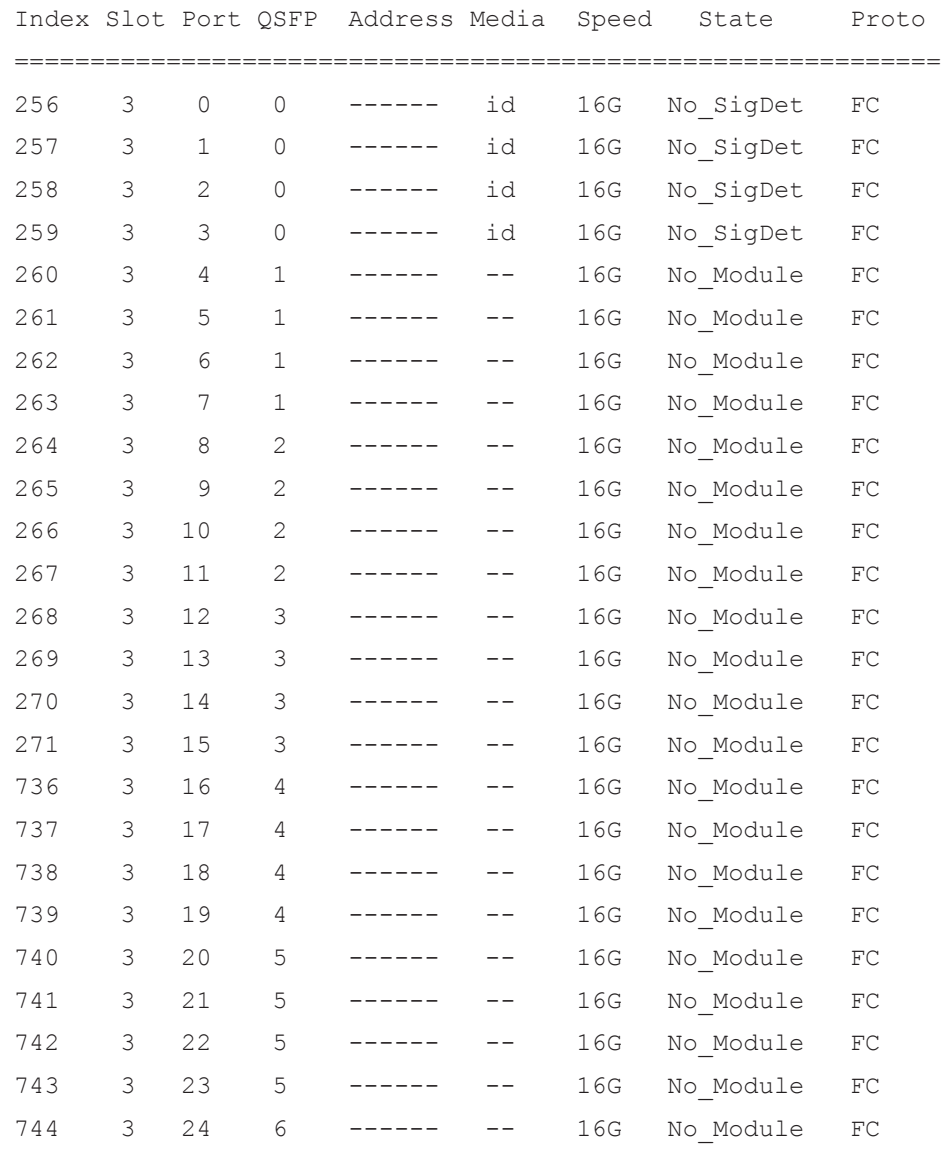

.2 מקם אחד מהמק"שים האופטיים באופן שהקידוד יפנה כהלכה אל היציאה. הכנס את המקמ"ש לתוך היציאה, עד שיהיה מחובר היטב ומנגנון הנעילה ישמיע נקישה.

המקמ"שים בנויים כך שניתן להכניסם אך ורק בכיוון הנכון. אם מקמ"ש אינו מחליק פנימה בקלות, ודא שהוא מכוון כהלכה.

3.  $\,$ כוון כבל כך שהקידוד שלו (הבליטה שבצד מחבר הכבל) יהיה מיושר עם החריץ שבמקמ"ש. הכנס את הכבל לתוך המקמ"ש, עד שמנגנון הנעילה ישמיע נקישה.

הכבלים בנויים כך שניתן להכניסם אך ורק בכיוון אחד. אם כבל אינו מחליק פנימה בקלות, ודא שהוא מכוון כהלכה.

- .4 חזור על שלבים 1 עד 3 עבור היציאות הנותרות.
	- .5 ארגן את הכבלים. ראה "ארגון הכבלים".
- .6 בדוק את מצב ה- 8510-8 DCX Brocade והיציאה באמצעות הפקודה **switchShow**.
	- .7 בדוק את קישוריות המארג באמצעות הפקודה **fabricShow**.

# **התקנת מקמ"שי QSFP**

בצע שלבים אלו כדי להתקין את מקמ"שי ה- QSFP והכבלים בלהבי ליבה של Gbps .16 מקמ"שים וכבלים אלו .סמוכים DCX 8510 Backbones עם( ICL( Inter-Chassis Links -ה ליצירת משמשים

יש להתקין את המקמ"שים בלהבים לפני חיבור הכבלים.

מכיוון שה- QSFP כולל ארבע יציאות של Gbps ,16 שים לב שכל בעיה באחת היציאות עשויה להשפיע על כל ארבע היציאות ברביעייה, במקרה שיש להחליף את ה- QSFP.

.1 מקם אחד ממק"שי ה- QSFP באופן שהקידוד יפנה כהלכה אל היציאה. הכנס את המקמ"ש לתוך היציאה, עד שיהיה מחובר היטב.

המקמ"שים בנויים כך שניתן להכניסם אך ורק בכיוון הנכון. אם מקמ"ש אינו מחליק פנימה בקלות, ודא שהוא מכוון כהלכה.

כאשר המקמ"ש מותקן כהלכה, נורית המצב תהבהב בכתום מספר פעמים ולאחר מכן תאיר בכתום קבוע.

.2 הסר את המכסה המגן מכבל ה- QSFP המיוחד והכנס אותו לתוך המקמ"ש כך שיהיה מחובר היטב.

גם הכבלים מתוכננים כך שייכנסו לתוך המקמ"שים בכיוון הנכון.

כאשר הכבל מוכנס כהלכה, נורית המצב תשתנה מכתום לירוק.

חזור על שלבים 1 ו- 2 עבור ה- ICL הנותרים.

- .3 ארגן את הכבלים. ראה "ארגון הכבלים".
- .4 בדוק את מצב ה- 8510-8 DCX Brocade, המחבר והיציאה באמצעות הפקודה qsfp- **switchShow**.

דוגמה לפלט הפקודה מוצגת להלן. הדוגמה לקוחה מ- 8510-4 DCX עם להב ליבה מותקן בחריץ .3 פרטים מסוימים ב- 8510-8 יהיו שונים, אך המידע המדווח עבור מקמ"שי ה- QSFP יהיה דומה.

שים לב שהמצב המדווח עבור QSFP שאינו מחובר )מוצג 0 QSFP ו- 0-3 Ports להלן( הוא SigDet\_No. מצב זה שונה ממצב של Synch\_No שמדווח עבור מקמ"שי SFP רגילים שאינם מחוברים.

# **אימות מצב PID**

לפני חיבור ה- 8510-8 DCX Brocade אל המארג, ודא שתכונת מזהה היציאה המתמיד )PID )מבוססת ה- WWN שב- 8510-8 DCX Brocade תואמת למתגים האחרים במארג. פרמטר זה חייב להיות זהה בכל המתגים במארג, ומוגדר באמצעות הפקודה **configure** כפי שמוצג להלן:

```
switch:admin>configure
                                             Configure...
            Fabric parameters (yes, y, no, n): [no] y
                              Domain: (1..239) [1]
                           Enable a 256 Area Limit
                                          (0 = No,,1 = Zero Based Area Assignment
    2 = Port Based Area Assignment): (0..2) [0] 1
WWN Based persistent PID (yes, y, no, n): [no] yes
                        <command output truncated>
```
ניתן לבדוק את הגדרת ה- PID באמצעות הפקודה **configshow**, כמו בדוגמה הבאה. ניתן להשתמש במאפיין pid i- grep | כדי לנעוץ את פרטי ה- PID.

```
switch:admin> configshow | grep -i pid
           fabric.ops.mode.pidFormat:1
                   fabric.wwnPidMode:1
```
ה- 1 מציין שתכונת ה- PID המתמיד מבוססת ה- WWN מאופשרת. ערך ברירת המחדל הוא ,0 עבור מנוטרל.

# **התקנת מקמ"שים**

ההליך הראשון משמש להתקנת s+SFP ו- mSFPs( כרטיס יציאת 8-64FC בלבד( וכבלים אל ה- 8510-8 DCX Brocade. ההליך השני משמש להתקנת מקמ"שי ה- QSFP בלהבי הליבה מסוג Gbps .16

### **התקנת מקמ"שים מסוג SFP**

בצע את השלבים הבאים כדי להתקין מקמ"שים אופטיים מסוג SFP.

**הרעה**

מקמ"שי mSFP תואמים רק ללהב יציאות מסוג 8-64FC. אמנם הם יתאימו ללהבים אחרים, אך תצורה זו אינה נתמכת ותגרום לשגיאה.

היציאות מקודדות בצבעים כדי לציין באיזו ניתן להשתמש באותה קבוצת יציאות עבור ריבוי ערוצים )קבוצות יציאות עורקים יכולות לכלול עד שמונה יציאות(. היציאות והכבלים שבשימוש בקבוצות עורקים חייבים לעמוד בדרישות ספציפיות. לקבלת מידע נוסף, ראה מדריך למנהל מערכת של מערכת הפעלה Fabric.

.1 הוסף את המקמ"שים האופטיים והכבלים ליציאות ה- Channel Fibre.

היציאות מקודדות בצבעים כדי לציין באיזו ניתן להשתמש באותה קבוצת יציאות עבור ריבוי ערוצים )קבוצות יציאות עורקים יכולות לכלול עד 8 יציאות(. היציאות והכבלים שבשימוש בקבוצות עורקים חייבים לעמוד בדרישות ספציפיות. עיין במדריך מדריך למנהל מערכת של מערכת הפעלה Fabric.

## **התאמה אישית של שם תושבת**

שם התושבת של ה- 8510-8 DCX Brocade יכול להיות באורך 15 תווים לכל היותר ויכול לכלול אותיות, ספרות, מקפים וקווים תחתיים, וחייב להתחיל באות.

.1 הזן **chassisName** ואחר כך את השם החדש במירכאות כפולות.

```
switch:admin> chassisname "DCX8510_chassis"
                Committing configuration...
                                       Done.
```
.2 הזן **chassisName** לבד כדי להציג את שם התושבת.

```
switch:admin> chassisname
          DCX8510_chassis
```
.3 רשום את השם החדש לסימוכין.

### **הגדרת מזהה התחום**

לכל מתג במארג חייב להיות מזהה תחום ייחודי. ניתן לקבוע ידנית את מזהה התחום באמצעות הפקודה **configure** או באופן אוטומטי. ערך ברירת המחדל עבור מזהה התחום של 8510-8 DCX Brocade הוא .1 השתמש בפקודה **fabricShow** כדי להציג את מזהי התחום שמוקצים כבר.

- .1 הזן **switchDisable** כדי לנטרל את ה- 8510-8 DCX Brocade.
	- .2 הזן **configure**.
	- .3 הזן **y** בשורת הפקודה של ה-parameters Fabric: Fabric parameters (yes, y, no, n): [no] y
		- .4 הזן מזהה תחום ייחודי:

Domain: (1.239) [1] 3

- .5 השלם את ההודעות הנותרות או הקש **D+Ctrl** כדי לקבל את ההגדרה ולצאת.
	- .6 הקש **switchEnable** כדי לאפשר מחדש את ה- 8510-8 DCX Brocade.

# **יצירת חיבור Ethernet**

#### **רעה**

מומלץ לחבר את להבי ה- CP לרשת פרטית/VLAN.

לאחר שימוש בחיבור טורי לקביעת התצורה של כתובות ה- IP של ה- 8510-8 DCX Brocade, באפשרותך לחבר את להב ה- CP הפעיל לרשת התקשורת המקומית )LAN(.

על-ידי יצירת חיבור Ethernet, באפשרותך להשלים את קביעת התצורה של 8510-8 DCX Brocade באמצעות פעילות טורית, Telnet או יישומי ניהול, כגון Tools Web או Advisor Network Brocade.

בצע את השלבים הבאים כדי ליצור חיבור Ethernet אל ה- 8510-8 DCX Brocade.

- .1 הסר את הכיסוי המגן מיציאת ה- Ethernet בלהב ה- CP הפעיל.
	- .2 הכנס קצה אחד של כבל Ethernet לתוך יציאת ה- Ethernet.
- .3 חבר את הקצה השני אל LAN BaseT 10/100/1000 Ethernet.

ניתן לגשת אל 8510-8 DCX Brocade דרך חיבור מרחוק באמצעות שורת פקודה דרך Telnet או כל אחד מכלי .Brocade Network Advisor או Web Tools כגון ,הניהול

.4 כדי לבצע הליכי קביעת תצורה כלשהם של 8510-8 DCX Brocade דרך פעילות Telnet, היכנס ל- Brocade 8510-8 DCX באמצעות Telnet, עם הרשאת admin. סיסמת ברירת המחדל היא password.

### **התאמה אישית של שם מתג**

שם המתג של ה- 8510-8 DCX Brocade יכול להיות באורך 30 תווים לכל היותר באמצעות OS Fabric ממהדורה 6.3.0 או מתקדמת יותר, ויכול לכלול אותיות, ספרות, מקפים וקווים תחתיים, וחייב להתחיל באות.

#### **רעה**

שינוי השם גורם להנפקת RSCN של תבנית כתובת תחום.

.1 הקלד **switchName** ואחר כך את השם החדש במירכאות כפולות.

```
swDir:admin> switchName "swModularSwitch5"
               Committing configuration...
                                      Done.
                   swModularSwitch5:admin>
```
.2 רשום את השם החדש לסימוכין.

#### הזן את המידע בשורות הפקודה.

#### זוהי קביעת תצורת IP לדוגמה:

swDir:admin> ipaddrset -chassis Ethernet IP Address [0.0.0.0]: 192.168.1.1 Ethernet Subnetmask [0.0.0.0]: 255.255.255.0 Fibre Channel IP Address [0.0.0.0]: Fibre Channel Subnetmask [0.0.0.0]: Issuing gratuitous ARP...Done. Committing configuration...Done.

#### swDir:admin> **ipaddrset -cp 0**

Host Name [cp0]: Ethernet IP Address [10.77.77.75]: 192.168.1.2 Ethernet Subnetmask [0.0.0.0]: 255.255.255.0 Gateway IP Address [0.0.0.0]: 192.168.1.254 .IP address is being changed...Done Committing configuration...Done.

#### swDir:admin> **ipaddrset -cp 1**

Host Name [cp1]: Ethernet IP Address [10.77.77.74]: 192.168.1.3 Ethernet Subnetmask [0.0.0.0]: 255.255.255.0 Gateway IP Address [0.0.0.0]: 192.168.1.254 IP address of remote CP is being changed...Done. Committing configuration...Done. .2 )אופציונלי( שינוי סיסמאות. כדי לדלג על שינוי הסיסמאות, הקש C-Ctrl. לקבלת מידע נוסף על סיסמאות, עיין במדריך למנהל מערכת של מערכת הפעלה Fabric.

#### **הרעה**

הסיסמאות יכולות להיות באורך 8 עד 40 תווים. סיסמה חייבת להתחיל באות. סיסמאות יכולות להכיל ספרות, נקודה ).(, וקו תחתון )\_( בלבד. סיסמאות הן תלויות רישיות ואינן מוצגות בעת הזנתן בשורת הפקודה. לקבלת מידע נוסף על סיסמאות, עיין במדריך למנהל מערכת של מערכת הפעלה Fabric.

# **קביעת תצורה של כתובות IP**

ה- 8510-8 DCX Brocade מחייב שלוש כתובות IP, שמוגדרות באמצעות הפקודה **ipAddrSet**. כתובות IP נדרשות הן עבור להבי CP( 0CP ו- 1CP )והן עבור ה- IP לניהול התושבת )מוצג כ- SWITCH תחת הפקודה .Brocade DCX 8510-8 -ב( **ipAddrShow**

#### **רעה**

ערכי ברירת המחדל לכתובת ה- IP ושמות המארחים של ה- 8510-8 DCX Brocade הם: – 10.77.77.75 / 0CP( להב ה- CP בחריץ 6 בזמן קביעת התצורה( – 10.77.77.74 / 1CP( להב ה- CP בחריץ 7 בזמן קביעת התצורה(

#### שים לב

איפוס כתובת ה- IP כאשר ב- 8510-8 DCX Brocade יש תעבורת IP פעילה או כלי ניהול וניטור שפועלים – כגון DCFM, Watch Fabric ו- SNMP – עלול לגרום להפרעה או להפסקה של התעבורה.

בצע את השלבים הבאים כדי להגדיר את כתובות ה- IP עבור ה- 8510-8 DCX Brocade.

- .1 היכנס ל- CP הפעיל כמנהל מערכת, באמצעות חיבור הכבל הטורי.
- .2 הגדר את 8510-8 DCX Brocade כתובת ה- IP על-ידי הזנת הפקודה chassis- ipaddrset:

swDir:admin> **ipAddrSet -chassis**

הזן את המידע בשורות הפקודה. ציין את כתובת ה- IP של ה- -chassis. כתובת ה- IP 0- sw אינה תקפה בתושבת זו.

#### **הרעה**

הכתובות 10.0.0.0 עד 10.0.0.255 שמורות ומשמשות את 8510-8 DCX Brocade לצרכים פנימיים. אסור שכתובות IP חיצוניות ישתמשו בכתובות אלה.

.3 הגדר את כתובת ה- IP של ה- 0CP על-ידי הזנת הפקודה 0 cp- ipaddrset:

swDir:admin> **ipAddrSet -cp 0**

הזן את המידע בשורות הפקודה.

4. הגדר את כתובת ה- IP של ה- CP1 על-ידי הזנת הפקודה 1 ipaddrset -cp:

swDir:admin> **ipAddrSet -cp 1**

•בסביבת Windows:

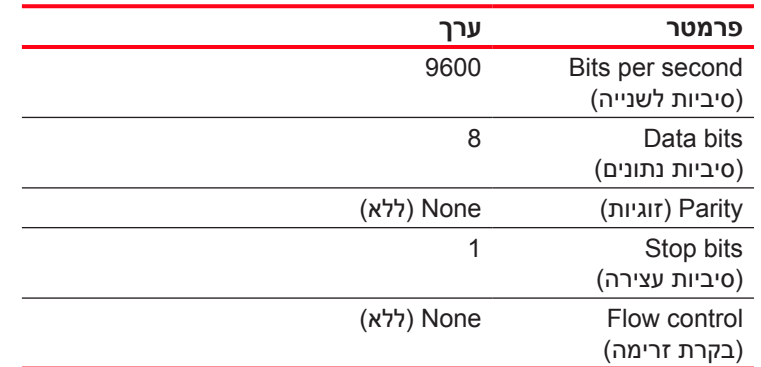

•בסביבת UNIX, הזן את המחרוזת הבאה בשורת הפקודה:

```
tip /dev/ttyb -9600
```

```
אם כבר נעשה שימוש ב- ttyb, השתמש ב- ttya במקום זאת והזן את המחרוזת הבאה בשורת הפקודה:
                                                              tip /dev/ttya -9600
```

```
כאשר יישום המסוף מפסיק לדווח על מידע, הקש Enter. תקבל את שורת הפקודה הבאה לכניסה:
```

```
CP0 Console Login:
```
.6 המשך למשימה הבאה.

# **כניסה ל- 8510-8 DCX Brocade**

כדי להיכנס ל- 8510-8 DCX Brocade דרך החיבור הטורי, בצע שלבים אלו.

.1 היכנס ל- 8510-8 DCX Brocade כ- **admin**( מנהל מערכת(. סיסמת ברירת המחדל היא **password**. במסך הכניסה הראשוני, תתבקש להזין סיסמאות חדשות למנהל מערכת ומשתמש. הקפד לרשום את הסיסמאות החדשות ולשמור מידע זה במקום בטוח.

```
Fabric OS (swDir)
                                    swDir login: admin
                                             :Password
                     .Please change your passwords now
.Use Control-C to exit or press 'Enter' key to proceed
                                          swDir:admin>
```
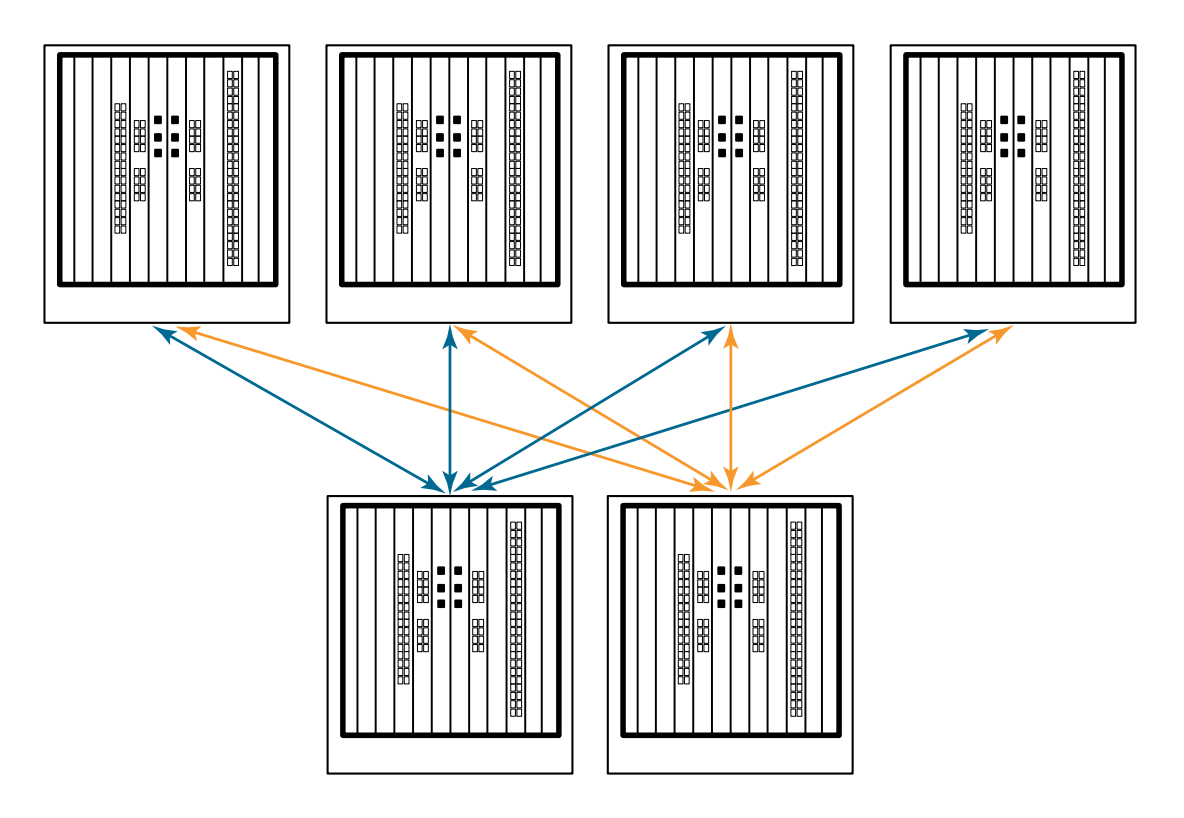

 **רויאא טופולוגיית LCL מסוג ליבה/להב 8510 DCX**

# **יצירת חיבור טורי ל- 8510-8 DCX Brocade**

כדי ליצור חיבור טורי אל יציאת המסוף ב- 8510-8 DCX Brocade, בצע את השלבים הבאים.

- .1 ודא שה- 8510-8 DCX Brocade מופעל ושהושלם POST, על-ידי בדיקה שכל נוריות ההפעלה בלהבי היציאות, מעבדי הבקרה ומתגי הליבה מאירות בירוק קבוע.
	- .2 הסר את המכסה המגן מהיציאה CONSOLE( מסוף( שב- CP הפעיל. השתמש בכבל הטורי שמצורף ל- 8510-8 DCX Brocade כדי לחבר את היציאה CONSOLE שב- CP הפעיל אל תחנת עבודה. להב ה- CP הפעיל מצוין באמצעות נורית שמאירה )בכחול(.

# שים ל**ב**

היציאה CONSOLE מיועדת בעיקר להגדרה הראשונית של כתובת ה- IP ולמטרות שירות.

- .3 גש אל ה- 8510-8 DCX Brocade באמצעות יישום הדמיית מסוף )כגון HyperTerminal בסביבת Windows או tip בסביבת UNIX).
	- 4. נטרל כל תוכנית תקשורת טורית שפועלת בתחנת העבודה (כגון תוכניות סנכרון).
	- 5. פתח את יישום הדמיית המסוף (כגון HyperTerminal במחשב אישי, או tip ,term או kermit בסביבת UNIX) וקבע את התצורה של היישום באופן הבא:

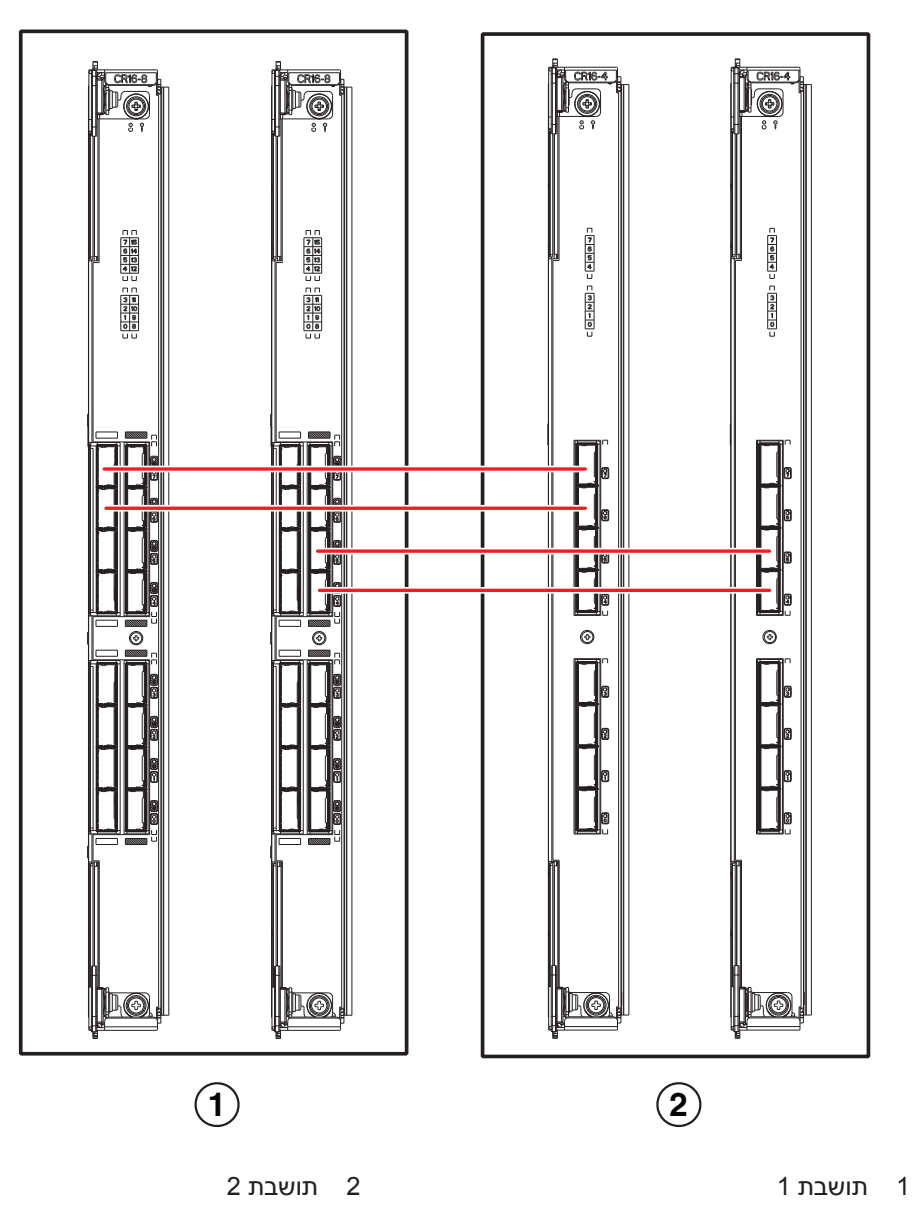

### **רויאא חיבורי כבל QSFP – תצורה לדוגמה של 8510 - סוג מקבילי**

ניתן לחבר שש תושבות 8510 בתצורת ליבה/להב (שתיים ליבה/ארבע להב), כפי שמוצג באיור למטה. אמנם באיור מוצגות תושבות ,8510-8 אך התושבת יכולה להיות 8510-4 או .8510-8 סכימת החיווט צריכה להיות לפי הדוגמה המקבילית שמוצגת באיור הקודם.

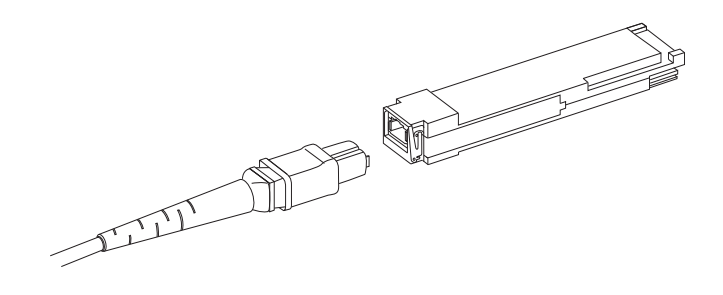

 **רויאא כבל ומקמ"ש QSFP**

### **התקנת כבל QSFP**

בצע את השלבים הבאים כדי להחליף כבל QSFP.

- .1 אם מקמ"ש ה- QSFP מוחלף, אחוז בתפס של ה- QSFP החדש ודחף את ה- QSFP לתוך המחבר שבלהב, עד שיישב במקומו היטב. ה- QSFP מתוכנן להיכנס לתוך המחבר בדרך אחת בלבד. לאחר ההתקנה, נורית המצב תהבהב בתחילה בכתום ולאחר מכן תאיר בכתום קבוע.
	- .2 אחוז בבית הגומי של כבל ה- QSFP ודחף אותו לתוך מקמ"ש ה- QSFP עד שיישב היטב במקומו. בית הכבל מתוכנן להיכנס לתוך ה- QSFP בדרך אחת.

נורית המצב מאירה בכתום קבוע, עד להכנסת שני קצוות הכבל ויצירת הקישור. כאשר נוצר קישור, הנורית מאירה בירוק קבוע.

- .3 חזור על השלבים עבור כל כבל המחייב החלפה.
- .4 לאחר חיבור כל הכבלים, עיין במדריך למנהל מערכת של מערכת הפעלה Fabric לפרטים על הליך קביעת התצורה.

# **תצורות אפשריות לכבל QSFP**

האיור הבא ממחיש תצורה אפשרית אחת של כבל QSFP, בין שתי תושבות Series .8510 ניתן לחבר עד שש תושבות 8510 סמוכות, כל עוד כל אחת משתי הליבות בתושבת אחת מחוברת עם כל אחת משתי הליבות בתושבת הבאה. תצורה זו מספקת ריבוי ערוצים Link Chassis-Inter( ICL )בין התושבות, דבר המבטיח יתירות. מומלץ לבצע חיבורים מקביליים בין להבי ליבה, אולם קיימת תמיכה גם בחיבור מקבילי וגם בחיבור הכל-לכל.

# **התקנת כבלי QSFP( אופציונלי(**

השתמש בהליך זה כדי להסיר ולהתקין מחדש כבל QSFP.

### **רעה**

ניתן להשתמש ביציאות QSFP רק עם רשיון Link Chassis-Inter( ICL). לאחר הוספה או הסרה של רשיון, מבוצעת אכיפת רשיון על היציאות רק כאשר הפקודות **portdisable** ו- **portenable** מופעלות על היציאות. יש להתקין רשיון ICL על כל ה- Backbones Brocade היוצרים את חיבור ה- ICL. ניתן לשלב עד שש תושבות 8510 Brocade Series סמוכות באמצעות כבלי QSFP.

#### **רעה**

עבור Backbones 8510 Brocade, ניתן להשתמש בכבל QSFP מסחרי באורך של עד 50 מטר ככבל ICL.

#### שים לב

עבור דגמי 8510 Series, אם לא נעשה שימוש בכבלי QSFP, ודא שאטמי הגומי מורכבים על מקמ"שי ה- QSFP.

בטבלה הבאה מתוארות התבניות של נוריות יציאות המחברים והפעולות המומלצות עבור תבניות אלו.

 **הלבטא** נוריות של יציאות מחברי QSFP

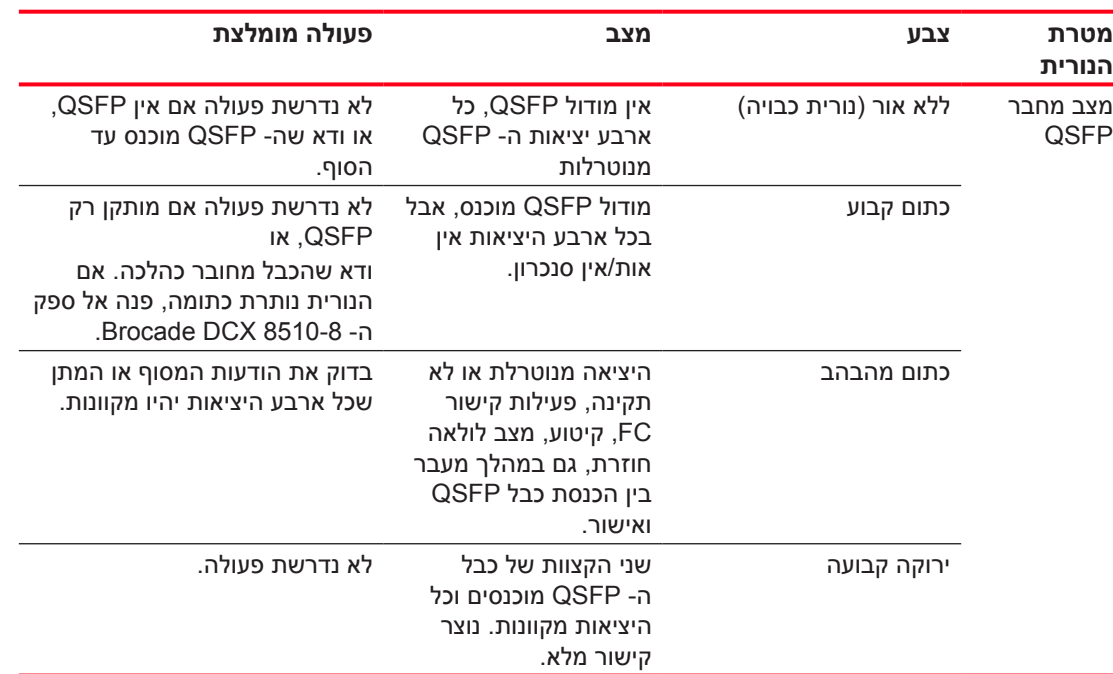

בצע הליך זה כדי להתקין את כבלי ה- QSFP. לפרטים על הליך קביעת התצורה והדרישות, ראה מדריך למנהל מערכת של מערכת הפעלה Fabric.

באיור להלן מוצג כבל QSFP ומקמ"ש. מחברי ה- QSFP בלהבי הליבה מסומנים לפי קבוצות עורקים )ריבוי ערוצים הוא אופציונלי) כדי להקל על ההתקנה. באיורים שלאחר מכן מוצגות תצורות חיווט קבילות עבור תכונת ה- ICL. הטופולוגיה המומלצת היא מסוג מקבילי, כלומר ארבעה כבלי QSFP שמחוברים בין כל זוג של תושבות Brocade B510 Series. תצורת חיבור הכל-לכל (Full Mesh) גם נתמכת.

#### **רעה**

אין להשתמש ב"אזיקונים" עבור כבלים אופטיים, מכיוון שהם מתחממים יתר על המידה בקלות ועלולים לפגוע בסיבים האופטיים.

- •יש להכין תוכנית למרחב המעמד לשם ניהול כבלים, לפני התקנת המתג.
- •יש להשאיר חלק רפוי של 1 מטר לפחות עבור כל כבל יציאה. החלק הרפוי משאיר מקום להסרה ולהחלפה של המתג, מאפשר תנועה בשוגג של המעמד ומסייע למנוע כיפוף של הכבלים לקוטר קטן מקוטר הכיפוף המינימלי.
- •אם נעשה שימוש ב- Trunking ISL Brocade, שקול לקבץ את הכבלים לפי קבוצות עורקים. הכבלים שבשימוש בקבוצות עורקים חייבים לעמוד בדרישות ספציפיות, כמתואר במדריך למנהל מערכת של OS Fabric.
	- •לתחזוקה קלה יותר, סמן את כבלי הסיבים האופטיים ורשום את ההתקנים שאליהם הם מחוברים.
		- •השאר את הנוריות גלויות לעין, על-ידי ניתוב כבלי היציאות וכבלים אחרים הרחק מהנוריות.
			- השתמש ברצועות מסוג ®Velcro כדי לאבטח ולארגן את כבלי הסיבים האופטיים.

#### שים לב

אל תנתב את הכבלים לפני פתח פליטת האוויר, שממוקם בחלק העליון של צד היציאות של התושבת.

### **חיווט בצפיפות גבוהה**

להב היציאות בצפיפות גבוהה 8-64FC אינו יכול להשתמש בכבלי LC סטנדרטיים, מכיוון שה- pitch בין האותות האופטיים במקמ"ש המיני החדש SFP( mSFP )קטן יותר מאשר ב- SFPs הסטנדרטיים. אם יש צורך, אפשר להשתמש בכבלי רשת ובלוחות ממשקי חיווט כדי לחבר כבלים בגודל סטנדרטי ללהב. האיור להלן ממחיש את כבל הרשת mSFP ל- SFP. להנחיות לניהול כבלים עבור פתרונות של יציאות בצפיפות גבוהה, ומספרי חלקים של כבלי רשת ולוחות ממשקי חיווט, ראה "מדריך נוהלי עבודה מיטביים: פתרונות לניהול כבלים בצפיפות גבוהה" )זמין בכתובת .)<http://www.brocade.com>

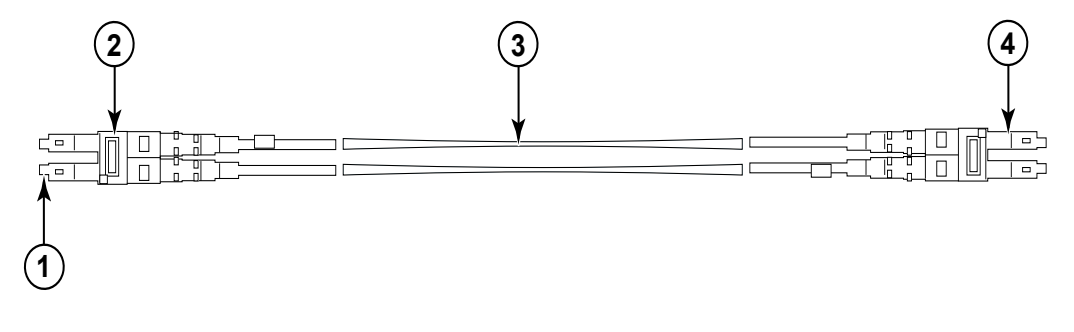

- 1מחבר mSFP 3כבל 1.6 מ"מ
- 2תפס דופלקס )שחור( 4מחבר SFP
- 

### **רויאא תכנון הכבל עבור כבלי הרשת של mSFP עבור להב היציאות בצפיפות גבוהה 8-64FC**

שים לב שתפס הדופלקס שבקצה ה- mSFP של הכבל צבעו שחור, לזיהוי קל יותר. לרשימה של כבלים אופטיים mSFP מאושרים עבור להב היציאות 8-64FC, עיין בנספח.

אם נעשה שימוש ב- Trunking ISL, קבץ את הכבלים לפי קבוצת עורקים. היציאות מקודדות בצבעים כדי לציין את היציאות שניתן להשתמש בהן באותה קבוצת Trunking ISL: שמונה יציאות מסומנות באליפסות שחורות מלאות ושמונה יציאות מסומנות באליפסות לא מלאות. לרשימה של מהירויות ומרחקים נתמכים בכבלים, עיין בנספח.

# **אספקת חשמל ל- 8510-8 DCX Brocade**

בצע את השלבים הבאים כדי לספק חשמל לתושבת.

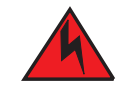

**נכס** 

**השתמש בכבלי החשמל המצורפים. ודא ששקע החשמל במתקן הוא מהסוג המתאים, מספק את המתח המתאים ומוארק כהלכה. )004D)**

- .1 חבר את כבלי החשמל למכלולים של ספקי הזרם. נדרשים שניים או ארבעה כבלי חשמל, בהתאם לשירות החשמלי ואם נבחרה אפשרות לזמינות גבוהה.
- .2 חבר את כבלי החשמל למקור חשמל עם מתח של 200 עד 240 וולט ז"ח, 47 עד 63 הרץ )בדרך כלל שני כבלי חשמל או ארבעה לכל היותר) או לחילופין, למקור חשמל עם מתח של 110 עד 120 וולט ז"ח, 47 עד 63 הרץ )עד ארבעה כבלי חשמל(.

#### **ל םיש**

שימוש בקו המתח הגבוה (200 עד 240 וולט ז"ח) מומלץ מאוד, תודות ליעילות שימור חשמל טובה יותר. תושבת 8510-8 DCX טעונה במלואה עם להבי יציאות של Gbps 16( בסך הכל 384 יציאות( תסופק עם ארבעה ספקי זרם המחוברים לקווי 200-240 וולט ז"ח.

- .3 העבר את מתגי החשמל בספקי הזרם למצב I. מתגי החשמל מאירים בירוק כאשר הם במצב מופעל ומספקים חשמל.
- .4 בכל הפעלה של ה- 8510-8 DCX Brocade, הוא מבצע בדיקה עצמית בהפעלה )POST). פעולת ה- POST נמשכת כ- 10 דקות ומושלמת כאשר פעילות נורית החיווי מציגה מצב תפעולי.

ניתן לעקוף POST באמצעות הפקודה **fastBoot**( אתחול מהיר(. נוסף על כך, ניתן לנטרל POST באתחולים הבאים של ה- 8510-8 DCX Brocade באמצעות הפקודה **diagDisablePost**.

#### **ל םיש**

חבר את המתג לרשת רק לאחר הגדרה של כתובות ה- IP.

# **ניהול כבלים**

מסרק ניהול הכבלים מחובר לתושבת, מתחת לדלת התושבת, ומאפשר ניהול פשוט של הכבלים. ניתן להתקין את המסרק מבלי להפריע לשירות.

נתב את הכבלים לאורך חזית הלהבים, כדי להשאיר את הנוריות גלויות. השאר חלק רפוי של מטר אחד לפחות בכל כבל סיבים אופטיים, כדי לספק מקום להסרה והחלפה של להבים.

#### <span id="page-281-0"></span>**ל םיש**

הרדיוס המינימלי שניתן לכופף כבל של 50 מיקרון בעומס מתיחה מלא הוא 5 ס"מ. עבור כבל ללא עומס מתיחה, המינימום הוא 3 ס"מ.

את הכבלים ניתן לארגן ולנהל במגוון דרכים, לדוגמה, באמצעות תעלות כבלים בצידי הארון או לוחות ממשקי חיווט לצמצום ניהול הכבלים. להלן רשימת המלצות:

# **הוצאה מאריזה והתקנה של 8510-8 DCX Brocade**

השתמש בהליך הבא כדי להוציא מהאריזה ולהתקין את 8510-8 DCX Brocade.

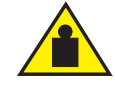

### התראה

**השתמש בנהלי הרמה בטוחה בעת הזזת המוצר. )015C)**

#### **רעה**

מכשיר 8510-8 DCX Brocade מאוכלס במלואו )שמונה כרטיסי יציאות 384 16-48,FC יציאות( שוקל 159.2 ק"ג לערך ומחייב שימוש במגבה הידראולי או ידני להתקנה.

- .1 הוצא את 8510-8 DCX Brocade מהאריזה.
- a. חתוך את הסרטים שעוטפים את האריזה.
- b. הסר את המכסה והערכות והקלקר מהחלק העליון של התושבת.
- c. הרם והוצא את קופסת הקרטון מהתושבת והסר את שקית הפלסטיק שעוטפת את התושבת.
	- d. שמור את חומרי האריזה לשימוש לשם החזרת התושבת הישנה.

#### **הרעה**

אם יש להעביר את התושבת למיקום ההתקנה, השאר אותה על מגש ההובלה מפלסטיק.

- .2 אריזת ה- 8510-8 DCX Brocade אינה כוללת משטח עץ וכנים. התושבת מונחת על גבי מגש ההובלה מפלסטיק.
- .3 השתמש במגבה או בכלי מתאים אחר כדי להעביר את התושבת החדשה לאזור ההתקנה. הדלתות צריכות להיות רחבות מ- 91 ס"מ כדי שהתושבת תוכל לעבור.
	- .4 הסר את ערכת ההרכבה במעמד U,14 ערכת האביזרים, קלקר האריזה ושקית הפלסטיק האנטי-סטטית הנח אותם בצד.
		- .5 הסר את דלת התושבת מה- 8510-8 DCX Brocade.
			- .6 הסר את מסרק ניהול הכבלים.
- .7 השתמש במגבה כדי להרים את התושבת לגובה המתאים. אם התושבת תותקן בארון, בצע את ההוראות של יצרן ערכת המעמד.
	- .8 אם מתאים, נעל את גלגלי המגבה.
	- .9 החלק בעדינות את התושבת אל משטח ההתקנה הסופי, וודא שהיא עדיין נתמכת בזמן ההעברה.
		- 10. ודא שהתושבת ממוקמת כך שלצד ללא היציאות תהיה גישה לשאיבת אוויר (קר).
			- 1111התקן מחדש את מסרק ניהול הכבלים.
			- 1212התקן חזרה את הדלת. חובה להתקין את הדלת לשם תאימות EMI.
- •מפתח USB Brocade לאיסוף נתוני פלט supportsave( אופציונלי(
	- מקמ"שים (נחושת ואופטיים) וכבלים תואמים  $\bullet$
- .5 ודא שלפתחי כניסת האוויר ולפתחי האוורור מרווח פנוי של חמישה ס"מ לפחת.
- .6 ודא שטמפרטורת האוויר בצד כניסת האוויר נמוכה מ- 40 מעלות צלזיוס במהלך הפעולה.

# **פריטים הכלולים עם 8510-8 DCX Brocade**

ל- 8510-8 DCX Brocade מצורפים הפריטים הבאים:

- •תושבת 8510-8 DCX Brocade עם:
	- להבי מעבד שליטה )8CP)
	- להבי מתג ליבה )16-8CR)
- להבי כניסה, להבי יישומים ולהבי הצפנה (מצורפים, בהתאם למפרט הלקוח)
	- לוחות תותב לחריץ להב (עבור חריצים שאינם מאוכלסים בלהבים)
		- כרטיסי WWN
		- לוח קדמי של WWN( לוחית לוגו(
			- ספקי זרם
		- לוח תותב לספק זרם (מצורף אם יש פחות מארבעה ספקי זרם)
			- מכלולי מפוח
			- מסרק ניהול כבלים
				- דלת תושבת
			- •ערכת אביזרים, המכילה את הפריטים הבאים:
		- מדריך התחלה מהירה ל- Backbone 8510-8 DCX Brocade
- תקליטור תיעוד Brocade( מכיל מסמכים הקשורים ל- 8510-8 DCX Brocade)
	- רצועה להארקת חשמל סטטי
		- התקן USB
- כבל טורי -232RS. כבל ה- -232RS מצויד במחבר בקצה אחד שניתן להסירו כדי לספק מחבר מסוג -45RJ.
	- •ערכה להרכבה במעמד U14 עם הוראות )כולל כנים אחוריים ומסילות תמיכה תחתונות(

הזמן את המקמ"שים האופטיים מתוצרת Brocade( +SFP, mSFP ו- QSFP). ה- 8510-8 DCX Brocade תומך במקמ"שים מסוג SWL, LWL ו- ELWL. mSFPs ו- QSFPs הם מקמ"שי SWL בלבד.

#### **רעה**

לקבלת מידע על המקמ"שים +SFP, mSFP ו- QSFP שמתאימים ל- 8510-8 DCX Brocade, עבור אל .[http://www.brocade.com/downloads/documents/matrices/Brocade\\_Compatibility\\_Matrix.pdf](http://www.brocade.com/downloads/documents/matrices/Brocade_Compatibility_Matrix.pdf)

# **הנחיות לתכנון אתר ובטיחות**

#### **רעה**

קרא את הודעות הבטיחות לפני ההתקנה ("<mark>הודעות בטיחות"</mark>).

קרא "מפרט חשמל" בנספח מדריך העזר לחומרה של 8510-8 DCX Brocade על מנת לתכנן את חיבורי החשמל כך שיעמדו בתקני אספקת החשמל, לפני התקנת התושבת.

כדי לתכנן את ניהול הכבלים, קרא ["ניהול כבלים"](#page-281-0).

השלבים הבאים נדרשים כדי להבטיח התקנה והפעלה נכונה.

.1 ספק מרווח בגובה 14 יחידות מעמד )U14), בעומק 61.29 ס"מ וברוחב 43.74 ס"מ. U1 שווה ל- 4.45 ס"מ.

תכנן את ההתקנה של 8510-8 DCX Brocade כך שהצד ללא היציאות יפנה למעבר כניסת האוויר. ניתן להתקין את 8510-8 DCX Brocade בכיוון השני, כל עוד יכולת הטיפול ודרישות הקירור נשמרות.

.2 ודא שזמינים מעגלי חשמל ייעודיים עם המאפיינים הבאים:

#### **רעה**

לפרטים על הדרישות הספציפיות, אשר תלויות בתצורת התושבת שברשותך, ראה "מפרט חשמל" בנספח "מפרט".

- 200 240 וולט ז"ח, 50–60 הרץ (שני מעגלים נפרדים) מומלץ לזמינות גבוהה וניצול מרבי של הלהב כאשר מוגדר עם 192 יציאות של Gbps 16( ארבעה מעגלים נדרשים לזמינות גבוהה, אם מוגדר עם 384 יציאות של Gbps 16(
	- •110 120 וולט ז"ח, 50-60 הרץ )מומלץ מאוד ארבעה מעגלים נפרדים(
- •שני כבלים או ארבעה כבלים עבור שירות של 200 240 וולט ז"ח; עד ארבעה כבלים עבור שירות של 110 120 וולט ז"ח
	- •הגנה באמצעות מפסק אוטומטי, בהתאם לתקני החשמל המקומיים
	- •מעגל ההזנה, הנתיך ועובי חוט החשמל מתאימים לדירוג החשמל שעל לוחית התושבת
		- •מיקום קרוב לתושבת ונגיש בקלות
		- •שקעים מוארקים שהותקנו על-ידי חשמלאי מורשה ותואמים לכבלי החשמל

#### שים לב

לעמידות מרבית לתקלות, חבר כל כבל חשמל למקור חשמל נפרד.

.3 תכנן את ניהול הכבלים לפני התקנת התושבת.

ניתן לנהל את הכבלים במגוון דרכים, כגון על-ידי ניתוב הכבלים מתחת לתושבת, לאחד מצדי התושבת, דרך תעלות כבלים בצדי הארון או באמצעות לוחות ממשקי חיווט.

- .4 ודא שהפריטים הבאים זמינים לקביעת התצורה של ה- 8510-8 DCX Brocade:
	- •תחנת עבודה עם הדמיית מסוף, כגון HyperTerminal
		- (כבל טורי (מצורף  $\bullet$
		- •שלושה כבלי Ethernet( כולל אחד רזרבי(
- •גישה לשרת FTP לגיבוי תצורת המתג או לאיסוף נתוני פלט supportsave( אופציונלי(

# **זמן ופריטים הדרושים להתקנה**

ניתן להתקין ולהגדיר את 8510-8 DCX Brocade בדרכים הבאות:

- •כיחידה עצמאית על משטח ישר.
- •בארון Association Industries Electronic( EIA )של 19 אינץ', באמצעות ערכת הרכבה במעמד U14( מצורפת(.
	- •במעמד תקשורת )Telco )להרכבה אמצעית, באמצעות ערכת הרכבה אמצעית שזמינה מספק .)אופציונלי )Brocade DCX 8510-8

פרק זה מתאר כיצד להגדיר את 8510-8 DCX Brocade כיחידה עצמאית. לקבלת הוראות להתקנה במעמד, עיין במדריך המתאים, כמתואר בטבלה הבאה.

בטבלה הבאה מתוארות משימות ההתקנה וההגדרה העיקריות, הזמן המשוער שנדרש לכל אחת מהן והפריטים הדרושים להשלמת המשימה, בהתבסס על 8510-8 DCX Brocade מאוכלס במלואו )384יציאות Channel Fibre באמצעות יציאות הלהבים 16-48FC). תצורה עם מספר יציאות קטן יותר דורשת פחות זמן. הערכות זמן אלו יוצאות מנקודת הנחה שאתר ההתקנה מוכן וקיימת קישוריות מתאימה לחשמל ולרשת.

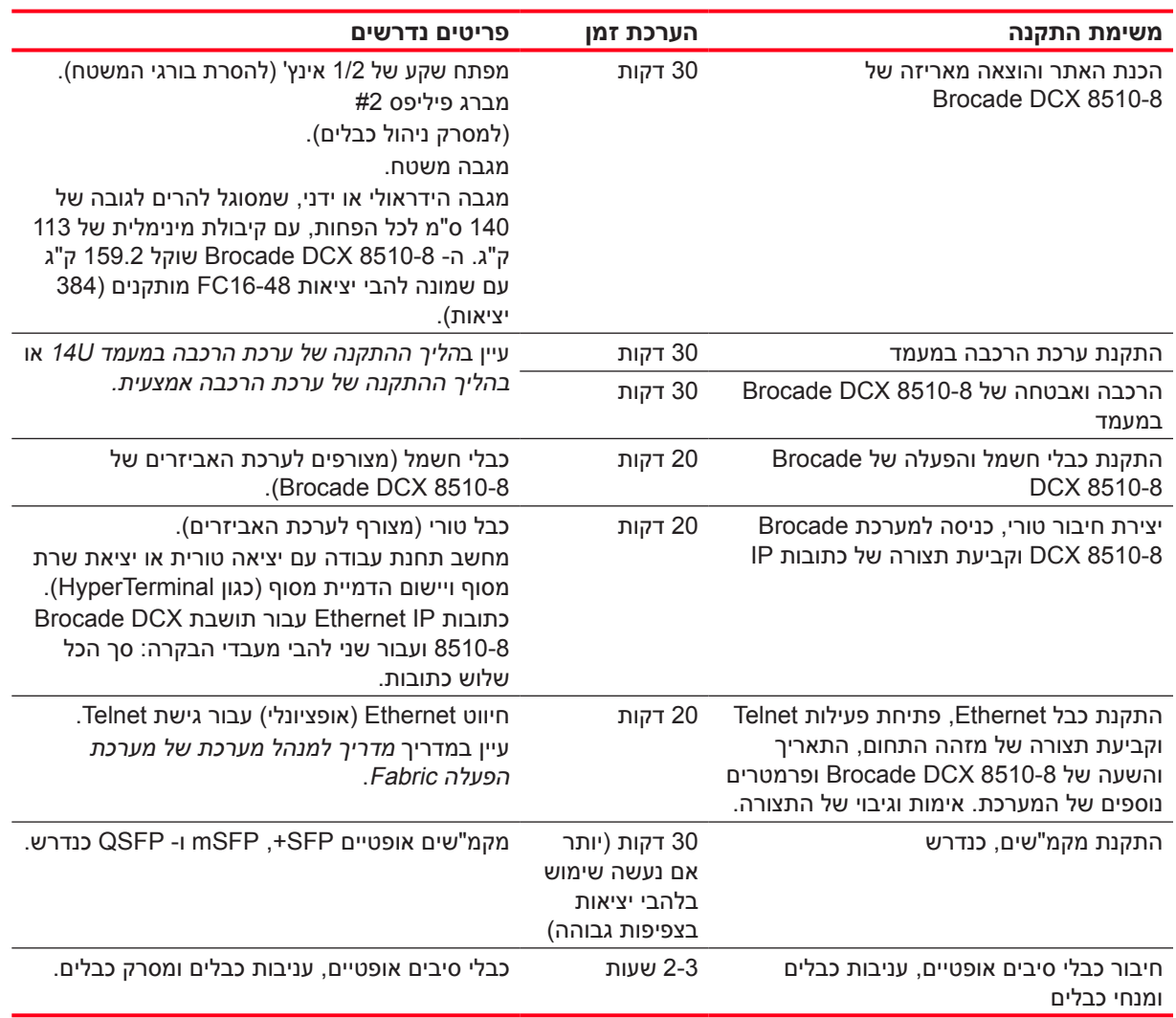

#### **הלבט1** משימות התקנה, זמן ופריטים דרושים

# **8510-8 DCX Brocade, צד ללא יציאה**

באיור הבא מוצגת תצורה לדוגמה של הצד ללא היציאה של ה- 8510-8 DCX Brocade.

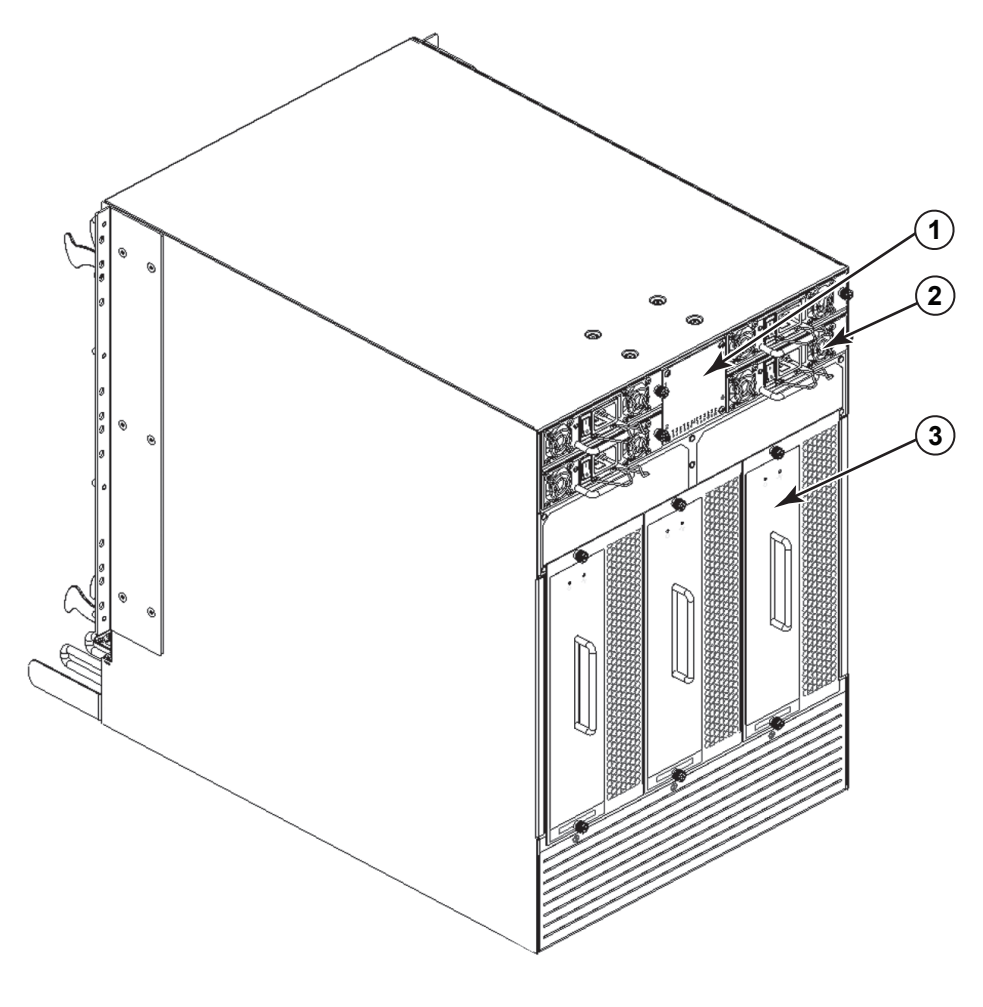

 1לוח קדמי של ה- WWN( לוחית לוגו - כרטיס WWN מאחור עם מספר סידורי על הכרטיס( 3מכלול מפוח

2ספק זרם

 **רויאא הצד ללא יציאה של ה- 8510-8 DCX Brocade( תצורה לדוגמה(**

# **8510-8 DCX Brocade, צד היציאה**

באיור הבא מוצגת תצורה לדוגמה של צד היציאה של ה- 8510-8 DCX Brocade.

#### **רעה**

האוויר ב- 8510-8 Brocade DCX זורם מהצד ללא היציאה (ללא כבל) אל צד היציאה (כבל) והחוצה דרך פתח הפליטה.

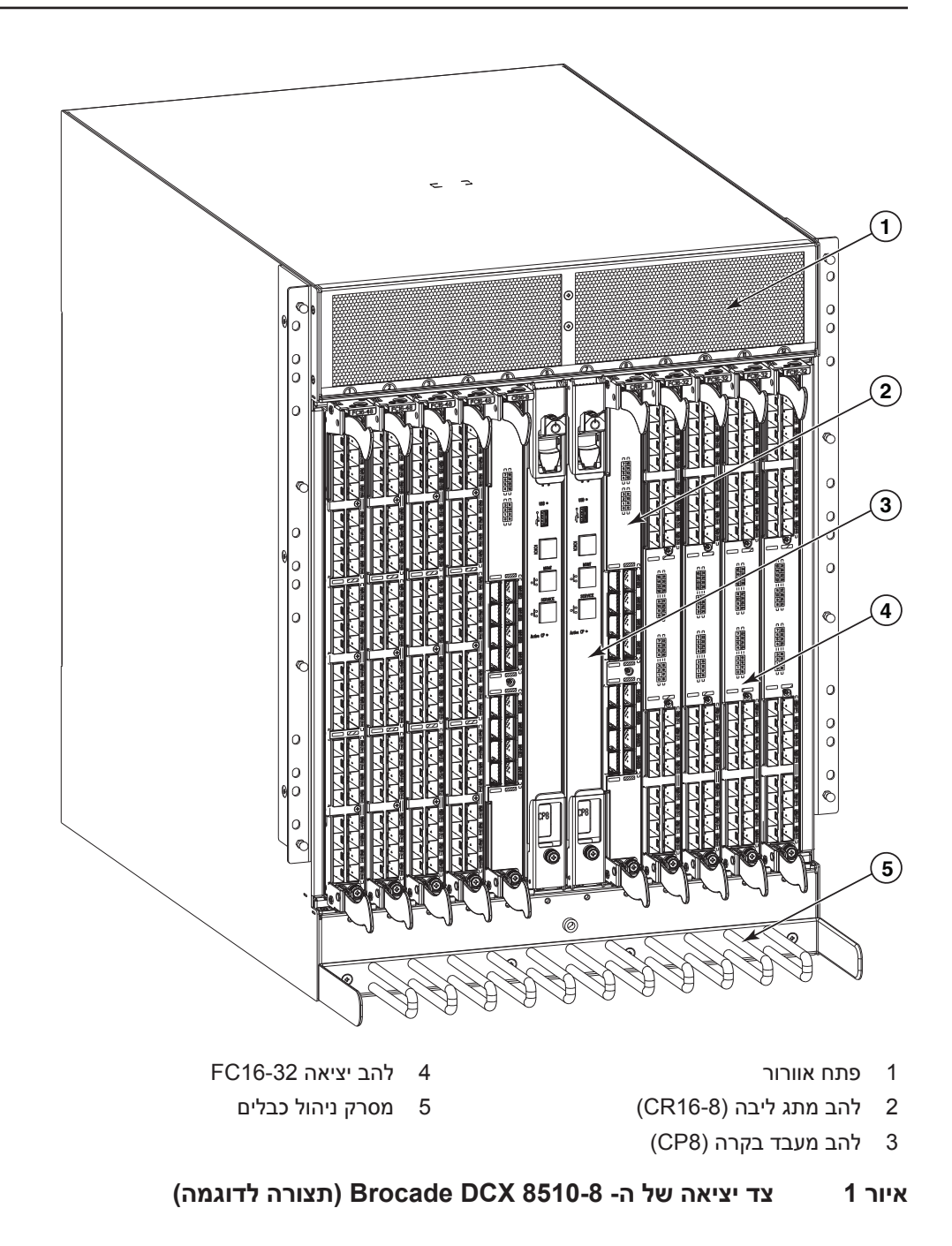
<span id="page-288-0"></span>שלבי קביעת התצורה הבסיסיים הנדרשים להגדרת ה- 8510-8 DCX Brocade מפורטים במדריך זה. מידע נוסף על קביעת תצורה ניתן במדריך העזר לחומרת the and Backbone 8510-8 DCX Brocade ובמדריך למנהל OS Fabric.

# **הודעות בטיחות**

בעת שימוש במוצר, הישמע להודעות הסכנה, האזהרה וההתראה במדריך זה. ההודעות נלוות בסימנים שמייצגים את החומרה של מצב הבטיחות.

#### **רעה**

הודעות בטיחות מתורגמות נמצאות בפרסום הודעות הבטיחות של מוצר Brocade, שנמצא בתקליטור המצורף למוצר.

הודעות הסכנה וההתראה רשומות לפי סדר מספרי המבוסס על מספר הזיהוי שלהן, אשר מוצג בסוגריים. לדוגמה, )004D), בסוף כל הודעה. השתמש במספר זיהוי זה כדי לאתר את התרגום של הודעות סכנה והתראה אלו בהודעות הבטיחות של מוצר Brocade.

## **הודעות סכנה**

הודעת סכנה מציינת מצב שעלול להיות קטלני או מסוכן ביותר לאנשים. סימן ברק נלווה להודעת הסכנה כדי לציין מצב של סכנה מחשמל. לפני התקנת מכשיר זה או טיפול בו, קרא והישמע להודעת הסכנה הבאה.

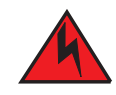

**השתמש בכבלי החשמל המצורפים. ודא ששקע החשמל במתקן הוא מהסוג המתאים, מספק את המתח המתאים ומוארק כהלכה. )004D)**

# **הודעות התראה**

**ארתה** 

**נכס** 

הודעת התראה מציינת מצב שעלול להיות מסוכן לאנשים, עקב מצב קיים. לפני התקנת מכשיר זה או טיפול בו, קרא והישמע להודעת ההתראה הבאה.

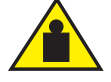

**השתמש בנהלי הרמה בטוחה בעת הזזת המוצר. )015C)**

# **במדריך זה**

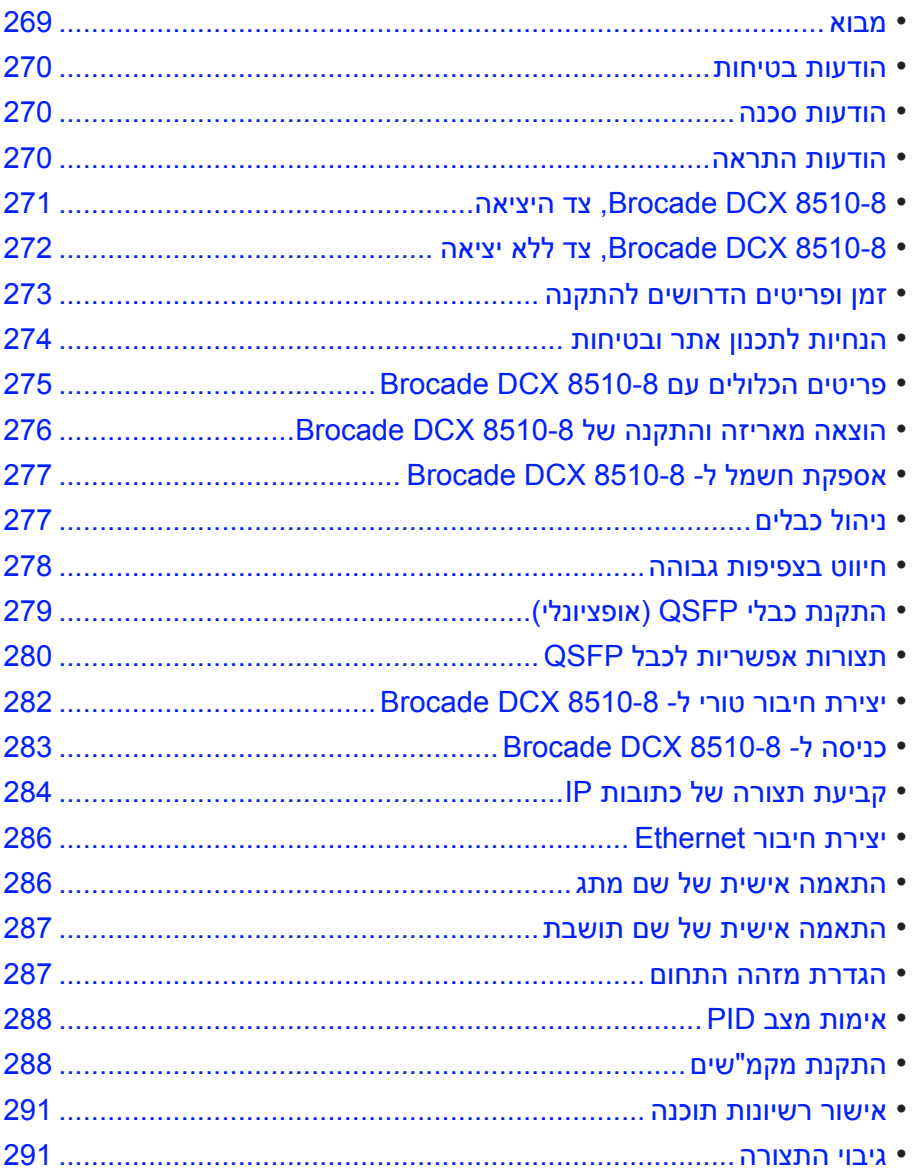

# **מבוא**

מדריך זה מספק הוראות לביצוע מהיר של הוצאה מאריזה, התקנה והגדרה של 8510-8 DCX Brocade כיחידה עצמאית. שים לב לתיעוד הנוסף הבא:

- •לקבלת הוראות מפורטות להתקנה וקביעת תצורה, עיין במדריך העזר של חומרת .Brocade DCX 8510-8 Backbone
- •לקבלת הוראות התקנה ספציפיות למעמד, עיין בהליך ההתקנה של ערכה להרכבה במעמד U.<sup>14</sup>

ניתן להתקין את 8510-8 DCX Brocade בדרכים הבאות:

- •כיחידה עצמאית על משטח ישר.
- •בארון Association Industries Electronic( EIA )של 19 אינץ', באמצעות ערכת הרכבה במעמד U14( מצורפת(.

#### .Copyright © 2011 Brocade Communications Systems, Incorporated

TurboIron ,ServerIron ,SAN Health ,NetIron ,IronView ,FastIron ,Fabric OS ,DCX ,DCFM ,BigIron ,B-wing or ,Bocade ,Extraordinary Networks ,Brocade One ,Brocade NET Health ,Brocade Assurance -ו רשומים מסחריים סימנים הם Wingspan -ו MyBrocade, VCS ו- VDX הם סימנים מסחריים של Inc ,Systems Communications Brocade בארצות הברית ו/או במדינות אחרות. שמות מותגים, מוצרים או שירותים אחרים שמוזכרים הם או עשויים להיות סימנים מסחריים או סימני שירות של בעליהם בהתאמה.

שים לב: מסמך זה נועד למטרות מידע בלבד ואינו מהווה אחריות כלשהי, מפורשת או משתמעת, בנוגע לכל ציוד, תכונות של ציוד או שירותים המוצעים או שיהיו מוצעים על-ידי Brocade. Brocade שומרת לעצמה את הזכות לשנות מסמך זה בכל עת, ללא הודעה, ואינה נוטלת על עצמה כל אחריות על השימוש בו. מסמך למטרות מידע זה מתאר תכונות שייתכן ואינן זמינות כרגע. לקבלת מידע על תכונות וזמינות מוצרים, פנה אל משרד המכירות של Brocade. ייצוא של נתונים טכניים הכלולים במסמך זה עשוי לחייב רשיון ייצוא מממשלת ארצות הברית.

למחברים ול- Inc ,Systems Communications Brocade לא תהיה חבות או אחריות כלשהי לכל אדם או ישות בכל הנוגע להפסדים, עלות, חבות או נזקים הנובעים מהמידע הכלול בספר זה או בתוכניות המחשב הנלוות אליו.

המוצר המתואר במסמך זה עשוי להכיל תוכנת "מקור פתוח" שמכוסה ברשיון ציבורי כללי של GNU או בהסכמי רשיון אחרים של מקור פתוח. כדי לברר איזו תוכנת קוד פתוח כלולה במוצרי Brocade, להציג את תנאי הרישוי הישימים לתוכנות מקור פתוח ולהשיג העתק של קוד מקור .http://www.brocade.com/support/oscd בקר בכתובת

### **Brocade Communications Systems, Incorporated**

מטה ארגוני ומטה אמריקה הלטינית Brocade Communications Systems, Inc. Holger Way 130 San Jose, CA 95134 טל: 1-408-333-8000 פקס: 1-408-333-8101 info@brocade.com :ל"דוא

מטה אסיה האוקיינוס השקט Brocade Communications Systems China HK, Ltd. No. 1 Guanghua Road Chao Yang District Units 2718 and 2818 Beijing 100020, China טל: 8888 6588 +8610 פקס: 9999 6588 +8610 china-info@brocade.com :ל"דוא

> מטה אירופה Brocade Communications Switzerland Sàrl Centre Swissair Tour B - 4ème étage Route de l'Aéroport ,29 Case Postale 105 CH-1215 Genève 15 שוויץ טל: 5640 799 22 +41 פקס: 5641 799 22 +41 emea-info@brocade.com :ל"דוא

מטה אסיה האוקיינוס השקט Brocade Communications Systems Co., Ltd. (Shenzhen WFOE) Citic Plaza No. 233 Tian He Road North Unit 1308 – 13th Floor Guangzhou, China טל: 2000 3891 +8620 פקס: 2111 3891 +8620 china-info@brocade.com :ל"דוא

#### **היסטוריית מסמך**

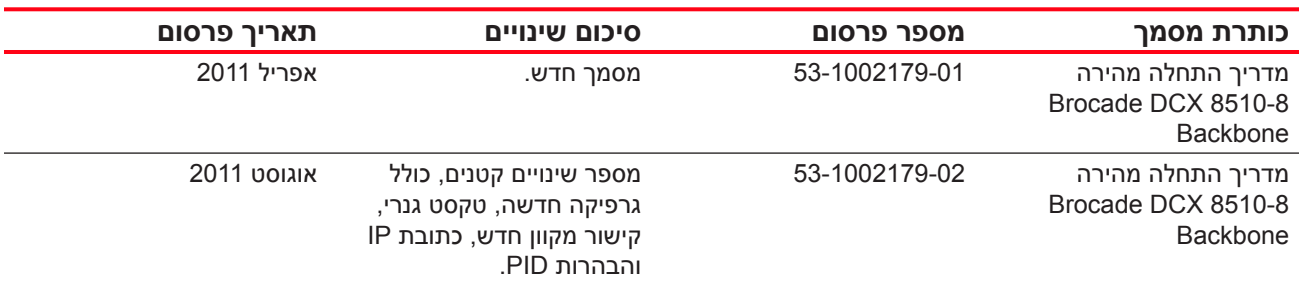

® 53-1002366-01 8 באוגוסט 2011

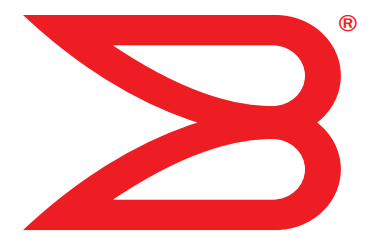

# **Brocade DCX 8510-8 Backbone**

# **מדריך להתחלה מהירה**

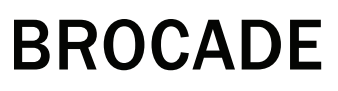

53-1002366-01 53-1002366-01